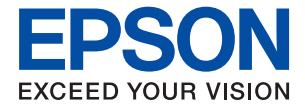

# ET-16650 / L15160 Series **Упатство за корисникот**

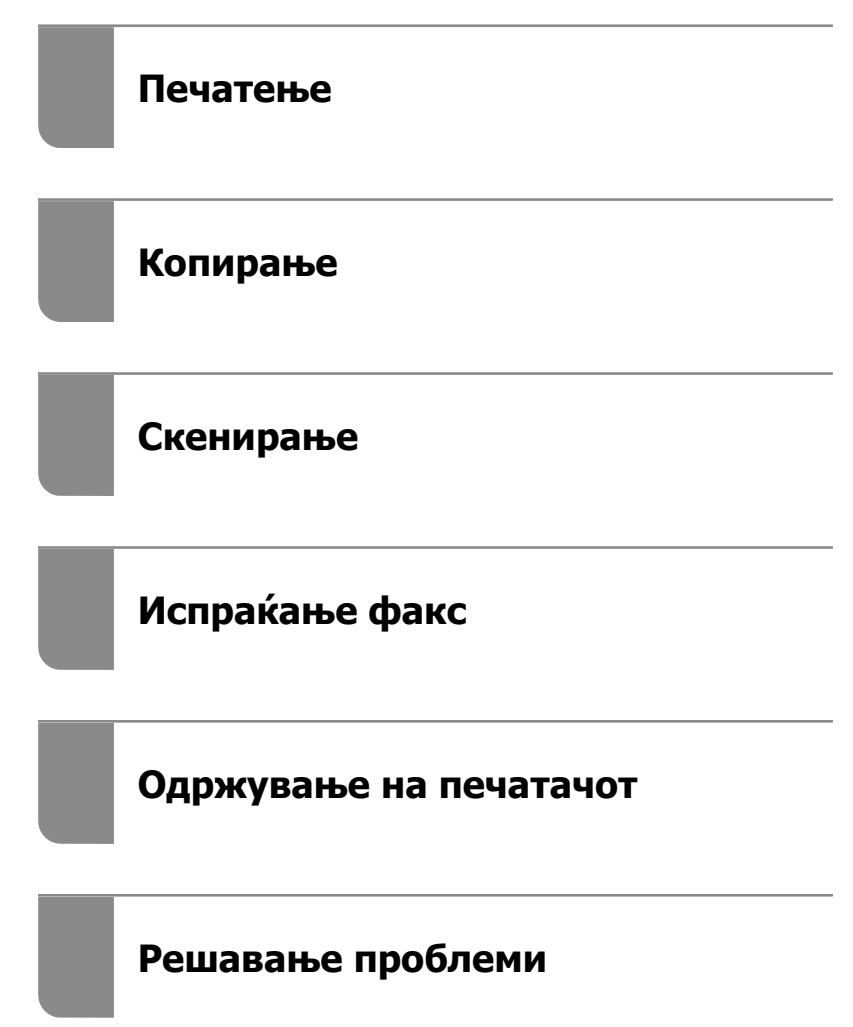

# **Содржина**

## **Водич за овој [прирачник](#page-6-0)**

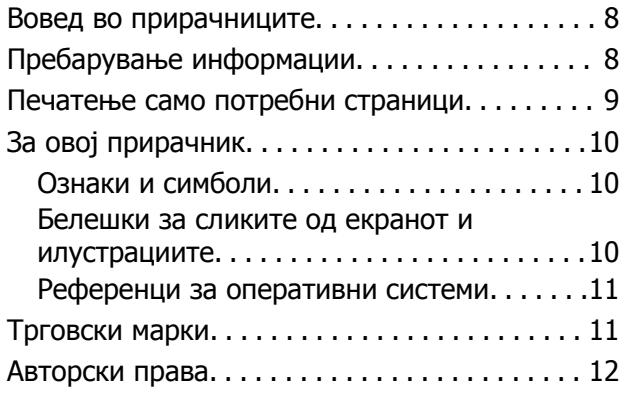

#### **Важни [упатства](#page-13-0)**

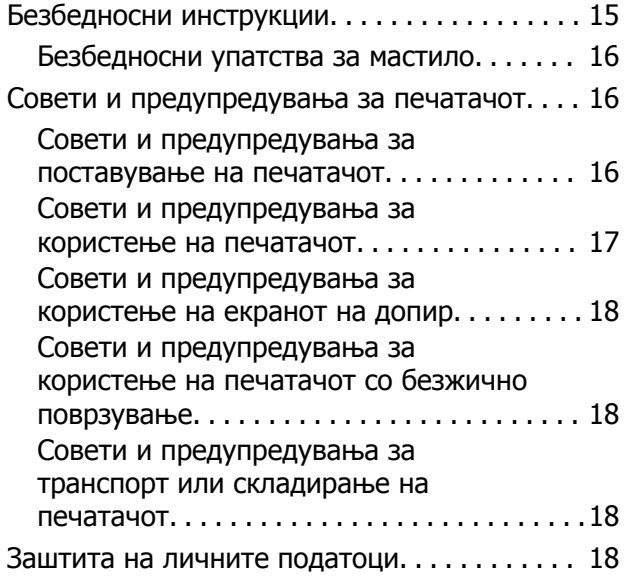

# **Имиња <sup>и</sup> [функции](#page-19-0) на деловите**

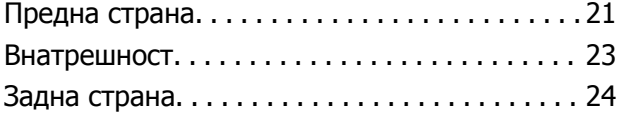

### **Водич за [контролната](#page-24-0) табла**

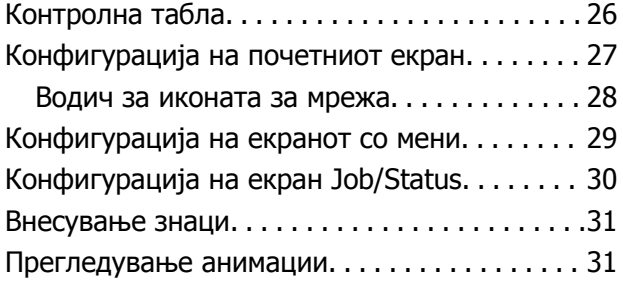

# **[Ставање](#page-32-0) хартија**

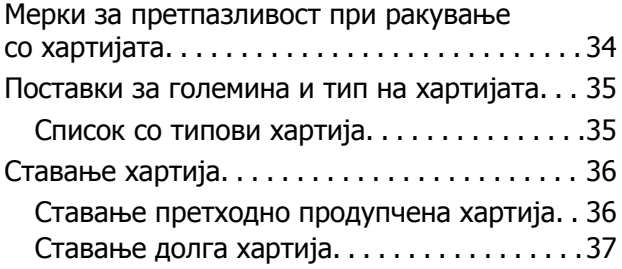

### **Ставање [оригинали](#page-37-0)**

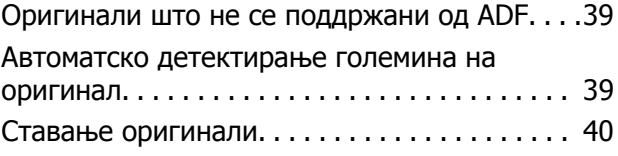

### **[Вметнување](#page-42-0) <sup>и</sup> вадење [мемориски](#page-42-0) уред**

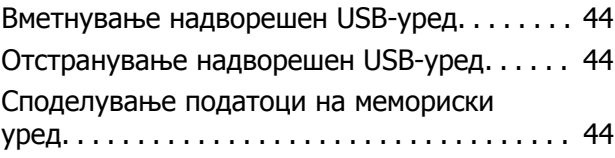

### **[Печатење](#page-45-0)**

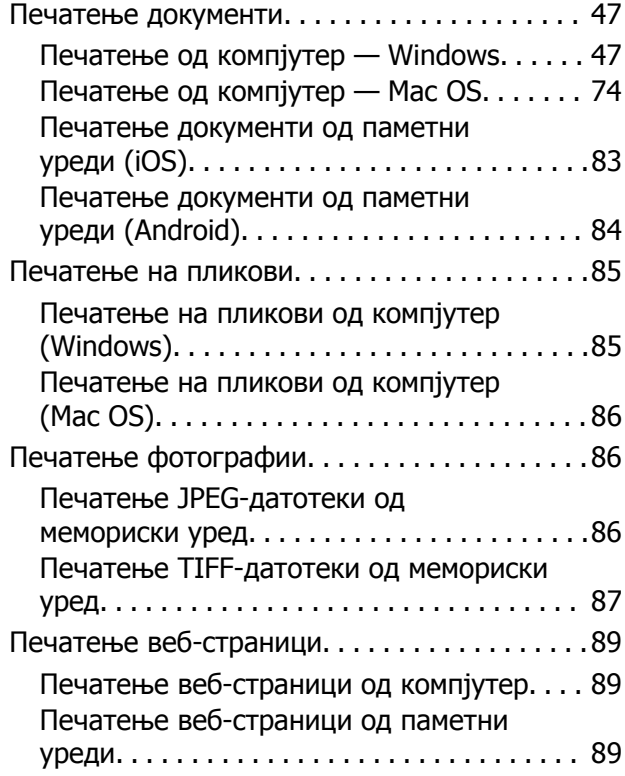

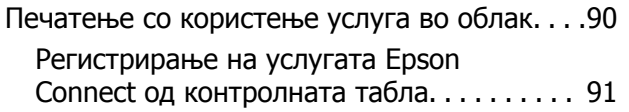

# **[Копирање](#page-91-0)**

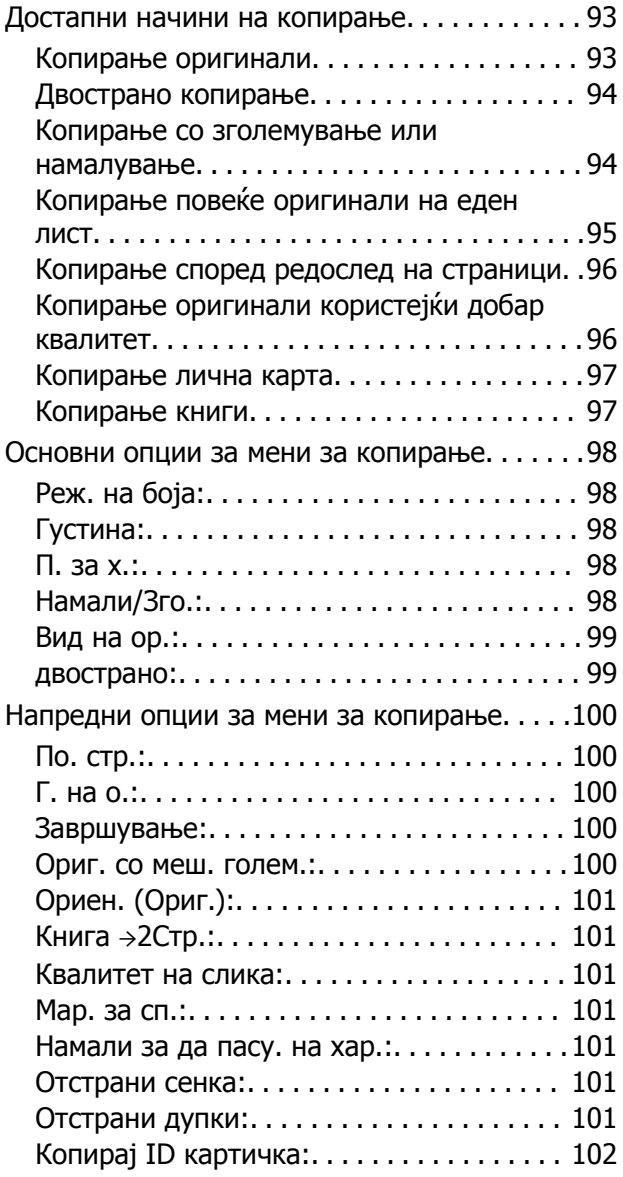

## **[Скенирање](#page-102-0)**

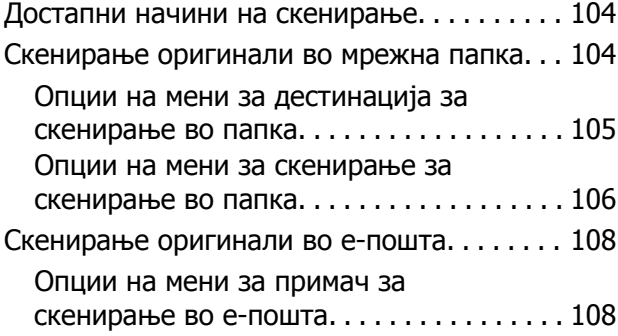

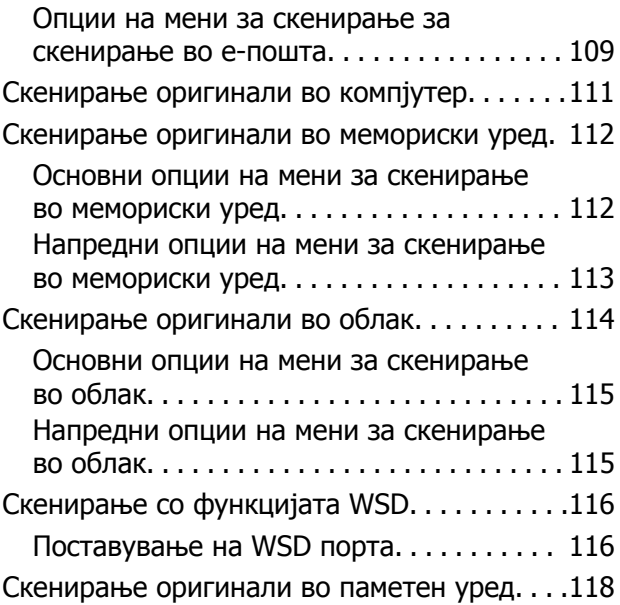

# **[Испраќање](#page-119-0) факс**

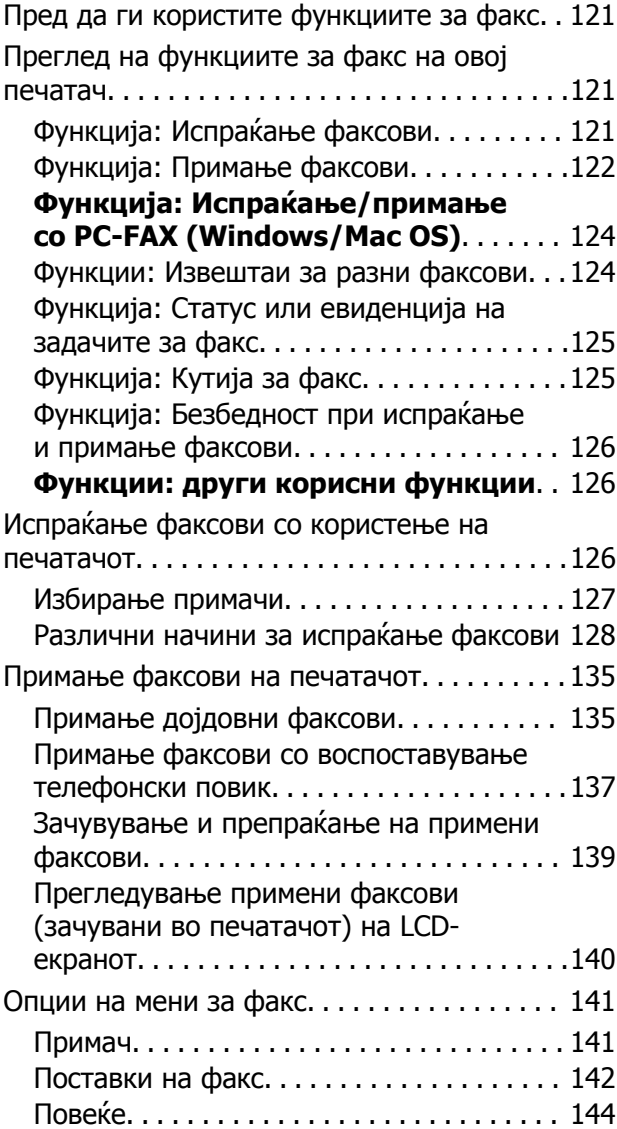

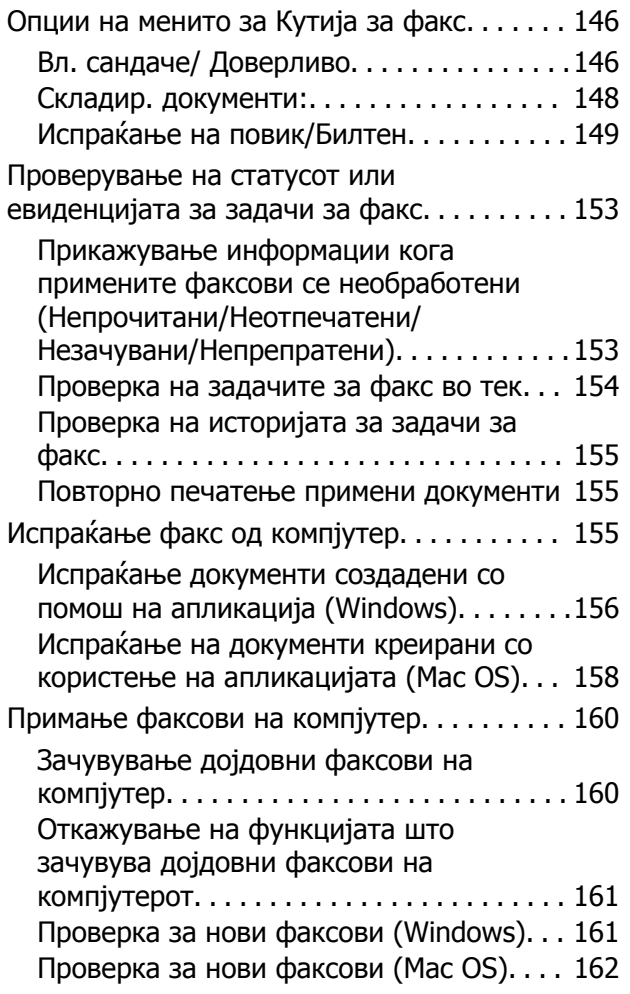

## **[Одржување](#page-163-0) на печатачот**

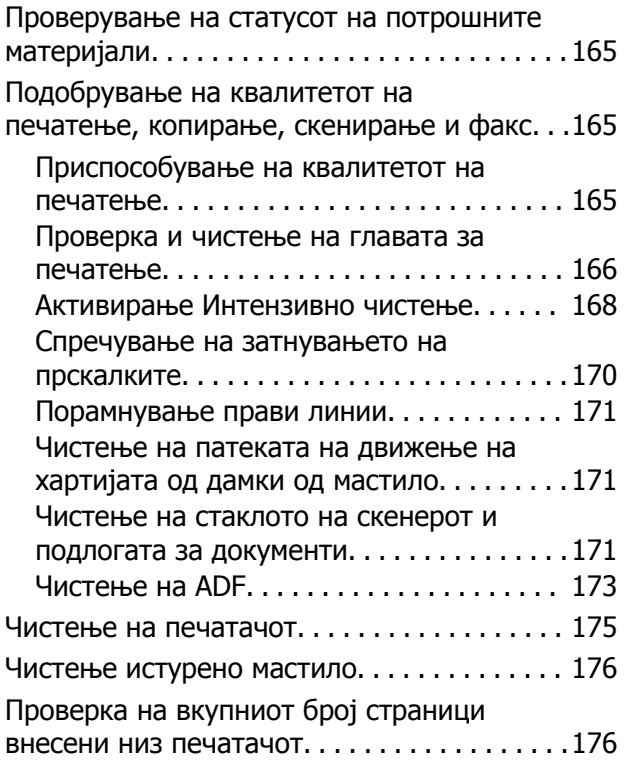

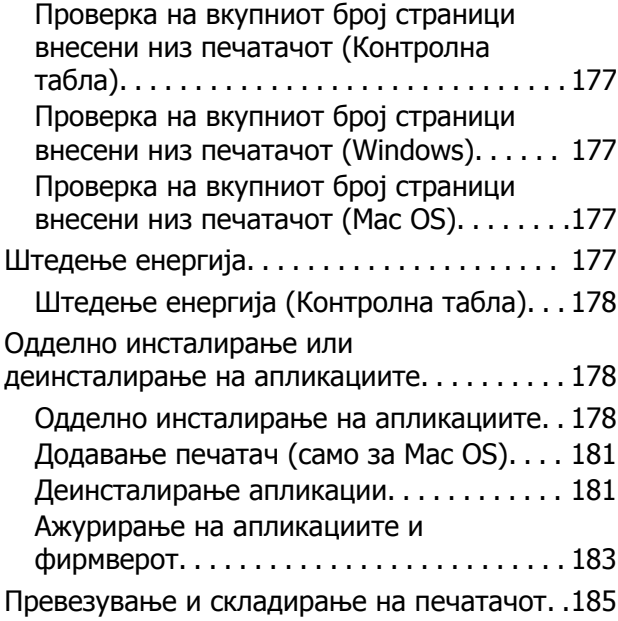

# **Решавање [проблеми](#page-190-0)**

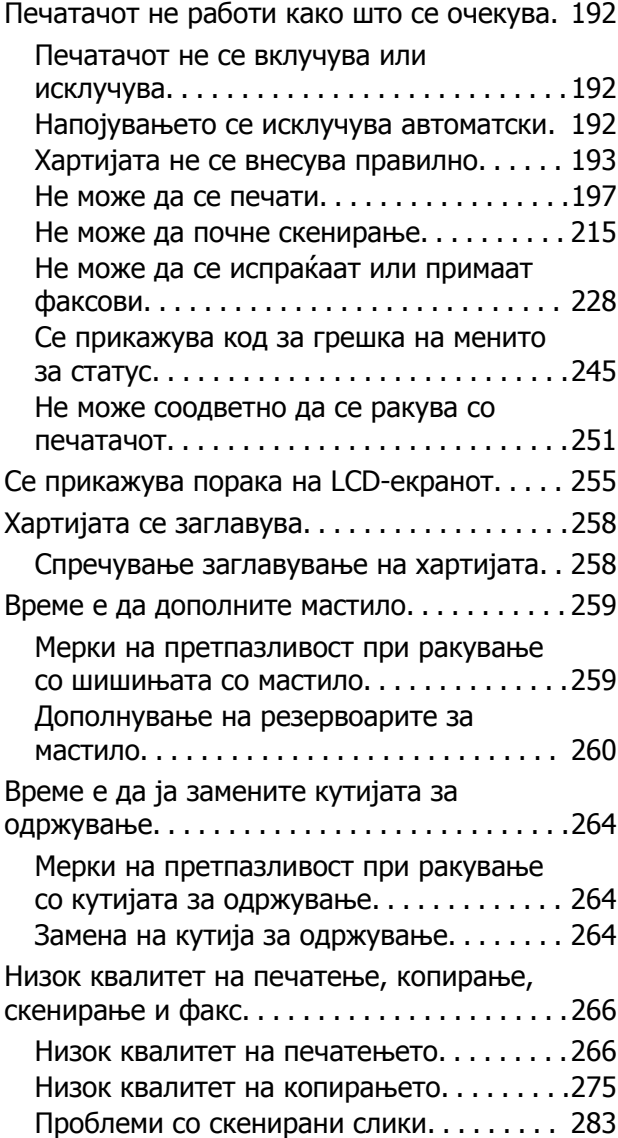

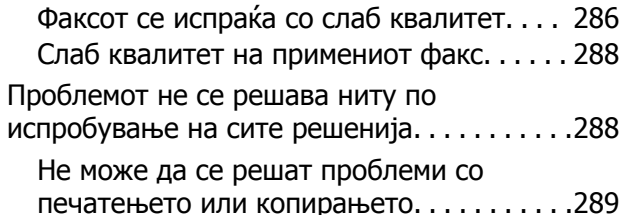

### **[Додавање](#page-290-0) или менување на [компјутерот](#page-290-0) или уредите**

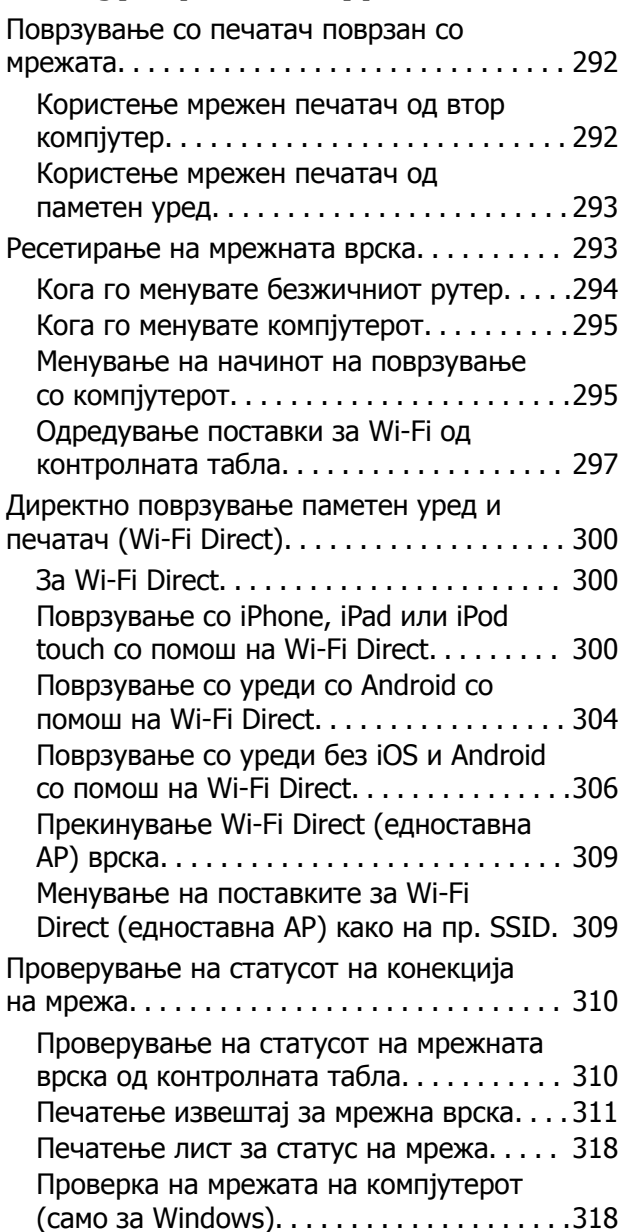

### **[Информации](#page-319-0) за производите**

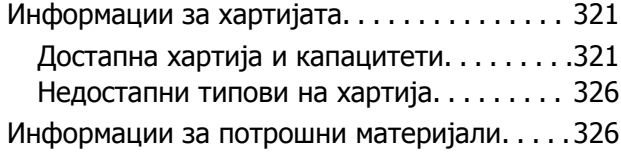

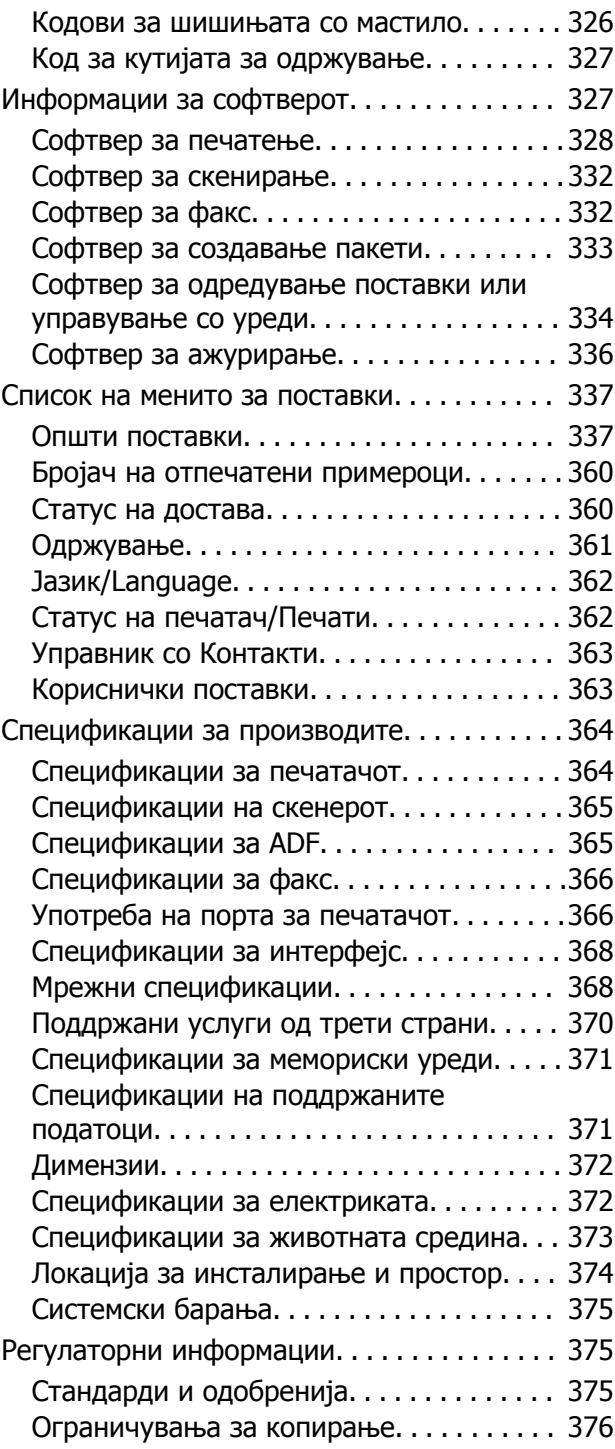

### **[Информации](#page-377-0) за [администраторот](#page-377-0)**

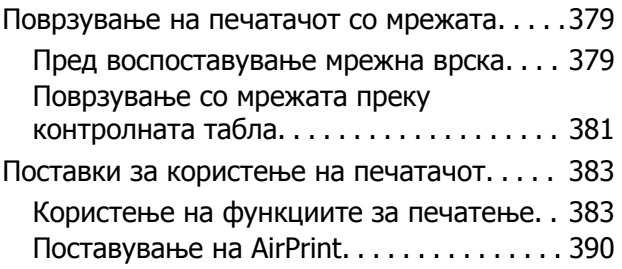

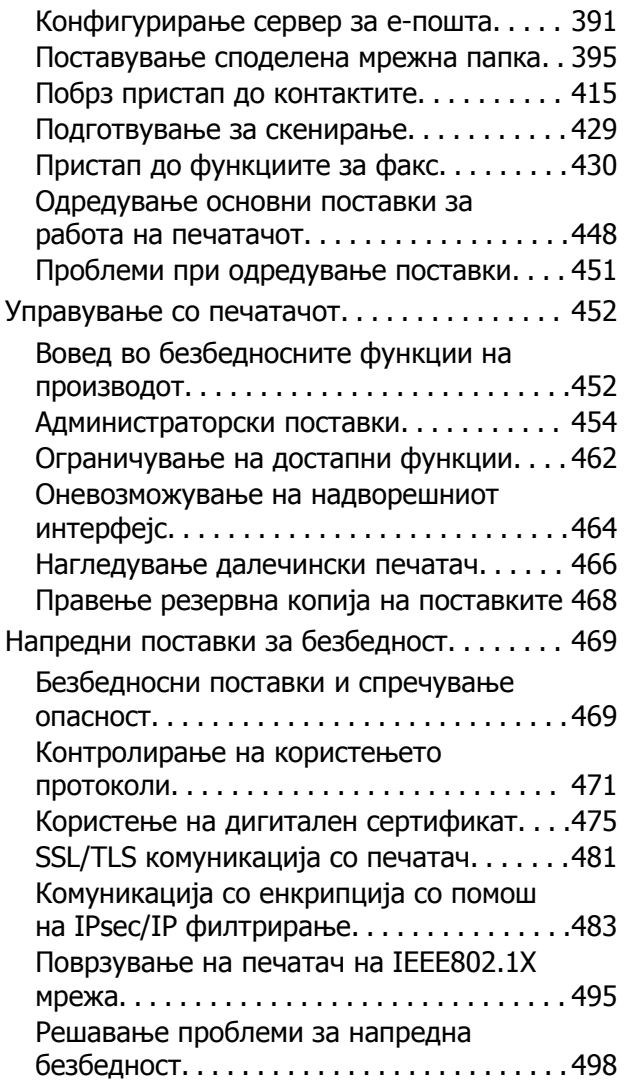

# **Каде да се [обратите](#page-504-0) за помош**

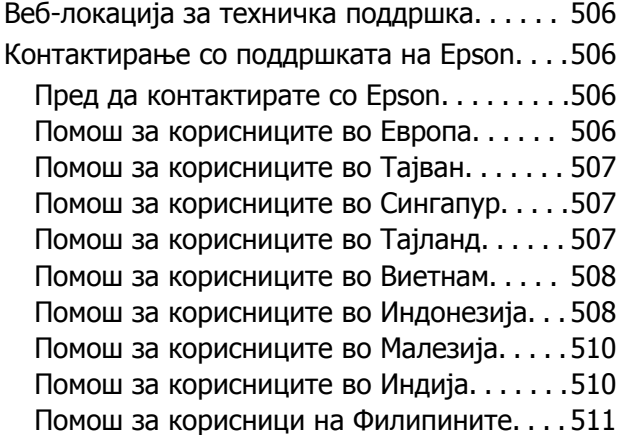

# <span id="page-6-0"></span>**Водич за овој прирачник**

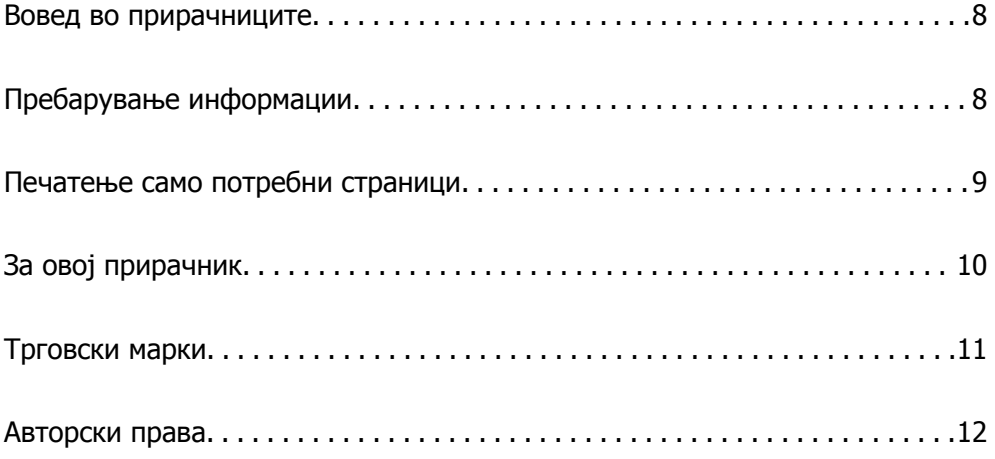

# <span id="page-7-0"></span>**Вовед во прирачниците**

Следниве прирачници се испорачани со вашиот печатач Epson. Покрај прирачниците, погледнете ги различните типови информации за помош што се достапни од самиот печатач или од апликациите на Epson.

❏ Важни безбедносни упатства (хартиен прирачник)

Содржи инструкции за безбедно користење на печатачот.

❏ Почнете оттука (хартиен прирачник)

Содржи информации за поставување на печатачот и инсталирање на софтверот.

❏ Упатство за корисникот (дигитален прирачник)

Овој прирачник. Содржи сеопфатни информации и инструкции за користење на печатачот, за мрежните поставки кога го користите печатачот на мрежа, како и за решавање проблеми.

Може да ги добиете последните верзии на гореспоменатите прирачници на следниве начини.

❏ Хартиен прирачник

Посетете ја веб-локацијата за поддршка на Epson за Европа на <http://www.epson.eu/Support> или веб-локацијата за поддршка на Epson во светски рамки на [http://support.epson.net/.](http://support.epson.net/)

❏ Дигитален прирачник

Овој прирачник е достапен во PDF и HTML-верзии. HTML-верзијата може да ја прегледувате од страницата за поддршка epson.sn. Стартувајте EPSON Software Updater на компјутерот за да ја прегледувате PDF-верзијата. EPSON Software Updater проверува дали се достапни ажурирања за софтверските апликации на Epson и дигиталните прирачници и ви овозможува да ги преземете најновите.

<http://epson.sn>

#### **Поврзани информации**

 $\rightarrow$  . Апликација за ажурирање софтвер и фирмвер [\(EPSON Software Updater\)"](#page-335-0) на страница 336

# **Пребарување информации**

PDF-прирачникот ви овозможува да пребарувате информации користејќи клучен збор или со директно преминување кон конкретните информации користејќи ги обележувачите. Во овој дел е објаснето како да го користите PDF-прирачникот којшто сте го отвориле во Adobe Reader X на компјутерот.

#### **Пребарување со клучен збор**

Кликнете на **Уреди** > **Напредно пребарување**. Внесете го клучниот збор (текст) за информациите коишто сакате да ги најдете во прозорецот за пребарување и кликнете на <span id="page-8-0"></span>**Пребарај**. Резултатите се прикажуваат како листа. Кликнете на еден од прикажаните резултати за да скокнете на таа страница.

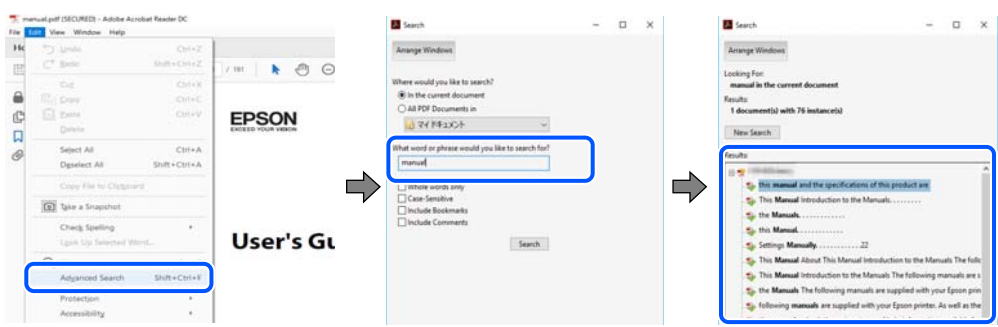

#### **Скокање директно од обележувачи**

Кликнете на наслов да скокнете на таа страница. Кликнете на + или > за да ги прегледате долунаведените наслови во тој дел. За да се вратите на претходната страница, избришете ги следниве постапки на тастатурата.

- ❏ Windows: задржете **Alt**, а потоа притиснете **←**.
- ❏ Mac OS: задржете на копчето за команда и притиснете на **←**.

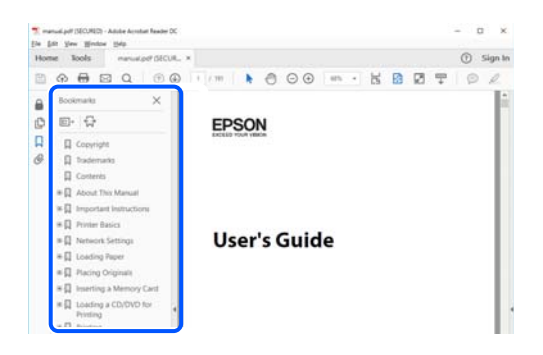

# **Печатење само потребни страници**

Може да ги извадите и да ги отпечатите само страниците коишто ви се потребни. Кликнете на **Печати** во менито **Датотека** и одредете го бројот на страници коишто сакате да ги печатите во **Страници** во **Страници за печатење**.

❏ За да одредите серија на страници, внесете цртичка помеѓу почетната страница и последната страница.

Пример: 20-25

<span id="page-9-0"></span>❏ За да ги одредите страниците коишто не се во серија, поделете го бројот на страници со запирки.

Пример: 5, 10, 15

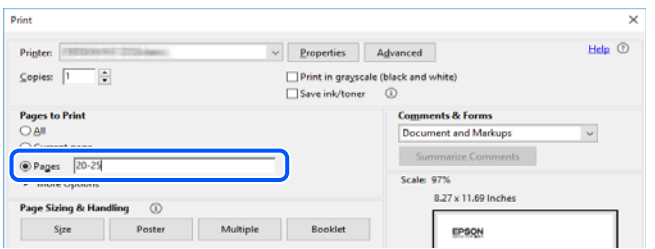

# **За овој прирачник**

Во овој дел се објаснува значењето на ознаките и симболите, белешките за описите, како и информациите за оперативните системи наведени во овој прирачник.

### **Ознаки и симболи**

## !**Внимание:**

Инструкции коишто мора внимателно да ги следите за да избегнете телесна повреда.

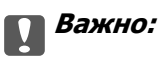

Инструкции што мора да се почитуваат за да се избегне оштетување на опремата.

#### **Белешка:**

Обезбедува дополнителни информации <sup>и</sup> информации за упатување.

#### **Поврзани информации**

& Води кон поврзани делови.

#### **Белешки за сликите од екранот и илустрациите**

- ❏ Сликите од екранот од двигателот за печатачот се од Windows 10 или macOS High Sierra. Содржината прикажана на сликите од екран се разликува во зависност од моделот и ситуацијата.
- ❏ Илустрациите користени во овој прирачник се само примери. Иако може да има мали разлики, зависно од моделот, начинот на ракување е ист.
- ❏ Некои од ставките во менито на LCD-екранот се разликуваат, зависно од моделот и поставките.
- ❏ QR-кодот може да го прочитате со помош на наменска апликација.
- ❏ Поставките во екранот Web Config се разликуваат во зависност од моделот и околината за поставување.

### <span id="page-10-0"></span>**Референци за оперативни системи**

#### **Windows**

Во овој прирачник, термините "Windows 10", "Windows 8.1", "Windows 8", "Windows 7", "Windows Vista", "Windows XP", "Windows Server 2019", "Windows Server 2016", "Windows Server 2012 R2", "Windows Server 2012", "Windows Server 2008 R2", "Windows Server 2008", "Windows Server 2003 R2", и "Windows Server 2003" се однесуваат на следниве оперативни системи. Дополнително, "Windows" се однесува на сите верзии.

❏ Оперативен систем Microsoft® Windows® 10

❏ Оперативен систем Microsoft® Windows® 8.1

❏ Оперативен систем Microsoft® Windows® 8

- ❏ Оперативен систем Microsoft® Windows® 7
- ❏ Оперативен систем Microsoft® Windows Vista®
- ❏ Оперативен систем Microsoft® Windows® XP
- ❏ Оперативен систем Microsoft® Windows® XP Professional x64 Edition
- ❏ Оперативен систем Microsoft® Windows Server® 2019
- ❏ Оперативен систем Microsoft® Windows Server® 2016
- ❏ Оперативен систем Microsoft® Windows Server® 2012 R2
- ❏ Оперативен систем Microsoft® Windows Server® 2012
- ❏ Оперативен систем Microsoft® Windows Server® 2008 R2
- ❏ Оперативен систем Microsoft® Windows Server® 2008
- ❏ Оперативен систем Microsoft® Windows Server® 2003 R2
- ❏ Оперативен систем Microsoft® Windows Server® 2003

#### **Mac OS**

Во овој прирачник, "Mac OS" се однесува на macOS Mojave, macOS High Sierra, macOS Sierra, OS X El Capitan, OS X Yosemite, OS X Mavericks, OS X Mountain Lion, Mac OS X v10.7.x и Mac OS X v10.6.8.

# **Трговски марки**

- ❏ EPSON® е регистрирана заштитена трговска марка, а EPSON EXCEED YOUR VISION или EXCEED YOUR VISION е заштитена трговска марка на корпорацијата Seiko Epson.
- ❏ Epson Scan 2 software is based in part on the work of the Independent JPEG Group.

<span id="page-11-0"></span>❏ libtiff

Copyright © 1988-1997 Sam Leffler

Copyright © 1991-1997 Silicon Graphics, Inc.

Permission to use, copy, modify, distribute, and sell this software and its documentation for any purpose is hereby granted without fee, provided that (i) the above copyright notices and this permission notice appear in all copies of the software and related documentation, and (ii) the names of Sam Leffler and Silicon Graphics may not be used in any advertising or publicity relating to the software without the specific, prior written permission of Sam Leffler and Silicon Graphics.

THE SOFTWARE IS PROVIDED "AS-IS" AND WITHOUT WARRANTY OF ANY KIND, EXPRESS, IMPLIED OR OTHERWISE, INCLUDING WITHOUT LIMITATION, ANY WARRANTY OF MERCHANTABILITY OR FITNESS FOR A PARTICULAR PURPOSE.

IN NO EVENT SHALL SAM LEFFLER OR SILICON GRAPHICS BE LIABLE FOR ANY SPECIAL, INCIDENTAL, INDIRECT OR CONSEQUENTIAL DAMAGES OF ANY KIND, OR ANY DAMAGES WHATSOEVER RESULTING FROM LOSS OF USE, DATA OR PROFITS, WHETHER OR NOT ADVISED OF THE POSSIBILITY OF DAMAGE, AND ON ANY THEORY OF LIABILITY, ARISING OUT OF OR IN CONNECTION WITH THE USE OR PERFORMANCE OF THIS SOFTWARE.

- ❏ QR Code is a registered trademark of DENSO WAVE INCORPORATED in Japan and other countries.
- □ Microsoft<sup>®</sup>, Windows®, Windows Server<sup>®</sup>, and Windows Vista<sup>®</sup> are registered trademarks of Microsoft Corporation.
- ❏ Apple, Mac, macOS, OS X, Bonjour, ColorSync, Safari, AirPrint, iPad, iPhone, iPod touch, and iTunes are trademarks of Apple Inc., registered in the U.S. and other countries.
- ❏ Use of the Works with Apple badge means that an accessory has been designed to work specifically with the technology identified in the badge and has been certified by the developer to meet Apple performance standards.
- ❏ Chrome, Google Play, and Android are trademarks of Google LLC.
- ❏ Adobe and Adobe Reader are either registered trademarks or trademarks of Adobe Systems Incorporated in the United States and/or other countries.
- ❏ Firefox is a trademark of the Mozilla Foundation in the U.S. and other countries.
- ❏ Општо известување: Останатите имиња на производи што се употребени овде се наменети само за идентификување и може да се трговски марки на нивните сопственици.Epson се одрекува од сите права на овие марки.

# **Авторски права**

Ниеден дел од оваа публикација не смее да биде умножуван, зачуван во системот за пребарување, или пренесен во која било форма или на кој било начин, електронски, механички, со фотокопирање, снимање или друго, без претходна писмена согласност од корпорацијата Seiko Epson. Не се предвидени обврски за патентирање во однос на употребата на информациите содржани овде. Ниту пак е предвидена каква било обврска за штети кои произлегуваат од употребата на информациите дадени овде. Информациите што се содржани тука се дизајнирани за употреба со овој производ на Epson. Epson не одговара за употреба на која било од овие информации применети кон други производи.

Ниту корпорацијата Seiko Epson ниту нејзините подружници не одговараат кон купувачот на овој производ или трети лица за штети, загуби, трошоци, или трошоци предизвикани од набавувачот или трети лица како резултат на несреќа, неправилна употреба, или злоупотреба или неовластени промени на овој производ, поправки или измени кај овој производ, или (освен САД) непочитување на упатствата за ракување и одржување на корпорацијата Seiko Epson.

Корпорацијата Seiko Epson и нејзините подружници не одговараат за никакви штети или проблеми кои произлегуваат од употребата на кои било опции или кои било производи за широка потрошувачка различни од оние означени како Original Epson Products (оригинални производи на Epson) или Epson Approved Products (одобрени производи на Epson) од корпорацијата Seiko Epson.

Корпорацијата Seiko Epson не одговара за никаква штета предизвикана од електромагнетно попречување што се појавува поради употребата на кои било кабли за поврзување различни од оние означени како Epson Approved Products (одобрени производи на Epson) од корпорацијата Seiko Epson.

#### © 2019 Seiko Epson Corporation

Содржината на овој прирачник и спецификациите за овој производ се предмет на промена без известување.

# <span id="page-13-0"></span>**Важни упатства**

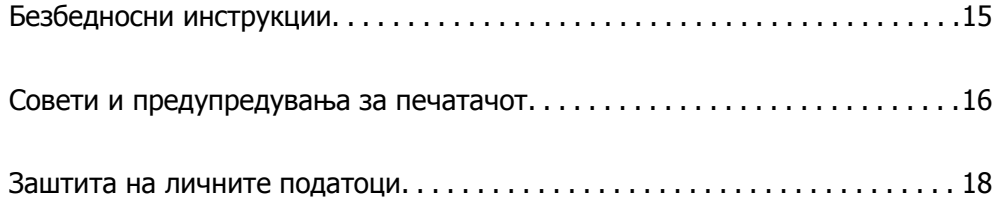

# <span id="page-14-0"></span>**Безбедносни инструкции**

Прочитајте ги и следете ги овие инструкции за безбедно користење на печатачот. Чувајте го прирачников за користење во иднина. Погрижете се да ги следите и сите предупредувања и инструкции означени на печатачот.

❏ Некои од симболите што се користат на вашиот печатач служат за осигурување безбедност и правилно користење на печатачот. Посетете ја следната веб-страница за да го научите значењето на симболите.

<http://support.epson.net/symbols>

- ❏ Користете го само струјниот кабел доставен заедно со печатачот и не користете го кабелот со друга опрема. Користењето други кабли со овој печатач или користењето на доставениот струен кабел со друга опрема може да доведе до пожар или струен удар.
- ❏ Проверете дали вашиот кабел за наизменична струја ги исполнува соодветните локални стандарди за безбедност.
- ❏ Никогаш сами не расклопувајте ги, не менувајте ги или не обидувајте се да ги поправите кабелот, приклучокот, печатачот, скенерот или другите опции, освен како што е конкретно објаснето во упатствата за печатачот.
- ❏ Исклучете го печатачот од струја и побарајте помош од стручни лица за сервисирање во следниве ситуации:

Кабелот за струја или приклучокот е оштетен, во печатачот влегла течност; печатачот паднал или куќиштето е оштетено, печатачот не работи нормално или покажува значителна промена во работата. Не приспособувајте контроли што не се опфатени со упатствата за ракување.

- ❏ Ставете го печатачот блиску до ѕидниот штекер од кој може лесно да се исклучи.
- ❏ Не поставувајте го и не складирајте го печатачот надвор, во близина на прекумерна нечистотија или прашина, извори на топлина, или на места што се подложни на електрични удари, вибрации, висока температура или влажност.
- ❏ Внимавајте да не истурите течност на печатачот и не ракувајте со печатачот со влажни раце.
- ❏ Чувајте го печатачот на растојание од најмалку 22 cm од електростимулатори на срцето. Радиобрановите од овој печатач можат негативно да се одразат врз работата на електростимулаторите на срцето.
- ❏ Контактирајте со вашиот добавувач ако се оштети ЛЦД-екранот. Ако ги натопените рацете со растворот од течен кристал, темелно исплакнете ги со сапун и вода. Ако растворот од течен кристал ви влезе во очите, веднаш исплакнете ги со вода. Ако по темелното плакнење имате непријатно чувство или проблеми со видот, веднаш одете на лекар.
- ❏ Избегнувајте да употребувате телефон за време на електрична бура. Постои мала опасност од струен удар од грмотевица.
- ❏ Не користете телефон за да пријавите истекување на гас во близина на истекувањето.

<span id="page-15-0"></span>❏ Печатачот е тежок и не треба да ги креваат, ниту да го носат помалку од двајца луѓе. Кога го подигнуваат печатачот, двајцата треба да ги заземат точните положби што се прикажани подолу.

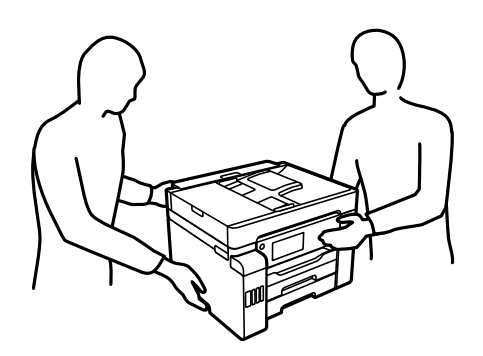

### **Безбедносни упатства за мастило**

- ❏ Внимавајте да не допирате мастило кога ракувате со резервоарите за мастило, капачињата на резервоарите и отворени шишиња со мастило или капачиња на шишињата.
	- ❏ Доколку ви капне мастило на кожата, измијте ја кожата темелно со сапун и вода.
	- ❏ Доколку ви влезе мастило во очите, веднаш исплакнете ги со вода. Доколку чувството на неугодност или проблемите со видот продолжат и по плакнењето, веднаш јавете се на лекар.
	- ❏ Ако ви влезе мастило во устата, веднаш одете на лекар.
- ❏ Не расклопувајте ја кутијата за одржување; во спротивно може да ви влезе мастило во очите или на кожата.
- ❏ Не протресувајте го шишето со мастило премногу силно и не нанесувајте прекумерна сила затоа што може да дојде до истекување на мастилото.
- ❏ Чувајте ги шишињата со мастило, резервоарот со мастило и кутијата за одржување вон дофат на деца.Не дозволувајте деца да пијат од шишињата за мастило и капачињата на шишињата, ниту да ракуваат со нив.

# **Совети и предупредувања за печатачот**

Прочитајте ги и следете ги овие упатства за да избегнете оштетување на печатачот или имотот. Чувајте го прирачникот за подоцнежна употреба.

### **Совети и предупредувања за поставување на печатачот**

- ❏ Немојте да ги блокирате или покривате вентилите и отворите на печатачот.
- ❏ Користете го единствено изворот за напојување означен на лепенката на печатачот.
- ❏ Избегнувајте употреба на истото струјно коло од апаратите за фотокопирање или системите за воздушна регулација кои редовно се вклучуваат и исклучуваат.
- ❏ Избегнувајте електрични приклучоци контролирани од прекинувачи или автоматски релеи.
- ❏ Целиот компјутерски систем треба да биде подалеку од можни извори на електромагнетно влијание, како што се звучници или бази на безжични телефони.
- <span id="page-16-0"></span>❏ Каблите за довод на електрична енергија треба да бидат така поставени за да се избегне нагризување, отсекување, загревање, набирање и извиткување. Не ставајте предмети врз каблите за довод на електрична енергија и не дозволувајте каблите да бидат приклештени или да се гази по нив. Посебно внимавајте сите кабли за довод на електрична енергија да се прави на краевите и местата каде што влегуваат и излегуваат од трансформаторот.
- ❏ Ако со печатачот користите продолжен кабел, внимавајте вкупната јачина на струја на апаратите изразена во ампери кои се вклучени во продолжниот кабел да не ја надминува јачината на струја за кабелот изразена во ампери. Исто така, внимавајте вкупната јачина на струјата на сите апарати вклучени во ѕидниот приклучок да не го надминува капацитетот на јачината на струјата на ѕидниот приклучок.
- ❏ Ако планирате да го користите печатачот во Германија, инсталацијата во зградата мора да е заштитена со 10-амперски или 16-амперски осигурувач за да се обезбеди заштита од краток спој и заштита од поголем напон.
- ❏ Кога го поврзувате печатачот на компјутер или друг уред со кабел, внимавајте на точната поставеност на приклучоците. Секој приклучок има само една правилна насока. Ставање приклучок во погрешна насока може да ги оштети и двата уреда поврзани со кабелот.
- ❏ Ставете го печатачот на рамна, стабилна површина што е поширока од основата на печатачот во сите насоки. Печатачот нема да работи правилно ако не е поставен во хоризонтална положба.
- ❏ Оставете простор над печатачот за да можете целосно да го подигнете капакот за документи.
- ❏ Оставете доволно простор од предната страна на печатачот, за да излезе целосно хартијата.
- ❏ Избегнувајте места подложни на нагли промени на температурата и влажноста. Исто така, чувајте го печатачот подалеку од директна сончева светлина, извори на силна светлина или топлина.

#### **Поврзани информации**

& "Локација за [инсталирање](#page-373-0) и простор" на страница 374

#### **Совети и предупредувања за користење на печатачот**

- ❏ Не ставајте предмети во отворите на печатачот.
- ❏ Не ставајте ја раката во печатачот при печатење.
- ❏ Не допирајте ги белиот плоснат кабел и цевките за мастило што се наоѓаат во печатачот.
- ❏ Не користете спрејови што содржат запаливи гасови во или околу печатачот. Така може да предизвикате пожар.
- ❏ Не движете ја главата за печатење со рака ако не добиете таква инструкција, инаку може да го оштетите печатачот.
- ❏ Внимавајте скенерот да не ви ги фати прстите кога го затворате.
- ❏ Не притискајте премногу силно на стакло на скенерот при поставување на изворните документи.
- $□$  Секогаш исклучувајте го печатачот со користење на копчето  $□$ . Не вадете ги каблите од печатачот и не исклучувајте ја струјата од приклучокот сè додека светлото  $\mathbb O$  не престане да трепка.
- ❏ Ако не планирате да го користите печатачот подолго време, исклучете го кабелот од електричниот приклучок.

# <span id="page-17-0"></span>**Совети и предупредувања за користење на екранот на допир**

- ❏ LCD-екранот може да содржи неколку светли или темни точки, а поради функциите може да има и нерамномерна осветленост. Тоа е нормално и не укажува дека е оштетен.
- ❏ Користете само сува мека крпа за чистење. Не користете течности или хемиски средства за чистење.
- ❏ Надворешната страна на екранот на допир може да се скрши од силен удар. Контактирајте со производителот ако површината на таблата се изгребе или пукне, и не допирајте ги и не обидувајте се да ги отстраните скршените парчиња.
- ❏ Притиснете го екранот на допир нежно со прстот. Не притискајте силно и не ракувајте со ноктите.
- ❏ Не користете остри предмети како хемиски пенкала или остри моливи за вршење дејства.
- ❏ Кондензацијата во екранот на допир што настанала од нагли промени во температурата или влажноста може да предизвика пад на перформансите.

### **Совети и предупредувања за користење на печатачот со безжично поврзување**

- ❏ Радио бранови од печатачот може да влијаат негативно на работата на медицинска електронска опрема ида предизвикаат нивна неисправна работа.Кога го користите печатачот во медицински објекти или блиску до медицинска опрема, следете ги упатствата на овластените лица што ги претставуваат медицинските објекти и почитувајте ги сите упатства и насоки на медицинската опрема.
- ❏ Радио бранови од печатачот може да влијаат негативно на работата на автоматски контролирани уреди како автоматски врати или противпожарни аларми и може да доведат до несреќа поради неисправност.Кога го користите печатачот близу автоматски контролирани уреди, почитувајте ги сите упатства и насоки на тие уреди.

### **Совети и предупредувања за транспорт или складирање на печатачот**

- ❏ При складирање или пренесување на печатачот, не навалувајте го, не ставајте го вертикално или не превртувајте го; инаку може да протече мастило.
- ❏ Пред да го превезувате печатачот, погрижете се бравата за превезување да биде во заклучената положба (превезување) и главата за печатење да биде во почетната положба (крајно десно).

# **Заштита на личните податоци**

Кога го давате печатачот некому или го депонирате, избришете ги сите лични податоци зачувани во меморијата на печатачот избирајќи **Поставки** > **Општи поставки** > **Администрир. на систем** > **Врати стандардни поставки** > **Избриши ги сите податоци и поставки** на контролната табла. Погрижете се да ги избришете и податоците од внатрешната меморија на печатачот избирајќи **Поставки** > **Општи поставки** > **Администрир. на систем** > **Избриши**

**внатрешни мемориски податоци** > **Избришете ги сите работи од Внатрешната меморија** на контролната табла.

# <span id="page-19-0"></span>Имиња и функции на деловите

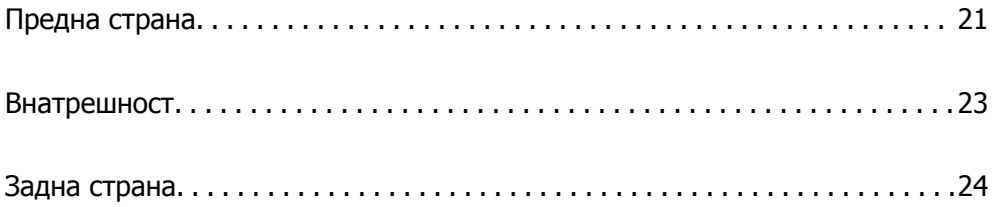

# <span id="page-20-0"></span>**Предна страна**

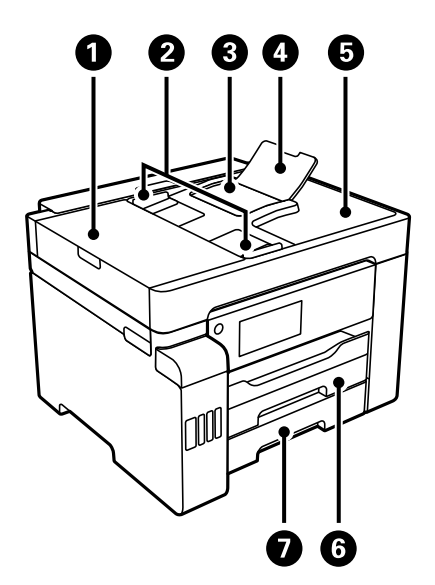

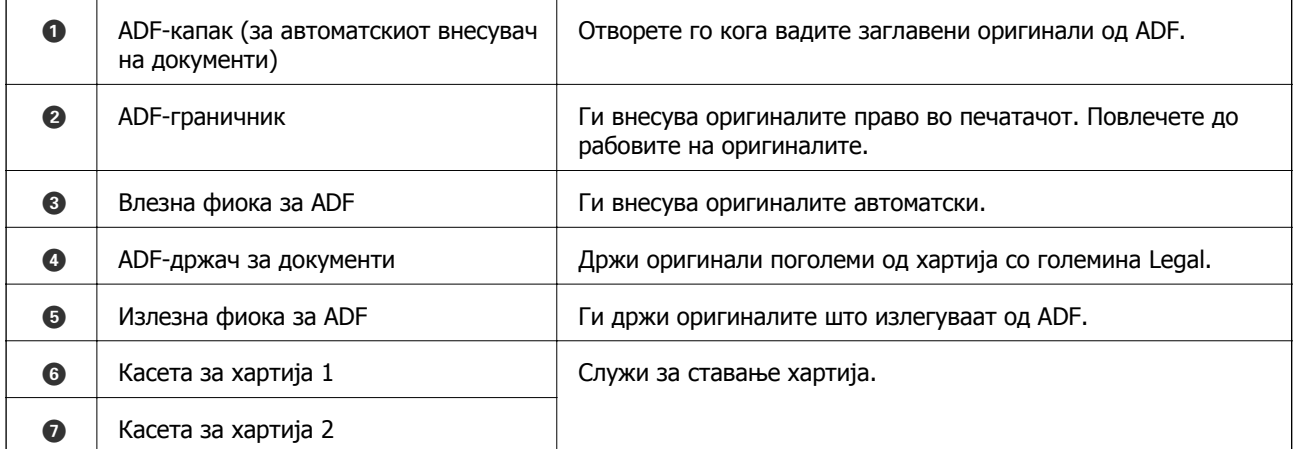

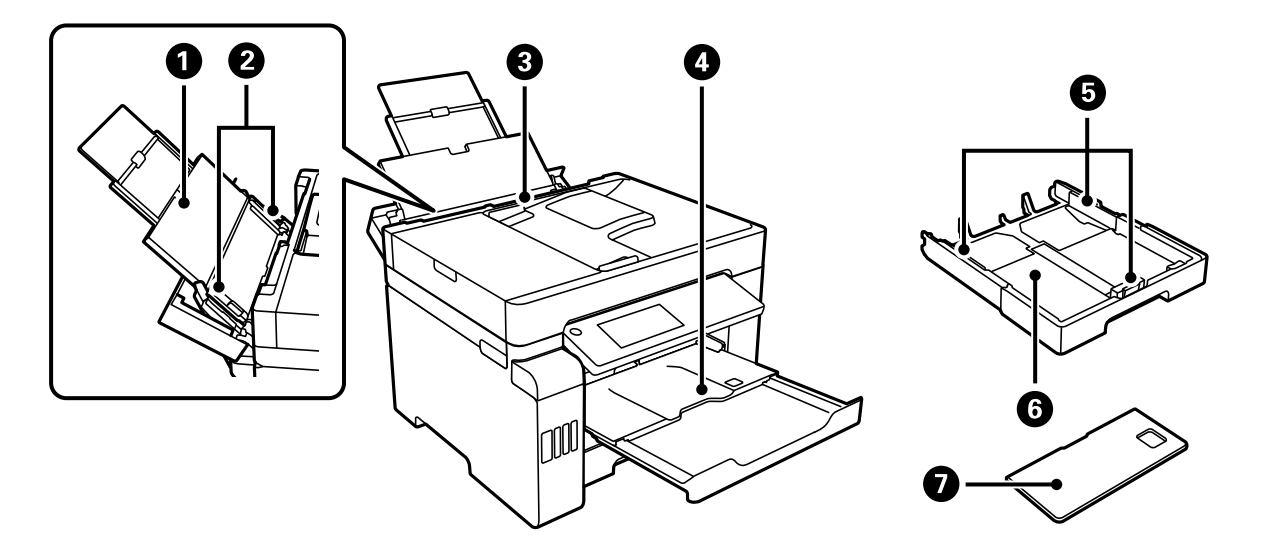

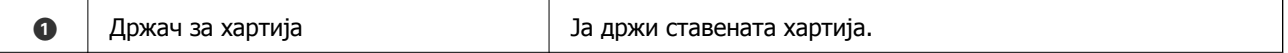

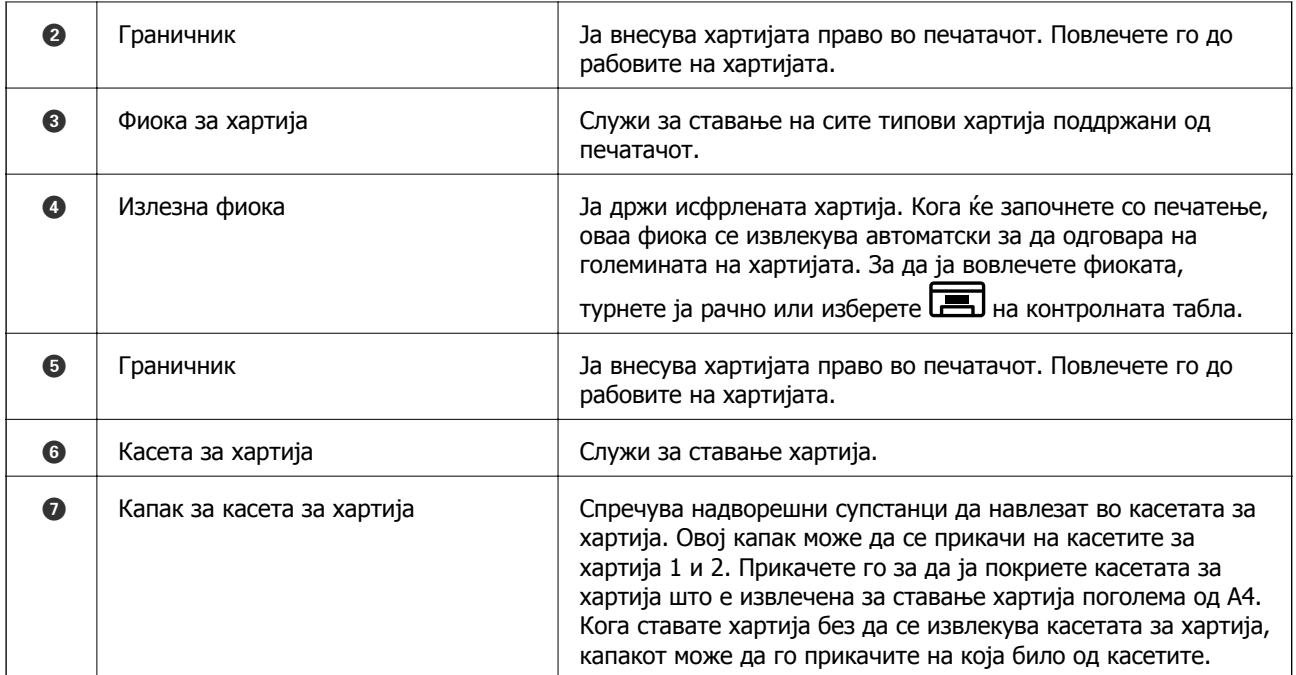

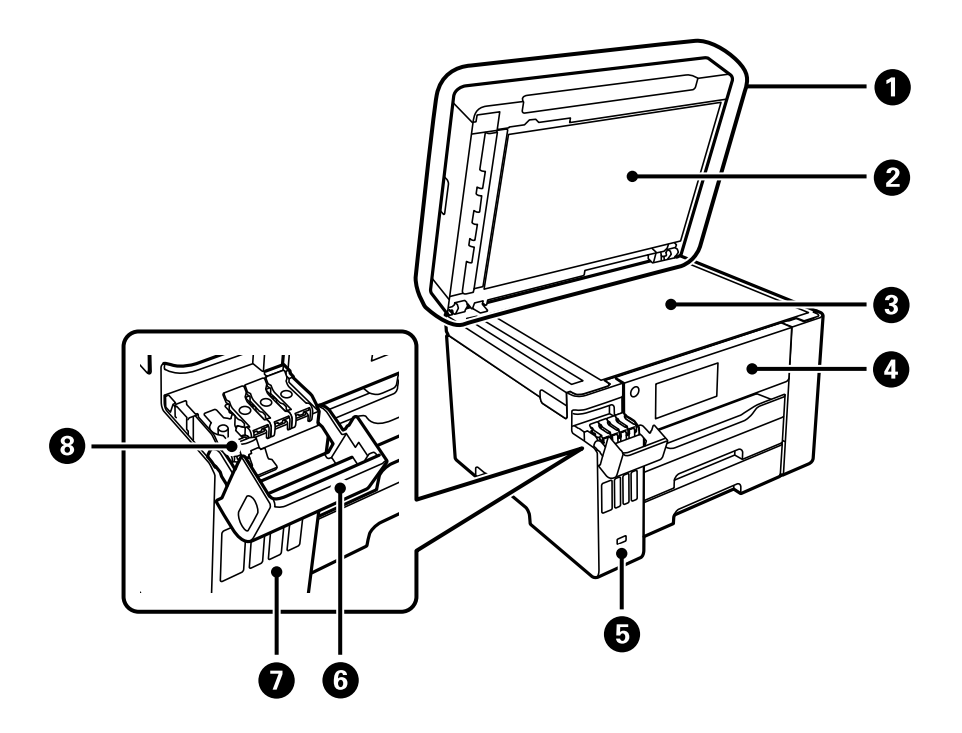

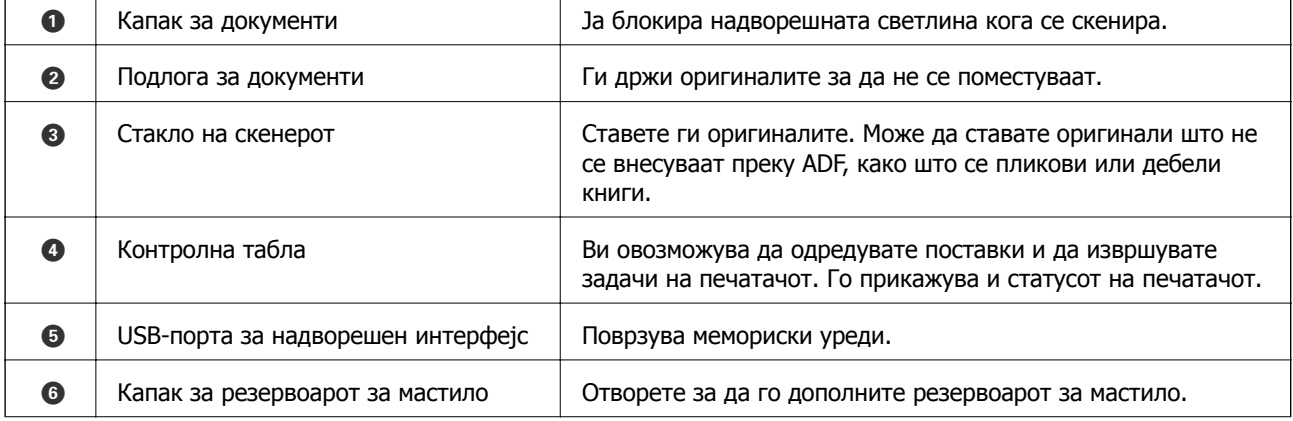

<span id="page-22-0"></span>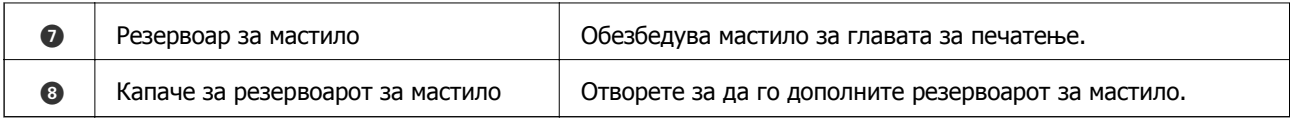

# **Внатрешност**

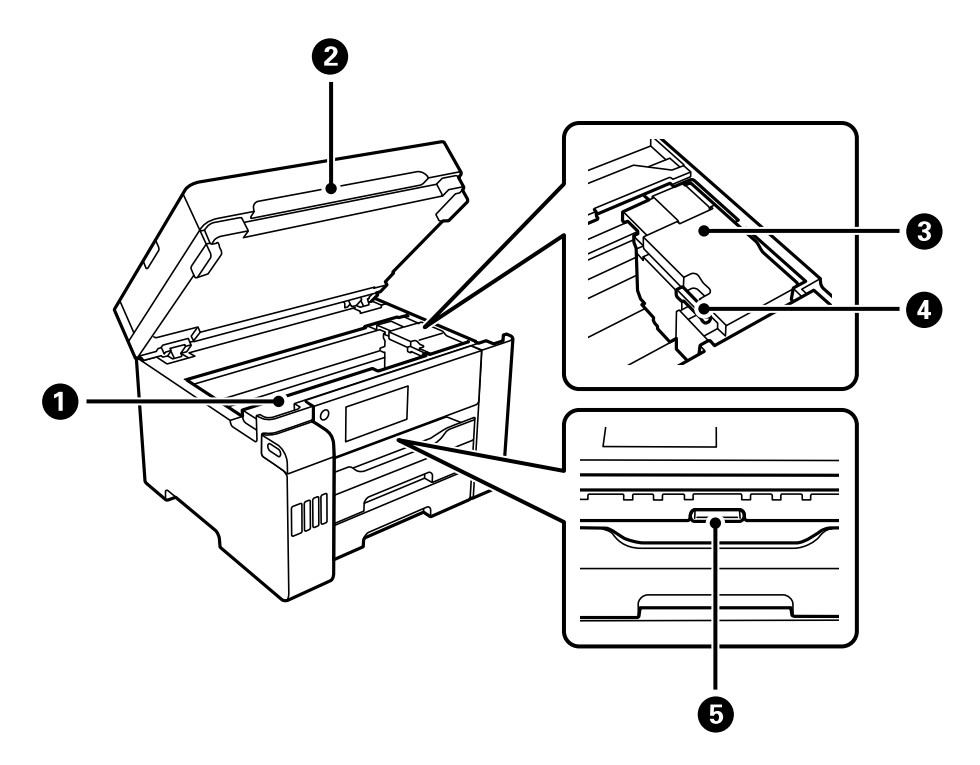

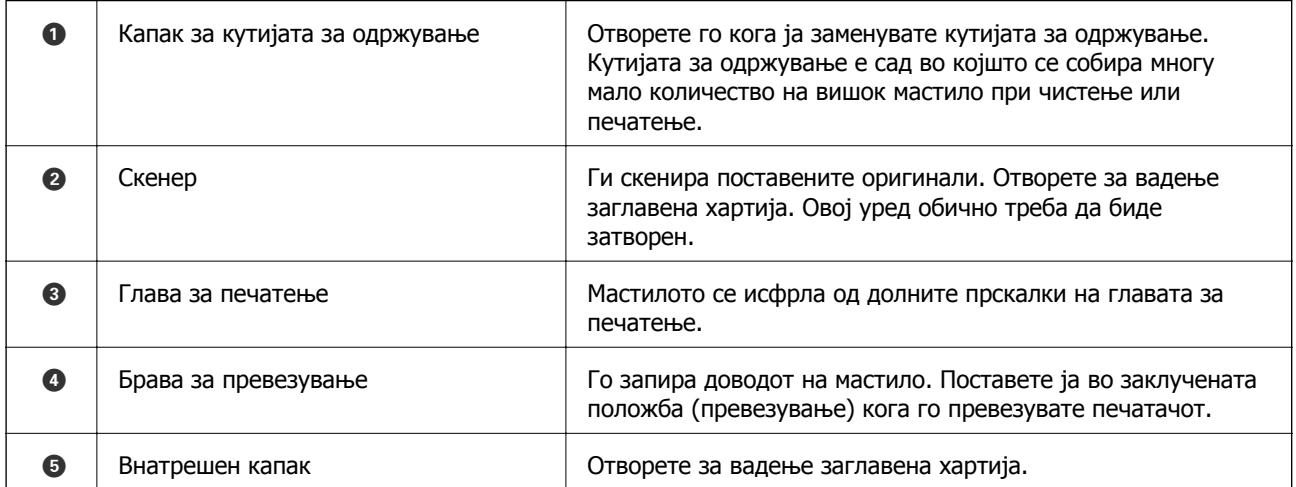

<span id="page-23-0"></span>**Задна страна**

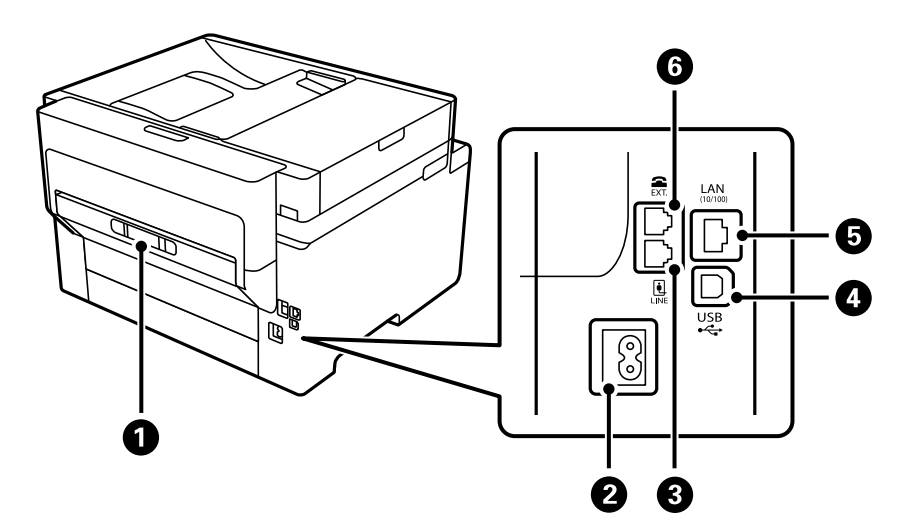

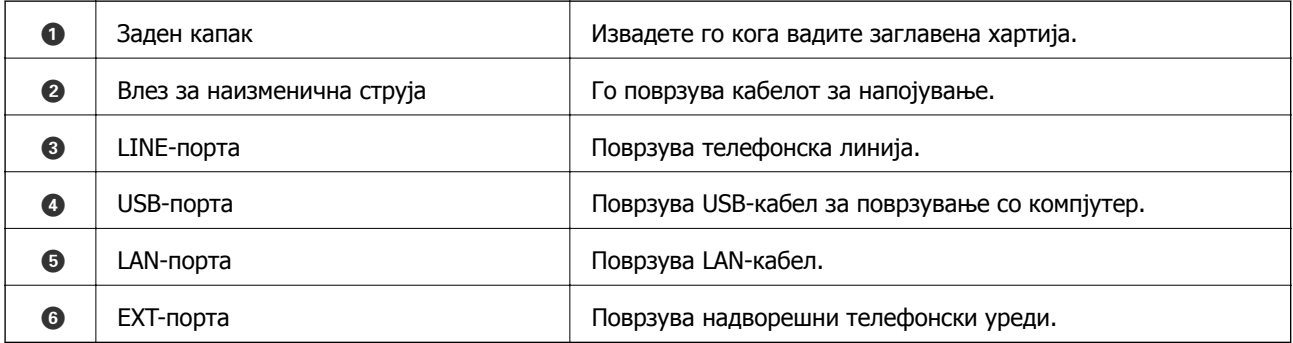

# <span id="page-24-0"></span>**Водич за контролната табла**

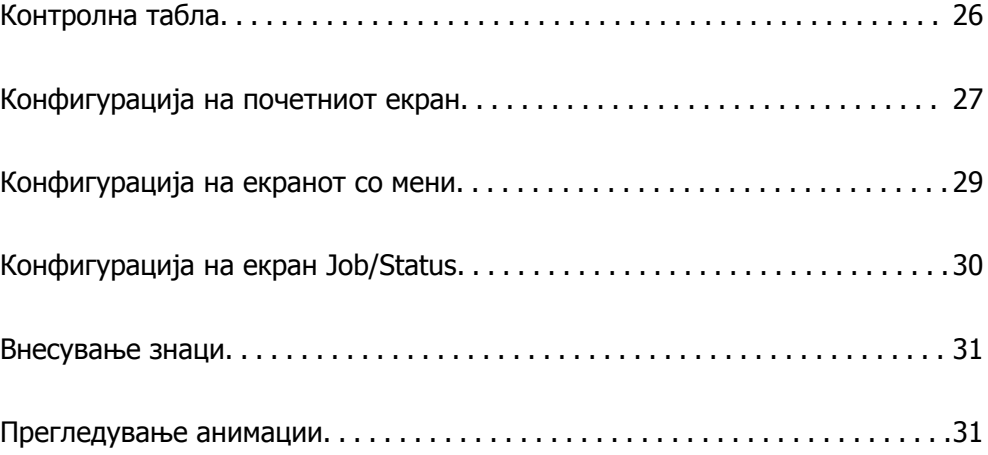

<span id="page-25-0"></span>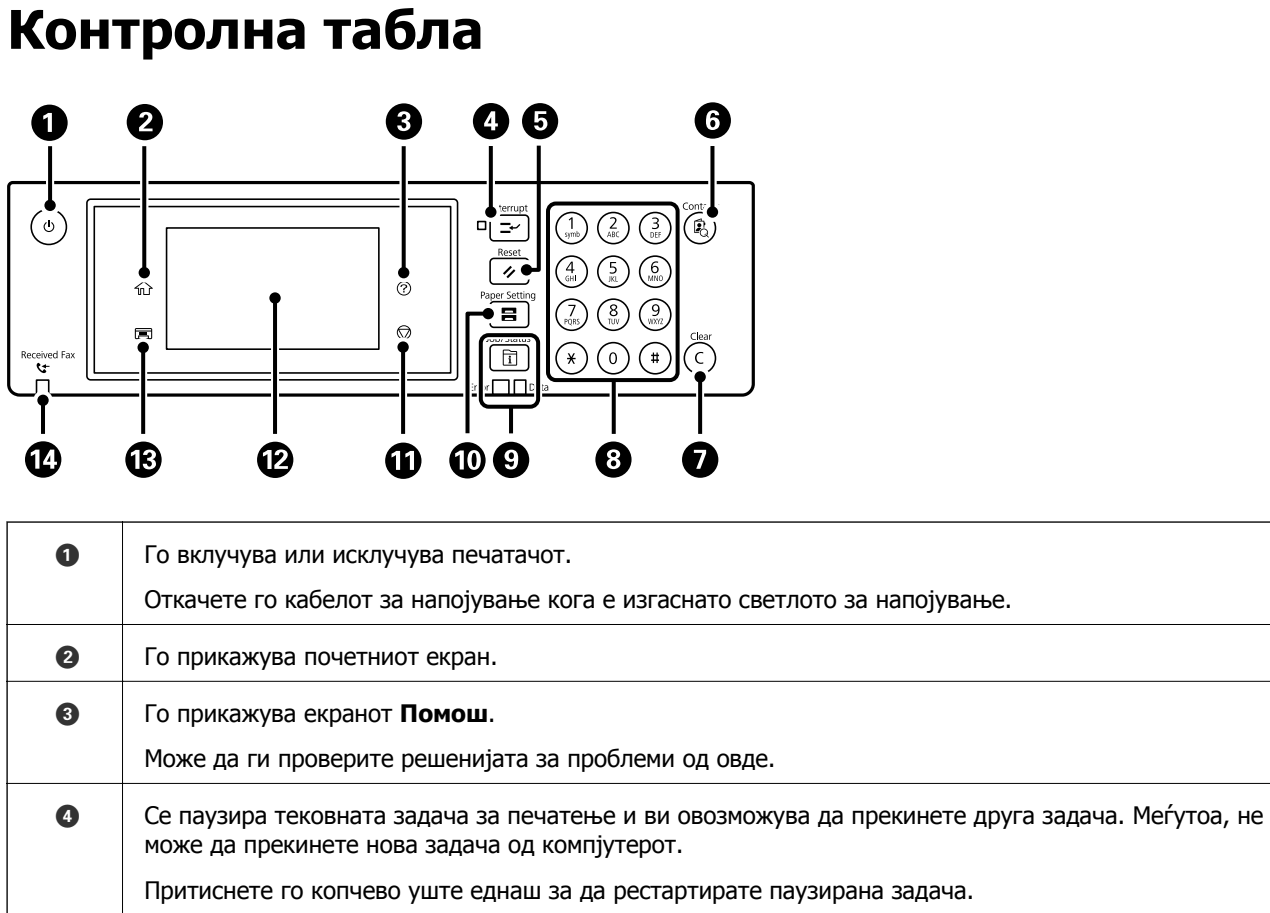

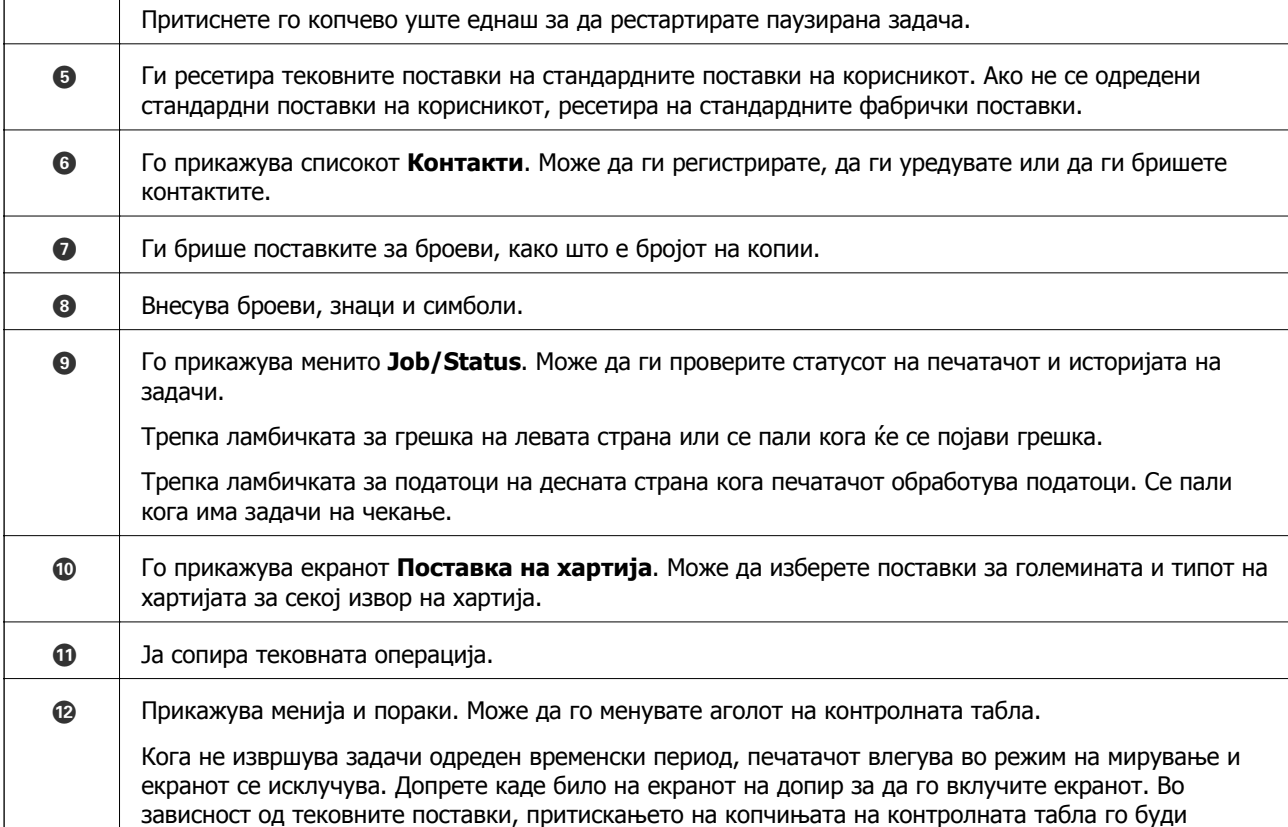

печатачот од режим на мирување.

M Ја складира излезната фиока.

<span id="page-26-0"></span>

N Се вклучува кога примените документи, коишто сè уште не се прочитани, отпечатени или зачувани, се складираат во меморијата на печатачот.

# **Конфигурација на почетниот екран**

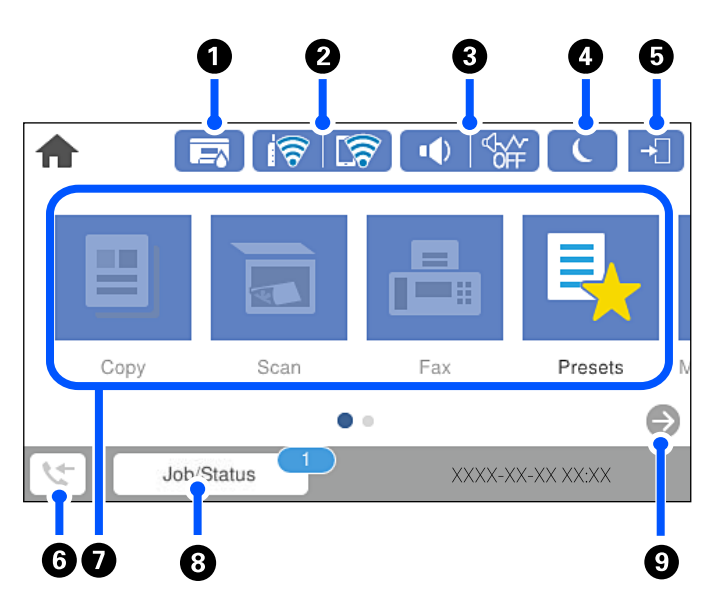

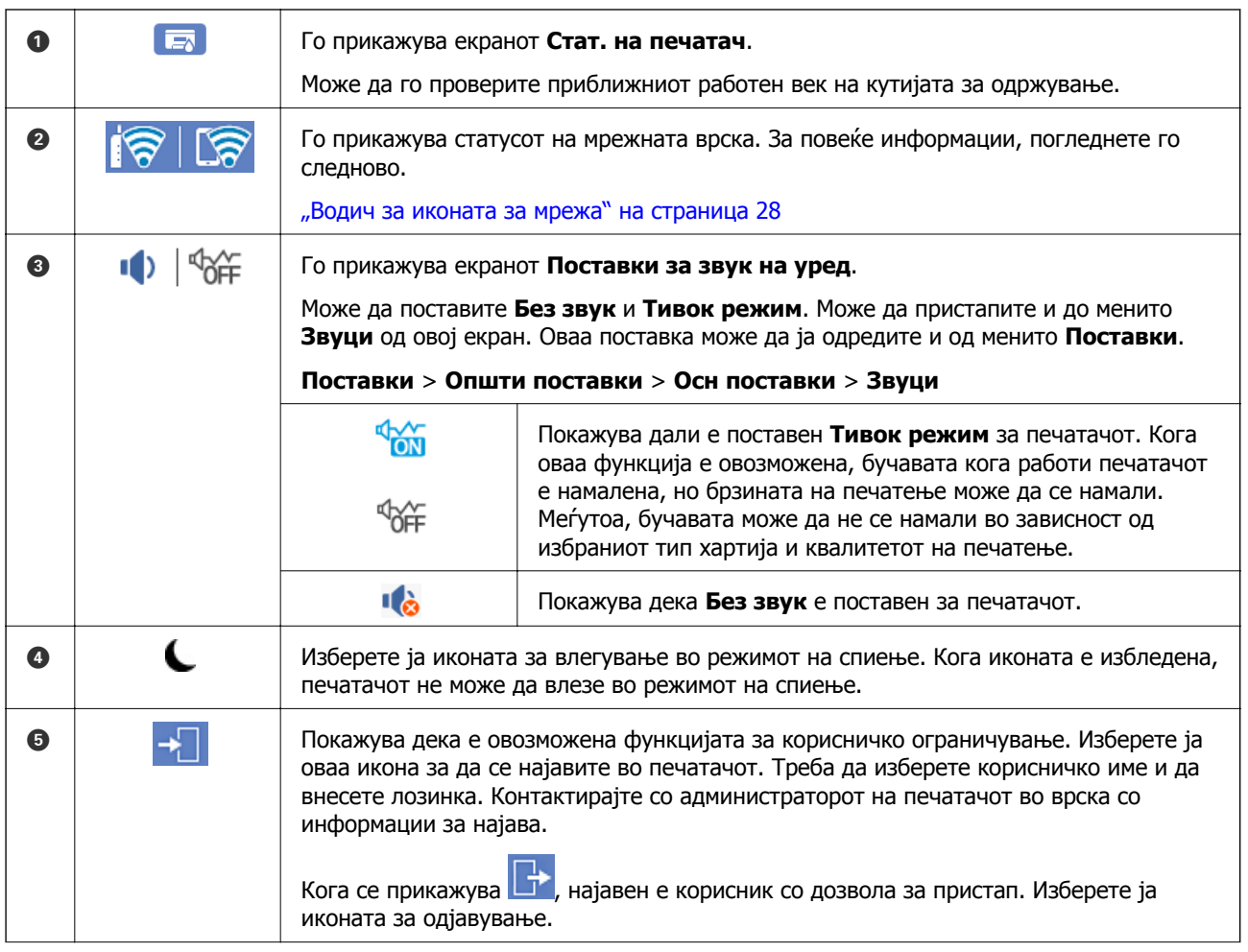

<span id="page-27-0"></span>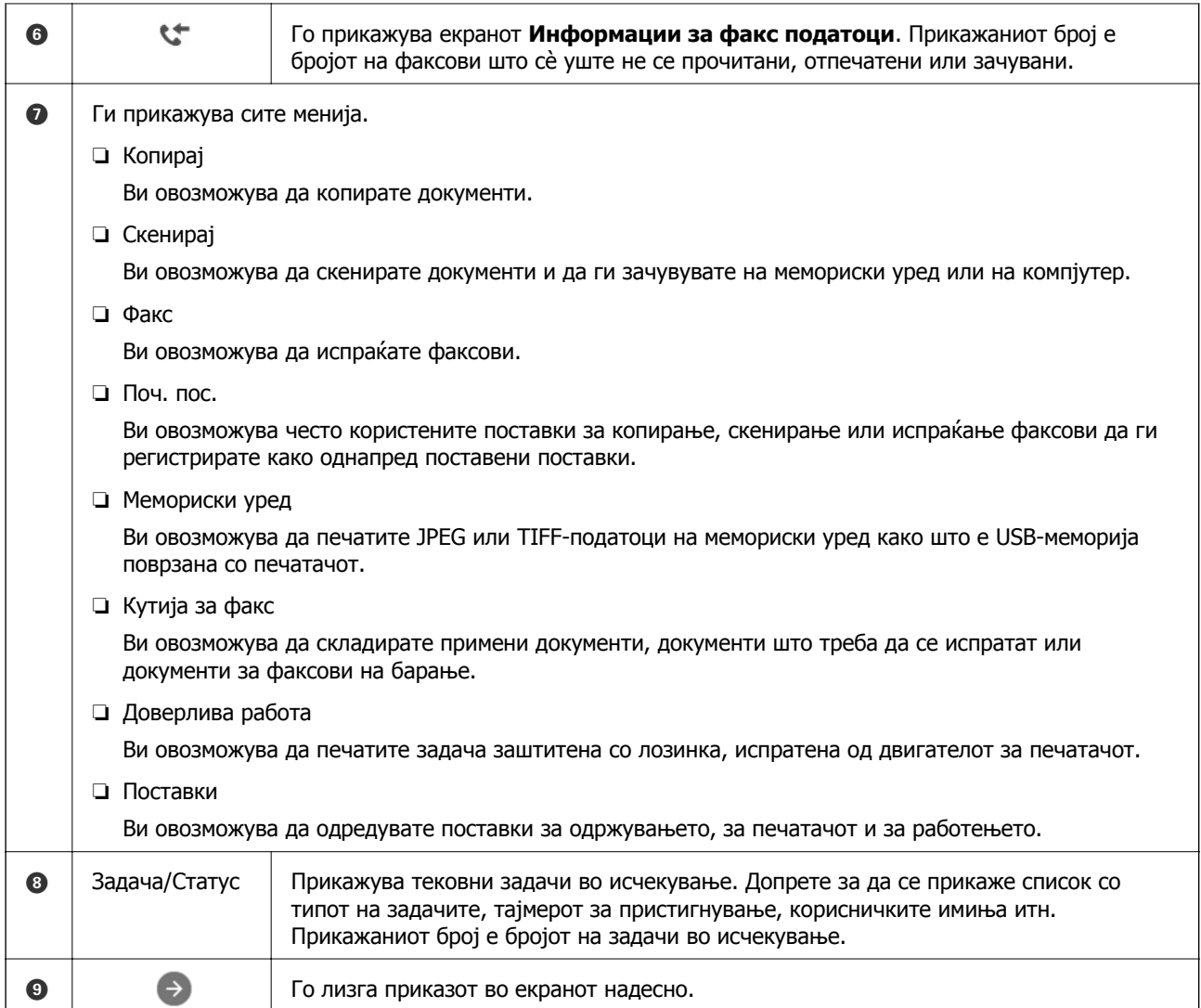

# **Водич за иконата за мрежа**

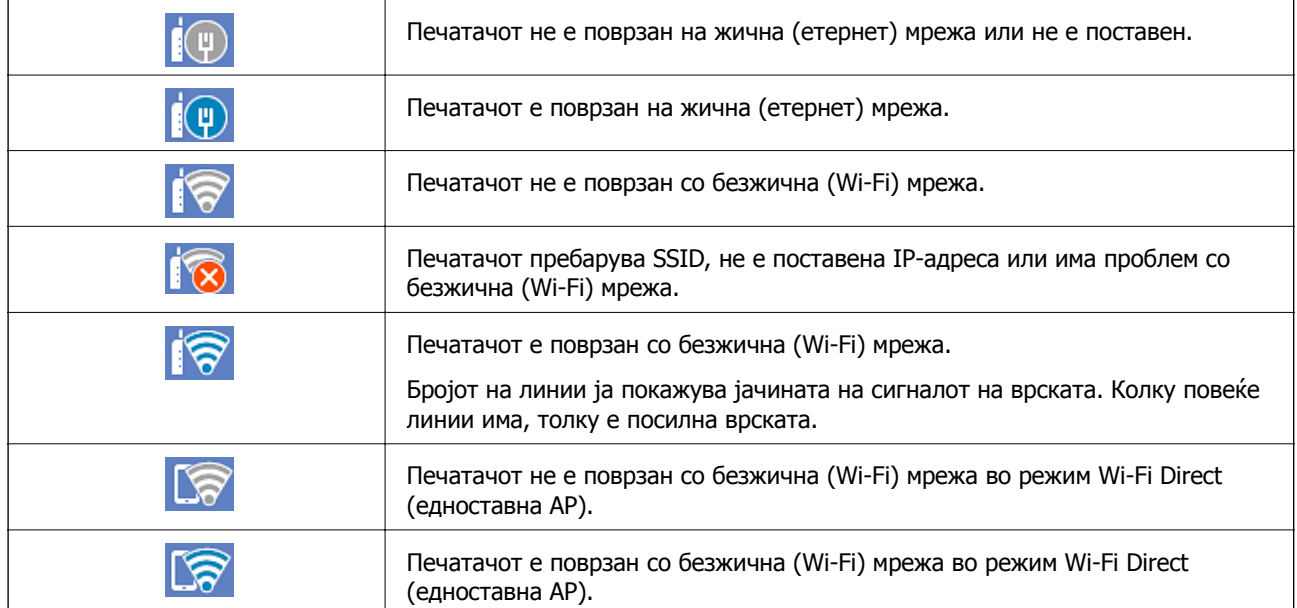

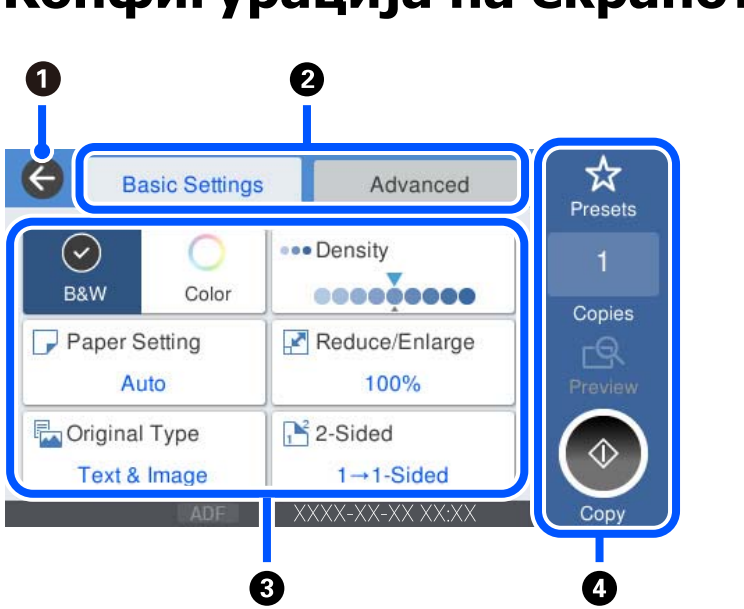

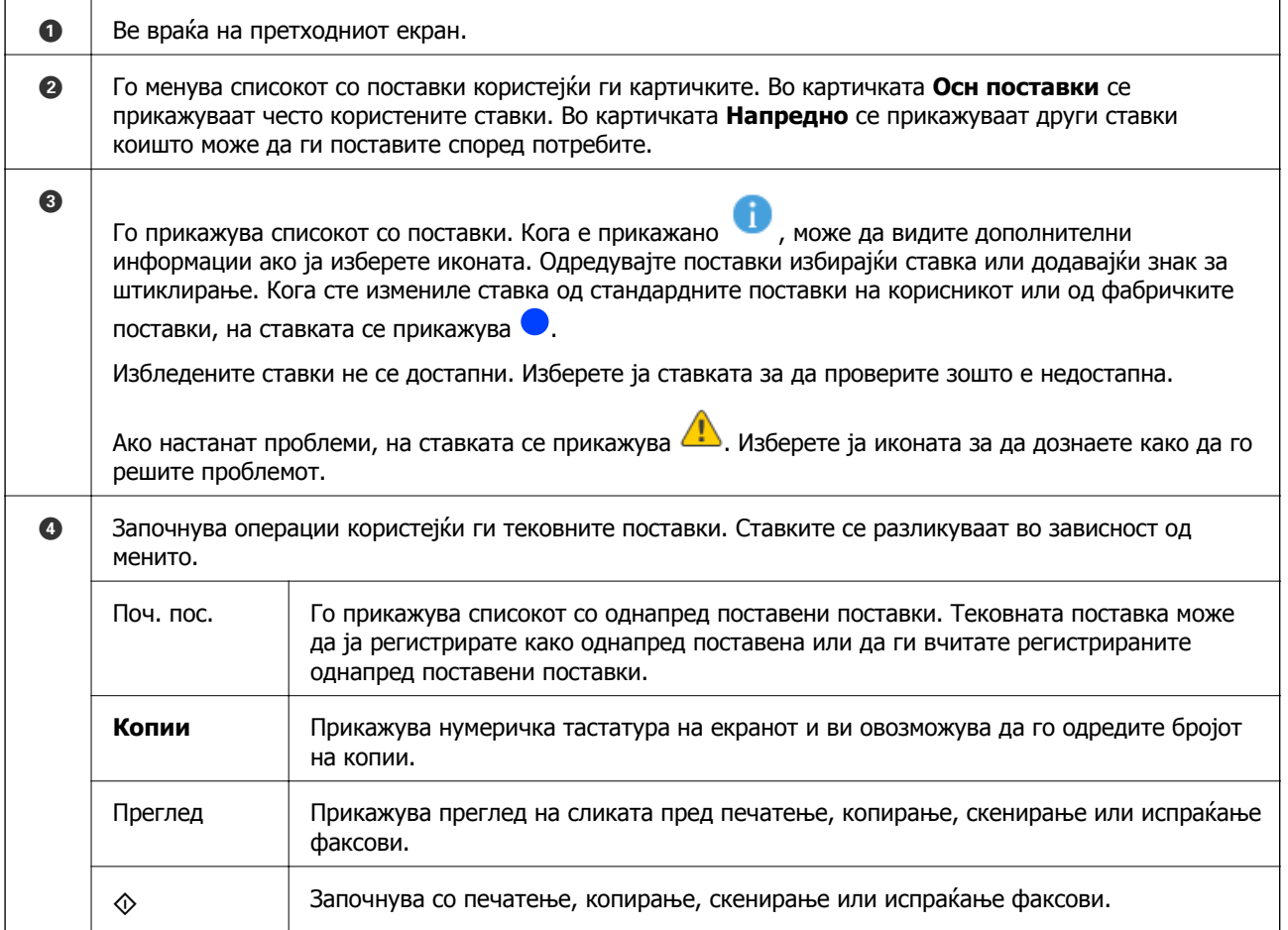

# <span id="page-28-0"></span>**Конфигурација на екранот со мени**

# <span id="page-29-0"></span>**Конфигурација на екран Job/Status**

Притиснете на копчето  $\overline{\mathbb{I}}$  за да се прикаже менито Job/Status. Може да го проверите статусот на печатачот или на задачите.

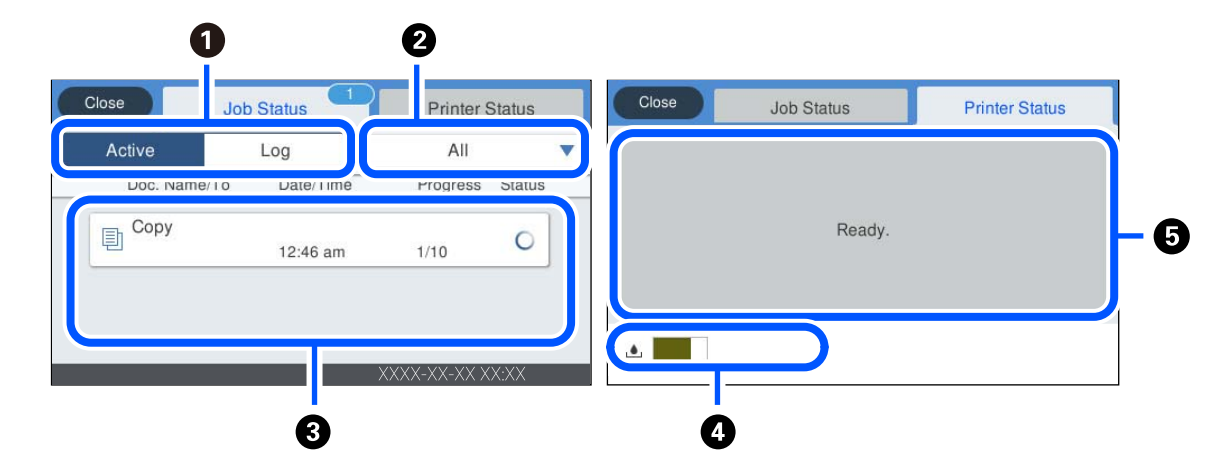

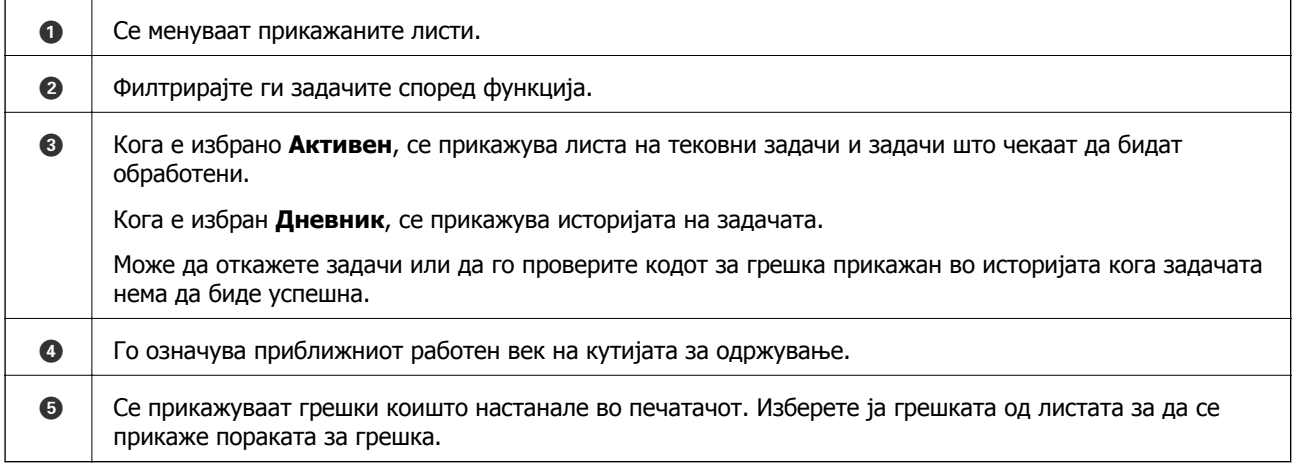

#### **Поврзани информации**

 $\rightarrow$  "Се [прикажува](#page-244-0) код за грешка на менито за статус" на страница 245

# <span id="page-30-0"></span>**Внесување знаци**

Може да внесувате знаци и симболи преку тастатурата на екранот кога одредувате мрежни поставки итн.

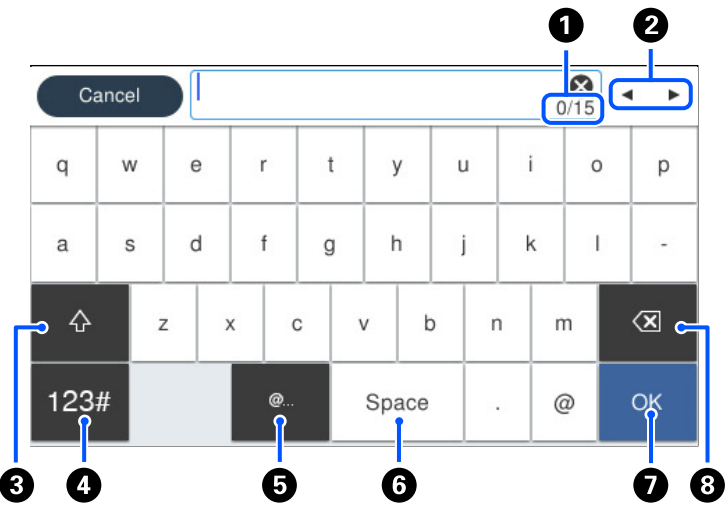

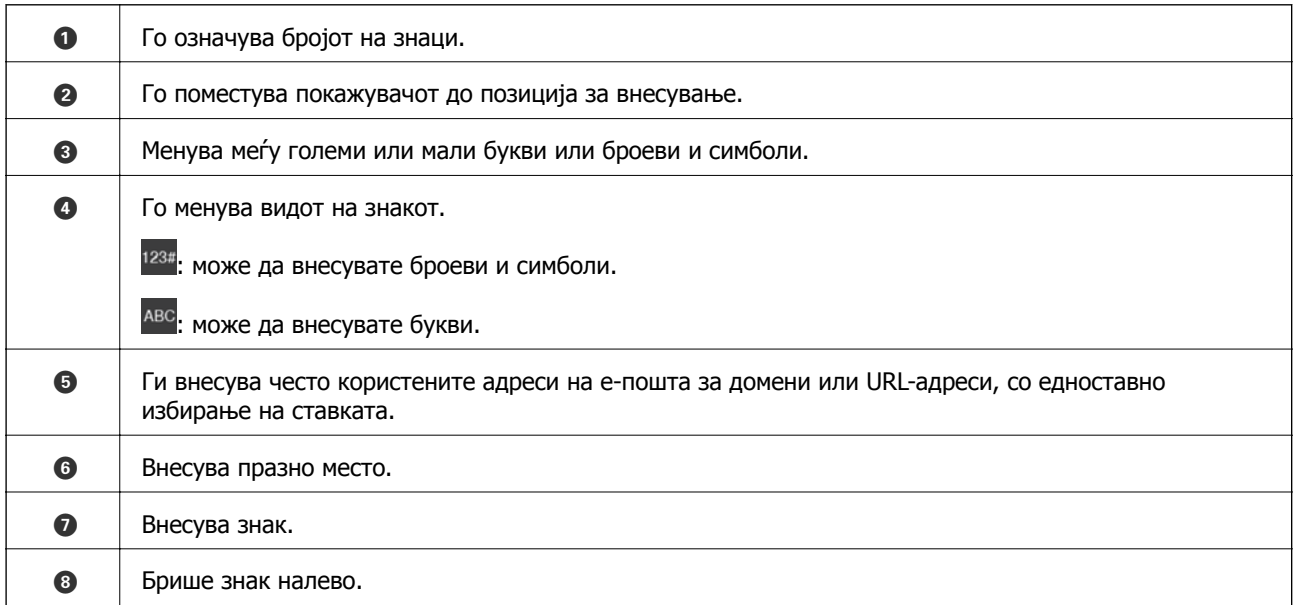

# **Прегледување анимации**

На LCD-екранот може да гледате анимации од инструкциите за работа, на пр. за ставање хартија или за вадење заглавена хартија.

❏ Изберете : го прикажува екранот за помош. Изберете **Како да**, па изберете ги содржините што сакате да ги гледате.

❏ Изберете **Како да** во долниот дел на екранот: ја прикажува контекстуалната анимација. Имајте предвид дека анимацијата зависи од моделот на печатачот.

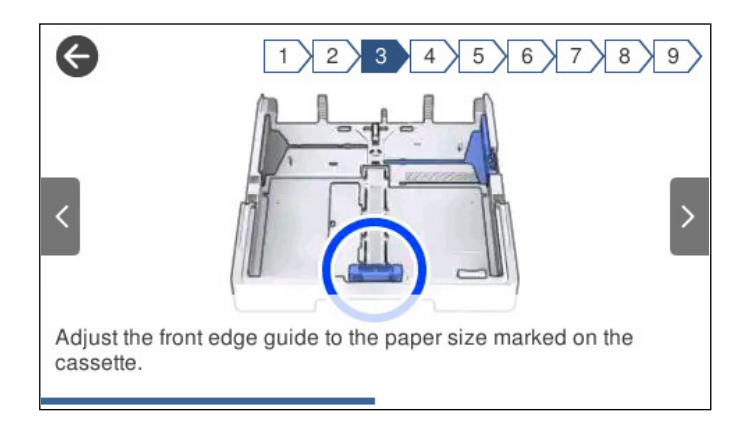

# <span id="page-32-0"></span>**Ставање хартија**

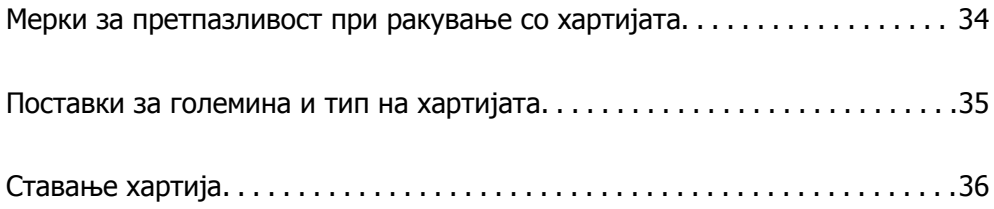

# <span id="page-33-0"></span>**Мерки за претпазливост при ракување со хартијата**

- ❏ Прочитајте ги листовите со упатства испорачани со хартијата.
- ❏ За да достигнете висококвалитетни исписи со оригинална хартија на Epson, користете хартија во околината наведена на листовите испорачани со хартијата.
- ❏ Пролистајте ја и порамнете ги рабовите на хартијата пред да ја ставите. Не пролистувајте и не виткајте фотографска хартија. Така може да се оштети страната за печатење.

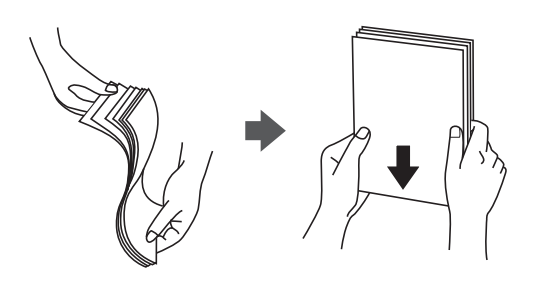

❏ Ако хартијата е извиткана, исправете ја или свиткајте ја малку во спротивната насока пред да ја ставите. Печатењето на извиткана хартија може да предизвика заглавување на хартијата и замачкување на исписот.

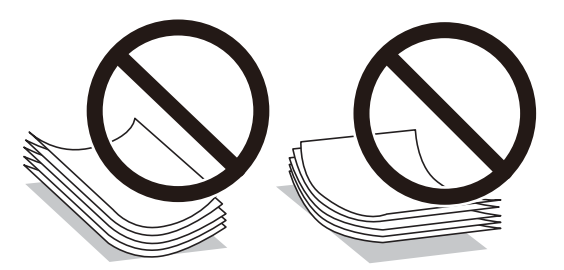

- ❏ При рачното двострано печатење често може да се јават проблеми со внесувањето на хартијата кога се печати на една страна од претходно отпечатената хартија. Ако хартијата и понатаму се заглавува, намалете го бројот на листови на половина или помалку, или внесувајте ги листовите хартија еден по еден.
- ❏ Уверете се дека користите хартија со долга гранулација. Доколку не сте сигурни каков вид хартија користите, проверете на амбалажата од хартијата или контактирајте со производителот за да ги потврдите спецификациите на хартијата.
- ❏ Пролистајте ги и порамнете ги рабовите на пликовите пред да ги ставите. Кога купчињата пликови се надуени, притиснете ги да се сплескаат пред да ги ставите.

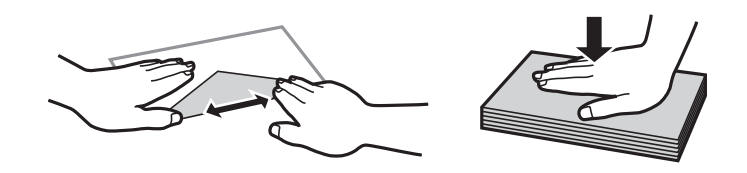

**Поврзани информации** & "[Недостапни](#page-325-0) типови на хартија" на страница 326

# <span id="page-34-0"></span>**Поставки за големина и тип на хартијата**

Ако ги регистрирате големината и типот на хартијата во екранот што се прикажува кога ќе ја вметнете касетата за хартија, печатачот ве информира кога регистрираните информации се разликуваат од поставките за печатење. Со ова се спречува непотребно трошење на хартијата и мастилото бидејќи не печатите на хартија со несоодветна големина, но и не печатите со погрешна боја во случај да користите поставки што не се соодветни за типот на хартијата.

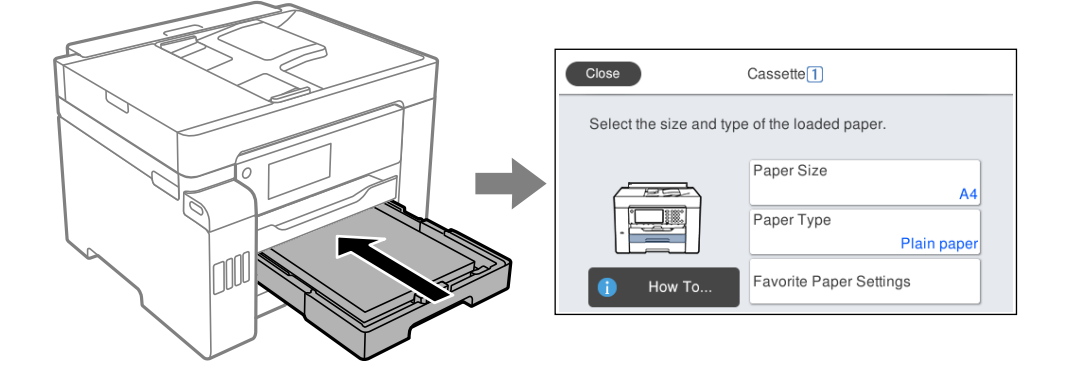

Ако прикажаната големина и типот на хартијата се разликуваат од оние на внесената хартија, изберете ја ставката што треба да ја промените. Ако поставките се соодветни за ставената хартија, затворете го екранот.

#### **Белешка:**

Екранот со поставките за големината <sup>и</sup> типот на хартијата може да се прикаже <sup>и</sup> ако го притиснете копчето на контролната табла.

### **Список со типови хартија**

За да добиете најдобри резултати при печатењето, изберете го типот хартија што е соодветен за хартијата.

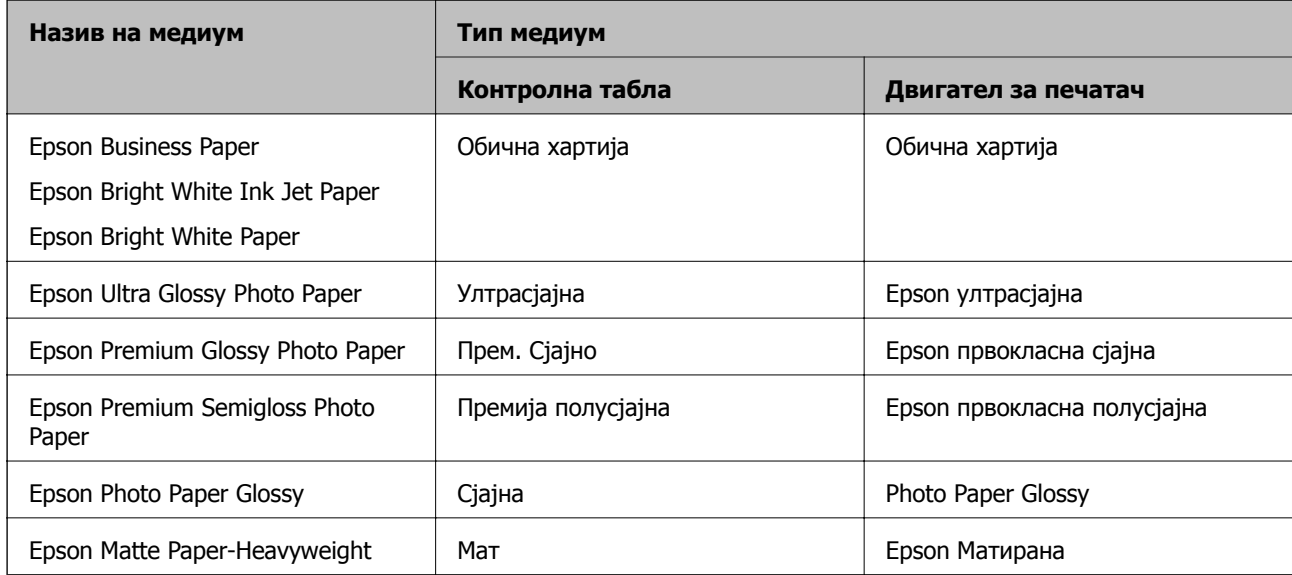

<span id="page-35-0"></span>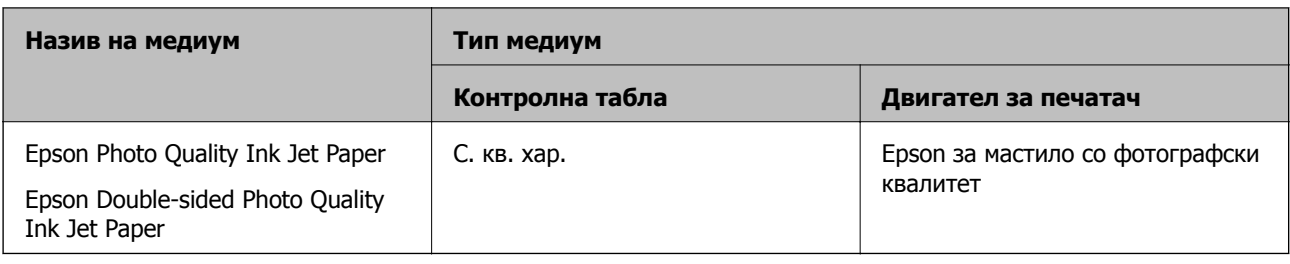

# **Ставање хартија**

Може да ставате хартија или пликови следејќи ги анимациите што се прикажуваат на LCDекранот на печатачот.

Изберете , а потоа изберете **Како да** > **Ставете хартија**. За да се прикажат анимациите, изберете ги типот на хартија и изворот на хартија што сакате да ги користите. Изберете **Заврши** за да го затворите екранот со анимации.

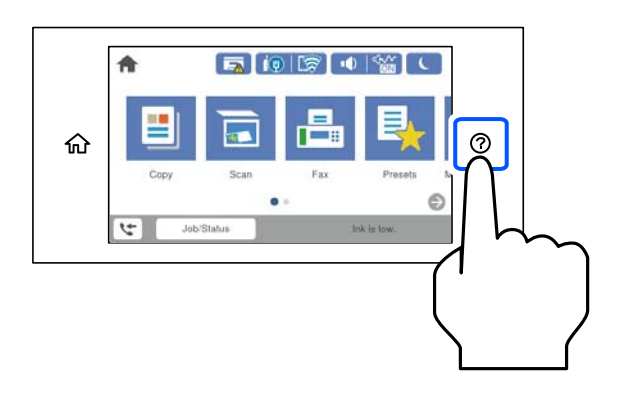

## **Ставање претходно продупчена хартија**

Вметнете еден лист претходно продупчена хартија во фиоката за хартија.

Големина на хартија: A3, B4, A4, B5, A5, Letter, Legal

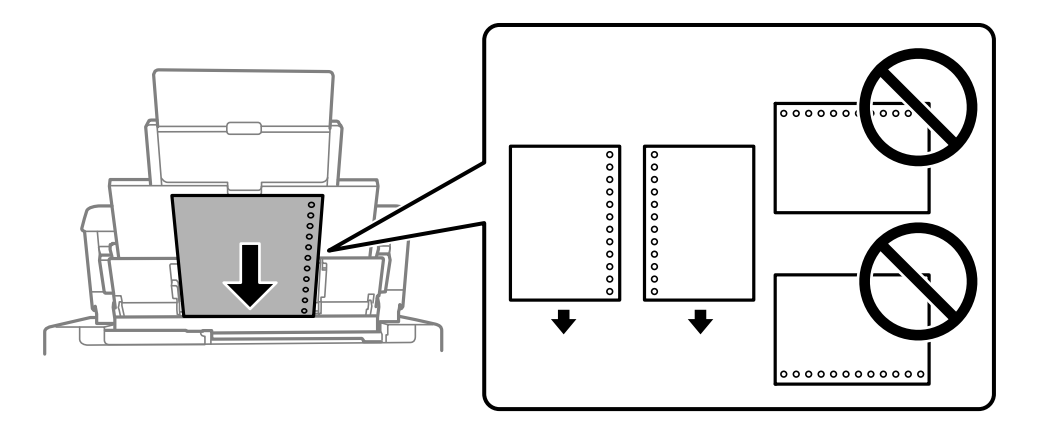

- ❏ Приспособете ја положбата за печатење на вашата датотека за да избегнете печатење врз отворите.
- ❏ Автоматското двострано печатење не е достапно за претходно продупчена хартија.
# **Ставање долга хартија**

❏ Фиока за хартија

Ставете долга хартија во фиоката за хартија дозволувајќи предниот раб на хартијата да се одвитка. Изберете **Кориснички дефинирано** како поставка за големина на хартијата.

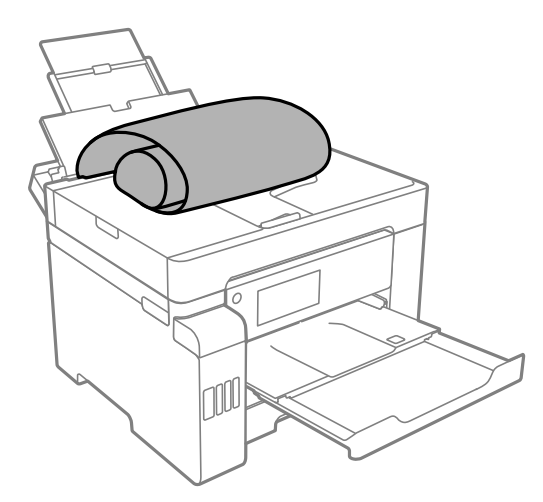

- ❏ Уверете се дека крајот на хартијата е отсечен под прав агол. Дијагоналното отсекување може да предизвика проблеми при ставањето хартија.
- ❏ Во излезната фиока не може да стои долга хартија. Подгответе кутија или сл. за да се уверите дека хартијата нема да паѓа на подот.
- ❏ Не допирајте ја хартијата што се внесува или изнесува. Може да ја повредите раката или да го намалите квалитетот на печатење.
- ❏ Касета за хартија

Извлечете ја касетата за хартија за да ставите долга хартија. Изберете **Кориснички дефинирано** како поставка за големина на хартијата.

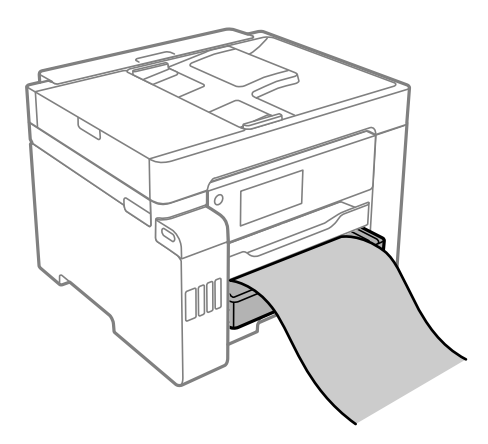

- ❏ Уверете се дека крајот на хартијата е отсечен под прав агол. Дијагоналното отсекување може да предизвика проблеми при ставањето хартија.
- ❏ Не допирајте ја хартијата што се внесува или изнесува. Може да ја повредите раката или да го намалите квалитетот на печатење.

# <span id="page-37-0"></span>**Ставање оригинали**

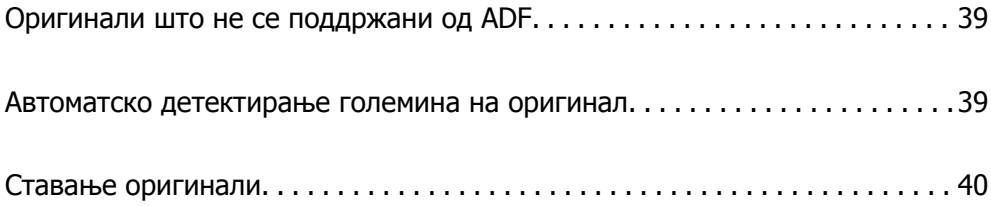

# <span id="page-38-0"></span>**Оригинали што не се поддржани од ADF**

#### c**Важно:**

Не ставајте фотографии или вредни оригинални уметнички дела во ADF. Ако го ставите оригиналот неправилно, може да се стутка или да се оштети. Скенирајте ги овие документи на стаклото на скенерот.

За да спречите заглавување хартија, избегнувајте ставање на следниве оригинали во ADF. Користете го стаклото на скенерот за следниве типови оригинали.

- ❏ Оригинали што се скинати, превиткани, стуткани, оштетени или свиткани
- ❏ Оригинали со дупки за подврзување
- ❏ Оригинали со селотејп, хефталки, спојници и сл.
- ❏ Оригинали со залепени налепници или етикети
- ❏ Оригинали што се исечени невообичаено или не се под прав агол
- ❏ Оригинали што се подврзани
- ❏ Паус хартија, хартија за топлински пренос или копии преку индиго

# **Автоматско детектирање големина на оригинал**

Кога ќе изберете **Автоматска детекција** како поставка за хартија, автоматски се детектираат следниве типови големина на хартија.

❏ Вертикално поставување: A3, B4, A4, B5, A5 (само стакло на скенерот)

Поставете го краткиот раб на оригиналот кон влезот за внесување хартија на ADF или кон левата страна на стакло на скенерот.

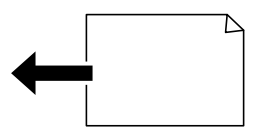

❏ Хоризонтално поставување: A4

Поставете го долгиот раб на оригиналот кон влезот за внесување хартија на ADF или кон левата страна на стакло на скенерот.

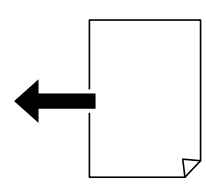

#### <span id="page-39-0"></span>**Белешка:**

Големините за следниве оригинали може да не се детектираат правилно. Ако не се детектираат големините, поставете ја големината рачно од контролната табла.

- ❏ Оригинали што се скинати, превиткани, стуткани или извиткани (ако оригиналите се извиткани, измазнете го извиткувањето пред да ги поставите оригиналите).
- ❏ Оригинали со многу дупки за подврзување
- ❏ OHP, проѕирни оригинали или сјајни оригинали

# **Ставање оригинали**

Може да ставате оригинали следејќи ги анимациите што се прикажуваат на LCD-екранот на печатачот.

Изберете  $\heartsuit$ , а потоа изберете **Како да** > Ставете оригинали. Изберете го методот за ставање оригинали што сакате да го видите. Изберете **Заврши** за да го затворите екранот со анимации.

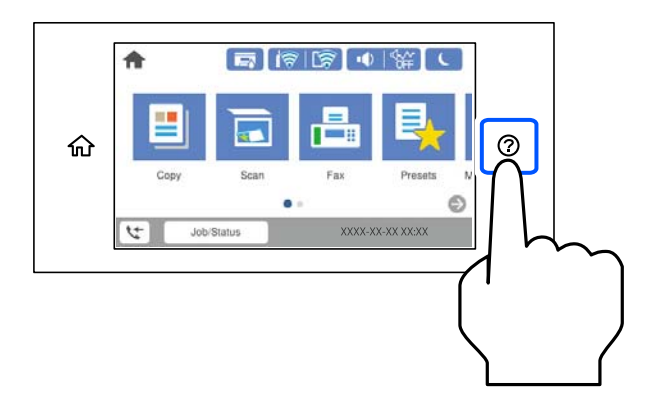

Ако сакате да копирате повеќе оригинали, ставете ги сите оригинали во ADF.

#### **Кога го користите стаклото на скенерот**

#### !**Внимание:**

Внимавајте капакот за документи да не ви ги фати прстите кога го затворате. Во спротивно, може да се повредите.

### c**Важно:**

- ❏ Кога ставате крупни оригинали, како на пр. книги, погрижете се стаклото на скенерот да не биде изложено на директна надворешна светлина.
- ❏ Не притискајте пресилно врз стаклото на скенерот или врз капакот за документи. Во спротивно, може да се оштетат.

#### **Белешка:**

❏ Ако има остатоци или нечистотија на стаклото на скенерот, опсегот на скенирање може да се прошири <sup>и</sup> да ги опфати, па сликата од оригиналот може да се измести или да се намали. Пред да скенирате, отстранете ги остатоците и нечистотиите од стаклото на скенерот.

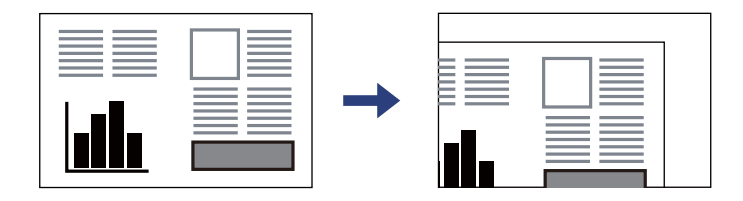

- ❏ Не се скенира просторот од 1,5 mm од рабовите на стаклото на скенерот.
- ❏ Кога се ставени оригинали во ADF <sup>и</sup> на стаклото на скенерот, приоритет имаат оригиналите во ADF.
- ❏ Некои големини може да не се детектираат автоматски. Во тој случај, рачно изберете ја големината на оригиналите.
- ❏ Ако ги оставите оригиналите на стаклото на скенерот долго време, може да се залепат за површината на стаклото.

#### **При користење на ADF**

#### c**Важно:**

❏ Не ставајте ги оригиналите над линијата што се наоѓа веднаш под знакот со триаголник во ADF-граничникот.

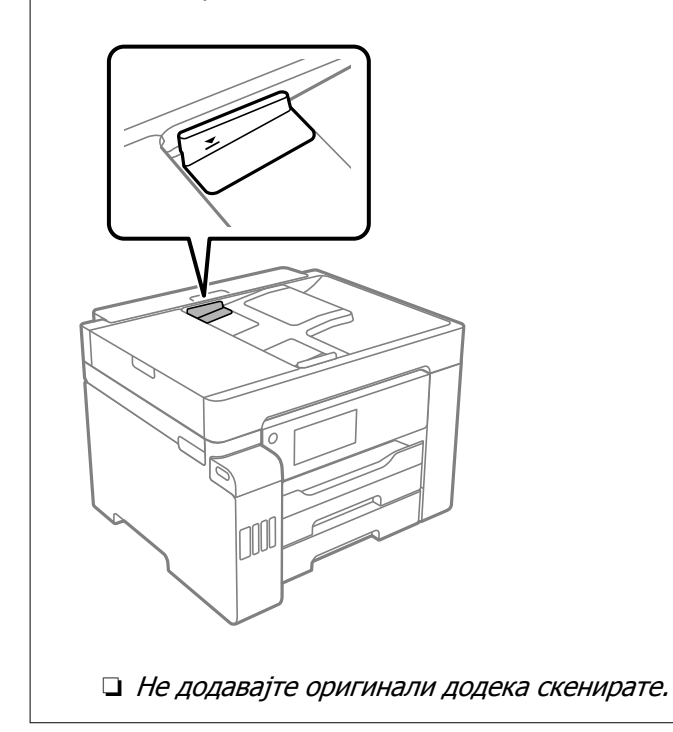

#### **Белешка:**

- ❏ Може да ставате оригинали со големина A4 со долгиот раб кон ADF.
- ❏ Некои големини може да не се детектираат автоматски. Во тој случај, рачно изберете ја големината на оригиналите.

- & "Оригинали што не се [поддржани](#page-38-0) од ADF" на страница 39
- & "Автоматско [детектирање](#page-38-0) големина на оригинал" на страница 39
- & "[Спецификации](#page-364-0) на скенерот" на страница 365
- & "[Спецификации](#page-364-0) за ADF" на страница 365

# <span id="page-42-0"></span>**Вметнување и вадење мемориски уред**

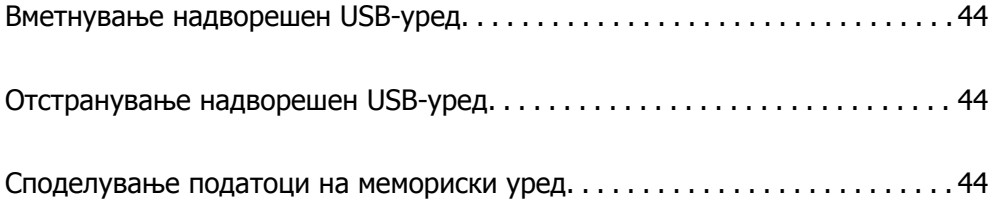

# <span id="page-43-0"></span>**Вметнување надворешен USB-уред**

Вметнете надворешен USB-уред во USB-портата за надворешен интерфејс.

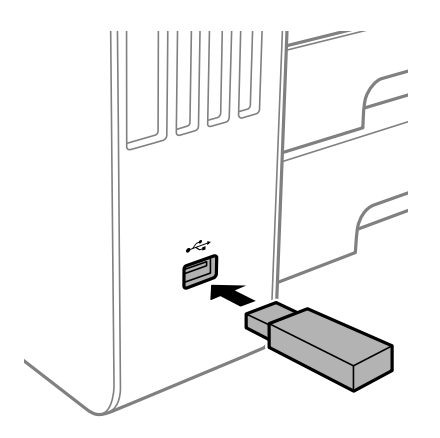

#### **Поврзани информации**

& "[Спецификации](#page-370-0) за мемориски уреди" на страница 371

# **Отстранување надворешен USB-уред**

Отстранете го надворешниот USB-уред.

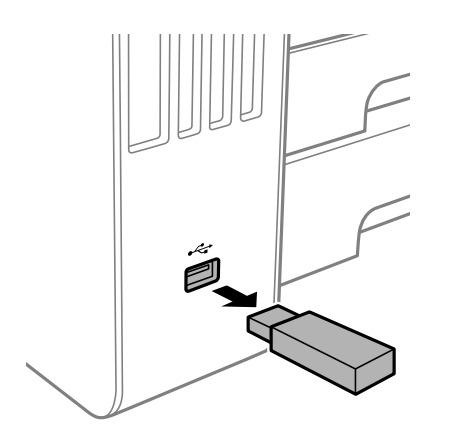

### c**Важно:**

Ако го отстраните надворешниот USB-уред додека го користите печатачот, податоците на надворешниот USB-уред може да се изгубат.

# **Споделување податоци на мемориски уред**

Од компјутер, може да запишувате или да читате податоци на мемориски уред, на пр. USBмеморија поврзана со печатачот.

# c**Важно:**

Кога споделувате мемориски уред вметнат во печатачот помеѓу компјутери поврзани преку USB или преку мрежа, пристап за запишување им се дозволува само на компјутерите што се поврзани преку начинот што сте го избрале на печатачот. За да запишувате во меморискиот уред, отворете **Поставки** <sup>&</sup>gt;**Општи поставки** <sup>&</sup>gt;**Поставки за печатач** <sup>&</sup>gt;**Интерфејс за мемориски уред** <sup>&</sup>gt;**Споделување датотека** на контролната табла <sup>и</sup> изберете начин на поврзување.

#### **Белешка:**

Потребно <sup>е</sup> одредено време за да се препознаат податоците од компјутерот ако <sup>е</sup> поврзан мемориски уред со голем капацитет, на пр. тврд диск со капацитет од 2 TB.

#### **Windows**

Изберете мемориски уред од **Компјутер** или **Мој компјутер**. Се прикажуваат податоците од меморискиот уред.

#### **Белешка:**

Ако сте го поврзале печатачот со мрежата без да го користите дискот со софтвер или Web Installer, мапирајте USB-порта за надворешен интерфејс како мрежен погон. Отворете **Изврши** <sup>и</sup> внесете го името на печатачот \\XXXXX или IP-адресата на печатачот \\XXX.XXX.XXX.XXX за да **Отвори:**. Кликнете со десен клик на иконата на уредот што <sup>е</sup> прикажана за да ја назначите мрежата. Мрежниот диск се појавува во **Компјутер** или **Мој компјутер**.

#### **Mac OS**

Изберете соодветна икона за уредот. Се прикажуваат податоците на надворешниот мемориски уред.

#### **Белешка:**

- ❏ За да отстраните мемориски уред, повлечете па спуштете ја иконата за уредот кон иконата за корпата. Во спротивно, податоците на споделениот диск можеби нема да се прикажат правилно кога ќе се вметне друг мемориски уред.
- ❏ За да пристапите до мемориски уред преку мрежата, изберете **Оди** <sup>&</sup>gt;**Поврзување со сервер** од менито на работната површина. Внесете го името на печатачот cifs://XXXXX или smb://XXXXX (каде "XXXXX" <sup>е</sup> името на печатачот) во **Адреса на серверот**, <sup>а</sup> потоа кликнете на **Поврзи**.

#### **Поврзани информации**

& "[Спецификации](#page-370-0) за мемориски уреди" на страница 371

# <span id="page-45-0"></span>**Печатење**

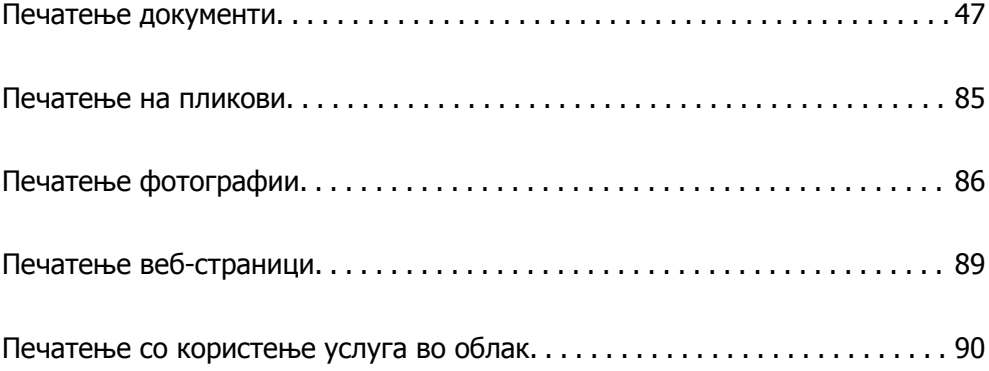

# <span id="page-46-0"></span>**Печатење документи**

# **Печатење од компјутер — Windows**

Доколку не можете да промените некои од поставките за двигателот за печатачот, веројатно се ограничени од администраторот. Контактирајте со администраторот на печатачот за помош.

### **Печатење со користење лесни поставки**

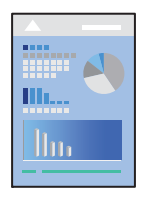

#### **Белешка:**

Операциите може да се разликуваат зависно од апликацијата. За повеќе информации, погледнете во помошта на апликацијата.

1. Ставете хартија во печатачот.

"Ставање хартија" на [страница](#page-35-0) 36

- 2. Отворете ја датотеката што сакате да ја печатите.
- 3. Изберете **Печатење** или **Поставување печатење** од менито **Датотека**.
- 4. Изберете го печатачот.

5. Изберете **Претпочитани вредности** или **Својства** за да пристапите до прозорецот на двигателот за печатачот.

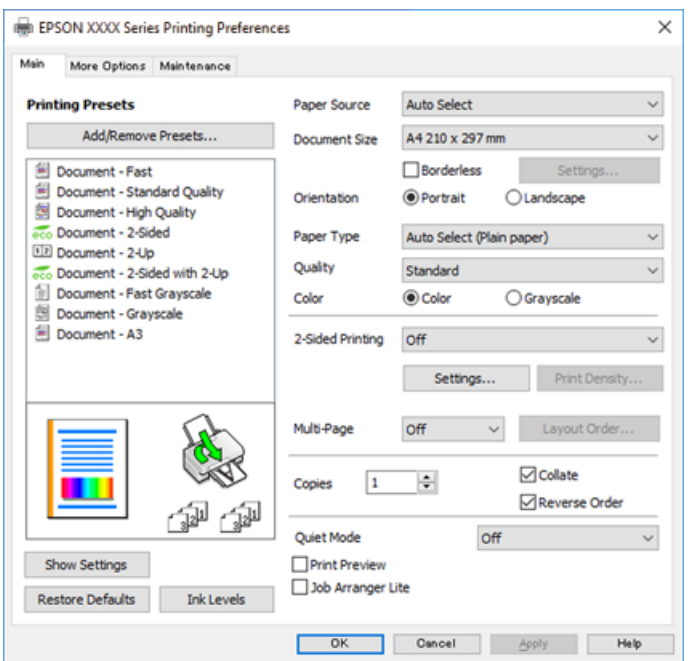

6. Променете ги поставките ако е потребно.

За повеќе детали, погледнете ги опциите во менито за двигателот за печатачот.

#### **Белешка:**

- ❏ Видете <sup>и</sup> во електронската помош за објаснување на ставките за поставување. Со кликнување на десното копче на ставката се прикажува **Помош**.
- ❏ Кога ќе изберете **Преглед за печатење**, може да видите преглед на документот пред печатење.
- 7. Кликнете **OK** за да го затворите прозорецот на двигателот на печатачот.

#### 8. Кликнете **Печати**.

#### **Белешка:**

- ❏ Кога ќе изберете **Преглед за печатење**, се прикажува прозорец за преглед. За да ги промените поставките, кликнете на **Откажи** <sup>и</sup> повторете ја постапката од чекор 2.
- ❏ Ако сакате да го откажете печатењето, на компјутерот кликнете со десното копче на печатачот во **Уреди <sup>и</sup> печатачи**, **Печатач** или во **Печатачи <sup>и</sup> факсови**. Кликнете на **Погледни што се печати**, кликнете со десното копче на задачата којашто сакате да ја откажете <sup>и</sup> потоа изберете **Откажи**. Меѓутоа, не може да откажете задача за печатење од компјутерот откако <sup>е</sup> веќе целосно испратена на печатачот. Во тој случај, откажете ја задачата за печатење преку контролната табла на печатачот.

- & "Достапна хартија и [капацитети](#page-320-0)" на страница 321
- & "Список со типови хартија" на [страница](#page-34-0) 35
- $\rightarrow$  "Опции на менито за [двигателот](#page-48-0) за печатач" на страница 49

#### <span id="page-48-0"></span>**Опции на менито за двигателот за печатач**

Отворете го прозорецот за печатење во апликацијата, изберете го печатачот и пристапете до прозорецот за двигател на печатач.

#### **Белешка:**

Менијата се разликуваат во зависност од опцијата којашто сте ја избрале.

#### **Картичка Главна**

Пред-поставки за печатење:

Додај/Отстрани пред-поставки:

Може да додавате или да отстранувате претходно поставени вредности за често користени поставки за печатење. Изберете ја претходно поставената вредност којашто сакате да ја користите од листата.

#### Извор на хартија:

Изберете го изворот на хартија од којшто се внесува хартијата. Изберете **Автоматски избор** за автоматски да го изберете изворот на хартија којшто е избран во поставките за печатење на печатачот.

#### Голем. на документ:

Изберете ја големината на хартија на којашто сакате да печатите. Ако изберете **Кориснички дефинирано**, внесете ги ширината и висината на хартијата.

#### Без рамки:

Податоците за печатење се зголемуваат малку повеќе од големината на хартијата така што не се печатат маргини долж рабовите на хартијата. Кликнете **Поставки** за да изберете колку ќе се зголеми.

#### Ориентација:

Изберете ја ориентацијата којашто сакате да ја користите за печатење.

#### Вид хартија:

Изберете го типот хартија на којашто печатите.

#### Квалитет:

Изберете го квалитетот на печатење којшто сакате да го користите за печатење. Достапните поставки зависат од типот на хартијата којашто ќе ја изберете. Ако изберете **Високо** се добива печатење со повисок квалитет, но брзината на печатење може да се намали.

#### Боја:

Изберете дали да печатите во боја или црно-бело.

#### Двострано печатење:

Ви овозможува да печатите двострано.

#### Settings:

Може да ги одредите работ за подврзување и маргините за подврзување. Кога печатите документи со повеќе страници, може да изберете да започнете со печатење од предната или од задната страна на страницата.

#### Густина на печатење:

Изберете го типот на документот за да ја приспособите густината на печатење. Ако е избрана соодветната густина на печатење, може да спречите сликите да не преминат во обратната страна. Изберете **User Defined** за да ја приспособите густината на печатење рачно.

#### Повеќе страници:

Може да печатите неколку страници на еден лист или да печатите постери. Кликнете **Редослед на печатење** за да го одредите редоследот на печатење на страниците.

#### Copies:

Одредете го бројот на страници за печатење.

#### Сортирај:

Печати документи со повеќе страници сортирани по редослед и во комплети.

#### Обратен редослед:

Може да печатите од последната страница така што страниците се наредени според точен редослед по печатење.

#### Тивок режим:

Се намалува шумот којшто го прави печатачот. Меѓутоа, ако го овозможите ова, може да се намали брзината на печатење.

#### Преглед за печатење:

Се прикажува преглед на документот пред печатење.

#### Аранжер на налози Лајт:

Job Arranger Lite ви овозможува да комбинирате неколку датотеки создадени од различни апликации и да ги печатите во само една задача за печатење.

#### Покажи поставки/Сокриј поставки:

Се прикажува список со тековните поставки во картичките **Главна** и **Повеќе опции**. Може да го прикажете или да го скриете екранот со списокот со тековни поставки.

#### Врати стандардни:

Вратете ги сите поставки на нивните фабрички, стандардни вредности. И поставките на јазичето **Повеќе опции** се ресетираат на нивните стандардни вредности.

#### Нивоа на мастилото:

Прикажува приближно ниво на мастилото.

#### <span id="page-50-0"></span>**Картичка Повеќе опции**

Пред-поставки за печатење:

Додај/Отстрани пред-поставки:

Може да додавате или да отстранувате претходно поставени вредности за често користени поставки за печатење. Изберете ја претходно поставената вредност којашто сакате да ја користите од листата.

Голем. на документ:

Изберете ја големината на хартија на којашто сакате да печатите. Ако изберете **Кориснички дефинирано**, внесете ги ширината и висината на хартијата.

Излезна хартија:

Изберете ја големината на хартија на којашто сакате да печатите. Ако **Голем. на документ** се разликува од **Излезна хартија**, **Намали/Зголеми документ** е автоматски избрана. Не мора да ја изберете кога печатите без намалување или зголемување на големината на документот.

#### Намали/Зголеми документ:

Може да ја намалите или да ја зголемите големината на документот.

Да собере на страница:

Автоматски го намалува или го зголемува документот за да одговара на големината на хартијата избрана во **Излезна хартија**.

#### Зумирај на:

Печати со специфичен процент.

Централно:

Печати слики во центарот на хартијата.

Корекција на боите:

Автоматски:

Автоматски ја приспособува нијансата на сликите.

#### Прилагодено:

Автоматски ги приспособува боите на сликите. Ако кликнете **Напредно**, се отвора прозорецот **Коригирање бои** каде што можете да изберете детален метод за коригирање бои. Кликнете **Опции за слика** за да овозможите Печатење со универзална боја, Поправи црвени очи и да го изострите печатењето на тенките линии.

#### Функции на воден жиг:

Ви овозможува да одредувате поставки за шаблоните против копирање, водените жигови или заглавјата и подножјата.

#### Додај/Избриши:

Ви овозможува да додавате или да отстранувате шаблони против копирање или водени жигови што сакате да ги користите.

#### Поставки:

Ви овозможува да го одредите методот за печатење шаблони против копирање или водени жигови.

#### Заглавје/Подножје:

Може да печатите информации како што се корисничко име и датум на печатење во заглавјата или подножјата. Потоа може да поставите боја, фонт, големина или стил.

#### Доверлив налог:

Заштита со лозинка на доверливи документи при печатење. Ако ја користите оваа функција, податоците од печатење се зачувуваат во печатачот и може да ги отпечатите само откако ќе ја внесете лозинката со користење на контролната табла на печатачот. Кликнете на **Settings** за да ги промените поставките.

#### Дополнителни поставки:

#### Сврти 180°:

Ги ротира страниците за 180 степени пред печатењето. Изберете ја оваа ставка кога печатите на хартија како на пример пликови коишто се внесени во фиксна насока во печатачот.

#### Двонасочно печатење:

Печати кога главата за печатење се движи во двете насоки. Брзината на печатење е поголема, но квалитетот може да биде послаб.

#### Огледална слика:

Ја превртува сликата за да се отпечати како што би изгледала во огледало.

#### Покажи поставки/Сокриј поставки:

Се прикажува список со тековните поставки во картичките **Главна** и **Повеќе опции**. Може да го прикажете или да го скриете екранот со списокот со тековни поставки.

#### Врати стандардни:

Вратете ги сите поставки на нивните фабрички, стандардни вредности. И поставките на јазичето **Главна** се ресетираат на нивните стандардни вредности.

#### **Картичка Одржување**

Проверка на прскалката на главата за печатење:

Печати шаблон за проверка на прскалките за да проверите дали прскалките на главата за печатење се затнати.

#### Чистење на главата за печатење:

Ги чисти затнатите прскалки во главата за печатење. Бидејќи оваа функција користи дел од мастилото, чистете ја главата за печатење само ако некои прскалки се затнати како што е прикажано на илустрацијата со шаблонот за проверка на прскалките.

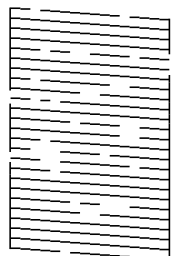

Интензивно чистење:

Извршува интензивно чистење за да се исчистат затнатите прскалки во главата за печатење. Бидејќи оваа функција користи повеќе мастило отколку чистењето на главата за печатење, вршете интензивно чистење само ако повеќето прскалки се затнати како што е прикажано на илустрацијата со шаблонот за проверка на прскалките.

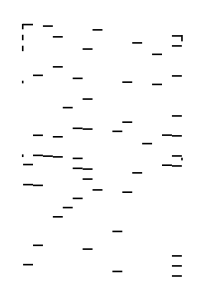

#### Аранжер на налози Лајт:

Се отвора прозорецот Аранжер на налози Лајт. Овде може да ги отворате и да ги уредувате претходно зачуваните податоци.

#### EPSON Status Monitor 3:

Се отвора прозорецот EPSON Status Monitor 3. Овде може да го потврдите статусот на печатачот или на потрошните материјали.

#### Преференци за следење:

Може да направите поставки за ставките во прозорецот EPSON Status Monitor 3.

#### Проширени поставки:

Може да направите различни поставки. Кликнете со десното копче на секоја ставка за да видите Помош за повеќе информации.

#### Ред. за печатење:

Се прикажуваат задачи коишто чекаат да бидат отпечатени. Може да ги проверите, да ги паузирате или да продолжите со задачите за печатење.

Информаци за печатач и опции:

Се прикажува бројот на листови на хартија внесени во печатачот или во ADF.

Јазик:

Го менува јазикот којшто треба да го користите во прозорецот за двигател на печатач. За да ги примените поставките, затворете го двигателот на печатач и повторно отворете го.

Ажурирање софтвер:

Започнува EPSON Software Updater за да проверите дали има најнова верзија на апликации на интернет.

Техничка поддршка:

Прирачникот се прикажува ако е инсталиран на компјутерот. Ако не е инсталиран, може да ја посетите веб-локацијата на Epson за да ги прегледате прирачникот и достапната техничка помош.

### **Додавање зададени вредности за лесно печатење**

Ако создадете свои зададени вредности на често користените поставки за печатење на двигателот за печатачот, лесно може да печатите избирајќи ја зададената вредност од списокот.

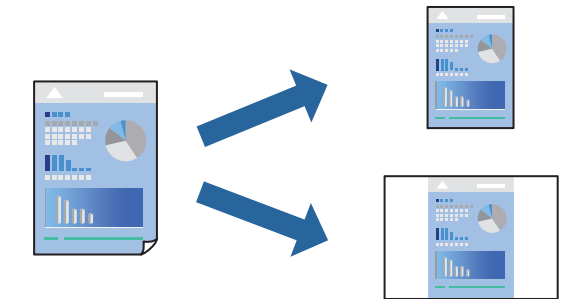

- 1. Во картичките **Главна** или **Повеќе опции** на двигателот за печатачот, одредете ја секоја поставка (на пр. **Голем. на документ** и **Вид хартија**).
- 2. во **Главна** или **Повеќе опции**.
- 3. Кликнете **Додај/Отстрани пред-поставки** во **Пред-поставки за печатење**.
- 4. Внесете **Име** и ако е потребно, внесете коментар.
- 5. Кликнете **Зачувај**.

#### **Белешка:**

За да избришете зададена вредност, кликнете **Додај/Отстрани пред-поставки**, изберете го името на зададената вредност што сакате да ја избришете од списокот, па избришете ја.

"[Картичка](#page-48-0) Главна" на страница 49

"[Картичка](#page-50-0) Повеќе опции" на страница 51

6. Кликнете **Печати**.

Следниот пат кога ќе сакате да печатите користејќи ги истите поставки, изберете го името на регистрираната поставка од **Пред-поставки за печатење** и кликнете **OK**.

#### **Поврзани информации**

- & "Ставање хартија" на [страница](#page-35-0) 36
- & "Печатење со [користење](#page-46-0) лесни поставки" на страница 47

### **Двострано печатење**

Можете да користите некој од следниве начини за печатење на двете страни од хартијата.

- ❏ Автоматско двострано печатење
- ❏ Рачно двострано печатење

Кога печатачот ќе ја отпечати првата страна, свртете ја хартијата за да печати на другата.

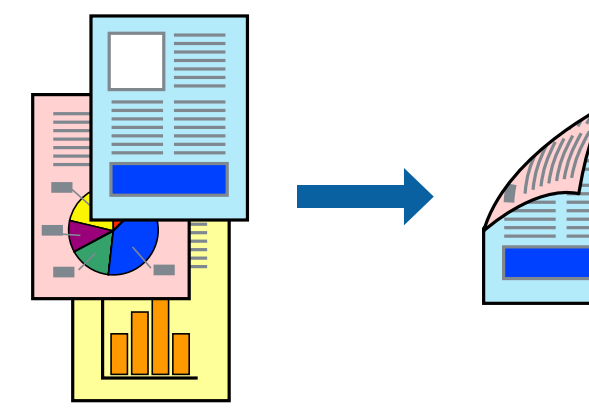

#### **Белешка:**

- ❏ Оваа функција не <sup>е</sup> достапна за печатењето без рамки.
- ❏ Ако не користите хартија што <sup>е</sup> соодветна за двострано печатење, квалитетот на печатењето може да биде послаб <sup>и</sup> може да дојде до заглавување на хартијата. "Хартија за [двострано](#page-324-0) печатење" на страница 325
- ❏ Зависно од хартијата <sup>и</sup> податоците, може да пробие мастило на другата страна од хартијата.
- ❏ **EPSON Status Monitor 3** мора да биде овозможено за да вршите рачно двострано печатење. Ако **EPSON Status Monitor 3** <sup>е</sup> оневозможено, отворете го прозорецот на двигателот за печатачот, кликнете **Проширени поставки** во картичката **Одржување**, па изберете **Вклучи EPSON Status Monitor 3**.
- ❏ Меѓутоа, ова може да не <sup>е</sup> достапно кога до печатачот се пристапува преку мрежа или кога се користи како споделен печатач.
- 1. Во картичката **Главна** на двигателот за печатачот, изберете го методот за **Двострано печатење**.
- 2. Кликнете **Поставки**, одредете ги соодветните поставки, а потоа кликнете **OK**.
- 3. Кликнете **Густина на печатење**, одредете ги соодветните поставки, а потоа кликнете **OK**.

Кога поставувате **Густина на печатење**, може да ја приспособите густината на печатење според типот на документот.

#### **Белешка:**

- ❏ Оваа поставка не <sup>е</sup> достапна кога ќе изберете рачно двострано печатење.
- ❏ Печатењето може да биде бавно во зависност од комбинацијата на опции што се избрани за **Густина на печатење** во прозорецот **Изберете вид на документот** <sup>и</sup> за **Квалитет** во картичката **Главна**.
- 4. Одредете ги останатите ставки во картичките **Главна** и **Повеќе опции** според потребите, а потоа кликнете **OK**.

"[Картичка](#page-48-0) Главна" на страница 49

"[Картичка](#page-50-0) Повеќе опции" на страница 51

5. Кликнете **Печати**.

За рачно двострано печатење, откако ќе заврши печатењето на првата страна, на компјутерот ќе се прикаже скок-прозорец. Следете ги инструкциите на екранот.

#### **Поврзани информации**

- & "Достапна хартија и [капацитети](#page-320-0)" на страница 321
- & "Ставање хартија" на [страница](#page-35-0) 36
- & "Печатење со [користење](#page-46-0) лесни поставки" на страница 47

# **Печатење брошура**

Може да отпечатите брошура што може да се создаде со прераспоредување на страниците и со превиткување на отпечатениот материјал.

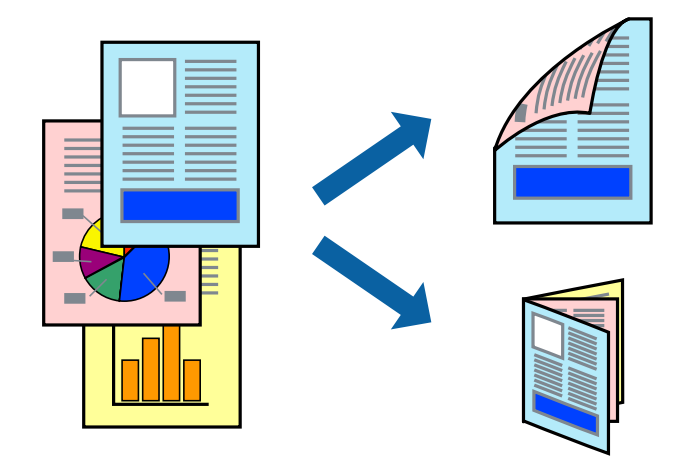

#### **Белешка:**

- ❏ Оваа функција не <sup>е</sup> достапна за печатењето без рамки.
- ❏ Ако не користите хартија што <sup>е</sup> соодветна за двострано печатење, квалитетот на печатењето може да биде послаб <sup>и</sup> може да дојде до заглавување на хартијата.

"Хартија за [двострано](#page-324-0) печатење" на страница 325

- ❏ Зависно од хартијата <sup>и</sup> податоците, може да пробие мастило на другата страна од хартијата.
- ❏ **EPSON Status Monitor 3** мора да биде овозможено за да вршите рачно двострано печатење. Ако **EPSON Status Monitor 3** <sup>е</sup> оневозможено, отворете го прозорецот на двигателот за печатачот, кликнете **Проширени поставки** во картичката **Одржување**, па изберете **Вклучи EPSON Status Monitor 3**.
- ❏ Меѓутоа, ова може да не <sup>е</sup> достапно кога до печатачот се пристапува преку мрежа или кога се користи како споделен печатач.
- 1. Во картичката **Главна** на двигателот за печатачот, изберете го методот за **Двострано печатење**.
- 2. Кликнете **Поставки**, а потоа изберете **Книшка**.
- 3. Кликнете **OK**.
	- ❏ Централно подврзување: користете го овој метод кога печатите мал број на страници што можат да бидат наредени на куп и лесно превиткани на средина.
	- ❏ Странично подврзување. Користете го овој метод при печатење на еден лист (четири страници) одеднаш, превиткувајќи ги на средина, а потоа ставајќи ги заедно во една целина.
- 4. Кликнете **Густина на печатење**, одредете ги соодветните поставки, а потоа кликнете **OK**.

Кога поставувате **Густина на печатење**, може да ја приспособите густината на печатење според типот на документот.

#### **Белешка:**

Печатењето може да биде бавно во зависност од комбинацијата на опции што се избрани за **Изберете вид на документот** во прозорецот Прилаг. на густината за печатење <sup>и</sup> за **Квалитет** во картичката **Главна**.

5. Одредете ги останатите ставки во картичките **Главна** и **Повеќе опции** според потребите, а потоа кликнете **OK**.

"[Картичка](#page-48-0) Главна" на страница 49

"[Картичка](#page-50-0) Повеќе опции" на страница 51

6. Кликнете **Печати**.

- & "Достапна хартија и [капацитети](#page-320-0)" на страница 321
- & "Ставање хартија" на [страница](#page-35-0) 36
- & "Печатење со [користење](#page-46-0) лесни поставки" на страница 47

### **Печатење неколку страници на еден лист**

Може да печатите неколку страници со податоци, на само еден лист хартија.

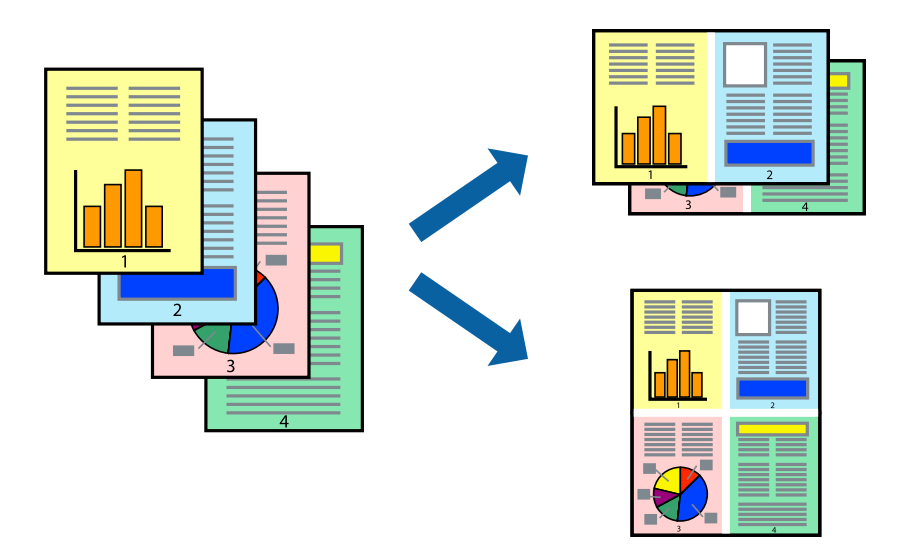

#### **Белешка:**

Оваа функција не <sup>е</sup> достапна за печатењето без рамки.

- 1. Во картичката **Главна** на двигателот за печатачот, изберете **2-нагоре**, **Четиристрано**, **6 нагоре**, **8 нагоре**, **9 нагоре** или **16 нагоре** како поставка за **Повеќе страници**.
- 2. Кликнете **редослед на приказ**, одредете ги соодветните поставки, а потоа кликнете **OK**.
- 3. Одредете ги останатите ставки во картичките **Главна** и **Повеќе опции** според потребите, а потоа кликнете **OK**.

"[Картичка](#page-48-0) Главна" на страница 49

"[Картичка](#page-50-0) Повеќе опции" на страница 51

4. Кликнете **Печати**.

- & "Ставање хартија" на [страница](#page-35-0) 36
- & "Печатење со [користење](#page-46-0) лесни поставки" на страница 47

## **Печатење приспособено на големината на хартијата**

Изберете ја големината на хартијата што ја ставивте во печатачот како поставка за Големина на целна хартија.

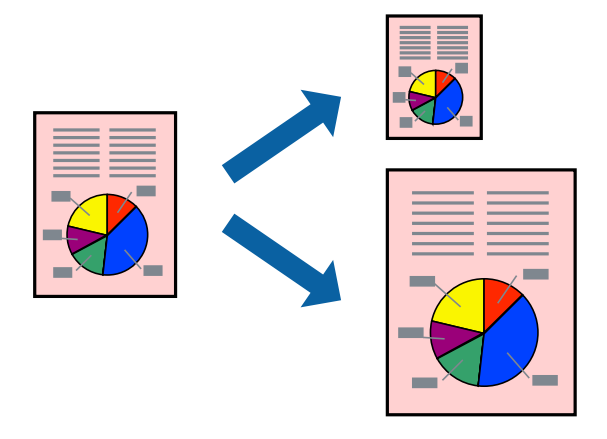

#### **Белешка:**

Оваа функција не <sup>е</sup> достапна за печатењето без рамки.

- 1. Во картичката **Повеќе опции** на двигателот за печатачот, одредете ги следниве поставки.
	- ❏ Голем. на документ: изберете ја големината на хартијата што ја одредивте во поставката на апликацијата.
	- ❏ Излезна хартија: изберете ја големината на хартијата што ја ставивте во печатачот.

**Да собере на страница** е избрано автоматски.

#### **Белешка:**

Кликнете **Централно** за да ја отпечатите намалената слика на средина од хартијата.

2. Одредете ги останатите ставки во картичките **Главна** и **Повеќе опции** според потребите, а потоа кликнете **OK**.

"[Картичка](#page-48-0) Главна" на страница 49

"[Картичка](#page-50-0) Повеќе опции" на страница 51

3. Кликнете **Печати**.

- $\rightarrow$  "Ставање хартија" на [страница](#page-35-0) 36
- & "Печатење со [користење](#page-46-0) лесни поставки" на страница 47

## **Печатење намален или зголемен документ со какво било зголемување**

Можете да ја намалите или да ја зголемите големината на некој документ за одреден процент.

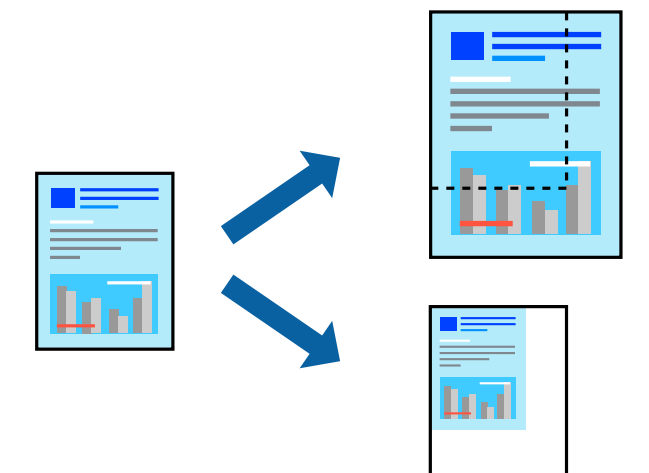

- 1. На јазичето **Повеќе опции** на двигателот за печатач, изберете ја големината на документот од поставката **Голем. на документ**.
- 2. Изберете ја големината на хартијата на којашто сакате да печатите од поставката **Излезна хартија**.
- 3. Изберете **Намали/Зголеми документ**, **Зумирај на**, а потоа внесете го процентот.
- 4. Одредете ги останатите ставки во картичките **Главна** и **Повеќе опции** според потребите, а потоа кликнете **OK**.

"[Картичка](#page-48-0) Главна" на страница 49 "[Картичка](#page-50-0) Повеќе опции" на страница 51

5. Кликнете **Печати**.

- & "Ставање хартија" на [страница](#page-35-0) 36
- & "Печатење со [користење](#page-46-0) лесни поставки" на страница 47

# **Печатење една слика на повеќе листови за зголемување (создавање постер)**

Оваа функција ви овозможува да печатите една слика на повеќе листови хартија. Може да направите поголем постер така што ќе ги споите листовите еден со друг.

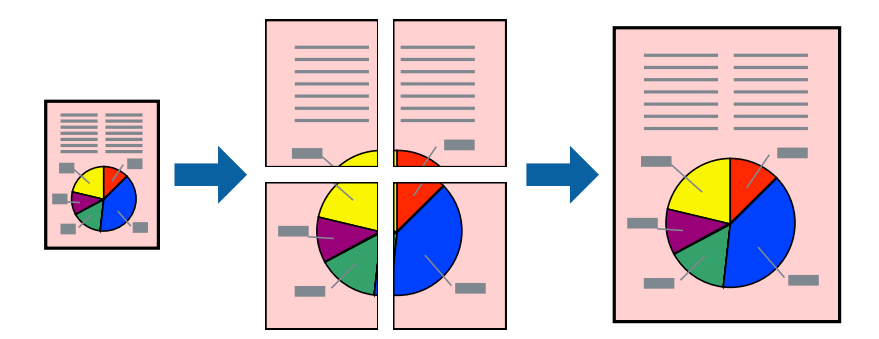

#### **Белешка:**

Оваа функција не <sup>е</sup> достапна за печатењето без рамки.

- 1. Во картичката **Главна** на двигателот за печатачот, изберете **2x1 Poster**, **2x2 Poster**, **Постер 3x3**, или **Постер 4x4** како поставка за **По. стр.**.
- 2. Кликнете **Поставки**, одредете ги соодветните поставки, а потоа кликнете **OK**.

**Белешка: Печати ознаки за сечење** ви овозможува да отпечатите водич за сечење.

3. Одредете ги останатите ставки во картичките **Главна** и **Повеќе опции** според потребите, а потоа кликнете **OK**.

"[Картичка](#page-48-0) Главна" на страница 49

"[Картичка](#page-50-0) Повеќе опции" на страница 51

4. Кликнете **Печати**.

- & "Ставање хартија" на [страница](#page-35-0) 36
- & "Печатење со [користење](#page-46-0) лесни поставки" на страница 47

#### **Правење постери користејќи ги ознаките за порамнување на преклопувањето**

Еве пример како да направите постер кога е избрано **Постер 2x2**, а **Преклопувачки ознаки за порамнување** е избрано во **Печати ознаки за сечење**.

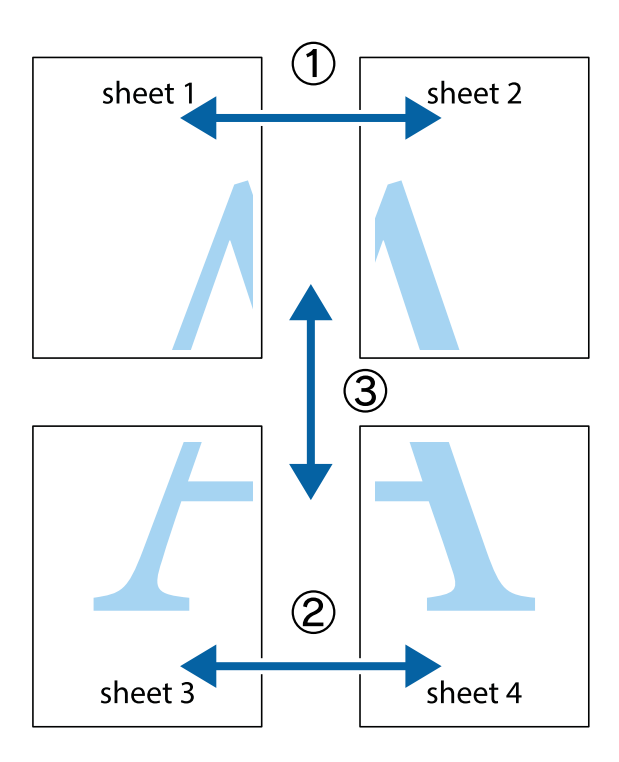

1. Подгответе ги Sheet 1 и Sheet 2. Отсечете ги маргините од Sheet 1 според вертикалната сина линија преку центарот од горните и долните ознаки.

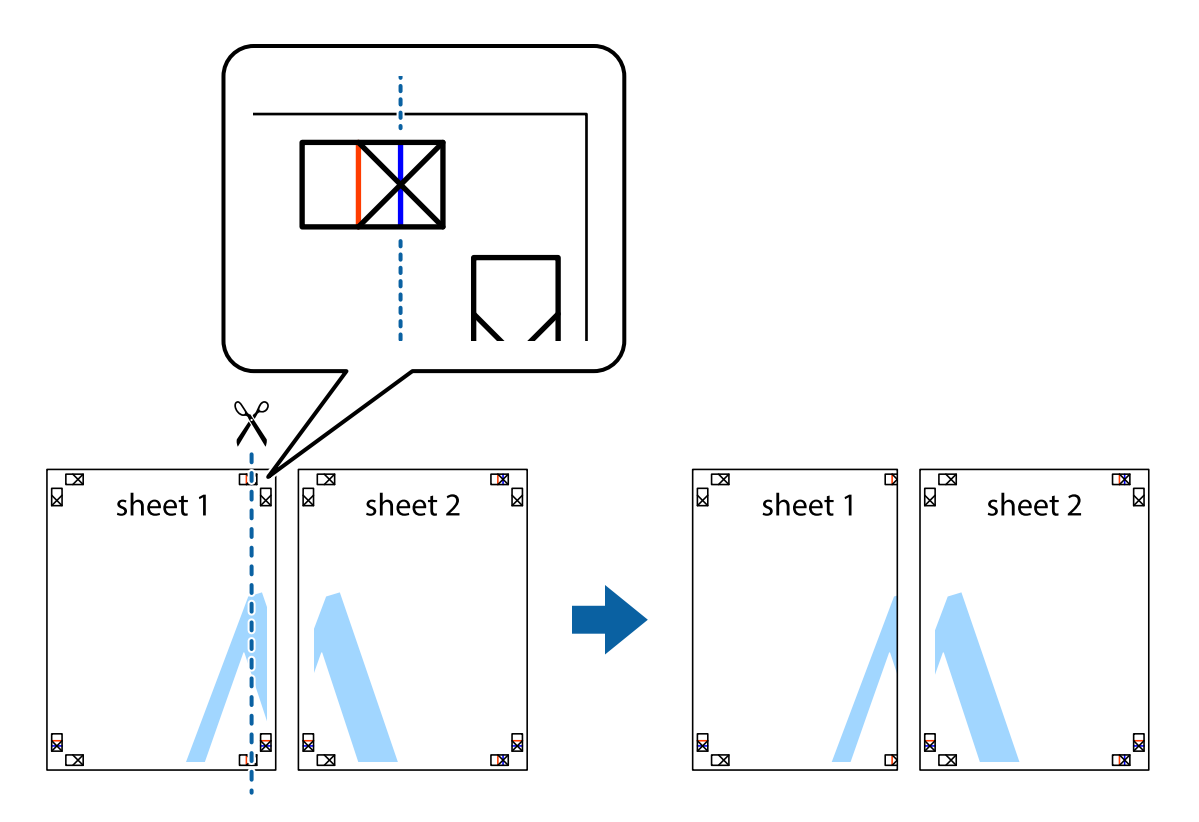

2. Ставете го работ од Sheet 1 врз Sheet 2 и порамнете ги ознаките, а потоа привремено залепете ги двата листа заедно од задната страна.

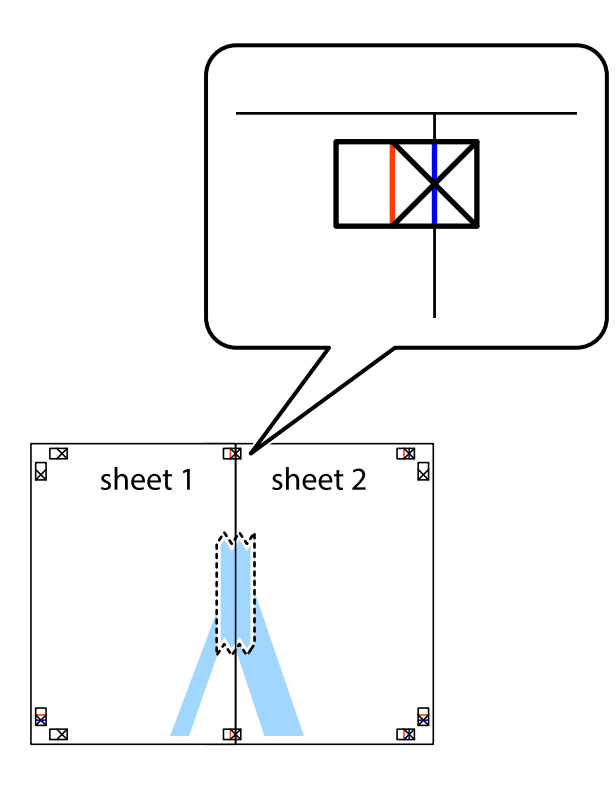

3. Сечете ги преклопените листови на два по должина на вертикалната црвена линија низ ознаките за порамнување (овој пат, тоа е линијата лево од вкрстените ознаки).

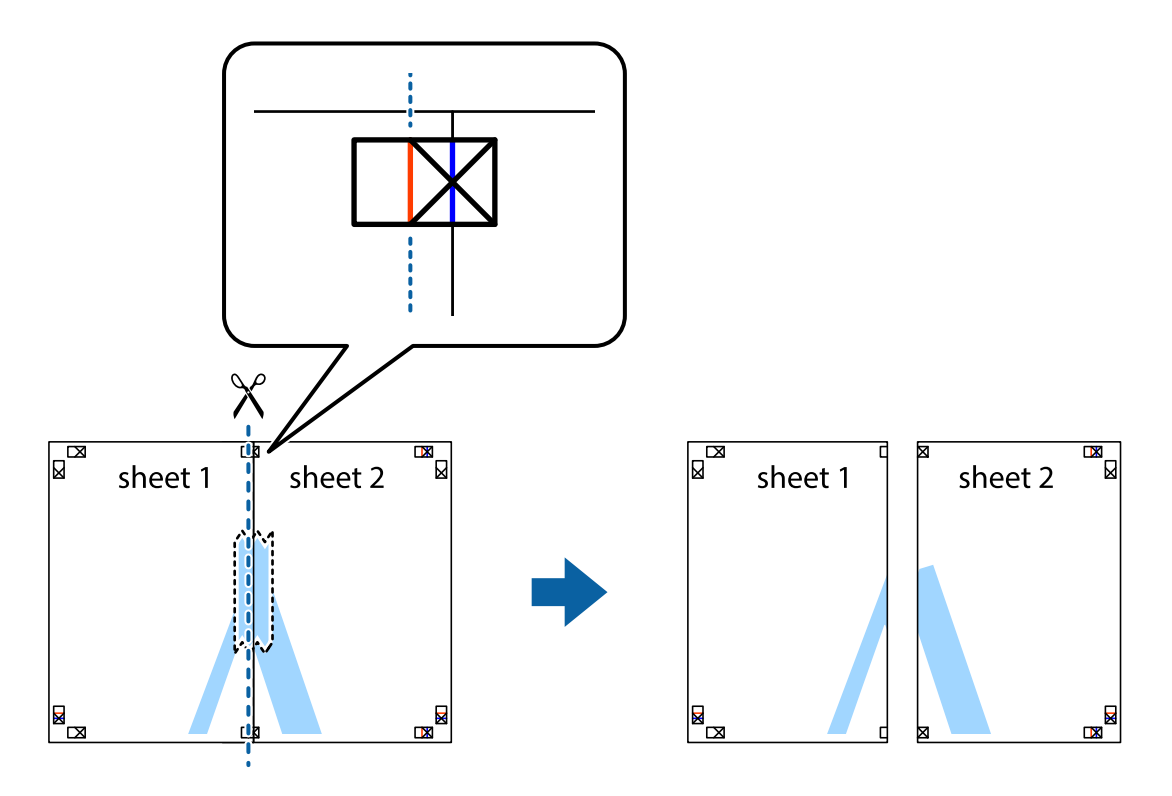

4. Залепете ги листовите заедно од задната страна.

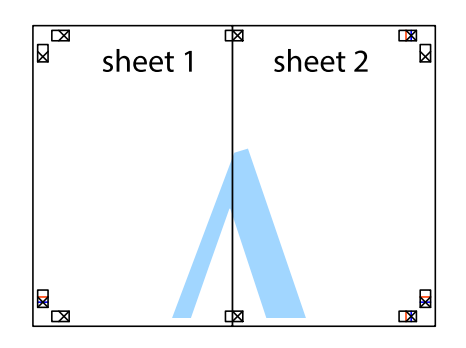

- 5. Повторете ги чекорите од 1 до 4 за да ги залепите заедно Sheet 3 и Sheet 4.
- 6. Отсечете ги маргините од Sheet 1 и Sheet 2 според хоризонталната сина линија преку центарот од ознаките на левата и десната страна.

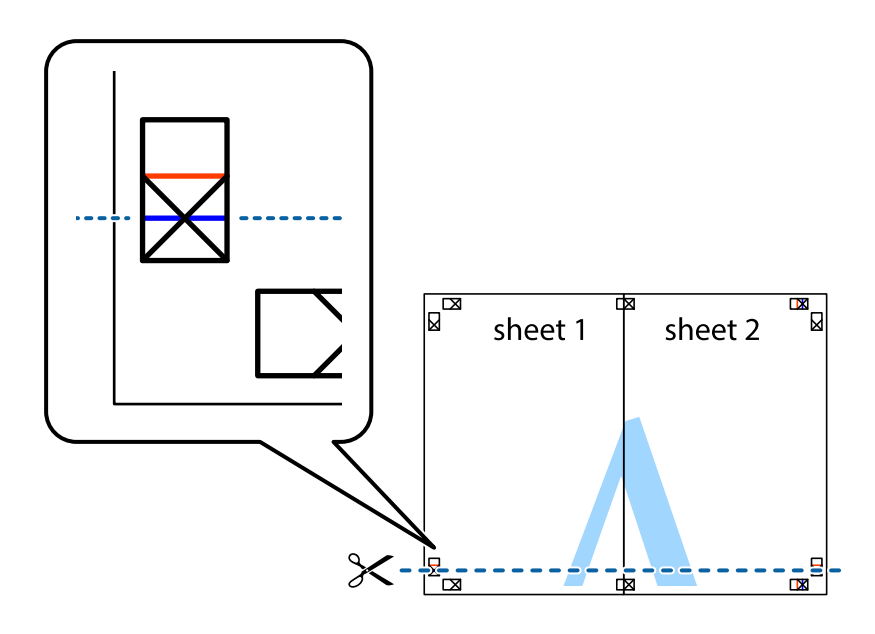

7. Ставете ги рабовите од Sheet 1 и Sheet 2 врз Sheet 3 и Sheet 4 и порамнете ги ознаките, а потоа привремено залепете ги заедно од задната страна.

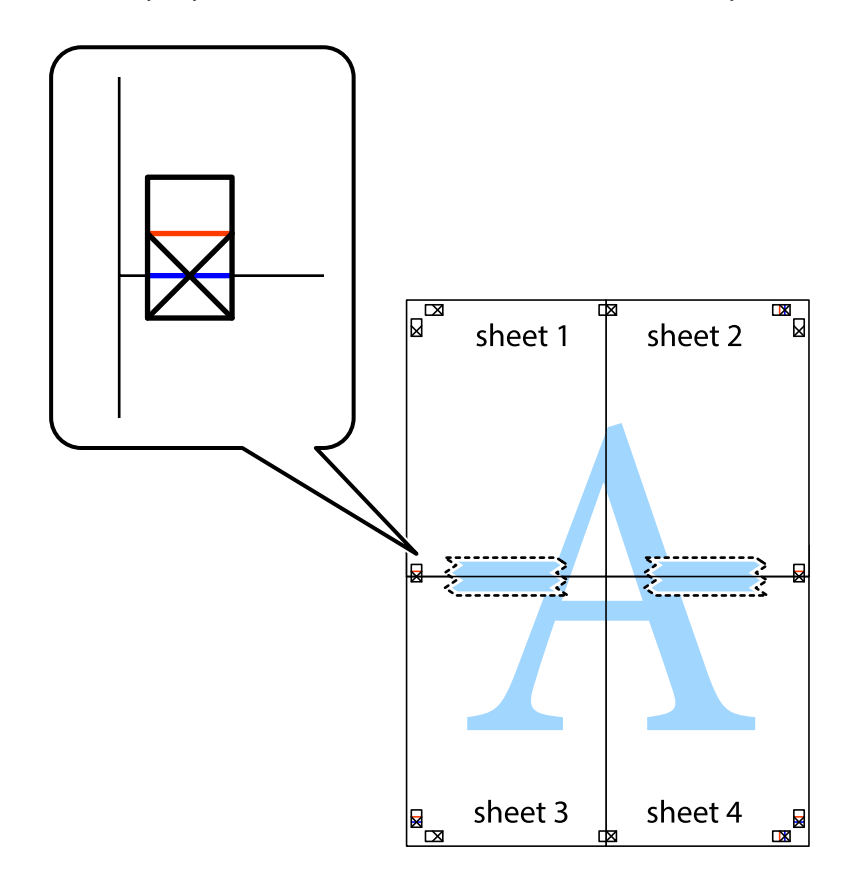

8. Отсечете ги преклопените листови на два според хоризонталната црвена линија преку ознаките за подредување (овој пат, линијата над ознаките).

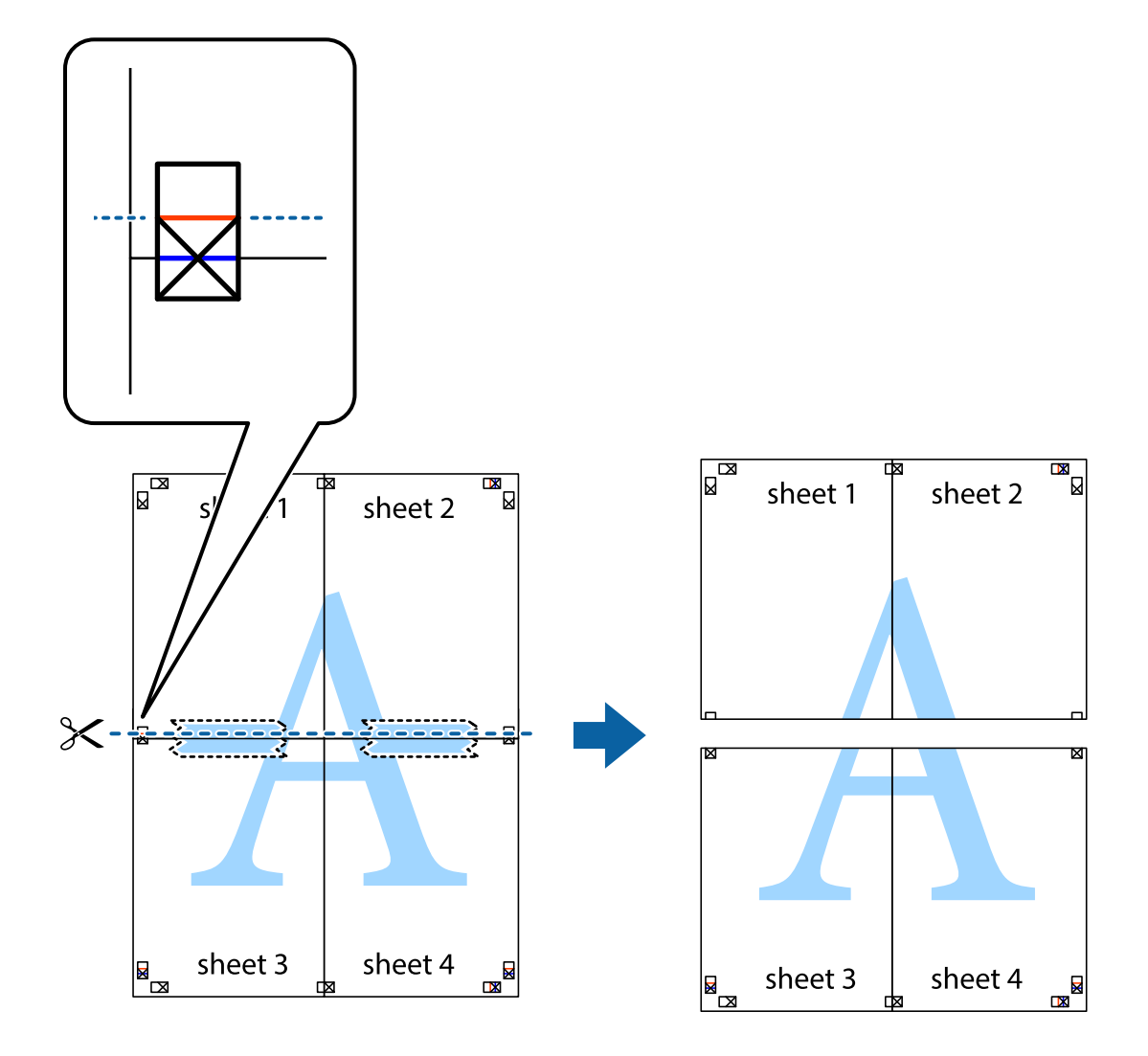

9. Залепете ги листовите заедно од задната страна.

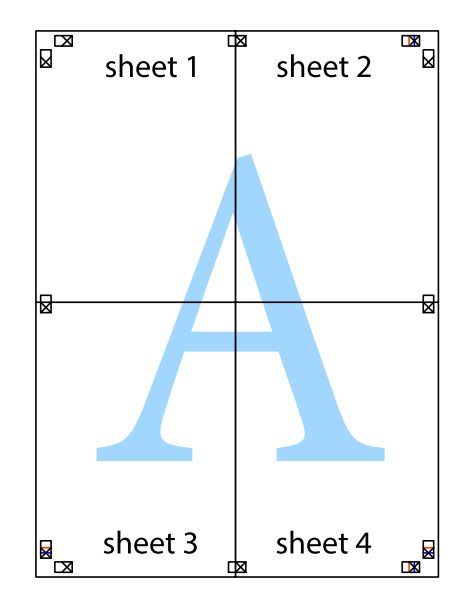

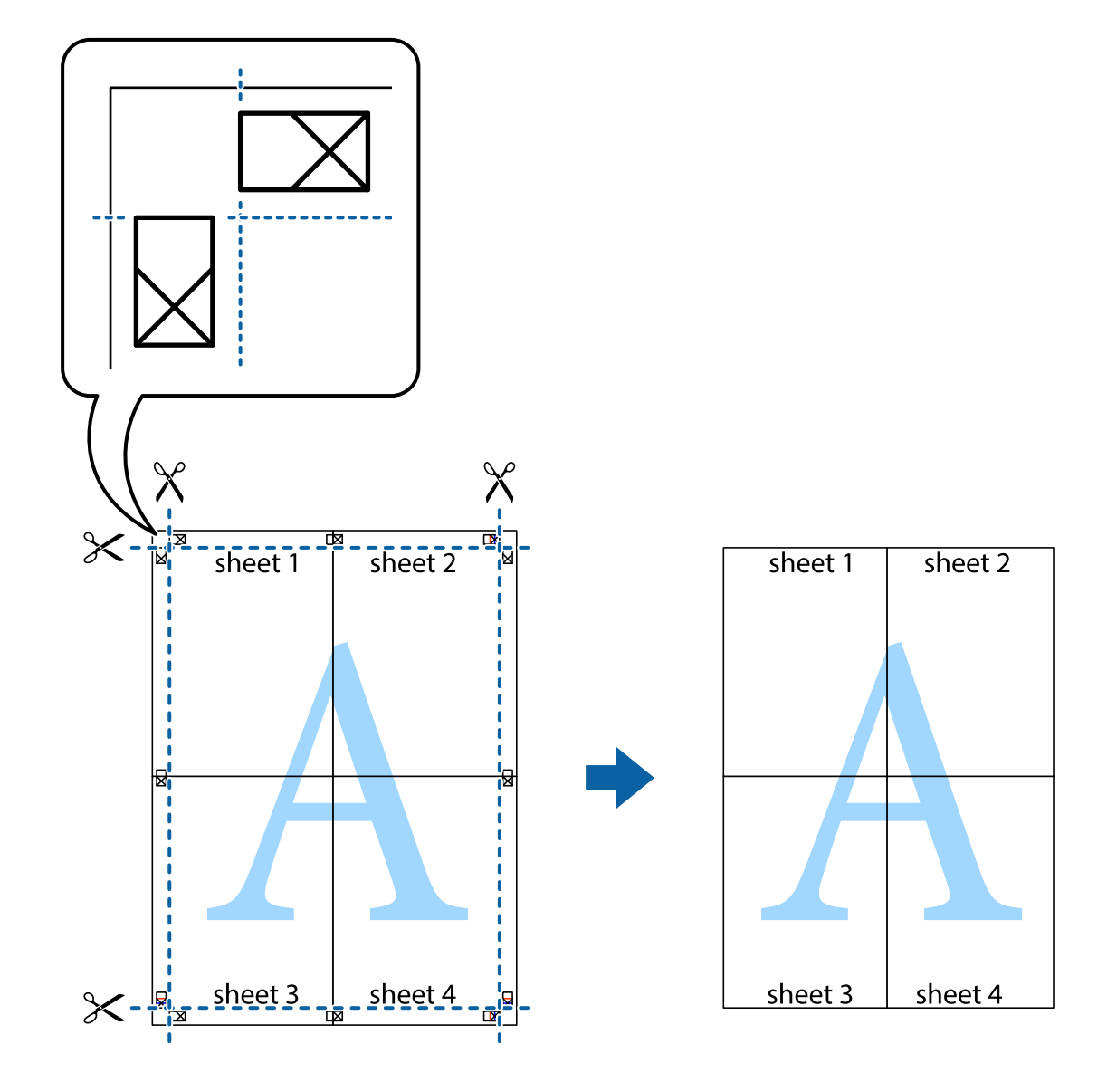

10. Отсечете ги преостанатите маргини според надворешната водилка.

# **Печатење со заглавје и подножје**

Може да печатите информации како што се корисничко име и датум на печатење во заглавјата или подножјата.

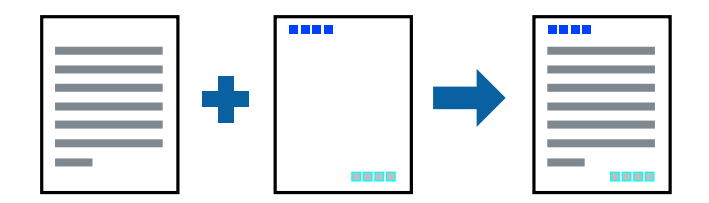

- 1. Во картичката **Повеќе опции** на двигателот за печатачот, кликнете **Функции на воден жиг**, а потоа изберете **Заглавје/Подножје**.
- 2. **Поставки**, а потоа изберете ги ставките што сакате да ги печатите.

3. Одредете ги останатите ставки во картичките **Главна** и **Повеќе опции** според потребите, а потоа кликнете **OK**.

"[Картичка](#page-48-0) Главна" на страница 49

"[Картичка](#page-50-0) Повеќе опции" на страница 51

4. Кликнете **Печати**.

#### **Поврзани информации**

- & "Ставање хартија" на [страница](#page-35-0) 36
- & "Печатење со [користење](#page-46-0) лесни поставки" на страница 47

#### **Печатење воден жиг**

На примероците може да отпечатите воден жиг, на пр. "Доверливо" или шаблон против копирање. Ако печатите со шаблон против копирање, сокриените букви се прикажуваат кога се фотокопираат за да се разликува оригиналот од копиите.

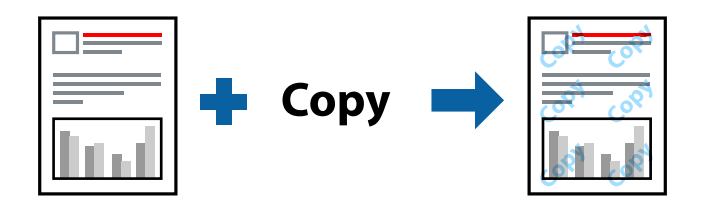

Анти-копирање на моделот е достапен во следниве услови:

- ❏ Тип хартија: обична хартија, хартија за копирање, меморандум, рециклирана, во боја, претходно отпечатена, висококвалитетна обична хартија или дебела хартија
- ❏ Без рамки: не е избрано
- ❏ Квалитет: Стандардно
- ❏ Двострано печатење: Исклучено, Рачно (Поврзување по долгиот раб) или Рачно (Поврзување по краткиот раб)
- ❏ Корекција на боите: Автоматски
- ❏ Хартија со ниска гранулација: не е избрано

#### **Белешка:**

Може да додадете <sup>и</sup> свој воден жиг или шаблон против копирање.

- 1. Во картичката **Повеќе опции** на двигателот за печатачот, кликнете **Функции на воден жиг**, а потоа изберете Анти-копирање на моделот или Воден жиг.
- 2. Кликнете на **Поставки** за да ги смените деталите како што се големината, густината или положбата на шаблонот или водениот жиг.
- 3. Одредете ги останатите ставки во картичките **Главна** и **Повеќе опции** според потребите, а потоа кликнете **OK**.

"[Картичка](#page-48-0) Главна" на страница 49

"[Картичка](#page-50-0) Повеќе опции" на страница 51

4. Кликнете **Печати**.

#### **Поврзани информации**

- & "Ставање хартија" на [страница](#page-35-0) 36
- & "Печатење со [користење](#page-46-0) лесни поставки" на страница 47

#### **Печатење на датотеки заштитени со лозинка**

Можете да поставите лозинка за задача за печатење за да почнете да печатите само откако ќе внесете лозинка на контролната табла на печатачот.

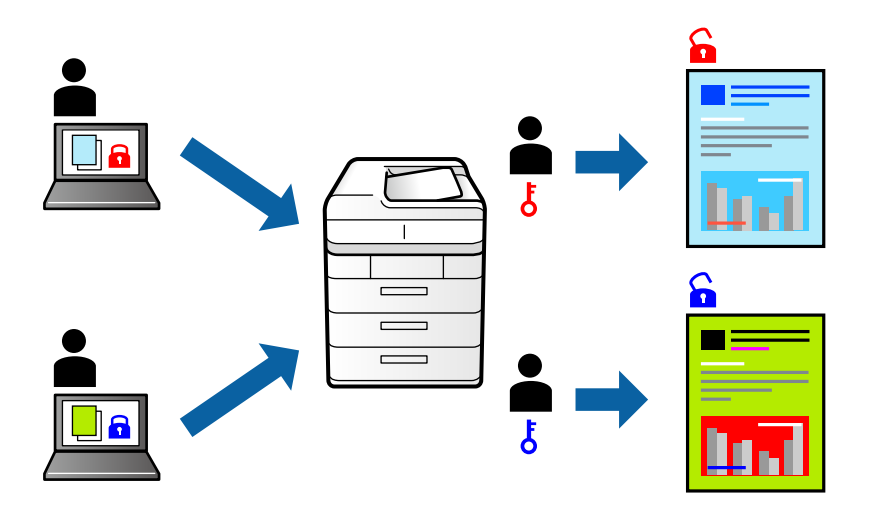

- 1. Во картичката **Повеќе опции** на двигателот за печатачот, изберете **Доверлив налог**, а потоа внесете лозинка.
- 2. Одредете ги останатите ставки во картичките **Главна** и **Повеќе опции** според потребите, а потоа кликнете **OK**.

"[Картичка](#page-48-0) Главна" на страница 49 "[Картичка](#page-50-0) Повеќе опции" на страница 51

- 3. Кликнете **Печати**.
- 4. За да ја отпечатите задачата, изберете **Доверлива работа** на почетниот екран на контролната табла на печатачот. Изберете ја задачата којашто сакате да ја отпечатите и внесете ја лозинката.

- & "Ставање хартија" на [страница](#page-35-0) 36
- & "Печатење со [користење](#page-46-0) лесни поставки" на страница 47

### **Печатење повеќе датотеки заедно**

Аранжер на налози Лајт ви овозможува да комбинирате неколку датотеки создадени од различни апликации и да ги печатите во само една задача за печатење. Може да одредите поставки за печатење за комбинирани датотеки, на пр. распоред со повеќе страници и двострано печатење.

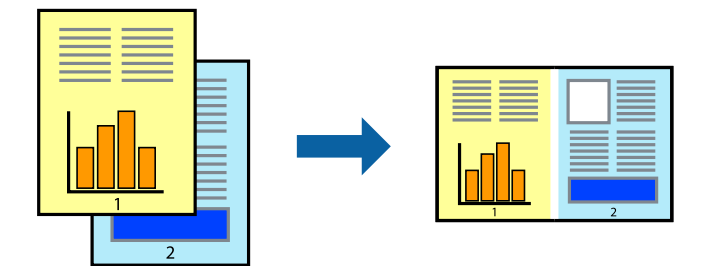

1. Во картичката **Главна** на двигателот за печатачот, изберете **Аранжер на налози Лајт**. "[Картичка](#page-48-0) Главна" на страница 49

#### 2. Кликнете **Печати**.

Кога ќе започнете со печатење, се прикажува прозорецот Аранжер на налози Лајт.

- 3. Додека е отворен прозорецот на Аранжер на налози Лајт, отворете ја датотеката што сакате да ја комбинирате со тековната датотека, па повторете ги горенаведените чекори.
- 4. Кога ќе изберете задача за печатење додадена во Проект за печатење Lite во прозорецот Аранжер на налози Лајт, може да го уредувате распоредот на страницата.
- 5. Кликнете на **Печати** од менито **Фајл** за да започнете со печатење.

#### **Белешка:**

Ако го затворите прозорецот на Аранжер на налози Лајт пред да ги додадете сите податоци за печатење на Проект за печатење, задачата за печатење на којашто тековно работите се откажува. Кликнете на **Зачувај** од менито **Фајл** за да ја зачувате тековната задача. Наставката на зачуваните датотеки е "ecl".

За да отворите проект за печатење, кликнете **Аранжер на налози Лајт** во картичката **Одржување** на двигателот за печатачот за да го отворите прозорецот на Job Arranger Lite. Потоа, изберете **Отвори** од менито **Фајл** за да ја изберете датотеката.

- & "Ставање хартија" на [страница](#page-35-0) 36
- & "Печатење со [користење](#page-46-0) лесни поставки" на страница 47

## **Печатење со користење на функцијата за универзално печатење во боја**

Може да ја подобрите видливоста на текстовите и сликите во исписите.

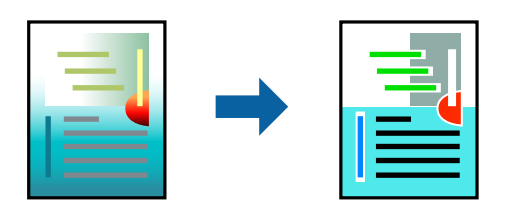

Печатење со универзална боја е достапна само ако се избрани следниве поставки.

- ❏ Тип на хартија: обична хартија, хартија за копирање, меморандум, рециклирана хартија, обоена хартија, претходно печатена хартија, висококвалитетна обична хартија
- ❏ Квалитет: **Стандардно** или повисок квалитет
- ❏ Бои за печатење: **Боја**
- ❏ Апликации: Microsoft® Office 2007 или понова верзија
- ❏ Големина на текст: 96 pts или помала
- 1. Во картичката на двигателот за печатач **Повеќе опции**, кликнете **Опции за слика** во поставката **Корекција на боите**.
- 2. Изберете опција од поставката за **Печатење со универзална боја**.
- 3. Кликнете **Опции за подобрување** за да ги одредите останатите поставки.
- 4. Одредете ги останатите ставки во картичките **Главна** и **Повеќе опции** според потребите, а потоа кликнете **OK**.

"[Картичка](#page-48-0) Главна" на страница 49

"[Картичка](#page-50-0) Повеќе опции" на страница 51

#### 5. Кликнете **Печати**.

#### **Белешка:**

- ❏ Одредени знаци може да бидат сменети од страна на шаблони, на пример "+" може да се прикажува како " $\pm$ ".
- ❏ Шаблоните <sup>и</sup> подвлекувањата за конкретни апликации може да ги менуваат содржините што се печатат со користење на овие поставки.
- ❏ Квалитетот на печатење може да се намали во фотографиите <sup>и</sup> во другите слики кога ги користите поставките за Печатење со универзална боја.
- ❏ Печатењето <sup>е</sup> побавно кога ги користите поставките за Печатење со универзална боја.

- & "Ставање хартија" на [страница](#page-35-0) 36
- & "Печатење со [користење](#page-46-0) лесни поставки" на страница 47

### **Приспособување на боите за печатење**

Може да ги приспособувате боите што се користат во задачата за печатење. Овие приспособувања не се применуваат на оригиналните податоци.

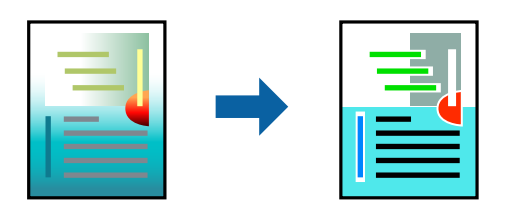

**PhotoEnhance** прави поостри слики и поживи бои со автоматско приспособување на контрастот, заситувањето и осветленоста на податоците на оригиналната слика.

#### **Белешка:**

**PhotoEnhance** ја приспособува бојата преку анализирање на локацијата на субјектот. Затоа, ако сте ја промениле локацијата на субјектот со намалување, зголемување, отсекување или ротирање на сликата, бојата може да се промени неочекувано. Ако изберете поставка без рамки, се менува <sup>и</sup> локацијата на субјектот, <sup>а</sup> тоа предизвикува промени во бојата. Ако сликата не <sup>е</sup> добро фокусирана, нијансата може да биде неприродна. Ако бојата се промени или стане неприродна, печатете во некој друг режим, различен од **PhotoEnhance**.

- 1. Во картичката **Повеќе опции** на двигателот за печатачот, изберете го методот за коригирање бои од поставката **Корекција на боите**.
	- ❏ Автоматски Со оваа поставка, нијансата автоматски се приспособува за да одговара на типот хартија и поставките за квалитетот на печатењето.
	- ❏ Ако изберете Прилагодено и кликнете **Напредно**, може да одредувате свои поставки.
- 2. Одредете ги останатите ставки во картичките **Главна** и **Повеќе опции** според потребите, а потоа кликнете **OK**.
	- "[Картичка](#page-48-0) Главна" на страница 49

"[Картичка](#page-50-0) Повеќе опции" на страница 51

3. Кликнете **Печати**.

#### **Поврзани информации**

- & "Ставање хартија" на [страница](#page-35-0) 36
- & "Печатење со [користење](#page-46-0) лесни поставки" на страница 47

#### **Печатење за потенцирање тенки линии**

Може да ги здебелите тенките линии коишто се премногу тенки за печатење.

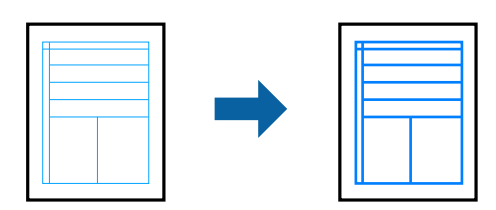
- 1. Во картичката на двигателот за печатач **Повеќе опции**, кликнете **Опции за слика** во поставката **Корекција на боите**.
- 2. Изберете **Нагласување тенки линии**.
- 3. Одредете ги останатите ставки во картичките **Главна** и **Повеќе опции** според потребите, а потоа кликнете **OK**.

"[Картичка](#page-48-0) Главна" на страница 49

"[Картичка](#page-50-0) Повеќе опции" на страница 51

4. Кликнете **Печати**.

### **Поврзани информации**

- & "Ставање хартија" на [страница](#page-35-0) 36
- & "Печатење со [користење](#page-46-0) лесни поставки" на страница 47

### **Печатење јасни линиски кодови**

Може да печатите јасни линиски кодови за да може лесно да се скенираат. Овозможете ја оваа функција само ако линискиот код којшто сте го отпечатиле не може да се скенира.

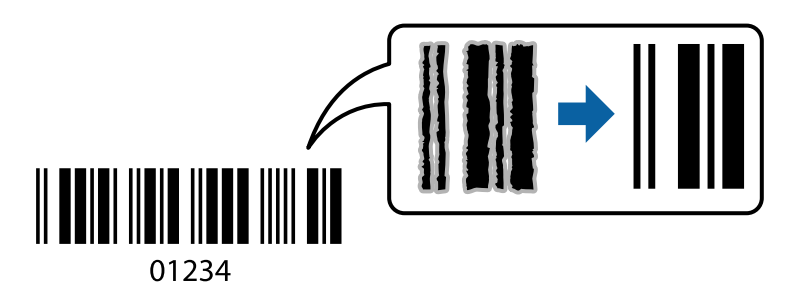

Може да ја користите оваа функција во следниве услови.

❏ Тип хартија: обична хартија, хартија за копирање, меморандум, рециклирана, во боја, претходно отпечатена, висококвалитетна обична хартија, дебела хартија, хартија Epson за мастило со фотографски квалитет, Epson Matte или плик

### ❏ Квалитет: **Стандардно**

- 1. Во картичката **Одржување** на двигателот за печатачот, кликнете **Проширени поставки**, а потоа изберете **Режим на баркод**.
- 2. Одредете ги останатите ставки во картичките **Главна** и **Повеќе опции** според потребите, а потоа кликнете **OK**.

"[Картичка](#page-48-0) Главна" на страница 49 "[Картичка](#page-50-0) Повеќе опции" на страница 51

3. Кликнете **Печати**.

### **Белешка:**

Отстранувањето на замаглувања не <sup>е</sup> секогаш можно <sup>и</sup> зависи од околностите.

### <span id="page-73-0"></span>**Поврзани информации**

- & "Ставање хартија" на [страница](#page-35-0) 36
- & "Печатење со [користење](#page-46-0) лесни поставки" на страница 47

# **Печатење од компјутер — Mac OS**

### **Печатење со користење лесни поставки**

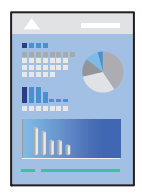

### **Белешка:**

Операциите <sup>и</sup> екраните се разликуваат, зависно од апликацијата. За повеќе информации, погледнете во помошта на апликацијата.

1. Ставете хартија во печатачот.

"Ставање хартија" на [страница](#page-35-0) 36

- 2. Отворете ја датотеката што сакате да ја печатите.
- 3. Изберете **Печати** од менито **Датотека** или друга наредба за да пристапите до дијалогот за печатење.

Ако е потребно, кликнете на **Прикажи ги деталите** или ▼ за да го проширите прозорецот за печатење.

4. Изберете го печатачот.

5. Изберете **Поставки за печатење** од појавното мени.

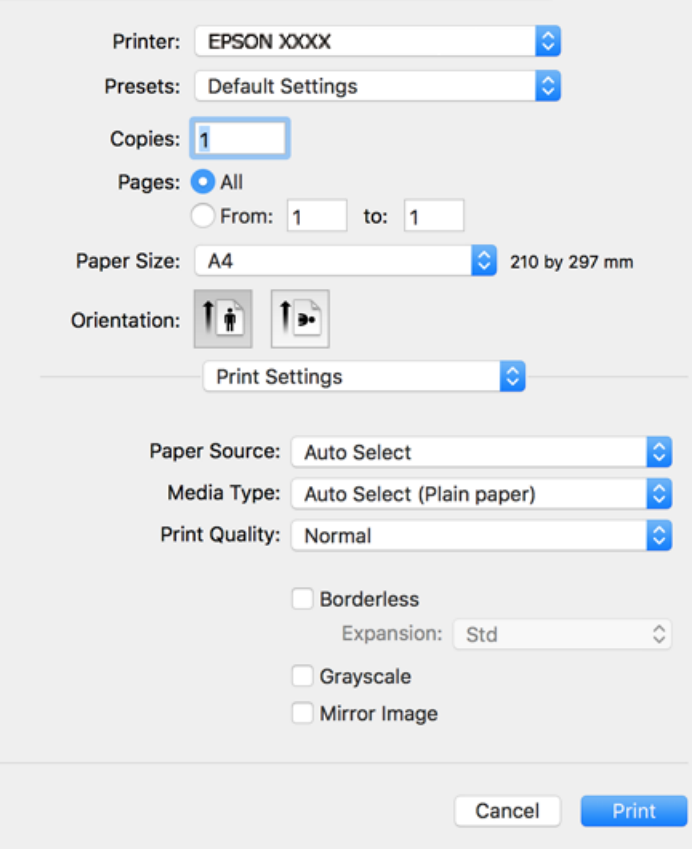

#### **Белешка:**

Ако менито **Поставки за печатење** не се прикажува во macOS High Sierra, macOS Sierra, OS X El Capitan, OS X Yosemite, OS X Mavericks, OS X Mountain Lion, двигателот за печатачот Epson не бил инсталиран правилно. Овозможете го од следново мени. macOS Mojave не може да пристапи до **Поставки за печатење** преку апликациите произведени од Apple, како што <sup>е</sup> TextEdit.

Изберете **Системски претпочитани вредности** од менито Apple > **Печатачи <sup>и</sup> скенери** (или **Печати <sup>и</sup> скенирај**, **Печати <sup>и</sup> испрати факс**), отстранете го печатачот, па додадете го печатачот повторно. Видете го следново за да додадете печатач.

"[Додавање](#page-180-0) печатач (само за Mac OS)" на страница 181

6. Променете ги поставките ако е потребно.

За повеќе детали, погледнете ги опциите во менито за двигателот за печатачот.

<span id="page-75-0"></span>7. Кликнете **Печати**.

### **Белешка:**

Ако сакате да го откажете печатењето, на компјутерот кликнете ја иконата за печатачот во **Долната лента**. Изберете ја задачата којашто сакате да ја откажете <sup>и</sup> потоа направете едно од следново. Меѓутоа, не може да откажете задача за печатење од компјутерот откако <sup>е</sup> веќе целосно испратена на печатачот. Во тој случај, откажете ја задачата за печатење преку контролната табла на печатачот.

❏ OS X Mountain Lion или понова верзија

Кликнете веднаш до мерачот за напредок.

❏ Mac OS X v10.6.8 до v10.7.x

Кликнете **Избриши**.

### **Поврзани информации**

- $\rightarrow$  "Достапна хартија и [капацитети](#page-320-0)" на страница 321
- & "Список со типови хартија" на [страница](#page-34-0) 35
- & "Опции на менито за Поставки за [печатење](#page-76-0)" на страница 77

### **Опции на менито за двигателот за печатач**

Отворете го прозорецот за печатење во апликацијата, изберете го печатачот и пристапете до прозорецот за двигател на печатач.

### **Белешка:**

Менијата се разликуваат во зависност од опцијата којашто сте ја избрале.

### **Опции на менито за распоред**

Страници на еден лист

Изберете го бројот на страници за печатење на еден лист.

### Насока на распоредот

Одредете го редоследот според којшто сакате да се печатат страниците.

### Рамка

Печати рамка околу страниците.

### Ориентација на обратна страница

Ги ротира страниците за 180 степени пред печатењето. Изберете ја оваа ставка кога печатите на хартија како на пример пликови коишто се внесени во фиксна насока во печатачот.

### Преврти хоризонтално

Ја превртува сликата за печатење како што би изгледала во огледало.

### <span id="page-76-0"></span>**Опции на менито за усогласување бои**

### ColorSync/EPSON Color Controls

Изберете го методот за приспособување на боите. Со овие опции се приспособуваат боите меѓу печатачот и екранот на компјутерот за да се намали разликата во боите.

### **Опции на менито за ракување со хартија**

### Сортирање страници

Печати документи со повеќе страници сортирани по редослед и во комплети.

### Страници за печатење

Изберете да печатите само непарни страници или парни страници.

### Редослед на страници

Изберете да печатите од почетната или последната страница.

### Приспособување според големината на хартијата

Печати според големината на хартијата што сте ја ставиле.

❏ Големина на целната хартија

Изберете ја големината на хартијата на којашто ќе печатите.

❏ Само намалување

Изберете кога ја намалувате големината на документот.

### **Опции на менито за насловна страница**

#### Печатење на насловна страница

Изберете дали сакате да печатите или да не печатите насловна страница. Кога сакате да додадете задна страница, изберете **По документ**.

#### Тип на насловна страница

Изберете ја содржината на насловната страница.

### **Опции на менито за Поставки за печатење**

#### Paper Source

Изберете го изворот на хартија од којшто се внесува хартијата. Изберете **Автоматски избор** за автоматски да го изберете изворот на хартија којшто е избран во поставките за печатење на печатачот.

### Media Type

Изберете го типот хартија на којашто печатите.

### Print Quality

Изберете го квалитетот на печатење којшто сакате да го користите за печатење. Опциите се разликуваат во зависност од типот на хартијата.

### Без рамки

Ова квадратче е избрано кога ќе изберете големина на хартија без рамки.

При печатењето без рамки, податоците за печатење се зголемуваат малку повеќе од големината на хартијата, за да не се печатат маргини околу рабовите на хартијата.

Проширување: изберете колку да се зголеми.

### Сива палета

Изберете кога сакате да печатите со црна боја или со сиви нијанси.

Mirror Image

Ја превртува сликата за да се отпечати како што би изгледала во огледало.

### **Опции на менито за Color Options**

Рачни поставки

Рачно приспособете ја бојата. Во **Напредни поставки**, може да ги изберете деталните поставки.

### PhotoEnhance

Прави поостри слики и поживи бои со автоматско приспособување на контрастот, заситувањето и осветленоста на податоците на оригиналната слика.

### Off (No Color Adjustment)

Печатете без засилување или приспособување на бојата на каков било начин.

### **Опции на менито за Two-sided Printing Settings**

Two-sided Printing

Печати на двете страни на хартијата.

### **Додавање зададени вредности за лесно печатење**

Ако создадете свои зададени вредности на често користените поставки за печатење на двигателот за печатачот, лесно може да печатите избирајќи ја зададената вредност од списокот.

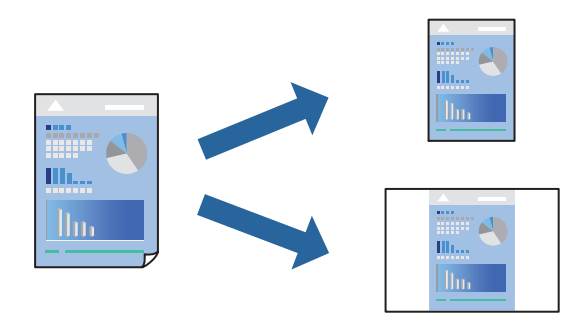

1. Поставете ги сите ставки, како на пр **Поставки за печатење** и **Распоред** (**Голем.на харт.**, **Media Type** итн.).

- 2. Кликнете **Однапред поставени** за да ги зачувате тековните поставки како зададени.
- 3. Кликнете **OK**.

### **Белешка:**

За да избришете зададена вредност, кликнете **Однапред поставени** <sup>&</sup>gt;**Прикажи однапред поставени**, изберете го името на зададената вредност што сакате да ја избришете од списокот, па избришете ја.

### 4. Кликнете **Печати**.

Следниот пат кога ќе сакате да печатите користејќи ги истите поставки, изберете го името на регистрираната зададена вредност од **Однапред поставени**.

### **Поврзани информации**

- & "Ставање хартија" на [страница](#page-35-0) 36
- & "Печатење со [користење](#page-73-0) лесни поставки" на страница 74

### **Двострано печатење**

Може да печатите на двете страни на хартијата.

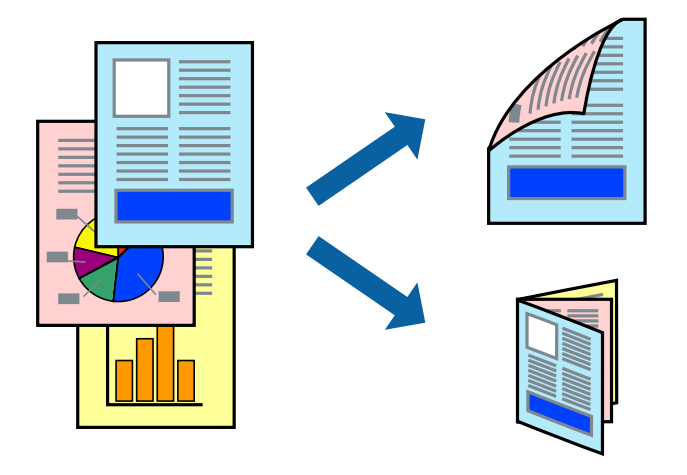

### **Белешка:**

- ❏ Оваа функција не <sup>е</sup> достапна за печатењето без рамки.
- ❏ Ако не користите хартија што <sup>е</sup> соодветна за двострано печатење, квалитетот на печатењето може да биде послаб <sup>и</sup> може да дојде до заглавување на хартијата.

"Хартија за [двострано](#page-324-0) печатење" на страница 325

- ❏ Зависно од хартијата <sup>и</sup> податоците, може да пробие мастило на другата страна од хартијата.
- 1. Изберете **Two-sided Printing Settings** од појавното мени.
- 2. Изберете ги подврзувањата во **Two-sided Printing**.

3. Изберете го типот на оригиналот во **Document Type**.

### **Белешка:**

- ❏ Печатењето може да биде бавно во зависност од поставката за **Document Type**.
- ❏ Ако печатите податоци со голема густина како што се фотографии или графикони, изберете **Text & Photos** или **Text & Graphics** како поставување за **Document Type**. Ако се појавуваат гребаници или ако мастилото пробива на спротивната страна, приспособете ги густината на печатење и времето за сушење на мастилото со кликнување на ознаката со стрелка веднаш до **Adjustments**.
- 4. Одредете ги останатите ставки според потребите.
- 5. Кликнете **Печати**.

### **Поврзани информации**

- & "Достапна хартија и [капацитети](#page-320-0)" на страница 321
- & "Ставање хартија" на [страница](#page-35-0) 36
- & "Печатење со [користење](#page-73-0) лесни поставки" на страница 74

### **Печатење неколку страници на еден лист**

Може да печатите неколку страници со податоци, на само еден лист хартија.

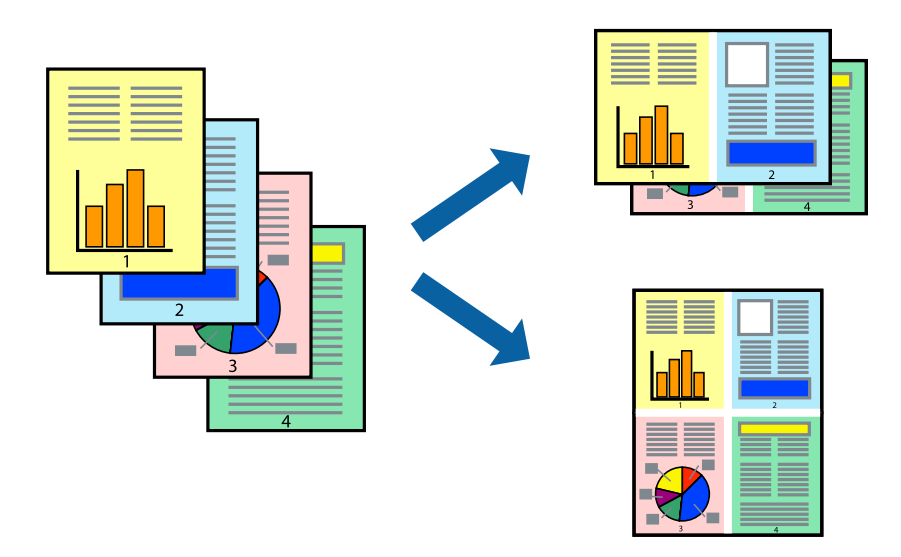

- 1. Изберете **Распоред** од појавното мени.
- 2. Поставете го бројот на страници во **Страници по лист**, **Насока на распоред** (распоред на страницата) и **Рамка**.

"Опции на менито за [распоред](#page-75-0)" на страница 76

- 3. Одредете ги останатите ставки според потребите.
- 4. Кликнете **Печати**.

### **Печатење приспособено на големината на хартијата**

Изберете ја големината на хартијата што ја ставивте во печатачот како поставка за Големина на целна хартија.

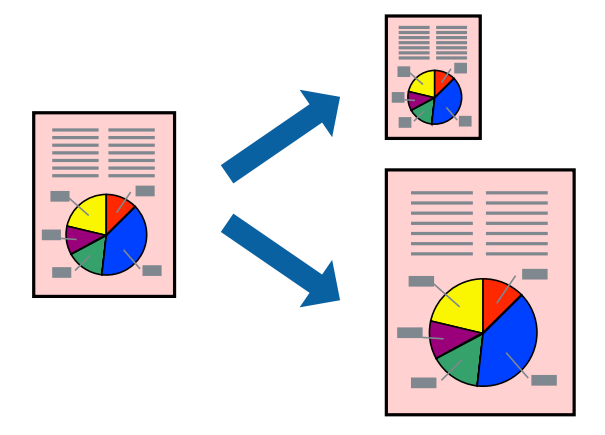

- 1. Изберете ја големината на хартијата што ја поставивте во апликацијата како поставка за **Голем.на харт.**.
- 2. Изберете **Ракување со хартија** од појавното мени.
- 3. Изберете **Приспособување според големината на хартијата**.
- 4. Изберете ја големината на хартијата што ја ставивте во печатачот како поставка за **Големина на целна хартија**.
- 5. Одредете ги останатите ставки според потребите.
- 6. Кликнете **Печати**.

### **Поврзани информации**

- & "Ставање хартија" на [страница](#page-35-0) 36
- & "Печатење со [користење](#page-73-0) лесни поставки" на страница 74

## **Печатење намален или зголемен документ со какво било зголемување**

Можете да ја намалите или да ја зголемите големината на некој документ за одреден процент.

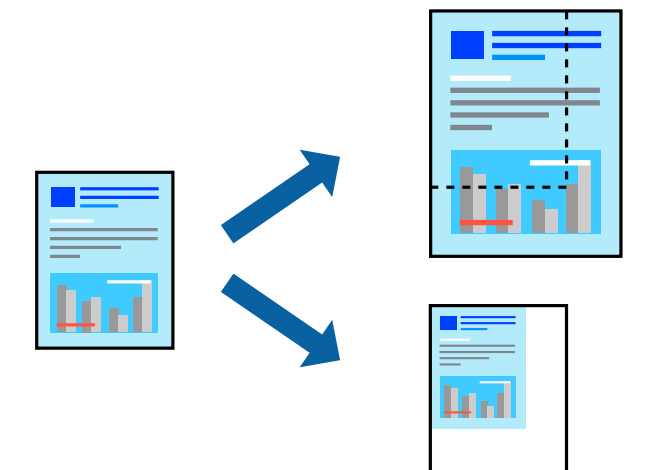

- 1. Изберете **Печати** од менито **Датотека** или друга наредба за да пристапите до дијалогот за печатење.
- 2. Изберете **Поставка за страница** од менито **Датотека** на апликацијата.
- 3. Изберете **Печатач**, **Големина на хартија**, внесете проценти во **Скалирање**, а потоа кликнете **OK**.

### **Белешка:**

Изберете ја големината на хартијата којашто сте ја поставиле како поставка за **Големина на хартија**.

- 4. Одредете ги останатите ставки според потребите.
- 5. Кликнете **Печати**.

### **Поврзани информации**

- & "Ставање хартија" на [страница](#page-35-0) 36
- & "Печатење со [користење](#page-73-0) лесни поставки" на страница 74

### **Приспособување на боите за печатење**

Може да ги приспособувате боите што се користат во задачата за печатење. Овие приспособувања не се применуваат на оригиналните податоци.

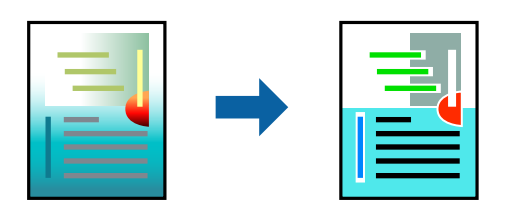

**PhotoEnhance** прави поостри слики и поживи бои со автоматско приспособување на контрастот, заситувањето и осветленоста на податоците на оригиналната слика.

### **Белешка:**

**PhotoEnhance** ја приспособува бојата преку анализирање на локацијата на субјектот. Затоа, ако сте ја промениле локацијата на субјектот со намалување, зголемување, отсекување или ротирање на сликата, бојата може да се промени неочекувано. Ако изберете поставка без рамки, се менува <sup>и</sup> локацијата на субјектот, <sup>а</sup> тоа предизвикува промени во бојата. Ако сликата не <sup>е</sup> добро фокусирана, нијансата може да биде неприродна. Ако бојата се промени или стане неприродна, печатете во некој друг режим, различен од **PhotoEnhance**.

- 1. Изберете **Совпаѓање на боите** од појавното мени, па изберете **EPSON Color Controls**.
- 2. Изберете **Color Options** од појавното мени, па изберете една од достапните опции.
- 3. Кликнете на стрелката до **Напредни поставки** и одредете ги соодветните поставки.
- 4. Одредете ги останатите ставки според потребите.
- 5. Кликнете **Печати**.

### **Поврзани информации**

- & "Ставање хартија" на [страница](#page-35-0) 36
- & "Печатење со [користење](#page-73-0) лесни поставки" на страница 74

# **Печатење документи од паметни уреди (iOS)**

Може да печатите документи од паметен уред како што е паметен телефон или таблет.

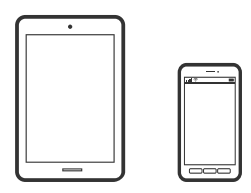

### **Печатење документи со Epson iPrint**

#### **Белешка:**

Операциите може да се разликуваат зависно од уредот.

- 1. Поставете го печатачот за безжично печатење.
- 2. Ако Epson iPrint не е инсталирана, инсталирајте ја. "Инсталирање на [Epson iPrint"](#page-330-0) на страница 331
- 3. Поврзете го паметниот уред со безжичниот рутер.
- 4. Стартувајте ја Epson iPrint.
- 5. Допрете **Document** на почетниот екран.
- 6. Допрете ја локацијата на документот што сакате да се отпечати.
- 7. Изберете го документот, а потоа допрете **Next**.
- 8. Допрете **Print**.

### **Печатење документи со AirPrint**

AirPrint овозможува моментално безжично печатење од iPhone, iPad, iPod touch и Mac без да треба да се инсталираат двигатели или да се презема софтвер.

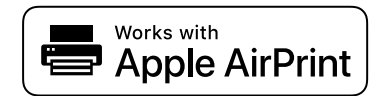

#### **Белешка:**

Ако сте ги оневозможиле пораките за конфигурација на хартија на контролната табла на печатачот, не може да користите AirPrint. Погледнете го линкот подолу за да ги овозможите пораките, ако <sup>е</sup> потребно.

1. Поставете го печатачот за безжично печатење. Погледнете го линкот подолу.

[http://epson.sn](http://epson.sn/?q=2)

- 2. Поврзете го уредот на Apple со истата безжична мрежа што ја користи печатачот.
- 3. Печатете од уредот на печатачот.

### **Белешка:**

За детали, погледнете ја страницата за AirPrint на веб-локацијата на Apple.

### **Поврзани информации**

 $\rightarrow$  "Не може да се печати иако е [воспоставена](#page-212-0) врска (iOS)" на страница 213

# **Печатење документи од паметни уреди (Android)**

Може да печатите документи од паметен уред како што е паметен телефон или таблет.

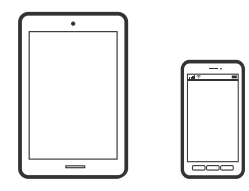

### **Печатење документи со Epson iPrint**

### **Белешка:**

Операциите може да се разликуваат зависно од уредот.

1. Поставете го печатачот за безжично печатење.

- 2. Ако Epson iPrint не е инсталирана, инсталирајте ја. "Инсталирање на [Epson iPrint"](#page-330-0) на страница 331
- 3. Поврзете го паметниот уред со безжичниот рутер.
- 4. Стартувајте ја Epson iPrint.
- 5. Допрете **Document** на почетниот екран.
- 6. Допрете ја локацијата на документот што сакате да се отпечати.
- 7. Изберете го документот, а потоа допрете **Next**.
- 8. Допрете **Print**.

# **Печатење документи со Epson Print Enabler**

Може безжично да печатите документи, е-пораки, фотографии и веб-страници директно од вашиот телефон со Android или таблет (Android v4.4 или понова верзија). Со неколку допири, вашиот уред со Android ќе открие печатач Epson што е поврзан на истата безжична мрежа.

### **Белешка:**

Операциите може да се разликуваат зависно од уредот.

- 1. Поставете го печатачот за безжично печатење.
- 2. На уредот со Android, инсталирајте го приклучокот Epson Print Enabler од Google Play.
- 3. Поврзете го уредот со Android на истата безжична мрежа на којашто е поврзан печатачот.
- 4. Одете на **Поставки** на вашиот уред со Android, изберете **Печатење**, а потоа овозможете го Epson Print Enabler.
- 5. Од апликација за Android, како на пример Chrome, допрете на иконата за менито и отпечатете го она што го гледате на екранот.

### **Белешка:**

Ако не го гледате печатачот, допрете **Сите печатачи** <sup>и</sup> изберете го печатачот.

# **Печатење на пликови**

# **Печатење на пликови од компјутер (Windows)**

1. Ставете пликови во печатачот.

"Ставање хартија" на [страница](#page-35-0) 36

- 2. Отворете ја датотеката што сакате да ја печатите.
- 3. Отворете го прозорецот на двигателот за печатачот.
- <span id="page-85-0"></span>4. Изберете ја големината на пликот од **Голем. на документ** во картичката **Главна**, а потоа изберете **Плик** од **Вид хартија**.
- 5. Одредете ги останатите ставки во картичките **Главна** и **Повеќе опции** според потребите, а потоа кликнете **OK**.
- 6. Кликнете **Печати**.

# **Печатење на пликови од компјутер (Mac OS)**

- 1. Ставете пликови во печатачот. "Ставање хартија" на [страница](#page-35-0) 36
- 2. Отворете ја датотеката што сакате да ја печатите.
- 3. Изберете **Печати** од менито **Датотека** или друга наредба за да пристапите до дијалогот за печатење.
- 4. Изберете ја големината како поставка за **Голем.на харт.**.
- 5. Изберете **Поставки за печатење** од појавното мени.
- 6. Изберете **Плик** како поставка за **Media Type**.
- 7. Одредете ги останатите ставки според потребите.
- 8. Кликнете **Печати**.

# **Печатење фотографии**

## **Печатење JPEG-датотеки од мемориски уред**

Може да печатите JPEG-датотеки од мемориски уред поврзан со печатачот.

- 1. Поврзете го меморискиот уред со USB-портата за надворешен интерфејс на печатачот. "[Вметнување](#page-43-0) надворешен USB-уред" на страница 44
- 2. Изберете **Мемо. уред** на почетниот екран.
- 3. Изберете **JPEG**.
- 4. Изберете ја датотеката, а потоа продолжете на следниот екран.
- 5. Допрете  $\lozenge$ .

### <span id="page-86-0"></span>**Параметри за JPEG**

### $\left[\frac{1}{\text{Merno}}\right]$  (Опции):

За правење на поставки за нарачување, избирање и поништување на изборот на податоци за слика.

Осн поставки:

❏ П. за х.

Назначете ги поставките за извор на хартија на којашто сакате да печатите.

❏ Реж. на боја

Изберете ја поставката за боја во зависност од тоа дали обично печатите во **Црнобело** или **Боја**.

Напредно:

❏ Распоред

Изберете како да ги поставите JPEG датотеките. **1 нагоре** е за печатење една датотека од страница со маргини околу рабовите. **Без рабови** е за печатење една датотека од страница без маргини околу рабовите. Сликата се зголемува малку за да се отстранат рамките од рабовите на хартијата. **20 нагоре** е за печатење на 20 датотеки на една страница. **Индекс** е за печатење на индекс со информации.

❏ Совпадни во рамка

Изберете **Вклучено** за да ја отсечете сликата за автоматски да одговара на избраниот изглед за печатење. Ако соодносот ширина/висина на податоците на сликата и на големината на хартијата се разликува, сликата автоматски се зголемува или намалува така што кратките страни се совпаѓаат со кратките страни на хартијата. Долгата страна на сликата е исечена ако продолжува надвор од долгата страна на хартијата. Оваа функција може да не функционира за фотографиите во панорама.

❏ Квалитет

Изберете **Најдобро** за печатење со подобар квалитет, но брзината на печатење може да биде помала.

❏ Датум

Изберете го форматот на датумот на којшто се ја направиле или сте ја зачувале фотографијата. Датумот не се печати за некои распореди.

❏ Поправи фотогр.

Изберете го овој режим за автоматски да ги подобрите осветленоста, контрастот и заситеноста на фотографијата. За да го исклучите автоматското подобрување, изберете **Исклучи подобрување**.

❏ Поправи црвено око

Изберете **Вкл.** за автоматски да ги поправите фотографиите со ефект на црвено око. Корекциите не се применуваат на изворната датотека, туку само на исписите. Во зависност од видот на фотографијата, можат да ги поправите и деловите од сликите освен очите.

## **Печатење TIFF-датотеки од мемориски уред**

Може да печатите TIFF-датотеки од мемориски уред поврзан со печатачот.

- 1. Поврзете го меморискиот уред со USB-портата за надворешен интерфејс на печатачот. "[Вметнување](#page-43-0) надворешен USB-уред" на страница 44
- 2. Изберете **Мемо. уред** на почетниот екран.
- 3. Изберете **TIFF**.
- 4. Изберете ја датотеката, а потоа продолжете на следниот екран.
- 5. Допрете  $\lozenge$ .

## **Параметри за TIFF**

Може да направите поставки за печатење за датотеки во TIFF формат на вашите мемориски уреди.

(Редослед на прикажување):

Го променува редоследот на датотеките.

Осн поставки:

❏ П. за х.

Назначете ги поставките за извор на хартија на којашто сакате да печатите.

❏ Реж. на боја

Изберете ја поставката за боја во зависност од тоа дали обично печатите во **Црнобело** или **Боја**.

### Напредно:

❏ Распоред

Изберете како да ја поставите Multi-TIFF датотеката. **1 нагоре** е за печатење една страница од страница со маргини околу рабовите. **Без рабови** е за печатење една страница од страница без маргини околу рабовите. Сликата се зголемува малку за да се отстранат рамките од рабовите на хартијата. **20 нагоре** е за печатење на 20 страници на една страница. **Индекс** е за печатење на индекс со информации.

❏ Совпадни во рамка

Изберете **Вклучено** за да ја отсечете фотографијата за автоматски да одговара на избраниот изглед за фотографија. Ако соодносот ширина/висина на податоците на сликата и на големината на хартијата се разликува, сликата автоматски се зголемува или намалува така што кратките страни се совпаѓаат со кратките страни на хартијата. Долгата страна на сликата е исечена ако продолжува надвор од долгата страна на хартијата. Оваа функција може да не функционира за фотографиите во панорама.

❏ Квалитет

Изберете **Најдобро** за печатење со подобар квалитет, но брзината на печатење може да биде помала.

❏ Наре. за печатење

Изберете го редоследот за печатење на датотеки во TIFF формат на повеќе страници.

❏ Датум

Изберете го форматот на датумот на којшто се ја направиле или сте ја зачувале фотографијата. Датумот не се печати за некои распореди.

# **Печатење веб-страници**

# **Печатење веб-страници од компјутер**

Epson Photo+ ви овозможува да отворате веб-страници, да ја сечете конкретната површина, а потоа да ги уредувате и да ги печатите. За повеќе информации, погледнете ја помошта во апликацијата.

# **Печатење веб-страници од паметни уреди**

### **Белешка:**

Операциите може да се разликуваат зависно од уредот.

- 1. Поставете го печатачот за безжично печатење.
- 2. Ако Epson iPrint не е инсталирана, инсталирајте ја.

"Инсталирање на [Epson iPrint"](#page-330-0) на страница 331

- 3. Поврзете го паметниот уред со безжичниот рутер.
- 4. Во апликацијата на вашиот веб-прелистувач, отворете ја веб-страницата што сакате да ја отпечатите.
- 5. Во менито на апликацијата на веб-прелистувачот, допрете **Сподели**.
- 6. Изберете **iPrint**.
- 7. Допрете **Печати**.

# <span id="page-89-0"></span>**Печатење со користење услуга во облак**

Ако ја користите услугата Epson Connect достапна на интернет, може да печатите од вашиот паметен телефон, таблет или лаптоп, во секое време и речиси секаде. За да ја користите оваа услуга, потребно е да го регистрирате корисникот и печатачот во Epson Connect.

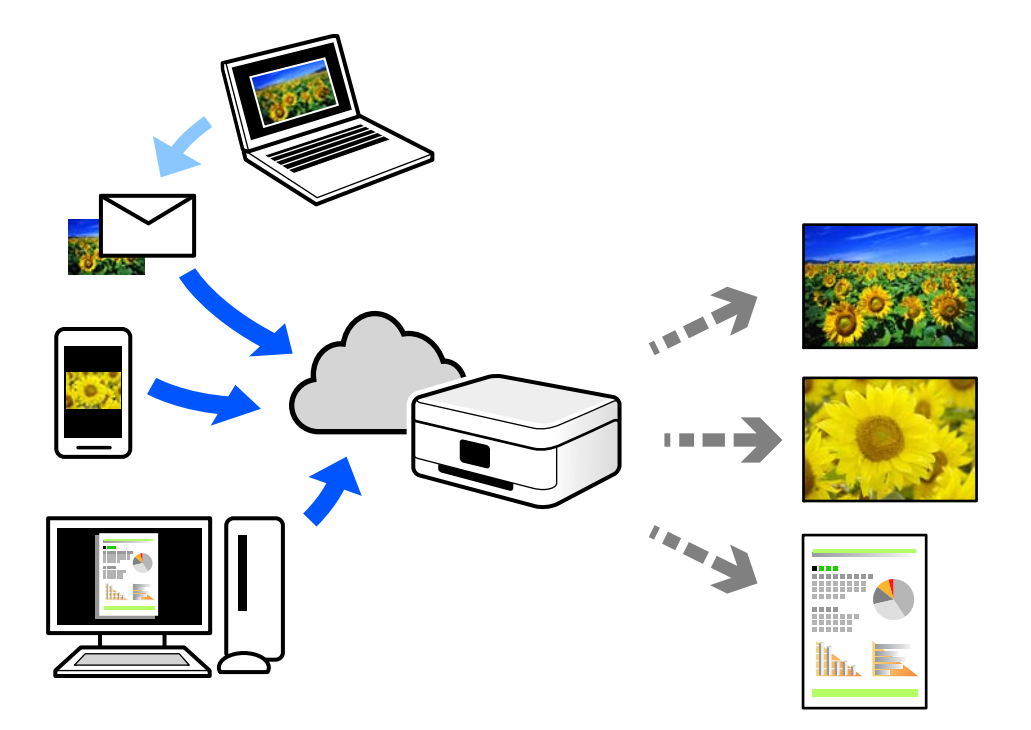

Функциите достапни на интернет се следниве.

❏ Email Print

Кога испраќате е-порака со прилози како што се документи или слики до е-адреса на е-пошта доделена на печатачот, таа е-порака и прилозите може да ги отпечатите од оддалечени локации, на пр. од домашниот или од канцеларискиот печатач.

❏ Epson iPrint

Оваа апликација е наменета за iOS и Android и ви овозможува да печатите или да скенирате од паметен телефон или таблет. Може да печатите документи, слики и веб-локации испраќајќи ги директно до печатач на истата безжична LAN.

❏ Remote Print Driver

Ова е споделен двигател поддржан од далечинскиот двигател за печатење. Кога печатите користејќи печатач на оддалечена локација, може да печатите така што ќе го смените печатачот во прозорецот за вообичаени апликации.

За детали околу поставувањето или печатењето, посетете го веб-порталот Epson Connect.

<https://www.epsonconnect.com/>

[http://www.epsonconnect.eu](http://www.epsonconnect.eu/) (само за Европа)

# **Регистрирање на услугата Epson Connect од контролната табла**

Следете ги чекорите подолу за да го регистрирате печатачот.

- 1. Изберете **Поставки** на контролната табла.
- 2. Изберете **Општи поставки** > **Поставки за веб услуга** > **Услуги на Epson Connect** > **Одрегистрирај** за да го отпечатите листот за регистрација.
- 3. Следете ги инструкциите во листот за регистрација за да го регистрирате печатачот.

# <span id="page-91-0"></span>**Копирање**

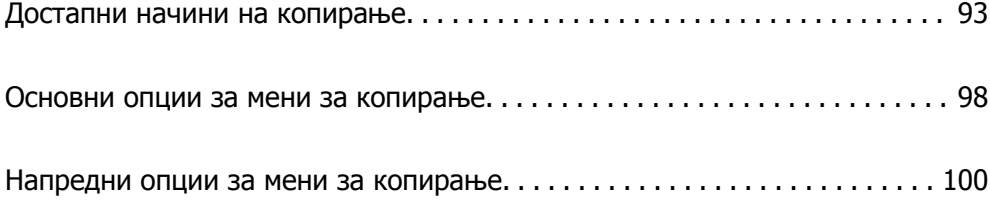

# <span id="page-92-0"></span>**Достапни начини на копирање**

Ставете ги оригиналите на стаклото на скенерот или во ADF, а потоа изберете ги менито **Копирај** на почетниот екран.

# **Копирање оригинали**

Оригиналите со фиксна големина или со приспособена големина може да ги копирате во боја или во црно-бело.

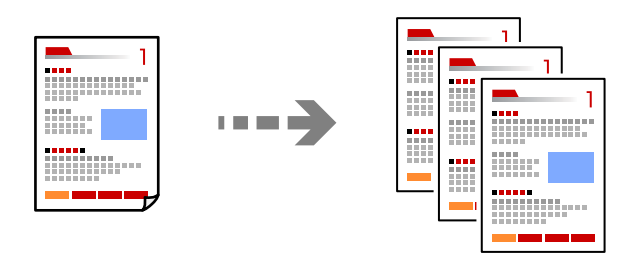

1. Ставете ги оригиналите.

"Ставање [оригинали](#page-39-0)" на страница 40

- 2. Изберете **Копирај** на почетниот екран.
- 3. Изберете ја картичката **Осн поставки**, а потоа изберете **Црно-бело** или **Боја**.

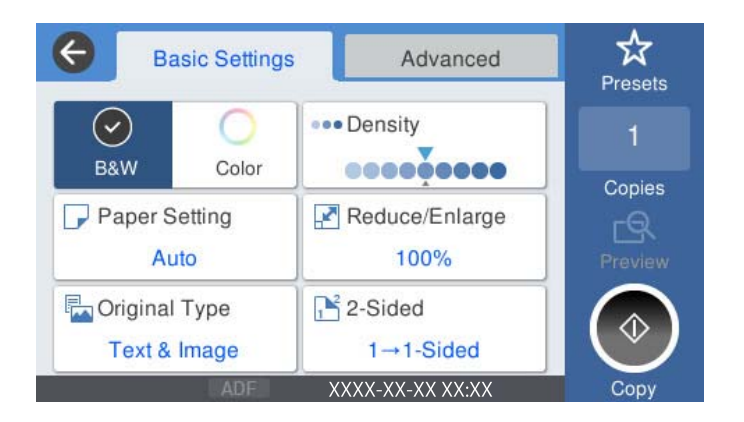

4. Допрете  $\lozenge$ .

# **Двострано копирање**

Копирајте повеќе оригинали на двете страни на хартијата.

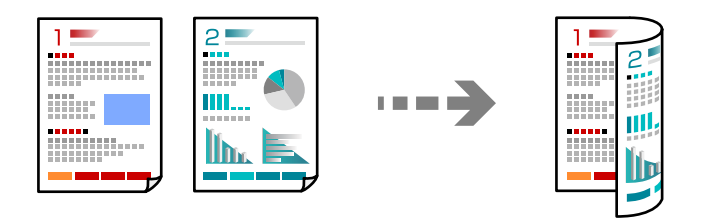

1. Ставете ги сите оригинали со лицето нагоре во ADF.

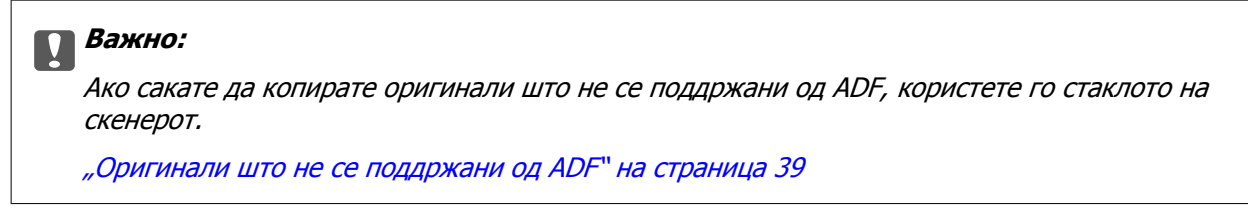

### **Белешка:**

Може да ставате оригинали <sup>и</sup> на стаклото на скенерот.

"Ставање [оригинали](#page-39-0)" на страница 40

- 2. Изберете **Копирај** на почетниот екран.
- 3. Изберете ја картичката **Осн поставки**, изберете **двострано**, а потоа изберете **2>2-страно** или **1>2-страно**
- 4. Одредете други поставки како што се ориентацијата на оригиналот и положбата за подврзување.
- 5. Допрете  $\Phi$ .

# **Копирање со зголемување или намалување**

Може да копирате оригинали со одредено зголемување.

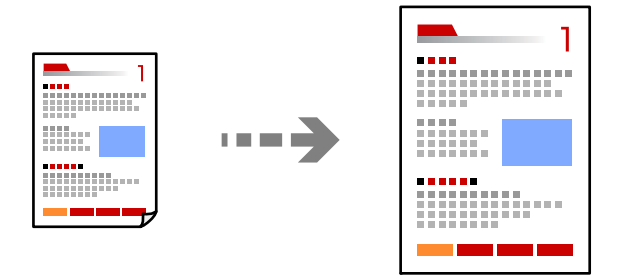

1. Ставете ги оригиналите.

"Ставање [оригинали](#page-39-0)" на страница 40

2. Изберете **Копирај** на почетниот екран.

- 3. Изберете ја картичката **Осн поставки**, а потоа изберете **Намали/Зго.**.
- 4. Одредете го степенот на зголемувањето или намалувањето.
- 5. Допрете  $\lozenge$ .

# **Копирање повеќе оригинали на еден лист**

Може да копирате повеќе оригинали на еден лист.

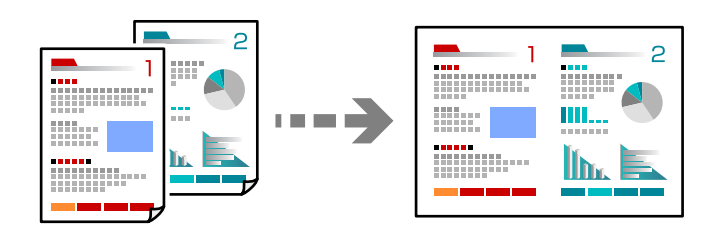

1. Ставете ги сите оригинали со лицето нагоре во ADF.

Ставете ги во насоката прикажана на илустрацијата.

❏ Читлива насока

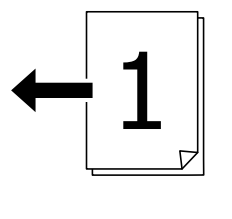

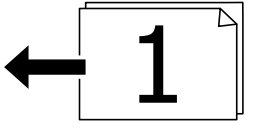

❏ Лева насока

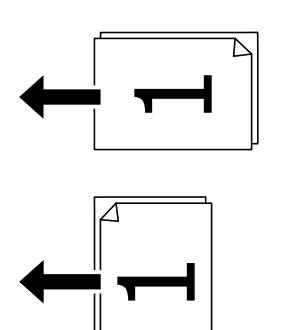

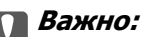

Ако сакате да копирате оригинали што не се поддржани од ADF, користете го стаклото на скенерот.

"[Оригинали](#page-38-0) што не се поддржани од ADF" на страница 39

**Белешка:** Може да ставате оригинали <sup>и</sup> на стаклото на скенерот. "Ставање [оригинали](#page-39-0)" на страница 40

- 2. Изберете **Копирај** на почетниот екран.
- 3. Изберете ја картичката **Напредно**, изберете **По. стр.**, а потоа изберете **2 наго.** или **4 наго.**.
- 4. Одредете ги ориентацијата и редоследот на печатење на оригиналите.
- 5. Допрете  $\lozenge$ .

# **Копирање според редослед на страници**

Кога правите повеќе копии од документ со повеќе страници, може поединечно да излегува по една копија, според редоследот на страниците.

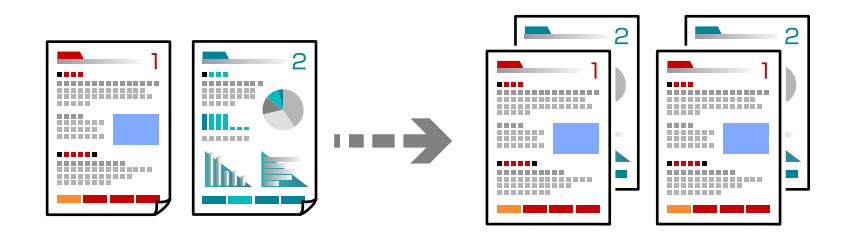

1. Ставете ги оригиналите.

"Ставање [оригинали](#page-39-0)" на страница 40

- 2. Изберете **Копирај** на почетниот екран.
- 3. Изберете ја картичката **Напредно**, а потоа изберете **Завршување** > **Сор. (Стр. ред.)**.
- 4. Допрете  $\lozenge$ .

# **Копирање оригинали користејќи добар квалитет**

Може да копирате оригинали без сенки и продупчени дупки.

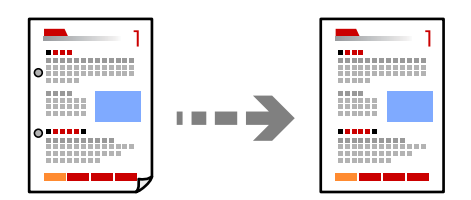

1. Ставете ги оригиналите.

"Ставање [оригинали](#page-39-0)" на страница 40

2. Изберете **Копирај** на почетниот екран.

- 3. Изберете ја картичката **Напредно**, а потоа овозможете **Отстрани сенка** или **Отстрани дупки** или приспособете го квалитетот на сликата во **Квалитет на слика**.
- 4. Допрете  $\lozenge$ .

# **Копирање лична карта**

Ги скенира двете страни на личната карта и копира на една страна на хартијата.

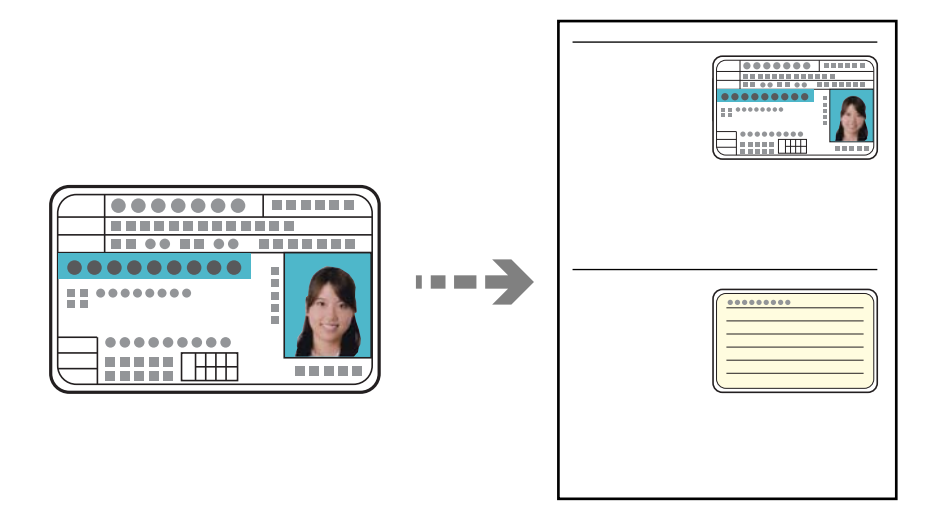

1. Ставете ги оригиналите.

"Ставање [оригинали](#page-39-0)" на страница 40

- 2. Изберете **Копирај** на почетниот екран.
- 3. Изберете ја картичката **Напредно**, изберете **Копирај ID картичка**, а потоа овозможете ја поставката.
- 4. Одредете **Ориен. (Ориг.)**.
- 5. Допрете  $\lozenge$ .

# **Копирање книги**

Копира две спротивни страници од книга и сл. на посебни листови хартија.

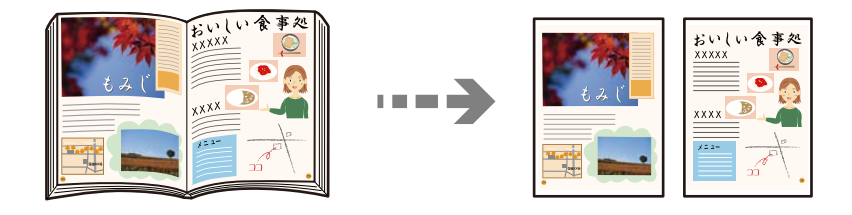

1. Ставете го оригиналот на стаклото на скенерот.

```
"Ставање оригинали" на страница 40
```
- <span id="page-97-0"></span>2. Изберете **Копирај** на почетниот екран.
- 3. Изберете ја картичката **Напредно**, изберете **Книга →2Стр.**, а потоа овозможете ја поставката.
- 4. Одредете **Редослед на скенирање**.
- 5. Допрете  $\lozenge$ .

# **Основни опции за мени за копирање**

#### **Белешка:**

Ставките може да не бидат достапни во зависност од другите поставки што сте ги одредиле.

Реж. на боја:

Изберете дали да копирате во боја или црно-бело.

❏ Црно-бело

Го копира оригиналот во црно-бело (монохроматски).

❏ Боја

Го копира оригиналот во боја.

### Густина:

Зголемете го нивото на густина кога резултатите од копирањето се бледи. Намалете го нивото на густина кога мастилото се размачкува.

### П. за х.:

Изберете го изворот на хартија што сакате да го користите. Кога е избрано **авто.**, автоматски се внесува соодветна големина во зависност од детектираната големина на оригиналот и соодносот на специфицираното зголемување.

### Намали/Зго.:

Го конфигурира соодносот на зголемување на зголемувањето или намалувањето. Допрете ја вредноста и одредете го употребеното зголемување за зголемување или намалување на оригиналот во опсег од 25 до 400 %.

❏ авто.

Ја открива областа за скенирање и автоматски го зголемува или го намалува оригиналот за да одговара на големината на избраната хартија. Кога има бели

маргини околу оригиналот, белите маргини од ознаката на аголот ( $\blacktriangle$ ) на стаклото на скенерот се забележани како област за скенирање, но маргините на спротивната страна може да се отсечат.

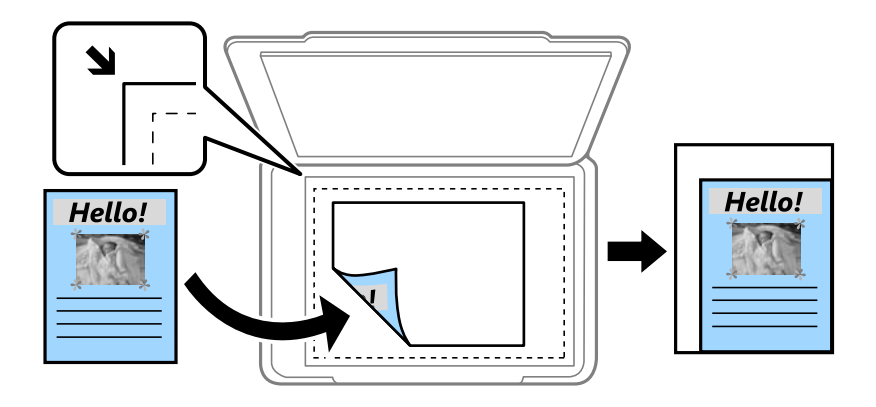

❏ Намали за да пасу. на хар.

Ја копира скенираната слика со помала големина од вредноста во Намали/Зго. за да одговара на големината на хартијата. Ако вредноста Намали/Зго. е поголема од големината на хартијата, податоците може да се отпечатат надвор од рабовите на хартијата.

❏ Вистинска големина

Копира со зголемување од 100 %.

❏ A3→A4 и други

Автоматски го зголемува или го намалува оригиналот за да одговара на конкретната големина на хартија.

Вид на ор.:

Изберете го типот на оригиналот. Копира со оптимален квалитет за да одговара на типот на оригиналот.

двострано:

Изберете двостран распоред.

❏ 1>еднострано

Копира една страна од оригиналот на една страна од хартијата.

❏ 2>2-страно

Ги копира двете страни од двостран оригинал на двете страни од еден лист хартија. Изберете ориентација на оригиналот и положба за подврзување на оригиналот и хартијата.

❏ 1>2-страно

Копира два еднострани оригинали на двете страни од еден лист хартија. Изберете ја ориентацијата на оригиналот и положбата за подврзување на хартијата.

❏ 2>1-страно

Ги копира двете страни од двостран оригинал на една страна од два листа хартија. Изберете ориентација на оригиналот и позиција за врзување на оригиналот.

# <span id="page-99-0"></span>**Напредни опции за мени за копирање**

### **Белешка:**

Ставките може да не бидат достапни во зависност од другите поставки што сте ги одредиле.

По. стр.:

Изберете го распоредот за копирање.

❏ Ед. ст.

Копира едностран оригинал на еден лист.

❏ 2 наго.

Копира два еднострани оригинали на еден лист во двостран распоред. Изберете ги редоследот на печатење и ориентацијата на оригиналот.

❏ 4 наго.

Копира четири еднострани оригинали на еден лист во четворостран распоред. Изберете ги редоследот на печатење и ориентацијата на оригиналот.

Г. на о.:

Изберете ја големината на оригиналот. Кога ќе изберете **Автоматска детекција**, големината на оригиналот се детектира автоматски. Кога копирате оригинали со нестандардна големина, изберете ја големината којашто најмногу одговара на оригиналот.

Завршување:

Изберете како да се исфрла хартијата за повеќе копии од повеќе оригинали.

❏ Група (Исти стр.)

Ги копира оригиналите од страница како група.

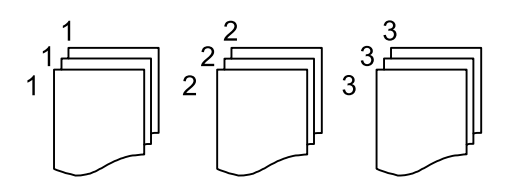

❏ Сор. (Стр. ред.)

Ги копира оригиналите залепени по редослед и ги сортира во комплети.

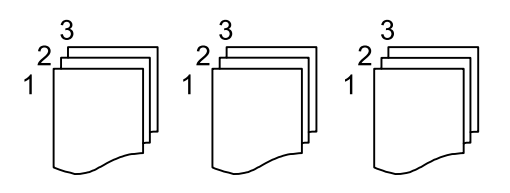

Ориг. со меш. голем.:

Може истовремено да ја ставите следнава комбинација од големини во ADF. A3 и A4; B4 и B5. Кога ги користите овие комбинации, оригиналите се копираат во нивната

вистинска големина. Ставете ги оригиналите порамнувајќи ја ширината на оригиналите како што е прикажано подолу.

Ориен. (Ориг.):

Изберете ја ориентацијата на оригиналот.

Книга →2Стр.:

Копира две спротивни страници од брошура на одделни листови хартија.

Изберете која страница од брошурата да ја скенирате.

Квалитет на слика:

Приспособете ги поставките за сликата.

❏ Констраст

Приспособете ја разликата помеѓу светлите и темните делови.

❏ Заситеност

Приспособете ја живописноста на боите.

❏ Црвен баланс, Зелен баланс, Син баланс

Приспособете ја густината на секоја боја.

❏ Острина

Приспособете ја рамката на сликата.

❏ Регулирање на нијанса

Приспособете го тонот на бојата на кожата. Допрете + за да ја направите ладна (се зголемува зелена) и допрете - за да ја направите топла (се зголемува црвена).

❏ Отстрани Позадина

Ја приспособува густината на бојата на заднината. Допрете + за да ја направите светла (бела) и допрете - за да ја направите темна (црна).

Мар. за сп.:

Изберете ги положбата за подврзување, маргината и ориентацијата на оригиналот.

### Намали за да пасу. на хар.:

Ја копира скенираната слика со помала големина од вредноста во Намали/Зго. за да одговара на големината на хартијата. Ако вредноста Намали/Зго. е поголема од големината на хартијата, податоците може да се отпечатат надвор од рабовите на хартијата.

Отстрани сенка:

Ги отстранува сенките коишто се појавуваат околу копиите при копирање дебела хартија или коишто се појавуваат во центарот на копиите при копирање брошура.

Отстрани дупки:

Ги отстранува дупките за врзување кога копирате.

Копирај ID картичка:

Ги скенира двете страни на личната карта и копира на една страна на хартијата.

# <span id="page-102-0"></span>**Скенирање**

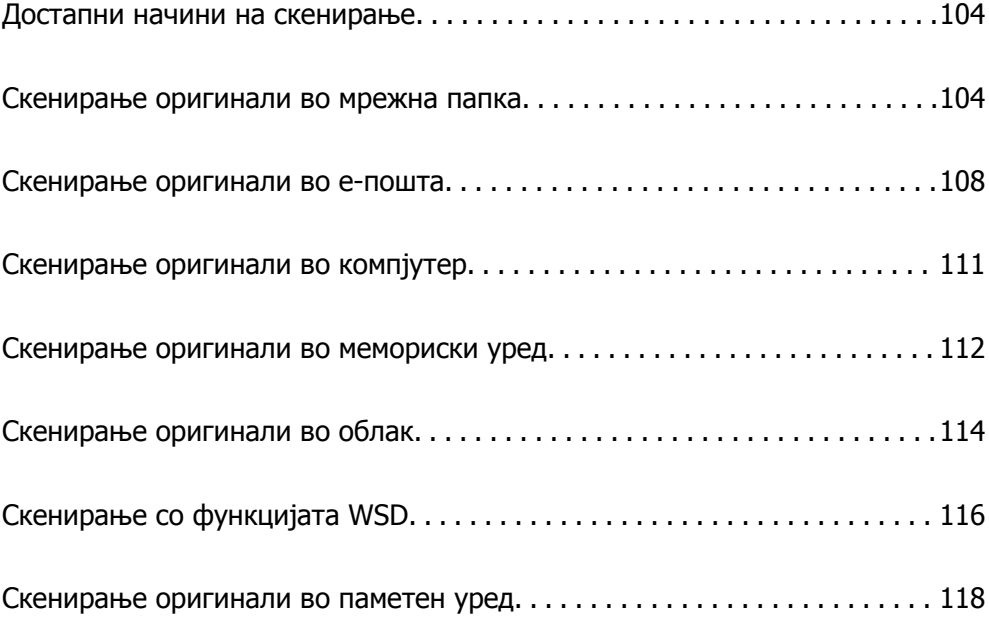

# <span id="page-103-0"></span>**Достапни начини на скенирање**

Со овој печатач може да го користите некој од следниве начини на скенирање.

#### Скенирање во мрежна папка

Може да ја зачувате скенираната слика во однапред конфигурирана папка на мрежа.

"Скенирање оригинали во мрежна папка" на страница 104

#### Скенирање во е-пошта

Може да испраќате датотеки со скенирани слики по е-пошта директно од печатачот преку однапред конфигуриран сервер за е-пошта.

"[Скенирање](#page-107-0) оригинали во е-пошта" на страница 108

### Скенирање во компјутер

Може да ја зачувате скенираната слика на компјутер поврзан со печатачот.

"[Скенирање](#page-110-0) оригинали во компјутер" на страница 111

#### Скенирање во мемориски уред

Скенираните слики може да ги зачувувате директно во мемориски уред вметнат во печатачот.

"[Скенирање](#page-111-0) оригинали во мемориски уред" на страница 112

#### Испраќање до услуга во облак

Скенираните слики може да ги испраќате од контролната табла на печатачот до услугите во облак што однапред сте ги регистрирале.

"[Скенирање](#page-113-0) оригинали во облак" на страница 114

#### Скенирање со функцијата WSD

Користејќи ја функцијата WSD, скенираната слика може да ја зачувате на компјутер поврзан со печатачот.

"Скенирање со [функцијата](#page-115-0) WSD" на страница 116

### Директно скенирање во паметни уреди

Скенираните слики може да ги зачувувате директно во паметен уред, како што е паметен телефон или таблет, користејќи ја апликацијата Epson iPrint на паметниот уред.

"[Скенирање](#page-117-0) оригинали во паметен уред" на страница 118

# **Скенирање оригинали во мрежна папка**

Пред да скенирате, проверете го следново.

❏ Погрижете се да биде подготвена мрежна папка. Погледнете го следново кога создавате споделена папка на мрежа.

"Создавање на [споделената](#page-394-0) папка" на страница 395

❏ Однапред регистрирајте патека на мрежната папка во контактите за лесно да ја одредите папката.

"Побрз пристап до [контактите](#page-414-0)" на страница 415

### **Белешка:**

Погрижете се да бидат правилно одредени поставките за **Датум/Време** <sup>и</sup> **Временска разлика** на печатачот. Пристапете до менијата од **Поставки** <sup>&</sup>gt;**Општи поставки** <sup>&</sup>gt;**Осн поставки** <sup>&</sup>gt;**Поставки за датум/време**.

1. Ставете ги оригиналите.

"Ставање [оригинали](#page-39-0)" на страница 40

- 2. Изберете **Скенирај** > **Мрежна папка/ФТП** на контролната табла.
- 3. Одредете ја дестинацијата.

"Опции на мени за дестинација за скенирање во папка" на страница 105

### **Белешка:**

Може да ја отпечатите историјата на папката во којашто се зачувуваат документите, избирајќи  $\vert \equiv$ 

4. Изберете **Поставки за скен.** и проверете ги поставките како на пример форматот за зачувување и променете ги ако е потребно.

"Опции на мени за скенирање за [скенирање](#page-105-0) во папка" на страница 106

### **Белешка:**

Изберете за да ги зачувате поставките како претходно поставена вредност.

5. Допрете  $\lozenge$ .

# **Опции на мени за дестинација за скенирање во папка**

Тастату.:

Отворете го екранот **Уреди Локација**. Внесете ја патеката на папката и поставете ги сите ставки на екранот.

Уреди Локација:

Внесете ја патеката на папката и поставете ги сите ставки на екранот.

❏ Режим на комуникација:

Изберете го режимот на комуникација за папката.

❏ Локација (потребно):

Изберете патека за папка во којашто сакате да ја зачувате скенираната слика.

❏ Корисничко име:

Внесете корисничко име за да се најавите на одредената папка.

❏ Лозинка:

Внесете лозинка што одговара на корисничкото име.

<span id="page-105-0"></span>❏ Режим на поврзување:

Изберете го режимот на поврзување за папката.

❏ Број на порта:

Внесете број на порта за папката.

### Контакти:

Изберете дестинација од списокот со контакти.

Може да пребарувате контакт од списокот со контакти. Внесете го клучниот збор за пребарување во полето во горниот дел на екранот.

### **Опции на мени за скенирање за скенирање во папка**

#### **Белешка:**

Ставките може да не бидат достапни во зависност од другите поставки што сте ги одредиле.

Реж. на боја:

Изберете дали да скенирате во боја или црно-бело.

Формат на дат.:

Изберете го форматот во којшто сакате да ја зачувате скенираната слика.

Кога ќе изберете PDF, PDF/A или TIFF како формат на датотеката, изберете дали сите оригинали да се зачуваат како една датотека (со повеќе страници) или секој оригинал да се зачува одделно (една страница).

❏ Коеф. на компресија:

Изберете колку да се компримира скенираната слика.

❏ PDF Поставки:

Кога ќе изберете PDF како поставка за форматот за зачувување, користете ги овие поставки за да ги заштитите PDF-датотеките.

За да создадете PDF-датотека за којашто е потребна лозинка при отворање, поставете Лозинка за отвора. документ. За да создадете PDF-датотека за којашто е потребна лозинка при печатење или уредување, поставете Лозинка за дозволи.

### Резолуција:

Изберете резолуција за скенирање.

### двострано:

Ги скенира двете страни од оригиналот.

❏ Ориен. (Ориг.):

Изберете ја ориентацијата на оригиналот.

❏ Сврз.(Оригин.):

Изберете ја насоката за подврзување на оригиналот.

### Об. на ск.:

Изберете ја областа за скенирање. За да скенирате максимална површина од стаклото на скенерот, изберете **Максимална област**.

❏ Ориен. (Ориг.):

Изберете ја ориентацијата на оригиналот.

Вид на ор.:

Изберете го типот на оригиналот.

Ориен. (Ориг.):

Изберете ја ориентацијата на оригиналот.

Ориг. со меш. голем.:

Може истовремено да ја ставите следнава комбинација од големини во ADF. A3 и A4; B4 и B5. Кога ги користите овие комбинации, оригиналите се скенираат во нивната вистинска големина. Ставете ги оригиналите порамнувајќи ја ширината на оригиналите како што е прикажано подолу.

Густина:

Изберете го контрастот на скенираната слика.

Отстрани сенка:

Отстранете ги сенките на оригиналот коишто се појавуваат на скенираната слика.

❏ Опкружување:

Отстранете ги сенките на рабовите на оригиналот.

❏ Центар:

Отстранете ги сенките на маргината за подврзување на брошурата.

Отстрани дупки:

Отстранете ги продупчувањата што се појавуваат на скенираната слика. Може да ја одредите областа за бришење на продупчувањата така што ќе внесете вредност во десното поле.

❏ Позиција на бришење:

Изберете ја положбата за отстранување на продупчувањата.

❏ Ориен. (Ориг.):

Изберете ја ориентацијата на оригиналот.

Име на датотека:

❏ Префикс на име на датотека:

Внесете префикс за името на сликите со алфанумерички знаци и симболи.

❏ Додади Датум:

Додадете датум во името на датотеката.

❏ Додади Време:

Додадете време во името на датотеката.

# <span id="page-107-0"></span>**Скенирање оригинали во е-пошта**

Пред да скенирате, поставете го следново.

❏ Конфигурирајте го серверот за е-пошта.

"[Конфигурирање](#page-390-0) сервер за е-пошта" на страница 391

- ❏ Регистрирајте адреса на е-пошта во вашите контакти за да може лесно да ја наведете адресата избирајќи ја од вашите контакти.
- ❏ Погрижете се да бидат правилно одредени поставките за **Датум/Време** и **Временска разлика** на печатачот. Пристапете до менијата од **Поставки** > **Општи поставки** > **Осн поставки** > **Поставки за датум/време**.
- 1. Ставете ги оригиналите.

"Ставање [оригинали](#page-39-0)" на страница 40

- 2. Изберете **Скенирај** > **Е-пошта** на контролната табла.
- 3. Одредете го примачот.

"Опции на мени за примач за скенирање во е-пошта" на страница 108

#### **Белешка:**

❏ Бројот на примачи коишто сте ги избрале се прикажува на десната страна на екранот. Може да испраќате <sup>е</sup>-пораки до најмногу 10 адреси <sup>и</sup> групи.

Ако во примачите се вклучени групи, може да изберете најмногу 200 поединечни адреси, земајќи ги предвид адресите во групите.

- ❏ За да се прикаже списокот со избрани адреси, изберете го полето за адреса во горниот дел од екранот.
- $□$  Изберете $\stackrel{|\equiv|}{\equiv}$ за да се прикаже или отпечати историјата на испраќање или за да ги промените поставките на серверот за е-пошта.
- 4. Изберете **Поставки за скен.** и проверете ги поставките како на пример форматот за зачувување и променете ги ако е потребно.

"Опции на мени за скенирање за [скенирање](#page-108-0) во е-пошта" на страница 109

### **Белешка:**

Изберете за да ги зачувате поставките како претходно поставена вредност.

5. Допрете  $\Diamond$ .

### **Опции на мени за примач за скенирање во е-пошта**

### Тастату.:

Внесете ја адресата на е-пошта рачно.

Контакти:

Изберете дестинација од списокот со контакти.

Може да пребарувате контакт од списокот со контакти. Внесете го клучниот збор за пребарување во полето во горниот дел на екранот.
<span id="page-108-0"></span>Историја:

Изберете ја адресата од списокот со историја.

# **Опции на мени за скенирање за скенирање во е-пошта**

#### **Белешка:**

Ставките може да не бидат достапни во зависност од другите поставки што сте ги одредиле.

Реж. на боја:

Изберете дали да скенирате во боја или црно-бело.

Формат на дат.:

Изберете го форматот во којшто сакате да ја зачувате скенираната слика.

Кога ќе изберете PDF, PDF/A или TIFF како формат на датотеката, изберете дали сите оригинали да се зачуваат како една датотека (со повеќе страници) или секој оригинал да се зачува одделно (една страница).

❏ Коеф. на компресија:

Изберете колку да се компримира скенираната слика.

❏ PDF Поставки:

Кога ќе изберете PDF како поставка за форматот за зачувување, користете ги овие поставки за да ги заштитите PDF-датотеките.

За да создадете PDF-датотека за којашто е потребна лозинка при отворање, поставете Лозинка за отвора. документ. За да создадете PDF-датотека за којашто е потребна лозинка при печатење или уредување, поставете Лозинка за дозволи.

Резолуција:

Изберете резолуција за скенирање.

двострано:

Ги скенира двете страни од оригиналот.

❏ Ориен. (Ориг.):

Изберете ја ориентацијата на оригиналот.

❏ Сврз.(Оригин.):

Изберете ја насоката за подврзување на оригиналот.

Об. на ск.:

Изберете ја областа за скенирање. За да скенирате максимална површина од стаклото на скенерот, изберете **Максимална област**.

❏ Ориен. (Ориг.):

Изберете ја ориентацијата на оригиналот.

Вид на ор.:

Изберете го типот на оригиналот.

Ориен. (Ориг.):

Изберете ја ориентацијата на оригиналот.

Ориг. со меш. голем.:

Може истовремено да ја ставите следнава комбинација од големини во ADF. A3 и A4; B4 и B5. Кога ги користите овие комбинации, оригиналите се скенираат во нивната вистинска големина. Ставете ги оригиналите порамнувајќи ја ширината на оригиналите како што е прикажано подолу.

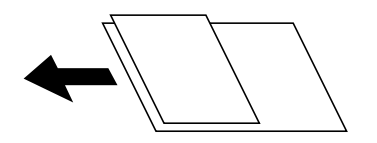

Густина:

Изберете го контрастот на скенираната слика.

# Отстрани сенка:

Отстранете ги сенките на оригиналот коишто се појавуваат на скенираната слика.

❏ Опкружување:

Отстранете ги сенките на рабовите на оригиналот.

❏ Центар:

Отстранете ги сенките на маргината за подврзување на брошурата.

#### Отстрани дупки:

Отстранете ги продупчувањата што се појавуваат на скенираната слика. Може да ја одредите областа за бришење на продупчувањата така што ќе внесете вредност во десното поле.

❏ Позиција на бришење:

Изберете ја положбата за отстранување на продупчувањата.

❏ Ориен. (Ориг.):

Изберете ја ориентацијата на оригиналот.

# Предмет:

Внесете наслов за е-пораката со алфанумерички знаци и симболи.

#### Макс. гол. на прил. дато.:

Изберете максимална големина на датотеката којашто може да ја прикачите во епорака.

#### Име на датотека:

❏ Префикс на име на датотека:

Внесете префикс за името на сликите со алфанумерички знаци и симболи.

❏ Додади Датум:

Додадете датум во името на датотеката.

❏ Додади Време:

Додадете време во името на датотеката.

# **Скенирање оригинали во компјутер**

# **Белешка:**

За да ја користите функцијава, погрижете се следниве апликации да бидат инсталирани на компјутерот.

- ❏ Epson ScanSmart (Windows 7 или понова верзија, OS X El Capitan или понова верзија)
- ❏ Epson Event Manager (Windows Vista/Windows XP или OS X Yosemite/OS X Mavericks/OS X Mountain Lion/Mac OS X v10.7.x/Mac OS X v10.6.8)
- ❏ Epson Scan 2 (апликација потребна за да се користи функцијата на скенерот)

Направете го следново за да проверите кои апликации се инсталирани.

Windows 10: кликнете го копчето Старт, па изберете **Систем на Windows** — **Контролна табла** — **Програми** — **Програми <sup>и</sup> карактеристики**.

Windows 8.1/Windows 8: изберете **Работна површина** — **Поставки** — **Контролна табла** — **Програми** — **Програми <sup>и</sup> карактеристики**.

Windows 7/Windowes Vista: кликнете го копчето Старт, па изберете **Контролна табла** — **Програми** — **Програми <sup>и</sup> карактеристики**.

Windows XP: кликнете го копчето Старт, па изберете **Контролна табла** — **Додај или отстрани програми**.

Mac OS: изберете **Оди** <sup>&</sup>gt;**Апликации** <sup>&</sup>gt;**Epson Software**.

1. Ставете ги оригиналите.

"Ставање [оригинали](#page-39-0)" на страница 40

- 2. Изберете **Скенирај** > **Компјутер** на контролната табла.
- 3. Изберете компјутер на којшто сакате да ги зачувате скенираните слики.
- 4. Одредете ги поставките за скенирање.
	- ❏ Избери дејство: изберете метод за зачувување.

Кога користите Windows 7 или понова верзија, OS X El Capitan или понова верзија: изберете **Прегледај на компјутер** за да ја прегледате скенираната слика на компјутерот пред да ги зачувате сликите.

- ❏ двострано: скенирајте ги двете страни од оригиналот.
- ❏ Големина на скенирање: изберете ја големината за скенирање.
- 5. Допрете  $\lozenge$ .

Кога користите Windows 7 или понова верзија, OS X El Capitan или понова верзија: Epson ScanSmart автоматски стартува на компјутерот и скенирањето започнува.

# <span id="page-111-0"></span>**Белешка:**

- ❏ Погледнете ја помошта за Epson ScanSmart за детални информации во врска со користењето на софтверот. Кликнете **Help** на екранот Epson ScanSmart за да ја отворите помошта.
- ❏ Скенирањето може да го започнете не само од печатачот, туку <sup>и</sup> од компјутерот со Epson ScanSmart.

# **Скенирање оригинали во мемориски уред**

1. Ставете ги оригиналите.

"Ставање [оригинали](#page-39-0)" на страница 40

2. Вметнете мемориски уред во печатачот.

"[Вметнување](#page-43-0) надворешен USB-уред" на страница 44

- 3. Изберете **Скенирај** > **Мемориски уред** на контролната табла.
- 4. Одредете ги поставките за скенирање.

"Основни опции на мени за скенирање во мемориски уред" на страница 112

"Напредни опции на мени за [скенирање](#page-112-0) во мемориски уред" на страница 113

# **Белешка:**

Изберете за да ги зачувате поставките како претходно поставена вредност.

5. Допрете  $\lozenge$ .

# **Основни опции на мени за скенирање во мемориски уред**

# **Белешка:**

Ставките може да не бидат достапни во зависност од другите поставки што сте ги одредиле.

Црно-бело/Боја

Изберете дали да скенирате во боја или црно-бело.

Формат на дат.:

Изберете го форматот во којшто сакате да ја зачувате скенираната слика.

Кога ќе изберете PDF, PDF/A или TIFF како формат на датотеката, изберете дали сите оригинали да се зачуваат како една датотека (со повеќе страници) или секој оригинал да се зачува одделно (една страница).

❏ Коеф. на компресија:

Изберете колку да се компримира скенираната слика.

<span id="page-112-0"></span>❏ PDF Поставки:

Кога ќе изберете PDF како поставка за форматот за зачувување, користете ги овие поставки за да ги заштитите PDF-датотеките.

За да создадете PDF-датотека за којашто е потребна лозинка при отворање, поставете Лозинка за отвора. документ. За да создадете PDF-датотека за којашто е потребна лозинка при печатење или уредување, поставете Лозинка за дозволи.

Резолуција:

Изберете резолуција за скенирање.

двострано:

Ги скенира двете страни од оригиналот.

❏ Ориен. (Ориг.):

Изберете ја ориентацијата на оригиналот.

❏ Сврз.(Оригин.):

Изберете ја насоката за подврзување на оригиналот.

Об. на ск.:

Изберете ја областа за скенирање. За да скенирате максимална површина од стаклото на скенерот, изберете **Максимална област**.

❏ Ориен. (Ориг.):

Изберете ја ориентацијата на оригиналот.

Вид на ор.:

Изберете го типот на оригиналот.

# **Напредни опции на мени за скенирање во мемориски уред**

### **Белешка:**

Ставките може да не бидат достапни во зависност од другите поставки што сте ги одредиле.

Ориен. (Ориг.):

Изберете ја ориентацијата на оригиналот.

Ориг. со меш. голем.:

Може истовремено да ја ставите следнава комбинација од големини во ADF. A3 и A4; B4 и B5. Кога ги користите овие комбинации, оригиналите се скенираат во нивната вистинска големина. Ставете ги оригиналите порамнувајќи ја ширината на оригиналите како што е прикажано подолу.

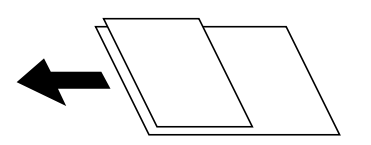

# <span id="page-113-0"></span>Густина:

Изберете го контрастот на скенираната слика.

Отстрани сенка:

Отстранете ги сенките на оригиналот коишто се појавуваат на скенираната слика.

❏ Опкружување:

Отстранете ги сенките на рабовите на оригиналот.

❏ Центар:

Отстранете ги сенките на маргината за подврзување на брошурата.

Отстрани дупки:

Отстранете ги продупчувањата што се појавуваат на скенираната слика. Може да ја одредите областа за бришење на продупчувањата така што ќе внесете вредност во десното поле.

❏ Позиција на бришење:

Изберете ја положбата за отстранување на продупчувањата.

❏ Ориен. (Ориг.):

Изберете ја ориентацијата на оригиналот.

Име на датотека:

❏ Префикс на име на датотека:

Внесете префикс за името на сликите со алфанумерички знаци и симболи.

❏ Додади Датум:

Додадете датум во името на датотеката.

❏ Додади Време:

Додадете време во името на датотеката.

# **Скенирање оригинали во облак**

Пред да ја користите оваа функција, одредете поставки со Epson Connect. За повеќе информации погледнете ја веб-локацијата Epson Connect.

<https://www.epsonconnect.com/>

[http://www.epsonconnect.eu](http://www.epsonconnect.eu/) (само за Европа)

1. Ставете ги оригиналите.

"Ставање [оригинали](#page-39-0)" на страница 40

- 2. Изберете **Скенирај** > **Облак** на контролната табла.
- 3. Изберете  $\bigoplus$  на горниот дел од екранот и изберете дестинација.
- 4. Одредете ги поставките за скенирање.

"Основни опции на мени за [скенирање](#page-114-0) во облак" на страница 115

<span id="page-114-0"></span>"Напредни опции на мени за скенирање во облак" на страница 115

**Белешка:**

Изберете за да ги зачувате поставките како претходно поставена вредност.

5. Допрете  $\lozenge$ .

# **Основни опции на мени за скенирање во облак**

#### **Белешка:**

Ставките може да не бидат достапни во зависност од другите поставки што сте ги одредиле.

# Црно-бело/Боја

Изберете дали да скенирате во боја или црно-бело.

Формат на дат.:

Изберете го форматот во којшто сакате да ја зачувате скенираната слика.

Кога ќе изберете PDF како формат на датотеката, изберете дали сите оригинали да се зачуваат како една датотека (со повеќе страници) или секој оригинал да се зачува одделно (една страница).

# двострано:

Ги скенира двете страни од оригиналот.

❏ Ориен. (Ориг.):

Изберете ја ориентацијата на оригиналот.

❏ Сврз.(Оригин.):

Изберете ја насоката за подврзување на оригиналот.

```
Об. на ск.:
```
Изберете ја областа за скенирање. За да скенирате максимална површина од стаклото на скенерот, изберете **Максимална област**.

❏ Ориен. (Ориг.):

Изберете ја ориентацијата на оригиналот.

# **Напредни опции на мени за скенирање во облак**

#### **Белешка:**

Ставките може да не бидат достапни во зависност од другите поставки што сте ги одредиле.

Вид на ор.:

Изберете го типот на оригиналот.

Ориен. (Ориг.):

Изберете ја ориентацијата на оригиналот.

<span id="page-115-0"></span>Густина:

Изберете го контрастот на скенираната слика.

Отстрани сенка:

Отстранете ги сенките на оригиналот коишто се појавуваат на скенираната слика.

❏ Опкружување:

Отстранете ги сенките на рабовите на оригиналот.

❏ Центар:

Отстранете ги сенките на маргината за подврзување на брошурата.

Отстрани дупки:

Отстранете ги продупчувањата што се појавуваат на скенираната слика. Може да ја одредите областа за бришење на продупчувањата така што ќе внесете вредност во десното поле.

❏ Позиција на бришење:

Изберете ја положбата за отстранување на продупчувањата.

❏ Ориен. (Ориг.):

Изберете ја ориентацијата на оригиналот.

# **Скенирање со функцијата WSD**

### **Белешка:**

- ❏ Оваа функција <sup>е</sup> достапна само за компјутери со Windows 10/Windows 8.1/Windows 8/Windows 7/ Windows Vista.
- ❏ Ако користите Windows 7/Windows Vista, треба однапред да го поставите компјутерот за користење на оваа функција.

"Поставување на WSD порта" на страница 116

1. Ставете ги оригиналите.

"Ставање [оригинали](#page-39-0)" на страница 40

- 2. Изберете **Скенирај** > **WSD** на контролната табла.
- 3. Изберете компјутер.
- 4. Допрете  $\lozenge$ .

# **Поставување на WSD порта**

Во овој дел се објаснува како да се постави WSD портот за Windows 7/Windows Vista.

### **Белешка:**

За Windows 10/Windows 8.1/Windows 8, WSD портот се поставува автоматски.

Потребно е следново за поставување на WSD порт.

❏ Печатачот и компјутерот се поврзани на мрежата.

- ❏ Драјверот на печатачот е инсталиран на компјутерот.
- 1. Вклучете го печатачот.
- 2. Кликнете на почетното копче и кликнете на **Мрежа** на компјутерот.
- 3. Кликнете со десното копче на иконата за печатач и кликнете на **Инсталирај**. Кликнете на **Продолжи** кога ќе се прикаже екранот **Контрола на корисничка сметка**. Кликнете на **Поништи инсталација** и започнете повторно ако се прикаже екранот **Поништи инсталација**.

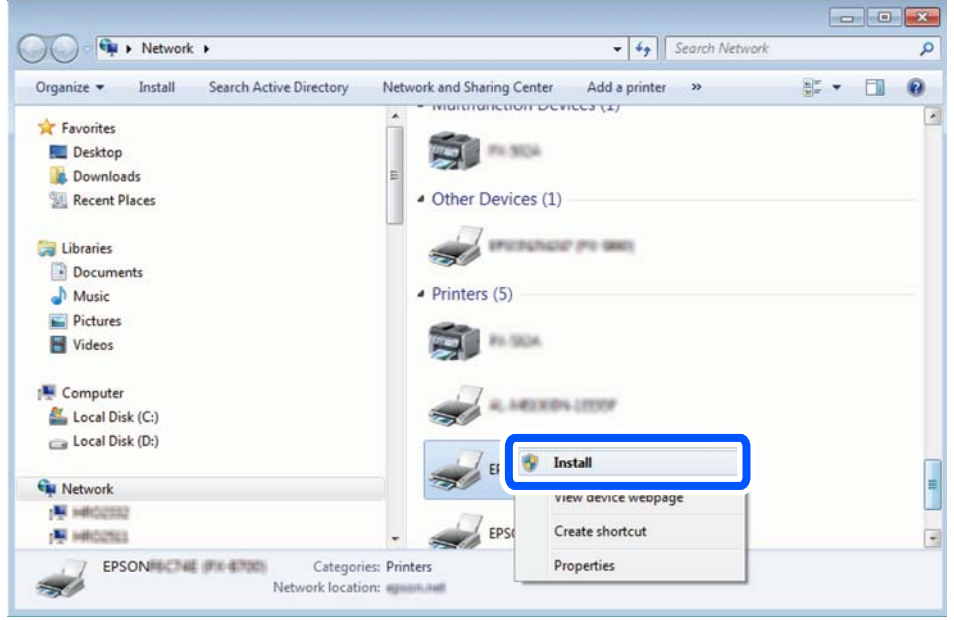

### **Белешка:**

Името на печатачот којшто сте го поставиле на мрежата <sup>и</sup> името на моделот (EPSON XXXXXX (XX-XXXX)) се прикажуваат на екранот за мрежа. Може да го проверите името на печатчот на мрежата од контролниот панел на печатачот или со печатење на листа за статус на мрежа.

4. Кликнете на **Вашиот уред е подговтвен за употреба**.

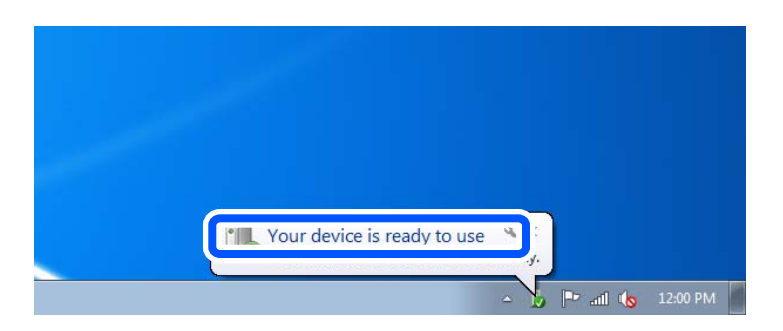

<span id="page-117-0"></span>5. Проверете ја пораката и кликнете на **Затвори**.

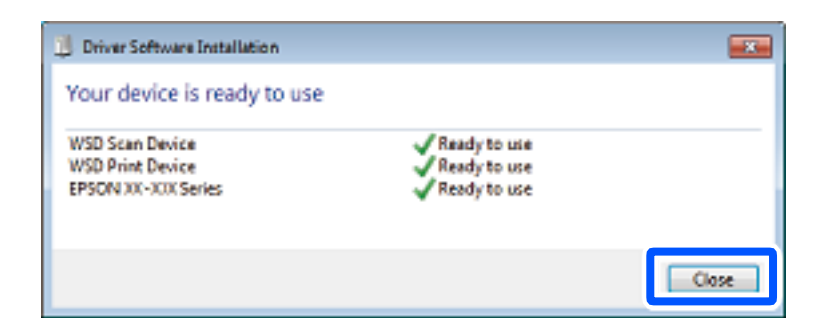

- 6. Отворете го екранот **Уреди и печатачи**.
	- ❏ Windows 7

Кликнете на почетното копче > **Контролен панел** > **Хардвер и звук** (или **Хардвер**) > **Уреди и печатачи**.

❏ Windows Vista

Кликнете на почетното копче > **Контролен панел** > **Хардвер и звук** > **Печатачи**.

7. Проверете дали се прикажува икона со името на печатачот на мрежата.

Изберете име на печатач кога користите со WSD.

# **Скенирање оригинали во паметен уред**

### **Белешка:**

- ❏ Пред да скенирате, инсталирајте ја Epson iPrint на паметниот уред.
- ❏ Екраните на Epson iPrint подлежат на измени без известување.
- ❏ Содржините во Epson iPrint може да варираат зависно од производот.
- 1. Ставете ги оригиналите.

"Ставање [оригинали](#page-39-0)" на страница 40

- 2. Стартувајте ја Epson iPrint.
- 3. Допрете **Scan** на почетниот екран.
- 4. Допрете **Scan**.

### **Белешка:**

Може да ги одредите поставките за скенирање. Допрете ја иконата  $\mathbf{\Omega}$  во горниот десен агол на екранот.

Скенирањето започнува.

- 5. Проверете ја скенираната слика, а потоа изберете го начинот за зачувување.
	- $\Box$  : го прикажува екранот каде што може да ги зачувате скенираните слики.
	- $\Box$   $\Box$ : го прикажува екранот каде што може да ги испратите скенираните слики преку епошта.

 $\Box$   $\Box$ : го прикажува екранот каде што може да ги отпечатите скенираните слики.

6. На крај, следете ги инструкциите на екранот.

# <span id="page-119-0"></span>**Испраќање факс**

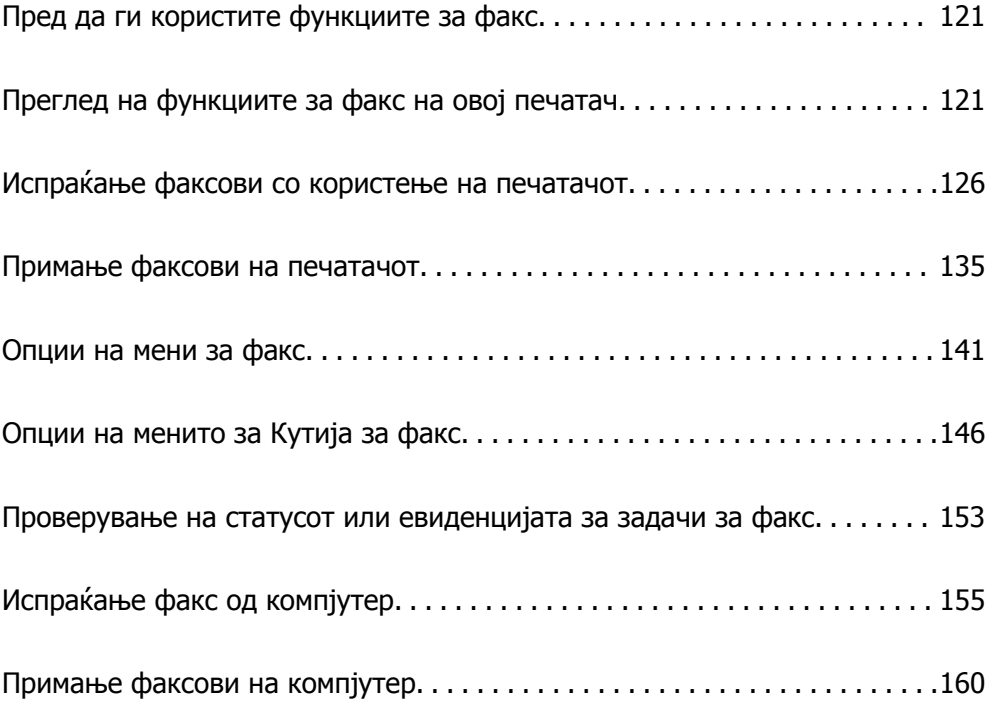

# <span id="page-120-0"></span>**Пред да ги користите функциите за факс**

Пред да започнете да ги користите функциите за факс, проверете го следново.

- ❏ Печатачот и телефонската линија и (по потреба) телефонскиот уред се поврзани правилно
- ❏ Одредувањето на основните поставки за факс (Волшебник за поставување факс) е завршено
- ❏ Одредувањето на другите потребни Поставки на факс е завршено

За одредување на поставките, видете "Поврзани информации" подолу.

# **Поврзани информации**

- & "[Поврзување](#page-430-0) на печатачот со телефонска линија" на страница 431
- & "[Подготовка](#page-433-0) на печатачот за испраќање и примање факсови" на страница 434
- $\rightarrow$  "[Одредување](#page-435-0) поставки за функциите за факс на печатачот според употребата" на [страница](#page-435-0) 436
- & "Осн поставки" на [страница](#page-344-0) 345
- & "Поставки за [испраќање](#page-346-0)" на страница 347
- & "Пристап до [функциите](#page-429-0) за факс" на страница 430
- & "[Поставување](#page-394-0) споделена мрежна папка" на страница 395
- & "[Конфигурирање](#page-390-0) сервер за е-пошта" на страница 391
- & "Побрз пристап до [контактите](#page-414-0)" на страница 415
- & "[Кориснички](#page-362-0) поставки" на страница 363

# **Преглед на функциите за факс на овој печатач**

# **Функција: Испраќање факсови**

"Пред да ги користите функциите за факс" на страница 121

# **Начини на испраќање**

❏ Автоматско испраќање

Кога скенирате оригинал со допирање x (**Испрати**), печатачот воспоставува врска со примачите и го испраќа факсот.

"[Испраќање](#page-125-0) факсови со користење на печатачот" на страница 126

❏ Рачно испраќање

Кога вршите рачна проверка на линиската врска со бирање на бројот на примачот, допрете  $\circledast$ (**Испрати**) за да започне да се испраќа факс директно.

"Рачно [испраќање](#page-128-0) факсови по потврдата за статус на примачот" на страница 129 "Бирање за испраќање факсови од [надворешен](#page-128-0) телефон" на страница 129

# <span id="page-121-0"></span>**Одредување примач при испраќање факс**

Може да внесувате примачи преку **Тастату.**, **Контакти** и **Скоро**.

"Примач" на [страница](#page-140-0) 141

"Побрз пристап до [контактите](#page-414-0)" на страница 415

# **Поставки за скенирање при испраќање факс**

Кога испраќате факсови, може да изберете ставки како што се **Резолуција** или **Оригинална голем. (Стакло)**.

"Поставки за [скенирање](#page-141-0):" на страница 142

#### **Користење Поставки за испраќање факс при испраќање факс**

Може да користите **Поставки за испраќање факс**, како што се **Директно испраќање** (за стабилно испраќање голем документ) или **Рез. копија** кога не успева вообичаеното испраќање. Ако одредите поставки за правење резервни копии од испратените факсови кога се испраќаат, но правењето резервна копија не успева, печатачот може автоматски да испрати известување преку е-пошта кога ќе се направи резервната копија.

"Поставки за [испраќање](#page-142-0) факс:" на страница 143

"Резервен извештај за грешка:" на [страница](#page-355-0) 356

"[Конфигурирање](#page-390-0) сервер за е-пошта" на страница 391

#### **Извештаи со резултати за испратените факсови**

Може да добивате разни извештаи со резултати за испратените факсови.

"Функции: [Извештаи](#page-123-0) за разни факсови" на страница 124

# **Безбедно испраќање**

Може да испраќате факсови безбедно.

"Функција: [Безбедност](#page-125-0) при испраќање и примање факсови" на страница 126

# **Други функции поврзани со испраќањето**

Има и други корисни функции поврзани со испраќањето факсови. "Копче за брзо раб. 1, Копче за брзо раб. 2, Копче за брзо раб. 3:" на [страница](#page-344-0) 345 "Копче за брзо [работење](#page-141-0):" на страница 142

# **Функција: Примање факсови**

"Пред да ги користите [функциите](#page-120-0) за факс" на страница 121

#### **Режим за прием**

Во **Режим за прием** има две опции за примање дојдовни факсови.

❏ Рачно

Главно за телефонирање, но и за факсови "[Користење](#page-135-0) на Рачно режим" на страница 136

# ❏ авто.

- Само за факсови (не е потребен надворешен телефонски уред)
- Главно за факсови, а понекогаш и за телефонирање

"[Користење](#page-135-0) на режимот авто." на страница 136

# **Примање факсови користејќи поврзан телефон**

Може да примате факсови користејќи само надворешен телефонски уред.

"Осн поставки" на [страница](#page-344-0) 345

"[Одредување](#page-436-0) поставки кога поврзувате телефонски уред" на страница 437

# **Дестинации за примените факсови**

❏ Печатење без услови: примените факсови стандардно се печатат безусловно. Може да поставите дестинации за примените факсови да бидат приемно сандаче, компјутер, надворешна меморија, е-пошта, папки или други факсови. Ако зачувувате во приемното сандаче, може да ја проверите содржината на екранот.

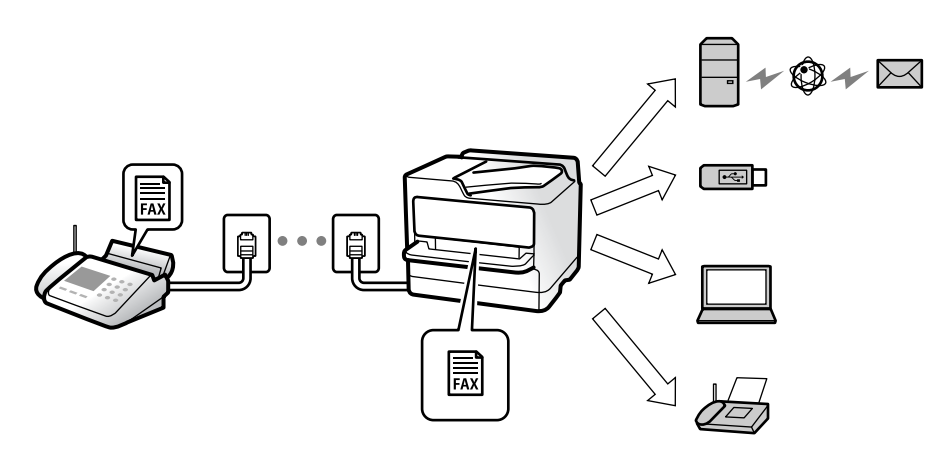

### "[Безусловно](#page-347-0) Зачувај/Препрати:" на страница 348

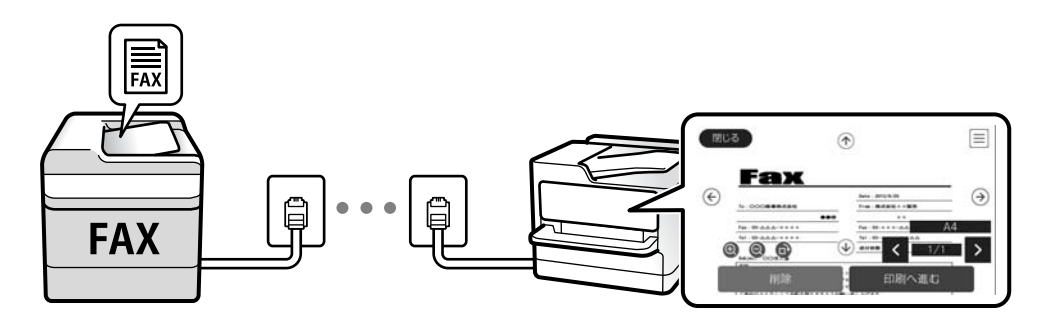

# "Пост. на Влезно сандаче:" на [страница](#page-352-0) 353

# "[Прегледување](#page-139-0) примени факсови (зачувани во печатачот) на LCD-екранот" на страница 140

❏ Печатење кога се исполнети условите: може да поставите дестинации за примените факсови да бидат приемно сандаче или доверливо сандаче, надворешна меморија, е-пошта, папка или друг факс кога ќе се исполнат конкретните услови. Ако зачувувате во приемно или доверливо сандаче, може да ја проверите содржината на екранот.

"Услов. Зачувај/[Препрати](#page-349-0):" на страница 350

"Листа на Усл. Зачув./[Препрати](#page-144-0):" на страница 145

# <span id="page-123-0"></span>**Извештаи за факсови**

Може да добивате извештаи за статусот на факсовите. "Функции: Извештаи за разни факсови" на страница 124

# **Безбедност при примање факсови**

Поддржано е безбедно примање на факсовите. "Функција: [Безбедност](#page-125-0) при испраќање и примање факсови" на страница 126

# **Функција: Испраќање/примање со PC-FAX (Windows/Mac OS)**

# **Испраќање со PC-FAX**

Може да испраќате факсови од компјутер. ["PC to FAX Function:"](#page-347-0) на страница 348 "Софтвер за факс" на [страница](#page-331-0) 332 "[Испраќање](#page-154-0) факс од компјутер" на страница 155

# **Примање со PC-FAX**

Може да примате факсови на компјутер. "[Одредување](#page-446-0) поставки за испраќање и примање факсови на компјутер" на страница 447 "Софтвер за факс" на [страница](#page-331-0) 332 "Примање факсови на [компјутер](#page-159-0)" на страница 160

# **Функции: Извештаи за разни факсови**

Статусот на испратените и примените факсови може да го проверите во извештај.

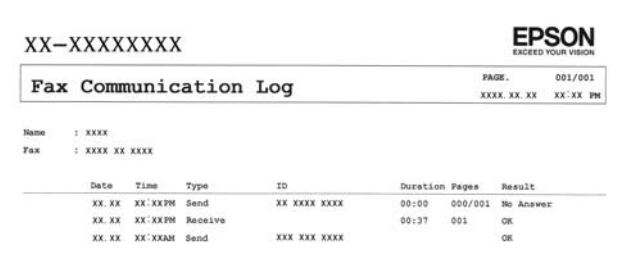

"[Поставки](#page-354-0) на извештај" на страница 355 "Поставки за [испраќање](#page-142-0) факс:" на страница 143 "Дневник за [трансмисија](#page-143-0):" на страница 144 "Извештај за факс:" на [страница](#page-143-0) 144

# **Функција: Статус или евиденција на задачите за факс**

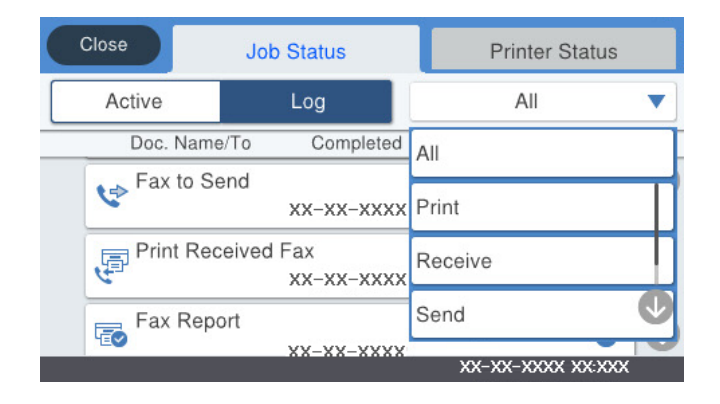

Може да ги проверите задачите за факс што се во тек или да ја проверите историјата на задачи. "[Проверување](#page-152-0) на статусот или евиденцијата за задачи за факс" на страница 153

# **Функција: Кутија за факс**

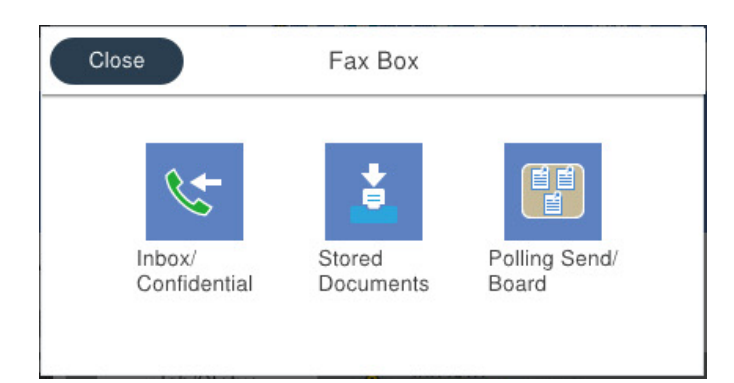

# **Сандаче и доверливи сандачиња**

"Вл. сандаче/ [Доверливо](#page-145-0)" на страница 146

# **Сандаче Складир. документи**

"Складир. [документи](#page-147-0):" на страница 148

# **Сандаче Испраќање на повик/Билтен**

"[Испраќање](#page-148-0) на повик/Билтен" на страница 149

# **Функција за безбедност на сандачето за факс**

Може да поставите лозинка за секое сандаче.

"Функција: [Безбедност](#page-125-0) при испраќање и примање факсови" на страница 126

# <span id="page-125-0"></span>**Функција: Безбедност при испраќање и примање факсови**

Може да користите повеќе безбедносни функции, на пр. **Забрани за дир. бирање** за да спречите испраќање до погрешна дестинација или на пр. **Автоматско бришење на резер. податоци** за да спречите откривање информации. Може да поставите лозинка за секое сандаче за факс во печатачот.

"Поставки за [безбедност](#page-355-0)" на страница 356

- "[Поставки](#page-352-0) за лозинка на Сандаче:" на страница 353
- "Опции на менито за Кутија за факс" на [страница](#page-145-0) 146

# **Функции: други корисни функции**

# **Блокирање непотребни факсови**

"[Одбивање](#page-346-0) факс:" на страница 347

# **Примање факсови по бирање**

"Примање факсови со [воспоставување](#page-136-0) телефонски повик" на страница 137 "[Примање](#page-144-0) на повик:" на страница 145

# **Во врска со испраќањето факсови**

"Копче за брзо раб. 1, Копче за брзо раб. 2, Копче за брзо раб. 3:" на [страница](#page-344-0) 345 "Копче за брзо [работење](#page-141-0):" на страница 142

# **Испраќање факсови со користење на печатачот**

Можете да испраќате факсови внесувајќи броеви на факс за примачите преку контролната табла.

### **Белешка:**

- ❏ Кога испраќате факсови во црно-бело, може да ја видите скенираната слика на LCD-екранот пред да ја испратите.
- ❏ Можете да резервирате најмногу 50 задачи за факсови во црно-бело, дури <sup>и</sup> ако телефонската линија се користи за гласовни повици, испраќање или примање друг факс. Може да проверувате или да откажувате резервирани задачи за факс преку  $\mathbb{E}$ .
- 1. Ставете ги оригиналите.

### "Ставање [оригинали](#page-39-0)" на страница 40

Може да испратите до 100 страници во еден пренос; меѓутоа, во зависност од преостанатата меморија, можеби не ќе може да испраќате факсови дури ни со помалку од 100 страници.

2. Изберете **Факс** на почетниот екран.

<span id="page-126-0"></span>3. Одредете го примачот.

"Избирање примачи" на страница 127

- 4. Изберете ја картичката **Поставки на факс** и одредете ги поставките според потребите. "[Поставки](#page-141-0) на факс" на страница 142
- 5. Допрете  $\circledcirc$  за да го испратите факсот.

# **Белешка:**

- ❏ Ако бројот на факс <sup>е</sup> зафатен или има некој проблем, печатачот автоматски ќе бира повторно по една минута.
- $\Box$  За да го откажете испраќањето, допрете $\oslash$ .
- ❏ Испраќањето факс во боја одзема повеќе време бидејќи печатачот истовремено скенира <sup>и</sup> испраќа. Не може да ги користите другите функции додека печатачот испраќа факс во боја.

# **Поврзани информации**

- & "[Поставки](#page-141-0) на факс" на страница 142
- $\rightarrow$  "[Проверка](#page-153-0) на задачите за факс во тек" на страница 154

# **Избирање примачи**

Примачите може да ги одредувате во картичката **Примач** за да испраќате факс на следниве начини.

# **Рачно внесување на бројот на факс**

Изберете **Тастату.**, внесете го бројот на факс во прикажаниот екран, а потоа допрете **Во ред**.

- За да додадете пауза (во траење од три секунди за време на бирањето), внесете цртичка(-).

- Ако сте поставиле код за надворешен пристап во **Тип линија**, внесете "#" (тараба) наместо тековниот код за надворешен пристап на почетокот на бројот на факсот.

# **Белешка:**

Ако не можете рачно да внесете број на факс, **Забрани за дир. бирање** во **Поставки за безбедност** <sup>е</sup> поставено на **Вкл.**. Изберете примачи на факс од списокот со контакти или од историјата на испратени факсови.

# **Изберете ги примачите од списокот со контакти**

Изберете **Контакти** и изберете ги примачите до коишто сакате да испратите факс. Ако примачот

на којшто сакате да испратите не е регистриран во **Контакти**, допрете на  $\triangleq$  за да го регистрирате.

# **Изберете ги примачите од историјата на испратени факсови**

Изберете **Скоро**, а потоа изберете примач.

### **Изберете од списокот во картичката Примач**

Изберете примач од списокот регистриран во **Поставки** > **Управник со Контакти** > **Чести**.

# <span id="page-127-0"></span>**Белешка:**

За бришење на внесените примачи, активирајте го списокот со примачи така што ќе го допрете полето за број на факс или бројот на примачи на LCD-екранот, изберете го примачот од списокот, <sup>а</sup> потоа изберете **Отстрани**.

# **Поврзани информации**

- & "Побрз пристап до [контактите](#page-414-0)" на страница 415
- $\rightarrow$  "Примач" на [страница](#page-140-0) 141

# **Различни начини за испраќање факсови**

# **Испраќање на факсот по проверување на скенираната слика**

Пред да го испратите факсот, може да ја прегледате скенираната слика на LCD-екранот. (Само за факс во црно-бело)

- 1. Ставете ги оригиналите. "Ставање [оригинали](#page-39-0)" на страница 40
- 2. Изберете **Факс** на почетниот екран.
- 3. Одредете го примачот.

"[Избирање](#page-126-0) примачи" на страница 127

4. Изберете ја картичката **Поставки на факс** и одредете ги поставките според потребите.

"[Поставки](#page-141-0) на факс" на страница 142

- 5. Допрете  $\mathbb{R}^{\mathbb{Q}}$  на горниот екран за факс за да скенирате и проверете ја скенираната слика од документот.
- 6. Изберете **Започни со испраќање**. Во спротивно, изберете **Откажи**
	- $\cdot \odot \odot \odot \otimes \cdots$ : го поместува приказот во насока на стрелките.
	- $\cdot \odot \odot$ : намалува или зголемува.
	- $\leq$   $\geq$  : поместува на претходната или на следната страница.

# **Белешка:**

- ❏ Кога <sup>е</sup> овозможено **Директно испраќање**, не може да видите преглед.
- ❏ Ако не го допрете екранот за преглед во времето одредено во **Поставки** <sup>&</sup>gt;**Општи поставки** <sup>&</sup>gt;**Поставки на факс** <sup>&</sup>gt;**Поставки за испраќање** <sup>&</sup>gt;**Време на прикажување преглед на факс**, факсот се испраќа автоматски.
- ❏ Квалитетот на сликата на испратениот факс може да се разликува од таа на прегледот во зависност од можностите на уредот што го прима факсот.

# <span id="page-128-0"></span>**Рачно испраќање факсови по потврдата за статус на примачот**

Може да испратите факс додека ги слушате звуците и гласовите преку звучникот на печатачот во текот на бирањето, комуникацијата и преносот.

- 1. Изберете **Факс** на почетниот екран.
- 2. Одредете ги потребните поставки во картичката **Поставки на факс**.
- 3. Во картичката **Примач**, допрете **Семи** и одредете го примачот.

### **Белешка:**

Може да ја приспособувате јачината на звукот на звучникот.

4. Кога ќе слушнете тон за факс, изберете **Испрати/ Прими** во горниот десен агол на LCDекранот и изберете **Испрати**.

### **Белешка:**

Кога примате факс од услугата "факс на барање" и слушате гласовни упатства, следете ги упатствата за да ги извршите потребните постапки на печатачот.

5. Допрете  $\circledcirc$  за да го испратите факсот.

# **Поврзани информации**

& "[Поставки](#page-141-0) на факс" на страница 142

# **Бирање за испраќање факсови од надворешен телефон**

Можете да испратите факс со бирање од поврзаниот телефон кога зборувате преку телефонот пред да испратите факс или кога уредот за факс на примачот не се префрла автоматски на функцијата за факс.

1. Кренете ја слушалката на поврзаниот телефон, а потоа бирајте го бројот на факс на примачот користејќи го телефонот.

#### **Белешка:**

Кога примачот ќе одговори на повикот, може да разговарате со примачот.

- 2. Изберете **Факс** на почетниот екран.
- 3. Одредете ги потребните поставки во **Поставки на факс**.

"[Поставки](#page-141-0) на факс" на страница 142

4. Кога ќе чуете тон за факс, допрете  $\circledDownarrow$  и спуштете ја слушалката.

### **Белешка:**

Кога се бира број со помош на поврзаниот телефон, испраќањето факс одзема повеќе време бидејќи печатачот истовремено врши скенирање <sup>и</sup> испраќање. Не можете да ги користите другите опции додека се испраќа факсот.

### **Поврзани информации**

& "[Поставки](#page-141-0) на факс" на страница 142

# **Испраќање факсови на барање (користејќи Испраќање на повик/ Санд. за билтен)**

Ако претходно зачувате документ во црно-бело во печатачот, зачуваниот документ може да се испрати на барање од друг факс-уред што има функција за прием на барања за факс. За оваа функција, во печатачот има едно сандаче за Испрати барање и 10 сандачиња за билтен. Во секое сандаче, може да зачувате еден документ со најмногу 100 страници. За да користите сандаче за билтен, мора претходно да регистрирате сандаче за складирање документ, а факс-уредот на примачот мора да ја поддржува функцијата за подадреса/лозинка.

# **Поврзани информации**

- & "Поставување Сандаче за Испраќање на повик" на страница 130
- & "Регистрирање сандаче за билтен" на страница 130
- $\rightarrow$  ,3 ачувување на документ во Испраќање на повик/ Санд. за билтен" на страница 131

# **Поставување Сандаче за Испраќање на повик**

Може да зачувате документ во **Сандаче за Испраќање на повик** без да се регистрирате. По потреба, одредете ги следниве поставки.

- 1. Изберете **Кутија за факс** > **Испраќање на повик/Билтен** од почетниот екран.
- 2. Изберете **Испрати барање**, допрете , а потоа изберете **Поставки**.

### **Белешка:**

Ако се прикаже екран за внесување лозинка, внесете ја лозинката.

3. Одредете ги соодветните поставки, како на пр. **Извести за рез. од испр.**.

### **Белешка:**

Ако сте поставиле лозинка во **Лоз. за отв. сандаче**, ќе ви се побара да ја внесете лозинката следниот пат кога ќе го отворате сандачето.

4. Изберете **Во ред** за да ги примените поставките.

# **Поврзани информации**

& "Испрати барање:" на [страница](#page-148-0) 149

# **Регистрирање сандаче за билтен**

За да складирате документ, мора претходно да регистрирате сандаче за билтен. Следете ги чекорите подолу за регистрирање на сандачето.

- 1. Изберете **Кутија за факс** > **Испраќање на повик/Билтен** од почетниот екран.
- 2. Изберете едно од сандачињата со наслов **Нерегистриран билтен**.

# **Белешка:**

Ако се прикаже екран за внесување лозинка, внесете ја лозинката.

3. Одредете поставки за ставките на екранот.

❏ Внесете име во **Име (Потребно)**

# <span id="page-130-0"></span>❏ Внесете подадреса во **Подадреса(SEP)**

# ❏ Внесете лозинка во **Лозинка(PWD)**

4. Одредете ги соодветните поставки, како на пр. **Извести за рез. од испр.**.

### **Белешка:**

Ако сте поставиле лозинка во **Лоз. за отв. сандаче**, ќе ви се побара да ја внесете лозинката следниот пат кога ќе го отворате сандачето.

5. Изберете **Во ред** за да ги примените поставките.

За да се прикаже екранот за менување поставки или бришење регистрирани сандачиња, изберете го сандачето што сакате да го промените/избришете, а потоа допрете  $\equiv$ 

# **Поврзани информации**

 $\rightarrow$  "[Нерегистриран](#page-150-0) билтен:" на страница 151

# **Зачувување на документ во Испраќање на повик/ Санд. за билтен**

- 1. Изберете **Кутија за факс** на почетниот екран, а потоа изберете **Испраќање на повик/ Билтен**.
- 2. Изберете **Испрати барање** или една од рамките на сандачињата за билтен коишто се веќе регистрирани.

Ако се прикаже екран за запис на лозинка, внесете ја лозинката за да ја отворите рамката.

- 3. Допрете **Додади документ**.
- 4. На прикажаниот горен екран за факс, проверете ги поставките за факс и допрете на  $\circledast$  за да го скенирате и за да го зачувате документот.

За да го проверите документот којшто сте го зачувале, изберете **Кутија за факс** > **Испраќање на повик/Билтен**, изберете го полето во коешто се наоѓа документот којшто сакате да го проверите, а потоа допрете **Провери документ**. На прикажаниот екран, може да го прегледате, да го отпечатите или да го избришете скенираниот документ.

# **Поврзани информации**

 $\rightarrow$  "Секој [регистриран](#page-150-0) билтен" на страница 151

# **Испраќање многу страници од документ во црно-бело (Директно испраќање)**

Кога испраќате факс во црно-бело, скенираниот документ привремено се зачувува во меморијата на печатачот. Поради тоа, испраќањето многу страници може да предизвика целосно полнење на меморијата и запирање на испраќањето факс. Може да го одбегнете ова со вклучување на опцијата **Директно испраќање**, меѓутоа тоа одзема повеќе време бидејќи печатачот истовремено врши скенирање и испраќање. Можете да ја користите оваа опција кога има само еден примач.

# <span id="page-131-0"></span>**Пристап до менито**

На контролната табла на печатачот, може да го најдете долунаведеното мени.

# **Факс** > **Поставки на факс Директно испраќање**.

# **Повластено испраќање факс (Приоритетно испраќање)**

Можете да испратите итен документ пред другите факсови што чекаат да бидат испратени.

# **Белешка:**

Не можете да го испратите документот повластено додека трае нешто од следново затоа што печатачот не може да прими друг факс.

- ❏ Испраќање факс во црно-бело со овозможено **Директно испраќање**
- ❏ Испраќање факс во боја
- ❏ Испраќање факс преку поврзан телефон
- ❏ Испраќање факс испратен од компјутерот (освен кога се испраќа од меморијата)

# **Пристап до менито**

На контролната табла на печатачот, може да го најдете долунаведеното мени.

**Факс** > **Поставки на факс Приоритетно испраќање**.

# **Поврзани информации**

& "[Проверување](#page-152-0) на статусот или евиденцијата за задачи за факс" на страница 153

# **Испраќање факсови во црно-бело во одредено време од денот (Испрати факс подоцна)**

Може да поставите испраќање факс во одредено време. Кога е одредено време за испраќање, може да се испраќаат само факсови во црно-бело.

# **Пристап до менито**

На контролната табла на печатачот, може да го најдете долунаведеното мени.

# **Факс** > **Поставки на факс**

Овозможете **Испрати факс подоцна**, а потоа одредете го времето од денот за испраќање на факсот.

# **Белешка:**

Ако сакате да го откажете факсот додека печатачот чека да дојде одреденото време, може да го откажете од $\overline{\mathbf{i}}$ .

# **Поврзани информации**

 $\rightarrow$  "[Проверување](#page-152-0) на статусот или евиденцијата за задачи за факс" на страница 153

# <span id="page-132-0"></span>**Испраќање документи со различна големина со помош на ADF (Континуир. скен.(ADF))**

Може да испраќате факсови како еден документ, со нивните изворни големини, ако ги испраќате ставајќи ги оригиналите еден по еден или ставајќи ги оригиналите според големина.

Ако ставите оригинали со различна големина во ADF, сите оригинали ќе бидат испратени во најголемата големина. За да испраќате оригинали со нивните изворни големини, не ставајте оригинали со мешани големини.

- 1. Ставете ја првата серија оригинали со иста големина.
- 2. Изберете **Факс** на почетниот екран.
- 3. Одредете го примачот.
- 4. Изберете ја картичката **Поставки на факс**, а потоа допрете **Континуир. скен.(ADF)** за да го поставите на **Вкл.**.

По потреба, може и да одредувате поставки како што се резолуцијата и методот за испраќање.

- 5. Допрете **⊙ (Испрати**).
- 6. Кога скенирањето на првите оригинали ќе заврши и кога на контролната табла ќе се прикаже порака што ви бара да ги скенирате следните оригинали, ставете ги следните оригинали, а потоа изберете **Започнете со скенирање**.

### **Белешка:**

Ако не го допрете печатачот во времето одредено во **Време на чекање за следниот Оригинал** откако ќе побара ставање на следните оригинали, печатачот ќе запре со зачувување <sup>и</sup> ќе започне со испраќање на документот.

# **Испраќање на факс со Подадреса(SUB) и Лозинка(SID)**

Може да испраќате факсови до доверливите сандачиња или до кутиите за релеј-факсови на факс-уредот на примачот кога факс-уредот на примачот има функција за примање доверливи факсови или релеј-факсови. Примачите може да ги примаат безбедно или да ги препраќаат до одредени дестинации за факс.

- 1. Поставете ги оригиналите.
- 2. Изберете **Факс** од почетниот екран.
- 3. Изберете **Контакти** и изберете примач со регистрирана субадреса и лозинка.

Може и да изберете примач од **Скоро** ако е испратен со субадреса и лозинка.

- 4. Изберете го јазичето **Поставки на факс** и направете ги поставките како на пример резолуцијата и методот на испраќање како што е потребно.
- 5. Испратете го факсот.

# **Поврзани информации**

& "Побрз пристап до [контактите](#page-414-0)" на страница 415

# **Испраќање на истите документи повеќепати**

# **Поврзани информации**

- & "Чување факс без назначување примач (Склад. факс)" на страница 134
- $\rightarrow$  "Испраќање факсови со функцијата "Зачуван документ" на страница 134

# **Чување факс без назначување примач (Склад. факс)**

Бидејќи можете да испраќате факсови користејќи документи зачувани во печатачот, можете да го заштедите времето за скенирање на документите кога често треба да го испраќате истиот документ. Можете да чувате најмногу 100 страници од еден документ во црно-бело. Можете да зачувате 10 документи во сандачето за зачувани документи на печатачот.

# **Белешка:**

Зачувувањето на 10 документи може да не биде можно во зависност од условите на употреба како што е големината на датотеката на зачуваните документи.

- 1. Поставете ги оригиналите.
- 2. Изберете **Кутија за факс** од почетниот екран.
- 3. Изберете **Складир. документи**, допрете (Мени на сандаче), а потоа изберете **Склад. факс**.
- 4. Во прикажаната картичка **Поставки на факс**, одредете поставки како што е резолуција, по потреба.
- 5. Допрете на  $\Diamond$  за да го зачувате документот.

Откако ќе заврши зачувувањето на документот, може да ја прегледате скенираната слика избирајќи **Кутија за факс** > **Складир. документи** и допирајќи на полето за документот или може да ја избришете допирајќи на **10** во десниот дел од полето за документот.

# **Поврзани информации**

& "Складир. [документи](#page-147-0):" на страница 148

# **Испраќање факсови со функцијата "Зачуван документ"**

- 1. Изберете **Кутија за факс** на почетниот екран, а потоа изберете **Складир. документи**.
- 2. Изберете го документот којшто сакате да го испратите, проверете ја содржината на документот, а потоа изберете **Започни со испраќање**.

Кога ќе се прикаже пораката **Да се избрише овој документ по испраќање?**, изберете **Да** или **Не**.

- <span id="page-134-0"></span>3. Одредете го примачот.
- 4. Изберете ја картичката **Поставки на факс** и одредувајте ги поставките (на пр. начинот на испраќање) според потребите.
- 5. Допрете  $\Diamond$  за да го испратите факсот.

#### **Поврзани информации**

- & "Складир. [документи](#page-147-0):" на страница 148
- $\rightarrow$  "[Проверување](#page-152-0) на статусот или евиденцијата за задачи за факс" на страница 153

# **Примање факсови на печатачот**

Ако печатачот е поврзан со телефонската линија и се одредени основните поставки со помош на Волшебник за поставување факс, може да примате факсови.

Има два начина за примање факсови.

- ❏ Примање дојдовен факс
- ❏ Примање факс со воспоставување повик (прием на барања за факс)

Примените факсови се печатат со почетните поставки на печатачот.

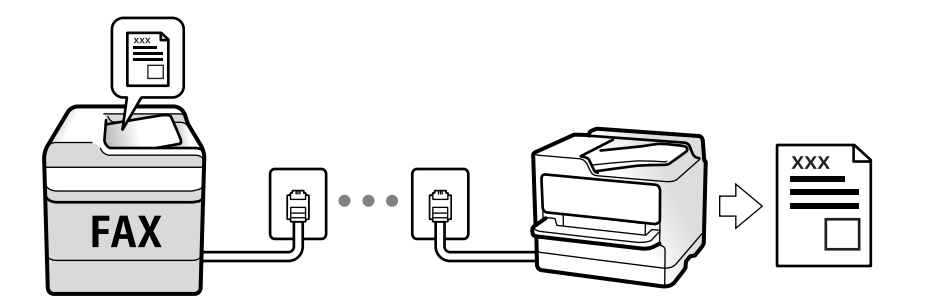

Можете да зачувувате примени факсови, да ги проверувате на екранот на печатачот и да ги препраќате.

За да го проверите статусот на поставките за факс, може да отпечатите **Листа со поставки на факс** избирајќи **Факс** > (Повеќе) > **Извештај за факс** > **Листа со поставки на факс**.

# **Поврзани информации**

& "Повеќе" на [страница](#page-143-0) 144

# **Примање дојдовни факсови**

Има две опции во **Режим за прием**.

# **Поврзани информации**

- & "[Користење](#page-135-0) на Рачно режим" на страница 136
- & "[Користење](#page-135-0) на режимот авто." на страница 136

# <span id="page-135-0"></span>**Користење на Рачно режим**

Режимов главно служи за воспоставување телефонски повици, но и за примање и испраќање факсови.

# **Примање факсови**

Кога ѕвони телефонот, може рачно да одговорите на повикот со подигање на слушалката.

❏ Кога ќе слушнете сигнал за факс (бауд):

Изберете **Факс** на почетниот екран на печатачот, изберете **Испрати/ Прими** > **Прими**, а потоа допрете  $\lozenge$ . Потоа, спуштете ја слушалката.

❏ Ако ѕвонењето е за гласовен повик:

Може да одговорите на телефонот како обично.

# **Примање факсови користејќи го само поврзаниот телефон**

Кога е поставен режимот **Далечинско примање**, може да примате факсови со едноставно внесување на **Код за старт**.

Кога ќе заѕвони телефонот, кренете ја слушалката. Кога ќе чуете тон за факс, бирајте го двоцифрениот **Код за старт**, а потоа спуштете ја слушалката. Ако не го знаете кодот за почеток, прашајте го администраторот.

# **Користење на режимот авто.**

Режимов ви овозможува да ја користите линијата за следниве намени.

- ❏ Користење на линијата само за факс (не е потребен надворешен телефон)
- ❏ Користење на линијата главно за факс, а понекогаш и за телефонски повици

# **Примање факсови без надворешен телефонски уред**

Печатачот автоматски префрла на примање факсови кога бројот ѕвонења којшто сте го поставиле во **Ѕвонења за одговор** е комплетиран.

# **Примање факсови со надворешен телефонски уред**

Печатачот со надворешен телефонски уред работи на следниов начин.

- ❏ Кога телефонската секретарка одговара во рамки на бројот ѕвонења поставени во **Ѕвонења за одговор**:
	- Ако ѕвонењето е за факс: печатачот автоматски се префрла на примање факсови.
	- Ако ѕвонењето е за гласовен повик; телефонската секретарка може да прима гласовни повици и да снима гласовни пораки.

<span id="page-136-0"></span>❏ Кога ќе ја кренете слушалката во рамки на бројот ѕвонења поставени во **Ѕвонења за одговор**:

- Ако ѕвонењето е за факс: бидете на линија додека печатачот да започне автоматски да го прима факсот. Кога печатачот ќе започне да го прима факсот, може да ја спуштите слушалката. За да започнете со примање на факсот веднаш, користете ги истите чекори како за **Рачно**. Може да го примите факсот користејќи ги истите чекори како за **Рачно**. Изберете

**Факс** на почетниот екран, а потоа изберете **Испрати/ Прими > Прими**. Потоа, допрете  $\circledcirc$  и спуштете ја слушалката.

- Ако ѕвонењето е за гласовен повик: може да одговорите на телефонскиот повик како и вообичаено.

❏ Кога ѕвонењето сопира и печатачот автоматски се префрла на примање факсови:

- Ако ѕвонењето е за факс: печатачот започнува да прима факсови.

- Ако ѕвонењето е за гласовен повик: не може да одговорите на телефонскиот повик. Побарајте од другото лице да ви се јави.

#### **Белешка:**

Поставете го бројот ѕвонења потребни за телефонската секретарка да одговори, на помал број отколку бројот поставен во **Ѕвонења за одговор**. Во спротивно, телефонската секретарка нема да може да прима гласовни повици за да снима гласовни пораки. За детали околу поставувањето на телефонската секретарка, видете во прирачникот испорачан со телефонската секретарка.

# **Примање факсови со воспоставување телефонски повик**

Можете да примите факс зачуван на друга факс-машина бирајќи го бројот за факс.

### **Поврзани информации**

- $\rightarrow$  "Примање факсови по потврдата за статус на примачот" на страница 137
- $\rightarrow$  "[Примање](#page-137-0) факсови со опцијата "факс на барање" (Примање на повик)" на страница 138

 $\rightarrow$  "Примање на факсови од билтенот со [субадреса](#page-137-0) (SEP) и лозинка (PWD) (Примање на повик)" на [страница](#page-137-0) 138

# **Примање факсови по потврдата за статус на примачот**

Можете да примите факс додека ги слушате звуците или гласовите преку звучникот на печатачот во текот на бирањето, комуникацијата и преносот. Може да ја користите функцијава и кога сакате да примите факс од услуга за информации за факс следејќи ги гласовните упатства.

- 1. Изберете **Факс** од почетниот екран.
- 2. Допрете  $\sim$ , а потоа одредете го испраќачот.

### **Белешка:**

Можете да ја нагодите јачината на звукот на звучникот.

3. Почекајте додека испраќачот да одговори на вашиот повик. Кога ќе чуете звук за факс, изберете **Испрати/ Прими** во горниот десен агол на LCD екранот и изберете **Прими**.

#### **Белешка:**

Кога примате факс од услугата за информации за факс <sup>и</sup> слушате гласовни упатства, следете ги упатствата за да ги извршите потребните постапки на печатачот.

<span id="page-137-0"></span>4. Допрете на  $\Phi$ .

# **Примање факсови со опцијата "факс на барање" (Примање на повик)**

Можете да примите факс зачуван на друга факс-машина бирајќи го бројот за факс. Користете ја оваа функција за да примите документ од информативна услуга преку факс.

# **Белешка:**

- ❏ Ако информативната услуга за факс има функција за звучни инструкции што треба да се следат за да примите документ, не ќе можете да ја користите функцијава.
- ❏ За да примите документ преку информативна услуга преку факс што користи звучно наведување, само свртете го бројот за факс користејќи ја функцијата **Подиг.слуш.** или поврзаниот телефон <sup>и</sup> ракувајте со телефонот <sup>и</sup> печатачот следејќи го звучното наведување.
- 1. Изберете **Факс** од почетниот екран.
- 2. Допрете на (Повеќе).
- 3. Изберете **Продолжен факс**.
- 4. Допрете на квадратчето **Примање на повик** за да го поставите на **Вкл.**.
- 5. Допрете на **Затвори** и повторно допрете на **Затвори**.
- 6. Внесете го бројот на факсот.

### **Белешка:**

Ако не можете рачно да внесете број на факс, **Забрани за дир. бирање** во **Поставки за безбедност** <sup>е</sup> поставено на **Вкл.**. Изберете примачи на факс од списокот со контакти или од историјата на испратени факсови.

7. Допрете  $\lozenge$ .

# **Поврзани информации**

 $\rightarrow$  "[Примање](#page-144-0) на повик:" на страница 145

# **Примање на факсови од билтенот со субадреса (SEP) и лозинка (PWD) (Примање на повик)**

Со вртење на испраќачот, може да примате факсови од билтенот зачуван на факс машината на испраќачот со функција за субадреса (SEP) и лозинка (PWD). За да ја користите функцијава, треба однапред да го регистрирате контактот со под-адреса (SEP) и лозинка (PWD) во списокот со контакти.

- 1. Изберете **Факс** од почетниот екран.
- 2. Изберете  $\left[\equiv\atop{\text{Meen}}\right]$  (Повеќе).
- 3. Изберете **Продолжен факс**.
- 4. Допрете на **Примање на повик** за да го поставите на **Вкл.**.
- 5. Допрете на **Затвори** и повторно допрете на **Затвори**.
- 6. Изберете **Контакти** и изберете го контактот со регистрирани адреса (SEP) и лозинка (PWD) за да одговара на билтенот за дестинација.
- 7. Допрете  $\lozenge$ .

### **Поврзани информации**

- & "Побрз пристап до [контактите](#page-414-0)" на страница 415
- & "Побрз пристап до [контактите](#page-414-0)" на страница 415
- & "Бирање за испраќање факсови од [надворешен](#page-128-0) телефон" на страница 129
- $\rightarrow$  "Примање факсови по [потврдата](#page-136-0) за статус на примачот" на страница 137
- & "Повеќе" на [страница](#page-143-0) 144

# **Зачувување и препраќање на примени факсови**

# **Резиме на функциите**

Ако вашата организација има администратор на печатачот, контактирајте со администраторот за да го проверите статусот на поставките за печатачот.

# **Зачувување примени факсови во печатачот**

Примените факсови може да се зачувуваат во печатачот и може да ги прегледувате на екранот на печатачот. Може да ги печатите само факсовите што сакате да ги печатите или да ги избришете непотребните факсови.

# **Зачувување и/или проследување примени факсови до други дестинации освен печатачот**

Може да ги поставите следниве дестинации.

- ❏ Компјутер (прием PC-FAX)
- ❏ Надворешен мемориски уред
- ❏ Адреса на е-пошта
- ❏ Споделена папка на мрежа
- ❏ Друг факс-уред

### **Белешка:**

- ❏ Податоците од факс се зачувуваат во PDF-формат.
- ❏ Документите во боја не може да се препраќаат до друг факс-уред. Тие се обработуваат како документи што не успеале да се препратат.

# <span id="page-139-0"></span>**Сортирање примени факсови според подадреса и лозинка**

Може да ги сортирате и да ги зачувувате примените факсови во приемното сандаче или во сандачето за билтени. Може и да препраќате примени факсови до други дестинации освен печатачот.

- ❏ Адреса на е-пошта
- ❏ Споделена папка на мрежа
- ❏ Друг факс-уред

# **Белешка:**

- ❏ Податоците од факс се зачувуваат во PDF-формат.
- ❏ Документите во боја не може да се препраќаат до друг факс-уред. Тие се обработуваат како документи што не успеале да се препратат.
- ❏ Може да ги отпечатите условите за зачувување/проследување поставени во печатачот. Изберете **Факс** на почетниот екран, <sup>а</sup> потоа изберете (Повеќе) > **Извештај за факс** <sup>&</sup>gt;**Листа на Усл.**

**Зачув./Препрати**.

❏ Ако вашата организација има администратор на печатачот, контактирајте со администраторот за да ги поставите или менувате условите за зачувување/проследување.

За администратор: видете "Поврзани информации" подолу за проверка или менување на поставките.

# **Поврзани информации**

- & "Одредување поставки за зачувување и [проследување](#page-437-0) примени факсови" на страница 438
- & "Одредување поставки за зачувување и [проследување](#page-441-0) примени факсови со одредени услови" на [страница](#page-441-0) 442
- & "Повеќе" на [страница](#page-143-0) 144
- $\rightarrow$  "Прегледување примени факсови (зачувани во печатачот) на LCD-екранот" на страница 140

# **Прегледување примени факсови (зачувани во печатачот) на LCD-екранот**

Ако сте поставиле примените факсови да се зачувуваат во печатачот, може да ги прегледувате содржините и да ги печатите според потребите.

"[Одредување](#page-437-0) поставки за зачувување за прием на факсови" на страница 438

"[Безусловно](#page-347-0) Зачувај/Препрати:" на страница 348

"[Одредување](#page-437-0) поставки за зачувување за прием на факсови" на страница 438

"Зачувај во Факс:" на [страница](#page-350-0) 351

1. Изберете **Кутија за факс** на почетниот екран.

### **Белешка:**

Кога има примени факсови што не се прочитани, бројот на непрочитани документи <sup>е</sup> прикажан на **<u>ча</u> почетниот екран.** 

- 2. Изберете **Вл. сандаче/ Доверливо**.
- 3. Изберете го влезното сандаче или доверливото сандаче коешто сакате да го прегледате.
- <span id="page-140-0"></span>4. Доколку влезното сандаче или доверливото сандаче е заштитено со лозинка, внесете ја лозинката на влезното сандаче, лозинката на доверливото сандаче или лозинката на аднинистраторот.
- 5. Изберете факс којшто сакате да го прегледате од листата.

Ќе се прикаже содржината на факсот.

- $\nabla$ : ја ротира сликата надесно за 90 степени.
- $\Box \odot \odot \odot \otimes \cdots$ : го поместува приказот во насока на стрелките.
- **О ©:** намалува или зголемува.
- ❏ : преминува на претходната или следната страница.
- ❏ : прикажува менија, како на пр. за зачувување и проследување.
- ❏ За да ги скриете иконите за функции, допрете каде било на екранот за преглед, освен на иконите. Повторно допрете за да се прикажат иконите.
- 6. Изберете дали да го печатите или да го избришете документот којшто сте го прегледале и следете ги инструкциите на екранот.

# c**Важно:**

Ако на печатачот му снемува меморија, примањето <sup>и</sup> испраќањето факсови <sup>е</sup> онеспособено. Ги брише документите што веќе сте ги прочитале или отпечатиле.

# **Поврзани информации**

& "Вл. сандаче/ [Доверливо](#page-145-0)" на страница 146

# **Опции на мени за факс**

# **Примач**

Изберете ги менијата на контролната табла како што е опишано подолу.

# **Факс** > **Примач**

Тастату.:

Рачно внесете број на факс.

# Контакти:

Изберете примач од списокот со контакти. Исто така, може да додадете или да уредите контакт.

Скоро:

Изберете примач од историјата на испратени факсови. Исто така, може да го додадете примачот во списокот со контакти.

# <span id="page-141-0"></span>**Поставки на факс**

Изберете ги менијата на контролната табла како што е опишано подолу.

# **Факс** > **Поставки на факс**

Копче за брзо работење:

Ако назначите до три често користени ставки, како што се **Дневник за трансмисија** и **Вид на ор.** во **Поставки** > **Општи поставки** > **Поставки на факс** > **Копче за брзо работење**, ги прикажува ставките во горниот дел на картичката **Поставки на факс**.

### Поставки за скенирање:

#### Резолуција:

Изберете ја резолуцијата на излезниот факс. Ако изберете повисока резолуција, количеството на податоците се зголемува и потребно е повеќе време да се испрати факсот.

#### Густина:

Ја поставува густината на излезниот факс. + ја прави густината потемна, а - ја прави посветла.

#### Вид на ор.:

Изберете го типот на оригиналот.

# Отстрани Позадина:

Ја детектира бојата на хартијата (бојата на заднината) на оригиналниот документ и ја отстранува или осветлува бојата. Во зависност од затемнетоста и живописноста на бојата, можеби нема да може да ја отстраните или осветлите

### Острина:

Ја нагласува или дефокусира рамката на сликата. + ја зголемува острината, а ја намалува острината.

# ADF 2-страно:

Ги скенира двете страни на оригиналите ставени во ADF и испраќа монохроматски факс.

### Континуир. скен.(ADF):

Може да испраќате факсови како еден документ, со нивните изворни големини, ако ги испраќате ставајќи ги оригиналите еден по еден или ставајќи ги оригиналите според големина. Поврзани информации за темава може да видите подолу.

# Оригинална голем. (Стакло):

Изберете ги големината и ориентацијата на оригиналот што го ставивте на стакло на скенерот.

<span id="page-142-0"></span>Реж. на боја:

Изберете дали да скенирате во боја или црно-бело.

Поставки за испраќање факс:

Директно испраќање:

Испраќа факс во црно-бело додека се скенираат оригиналите. Бидејќи скенираните оригинали не се складираат привремено во меморијата на печатачот дури и кога испраќате голем број страници, може да избегнете грешки на печатачот поради недостиг на меморија. Имајте предвид дека ако ја користите функцијава, испраќањето ќе трае подолго. Поврзани информации за темава може да видите подолу.

Не може да ја користите функцијава кога:

❏ Испраќате факс со користење на опцијата **ADF 2-страно**

❏ Испраќате факс до повеќе примачи

# Приоритетно испраќање:

Го испраќа тековниот факс пред другите факсови што чекаат за испраќање. Поврзани информации за темава може да видите подолу.

# Испрати факс подоцна:

Испраќа факс во времето што сте го одредиле. Кога ја користите оваа опција, достапен е само факс во црно-бело. Поврзани информации за темава може да видите подолу.

# Дод. праќач:

❏ Дод. праќач

Изберете ја позицијата каде што сакате да ги вклучите информациите за заглавјето (името на испраќач и бројот на факс) во појдовниот факс, или изберете да не вклучите информации.

- **Исклучено**: испраќа факс без информации во заглавјето.

- **Надворешност на слика**: испраќа факс со информации во заглавјето во горната бела маргина на факсот. На овој начин заглавјето не се преклопува со скенираната слика, меѓутоа, примениот факс од примачот може да биде отпечатен на два листа во зависност од големината на оригиналите.

- **Внатрешност на слика**: испраќа факс со информации во заглавјето, за околу 7 mm пониско од горниот дел на скенираната слика. Иако заглавјето може да се преклопува со сликата, примениот факс од примачот нема да биде поделен на два документа.

❏ Заглавие на факс

Изберете заглавје за примачот. За да ја користите оваа функција, треба однапред да регистрирате повеќе заглавја.

❏ Дополнителни информации

Изберете ги информациите што сакате да ги додадете. Може да изберете од **Ваш телефонски број**, **Листа на дестинации** и **Нема**.

# Извести за рез. од испр.:

Испраќа известување откако ќе испратите факс.

<span id="page-143-0"></span>Извештај за трансимисија:

Отпечатува извештај за пренос откако ќе го испратите факсот.

**Грешка при печатење** отпечатува извештај само кога ќе се појави грешка.

Кога **Прикачи слика на извештај** е поставено во **Поставки** > **Општи поставки** > **Поставки на факс** > **Поставки на извештај**, со извештајот се печати и факсот со грешка.

Рез. копија:

Зачувува резервна копија од испратениот факс којшто автоматски се скенира и се зачувува во меморијата на печатачот. Функцијата за резервна копија е достапна кога:

- ❏ Испраќате факс во црно-бело
- ❏ Испраќате факс користејќи ја функцијата **Испрати факс подоцна**
- ❏ Испраќате факс користејќи ја функцијата **Групно праќање**
- ❏ Испраќате факс користејќи ја функцијата **Склад. факс**

#### **Поврзани информации**

& "[Испраќање](#page-132-0) документи со различна големина со помош на ADF (Континуир. скен.(ADF))" на [страница](#page-132-0) 133

- $\rightarrow$  "[Испраќање](#page-130-0) многу страници од документ во црно-бело (Директно испраќање)" на страница 131
- $\rightarrow$  "Повластено испраќање факс ([Приоритетно](#page-131-0) испраќање)" на страница 132

& "[Испраќање](#page-131-0) факсови во црно-бело во одредено време од денот (Испрати факс подоцна)" на [страница](#page-131-0) 132

# **Повеќе**

Ако изберете во **Факс** на почетниот екран, ќе се прикаже менито **Повеќе**.

Дневник за трансмисија:

Може да ја проверите историјата на задачите со испратени или примени факсови.

Исто така, можете да ја проверите историјата на испратени или примени факсови преку **Job/Status**.

Извештај за факс:

Последна трансмисија:

Печати извештај за претходно испратен или примен факс преку проверка за податоци за обработка.

Дневник на факс:

Печати извештај за пренос. Преку следново мени може да поставите овој извештај да се печати автоматски.

**Поставки** > **Општи поставки** > **Поставки на факс** > **Поставки на извештај** > **Автоматско печатење дневник на факс**
Складирани факс документи:

Печати список со документи за испраќање по факс зачувани во меморијата на печатачот, како што се незавршени задачи.

Листа со поставки на факс:

Ги печати тековните поставки за факс.

Листа на Усл. Зачув./Препрати:

Го печати списокот за условно зачувување/проследување.

Рута за протокол:

Печати детален извештај за претходно испратен или примен факс.

Продолжен факс:

Примање на повик:

Кога ова е поставено на **Вкл.** и кога ќе го повикате бројот на факс на испраќачот, може да примате документи од факс-уредот на испраќачот. Видете ги поврзаните информации подолу, околу тоа како да примате факсови со помош на **Примање на повик**.

Кога ќе излезете од менито Факс, поставката се враќа на **Иск.** (стандардно).

Испраќање на повик/ Билтен:

Кога ова е поставено на **Вкл.** избирајќи го сандачето за испраќање барања за факс или сандачето за билтен, може да скенирате и да зачувувате документи во избраното сандаче со допирање x на картичката **Поставки на факс**.

Може да зачувате еден документ во сандачето за испраќање барања за факс. Може да зачувате до 10 документи во 10 билтени на печатачот, но мора да ги регистрирате од **Кутија за факс** пред да ги зачувате документите. Видете ги поврзаните информации подолу, околу тоа како да регистрирате сандаче за билтен.

Кога ќе излезете од менито Факс, поставката се враќа на **Иск.** (стандардно).

Склад. факс:

Кога ова <sup>е</sup> поставено на **Вкл.** <sup>и</sup> кога ќе допрете x на картичката **Поставки на факс**, може да скенирате и да зачувувате документи во сандачето **Складир. документи**. Може да зачувате до 10 документи.

Исто така, може да скенирате и да зачувувате документи во сандачето **Складир. документи** од **Кутија за факс**. Видете ги поврзаните информации подолу, околу тоа како да зачувувате документи од **Кутија за факс**

Кога ќе излезете од менито Факс, поставката се враќа на **Иск.** (стандардно).

Кутија за факс:

Пристапува до **Кутија за факс** на почетниот екран.

Поставки на факс:

Пристапува до **Поставки** > **Општи поставки** > **Поставки на факс**. Пристапете до менито со поставки како администратор.

## <span id="page-145-0"></span>**Поврзани информации**

- $\rightarrow$  "[Примање](#page-137-0) факсови со опцијата "факс на барање" (Примање на повик)" на страница 138
- & "[Поставување](#page-129-0) Сандаче за Испраќање на повик" на страница 130
- & "[Регистрирање](#page-129-0) сандаче за билтен" на страница 130
- & "[Зачувување](#page-130-0) на документ во Испраќање на повик/ Санд. за билтен" на страница 131
- & "[Испраќање](#page-148-0) на повик/Билтен" на страница 149
- & "Чување факс без [назначување](#page-133-0) примач (Склад. факс)" на страница 134
- & "Складир. [документи](#page-147-0):" на страница 148
- & "[Проверување](#page-152-0) на статусот или евиденцијата за задачи за факс" на страница 153
- $\rightarrow$  ... Проверка на [историјата](#page-154-0) за задачи за факс" на страница 155

# **Опции на менито за Кутија за факс**

## **Вл. сандаче/ Доверливо**

Може да најдете **Вл. сандаче/ Доверливо** во **Кутија за факс** на почетниот екран.

Сандаче и доверливи сандачиња

Сандаче и доверливите сандачиња се во **Кутија за факс** > **Вл. сандаче/ Доверливо**.

Може да зачувате вкупно 100 документи во приемното сандаче и во доверливото сандаче.

Може да користите едно Приемно сандаче и да регистрирате до 10 доверливи сандачиња. Името на сандачето е прикажано на самото сандаче. **Доверливо XX** е стандардното име за секое доверливо сандаче.

Сандаче и доверливи сандачиња

Го прикажува списокот со примени факсови според датумот на примање, името на испраќачот и страниците.

Со допир на еден од факсовите во списокот се отвора екранот за преглед и може да ја проверите содржината на факсот. Може да го отпечатите или да го избришете факсот додека прегледувате.

екран за преглед

- ❏ : намалува или зголемува.
- $\nabla$ : ја ротира сликата надесно за 90 степени.
- $\Box \odot \odot \odot \cdots$  : го поместува приказот во насока на стрелките.

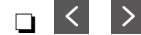

 $\Box$   $\vert \langle \vert \vert \rangle$ : преминува на претходната или следната страница.

За да ги скриете иконите за функции, допрете каде било на екранот за преглед, освен на иконите. Повторно допрете за да се прикажат иконите. **ED** (прегледај мени)

❏ Зачувај на мемо. уред

❏ Препрати(E-пошта)

❏ Препрати(Папка за мрежа)

❏ Испрати факс

❏ Детали

Кога ќе се прикаже пораката **Избриши кога е завршено**, изберете **Вкл.** за да ги избришете факсовите по завршувањето на процесите како што се **Зачувај на мемо. уред** или **Препрати(E-пошта)**.

**ED** (Мени на сандаче)

Печати сѐ:

Ова се прикажува само кога во сандачето има зачувани факсови. Ги отпечатува сите факсови во сандачето. Ако изберете **Вкл.** во **Избриши кога е завршено** сите факсови ќе се избришат кога печатењето ќе заврши.

Зачувај се на Мемориски уред:

Ова се прикажува само кога во сандачето има зачувани факсови. Ги зачувува сите факсови на надворешните мемориски уреди во сандачето. Ако изберете **Вкл.** во **Избриши кога е завршено** сите документи ќе се избришат кога зачувувањето ќе заврши.

## Избриши сѐ:

Ова се прикажува само кога во сандачето има зачувани факсови. Ги брише сите факсови во сандачето.

Поставки:

Следниве поставки се прикажуваат кога ќе изберете **Сандаче** > **Мени на сандаче** > **Поставки**.

- ❏ Опции кога мемо. е полна: изберете една опција за да печатите или да одбивате дојдовни факсови откако приемното сандаче ќе се наполни.
- ❏ Поставки за лозинка на Сандаче: може да поставите лозинка или да ја промените.

Следниве ставки се прикажуваат кога ќе изберете доверливо сандаче и **Мени на сандаче** > **Поставки**.

- ❏ Име: внесете име за доверливото сандаче.
- ❏ Лоз. за отв. сандаче: може да поставите лозинка или да ја промените.

## Избриши сандаче:

Оваа ставка се прикажува само кога ќе изберете доверливо сандаче и ќе изберете **Мени на сандаче**. Ги брише тековните поставки за доверливи сандачиња и ги брише сите складирани документи.

## <span id="page-147-0"></span>**Поврзани информации**

 $\rightarrow$  "Проверка на [историјата](#page-154-0) за задачи за факс" на страница 155

## **Складир. документи:**

Може да најдете **Складир. документи** во **Кутија за факс** на почетниот екран.

Може да зачувате до 100 страници од еден документ во црно-бело и до 10 документи во сандачето. Ова ви овозможува заштеда на време поминато во скенирање документи кога треба често да го испраќате истиот документ.

### **Белешка:**

Можеби не ќе можете да зачувате 10 документи, во зависност од условите на користење, на пр. од големината на зачуваните документи.

Сандаче со складирани документи

Го прикажува списокот со зачувани документи, со зачуваните датуми и страници.

Ако допрете на еден од зачуваните документи во списокот, ќе се прикаже екранот за преглед. Допрете **Започни со испраќање** за да одите на екранот за испраќање факс или допрете **Избриши** за да го избришете документот додека прегледувате.

## екран за преглед

 $\nabla$   $\Theta$  : намалува или зголемува.

 $\Box$   $\Box$ : ја ротира сликата надесно за 90 степени.

 $\Box \odot \odot \odot \cdots$  : го поместува приказот во насока на стрелките.

❏ : преминува на претходната или следната страница.

За да ги скриете иконите за функции, допрете каде било на екранот за преглед, освен на иконите. Повторно допрете за да се прикажат иконите.

**ED** (прегледај мени)

❏ Зачувај на мемо. уред

- ❏ Препрати(E-пошта)
- ❏ Препрати(Папка за мрежа)
- ❏ Печати

Кога ќе се прикаже пораката **Избриши кога е завршено**, изберете **Вкл.** за да ги избришете факсовите по завршувањето на процесите како што се **Зачувај на мемо. уред** или **Препрати(E-пошта)**.

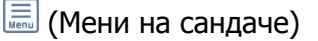

Склад. факс:

Го прикажува екранот за картичката **Факс** > **Поставки на факс**. Со допирање  $\circledcirc$  на екранот, ќе започне скенирањето на документите, за да се зачуваат во Сандаче со складирани документи.

<span id="page-148-0"></span>Печати сѐ:

Ова се прикажува само кога во сандачето има зачувани факсови. Ги отпечатува сите факсови во сандачето. Ако изберете **Вкл.** во **Избриши кога е завршено** сите факсови ќе се избришат кога печатењето ќе заврши.

Зачувај се на Мемориски уред:

Ова се прикажува само кога во сандачето има зачувани факсови. Ги зачувува сите факсови на надворешните мемориски уреди во сандачето. Ако изберете **Вкл.** во **Избриши кога е завршено** сите документи ќе се избришат кога зачувувањето ќе заврши.

Избриши сѐ:

Ова се прикажува само кога во сандачето има зачувани факсови. Ги брише сите факсови во сандачето.

### Поставки:

Лоз. за отв. сандаче: може да поставите лозинка или да ја промените.

### **Поврзани информации**

- & "Испраќање на истите документи [повеќепати](#page-133-0)" на страница 134
- $\rightarrow$  ... Проверка на [историјата](#page-154-0) за задачи за факс" на страница 155

## **Испраќање на повик/Билтен**

Може да најдете **Испраќање на повик/Билтен** во **Кутија за факс** на почетниот екран.

Има сандаче за испраќање барања за факс. Може да зачувате до 100 страници од еден документ во црно-бело и по еден документ во секое сандаче.

### **Поврзани информации**

& "Испраќање факсови на барање (користејќи [Испраќање](#page-129-0) на повик/ Санд. за билтен)" на [страница](#page-129-0) 130

## **Испрати барање:**

Може да го најдете **Испрати барање** во **Кутија за факс** > **Испраќање на повик/Билтен**.

Сандаче за Испраќање на повик:

Ги прикажува вредностите за поставките во **Поставки** во  $\left[\begin{matrix} \equiv \\ \equiv \end{matrix}\right]$  (Мени).

Додади документ:

Го прикажува екранот за картичката Факс > Поставки на факс. Ако допрете  $\diamondsuit$  на екранот, ќе започне скенирањето на документите, за да се зачуваат во сандачето.

Кога во сандачето има документ, се прикажува **Провери документ**.

Провери документ:

Го прикажува екранот за преглед кога во сандачето има документ. Може да го отпечатите или да го избришете документот додека прегледувате.

екран за преглед

 $\nabla$   $\Theta$  : намалува или зголемува.

 $\nabla$ : ја ротира сликата надесно за 90 степени.

 $\Box \odot \odot \odot \cdots$  : го поместува приказот во насока на стрелките.

❏ : преминува на претходната или следната страница.

За да ги скриете иконите за функции, допрете каде било на екранот за преглед, освен на иконите. Повторно допрете за да се прикажат иконите.

**ED** (прегледај мени)

- ❏ Зачувај на мемо. уред
- ❏ Препрати(E-пошта)
- ❏ Препрати(Папка за мрежа)
- ❏ Испрати факс

Кога ќе се прикаже пораката **Избриши кога е завршено**, изберете **Вкл.** за да ги избришете факсовите по завршувањето на процесите како што се **Зачувај на мемо. уред** или **Препрати(E-пошта)**.

## $\left(\frac{1}{\text{Mequ}}\right)$  (Мени)

Избриши документ:

Оваа ставка се прикажува само кога во сандачето има зачуван документ. Го брише документот зачуван во сандачето.

### Поставки:

- ❏ Лоз. за отв. сандаче: може да поставите лозинка или да ја промените.
- ❏ Избриши автом. по Испраќање на повик: ако ова го поставите на **Вкл.**, документот во сандачето се брише кога следното барање од примачот за испраќање на документот (Испрати барање) ќе заврши.
- ❏ Извести за рез. од испр.: кога **Извест. по е-пошта** е поставено на **Вкл.**, печатачот испраќа известување до дестинацијата одредена во **Примач** кога барањето за испраќање на документот (Испрати барање) ќе заврши.

### **Поврзани информации**

 $\rightarrow$  "Проверка на [историјата](#page-154-0) за задачи за факс" на страница 155

## <span id="page-150-0"></span>**Нерегистриран билтен:**

Може да го најдете **Нерегистриран билтен** во **Кутија за факс** > **Испраќање на повик/ Билтен**. Изберете едно од сандачињата за **Нерегистриран билтен**. Откако ќе регистрирате билтен, регистрираното име се прикажува во сандачето наместо **Нерегистриран билтен**.

Може да регистрирате до 10 билтени.

Поставки на Сандаче за билтен:

Име (Потребно):

Внесете име за сандачето за билтен.

Подадреса(SEP):

Одредете ги или променете ги условите за примање факс од страна на примачот.

Лозинка(PWD):

Одредете ги или променете ги условите за примање факс од страна на примачот.

Лоз. за отв. сандаче:

Поставете ја или променете ја лозинката за отворање на сандачето.

Избриши автом. по Испраќање на повик:

Ако ова го поставите на **Вкл.** документот во сандачето се брише кога следното барање од примачот за испраќање на документот (Испрати барање) ќе заврши.

Извести за рез. од испр.:

Кога **Извест. по е-пошта** е поставено на **Вкл.**, печатачот испраќа известување до **Примач** кога барањето за испраќање на документот (Испрати барање) ќе заврши.

### **Поврзани информации**

& "Секој регистриран билтен" на страница 151

## **Секој регистриран билтен**

Може да најдете билтени во **Кутија за факс** > **Испраќање на повик/Билтен**. Изберете го сандачето за коешто е прикажано регистрираното име. Името прикажано во сандачето е името регистрирано во **Нерегистриран билтен**.

Може да регистрирате до 10 билтени.

(Име на регистриран билтен)

Ги прикажува вредностите за поставки на ставките во **Поставки** во (Мени).

Додади документ:

Го прикажува екранот за картичката Факс > Поставки на факс. Ако допрете ⊙ на екранот, ќе започне скенирањето на документите, за да се зачуваат во сандачето.

Кога во сандачето има документ, се прикажува **Провери документ**.

### Провери документ:

Го прикажува екранот за преглед кога во сандачето има документ. Може да го отпечатите или да го избришете документот додека прегледувате.

екран за преглед

 $\nabla$   $\Theta$  : намалува или зголемува.

 $\nabla$ : ја ротира сликата надесно за 90 степени.

 $\Box \odot \odot \odot \cdots$  : го поместува приказот во насока на стрелките.

**О < >: преминува на претходната или следната страница.** 

За да ги скриете иконите за функции, допрете каде било на екранот за преглед, освен на иконите. Повторно допрете за да се прикажат иконите.

## **ED** (прегледај мени)

❏ Зачувај на мемо. уред

- ❏ Препрати(E-пошта)
- ❏ Препрати(Папка за мрежа)
- ❏ Испрати факс

Кога ќе се прикаже пораката **Избриши кога е завршено**, изберете **Вкл.** за да ги избришете факсовите по завршувањето на процесите како што се **Зачувај на мемо. уред** или **Препрати(E-пошта)**.

## $\left[\equiv\atop{_{\mathrm{Meenu}}}\right]$  (Мени)

Избриши документ:

Оваа ставка се прикажува само кога во сандачето има зачуван документ. Го брише документот зачуван во сандачето.

#### Поставки:

- ❏ Лоз. за отв. сандаче: може да поставите лозинка или да ја промените.
- ❏ Избриши автом. по Испраќање на повик: ако ова го поставите на **Вкл.**, документот во сандачето се брише кога следното барање од примачот за испраќање на документот (Испрати барање) ќе заврши.
- ❏ Извести за рез. од испр.: кога **Извест. по е-пошта** е поставено на **Вкл.**, печатачот испраќа известување до дестинацијата одредена во **Примач** кога барањето за испраќање на документот (Испрати барање) ќе заврши.

### Избриши сандаче:

Оваа ставка се прикажува само кога ќе изберете доверливо сандаче и ќе изберете **Мени на сандаче**. Ги брише тековните поставки за доверливи сандачиња и ги брише сите складирани документи.

## <span id="page-152-0"></span>**Поврзани информации**

- & "[Нерегистриран](#page-150-0) билтен:" на страница 151
- $\rightarrow$  "Проверка на [историјата](#page-154-0) за задачи за факс" на страница 155

# **Проверување на статусот или евиденцијата за задачи за факс**

## **Прикажување информации кога примените факсови се необработени (Непрочитани/Неотпечатени/ Незачувани/Непрепратени)**

Кога има непроцесирани примени документи, бројот на непроцесирани работи е прикажан на  $\left| \mathfrak{E} \right|$ на почетниот екран. Видете ја табелата подолу за дефиниција на "непроцесирани".

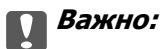

Кога приемното сандаче <sup>е</sup> полно, примањето факсови <sup>е</sup> оневозможено. Треба да ги избришете документите од влезното сандаче штом еднаш се проверени.

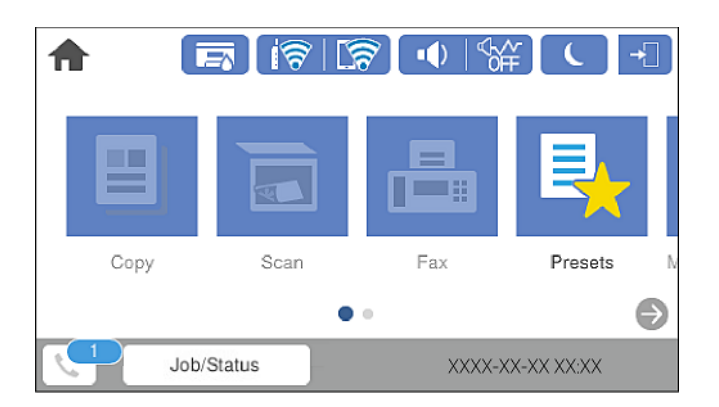

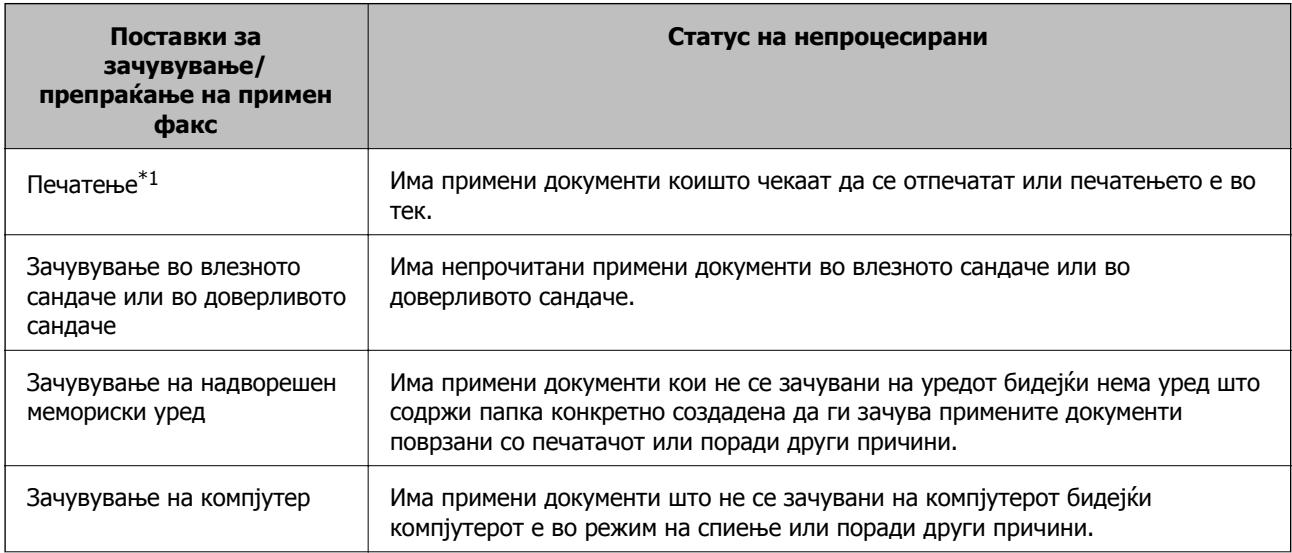

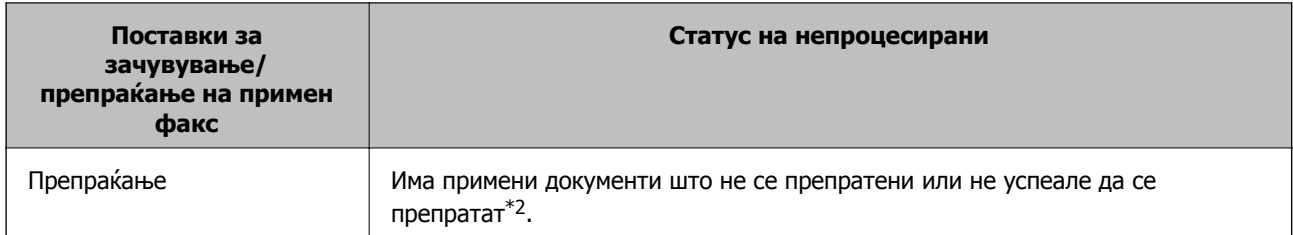

- \*1 : Кога немате поставено никакви поставки за зачувување/препраќање на факс или кога сте поставиле да ги печатите примените документи зачувувајќи ги надворешен мемориски уред или компјутер.
- \*2 : Кога сте поставиле да се зачувуваат документи што не може да се препраќаат во влезното сандаче, има непрочитани документи што не успеале да се препратат во влезното сандаче. Кога сте поставиле да се печатат документи што не успеале да се препратат, печатењето не е завршено.

### **Белешка:**

Ако користите повеќе од една од поставките за зачувување/препраќање на факс, бројот на непроцесирани работи може да биде прикажан како "2" или "3" дури и ако е примен само еден факс. На пример, ако сте поставиле да зачувувате факсови во влезното сандаче <sup>и</sup> на компјутер <sup>и</sup> <sup>е</sup> примен еден факс, бројот на непроцесирани работи е прикажан како "2" ако факсот не е зачуван во влезното сандаче <sup>и</sup> на компјутерот.

### **Поврзани информации**

- $\rightarrow$  "[Прегледување](#page-139-0) примени факсови (зачувани во печатачот) на LCD-екранот" на страница 140
- $\rightarrow$  "Проверка на задачите за факс во тек" на страница 154

## **Проверка на задачите за факс во тек**

Може да го отворите екранот за проверка на задачите за факс за коишто обработката е незавршена. На екранот за проверка се прикажуваат следниве задачи. Од овој екран, може и да печатите документи што сè уште не се отпечатиле или може повторно да испраќате документи што не успеале да се испратат.

❏ Задачи за примени факсови подолу

- ❏ Сè уште не се отпечатени (кога задачите се поставени за печатење)
- ❏ Сè уште не се зачувани (кога задачите се поставени за зачувување)
- ❏ Сè уште не се препратени (кога задачите се поставени за препраќање)
- ❏ Задачи за појдовни факсови што не успеале да се испратат (ако сте овозможиле **Зачувај Неусп. податоци**)

Следете ги чекорите подолу за да се прикаже екранот за проверка.

- 1. Допрете **Job/Status** на почетниот екран.
- 2. Допрете ја картичката **Статус на работа** и допрете на **Активен**.
- 3. Изберете ја задачата којашто сакате да ја проверите.

## **Поврзани информации**

 $\rightarrow$  "Прикажување информации кога примените факсови се [необработени](#page-152-0) (Непрочитани/ Неотпечатени/Незачувани/[Непрепратени](#page-152-0))" на страница 153

## <span id="page-154-0"></span>**Проверка на историјата за задачи за факс**

Може да ја проверите историјата на испратени или примени факсови, како на пример датумот, времето и резултатот за секоја задача.

- 1. Допрете **Job/Status** на почетниот екран.
- 2. Изберете **Дневник** на картичката **Статус на работа**.
- 3. Допрете на d надесно <sup>и</sup> изберете **Испрати** или **Прими**.

Се прикажува дневник на примени задачи за факс во обратен хронолошки редослед. Допрете на задача којашто сакате да ја проверите за да се прикажат детали.

Историјата на факсови може да ја проверите и ако отпечатите **Дневник на факс** избирајќи **Факс** > (Повеќе) > **Извештај за факс** > **Дневник на факс**.

## **Поврзани информации**

& "Повеќе" на [страница](#page-143-0) 144

## **Повторно печатење примени документи**

Може повторно да ги печатите примените документи од дневниците на отпечатени задачи за факс.

Имајте предвид дека отпечатените примени документи се бришат во хронолошки редослед кога печатачот ќе снема меморија.

- 1. Допрете **Job/Status** на почетниот екран.
- 2. Изберете **Дневник** на картичката **Статус на работа**.
- 3. Допрете на ▼ од десната страна и изберете **Печати**.

Се прикажува историја на примени задачи за факс во обратен хронолошки редослед.

4. Изберете задача со од списокот со историја.

Проверете ги датумот, времето и резултатот за да утврдите дали е документот што сакате да го печатите.

5. Допрете на **Печати повторно** за да го отпечатите документот.

# **Испраќање факс од компјутер**

Може да испраќате факсови од компјутерот со FAX Utility и со двигателот PC-FAX.

### <span id="page-155-0"></span>**Белешка:**

❏ Пред да ја користите функцијава, проверете дали се инсталирани FAX Utility <sup>и</sup> двигателот PC-FAX на печатачот.

"Апликација за [конфигурирање](#page-331-0) задачи за факс <sup>и</sup> за испраќање факсови (FAX Utility)" на [страница](#page-331-0) 332

"Апликација за [испраќање](#page-332-0) факсови (двигател PC-FAX)" на страница 333

- ❏ Ако FAX Utility не <sup>е</sup> инсталирана, користете еден од следниве начини за да ја инсталирате FAX Utility.
	- ❏ Со користење на EPSON Software Updater (апликација за ажурирање софтвер) "Апликација за ажурирање софтвер и фирмвер [\(EPSON Software Updater\)"](#page-335-0) на страница 336
	- ❏ Со користење на дискот испорачан со печатачот. (само за корисници на Windows)

## **Поврзани информации**

& "[Овозможување](#page-446-0) на испраќањето факсови од компјутер" на страница 447

## **Испраќање документи создадени со помош на апликација (Windows)**

Ако изберете факс на печатач од менито **Печати** од апликација како на пример Microsoft Word или Excel, може директно да пренесувате податоци како на пример документи, цртежи и табели коишто сте ги создале, со насловен лист.

## **Белешка:**

Во следново објаснување Microsoft Word се користи како пример. Режимот може да се разликува во зависност од апликацијата којашто ја користите. Погледнете во помошта на апликацијата за детали.

- 1. Користејќи апликација, создајте документ за испраќање по факс.
- 2. Кликнете **Печати** во менито **Датотека**.

Се прикажува прозорецот **Печати** на апликацијата.

- 3. Изберете **XXXXX (FAX)** (каде што XXXXX е името на вашиот печатач) во **Печатач**, а потоа проверете ги поставките за испраќање факс.
	- ❏ Изберете **1** во **Број на копии**. Факсот може да не биде правилно испратен ако изберете **2** или поголем број.
	- ❏ Не може да користите функции како на пример **Печати во датотека** за да ја промените портата за излез.
	- ❏ Може да испратите до 100 страници, вклучувајќи го и насловниот лист во еден испратен факс.
- 4. Кликнете **Својства на печатачот** или **Својства** ако сакате да одредите **Paper Size**, **Orientation**, **Color**, **Image Quality** или **Character Density**.

За детали, погледнете во помошта за двигател за PC-FAX.

## 5. Кликнете **Печати**.

### **Белешка:**

Кога користите FAX Utility за првпат, се прикажува прозорец за регистрација на вашите информации. Внесете ги потребните информации, <sup>а</sup> потоа кликнете **OK**. FAX Utility користи **Nickname** за внатрешно да ги уредувате задачите за факс. Другите информации се додаваат во насловниот лист автоматски.

**Recipient Settings** се прикажува екран на FAX Utility.

- 6. Одредете го примачот и кликнете **Следно**.
	- ❏ Избирање примач (име, број на факс итн.) од **PC-FAX Phone Book**:

Ако примачот е зачуван во телефонскиот именик, следете ги чекорите наведени подолу.

- A Кликнете на картичката **PC-FAX Phone Book**.
- **2** Изберете го примачот од списокот и кликнете на Add.
- ❏ Избирање примач (име, број на факс итн.) од контактите на печатачот:

Ако примачот е зачуван во контактите на печатачот, следете ги чекорите наведени подолу.

### A Кликнете на картичката **Contacts on Printer**.

Со оглед на тоа што печатачот има безбедносна функција што им дозволува на администраторите да ги спречуваат корисниците да ги менуваат поставките за факс на печатачот, можеби ќе треба да внесете администраторска лозинка за да продолжите.

B Изберете контакти од списокот и кликнете на **Add** за да продолжите на прозорецот **Add to Recipient**.

C Изберете ги контактите од прикажаниот список, а потоа кликнете на **Edit**.

D Додајте ги личните податоци, како што се **Company/Corp.** и **Title**, а потоа кликнете на **OK** за да се вратите во прозорецот **Add to Recipient**.

E По потреба, изберете го полето за избор на **Register in the PC-FAX Phone Book** за да ги зачувате контактите во **PC-FAX Phone Book**.

## **© Кликнете ОК.**

❏ Директно одредување на примач (име, број на факс итн.):

Следете ги чекорите подолу.

- A Кликнете на картичката **Manual Dial**.
- B Внесете ги потребните информации.

**<sup>©</sup>** Кликнете **Add**.

Дополнително, со кликнување на **Save to Phone Book**, може да го зачувате примачот во списокот под картичката **PC-FAX Phone Book**.

### **Белешка:**

- ❏ Ако Тип линија на печатачот <sup>е</sup> поставен на **PBX** <sup>и</sup> кодот за пристап <sup>е</sup> поставен да го користи # (тараба) наместо да го внесувате префиксот на кодот, внесете # (тараба). За детали, видете Тип линија во Осн поставки од Поврзани информации подолу.
- ❏ Ако сте избрале **Enter fax number twice** во **Optional Settings** на главниот екран на FAX Utility, треба повторно да го внесете истиот број кога ќе кликнете **Add** или **Следно**.

Примачот се додава во **Recipient List** прикажана во горниот дел од прозорецот.

<span id="page-157-0"></span>7. Одредете ја содржината на насловниот лист.

A За да го прикачите насловниот лист, изберете еден од примероците од **Cover Sheet**. Внесете **Subject** и **Message**. Имајте предвид дека нема функција за креирање на насловен лист на оригинал или за додавање на насловен лист на оригинал на листата.

Ако не сакате да прикачите насловен лист, изберете **No cover sheet** од **Cover Sheet**.

**<sup>2</sup> Кликнете Cover Sheet Formatting** ако сакате да го промените редоследот на ставките на насловниот лист. Може да ја изберете големината на насловниот лист во **Paper Size**. Може и да изберете насловен лист со различна големина за документот за којшто вршите трансмисија.

C Кликнете **Font** ако сакате да го промените фонтот или големината на фонтот употребени за текстот на насловниот лист.

D Кликнете **Sender Settings** ако сакате да ги промените информациите за испраќачот.

E Кликнете на **Detailed Preview** ако сакате да го проверите насловниот лист со предметот и пораката коишто сте ги внеле.

**6 Кликнете на Следно.** 

8. Проверете ја содржината на трансмисијата и кликнете на **Send**.

Уверете се дека името и бројот на факс на примачот се точни пред испраќањето. Кликнете на **Preview** за да ги прегледате насловниот лист и документот за испраќање.

Откако испраќањето ќе започне, се прикажува прозорец во којшто се прикажува статусот на испраќањето.

### **Белешка:**

- ❏ За да запрете со испраќање, изберете ги податоците <sup>и</sup> кликнете **Откажи** . Може да ги откажете <sup>и</sup> од контролната табла на печатачот.
- ❏ Ако настане грешка за време на испраќањето, се прикажува прозорецот **Communication error**. Проверете ги информациите за грешка <sup>и</sup> повторно извршете испраќање.
- ❏ Екранот Fax Status Monitor (гореспоменатиот екран каде што го проверувате статусот на испраќањето) не се прикажува ако Display Fax Status Monitor During Transmission не <sup>е</sup> избрано во екранот **Optional Settings** на главниот екран на FAX Utility.

## **Испраќање на документи креирани со користење на апликацијата (Mac OS)**

Со избирање на печатачи со факс од менито **Печати** од комерцијално достапна апликација, може да испраќате податоци како на пример документи, цртежи и табели коишто сте ги креирале.

### **Белешка:**

Во следново објаснување се користи уредување на текст, стандардна Mac OS апликација како пример.

- 1. Креирајте документ којшто сакате да го испратите по факс во апликација.
- 2. Кликнете на **Печатење** од менито **Датотека**.

Се прикажува прозорецот **Печатење** на апликацијата.

3. Изберете го печатачот (име на факс) во Име, кликнете на ▼ за да се прикажат деталните поставки, проверете ги поставките за печатење и кликнете на **Во ред**.

- 4. Направете ги поставките за секоја ставка.
	- ❏ Изберете **1** во **Број на копии**. Дури и ако назначите **2** или повеќе, се испраќа само 1 копија.
	- ❏ Можете да испратите најмногу 100 страници во еден пренос на факс.

### **Белешка:**

Големината на страници на документите којашто може да ја испратите <sup>е</sup> иста како <sup>и</sup> големината на хартија на којашто може да испратите факс од печатачот.

5. Изберете Fax Settings од појавното мени и направете ги поставките за секоја ставка.

Видете ја помошта за PC-FAX двигателот за објаснувања за секоја ставка за поставување.

Кликнете на на долниот лев дел од прозорецот за да ја отворите помошта за PC-FAX двигателот.

6. Изберете го менито Recipient Settings и одредете го примачот.

❏ Директно одредување на примач (име, број на факс итн.):

Кликнете на ставката Add, внесете ги потребните информации и кликнете на  $\textcolor{red}{\bullet}$ . Примачот се додава во Recipient List прикажан во горниот дел од прозорецот.

Ако сте избрале "Enter fax number twice" во поставките за PC-FAX двигателот, треба

повторно да го внесете истиот број кога ќе кликнете на .

Ако за конекцијата за факс е потребен код со префикс, внесете External Access Prefix.

### **Белешка:**

Ако Тип линија на печатачот <sup>е</sup> поставен на **PBX** <sup>и</sup> кодот за пристап <sup>е</sup> поставен да го користи # (тараба) наместо да го внесувате префиксот на кодот, внесете # (тараба). За детали, видете Тип линија во Осн поставки од Поврзани информации подолу.

❏ Одредување на примач (име, број на факс итн.) од телефонски именик:

Ако примачот е зачуван во телефонскиот именик, кликнете на  $\Box$ . Изберете го примачот од листата и кликнете на **Add** > **OK**.

Ако за конекцијата за факс е потребен код со префикс, внесете External Access Prefix.

### **Белешка:**

Ако Тип линија на печатачот <sup>е</sup> поставен на **PBX** <sup>и</sup> кодот за пристап <sup>е</sup> поставен да го користи # (тараба) наместо да го внесувате префиксот на кодот, внесете # (тараба). За детали, видете Тип линија во Осн поставки од Поврзани информации подолу.

7. Проверете ги поставките за примачот, а потоа кликнете на **Fax**.

Започнува праќањето.

Погрижете се дека бројот на факс на примачот е точен пред трансмисија.

### **Белешка:**

- ❏ Ако кликнете на иконата за печатач во Dock, се прикажува екранот за проверка на статус на преносот. За да запрете со праќањето, кликнете на податоците <sup>и</sup> кликнете на **Delete**.
- ❏ Ако дојде до грешка при преносот, се прикажува пораката **Sending failed**. Проверете ги податоците за пренос на екранот **Fax Transmission Record**.
- ❏ Документите со различна големина на хартија може да не бидат правилно испратени.

# <span id="page-159-0"></span>**Примање факсови на компјутер**

Може да примате факсови и да ги зачувувате како PDF-датотеки на компјутер поврзан со печатачот. FAX Utility има функции со коишто е опишано како да ја одредите папката за зачувување факсови.

### **Белешка:**

❏ Пред да ја користите функцијава, проверете дали се инсталирани FAX Utility <sup>и</sup> двигателот PC-FAX на печатачот.

"Апликација за [конфигурирање](#page-331-0) задачи за факс <sup>и</sup> за испраќање факсови (FAX Utility)" на [страница](#page-331-0) 332

"Апликација за [испраќање](#page-332-0) факсови (двигател PC-FAX)" на страница 333

- ❏ Ако FAX Utility не <sup>е</sup> инсталирана, користете еден од следниве начини за да ја инсталирате FAX Utility.
	- ❏ Со користење на EPSON Software Updater (апликација за ажурирање софтвер)

"Апликација за ажурирање софтвер и фирмвер [\(EPSON Software Updater\)"](#page-335-0) на страница 336

❏ Со користење на дискот испорачан со печатачот. (Само за корисници на Windows)

## c**Важно:**

- ❏ За да примате факсови на компјутер, режимот **Режим за прием** на контролната табла на печатачот мора да биде поставен на **авто.**. Контактирајте со администраторот за информации околу статусот на поставките за печатачот.
- ❏ Компјутерот што <sup>е</sup> поставен за примање факсови треба секогаш да биде вклучен. Примените документи привремено се зачувуваат во меморијата на печатачот пред документите да се зачуваат на компјутер. Ако го исклучите компјутерот, меморијата на печатачот може да се наполни <sup>и</sup> нема да може да испраќа документи до компјутерот.
- ❏ Бројот на документи коишто привремено се зачувани во меморијата на печатачот се прикажува на  $\mathbb{C}^+$  на почетниот екран.
- ❏ За да ги читате примените факсови, инсталирајте PDF-прегледувач, како на пр. Adobe Reader на компјутерот.

### **Поврзани информации**

& "[Примање](#page-134-0) дојдовни факсови" на страница 135

## **Зачувување дојдовни факсови на компјутер**

Може да одредите поставки за зачувување дојдовни факсови на компјутер со помош на FAX Utility. Однапред инсталирајте ја FAX Utility на компјутерот.

За детали, погледнете Basic Operations во помошта на FAX Utility (прикажана на главниот прозорец). Ако на компјутерскиот екран се прикаже екранот за внесување лозинка додека ги одредувате поставките, внесете ја лозинката. Ако не ја знаете лозинката, контактирајте со администраторот.

### **Белешка:**

Може истовремено да примате факсови на компјутер <sup>и</sup> да печатите од печатачот. Контактирајте со администраторот за детали околу статусот на поставките за печатачот.

### **Поврзани информации**

 $\rightarrow$  "Примање факсови на [компјутер](#page-159-0)" на страница 160

& "[Одредување](#page-446-0) на поставката Зачувај во компјутер за печатење и од печатачот што прима факсови" на [страница](#page-446-0) 447

## **Откажување на функцијата што зачувува дојдовни факсови на компјутерот**

Може да го откажете зачувувањето факсови на компјутерот со помош на FAX Utility.

За детали, погледнете Basic Operations во помошта на FAX Utility (прикажана на главниот прозорец).

### **Белешка:**

- ❏ Ако има факсови што не биле зачувани во компјутерот, не може да ја откажете функцијата што ги зачувува факсовите на компјутерот.
- ❏ Не може да менувате поставки што ги заклучил администраторот.
- ❏ Може <sup>и</sup> да ги промените поставките на печатачот. Контактирајте со администраторот за информации околу откажување на поставките за зачувување примени факсови на компјутерот.

### **Поврзани информации**

& "[Одредување](#page-446-0) на поставката Зачувај во компјутер да не се примаат факсови" на страница 447

 $\rightarrow$  "Апликација за [конфигурирање](#page-331-0) задачи за факс и за испраќање факсови (FAX Utility)" на [страница](#page-331-0) 332

## **Проверка за нови факсови (Windows)**

Ако го поставите компјутерот да ги зачувува факсовите примени од печатачот, може да го проверите статусот на обработка на примените факсови и дали има или нема нови факсови со користење на иконата за факс на лентата со задачи Windows.Ако го поставите компјутерот да прикажува известување кога пристигнуваат нови факосви, се прикажува екран за известување до близина на фиоката за Windows системот и може да ги проверите нови факсови.

### **Белешка:**

- ❏ Податоците за примените факсови на компјутерот се отстрануваат од меморијата на печатачот.
- ❏ Потребен ви <sup>е</sup> Adobe Reader за да ги прегледате примените факсови затоа што се зачувани како PDF датотеки.

## **Користење на иконата за факс на лентата со задачи (Windows)**

Може да проверите дали има нови факсови и статусот на функционирање со користење на иконата за факс прикажана на лентата за задачи Windows.

1. Проверете ја иконата.

 $\neg$   $\blacksquare$ : Мирување.

**□ <sup>IF</sup>O**: Проверка за нови факсови.

<span id="page-161-0"></span>□ Внесување на нови факсови е комплетирано.

2. Кликнете со десното копче на иконата и кликнете на **Open the received fax folder**.

Се прикажува папката на примени факсови. Проверете го датумот и испраќачот во името на датотеката и отворете ја PDF датотеката.

Додека иконата за факс означува дека е во мирување, може веднаш да проверите дали има нови факсови со избирање на **Check new faxes now**.

### **Белешка:**

Примените факсови автоматски се преименуваат со користење на следниов формат на именување.

YYYYMMDDHHMMSS\_xxxxxxxxxx\_nnnnn (Година/Месец/Ден/Час/Минута/Втор број на испраќачот)

## **Користење на прозорецот за известување (Windows)**

Кога постои поставката за известување на нови факсови, се прикажува прозорец за известување во близина на лентата за задачи за секој факс.

1. Проверете го екранот за известување прикажана на екранот на компјутерот.

## **Белешка:**

Екранот за известување исчезнува ако не работите одреден временски период. Може да ги промените поставките за известување како на пример време на прикажување.

2. Кликнете каде било во екранот за известување, освен за копчето  $\blacksquare$ .

Се отвора папката којашто сте ја одредиле за зачувување на нови факсови. Проверете го датумот и испраќачот во името на датотеката и отворете ја PDF датотеката.

### **Белешка:**

Примените факсови автоматски се преименуваат со користење на следниов формат на именување.

YYYYMMDDHHMMSS\_xxxxxxxxxx\_nnnnn (Година/Месец/Ден/Час/Минута/Втор број на испраќачот)

## **Проверка за нови факсови (Mac OS)**

Може да проверите дали има нови факсови со користење на еден од следниве методи.Ова е достапно само на компјутерите поставени на **"Save" (save faxes on this computer)**.

- ❏ Отворете ја папката со примени факсови (означена во **Received Fax Output Settings.**)
- ❏ Отворете Fax Receive Monitor и кликнете на **Check new faxes now**.
- ❏ Известување дека се примени нови факсови

Изберете го **Notify me of new faxes via a dock icon** во **Fax Receive Monitor** > **Preferences** во услужната програма за ФАКС, иконата за следење на примени факсови на докот се прикажува за да ве извести дека пристигнале нови факсови.

## **Отворање папка со примени факсови преку Набљудувачот на примени факсови (Mac OS)**

Може да ја отворите зачуваната папка од компјутерот којашто сте ја одредиле за примени факсови кога ќе изберете **"Save" (save faxes on this computer)**.

- 1. Кликнете на иконата за следење на примените факсови на Dock за да го отворите **Fax Receive Monitor**.
- 2. Изберете го печатачот и кликнете на **Open folder** или кликнете двапати на името на печатачот.
- 3. Проверете го датумот и испраќачот во името на датотеката и отворете ја PDF датотеката.

### **Белешка:**

Примените факсови автоматски се преименуваат со користење на следниов формат на именување.

YYYYMMDDHHMMSS\_xxxxxxxxxx\_nnnnn (Година/Месец/Ден/Час/Минута/Втор број на испраќачот)

Информациите испратени од испраќачот се прикажуваат како број на испраќачот. Овој број може да не се прикаже во зависност од испраќачот.

# <span id="page-163-0"></span>**Одржување на печатачот**

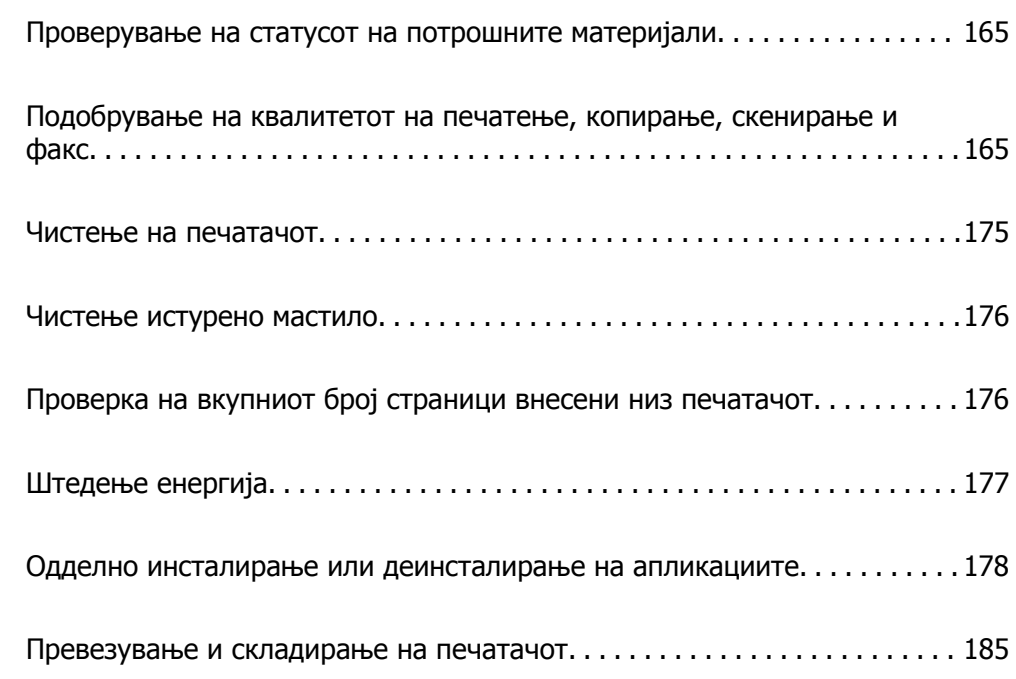

# <span id="page-164-0"></span>**Проверување на статусот на потрошните материјали**

Може да го проверите приближниот работен век на кутијата за одржување од контролната табла. Притиснете го копчето , а потоа изберете **Стат. на печатач**.

Може да ги проверите приближните нивоа на мастило, како и приближниот работен век на кутијата за одржување од компјутерот. Погледнете го линкот со поврзани информации подолу.

За да потврдите колку мастило е преостанато, визуелно проверувајте ги нивоата на мастило на сите резервоари.

## **Поврзани информации**

- & "Картичка [Одржување](#page-51-0)" на страница 52
- $\rightarrow$  "Водич за [двигателот](#page-329-0) за печатачот за Mac OS" на страница 330
- & "Време е да [дополните](#page-258-0) мастило" на страница 259
- & "Време е да ја замените кутијата за [одржување](#page-263-0)" на страница 264

# **Подобрување на квалитетот на печатење, копирање, скенирање и факс**

## **Приспособување на квалитетот на печатење**

Ако забележите непорамнети вертикални линии, заматени слики или хоризонтални пруги, приспособете го квалитетот на печатење. Ако сакате да го приспособите квалитетот на печатењето за поединечен вид хартија, прво одредете ја оваа поставка. Вредноста на поставката за секој вид хартија се ресетира ако ја одредите оваа поставка по приспособувањето според видот на хартијата.

- 1. Ставете обична хартија A4 во печатачот.
- 2. Изберете **Поставки** на почетниот екран.
- 3. Изберете **Одржување** > **Прилагодување на Квалитет на печатење**.
- 4. Следете ги инструкциите на екранот за да го проверите печатачот и да го подобрите квалитетот на печатење.

Ако се прикаже порака во којашто се препорачува да ја исчистите главата за печатење, исчистете ја главата за печатење.

- <span id="page-165-0"></span>5. Следете ги инструкциите на екранот за да ги отпечатите шаблоните за порамнување на главата за печатење и порамнете ја главата за печатење.
	- ❏ Со овој шаблон може да извршите порамнување ако вертикалните линии изгледаат непорамнето или отпечатените примероци изгледаат заматено.
		- ❏ Најдете го и изберете го бројот на најдобриот примерок од секоја група.

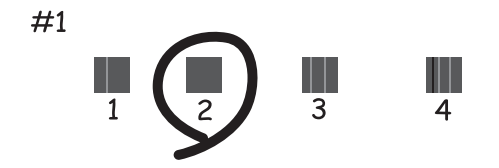

❏ Најдете го и внесете го бројот за шаблонот којшто има најмал број на непорамнети вертикални пруги.

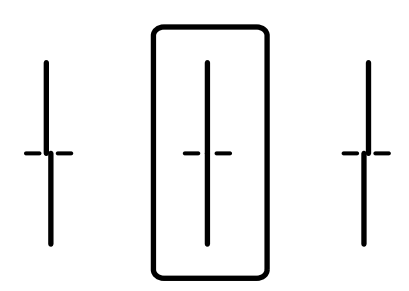

❏ Со овој шаблон може да извршите порамнување ако забележите хоризонтални пруги во редовни интервали.

Најдете го и внесете го бројот на шаблонот што е најмалку одделен и преклопен.

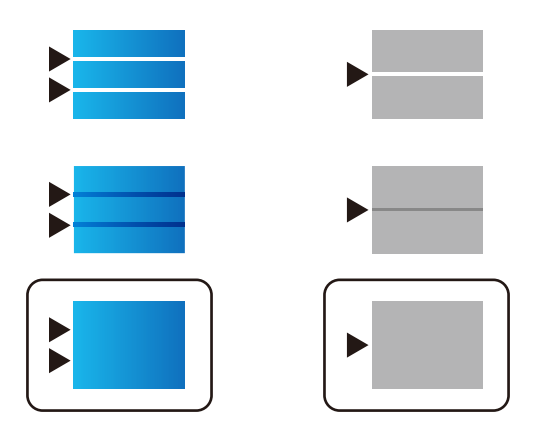

## **Проверка и чистење на главата за печатење**

Ако прскалките се затнати, отпечатените примероци се бледи, има забележителни пруги или се појавуваат неочекувани бои. Ако прскалките се целосно затнати, ќе се отпечати празен лист. Кога ќе се намали квалитетот на печатењето, прво употребете ја функцијата за проверка на прскалките и проверете дали прскалките се затнати. Ако прскалките се затнати, исчистете ја главата за печатење.

## c**Важно:**

- ❏ Не ракувајте со скенерот <sup>и</sup> не исклучувајте го печатачот за време на чистење на главата. Ако чистењето на главата <sup>е</sup> нецелосно, може да не биде можно печатење.
- ❏ За чистењето на главата се троши мастило <sup>и</sup> не треба да се врши повеќе отколку што <sup>е</sup> потребно.
- ❏ Кога мастилото <sup>е</sup> потрошено, може нема да можете да ја исчистите главата за печатење.
- ❏ Ако квалитетот на печатењето не се подобрува откако 3 пати ќе се повтори проверката на прскалките <sup>и</sup> ќе се исчисти главата, почекајте барем 12 часа без печатење, <sup>а</sup> потоа, ако <sup>е</sup> потребно, повторно проверете ги прскалките <sup>и</sup> исчистете ја главата. Препорачуваме да го исклучите печатачот со притискање на копчето $\mathfrak{G}$ . Ако квалитетот на печатењето не се подобрува, активирајте Интензивно чистење.
- ❏ За да спречите сушење на главата за печатење, не откачувајте го печатачот додека <sup>е</sup> вклучен.

## **Поврзани информации**

& "[Активирање](#page-167-0) Интензивно чистење" на страница 168

## **Проверка и чистење на главата за печатење (Контролна табла)**

Може да извршите проверка и чистење на главата за печатење преку контролната табла на печатачот.

### **Белешка:**

Може да извршите проверка <sup>и</sup> чистење на главата за печатење <sup>и</sup> преку двигателот за печатачот за Windows или Mac OS.

- 1. Изберете **Поставки** на почетниот екран.
- 2. Изберете **Одржување** > **Проверка на прскал. на глав. за печ.**.
- 3. Следете ги инструкциите на екранот за да го отпечатите шаблонот за проверка на прскалките.
- 4. Проверете го отпечатениот шаблон. Ако има испрекинати линии или сегменти што недостасуваат, како што е покажано на шаблонот "NG", прскалките на главата за печатење можеби се затнати. Одете на следниот чекор. Ако не забележувате испрекинати линии или сегменти што недостасуваат, како на следниот шаблон "OK", прскалките не се затнати.

Изберете  $\Box$  за да ја затворите функцијата за проверка на прскалките.

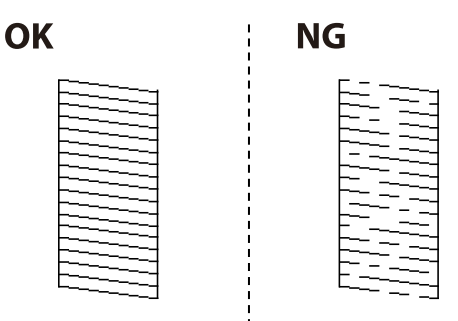

- <span id="page-167-0"></span>5. Изберете  $\blacktriangleright$ , а потоа следете ги инструкциите на екранот за да ја исчистите главата за печатење.
- 6. Кога ќе заврши чистењето, отпечатете го шаблонот за проверка на прскалките уште еднаш. Повторувајте го чистењето и печатењето на шаблонот додека линиите да се отпечатат целосно.

## c**Важно:**

Ако квалитетот на печатењето не се подобрува откако 3 пати ќе се повтори проверката на прскалките <sup>и</sup> ќе се исчисти главата, почекајте барем 12 часа без печатење, <sup>а</sup> потоа, ако <sup>е</sup> потребно, повторно проверете ги прскалките <sup>и</sup> исчистете ја главата. Препорачуваме да го исклучите печатачот со притискање на копчето $\mathfrak{G}$ . Ако квалитетот на печатењето не се подобрува, активирајте Интензивно чистење.

## **Поврзани информации**

& "[Извршување](#page-168-0) Интензивно чистење (контролна табла)" на страница 169

## **Активирање Интензивно чистење**

Функцијата Интензивно чистење може да го подобри квалитетот на печатењето во следниве случаи.

- ❏ Кога повеќето прскалки се затнати.
- ❏ Кога сте извршиле проверка на прскалките и чистење на главата 3 пати и сте почекале најмалку 12 часа без да печатите, но квалитетот на печатењето не се подобрил.

Пред да ја активирате функцијава, употребете ја функцијата за проверка на прскалките и проверете дали прскалките се затнати, прочитајте ги следниве инструкции, а потоа активирајте Интензивно чистење.

## c**Важно:**

Погрижете се дека има доволно мастило во резервоарите за мастило.

Визуелно проверете дали сите резервоари за мастило се полни барем една третина.Ниските нивоа на мастило за време на Интензивно чистење може да доведат до оштетување на производот.

## c**Важно:**

Потребен <sup>е</sup> интервал од 12 часа помеѓу секое Интензивно чистење.

Норамлно, едно Интензивно чистење треба да го отстрани проблемот со квалитетот на печатење во рок од 12 часа.Од таа причина, за да избегнете непоребно користење на мастило, мора да почекате 12 часа пред да се обидете повторно.

## c**Важно:**

Можно <sup>е</sup> да биде потребна замена на кутија за одржување.

Мастилото ќе биде исфрлено во кутијата за одржување.Ако се наполни, мора да ја подготвите <sup>и</sup> да ја инсталирате кутијата за одржување за да продолжите со печатење.

### <span id="page-168-0"></span>**Белешка:**

Кога нивоата на мастило или слободниот простор во кутијата за одржување се недоволни за Интензивно чистење, не може да ја активирате оваа функција.Дури <sup>и</sup> во овој случај, нивоата <sup>и</sup> слободниот простор за печатење може да останат.

## **Поврзани информации**

 $\rightarrow$  "Проверка и чистење на главата за [печатење](#page-165-0)" на страница 166

## **Извршување Интензивно чистење (контролна табла)**

Прочитајте ги инструкциите за Интензивно чистење пред да ја активирате оваа функција.

- 1. Притиснете го копчето  $\mathcal O$  за да го исклучите печатачот.
- 2. Држејќи ги притиснати копчињата  $\binom{2}{3}$  и  $\binom{8}{3}$ , притиснете го и копчето за напојување  $\bigcup$  додека да затрепка светлото за напојување и да се прикаже екранот за потврда.
- 3. Следете ги инструкциите на екранот за да ја активирате функцијата Интензивно чистење.

### **Белешка:**

Ако не може да ја активирате оваа функција, решете ги проблемите прикажани на екранот. Потоа, следете ја оваа процедура од чекор 1 за повторно да ја активирате функцијата.

4. Откако ќе ја активирате оваа функција, извршете проверка на прскалките за да се погрижите дека прскалките не се затнати.

За детали околу тоа како да ја извршите проверката на прскалките, видете ги поврзаните информации подолу.

## c**Важно:**

Ако квалитетот на печатењето не се подобрува откако ќе извршите Интензивно чистење, почекајте барем 12 часа без печатење, <sup>а</sup> потоа повторно отпечатете го шаблонот за проверка на прскалките. Во зависност од отпечатениот шаблон, повторно извршете Чистење на глава или Интензивно чистење. Ако квалитетот <sup>с</sup>è уште не се подобрува, контактирајте со службата за поддршка на Epson.

## **Активирање Интензивно чистење (Windows)**

- 1. Отворете го прозорецот на двигателот за печатачот.
- 2. Кликнете **Интензивно чистење** во картичката **Одржување**.
- 3. Следете ги инструкциите на екранот.

### **Белешка:**

Ако не може да ја активирате оваа функција, отстранете ги проблемите коишто се прикажани на контролната табла на печатачот. Потоа, следете ја оваа процедура од чекор 1 за повторно да ја активирате функцијата.

## c**Важно:**

Ако квалитетот на печатењето не се подобрува откако ќе извршите Интензивно чистење, почекајте барем 12 часа без печатење, <sup>а</sup> потоа повторно отпечатете го шаблонот за проверка на прскалките. Во зависност од отпечатениот шаблон, повторно извршете Чистење на глава или Интензивно чистење. Ако квалитетот <sup>с</sup>è уште не се подобрува, контактирајте со службата за поддршка на Epson.

## **Извршување Интензивно чистење (Mac OS)**

- 1. Изберете **Системски претпочитани вредности** од менито Apple > **Печатачи и скенери** (или **Печати и скенирај**, **Печати и испрати факс**), а потоа изберете го печатачот.
- 2. Кликнете **Опции и производи** > **Услужна програма** > **Отвори ја услужната програма за печатачот**.
- 3. Кликнете **Интензивно чистење**.
- 4. Следете ги инструкциите на екранот.

### **Белешка:**

Ако не може да ја активирате оваа функција, отстранете ги проблемите коишто се прикажани на контролната табла на печатачот. Потоа, следете ја оваа процедура од чекор 1 за повторно да ја активирате функцијата.

## c**Важно:**

Ако квалитетот на печатењето не се подобрува откако ќе извршите Интензивно чистење, почекајте барем 12 часа без печатење, <sup>а</sup> потоа повторно отпечатете го шаблонот за проверка на прскалките. Во зависност од отпечатениот шаблон, повторно извршете Чистење на глава или Интензивно чистење. Ако квалитетот <sup>с</sup>è уште не се подобрува, контактирајте со службата за поддршка на Epson.

## **Спречување на затнувањето на прскалките**

Секогаш користете го копчето за вклучување кога го вклучувате и исклучувате печатачот.

Проверете дали светлото за напојување е исклучено пред да го откачите кабелот за напојување.

И самото мастило може да се исуши ако не е покриено. Исто како што ставате капаче на хемиско или мастилно пенкало за да не се исуши, уверете се дека главата за печатење е соодветно покриена за да спречите сушење на мастилото.

Кога кабелот за напојување ќе се откачи или кога ќе дојде до прекин на електричното напојување додека печатачот работи, главата за печатење може да не се покрие соодветно. Ако се остави во таква положба, главата за печатење ќе се исуши и прскалките (излезите за мастило) ќе се затнат.

Во тој случај, вклучете го и исклучете го печатачот што е можно побрзо, за да се покрие главата за печатење.

## **Порамнување прави линии**

Ако вертикалните линии изгледаат непорамнето, порамнете ги правите линии.

- 1. Изберете **Поставки** на почетниот екран.
- 2. Изберете **Одржување** > **Порамнување на паралелни линии**.
- 3. Следете ги инструкциите на екранот за да отпечатите шаблон за порамнување.
- 4. Следете ги инструкциите на екранот за да ги порамните правите линии.

## **Чистење на патеката на движење на хартијата од дамки од мастило**

Кога отпечатените примероци се замачкани или изгребани, исчистете го валјакот во печатачот.

## c**Важно:**

Не користете хартиени салфети за чистење на внатрешноста на печатачот. Прскалките на главата за печатење може да се затнат со влакненца.

1. Изберете **Поставки** на почетниот екран.

## 2. Изберете **Одржување** > **Чистење на водичот за хартија**.

3. Изберете го изворот на хартија, ставете обична хартија A4 во изворот на хартија што го избравте, а потоа следете ги инструкциите на екранот за да ја исчистите патеката на хартијата.

## "Ставање хартија" на [страница](#page-35-0) 36

### **Белешка:**

Повторувајте ја оваа постапка додека хартијата да престане да се замачкува со мастило. Ако отпечатениот материјал <sup>и</sup> понатаму <sup>е</sup> размачкан или изгребан, исчистете ги <sup>и</sup> другите извори на хартија.

## **Чистење на стаклото на скенерот и подлогата за документи**

Кога ќе се случи следново, исчистете ги стаклото на скенерот и подлогата за документи.

- ❏ Кога копиите или скенираните слики се размачкани
- ❏ Кога областа за копирање или скенирање се проширува и опфаќа прашина или дамки, што резултира со погрешна положба за копирање или скенирање или со мали слики

## !**Внимание:**

Внимавајте да не ви се заглават дланките или прстите кога го отворате или затворате капакот за документи. Во спротивно, може да се повредите.

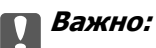

Никогаш не употребувајте алкохол или разредувач за чистење на печатачот. Тие хемикалии може да го оштетат печатачот.

1. Отворете го капакот за документи.

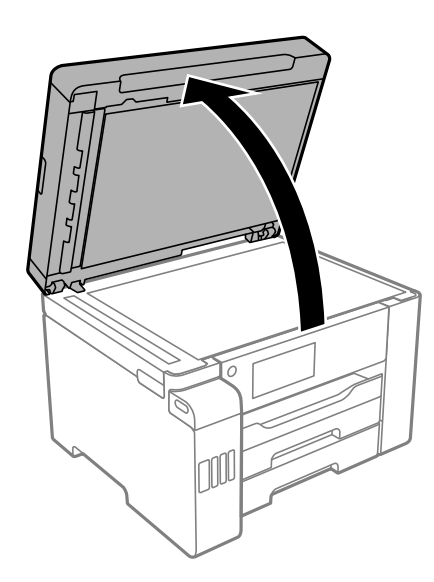

2. Користете мека, сува, чиста крпа за да ја исчистите површината на стаклото на скенерот.

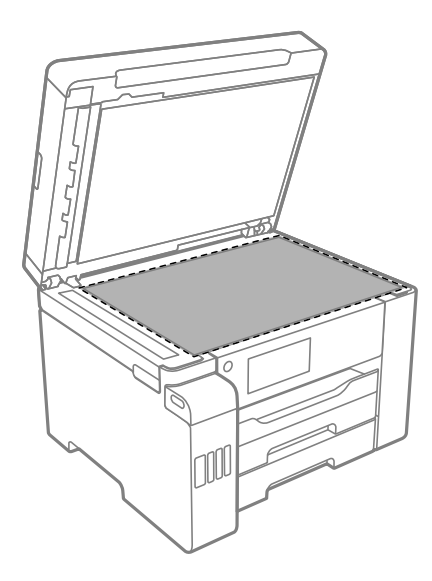

## c**Важно:**

- ❏ Ако стаклената површина <sup>е</sup> измачкана со маст или некој друг материјал што тешко се отстранува, земете малку средство за чистење стакло <sup>и</sup> мека крпа <sup>и</sup> отстранете ја нечистотијата. Избришете ја целата преостаната течност.
- ❏ Не притискајте ја стаклената површина пресилно.
- ❏ Внимавајте да не ја изгребете или оштетите површината на стаклото. Оштетена стаклена површина може да го намали квалитетот на скенирањето.

3. Исчистете ја површината на подлогата за документи со мека, чиста и влажна крпа, навлажнета со благ детергент.

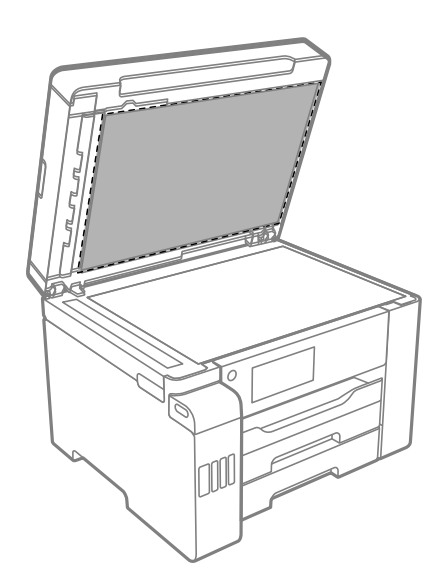

4. Избришете ја подлогата за документи со сува крпа.

Користете го скенерот дури откако ќе се исуши подлогата за документи.

## **Чистење на ADF**

Кога копираните или скенираните слики од ADF се замачкани или оригиналите не влегуваат во ADF правилно, исчистете го ADF.

## c**Важно:**

Никогаш не употребувајте алкохол или разредувач за чистење на печатачот. Тие хемикалии може да го оштетат печатачот.

1. Отворете го капакот на ADF.

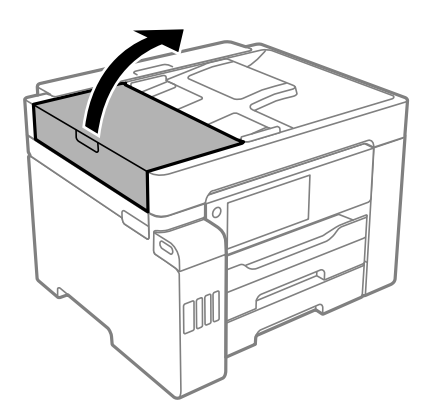

2. Користете мека, влажна крпа за да ги исчистите валјакот и внатрешноста на ADF.

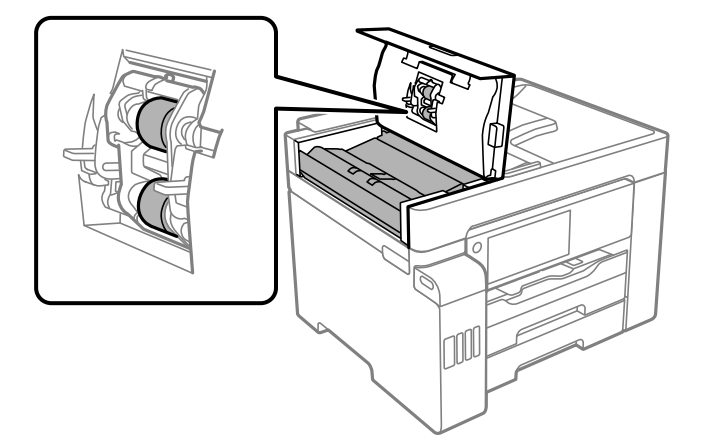

## c**Важно:**

- ❏ Користењето на сува крпа може да доведе до оштетување на површината на валјакот.
- ❏ Користете го ADF откако ќе го исушите валјакот.
- 3. Затворете го ADF-капакот, а потоа отворете го капакот за документи.

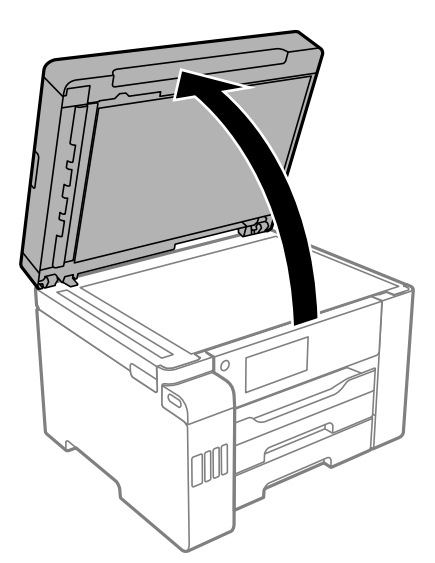

<span id="page-174-0"></span>4. Исчистете го делот што е прикажан на илустрацијата.

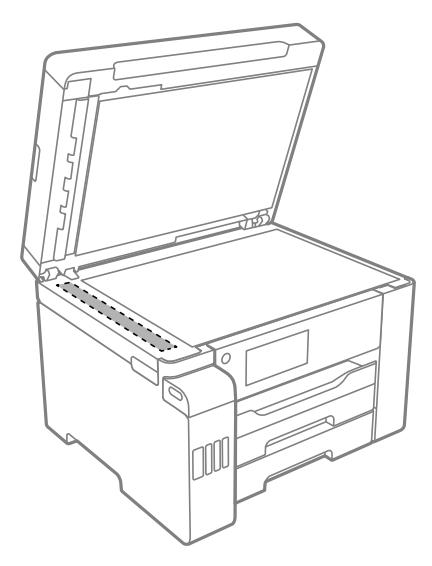

## c**Важно:**

- ❏ Ако стаклената површина <sup>е</sup> измачкана со маст или некој друг материјал што тешко се отстранува, земете малку средство за чистење стакло <sup>и</sup> мека крпа <sup>и</sup> отстранете ја нечистотијата. Избришете ја целата преостаната течност.
- ❏ Не притискајте ја стаклената површина пресилно.
- ❏ Внимавајте да не ја изгребете или оштетите површината на стаклото. Оштетена стаклена површина може да го намали квалитетот на скенирањето.

# **Чистење на печатачот**

Ако на надворешното куќиште на печатачот има нечистотија или прашина, исклучете го печатачот и исчистете го со мека, чиста и влажна крпа. Ако не можете да ја отстраните нечистотијата, пробајте со мека, чиста и влажна крпа, навлажнета со благ детергент.

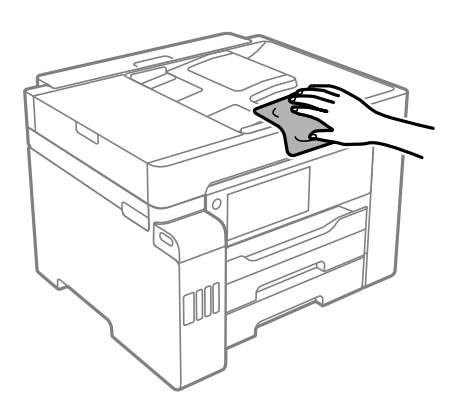

## <span id="page-175-0"></span>c**Важно:**

- ❏ Внимавајте да не навлезе вода во механизмот на печатачот или во електричните компоненти. Во спротивно, печатачот може да се оштети.
- ❏ Никогаш не користете алкохол или разредувач на боја кога го чистите капакот за печатачот. Овие хемикалии може да ги оштетат компонентите <sup>и</sup> куќиштето.
- ❏ Не допирајте ги белиот плоснат кабел, проѕирната фолија <sup>и</sup> цевките за мастило што се наоѓаат во печатачот. Така може да предизвикате дефект.

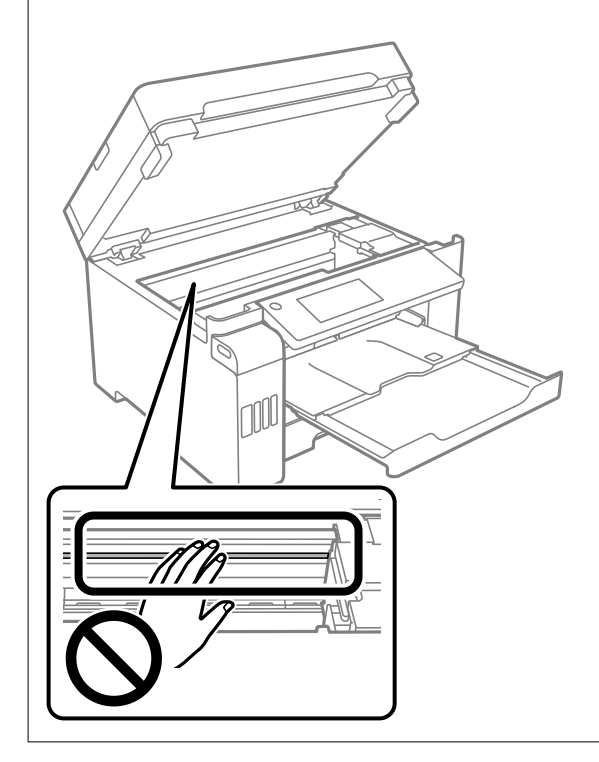

## **Чистење истурено мастило**

Ако се истури мастило, исчистете го на следниов начин.

- ❏ Ако мастилото се залепи во областа околу резервоарот, избришете го со користење на чиста крпа или чепкалка за уши.
- ❏ Ако се истури мастилото на работната маса или на подот, веднаш избришете го. Кога мастилото ќе се засуши ќе биде тешко да го отстраните размачканото. За да спречите размачканото да се прошири, исчистете го мастилото со сува крпа и избришете го со влажна крпа.
- ❏ Ако мастилото дојде во контакт со вашите раце, измијте ги со вода и сапун.

# **Проверка на вкупниот број страници внесени низ печатачот**

Можете да го проверите вкупниот број страници внесени низ печатачот.

## <span id="page-176-0"></span>**Проверка на вкупниот број страници внесени низ печатачот (Контролна табла)**

Информациите се печатат заедно со шаблонот за проверка на прскалките.

- 1. Изберете **Поставки** на почетниот екран.
- 2. Изберете **Одржување** > **Проверка на прскал. на глав. за печ.**.
- 3. Следете ги инструкциите на екранот за да го отпечатите шаблонот за проверка на прскалките.

## **Проверка на вкупниот број страници внесени низ печатачот (Windows)**

- 1. Отворете го прозорецот на двигателот за печатачот.
- 2. Кликнете **Информаци за печатач и опции** во картичката **Одржување**.

## **Поврзани информации**

 $\rightarrow$  "Апликација за печатење од компјутер (двигател за печатач за [Windows\)"](#page-327-0) на страница 328

## **Проверка на вкупниот број страници внесени низ печатачот (Mac OS)**

- 1. Изберете **Системски претпочитани вредности** од менито Apple > **Печатачи и скенери** (или **Печати и скенирај**, **Печати и испрати факс**), а потоа изберете го печатачот.
- 2. Кликнете **Опции и производи** > **Услужна програма** > **Отвори ја услужната програма за печатачот**.
- 3. Кликнете **Printer and Option Information**.

# **Штедење енергија**

Печатачот влегува во режим на спиење или се исклучува автоматски ако не се вршат дејства одреден период. Можете да го прилагодите времето пред да се примени управувањето со енергија. Секое зголемување ќе влијае врз енергетската ефикасност на производот. Размислувајте еколошки пред да извршите каква било промена.

Во зависност од местото на купување, печатачот може да има функција која автоматски го исклучува ако не е поврзан на мрежата 30 минути.

## <span id="page-177-0"></span>**Штедење енергија (Контролна табла)**

- 1. Изберете **Поставки** на почетниот екран.
- 2. Изберете **Општи поставки** > **Осн поставки**.
- 3. Направете нешто од следново.

### **Белешка:**

Вашиот производ може да ја има функцијата **Поставки за искл.** или функцијата **Мерач на времето за исклучување**, во зависност од местото на купување.

- ❏ Изберете **Тајмер за спиење** или **Поставки за искл.** > **Исклучи напојување ако е неактивно** или **Искл. напој. ако е исклуч. од приклучок**, а потоа одредете ги поставките.
- ❏ Изберете **Тајмер за спиење** или **Мерач на времето за исклучување**, а потоа одредете ги поставките.

# **Одделно инсталирање или деинсталирање на апликациите**

Поврзете го вашиот компјутер на мрежата и инсталирајте ја последната верзија на апликациите од веб-локацијата. Најавете се на вашиот компјутер како администратор. Внесете ја администраторската лозинка ако компјутерот ви ја побара.

## **Одделно инсталирање на апликациите**

### **Белешка:**

Кога преинсталирате апликација, потребно <sup>е</sup> прво да ја деинсталирате.

1. Погрижете се печатачот и компјутерот да бидат достапни за комуникација и печатачот да биде поврзан на интернет.

2. Стартувајте ја EPSON Software Updater.

Сликата од екранот е пример од Windows.

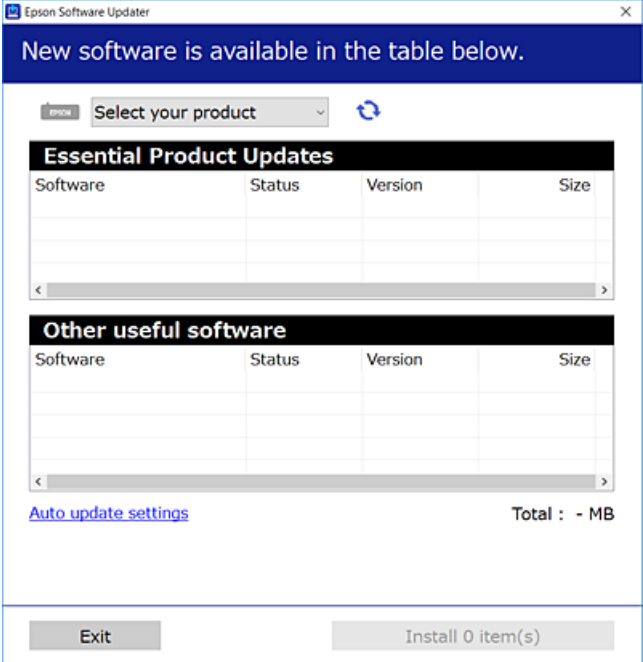

- 3. За Windows, изберете печатач и кликнете на  $\mathbb{C}$ за да ги пребарате најновите достапни апликации.
- 4. Изберете ги ставките коишто сакате да ги инсталирате или да ги ажурирате и кликнете на копчето за инсталирање.

## **CBажно:**

Не вадете го кабелот од печатачот <sup>и</sup> не исклучувајте го додека не заврши ажурирањето. Тоа може да предизвика дефект на печатачот.

### **Белешка:**

- ❏ Може да ги преземете најновите апликации од веб-локацијата на Epson. [http://www.epson.com](http://www.epson.com/)
- ❏ Ако користите оперативни системи Windows Server, не може да користите Epson Software Updater. Преземете ги најновите апликации од веб-локацијата на Epson.

## **Поврзани информации**

- $\rightarrow$  "Апликација за ажурирање софтвер и фирмвер [\(EPSON Software Updater\)"](#page-335-0) на страница 336
- $\rightarrow$  "[Деинсталирање](#page-180-0) апликации" на страница 181

## **Проверување дали е инсталиран оригинален двигател за печатач Epson — Windows**

Може да проверите дали е инсталиран оригинален двигател за печатач Epson на вашиот компјутер со користење на еден од следниве методи.

Изберете **Контролна табла** > **Преглед на уреди и печатачи** (**Печатачи**, **Печатачи и факсови**) и направете го следново за да го отворите прозорецот со својства на серверот за печатење.

❏ Windows Windows 10/Windows 8.1/Windows 8/Windows 7/Windows Server 2019/Windows Server 2016/Windows Server 2012 R2/Windows Server 2012/Windows Server 2008 R2

Кликнете на иконата за печатач, па кликнете на **Својства на серверот за печатење** во горниот дел од прозорецот.

❏ Windows Vista/Windows Server 2008

Кликнете со десното копче на папката **Печатачи** и кликнете на **Изврши како администратор** > **Својства на серверот**.

❏ Windows XP/Windows Server 2003 R2/Windows Server 2003

Од менито **Датотека**, изберете **Својства на серверот**.

Кликнете на картичката **Двигател**. Ако името на печатачот е прикажано во списокот, тоа значи дека на компјутерот е инсталиран оригинален двигател за печатач Epson.

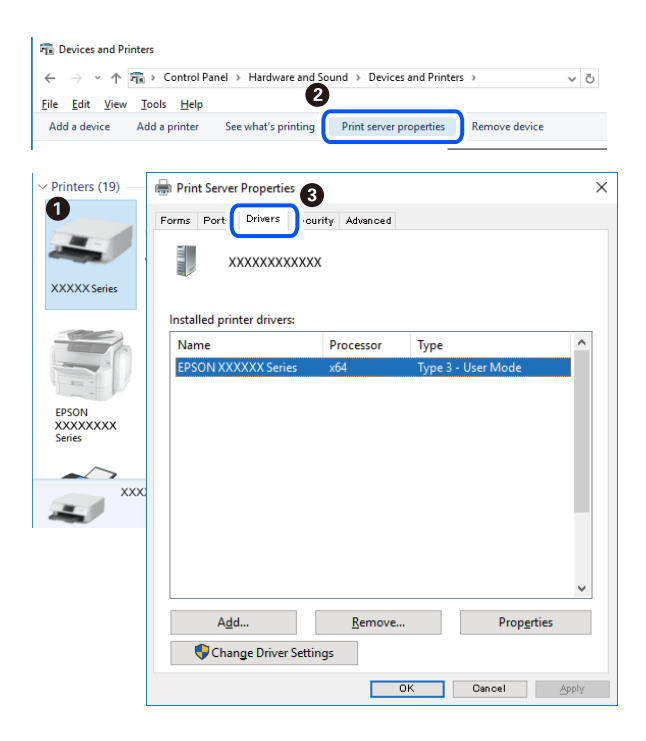

## **Поврзани информации**

& "Одделно [инсталирање](#page-177-0) на апликациите" на страница 178

## **Проверување дали е инсталиран оригинален двигател за печатач Epson — Mac OS**

Може да проверите дали е инсталиран оригинален двигател за печатач Epson на вашиот компјутер со користење на еден од следниве методи.

Изберете **Системски претпочитани вредности** од менито Apple > **Печатачи и скенери** (или **Печати и скенирај**, **Печати и испрати факс**), а потоа изберете го печатачот. Кликнете на
<span id="page-180-0"></span>**Опции и производи**, па ако картичките **Опции** и **Услужна програма** се прикажани во прозорецот, тоа значи дека на компјутерот е инсталиран оригинален двигател за печатач Epson.

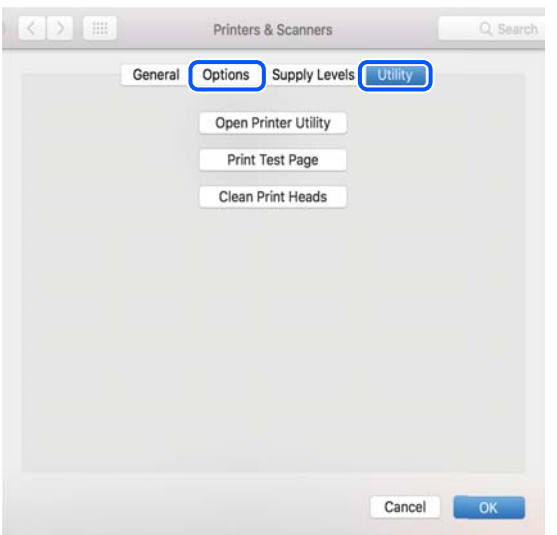

#### **Поврзани информации**

& "Одделно [инсталирање](#page-177-0) на апликациите" на страница 178

# **Додавање печатач (само за Mac OS)**

- 1. Изберете **Системски претпочитани вредности** од менито Apple > **Печатачи и скенери** (или **Печатење и скенирање**, **Печатење и испраќање факс**).
- 2. Кликнете **+** и изберете **Додај друг печатач или скенер**.
- 3. Изберете го вашиот печатач, а потоа изберете го вашиот печатач од менито **Користи**.
- 4. Кликнете **Додај**.

#### **Белешка:**

Доколку вашиот печатач не <sup>е</sup> наведен, проверете дали <sup>е</sup> поврзан правилно со компјутерот <sup>и</sup> дали е вклучен печатачот.

## **Деинсталирање апликации**

Најавете се на компјутерот како администратор. Внесете ја администраторската лозинка ако компјутерот ви ја побара.

## **Деинсталирање апликации — Windows**

- 1. Притиснете го копчето  $\circ$  за да го исклучите печатачот.
- 2. Затворете ги сите активни апликации.

#### 3. Отворете ја **Контролна табла**:

❏ Windows 10/Windows Server 2019/Windows Server 2016

Кликнете на копчето за стартување, а потоа изберете **Систем на Windows** > **Контролна табла**.

❏ Windows 8.1/Windows 8/Windows Server 2012 R2/Windows Server 2012

Изберете **Работна површина** > **Параметри** > **Контролна табла**.

❏ Windows 7/Windows Vista/Windows XP/Windows Server 2008 R2/Windows Server 2008/ Windows Server 2003 R2/Windows Server 2003

Кликнете на копчето за вклучување и изберете **Контролна табла**.

- 4. Отворете **Деинсталирање програма** (или **Додавање или отстранување програми**):
	- ❏ Windows 10/Windows 8.1/Windows 8/Windows 7/Windows Vista/Windows Server 2019/Windows Server 2016/Windows Server 2012 R2/Windows Server 2012/Windows Server 2008 R2/Windows Server 2008

#### Изберете **Деинсталирање програма** во **Програми**.

❏ Windows XP/Windows Server 2003 R2/Windows Server 2003

Кликнете на **Додавање или отстранување програми**.

5. Изберете ја апликацијата што сакате да ја деинсталирате.

Не може да го деинсталирате двигателот за печатач ако има задачи за печатење. Избришете ги или почекајте задачите да бидат отпечатени пред деинсталирањето.

- 6. Деинсталирајте ги апликациите:
	- ❏ Windows 10/Windows 8.1/Windows 8/Windows 7/Windows Vista/Windows Server 2019/Windows Server 2016/Windows Server 2012 R2/Windows Server 2012/Windows Server 2008 R2/Windows Server 2008

Кликнете на **Деинсталирај/Измени** или **Деинсталирај**.

❏ Windows XP/Windows Server 2003 R2/Windows Server 2003

Кликнете на **Измени/Отстрани** или **Отстрани**.

#### **Белешка:**

Ако се прикаже прозорецот **Контрола на кориснички сметки**, кликнете **Продолжи**.

7. Следете ги инструкциите на екранот.

## **Деинсталирање апликации — Mac OS**

1. Преземете го Uninstaller преку EPSON Software Updater.

Откако ќе го преземете Uninstaller, не треба да го преземате повторно секогаш кога ќе ја деинсталирате апликацијата.

- 2. Притиснете го копчето  $\circ$  за да го исклучите печатачот.
- 3. За да го деинсталирате двигателот за печатачот или двигателот PC-FAX, изберете **Системски претпочитани вредности** од менито Apple > **Печатачи и скенери** (или **Печати и скенирај**, **Печати и испрати факс**), па отстранете го печатачот од списокот со овозможени печатачи.
- <span id="page-182-0"></span>4. Затворете ги сите активни апликации.
- 5. Изберете **Започни** > **Апликации** > **Epson Software** > **Uninstaller**.
- 6. Изберете ја апликацијата што сакате да ја деинсталирате, а потоа кликнете **Uninstall**.

#### c**Важно:**

Uninstaller ги отстранува сите двигатели за млазните печатачи на Epson од компјутерот. Ако користите повеќе млазни печатачи на Epson <sup>и</sup> сакате да избришете некои двигатели, прво избришете ги сите, <sup>а</sup> потоа инсталирајте го потребниот двигател уште еднаш.

#### **Белешка:**

Ако не можете да ја најдете апликацијата што сакате да ја деинсталирате во списокот со апликации, тогаш нема да можете да ја деинсталирате со користење на Uninstaller. Во оваа ситуација, изберете **Оди** <sup>&</sup>gt;**Апликации** <sup>&</sup>gt;**Epson Software**, изберете ја апликацијата што сакате да ја деинсталирате, <sup>а</sup> потоа повлечете ја до иконата за отпадоци.

#### **Поврзани информации**

 $\rightarrow$  "Апликација за ажурирање софтвер и фирмвер [\(EPSON Software Updater\)"](#page-335-0) на страница 336

## **Ажурирање на апликациите и фирмверот**

Можеби ќе можете да отстраните одредени проблеми и да подобрите или додадете функции со ажурирање на апликациите и фирмверот. Проверете дали ги користите најновите верзии од апликациите и фирмверот.

- 1. Уверете се дека печатачот и компјутерот се поврзани и дека компјутерот е поврзан на интернет.
- 2. Стартувајте го EPSON Software Updater, а потоа ажурирајте ги апликациите или фирмверот.

#### c**Важно:**

Не исклучувајте го компјутерот или печатачот додека ажурирањето не заврши; во спротивно, печатачот може да не работи правилно.

#### **Белешка:**

Ако не можете да ја најдете апликацијата што сакате да ја ажурирате во списокот со апликации, тогаш нема да можете да ја ажурирате со користење на EPSON Software Updater. Проверете за најновите верзии од апликациите на локалната веб-локација на Epson.

[http://www.epson.com](http://www.epson.com/)

#### **Поврзани информации**

 $\rightarrow$  "Апликација за ажурирање софтвер и фирмвер [\(EPSON Software Updater\)"](#page-335-0) на страница 336

## **Ажурирање на фирмверот на печатачот со користење на контролната табла**

Ако печатачот може да се поврзе на интернет, може да го ажурирате фирмверот на печатачот со користење на контролната табла. Може да го поставите печатачот редовно да проверува за ажурирања на фирмверот и да ве извести ако се достапни.

- 1. Изберете **Поставки** на почетниот екран.
- 2. Изберете **Општи поставки** > **Администрир. на систем** > **Ажурирање на фирмвер** > **Ажурирај**.

#### **Белешка:**

Изберете **Известување** <sup>&</sup>gt;**Вкл.** да го нагодите печатачот редовно да проверува за достапни ажурирања за фирмвер.

- 3. Проверете ги прикажаните пораки на екранот и допрете на **Започни проверка** за да започнете да пребарувате достапни ажурирања.
- 4. Ако пораката се прикаже на LCD екранот и ве извести дека е достапно ажурирање за фирмвер, следете ги упатствата на екранот за да започнете со ажурирање.

#### c**Важно:**

- ❏ Не исклучувајте го или не извлекувајте го струјниот приклучок на печатачот додека ажурирањето не заврши; во спротивно, печатачот може да не работи правилно.
- ❏ Ако ажурирањето на фирмверот не <sup>е</sup> завршено или <sup>е</sup> неуспешно, печатачот не се вклучува нормално и "Recovery Mode" се прикажува на LCD екранот следниот пат кога ќе го вклучите печатачот. Во оваа ситуација, потребно <sup>е</sup> повторно да го ажурирате фирмверот со користење на компјутер. Поврзете го печатачот со компјутерот со USBкабел. Додека се прикажува "Recovery Mode" на печатачот, не може да го ажурирате фирмверот на мрежна конекција. На компјутерот, отворете ја локалната интернет страница на Epson <sup>и</sup> преземете ја најновата верзија на фирмвер за печатачот. Погледнете ги упатствата на интернет страницата за следни чекори.

## **Ажурирање на фирмверот преку Web Config**

Кога печатачот може да се поврзе на интернет, може да го ажурирате фирмверот преку Web Config.

- 1. Одете на Web Config и изберете ја картичката **Device Management** > **Firmware Update**.
- 2. Кликнете **Start**, а потоа следете ги инструкциите на екранот.

Започнува потврдувањето на фирмверот, а информациите за фирмверот се прикажуваат ако постои ажуриран фирмвер.

#### **Белешка:**

Може да го ажурирате фирмверот <sup>и</sup> преку Epson Device Admin. Информациите за фирмверот може визуелно да ги потврдите во списокот со уреди. Тоа <sup>е</sup> корисно кога сакате да ажурирате фирмвер на повеќе уреди. За повеќе информации, погледнете во водичот или помошта за Epson Device Admin.

#### **Поврзани информации**

 $\rightarrow$  "Апликација за [конфигурирање](#page-333-0) на работата на печатачот (Web Config)" на страница 334

## <span id="page-184-0"></span>**Ажурирање фирмвер без поврзување на интернет**

Можете да го преземете фирмверот за уредот од веб-страницата на Epson директно на компјутер и потоа да го поврзете уредот и компјутерот преку USB кабел за да го ажурирате фирмверот. Ако не можете да го ажурирате преку мрежата, обидете се со овој метод.

- 1. Влезете во веб-страницата на Epson и преземете го фирмверот.
- 2. Поврзете го компјутерот којшто го содржи преземениот фирмвер со печатачот преку USBкабел.
- 3. Кликнете двапати на преземената .exe датотека.

Epson Firmware Updater започнува.

4. Следете ги упатствата на екранот.

# **Превезување и складирање на печатачот**

Кога треба да го складирате или да го превезете печатачот при преселба или поправки, следете ги чекорите подолу за да го спакувате.

- 1. Исклучете го печатачот со притискање на копчето  $\mathcal{O}$ .
- 2. Внимавајте светлото за напојување да се изгасне, а потоа откачете го струјниот кабел.

#### c**Важно:**

Откачете го кабелот за напојување кога <sup>е</sup> изгаснато светлото за напојување. Во спротивно, главата за печатење нема да се врати во почетната положба, што ќе предизвика мастилото да се исуши, <sup>а</sup> печатењето може да не биде возможно.

- 3. Извадете ги сите кабли како кабелот за напојување и кабелот за USB.
- 4. Погрижете се да не е вметнат надворешен USB-уред.
- 5. Извадете ја сета хартија од печатачот.
- 6. Внимавајте да нема оригинали во печатачот.
- 7. Отворете го скенерот со затворен капак за документи.

#### !**Внимание:**

Внимавајте да не ви се заглават дланките или прстите кога го отворате или затворате скенерот. Во спротивно, може да се повредите.

8. Поставете ја бравата за превезување во заклучената положба (превезување).

Бравата за превезување го запира доводот на мастило за да спречи протекување на мастилото при превезување и складирање.

nN

Ако главата за печатење не е во положбата прикажана подолу, поместете ја рачно.

9. Прицврстете ја главата за печатење за куќиштето со лента.

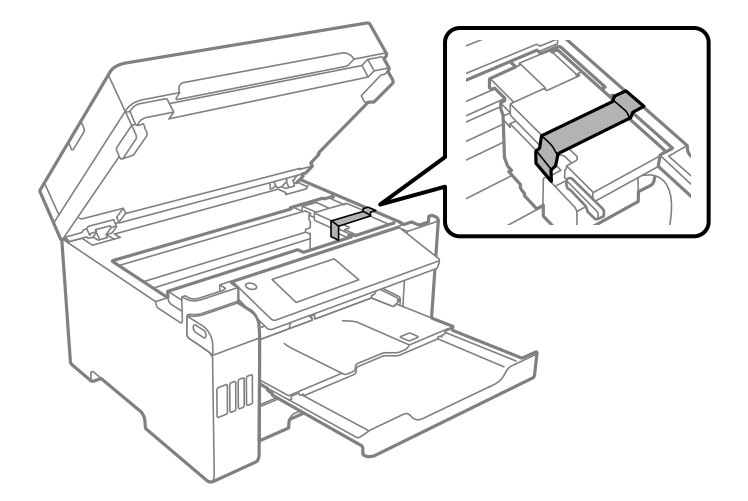

10. Затворете го скенерот.

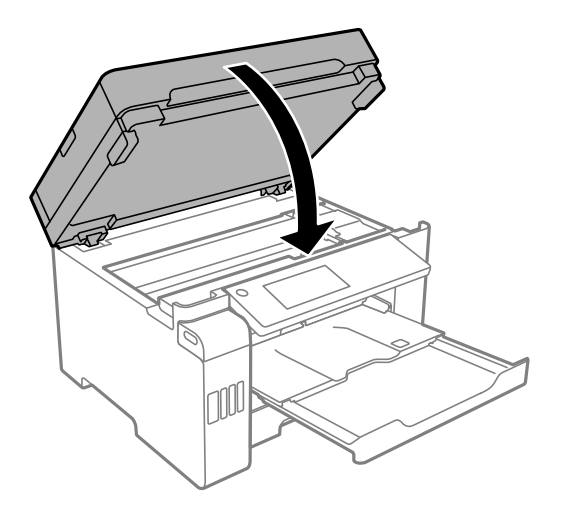

11. Внимавајте добро да го затворите капачето на резервоарот за мастило.

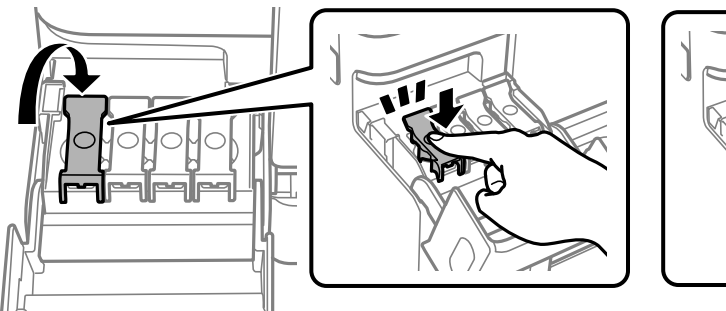

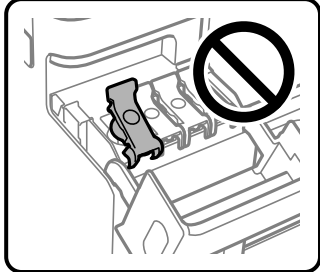

12. Добро затворете го капакот за резервоарот за мастило.

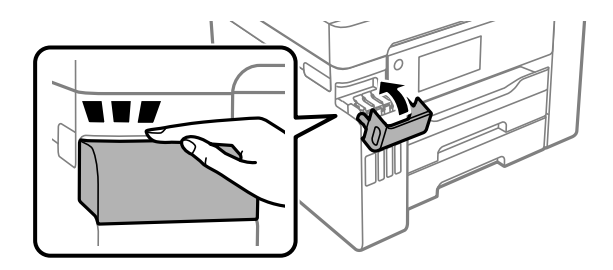

13. Подгответе се да го спакувате печатачот како што е прикажано подолу.

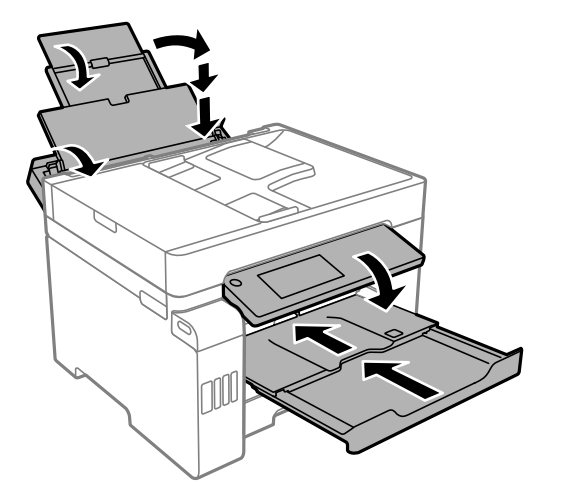

- 14. Поставете го печатачот во пластична кеса и затворете ја.
- 15. Спакувајте го печатачот во кутијата, користејќи ги заштитните материјали.

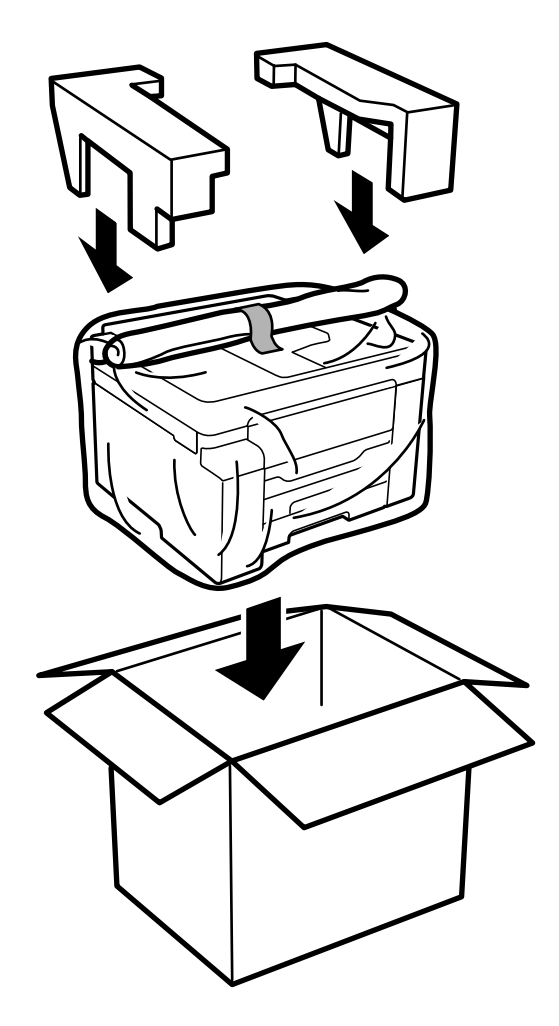

# c**Важно:**

- ❏ Кога го носите печатачот, подигнете го во стабилна положба. Подигнувањето на печатачот во нестабилна положба може да доведе до повреда.
- ❏ Бидејќи овој печатач <sup>е</sup> тежок, секогаш треба да го носат двајца или повеќе луѓе кога се распакува и превезува.
- ❏ Кога го кревате печатачот, ставете ги рацете на положбите што се прикажани подолу. Ако го кревате печатачот држејќи го на други места, печатачот може да падне или да ви ги фати прстите при поставувањето.

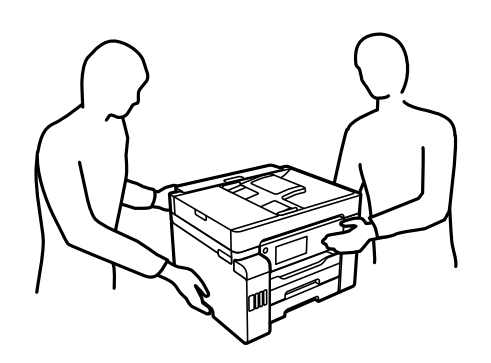

- ❏ Кога го носите печатачот, не накривувајте го повеќе од 10 степени, во спротивно може да падне.
- ❏ Кога го складирате или превезувате печатачот, поставете го во пластична кеса <sup>и</sup> затворете ја. Не накривувајте го печатачот, не поставувајте го вертикално <sup>и</sup> не превртувајте го наопаку; во спротивно, мастилото може да протече.

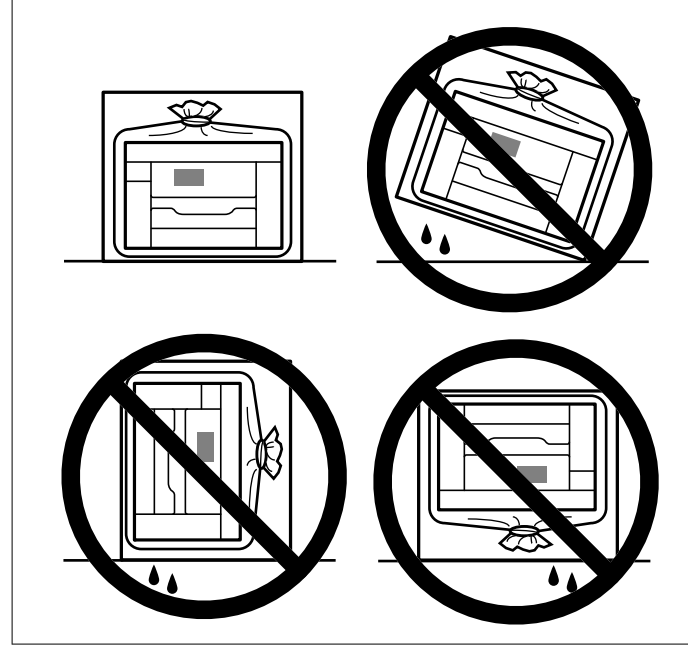

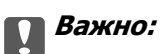

- ❏ Кога складирате или превезувате шише со мастило, не навалувајте го шишето <sup>и</sup> не подложувајте го на удари или промени на температурата.Инаку може да протече мастило дури <sup>и</sup> кога капачето на шишето со мастило <sup>е</sup> цврсто затворено.Внимавајте шишето со мастило да биде исправено кога го затворате капачето <sup>и</sup> преземете мерки да не протекува мастило кога го превезувате шишето, на пример кога го ставате шишето во торба.
- ❏ Не ставајте отворени шишиња со мастило во кутијата со печатачот.

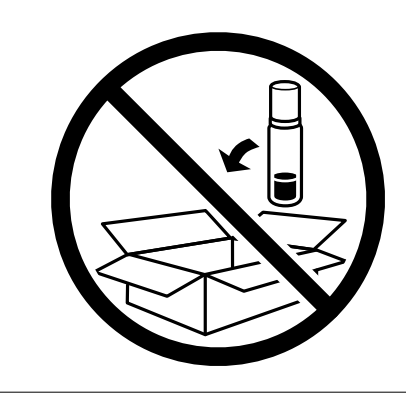

Следниот пат кога ќе го користите печатачот, задолжително извадете ја лентата што ја прицврстува главата за печатење и поставете ја бравата за превезување во отклучена положба (печатење). Ако квалитетот на печатењето е намален следниот пат кога ќе печатите, исчистете ја и порамнете ја главата за печатење.

#### **Поврзани информации**

- $\rightarrow$  "Проверка и чистење на главата за [печатење](#page-165-0)" на страница 166
- & "[Порамнување](#page-170-0) прави линии" на страница 171

# <span id="page-190-0"></span>**Решавање проблеми**

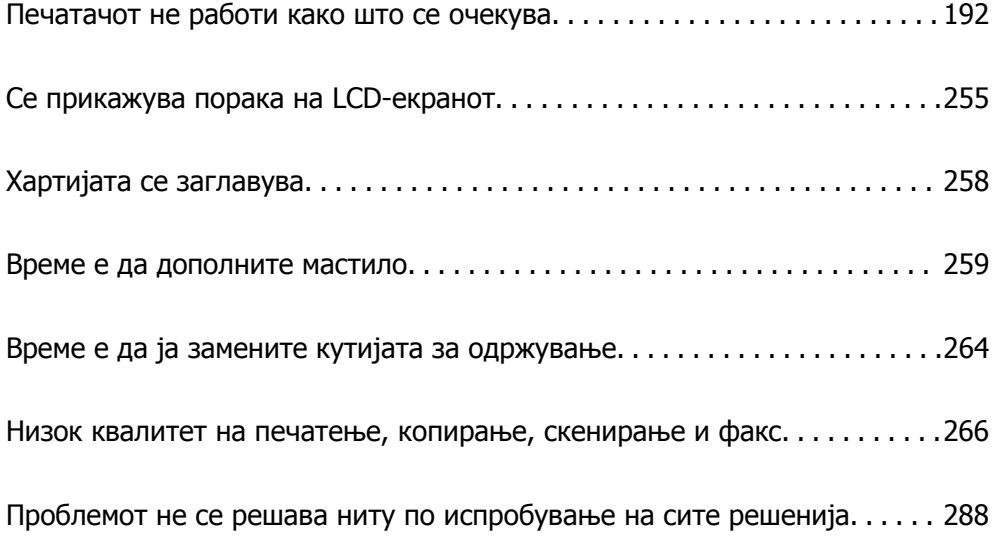

# <span id="page-191-0"></span>**Печатачот не работи како што се очекува**

## **Печатачот не се вклучува или исклучува**

## **Печатачот не се вклучува**

Имајте ги предвид следниве причини.

## **Кабелот за напојување не е правилно приклучен во штекерот за струја. Решенија**

Погрижете се кабелот за напојување да биде добро приклучен.

## $\blacksquare$  Копчето $\bigcirc$  не беше притиснато доволно долго.

#### **Решенија**

Држете го подолго копчето  $\mathcal O$ .

## **Печатачот не се исклучува**

## $\blacksquare$  Копчето  $\bigcirc$  не беше притиснато доволно долго.

#### **Решенија**

Држете го подолго копчето  $\mathfrak{O}$ . Ако сè уште не можете да го исклучите печатачот, исклучете го кабелот за напојување. За да спречите сушење на главата за печатење, вклучете го и исклучете го печатачот со притискање на копчето  $\mathfrak{O}$ .

## **Напојувањето се исклучува автоматски**

#### **Функцијата Поставки за искл. или Мерач на времето за исклучување е овозможена.**

#### **Решенија**

- ❏ Изберете **Поставки** > **Општи поставки** > **Осн поставки** > **Поставки за искл.**, а потоа оневозможете ги поставките **Исклучи напојување ако е неактивно** и **Искл. напој. ако е исклуч. од приклучок**.
- ❏ Изберете **Поставки** > **Општи поставки** > **Осн поставки**, а потоа оневозможете ја поставката **Мерач на времето за исклучување**.

#### **Белешка:**

Вашиот производ може да ја има функцијата **Поставки за искл.** или функцијата **Мерач на времето за исклучување**, во зависност од местото на купување.

## <span id="page-192-0"></span>**Хартијата не се внесува правилно**

## **Хартијата не се внесува**

Имајте ги предвид следниве причини.

#### **Локацијата за инсталирање е несоодветна.**

#### **Решенија**

Ставете го печатачот на рамна површина и ракувајте во препорачаните услови на околината.

& "[Спецификации](#page-372-0) за животната средина" на страница 373

#### **Хартијата што ја користите не е поддржана.**

#### **Решенија**

Користете хартија поддржана од печатачот.

- & "Достапна хартија и [капацитети](#page-320-0)" на страница 321
- & "[Недостапни](#page-325-0) типови на хартија" на страница 326

#### **Ракувањето со хартијата е несоодветно.**

#### **Решенија**

Следете ги мерките за претпазливост при ракување со хартијата.

 $\rightarrow$  "Мерки за [претпазливост](#page-33-0) при ракување со хартијата" на страница 34

**Во печатачот се внесени премногу листови.**

#### **Решенија**

Не ставајте повеќе од максимално назначениот број листови хартија.

& "Достапна хартија и [капацитети](#page-320-0)" на страница 321

#### **Поставките за хартија на печатачот се несоодветни.**

#### **Решенија**

Погрижете се поставките за големината и типот на хартијата да одговараат на конкретната големина и типот на хартијата ставена во печатачот.

 $\rightarrow$  . Поставки за големина и тип на [хартијата](#page-34-0)" на страница 35

## **Хартијата се внесува накосо**

Имајте ги предвид следниве причини.

#### **Локацијата за инсталирање е несоодветна.**

#### **Решенија**

Ставете го печатачот на рамна површина и ракувајте во препорачаните услови на околината.

& "[Спецификации](#page-372-0) за животната средина" на страница 373

#### **Хартијата што ја користите не е поддржана.**

#### **Решенија**

Користете хартија поддржана од печатачот.

- & "Достапна хартија и [капацитети](#page-320-0)" на страница 321
- & "[Недостапни](#page-325-0) типови на хартија" на страница 326

#### **Ракувањето со хартијата е несоодветно.**

#### **Решенија**

Следете ги мерките за претпазливост при ракување со хартијата.

 $\rightarrow$  "Мерки за [претпазливост](#page-33-0) при ракување со хартијата" на страница 34

#### **Хартијата се внесува неправилно.**

#### **Решенија**

Ставете хартија во правилната насока и повлечете го граничникот до работ на хартијата.

& "Ставање хартија" на [страница](#page-35-0) 36

#### **Во печатачот се внесени премногу листови.**

#### **Решенија**

Не ставајте повеќе од максимално назначениот број листови хартија.

& "Достапна хартија и [капацитети](#page-320-0)" на страница 321

#### **Поставките за хартија на печатачот се несоодветни.**

#### **Решенија**

Погрижете се поставките за големината и типот на хартијата да одговараат на конкретната големина и типот на хартијата ставена во печатачот.

 $\rightarrow$  "Поставки за големина и тип на [хартијата](#page-34-0)" на страница 35

## **Неколку листови хартија се внесуваат во исто време**

Имајте ги предвид следниве причини.

#### **Локацијата за инсталирање е несоодветна.**

#### **Решенија**

Ставете го печатачот на рамна површина и ракувајте во препорачаните услови на околината.

& "[Спецификации](#page-372-0) за животната средина" на страница 373

#### **Хартијата што ја користите не е поддржана.**

#### **Решенија**

Користете хартија поддржана од печатачот.

- & "Достапна хартија и [капацитети](#page-320-0)" на страница 321
- & "[Недостапни](#page-325-0) типови на хартија" на страница 326

#### **Ракувањето со хартијата е несоодветно.**

#### **Решенија**

Следете ги мерките за претпазливост при ракување со хартијата.

 $\rightarrow$  "Мерки за [претпазливост](#page-33-0) при ракување со хартијата" на страница 34

#### **Хартијата е влажна.**

#### **Решенија**

Ставете нова хартија.

#### **Листовите хартија се лепат еден за друг поради статичкиот електрицитет.**

#### **Решенија**

Пролистајте ја хартијата пред да ја внесете. Ако хартијата и понатаму не се внесува, внесувајте ги листовите хартија еден по друг.

#### **Во печатачот се внесени премногу листови.**

#### **Решенија**

Не ставајте повеќе од максимално назначениот број листови хартија.

& "Достапна хартија и [капацитети](#page-320-0)" на страница 321

#### **Поставките за хартија на печатачот се несоодветни.**

#### **Решенија**

Погрижете се поставките за големината и типот на хартијата да одговараат на конкретната големина и типот на хартијата ставена во печатачот.

 $\rightarrow$  "Поставки за големина и тип на [хартијата](#page-34-0)" на страница 35

#### **Повеќе листови хартија се внесуваат истовремено при рачно двострано печатење.**

#### **Решенија**

Извадете ја хартијата внесена во изворот на хартија пред да ја внесете повторно.

## **Настанува грешка поради снемување хартија**

#### **Хартијата не е ставена во средината на фиоката за хартија.**

#### **Решенија**

Кога ќе се појави грешка што јавува дека нема хартија, иако е ставена хартија во фиоката за хартија, одново ставете ја хартијата во средината на фиоката за хартија.

#### **Оригиналот не се внесува во ADF**

Имајте ги предвид следниве причини.

#### **Се користат оригинали што не се поддржани од ADF.**

#### **Решенија**

Користете оригинали поддржани од ADF.

& "[Спецификации](#page-364-0) за ADF" на страница 365

#### **Оригиналите се ставаат неправилно.**

#### **Решенија**

Ставете ги оригиналите во правилна насока и повлечете ги ADF-граничниците кон рабовите на оригиналите.

#### **Во ADF се ставени премногу оригинали.**

#### **Решенија**

Не ставајте ги оригиналите над линијата покажана со знакот триаголник на ADF.

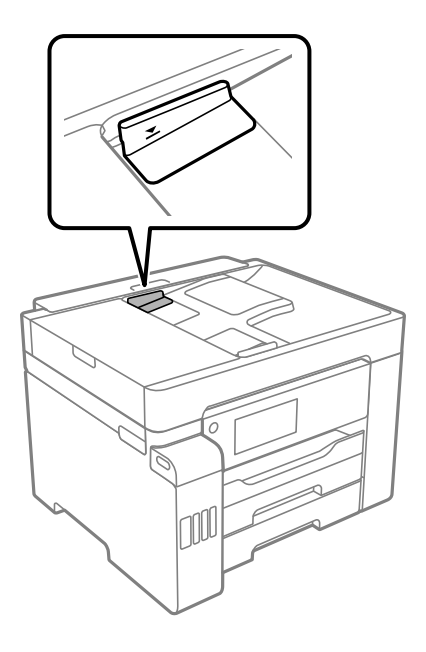

## <span id="page-196-0"></span>**Оригиналот се лизга кога на валјакот се лепи прашина од хартијата.**

#### **Решенија**

Исчистете ја внатрешноста на ADF.

 $\rightarrow$  "Чистење на АDF" на [страница](#page-172-0) 173

#### **Оригиналите не се детектираат.**

#### **Решенија**

На екранот за копирање, скенирање или факс, проверете дали иконата за ADF е вклучена. Ако не е, ставете ги оригиналите повторно.

## **Не може да се печати**

## **Не може да се печати од Windows**

Проверете дали компјутерот и печатачот се правилно поврзани.

Причината и решението за проблемот се разликуваат зависно од тоа дали овие уреди се поврзани.

#### **Проверување на статусот на врската**

Користете Epson Printer Connection Checker за да го проверите статусот на врската меѓу компјутерот и печатачот. Можеби ќе можете да го решите проблемот, во зависност од резултатите од проверката.

1. Кликнете двапати на иконата **Epson Printer Connection Checker** на работната површина.

Epson Printer Connection Checker започнува.

Ако нема икона на работната површина, следете ги методите подолу за да активирате Epson Printer Connection Checker.

❏ Windows 10

Кликнете на копчето за стартување, па изберете **Epson Software** > **Epson Printer Connection Checker**.

❏ Windows 8.1/Windows 8

Внесете го името на апликацијата во полето за пребарување, а потоа изберете ја прикажаната икона.

❏ Windows 7

Кликнете на копчето за стартување, па изберете **Сите програми** > **Epson Software** > **Epson Printer Connection Checker**.

2. Следете ги инструкциите на екранот за да проверите.

#### **Белешка:**

Ако не се прикажува името на печатачот, инсталирајте оригинален двигател за печатач Epson.

"Проверување дали <sup>е</sup> инсталиран оригинален двигател за печатач [Epson — Windows"](#page-178-0) на [страница](#page-178-0) 179

<span id="page-197-0"></span>Кога ќе го идентификувате проблемот, следете го решението прикажано на екранот.

Кога не може да го решите проблемот, проверете го следново според конкретната ситуација.

❏ Печатачот не е препознаен преку мрежна врска

"Не е можно поврзување на мрежа" на страница 198

❏ Печатачот не е препознаен преку USB-врска

 $m_{\text{B}}$ Печатачот не може да се поврзе преку [USB \(Windows\)"](#page-200-0) на страница 201

❏ Печатачот е препознаен, но не може да се врши печатење.

"Не може да се печати иако е [воспоставена](#page-200-0) врска (Windows)" на страница 201

#### **Не е можно поврзување на мрежа**

Проблемот може да се јавува поради некоја од следниве причини.

#### **Нешто не е во ред со мрежните уреди за Wi-Fi врска.**

#### **Решенија**

Исклучете ги уредите коишто сакате да ги поврзете на мрежата. Почекајте околу 10 секунди, а потоа вклучете ги уредите во следниов редослед: безжичен рутер, компјутер или паметен уред и потоа печатачот. Поместете ги печатачот и компјутерот или паметниот уред поблиску до безжичниот рутер за да ја олесните комуникацијата со радиобранови, а потоа обидете се повторно да ги одредите мрежните поставки.

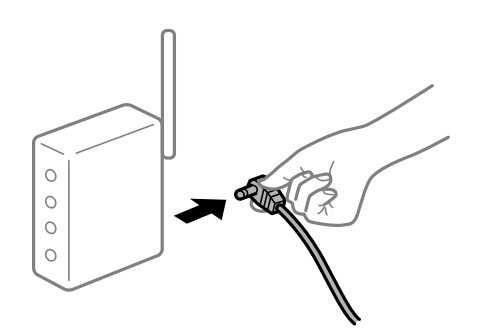

#### **Уредите не можат да примаат сигнали од безжичниот рутер бидејќи се премногу раздалечени.**

#### **Решенија**

Откако ќе ги приближите компјутерот или паметниот уред и печатачот до безжичниот рутер, исклучете го безжичниот рутер, па повторно вклучете го.

#### **Кога го менувате безжичниот рутер, поставките не се соодветни за новиот рутер.**

#### **Решенија**

Одредете ги поставките за врската повторно, за да бидат соодветни за новиот безжичен рутер.

& "Кога го менувате [безжичниот](#page-293-0) рутер" на страница 294

#### **SSID поврзани од компјутерот или од паметниот уред и компјутерот се разликуваат.**

#### **Решенија**

Кога истовремено користите повеќе безжични рутери или кога безжичниот рутер има повеќе SSID и уредите се поврзани со различни SSID, не може да се поврзете со безжичниот рутер.

Поврзете ги компјутерот или паметниот уред со истата SSID како и печатачот.

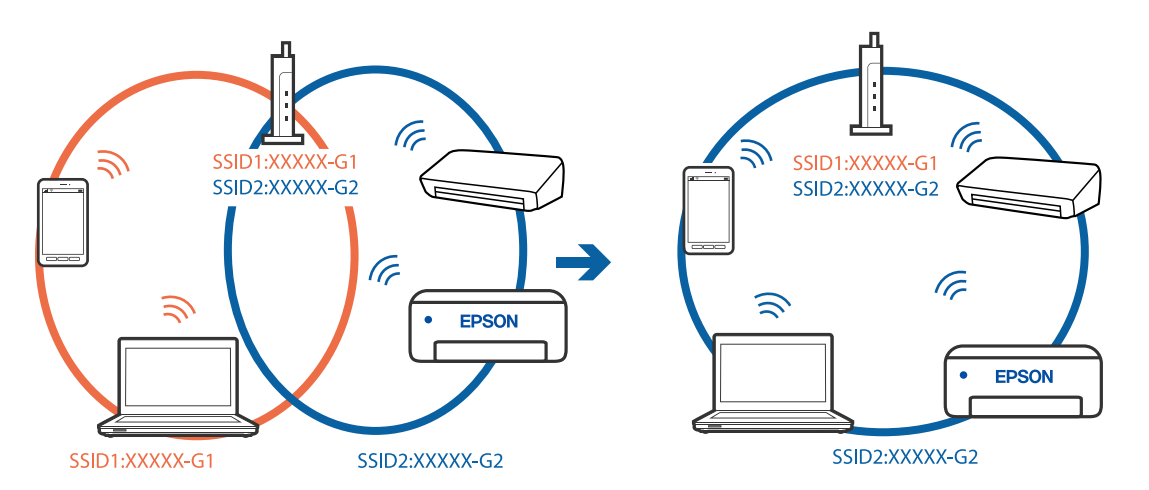

#### **На безжичниот рутер е достапна функција за одделување за приватност.**

#### **Решенија**

Повеќето безжични рутери имаат функција за одделување за приватност којашто ја блокира комуникацијата меѓу поврзаните уреди. Ако не може да се воспостави комуникација меѓу печатачот и компјутерот или паметниот уред дури и кога се поврзани на истата мрежа, оневозможете ја функцијата за одделување за приватност на безжичниот рутер. За детали, погледнете во прирачникот испорачан со безжичниот рутер.

#### **IP-адресата не е правилно доделена.**

#### **Решенија**

Ако IP-адресата доделена на печатачот е 169.254.XXX.XXX, а подмрежната маска е 255.255.0.0, IP-адресата може да не е правилно доделена.

Изберете **Поставки** > **Општи поставки** > **Поставки за мрежа** > **Напредно** на контролната табла на печатачот, а потоа проверете ги IP-адресата и подмрежната маска доделени на печатачот.

Рестартирајте го безжичниот рутер или ресетирајте ги мрежните поставки за печатачот.

& "[Ресетирање](#page-292-0) на мрежната врска" на страница 293

#### **Има проблем со мрежните поставки на компјутерот.**

#### **Решенија**

Обидете се да ја отворите која било веб-локација од вашиот компјутер за да се уверите дека мрежните поставки на компјутерот се точни. Ако не може да отворите веб-локација, има проблем со компјутерот.

Проверете ја мрежната врска на компјутерот. За повеќе детали, погледнете ја документацијата приложена со компјутерот.

#### **Печатачот е поврзан преку етернет користејќи уреди што поддржуваат IEEE 802.3az (енергетски ефикасен етернет).**

#### **Решенија**

Кога го поврзувате печатачот преку етернет користејќи уреди што поддржуваат IEEE 802.3az (енергетски ефикасен етернет), во зависност од хабот или рутерот што го користите, може да се јават следниве проблеми.

- ❏ Врската станува нестабилна, печатачот постојано се поврзува и врската со печатачот постојано се прекинува.
- ❏ Не е можно поврзување со печатачот.
- ❏ Бавна брзина на комуникацијата.

Следете ги чекорите подолу за да оневозможите IEEE 802.3az за печатачот, па да се поврзете.

- 1. Извадете го кабелот за етернет поврзан со компјутерот и печатачот.
- 2. Кога IEEE 802.3az е овозможен за компјутерот, оневозможете го.

За повеќе детали, погледнете ја документацијата приложена со компјутерот.

- 3. Поврзете ги компјутерот и печатачот директно со кабел за етернет.
- 4. На печатачот, отпечатете извештај за мрежната врска.

"[Печатење](#page-310-0) извештај за мрежна врска" на страница 311

- 5. Проверете ја IP-адресата на печатачот во извештајот за мрежната врска.
- 6. На компјутерот, одете на Web Config. Вклучете веб-прелистувач, а потоа внесете ја IP-адресата на печатачот. "[Извршување](#page-333-0) Web Config на веб-прелистувач" на страница 334
- 7. Изберете ја картичката **Network Settings** > **Wired LAN**.
- 8. Изберете **OFF** за **IEEE 802.3az**.
- 9. Кликнете **Next**.
- 10. Кликнете **OK**.
- 11. Извадете го кабелот за етернет поврзан со компјутерот и печатачот.
- 12. Ако сте оневозможиле IEEE 802.3az за компјутерот во чекор 2, овозможете го.
- 13. Поврзете ги каблите за етернет што ги извадивте во чекор 1 со компјутерот и печатачот.

Ако проблемот и понатаму се јавува, можно е да го предизвикуваат други уреди, а не печатачот.

## <span id="page-200-0"></span>**Печатачот не може да се поврзе преку USB (Windows)**

Имајте ги предвид следниве причини.

#### **USB-кабелот не е правилно приклучен во електричниот излез.**

#### **Решенија**

Добро поврзете го USB-кабелот со печатачот и компјутерот.

#### **Има проблем со USB-хабот.**

#### **Решенија**

Ако користите USB-хаб, обидете се да го поврзете печатачот директно со компјутерот.

#### **Има проблем со USB-кабелот или со портата за USB.**

#### **Решенија**

Ако USB-кабелот не се препознава, променете ја портата или променете го USB-кабелот.

#### **Не може да се печати иако е воспоставена врска (Windows)**

Имајте ги предвид следниве причини.

#### **Има проблем со софтверот или со податоците.**

#### **Решенија**

- ❏ Уверете се дека е инсталиран оригинален двигател за печатач на Epson (EPSON XXXXX). Ако не е инсталиран оригинален двигател за печатач на Epson, функциите се ограничени. Ви препорачуваме да го користите оригиналниот двигател за печатач на Epson.
- ❏ Ако печатите голема слика со многу податоци, компјутерот може да нема доволно меморија. Отпечатете ја сликата со пониска резолуција или со помала големина.
- ❏ Ако сте се обиделе со сите решенија и не сте го решиле проблемот, обидете се да го деинсталирате и повторно да го инсталирате двигателот за печатачот.
- ❏ Можно е да го отстраните проблемот така што ќе го ажурирате софтверот на најновата верзија. За да го проверите статусот на софтверот, користете ја алатката за ажурирање на софтвер.
- $\rightarrow$  . Проверување дали е инсталиран оригинален двигател за печатач [Epson Windows"](#page-178-0) на [страница](#page-178-0) 179
- $\rightarrow$  , Проверување дали е инсталиран оригинален двигател за печатач [Epson Mac OS"](#page-179-0) на [страница](#page-179-0) 180
- $\rightarrow$  "Одделно инсталирање или [деинсталирање](#page-177-0) на апликациите" на страница 178
- $\rightarrow$  "Ажурирање на [апликациите](#page-182-0) и фирмверот" на страница 183

#### **Има проблем со статусот на печатачот.**

#### **Решенија**

Кликнете на **EPSON Status Monitor 3** во картичката **Одржување** на двигателот за печатачот, а потоа проверете го статусот на печатачот. Ако **EPSON Status Monitor 3** е оневозможено, кликнете **Проширени поставки** во картичката **Одржување**, а потоа изберете **Вклучи EPSON Status Monitor 3**.

#### **Задача за печатење сѐ уште чека на ред.**

#### **Решенија**

Кликнете на **Ред. за печатење** во картичката **Одржување** на двигателот за печатачот. Ако останат непотребни податоци, изберете **Откажи ги сите документи** од менито **Печатач**.

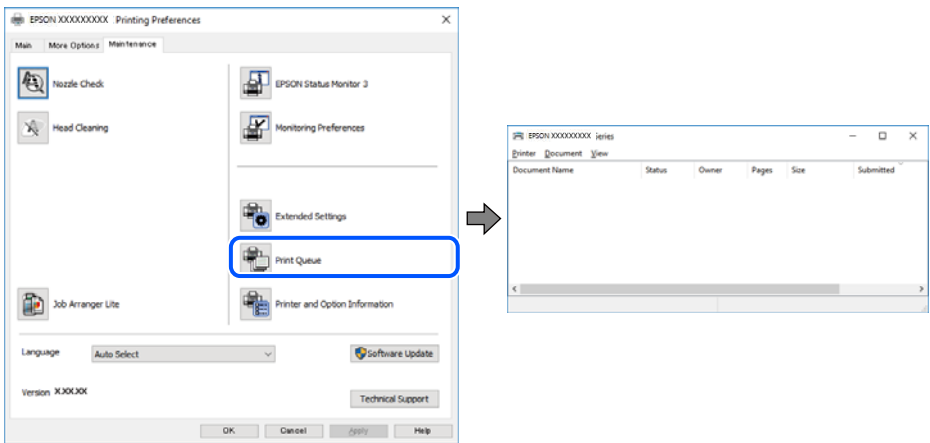

#### **Печатачот чека наредба или е исклучен.**

#### **Решенија**

Кликнете на **Ред. за печатење** во картичката **Одржување** на двигателот за печатачот.

Ако печатачот е исклучен или чека наредба, избришете ја поставката за исклучен или чека наредба во менито **Печатач**.

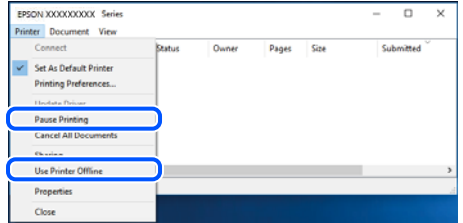

#### **Печатачот не е избран како стандарден печатач.**

#### **Решенија**

Кликнете со десното копче на иконата за печатач во **Контролна табла** > **Преглед на уреди и печатачи** (или **Печатачи**, **Печатачи и факсови**) и кликнете **Поставете како стандарден печатач**.

#### **Белешка:**

Ако има икони за повеќе печатачи, погледнете го следново за да го изберете соодветниот печатач.

#### Пример)

USB-врска: EPSON XXXX Series

Мрежна врска: EPSON XXXX Series (мрежа)

Ако го инсталирате двигателот за печатачот повеќе пати, може да се создадат копии од двигателот за печатачот. Ако се создадат копии како што се "EPSON XXXX Series (copy 1) ", кликнете со десното копче на иконата за копираниот двигател, а потоа кликнете **Далечински уред**.

#### **Портата за печатачот не е правилно поставена.**

#### **Решенија**

Кликнете на **Ред. за печатење** во картичката **Одржување** на двигателот за печатачот.

Погрижете се портата за печатачот да биде правилно поставена како што е прикажано подолу во **Својства** > **Порта** од менито **Печатач**.

USB-врска: **USBXXX**, мрежна врска: **EpsonNet Print Port**

#### **Одненадеж печатачот не може да печати преку мрежна врска**

Проблемот може да се јавува поради некоја од следниве причини.

#### **Мрежната околина е променета.**

#### **Решенија**

Кога ќе ја промените мрежната околина, на пр. безжичниот рутер или операторот, треба повторно да ги одредите мрежните поставки за печатачот.

Поврзете ги компјутерот или паметниот уред со истата SSID како и печатачот.

& "[Ресетирање](#page-292-0) на мрежната врска" на страница 293

#### **Нешто не е во ред со мрежните уреди за Wi-Fi врска.**

#### **Решенија**

Исклучете ги уредите коишто сакате да ги поврзете на мрежата. Почекајте околу 10 секунди, а потоа вклучете ги уредите во следниов редослед: безжичен рутер, компјутер или паметен уред и потоа печатачот. Поместете ги печатачот и компјутерот или паметниот уред поблиску до безжичниот рутер за да ја олесните комуникацијата со радиобранови, а потоа обидете се повторно да ги одредите мрежните поставки.

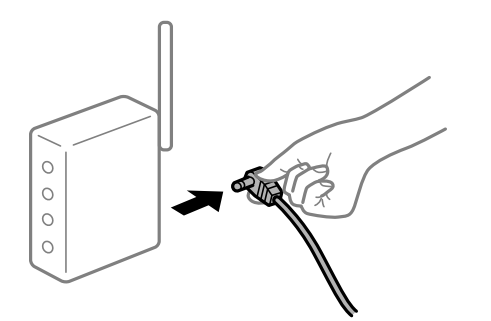

#### **Печатачот не е поврзан со мрежата.**

#### **Решенија**

Изберете **Поставки** > **Општи поставки** > **Поставки за мрежа** > **Проверка на конекција** и отпечатете го извештајот за мрежна врска. Ако извештајот покаже дека мрежната врска е неуспешна, проверете го извештајот за мрежна врска и следете ги отпечатените решенија.

**Има проблем со мрежните поставки на компјутерот.**

#### **Решенија**

Обидете се да ја отворите која било веб-локација од вашиот компјутер за да се уверите дека мрежните поставки на компјутерот се точни. Ако не може да отворите веб-локација, има проблем со компјутерот.

Проверете ја мрежната врска на компјутерот. За повеќе детали, погледнете ја документацијата приложена со компјутерот.

#### **Задача за печатење сѐ уште чека на ред.**

#### **Решенија**

Кликнете на **Ред. за печатење** во картичката **Одржување** на двигателот за печатачот. Ако останат непотребни податоци, изберете **Откажи ги сите документи** од менито **Печатач**.

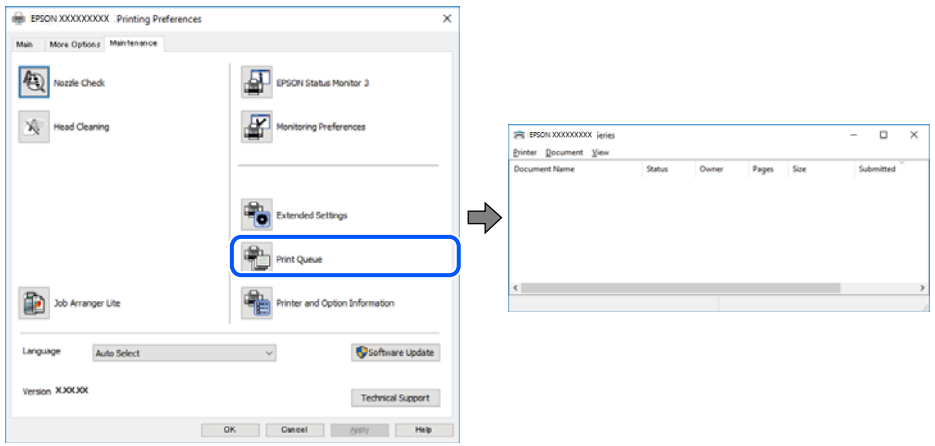

#### **Печатачот чека наредба или е исклучен.**

#### **Решенија**

Кликнете на **Ред. за печатење** во картичката **Одржување** на двигателот за печатачот.

Ако печатачот е исклучен или чека наредба, избришете ја поставката за исклучен или чека наредба во менито **Печатач**.

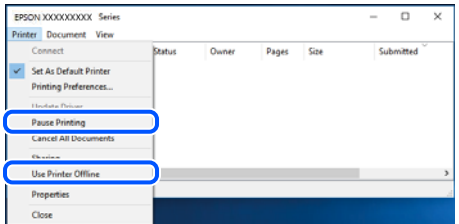

#### **Печатачот не е избран како стандарден печатач.**

#### **Решенија**

Кликнете со десното копче на иконата за печатач во **Контролна табла** > **Преглед на уреди и печатачи** (или **Печатачи**, **Печатачи и факсови**) и кликнете **Поставете како стандарден печатач**.

#### **Белешка:**

Ако има икони за повеќе печатачи, погледнете го следново за да го изберете соодветниот печатач.

Пример)

USB-врска: EPSON XXXX Series

Мрежна врска: EPSON XXXX Series (мрежа)

Ако го инсталирате двигателот за печатачот повеќе пати, може да се создадат копии од двигателот за печатачот. Ако се создадат копии како што се "EPSON XXXX Series (сору 1) ", кликнете со десното копче на иконата за копираниот двигател, а потоа кликнете **Далечински уред**.

#### **Портата за печатачот не е правилно поставена.**

#### **Решенија**

Кликнете на **Ред. за печатење** во картичката **Одржување** на двигателот за печатачот.

Погрижете се портата за печатачот да биде правилно поставена како што е прикажано подолу во **Својства** > **Порта** од менито **Печатач**.

USB-врска: **USBXXX**, мрежна врска: **EpsonNet Print Port**

## **Не може да се печати од Mac OS**

Проверете дали компјутерот и печатачот се правилно поврзани.

Причината и решението за проблемот се разликуваат зависно од тоа дали овие уреди се поврзани.

#### **Проверување на статусот на врската**

Користете EPSON Status Monitor за да го проверите статусот на врската меѓу компјутерот и печатачот.

- 1. Изберете **Системски претпочитани вредности** од менито Apple > **Печатачи и скенери** (или **Печати и скенирај**, **Печати и испрати факс**), а потоа изберете го печатачот.
- 2. Кликнете **Опции и производи** > **Услужна програма** > **Отвори ја услужната програма за печатачот**.
- 3. Кликнете **EPSON Status Monitor**.

Кога се прикажуваат преостанатите нивоа на мастило, тоа значи дека врската меѓу компјутерот и печатачот е успешно воспоставена.

Проверете го следново ако не е воспоставена врска.

❏ Печатачот не е препознаен преку мрежна врска

"Не е можно [поврзување](#page-205-0) на мрежа" на страница 206

❏ Печатачот не е препознаен преку USB-врска

"Печатачот не може да се поврзе преку [USB \(Mac OS\)"](#page-208-0) на страница 209

Проверете го следново ако е воспоставена врска.

<span id="page-205-0"></span>❏ Печатачот е препознаен, но не може да се врши печатење.

"Не може да се печати иако е [воспоставена](#page-208-0) врска (Mac OS)" на страница 209

## **Не е можно поврзување на мрежа**

Проблемот може да се јавува поради некоја од следниве причини.

#### **Нешто не е во ред со мрежните уреди за Wi-Fi врска.**

#### **Решенија**

Исклучете ги уредите коишто сакате да ги поврзете на мрежата. Почекајте околу 10 секунди, а потоа вклучете ги уредите во следниов редослед: безжичен рутер, компјутер или паметен уред и потоа печатачот. Поместете ги печатачот и компјутерот или паметниот уред поблиску до безжичниот рутер за да ја олесните комуникацијата со радиобранови, а потоа обидете се повторно да ги одредите мрежните поставки.

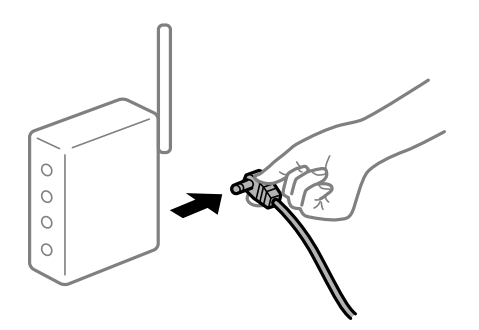

#### **Уредите не можат да примаат сигнали од безжичниот рутер бидејќи се премногу раздалечени.**

#### **Решенија**

Откако ќе ги приближите компјутерот или паметниот уред и печатачот до безжичниот рутер, исклучете го безжичниот рутер, па повторно вклучете го.

#### **Кога го менувате безжичниот рутер, поставките не се соодветни за новиот рутер.**

#### **Решенија**

Одредете ги поставките за врската повторно, за да бидат соодветни за новиот безжичен рутер.

& "Кога го менувате [безжичниот](#page-293-0) рутер" на страница 294

#### **SSID поврзани од компјутерот или од паметниот уред и компјутерот се разликуваат.**

#### **Решенија**

Кога истовремено користите повеќе безжични рутери или кога безжичниот рутер има повеќе SSID и уредите се поврзани со различни SSID, не може да се поврзете со безжичниот рутер.

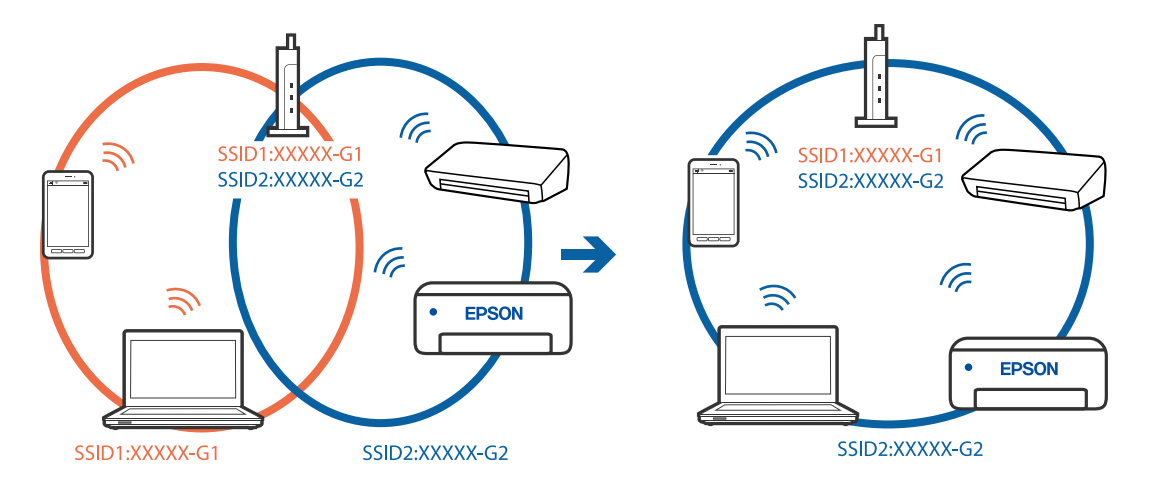

Поврзете ги компјутерот или паметниот уред со истата SSID како и печатачот.

## **На безжичниот рутер е достапна функција за одделување за приватност. Решенија**

Повеќето безжични рутери имаат функција за одделување за приватност којашто ја блокира комуникацијата меѓу поврзаните уреди. Ако не може да се воспостави комуникација меѓу печатачот и компјутерот или паметниот уред дури и кога се поврзани на истата мрежа, оневозможете ја функцијата за одделување за приватност на безжичниот рутер. За детали, погледнете во прирачникот испорачан со безжичниот рутер.

#### **IP-адресата не е правилно доделена.**

#### **Решенија**

Ако IP-адресата доделена на печатачот е 169.254.XXX.XXX, а подмрежната маска е 255.255.0.0, IP-адресата може да не е правилно доделена.

Изберете **Поставки** > **Општи поставки** > **Поставки за мрежа** > **Напредно** на контролната табла на печатачот, а потоа проверете ги IP-адресата и подмрежната маска доделени на печатачот.

Рестартирајте го безжичниот рутер или ресетирајте ги мрежните поставки за печатачот.

 $\rightarrow$  "[Ресетирање](#page-292-0) на мрежната врска" на страница 293

#### **Има проблем со мрежните поставки на компјутерот.**

#### **Решенија**

Обидете се да ја отворите која било веб-локација од вашиот компјутер за да се уверите дека мрежните поставки на компјутерот се точни. Ако не може да отворите веб-локација, има проблем со компјутерот.

Проверете ја мрежната врска на компјутерот. За повеќе детали, погледнете ја документацијата приложена со компјутерот.

## **Уредот поврзан со портата USB 3.0 предизвикува радиофреквентни пречки.**

#### **Решенија**

Кога поврзувате уред со портата USB 3.0 на Mac, може да настанат радиофреквентни пречки. Ако не може да се поврзете на безжична LAN (Wi-Fi) или ако работењето стане нестабилно, пробајте го следново.

- ❏ Поставете го уредот што е поврзан со портата USB 3.0 подалеку од компјутерот.
- ❏ Поврзете се со SSID со опсегот од 5 GHz.
- За да го поврзете печатачот со SSID, погледнете го следново.
- $\rightarrow$  "[Одредување](#page-297-0) поставки за Wi-Fi со внесување SSID и лозинка" на страница 298

#### **Печатачот е поврзан преку етернет користејќи уреди што поддржуваат IEEE 802.3az (енергетски ефикасен етернет).**

#### **Решенија**

Кога го поврзувате печатачот преку етернет користејќи уреди што поддржуваат IEEE 802.3az (енергетски ефикасен етернет), во зависност од хабот или рутерот што го користите, може да се јават следниве проблеми.

- ❏ Врската станува нестабилна, печатачот постојано се поврзува и врската со печатачот постојано се прекинува.
- ❏ Не е можно поврзување со печатачот.
- ❏ Бавна брзина на комуникацијата.

Следете ги чекорите подолу за да оневозможите IEEE 802.3az за печатачот, па да се поврзете.

- 1. Извадете го кабелот за етернет поврзан со компјутерот и печатачот.
- 2. Кога IEEE 802.3az е овозможен за компјутерот, оневозможете го. За повеќе детали, погледнете ја документацијата приложена со компјутерот.
- 3. Поврзете ги компјутерот и печатачот директно со кабел за етернет.
- 4. На печатачот, отпечатете извештај за мрежната врска. "[Печатење](#page-310-0) извештај за мрежна врска" на страница 311
- 5. Проверете ја IP-адресата на печатачот во извештајот за мрежната врска.
- 6. На компјутерот, одете на Web Config. Вклучете веб-прелистувач, а потоа внесете ја IP-адресата на печатачот. "[Извршување](#page-333-0) Web Config на веб-прелистувач" на страница 334
- 7. Изберете ја картичката **Network Settings** > **Wired LAN**.
- 8. Изберете **OFF** за **IEEE 802.3az**.
- 9. Кликнете **Next**.
- 10. Кликнете **OK**.
- 11. Извадете го кабелот за етернет поврзан со компјутерот и печатачот.
- 12. Ако сте оневозможиле IEEE 802.3az за компјутерот во чекор 2, овозможете го.

<span id="page-208-0"></span>13. Поврзете ги каблите за етернет што ги извадивте во чекор 1 со компјутерот и печатачот.

Ако проблемот и понатаму се јавува, можно е да го предизвикуваат други уреди, а не печатачот.

#### **Печатачот не може да се поврзе преку USB (Mac OS)**

Имајте ги предвид следниве причини.

#### **USB-кабелот не е правилно приклучен во електричниот излез.**

#### **Решенија**

Добро поврзете го USB-кабелот со печатачот и компјутерот.

#### **Има проблем со USB-хабот.**

#### **Решенија**

Ако користите USB-хаб, обидете се да го поврзете печатачот директно со компјутерот.

#### **Има проблем со USB-кабелот или со портата за USB.**

#### **Решенија**

Ако USB-кабелот не се препознава, променете ја портата или променете го USB-кабелот.

#### **Не може да се печати иако е воспоставена врска (Mac OS)**

Имајте ги предвид следниве причини.

#### **Има проблем со софтверот или со податоците.**

#### **Решенија**

- ❏ Уверете се дека е инсталиран оригинален двигател за печатач на Epson (EPSON XXXXX). Ако не е инсталиран оригинален двигател за печатач на Epson, функциите се ограничени. Ви препорачуваме да го користите оригиналниот двигател за печатач на Epson.
- ❏ Ако печатите голема слика со многу податоци, компјутерот може да нема доволно меморија. Отпечатете ја сликата со пониска резолуција или со помала големина.
- ❏ Ако сте се обиделе со сите решенија и не сте го решиле проблемот, обидете се да го деинсталирате и повторно да го инсталирате двигателот за печатачот.
- ❏ Можно е да го отстраните проблемот така што ќе го ажурирате софтверот на најновата верзија. За да го проверите статусот на софтверот, користете ја алатката за ажурирање на софтвер.
- $\rightarrow$  "Проверување дали е инсталиран оригинален двигател за печатач [Epson Windows"](#page-178-0) на [страница](#page-178-0) 179
- $\rightarrow$  , Проверување дали е инсталиран оригинален двигател за печатач [Epson Mac OS"](#page-179-0) на [страница](#page-179-0) 180
- $\rightarrow$  . Одделно инсталирање или [деинсталирање](#page-177-0) на апликациите" на страница 178
- $\rightarrow$  "Ажурирање на [апликациите](#page-182-0) и фирмверот" на страница 183

#### **Има проблем со статусот на печатачот.**

#### **Решенија**

Погрижете се статусот на печатачот да не е **Пауза**.

Изберете **Системски претпочитани вредности** од менито **Apple** > **Печатачи и скенери** (или **Печати и скенирај**, **Печати и испрати факс**), а потоа кликнете двапати на печатачот. Ако печатачот е паузиран, кликнете **Продолжи**.

## **Овозможени се ограничувања на функциите за корисниците на печатачот. Решенија**

Печатачот може да не печати кога е овозможено ограничување на функциите за корисниците. Контактирајте со администраторот на печатачот.

#### **Одненадеж печатачот не може да печати преку мрежна врска**

Проблемот може да се јавува поради некоја од следниве причини.

#### **Мрежната околина е променета.**

#### **Решенија**

Кога ќе ја промените мрежната околина, на пр. безжичниот рутер или операторот, треба повторно да ги одредите мрежните поставки за печатачот.

Поврзете ги компјутерот или паметниот уред со истата SSID како и печатачот.

& "[Ресетирање](#page-292-0) на мрежната врска" на страница 293

#### **Нешто не е во ред со мрежните уреди за Wi-Fi врска.**

#### **Решенија**

Исклучете ги уредите коишто сакате да ги поврзете на мрежата. Почекајте околу 10 секунди, а потоа вклучете ги уредите во следниов редослед: безжичен рутер, компјутер или паметен уред и потоа печатачот. Поместете ги печатачот и компјутерот или паметниот уред поблиску до безжичниот рутер за да ја олесните комуникацијата со радиобранови, а потоа обидете се повторно да ги одредите мрежните поставки.

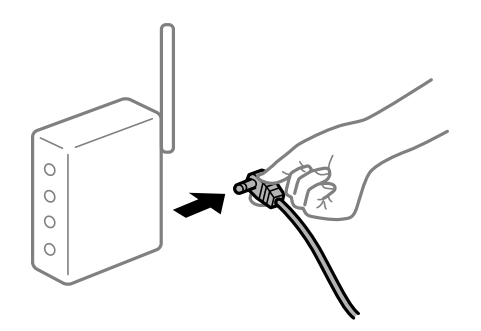

#### **Печатачот не е поврзан со мрежата.**

#### **Решенија**

Изберете **Поставки** > **Општи поставки** > **Поставки за мрежа** > **Проверка на конекција** и отпечатете го извештајот за мрежна врска. Ако извештајот покаже дека мрежната врска е неуспешна, проверете го извештајот за мрежна врска и следете ги отпечатените решенија.

#### **Има проблем со мрежните поставки на компјутерот.**

#### **Решенија**

Обидете се да ја отворите која било веб-локација од вашиот компјутер за да се уверите дека мрежните поставки на компјутерот се точни. Ако не може да отворите веб-локација, има проблем со компјутерот.

Проверете ја мрежната врска на компјутерот. За повеќе детали, погледнете ја документацијата приложена со компјутерот.

## **Не може да се печати од паметен уред**

Проверете дали паметниот уред и печатачот се правилно поврзани.

Причината и решението за проблемот се разликуваат зависно од тоа дали овие уреди се поврзани.

#### **Проверување на статусот на врската**

Користете Epson iPrint за да го проверите статусот на врската меѓу паметниот уред и печатачот.

Погледнете го следново за да ја инсталирате Epson iPrint ако веќе не е инсталирана.

"[Апликација](#page-330-0) за лесно печатење од паметен уред" на страница 331

- 1. На паметниот уред, стартувајте Epson iPrint.
- 2. Проверете дали името на печатачот е прикажано на почетниот екран.

Кога името на печатачот е прикажано, тоа значи дека врската меѓу паметниот уред и печатачот е успешно воспоставена.

Ако е прикажано следново, тоа значи дека врската меѓу паметниот уред и печатачот не е успешно воспоставена.

❏ Printer is not selected.

❏ Communication error.

Проверете го следново ако не е воспоставена врска.

❏ Печатачот не е препознаен преку мрежна врска

"Не е можно поврзување на мрежа" на страница 211

Проверете го следново ако е воспоставена врска.

❏ Печатачот е препознаен, но не може да се врши печатење.

"Не може да се печати иако е [воспоставена](#page-212-0) врска (iOS)" на страница 213

#### **Не е можно поврзување на мрежа**

Проблемот може да се јавува поради некоја од следниве причини.

#### **Нешто не е во ред со мрежните уреди за Wi-Fi врска.**

#### **Решенија**

Исклучете ги уредите коишто сакате да ги поврзете на мрежата. Почекајте околу 10 секунди, а потоа вклучете ги уредите во следниов редослед: безжичен рутер, компјутер или паметен уред и потоа печатачот. Поместете ги печатачот и компјутерот или паметниот уред поблиску до безжичниот рутер за да ја олесните комуникацијата со радиобранови, а потоа обидете се повторно да ги одредите мрежните поставки.

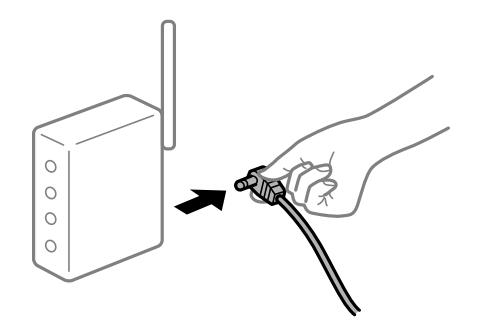

#### **Уредите не можат да примаат сигнали од безжичниот рутер бидејќи се премногу раздалечени.**

#### **Решенија**

Откако ќе ги приближите компјутерот или паметниот уред и печатачот до безжичниот рутер, исклучете го безжичниот рутер, па повторно вклучете го.

#### **Кога го менувате безжичниот рутер, поставките не се соодветни за новиот рутер.**

#### **Решенија**

Одредете ги поставките за врската повторно, за да бидат соодветни за новиот безжичен рутер.

& "Кога го менувате [безжичниот](#page-293-0) рутер" на страница 294

#### **SSID поврзани од компјутерот или од паметниот уред и компјутерот се разликуваат.**

#### **Решенија**

Кога истовремено користите повеќе безжични рутери или кога безжичниот рутер има повеќе SSID и уредите се поврзани со различни SSID, не може да се поврзете со безжичниот рутер.

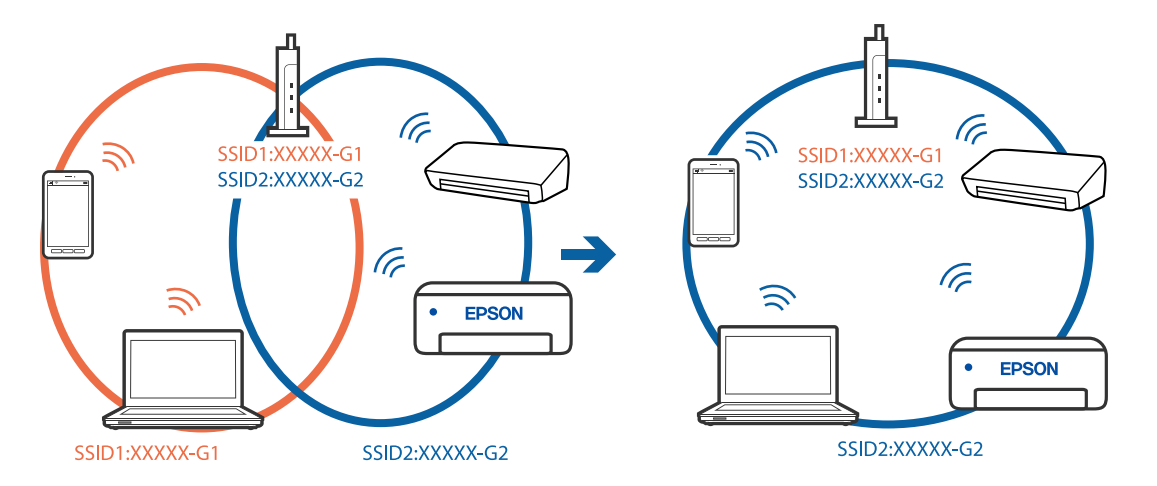

<span id="page-212-0"></span>Поврзете ги компјутерот или паметниот уред со истата SSID како и печатачот.

## **На безжичниот рутер е достапна функција за одделување за приватност. Решенија**

Повеќето безжични рутери имаат функција за одделување за приватност којашто ја блокира комуникацијата меѓу поврзаните уреди. Ако не може да се воспостави комуникација меѓу печатачот и компјутерот или паметниот уред дури и кога се поврзани на истата мрежа, оневозможете ја функцијата за одделување за приватност на безжичниот рутер. За детали, погледнете во прирачникот испорачан со безжичниот рутер.

#### **IP-адресата не е правилно доделена.**

#### **Решенија**

Ако IP-адресата доделена на печатачот е 169.254.XXX.XXX, а подмрежната маска е 255.255.0.0, IP-адресата може да не е правилно доделена.

Изберете **Поставки** > **Општи поставки** > **Поставки за мрежа** > **Напредно** на контролната табла на печатачот, а потоа проверете ги IP-адресата и подмрежната маска доделени на печатачот.

Рестартирајте го безжичниот рутер или ресетирајте ги мрежните поставки за печатачот.

 $\rightarrow$  "[Ресетирање](#page-292-0) на мрежната врска" на страница 293

#### **Има проблем со мрежните поставки на паметниот уред.**

#### **Решенија**

Обидете се да ја отворите која било веб-локација од паметниот уред за да проверите дали мрежните поставки на паметниот уред се точни. Ако не може да отворите веблокација, има проблем со паметниот уред.

Проверете ја мрежната врска на компјутерот. За повеќе детали, погледнете ја документацијата приложена со паметниот уред.

#### **Не може да се печати иако е воспоставена врска (iOS)**

Имајте ги предвид следниве причини.

#### **Автоматски приказ на Пост. на хартија е оневозможено.**

#### **Решенија**

Овозможете **Автоматски приказ на Пост. на хартија** во следново мени.

**Поставки** > **Општи поставки** > **Поставки за печатач** > **Поставки за извор хартија** > **Автоматски приказ на Пост. на хартија**

#### **AirPrint е деактивирана.**

#### **Решенија**

Овозможете ја поставката за AirPrint во Web Config.

 $\rightarrow$  "Апликација за [конфигурирање](#page-333-0) на работата на печатачот (Web Config)" на [страница](#page-333-0) 334

#### **Одненадеж печатачот не може да печати преку мрежна врска**

Проблемот може да се јавува поради некоја од следниве причини.

#### **Мрежната околина е променета.**

#### **Решенија**

Кога ќе ја промените мрежната околина, на пр. безжичниот рутер или операторот, треба повторно да ги одредите мрежните поставки за печатачот.

Поврзете ги компјутерот или паметниот уред со истата SSID како и печатачот.

& "[Ресетирање](#page-292-0) на мрежната врска" на страница 293

#### **Нешто не е во ред со мрежните уреди за Wi-Fi врска.**

#### **Решенија**

Исклучете ги уредите коишто сакате да ги поврзете на мрежата. Почекајте околу 10 секунди, а потоа вклучете ги уредите во следниов редослед: безжичен рутер, компјутер или паметен уред и потоа печатачот. Поместете ги печатачот и компјутерот или паметниот уред поблиску до безжичниот рутер за да ја олесните комуникацијата со радиобранови, а потоа обидете се повторно да ги одредите мрежните поставки.

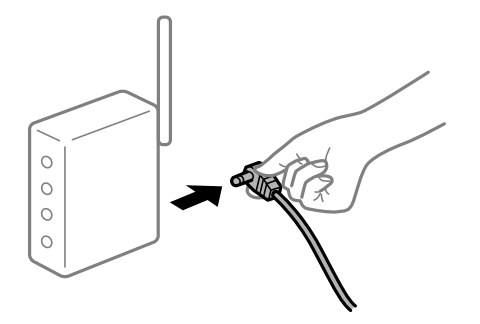

#### **Печатачот не е поврзан со мрежата.**

#### **Решенија**

Изберете **Поставки** > **Општи поставки** > **Поставки за мрежа** > **Проверка на конекција** и отпечатете го извештајот за мрежна врска. Ако извештајот покаже дека <span id="page-214-0"></span>мрежната врска е неуспешна, проверете го извештајот за мрежна врска и следете ги отпечатените решенија.

**Има проблем со мрежните поставки на паметниот уред.**

#### **Решенија**

Обидете се да ја отворите која било веб-локација од паметниот уред за да проверите дали мрежните поставки на паметниот уред се точни. Ако не може да отворите веблокација, има проблем со паметниот уред.

Проверете ја мрежната врска на компјутерот. За повеќе детали, погледнете ја документацијата приложена со паметниот уред.

## **Не може да почне скенирање**

#### **Не може да почне скенирање од Windows**

Проверете дали компјутерот и печатачот се правилно поврзани.

Причината и решението за проблемот се разликуваат зависно од тоа дали овие уреди се поврзани.

#### **Проверување на статусот на врската**

Користете Epson Printer Connection Checker за да го проверите статусот на врската меѓу компјутерот и печатачот. Можеби ќе можете да го решите проблемот, во зависност од резултатите од проверката.

1. Кликнете двапати на иконата **Epson Printer Connection Checker** на работната површина.

Epson Printer Connection Checker започнува.

Ако нема икона на работната површина, следете ги методите подолу за да активирате Epson Printer Connection Checker.

❏ Windows 10

Кликнете на копчето за стартување, па изберете **Epson Software** > **Epson Printer Connection Checker**.

❏ Windows 8.1/Windows 8

Внесете го името на апликацијата во полето за пребарување, а потоа изберете ја прикажаната икона.

❏ Windows 7

Кликнете на копчето за стартување, па изберете **Сите програми** > **Epson Software** > **Epson Printer Connection Checker**.

2. Следете ги инструкциите на екранот за да проверите.

#### **Белешка:**

Ако не се прикажува името на печатачот, инсталирајте оригинален двигател за печатач Epson.

"Проверување дали <sup>е</sup> инсталиран оригинален двигател за печатач [Epson — Windows"](#page-178-0) на [страница](#page-178-0) 179

Кога ќе го идентификувате проблемот, следете го решението прикажано на екранот.

Кога не може да го решите проблемот, проверете го следново според конкретната ситуација.

❏ Печатачот не е препознаен преку мрежна врска

"Не е можно [поврзување](#page-197-0) на мрежа" на страница 198

❏ Печатачот не е препознаен преку USB-врска

 $m_{\text{L}}$ Печатачот не може да се поврзе преку [USB \(Windows\)"](#page-200-0) на страница 201

❏ Печатачот е препознаен, но не може да се врши скенирање.

"Не може да се скенира иако правилно е [воспоставена](#page-218-0) врска (Windows)" на страница 219

#### **Не е можно поврзување на мрежа**

Проблемот може да се јавува поради некоја од следниве причини.

#### **Нешто не е во ред со мрежните уреди за Wi-Fi врска.**

#### **Решенија**

Исклучете ги уредите коишто сакате да ги поврзете на мрежата. Почекајте околу 10 секунди, а потоа вклучете ги уредите во следниов редослед: безжичен рутер, компјутер или паметен уред и потоа печатачот. Поместете ги печатачот и компјутерот или паметниот уред поблиску до безжичниот рутер за да ја олесните комуникацијата со радиобранови, а потоа обидете се повторно да ги одредите мрежните поставки.

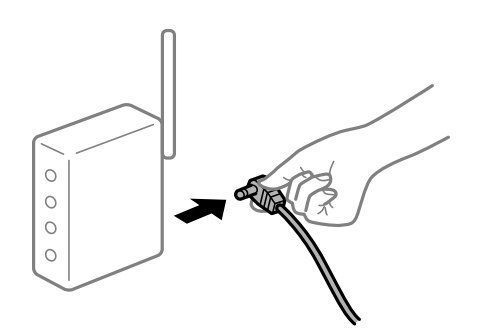

#### **Уредите не можат да примаат сигнали од безжичниот рутер бидејќи се премногу раздалечени.**

#### **Решенија**

Откако ќе ги приближите компјутерот или паметниот уред и печатачот до безжичниот рутер, исклучете го безжичниот рутер, па повторно вклучете го.

#### **Кога го менувате безжичниот рутер, поставките не се соодветни за новиот рутер.**

#### **Решенија**

Одредете ги поставките за врската повторно, за да бидат соодветни за новиот безжичен рутер.

& "Кога го менувате [безжичниот](#page-293-0) рутер" на страница 294
## **SSID поврзани од компјутерот или од паметниот уред и компјутерот се разликуваат.**

#### **Решенија**

Кога истовремено користите повеќе безжични рутери или кога безжичниот рутер има повеќе SSID и уредите се поврзани со различни SSID, не може да се поврзете со безжичниот рутер.

Поврзете ги компјутерот или паметниот уред со истата SSID како и печатачот.

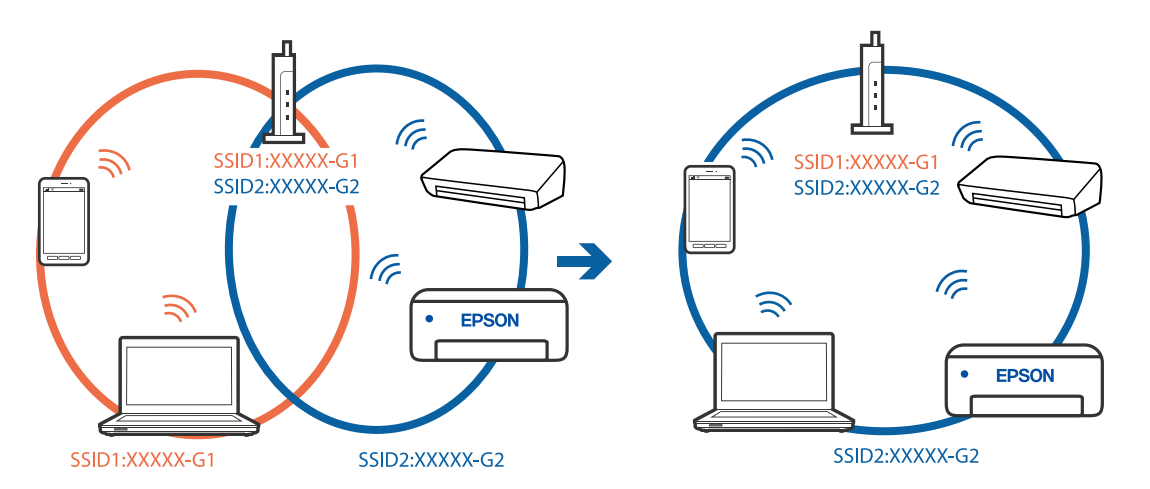

## **На безжичниот рутер е достапна функција за одделување за приватност.**

#### **Решенија**

Повеќето безжични рутери имаат функција за одделување за приватност којашто ја блокира комуникацијата меѓу поврзаните уреди. Ако не може да се воспостави комуникација меѓу печатачот и компјутерот или паметниот уред дури и кога се поврзани на истата мрежа, оневозможете ја функцијата за одделување за приватност на безжичниот рутер. За детали, погледнете во прирачникот испорачан со безжичниот рутер.

#### **IP-адресата не е правилно доделена.**

#### **Решенија**

Ако IP-адресата доделена на печатачот е 169.254.XXX.XXX, а подмрежната маска е 255.255.0.0, IP-адресата може да не е правилно доделена.

Изберете **Поставки** > **Општи поставки** > **Поставки за мрежа** > **Напредно** на контролната табла на печатачот, а потоа проверете ги IP-адресата и подмрежната маска доделени на печатачот.

Рестартирајте го безжичниот рутер или ресетирајте ги мрежните поставки за печатачот.

& "[Ресетирање](#page-292-0) на мрежната врска" на страница 293

#### **Има проблем со мрежните поставки на компјутерот.**

#### **Решенија**

Обидете се да ја отворите која било веб-локација од вашиот компјутер за да се уверите дека мрежните поставки на компјутерот се точни. Ако не може да отворите веб-локација, има проблем со компјутерот.

Проверете ја мрежната врска на компјутерот. За повеќе детали, погледнете ја документацијата приложена со компјутерот.

## **Печатачот е поврзан преку етернет користејќи уреди што поддржуваат IEEE 802.3az (енергетски ефикасен етернет).**

#### **Решенија**

Кога го поврзувате печатачот преку етернет користејќи уреди што поддржуваат IEEE 802.3az (енергетски ефикасен етернет), во зависност од хабот или рутерот што го користите, може да се јават следниве проблеми.

- ❏ Врската станува нестабилна, печатачот постојано се поврзува и врската со печатачот постојано се прекинува.
- ❏ Не е можно поврзување со печатачот.
- ❏ Бавна брзина на комуникацијата.

Следете ги чекорите подолу за да оневозможите IEEE 802.3az за печатачот, па да се поврзете.

- 1. Извадете го кабелот за етернет поврзан со компјутерот и печатачот.
- 2. Кога IEEE 802.3az е овозможен за компјутерот, оневозможете го.

За повеќе детали, погледнете ја документацијата приложена со компјутерот.

- 3. Поврзете ги компјутерот и печатачот директно со кабел за етернет.
- 4. На печатачот, отпечатете извештај за мрежната врска.

"[Печатење](#page-310-0) извештај за мрежна врска" на страница 311

- 5. Проверете ја IP-адресата на печатачот во извештајот за мрежната врска.
- 6. На компјутерот, одете на Web Config. Вклучете веб-прелистувач, а потоа внесете ја IP-адресата на печатачот. "[Извршување](#page-333-0) Web Config на веб-прелистувач" на страница 334
- 7. Изберете ја картичката **Network Settings** > **Wired LAN**.
- 8. Изберете **OFF** за **IEEE 802.3az**.
- 9. Кликнете **Next**.
- 10. Кликнете **OK**.
- 11. Извадете го кабелот за етернет поврзан со компјутерот и печатачот.
- 12. Ако сте оневозможиле IEEE 802.3az за компјутерот во чекор 2, овозможете го.
- 13. Поврзете ги каблите за етернет што ги извадивте во чекор 1 со компјутерот и печатачот.

Ако проблемот и понатаму се јавува, можно е да го предизвикуваат други уреди, а не печатачот.

# **Печатачот не може да се поврзе преку USB (Windows)**

Имајте ги предвид следниве причини.

## **USB-кабелот не е правилно приклучен во електричниот излез.**

## **Решенија**

Добро поврзете го USB-кабелот со печатачот и компјутерот.

## **Има проблем со USB-хабот.**

## **Решенија**

Ако користите USB-хаб, обидете се да го поврзете печатачот директно со компјутерот.

## **Има проблем со USB-кабелот или со портата за USB.**

## **Решенија**

Ако USB-кабелот не се препознава, променете ја портата или променете го USB-кабелот.

# **Не може да се скенира иако правилно <sup>е</sup> воспоставена врска (Windows)**

## **Скенирање со висока резолуција преку мрежа.**

## **Решенија**

Скенирајте со пониска резолуција.

# **Не може да се почне скенирање од Mac OS**

Проверете дали компјутерот и печатачот се правилно поврзани.

Причината и решението за проблемот се разликуваат зависно од тоа дали овие уреди се поврзани.

## **Проверување на статусот на врската**

Користете EPSON Status Monitor за да го проверите статусот на врската меѓу компјутерот и печатачот.

- 1. Изберете **Системски претпочитани вредности** од менито Apple > **Печатачи и скенери** (или **Печати и скенирај**, **Печати и испрати факс**), а потоа изберете го печатачот.
- 2. Кликнете **Опции и производи** > **Услужна програма** > **Отвори ја услужната програма за печатачот**.
- 3. Кликнете **EPSON Status Monitor**.

Кога се прикажуваат преостанатите нивоа на мастило, тоа значи дека врската меѓу компјутерот и печатачот е успешно воспоставена.

Проверете го следново ако не е воспоставена врска.

- ❏ Печатачот не е препознаен преку мрежна врска
	- "Не е можно [поврзување](#page-205-0) на мрежа" на страница 206
- ❏ Печатачот не е препознаен преку USB-врска "Печатачот не може да се поврзе преку [USB \(Mac OS\)"](#page-208-0) на страница 209

Проверете го следново ако е воспоставена врска.

❏ Печатачот е препознаен, но не може да се врши скенирање.

"Не може да се скенира иако правилно е [воспоставена](#page-222-0) врска (Mac OS)" на страница 223

# **Не е можно поврзување на мрежа**

Проблемот може да се јавува поради некоја од следниве причини.

## **Нешто не е во ред со мрежните уреди за Wi-Fi врска.**

#### **Решенија**

Исклучете ги уредите коишто сакате да ги поврзете на мрежата. Почекајте околу 10 секунди, а потоа вклучете ги уредите во следниов редослед: безжичен рутер, компјутер или паметен уред и потоа печатачот. Поместете ги печатачот и компјутерот или паметниот уред поблиску до безжичниот рутер за да ја олесните комуникацијата со радиобранови, а потоа обидете се повторно да ги одредите мрежните поставки.

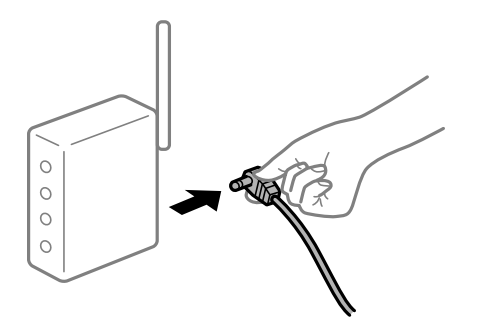

## **Уредите не можат да примаат сигнали од безжичниот рутер бидејќи се премногу раздалечени.**

#### **Решенија**

Откако ќе ги приближите компјутерот или паметниот уред и печатачот до безжичниот рутер, исклучете го безжичниот рутер, па повторно вклучете го.

## **Кога го менувате безжичниот рутер, поставките не се соодветни за новиот рутер.**

## **Решенија**

Одредете ги поставките за врската повторно, за да бидат соодветни за новиот безжичен рутер.

& "Кога го менувате [безжичниот](#page-293-0) рутер" на страница 294

## **SSID поврзани од компјутерот или од паметниот уред и компјутерот се разликуваат.**

#### **Решенија**

Кога истовремено користите повеќе безжични рутери или кога безжичниот рутер има повеќе SSID и уредите се поврзани со различни SSID, не може да се поврзете со безжичниот рутер.

Поврзете ги компјутерот или паметниот уред со истата SSID како и печатачот.

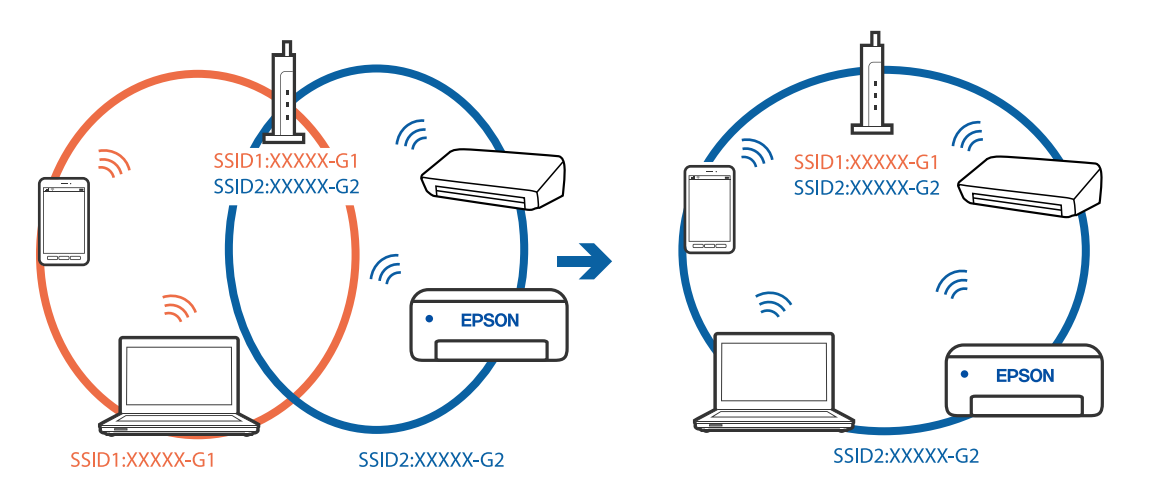

## **На безжичниот рутер е достапна функција за одделување за приватност.**

#### **Решенија**

Повеќето безжични рутери имаат функција за одделување за приватност којашто ја блокира комуникацијата меѓу поврзаните уреди. Ако не може да се воспостави комуникација меѓу печатачот и компјутерот или паметниот уред дури и кога се поврзани на истата мрежа, оневозможете ја функцијата за одделување за приватност на безжичниот рутер. За детали, погледнете во прирачникот испорачан со безжичниот рутер.

#### **IP-адресата не е правилно доделена.**

#### **Решенија**

Ако IP-адресата доделена на печатачот е 169.254.XXX.XXX, а подмрежната маска е 255.255.0.0, IP-адресата може да не е правилно доделена.

Изберете **Поставки** > **Општи поставки** > **Поставки за мрежа** > **Напредно** на контролната табла на печатачот, а потоа проверете ги IP-адресата и подмрежната маска доделени на печатачот.

Рестартирајте го безжичниот рутер или ресетирајте ги мрежните поставки за печатачот.

& "[Ресетирање](#page-292-0) на мрежната врска" на страница 293

#### **Има проблем со мрежните поставки на компјутерот.**

#### **Решенија**

Обидете се да ја отворите која било веб-локација од вашиот компјутер за да се уверите дека мрежните поставки на компјутерот се точни. Ако не може да отворите веб-локација, има проблем со компјутерот.

Проверете ја мрежната врска на компјутерот. За повеќе детали, погледнете ја документацијата приложена со компјутерот.

#### **Уредот поврзан со портата USB 3.0 предизвикува радиофреквентни пречки.**

#### **Решенија**

Кога поврзувате уред со портата USB 3.0 на Mac, може да настанат радиофреквентни пречки. Ако не може да се поврзете на безжична LAN (Wi-Fi) или ако работењето стане нестабилно, пробајте го следново.

❏ Поставете го уредот што е поврзан со портата USB 3.0 подалеку од компјутерот.

❏ Поврзете се со SSID со опсегот од 5 GHz.

За да го поврзете печатачот со SSID, погледнете го следново.

 $\rightarrow$  "[Одредување](#page-297-0) поставки за Wi-Fi со внесување SSID и лозинка" на страница 298

#### **Печатачот е поврзан преку етернет користејќи уреди што поддржуваат IEEE 802.3az (енергетски ефикасен етернет).**

#### **Решенија**

Кога го поврзувате печатачот преку етернет користејќи уреди што поддржуваат IEEE 802.3az (енергетски ефикасен етернет), во зависност од хабот или рутерот што го користите, може да се јават следниве проблеми.

- ❏ Врската станува нестабилна, печатачот постојано се поврзува и врската со печатачот постојано се прекинува.
- ❏ Не е можно поврзување со печатачот.
- ❏ Бавна брзина на комуникацијата.

Следете ги чекорите подолу за да оневозможите IEEE 802.3az за печатачот, па да се поврзете.

- 1. Извадете го кабелот за етернет поврзан со компјутерот и печатачот.
- 2. Кога IEEE 802.3az е овозможен за компјутерот, оневозможете го.

За повеќе детали, погледнете ја документацијата приложена со компјутерот.

- 3. Поврзете ги компјутерот и печатачот директно со кабел за етернет.
- 4. На печатачот, отпечатете извештај за мрежната врска.

"[Печатење](#page-310-0) извештај за мрежна врска" на страница 311

- 5. Проверете ја IP-адресата на печатачот во извештајот за мрежната врска.
- 6. На компјутерот, одете на Web Config. Вклучете веб-прелистувач, а потоа внесете ја IP-адресата на печатачот. "[Извршување](#page-333-0) Web Config на веб-прелистувач" на страница 334
- 7. Изберете ја картичката **Network Settings** > **Wired LAN**.
- 8. Изберете **OFF** за **IEEE 802.3az**.
- <span id="page-222-0"></span>9. Кликнете **Next**.
- 10. Кликнете **OK**.
- 11. Извадете го кабелот за етернет поврзан со компјутерот и печатачот.
- 12. Ако сте оневозможиле IEEE 802.3az за компјутерот во чекор 2, овозможете го.
- 13. Поврзете ги каблите за етернет што ги извадивте во чекор 1 со компјутерот и печатачот.

Ако проблемот и понатаму се јавува, можно е да го предизвикуваат други уреди, а не печатачот.

## **Печатачот не може да се поврзе преку USB (Mac OS)**

Имајте ги предвид следниве причини.

#### **USB-кабелот не е правилно приклучен во електричниот излез.**

## **Решенија**

Добро поврзете го USB-кабелот со печатачот и компјутерот.

#### **Има проблем со USB-хабот.**

#### **Решенија**

Ако користите USB-хаб, обидете се да го поврзете печатачот директно со компјутерот.

#### **Има проблем со USB-кабелот или со портата за USB.**

#### **Решенија**

Ако USB-кабелот не се препознава, променете ја портата или променете го USB-кабелот.

# **Не може да се скенира иако правилно <sup>е</sup> воспоставена врска (Mac OS)**

#### **Скенирање со висока резолуција преку мрежа.**

#### **Решенија**

Скенирајте со пониска резолуција.

## **Не може да се почне скенирање од паметен уред**

Проверете дали паметниот уред и печатачот се правилно поврзани.

Причината и решението за проблемот се разликуваат зависно од тоа дали овие уреди се поврзани.

#### **Проверување на статусот на врската**

Користете Epson iPrint за да го проверите статусот на врската меѓу паметниот уред и печатачот.

Погледнете го следново за да ја инсталирате Epson iPrint ако веќе не е инсталирана.

"[Апликација](#page-330-0) за лесно печатење од паметен уред" на страница 331

- 1. На паметниот уред, стартувајте Epson iPrint.
- 2. Проверете дали името на печатачот е прикажано на почетниот екран.

Кога името на печатачот е прикажано, тоа значи дека врската меѓу паметниот уред и печатачот е успешно воспоставена.

Ако е прикажано следново, тоа значи дека врската меѓу паметниот уред и печатачот не е успешно воспоставена.

❏ Printer is not selected.

❏ Communication error.

Проверете го следново ако не е воспоставена врска.

❏ Печатачот не е препознаен преку мрежна врска

"Не е можно [поврзување](#page-210-0) на мрежа" на страница 211

Проверете го следново ако е воспоставена врска.

❏ Печатачот е препознаен, но не може да се врши скенирање.

"Не може да се печати иако е [воспоставена](#page-212-0) врска (iOS)" на страница 213

#### **Не е можно поврзување на мрежа**

Проблемот може да се јавува поради некоја од следниве причини.

#### **Нешто не е во ред со мрежните уреди за Wi-Fi врска.**

#### **Решенија**

Исклучете ги уредите коишто сакате да ги поврзете на мрежата. Почекајте околу 10 секунди, а потоа вклучете ги уредите во следниов редослед: безжичен рутер, компјутер или паметен уред и потоа печатачот. Поместете ги печатачот и компјутерот или паметниот уред поблиску до безжичниот рутер за да ја олесните комуникацијата со радиобранови, а потоа обидете се повторно да ги одредите мрежните поставки.

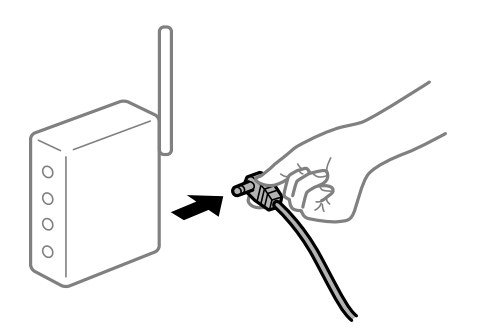

#### **Уредите не можат да примаат сигнали од безжичниот рутер бидејќи се премногу раздалечени.**

#### **Решенија**

Откако ќе ги приближите компјутерот или паметниот уред и печатачот до безжичниот рутер, исклучете го безжичниот рутер, па повторно вклучете го.

#### **Кога го менувате безжичниот рутер, поставките не се соодветни за новиот рутер.**

#### **Решенија**

Одредете ги поставките за врската повторно, за да бидат соодветни за новиот безжичен рутер.

& "Кога го менувате [безжичниот](#page-293-0) рутер" на страница 294

## **SSID поврзани од компјутерот или од паметниот уред и компјутерот се разликуваат.**

#### **Решенија**

Кога истовремено користите повеќе безжични рутери или кога безжичниот рутер има повеќе SSID и уредите се поврзани со различни SSID, не може да се поврзете со безжичниот рутер.

Поврзете ги компјутерот или паметниот уред со истата SSID како и печатачот.

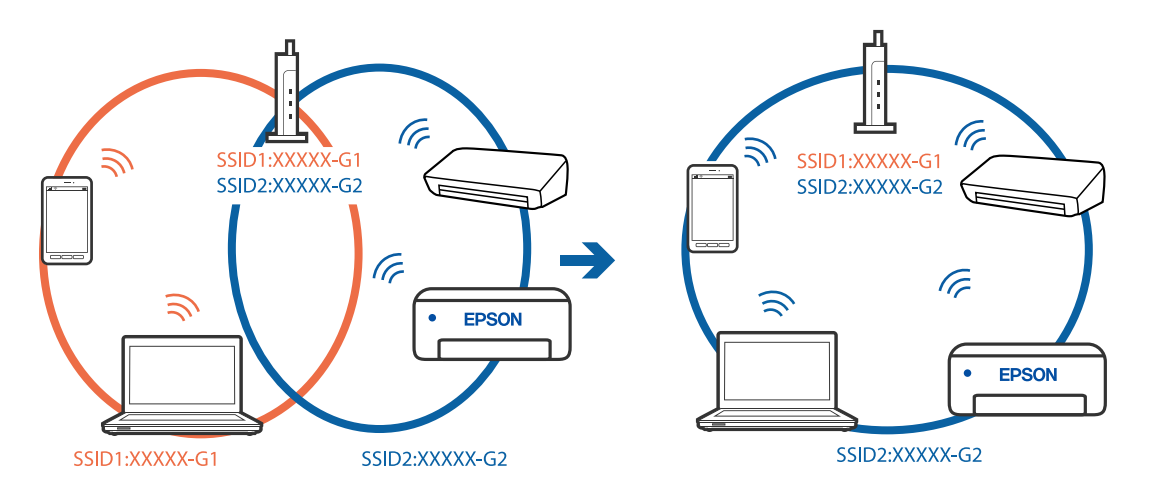

#### **На безжичниот рутер е достапна функција за одделување за приватност.**

#### **Решенија**

Повеќето безжични рутери имаат функција за одделување за приватност којашто ја блокира комуникацијата меѓу поврзаните уреди. Ако не може да се воспостави комуникација меѓу печатачот и компјутерот или паметниот уред дури и кога се поврзани на истата мрежа, оневозможете ја функцијата за одделување за приватност на безжичниот рутер. За детали, погледнете во прирачникот испорачан со безжичниот рутер.

#### **IP-адресата не е правилно доделена.**

#### **Решенија**

Ако IP-адресата доделена на печатачот е 169.254.XXX.XXX, а подмрежната маска е 255.255.0.0, IP-адресата може да не е правилно доделена.

Изберете **Поставки** > **Општи поставки** > **Поставки за мрежа** > **Напредно** на контролната табла на печатачот, а потоа проверете ги IP-адресата и подмрежната маска доделени на печатачот.

Рестартирајте го безжичниот рутер или ресетирајте ги мрежните поставки за печатачот.

& "[Ресетирање](#page-292-0) на мрежната врска" на страница 293

## **Има проблем со мрежните поставки на паметниот уред.**

#### **Решенија**

Обидете се да ја отворите која било веб-локација од паметниот уред за да проверите дали мрежните поставки на паметниот уред се точни. Ако не може да отворите веблокација, има проблем со паметниот уред.

Проверете ја мрежната врска на компјутерот. За повеќе детали, погледнете ја документацијата приложена со паметниот уред.

## **Не може да се зачува скенираната слика во споделената папка**

#### **Се прикажуваат пораки на контролната табла**

Ако на контролната табла се прикаже порака за грешка, прочитајте ја пораката или следниов список за да го решите проблемот.

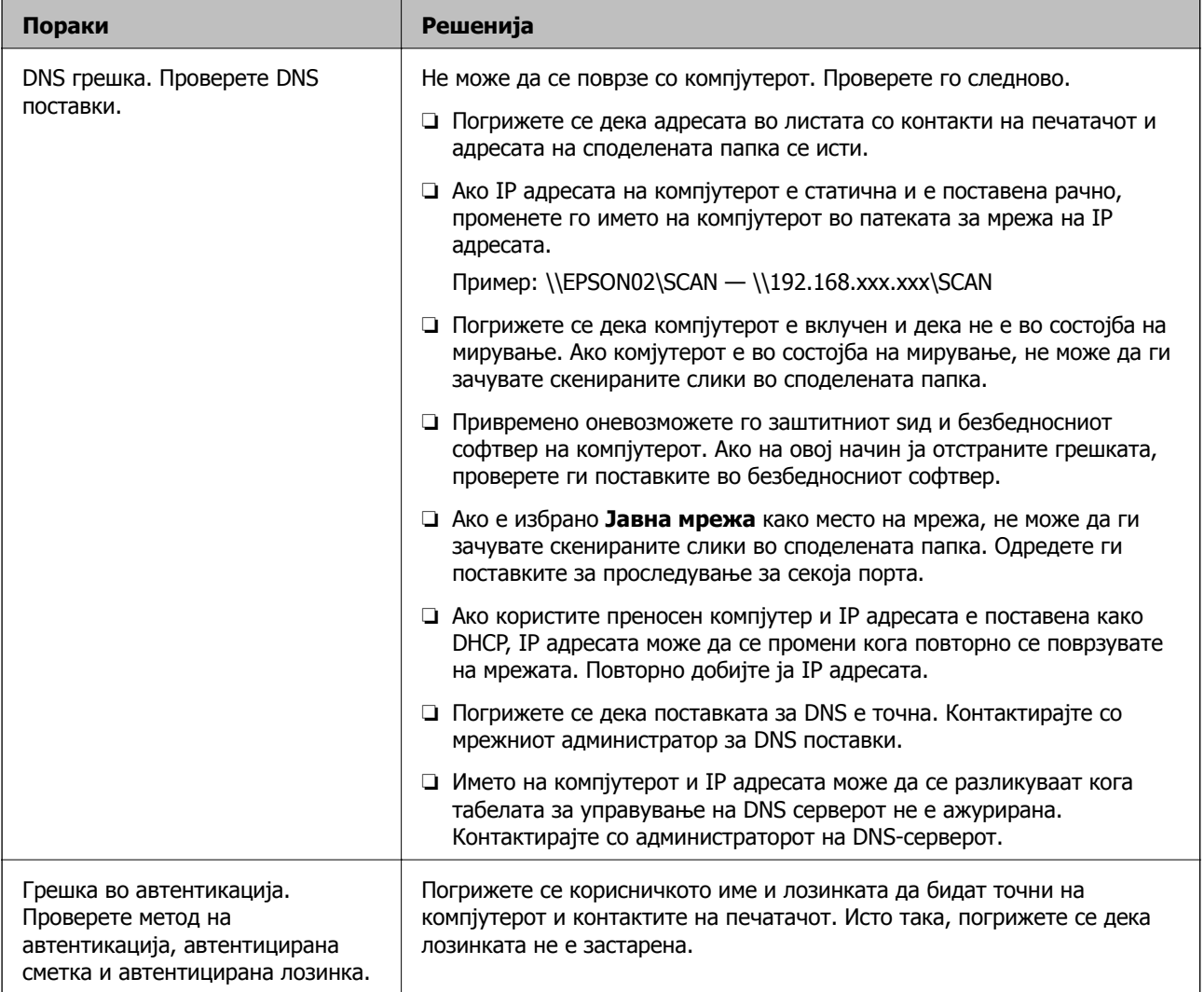

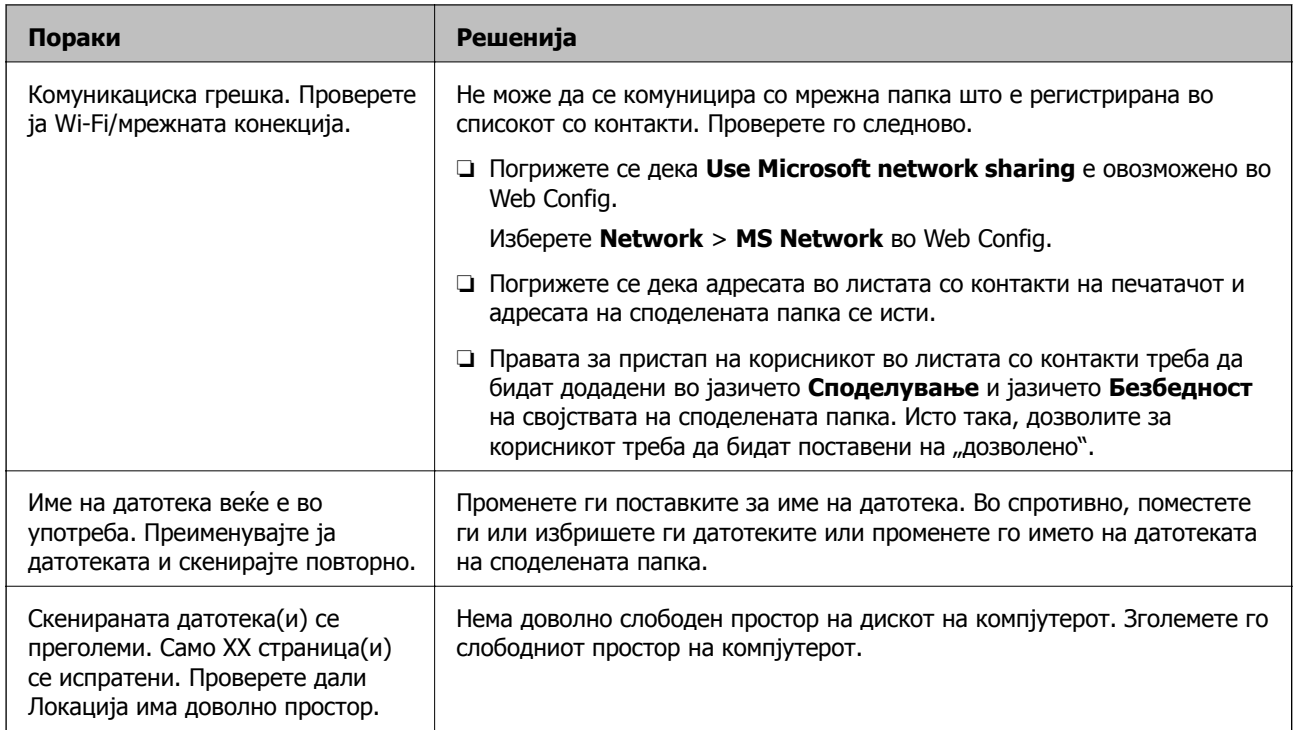

#### **Проверување на местото каде што настанала грешка**

Кога зачувувате скенирани слики во споделената папка, процесот на зачувување е следен.Може да го проверите местото каде што настанала грешка.

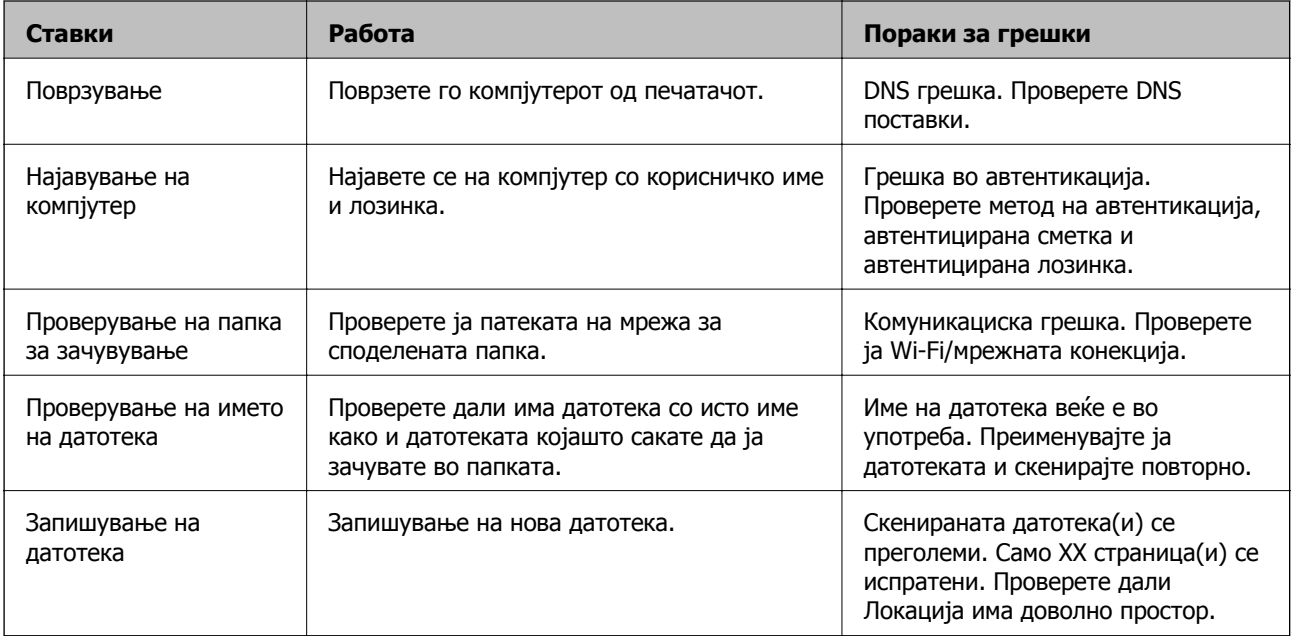

## <span id="page-227-0"></span>**За зачувување на скенираните слики е потребно долго време**

## **Потребно е долго време за разрешувањето на имиња да соодветствува со името на доменот и IP-адресата.**

## **Решенија**

Проверете ги следниве точки.

- ❏ Погрижете се дека поставката за DNS е точна.
- ❏ Погрижете се дека поставката за DNS е точна кога го проверувате Web Config.
- ❏ Погрижете се дека името на доменот DNS е точно.

# **Не може да се испраќаат или примаат факсови**

## **Не може да се испраќаат или примаат факсови**

Имајте ги предвид следниве причини.

## **Има проблеми со ѕидниот телефонски приклучок.**

## **Решенија**

Проверете дали работи ѕидниот телефонски приклучок со тоа што ќе го поврзете телефонот и ќе го тестирате. Ако не може да упатувате или да примате повици, контактирајте со телекомуникациската компанија.

## **Има проблеми при поврзувањето со телефонската линија.**

#### **Решенија**

Изберете **Поставки** > **Општи поставки** > **Поставки на факс** > **Провери факс врска** на контролната табла за да извршите автоматска проверка на врската за факс. Обидете се со решенијата отпечатени во извештајот.

## **Настанува грешка во комуникацијата.**

#### **Решенија**

Изберете **Бавно (9,600bps)** во **Поставки** > **Општи поставки** > **Поставки на факс** > **Осн поставки** > **Брзина на факс** на контролната табла.

## **Поврзување со DSL телефонска линија без DSL-филтер.**

#### **Решенија**

За да се поврзете со DSL телефонска линија, треба да користите DSL-модем со вграден DSL-филтер или да инсталирате одделен DSL-филтер на линијата. Контактирајте со давателот на DSL-услугите.

"[Поврзување](#page-431-0) на DSL или ISDN" на страница 432

## **Има одредени проблеми со DSL-филтерот кога ќе се поврзете со DSL телефонска линија.**

#### **Решенија**

Ако не може да испратите или да примите факс, поврзете го печатачот директно на ѕиден телефонски приклучок за да проверите дали печатачот може да испрати факс. Ако функционира, проблемот може да е предизвикан од DSL-филтерот. Контактирајте со давателот на DSL-услугите.

## **Не може да се испраќаат факсови**

Имајте ги предвид следниве причини.

#### **Линијата за врската е поставена на PSTN во објект каде што се користи приватна телефонска централа (PBX).**

#### **Решенија**

Изберете **PBX** во **Поставки** > **Општи поставки** > **Поставки на факс** > **Осн поставки** > **Тип линија** на контролната табла.

#### **Испраќање факсови без внесување код за пристап во околина во којашто е инсталирана PBX.**

#### **Решенија**

Ако телефонскиот систем бара код за надворешен пристап за да добиете надворешна линија, регистрирајте го кодот за пристап во печатачот и внесете # (тараба) на почетокот од бројот на факс кога испраќате.

#### **Не се регистрирани информации за заглавјето на појдовните факсови.**

#### **Решенија**

Изберете **Поставки** > **Општи поставки** > **Поставки на факс** > **Осн поставки** > **Заглавие** и поставете ги информациите за заглавјето. Некои факс-апарати автоматски ги одбиваат дојдовните факсови што немаат информации за заглавјето.

#### **Вашиот ID на повикувач е блокиран.**

#### **Решенија**

Контактирајте со операторот за да го одблокирате вашиот ID на повикувач. Некои телефони или факс-апарати автоматски ги отфрлаат анонимните повици.

#### **Бројот на факс на примачот е погрешен.**

#### **Решенија**

Проверете дали е точен бројот на примачот што е регистриран во вашиот список со контакти или што го внесовте директно со нумеричката тастатура. Или, прашајте го примачот дали е точен бројот на факс.

#### **Факс-уредот на примачот не е подготвен за примање факсови.**

#### **Решенија**

Прашајте го примачот дали неговиот факс-уред е подготвен за примање факс.

## **Случајно испраќање факс со функцијата за подадреса.**

#### **Решенија**

Проверете дали случајно сте испратиле факс со користење на функцијата за подадреса. Ако изберете примач со подадреса од списокот со контакти, може да се испрати факс со користење на функцијата за подадреса.

#### **Факс-уредот на примачот не поддржува примање факсови со користење на функцијата за подадреса.**

#### **Решенија**

Кога испраќате факсови со користење на функцијата за подадреса, прашајте го примачот дали неговиот факс-уред може да прима факсови со користење на оваа функција.

#### **Подадресата и лозинката се погрешни.**

#### **Решенија**

Кога испраќате факсови со користење на функцијата за подадреса, проверете дали се точни подадресата и лозинката. Проверете со примачот дали се совпаѓаат подадресата и лозинката.

#### **Се испраќа преголемо количество податоци.**

#### **Решенија**

Може да испраќате факсови со помало количество податоци, на некој од следниве начини.

❏ Кога го испраќате факсот во црно-бело, овозможете **Директно испраќање** во **Факс** > **Поставки на факс** > **Поставки за испраќање факс**.

"[Испраќање](#page-130-0) многу страници од документ во црно-бело (Директно испраќање)" на [страница](#page-130-0) 131

❏ Користење на поврзаниот телефон

"Бирање за испраќање факсови од [надворешен](#page-128-0) телефон" на страница 129

❏ Користење додека сте на линија

"Рачно [испраќање](#page-128-0) факсови по потврдата за статус на примачот" на страница 129

❏ Одвојување на оригиналите

## **Не може да се примаат факсови**

Имајте ги предвид следниве причини.

Исто така, препорачуваме да го проверите статусот на печатачот во **Job/Status**, како на пример дали печатачот во моментот го прима факсот.

## **Претплата на услуга за проследување повици.**

#### **Решенија**

Ако сте се претплатиле на услуга за проследување повици, печатачот можеби не ќе може да прима факсови. Контактирајте со давателот на услугата.

#### **Режим за прием е поставен на Рачно додека е поврзан надворешен телефонски уред со печатачот.**

#### **Решенија**

Ако со печатачот е поврзан надворешен телефонски уред за да се споделува линија со телефонот и печатачот, изберете **Поставки** > **Општи поставки** > **Поставки на факс** > **Осн поставки**, а потоа поставете го **Режим за прием** на **авто.**.

#### **Нема доволно слободна меморија во приемното сандаче и во доверливото сандаче.**

#### **Решенија**

Вкупно 100 примени документи се зачувани во приемното сандаче и во доверливото сандаче. Избришете ги непотребните документи.

#### **Компјутерот што ќе ги зачувува примените факсови не е вклучен.**

#### **Решенија**

Кога ќе ги одредите поставките за зачувување на примените факсови на компјутер, вклучете го компјутерот. Примениот факс се брише откако ќе се зачува на компјутерот.

#### **Подадресата и лозинката се погрешни.**

#### **Решенија**

Кога примате факсови со користење на функцијата за подадреса, проверете дали се точни подадресата и лозинката. Проверете со испраќачот дали се совпаѓаат подадресата и лозинката.

#### **Бројот на факс на испраќачот е регистриран во Листа со одбиени броеви.**

#### **Решенија**

Пред да го избришете, проверете дали бројот на испраќачот може да се избрише од **Листа со одбиени броеви**. Избришете го од **Поставки** > **Општи поставки** > **Поставки на факс** > **Осн поставки** > **Одбивање факс** > **Уреди листа на одбиен број**. Или, оневозможете **Листа со одбиени броеви** во **Поставки** > **Општи поставки** > **Поставки на факс** > **Осн поставки** > **Одбивање факс** > **Одбивање факс**. Факсовите испратени од броеви што не се регистрирани во овој список се блокираат кога оваа поставка е овозможена.

#### **Бројот на факс на испраќачот не е регистриран во списокот со контакти.**

#### **Решенија**

Регистрирајте го бројот на факс на испраќачот во списокот со контакти. Или, оневозможете **Нерегистрирани контакти** во **Поставки** > **Општи поставки** > **Поставки на факс** > **Осн поставки** > **Одбивање факс** > **Одбивање факс**. Факсовите испратени од броеви што не се регистрирани во овој список се блокираат.

## **Испраќачот го испратил факсот без информации за заглавјето.**

#### **Решенија**

Прашајте го испраќачот дали на неговиот факс-уред се поставени информации за заглавјето. Или, оневозможете **Блокирано празно заглавје на факс** во **Поставки** > **Општи поставки** > **Поставки на факс** > **Осн поставки** > **Одбивање факс** >

**Одбивање факс**. Факсовите што не содржат информации за заглавјето се блокираат кога оваа поставка е овозможена.

## **Не може да се испраќаат факсови до одреден примач**

Имајте ги предвид следниве причини.

#### **На уредот на примачот му треба многу време да одговори.**

#### **Решенија**

Ако уредот на примачот не одговори на повикот во рок од 50 секунди откако печатачот ќе заврши со бирање, повикот завршува со грешка. Бирајте со функцијата  $\sim$ (**Подиг.слуш.**) или со поврзан телефон за да проверите колку време поминува пред да чуете тон за факс. Ако се потребни повеќе од 50 секунди, додавајте паузи по бројот за

факс за да испратите факс-порака. Допрете  $\bigtriangledown$  за да внесете пауза. Се внесува цртичка како ознака за пауза. Една пауза е околу три секунди. Додајте повеќе паузи ако треба.

## **Поставката Брзина на факс регистрирана во списокот со контакти е погрешна.**

## **Решенија**

Изберете го примачот од списокот со контакти, а потоа изберете **Уреди** > **Брзина на факс** > **Бавно (9,600bps)**.

## **Не може да се испраќаат факсови во одредено време**

## **Датумот и времето на печатачот се погрешни.**

#### **Решенија**

Изберете **Поставки** > **Општи поставки** > **Осн поставки** > **Поставки за датум/ време**, па поставете точен датум и време.

## **Факсовите се испраќаат со погрешна големина**

Имајте ги предвид следниве причини.

## **Факс-уредот на примачот не поддржува големина A3.**

#### **Решенија**

Пред да испратите документ со големина A3, прашајте го примачот дали неговиот факсуред поддржува големина A3. Ако видите **OК (намалена големина)** во извештајот за пренос на факс, факс-уредот на примачот не поддржува големина A3. Може да

отпечатите извештај за пренос на факс од **Факс** > (Повеќе) > **Извештај за факс** > **Последна трансмисија**.

#### **Оригиналите не се правилно поставени.**

#### **Решенија**

❏ Проверете дали оригиналот е поставен правилно во однос на ознаките за порамнување.

- ❏ Ако работ на скенираната слика недостасува, поместете го оригиналот малку подалеку од работ на стаклото на скенерот. Не може да ја скенирате областа на приближно 1,5 mm (0,06 in.) од работ на стаклото на скенерот.
- & "Ставање [оригинали](#page-39-0)" на страница 40

#### **Ако печатачот е блиску до извор на светлина или ако е изложен на директна сончева светлина, оригиналната големина може да не се детектира правилно.**

#### **Решенија**

Изберете ја големината на оригиналот рачно, а потоа обидете се повторно.

## **Има прашина или нечистотија на стаклото на скенерот или на подлогата за документ.**

#### **Решенија**

Кога скенирате од контролната табла и ја избирате функцијата за автоматско сечење на областа на скенирање, отстранете секакви отпадоци или нечистотија од стаклото на скенерот и од подлогата за документ. Ако има некакви отпадоци или нечистотија околу оригиналот, опсегот на скенирање се проширува за да ги опфати.

 $\rightarrow$  "Чистење на стаклото на скенерот и подлогата за [документи](#page-170-0)" на страница 171

## **Големината не може да се детектира автоматски бидејќи оригиналот е претенок.**

#### **Решенија**

Изберете ја големината на оригиналот рачно, а потоа обидете се повторно.

#### **Примените факсови не може да се зачуваат во мемориски уред**

Имајте ги предвид следниве причини.

#### **Поставката за зачувување на примените факсови во надворешна меморија е оневозможена.**

#### **Решенија**

Изберете **Поставки** > **Општи поставки** > **Поставки на факс** > **Поставки за прием**, а потоа овозможете **Зачувај на мемо. уред** во секое мени.

#### **Не е поврзан мемориски уред со печатачот.**

#### **Решенија**

Поврзете мемориски уред (во којшто имате создадено папка за зачувување факсови) со печатачот. Откако факсовите ќе се зачуваат во уредот, се бришат од меморијата на печатачот.

#### **Нема доволно слободен простор на уредот.**

#### **Решенија**

За да го зголемите слободниот простор, избришете ги непотребните податоци од уредот. Во спротивно, поврзете друг уред што има доволно слободен простор.

#### **Меморискиот уред е заштитен од запишување.**

### **Решенија**

Проверете дали уредот е заштитен од запишување.

## **Не може да се примаат факсови со големина A3**

Имајте ги предвид следниве причини.

#### **Поставката за извор на хартија е погрешна.**

#### **Решенија**

Проверете дали поставката за големина на хартијата на изворот на хартија што содржи A3 хартија е поставена на A3, а потоа дали изворот на хартија е поставен за да се користи со функцијата за факс. Изберете **Поставки** > **Општи поставки** > **Поставки за печатач** > **Поставки за извор хартија** > **Поставки за автом. бирање** > **Факс**, а потоа проверете ги овозможените извори на хартија.

## **Примените факсови не се печатат**

Имајте ги предвид следниве причини.

## **Настана грешка на печатачот, на пр. заглавена хартија.**

## **Решенија**

Отстранете ја грешката на печатачот, па побарајте од испраќачот да го испрати факсот одново.

#### **Примените факсови не може да се печатат поради тековните поставки.**

#### **Решенија**

Одредете поставки за печатење примени факсови во **Поставки** > **Општи поставки** > **Поставки на факс** > **Поставки за прием** > **Поставки Зачув./Препрати**.

# **Не може да се испраќаат и примаат факсови (Windows)**

Проверете дали компјутерот и печатачот се правилно поврзани. Причината и решението за проблемот се разликуваат зависно од тоа дали овие уреди се поврзани.

#### **Проверување на статусот на врската**

Користете Epson Printer Connection Checker за да го проверите статусот на врската меѓу компјутерот и печатачот. Можеби ќе можете да го решите проблемот, во зависност од резултатите од проверката.

1. Кликнете двапати на иконата **Epson Printer Connection Checker** на работната површина.

Epson Printer Connection Checker започнува.

Ако нема икона на работната површина, следете ги методите подолу за да активирате Epson Printer Connection Checker.

❏ Windows 10

Кликнете на копчето за стартување, па изберете **Epson Software** > **Epson Printer Connection Checker**.

❏ Windows 8.1/Windows 8

Внесете го името на апликацијата во полето за пребарување, а потоа изберете ја прикажаната икона.

❏ Windows 7

Кликнете на копчето за стартување, па изберете **Сите програми** > **Epson Software** > **Epson Printer Connection Checker**.

2. Следете ги инструкциите на екранот за да проверите.

#### **Белешка:**

Ако не се прикажува името на печатачот, инсталирајте оригинален двигател за печатач Epson.

"Проверување дали <sup>е</sup> инсталиран оригинален двигател за печатач [Epson — Windows"](#page-178-0) на [страница](#page-178-0) 179

Кога ќе го идентификувате проблемот, следете го решението прикажано на екранот.

Кога не може да го решите проблемот, проверете го следново според конкретната ситуација.

❏ Печатачот не е препознаен преку мрежна врска

"Не е можно [поврзување](#page-197-0) на мрежа" на страница 198

❏ Печатачот не е препознаен преку USB-врска

 $m_{\text{L}}$ Печатачот не може да се поврзе преку [USB \(Windows\)"](#page-200-0) на страница 201

❏ Печатачот е препознаен, но не може да се врши печатење. "Не може да се печати иако е [воспоставена](#page-200-0) врска (Windows)" на страница 201

## **Не е можно поврзување на мрежа**

Проблемот може да се јавува поради некоја од следниве причини.

#### **Нешто не е во ред со мрежните уреди за Wi-Fi врска.**

#### **Решенија**

Исклучете ги уредите коишто сакате да ги поврзете на мрежата. Почекајте околу 10 секунди, а потоа вклучете ги уредите во следниов редослед: безжичен рутер, компјутер или паметен уред и потоа печатачот. Поместете ги печатачот и компјутерот или паметниот уред поблиску до безжичниот рутер за да ја олесните комуникацијата со радиобранови, а потоа обидете се повторно да ги одредите мрежните поставки.

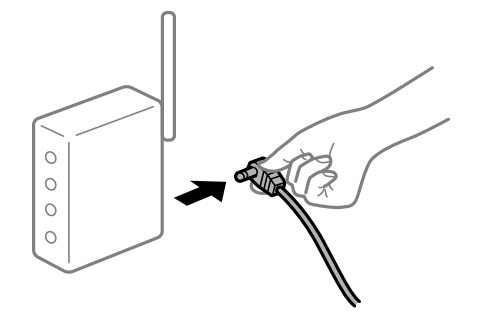

## **Уредите не можат да примаат сигнали од безжичниот рутер бидејќи се премногу раздалечени.**

## **Решенија**

Откако ќе ги приближите компјутерот или паметниот уред и печатачот до безжичниот рутер, исклучете го безжичниот рутер, па повторно вклучете го.

#### **Кога го менувате безжичниот рутер, поставките не се соодветни за новиот рутер.**

#### **Решенија**

Одредете ги поставките за врската повторно, за да бидат соодветни за новиот безжичен рутер.

& "Кога го менувате [безжичниот](#page-293-0) рутер" на страница 294

#### **SSID поврзани од компјутерот или од паметниот уред и компјутерот се разликуваат.**

#### **Решенија**

Кога истовремено користите повеќе безжични рутери или кога безжичниот рутер има повеќе SSID и уредите се поврзани со различни SSID, не може да се поврзете со безжичниот рутер.

Поврзете ги компјутерот или паметниот уред со истата SSID како и печатачот.

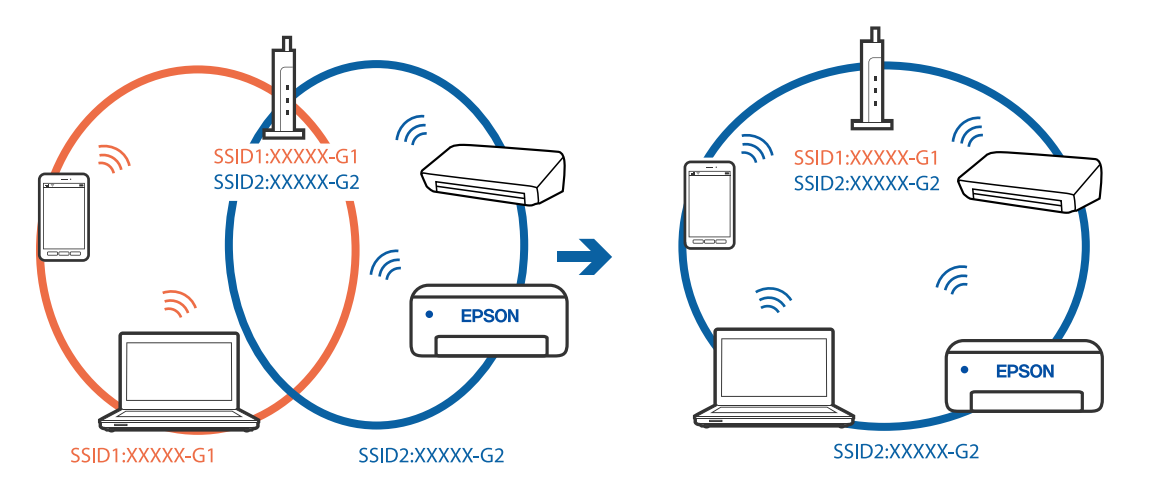

#### **На безжичниот рутер е достапна функција за одделување за приватност.**

#### **Решенија**

Повеќето безжични рутери имаат функција за одделување за приватност којашто ја блокира комуникацијата меѓу поврзаните уреди. Ако не може да се воспостави комуникација меѓу печатачот и компјутерот или паметниот уред дури и кога се поврзани на истата мрежа, оневозможете ја функцијата за одделување за приватност на безжичниот рутер. За детали, погледнете во прирачникот испорачан со безжичниот рутер.

#### **IP-адресата не е правилно доделена.**

#### **Решенија**

Ако IP-адресата доделена на печатачот е 169.254.XXX.XXX, а подмрежната маска е 255.255.0.0, IP-адресата може да не е правилно доделена.

Изберете **Поставки** > **Општи поставки** > **Поставки за мрежа** > **Напредно** на контролната табла на печатачот, а потоа проверете ги IP-адресата и подмрежната маска доделени на печатачот.

Рестартирајте го безжичниот рутер или ресетирајте ги мрежните поставки за печатачот.

& "[Ресетирање](#page-292-0) на мрежната врска" на страница 293

#### **Има проблем со мрежните поставки на компјутерот.**

#### **Решенија**

Обидете се да ја отворите која било веб-локација од вашиот компјутер за да се уверите дека мрежните поставки на компјутерот се точни. Ако не може да отворите веб-локација, има проблем со компјутерот.

Проверете ја мрежната врска на компјутерот. За повеќе детали, погледнете ја документацијата приложена со компјутерот.

## **Печатачот е поврзан преку етернет користејќи уреди што поддржуваат IEEE 802.3az (енергетски ефикасен етернет).**

#### **Решенија**

Кога го поврзувате печатачот преку етернет користејќи уреди што поддржуваат IEEE 802.3az (енергетски ефикасен етернет), во зависност од хабот или рутерот што го користите, може да се јават следниве проблеми.

- ❏ Врската станува нестабилна, печатачот постојано се поврзува и врската со печатачот постојано се прекинува.
- ❏ Не е можно поврзување со печатачот.
- ❏ Бавна брзина на комуникацијата.

Следете ги чекорите подолу за да оневозможите IEEE 802.3az за печатачот, па да се поврзете.

- 1. Извадете го кабелот за етернет поврзан со компјутерот и печатачот.
- 2. Кога IEEE 802.3az е овозможен за компјутерот, оневозможете го.

За повеќе детали, погледнете ја документацијата приложена со компјутерот.

- 3. Поврзете ги компјутерот и печатачот директно со кабел за етернет.
- 4. На печатачот, отпечатете извештај за мрежната врска.

"[Печатење](#page-310-0) извештај за мрежна врска" на страница 311

- 5. Проверете ја IP-адресата на печатачот во извештајот за мрежната врска.
- 6. На компјутерот, одете на Web Config. Вклучете веб-прелистувач, а потоа внесете ја IP-адресата на печатачот.

"[Извршување](#page-333-0) Web Config на веб-прелистувач" на страница 334

- 7. Изберете ја картичката **Network Settings** > **Wired LAN**.
- 8. Изберете **OFF** за **IEEE 802.3az**.
- 9. Кликнете **Next**.
- 10. Кликнете **OK**.
- 11. Извадете го кабелот за етернет поврзан со компјутерот и печатачот.
- 12. Ако сте оневозможиле IEEE 802.3az за компјутерот во чекор 2, овозможете го.
- 13. Поврзете ги каблите за етернет што ги извадивте во чекор 1 со компјутерот и печатачот.

Ако проблемот и понатаму се јавува, можно е да го предизвикуваат други уреди, а не печатачот.

## **Печатачот не може да се поврзе преку USB (Windows)**

Имајте ги предвид следниве причини.

## **USB-кабелот не е правилно приклучен во електричниот излез.**

## **Решенија**

Добро поврзете го USB-кабелот со печатачот и компјутерот.

## **Има проблем со USB-хабот.**

#### **Решенија**

Ако користите USB-хаб, обидете се да го поврзете печатачот директно со компјутерот.

## **Има проблем со USB-кабелот или со портата за USB.**

## **Решенија**

Ако USB-кабелот не се препознава, променете ја портата или променете го USB-кабелот.

## **Треба одново да ја конфигурирате USB-врската.**

#### **Решенија**

Исклучете го USB кабелот од компјутерот. Кликнете на десното копче на иконата на печатачот прикажана на компјутерот и изберете **Отстрани уред**. Потоа, поврзете го USB-кабелот со компјутерот.

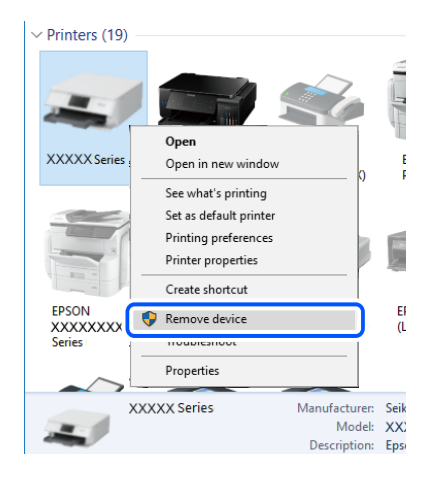

Ако не може да го користите USB-кабелот, ресетирајте ја USB-врската следејќи ги чекорите за менување на начинот на поврзување со компјутер. Погледнете го линкот со поврзани информации подолу.

& "[Одредување](#page-293-0) поставки за поврзување со компјутерот" на страница 294

## **Не може да се испраќаат или примаат факсови иако правилно е воспоставена врска (Windows)**

#### **Софтверот не е инсталиран.**

#### **Решенија**

Погрижете се двигателот PC-FAX да биде инсталиран на компјутерот. Двигателот PC-FAX се инсталира со FAX Utility. Следете ги чекорите подолу за да проверите дали е инсталиран.

Уверете се дека печатачот (факсот) се прикажува во **Уреди и печатачи**, **Печатач** или **Печатачи и друг хардвер.** Печатачот (факсот) е прикажан како "EPSON XXXXX (FAX)". Ако печатачот (факсот) не е прикажан, деинсталирајте ja и повторно инсталирајте ja FAX Utility. Погледнете го следново за да пристапите до **Уреди и печатачи**, **Печатач** или **Печатачи и друг хардвер**.

❏ Windows 10

Кликнете го копчето Старт, па изберете **Систем на Windows** > **Контролна табла** > **Преглед на уреди и печатачи** во **Хардвер и звук**.

❏ Windows 8.1/Windows 8

Изберете **Работна површина** > **Поставки** > **Контролна табла** > **Преглед на уреди и печатачи** во **Хардвер и звук** (или **Хардвер**).

❏ Windows 7

Кликнете го копчето Старт, па изберете **Контролна табла** > **Преглед на уреди и печатачи** во **Хардвер и звук** или **Хардвер**.

#### ❏ Windows Vista

Кликнете го копчето Старт, па изберете **Контролна табла** > **Печатачи** во **Хардвер и звук**.

#### ❏ Windows XP

Кликнете го копчето Старт, па изберете **Поставки** > **Контролна табла** > **Печатачи и друг хардвер** > **Печатачи и факсови**.

## **Неуспешна автентикација на корисници при испраќање факс од компјутер. Решенија**

Поставете ги корисничкото име и лозинката во двигателот за печатачот. Кога се испраќа факс од компјутер и кога е поставена безбедносната функција што им овозможува на администраторите да ги спречат корисниците да ја менуваат функцијата за факс на печатачот, тогаш автентикацијата на корисници се врши со корисничкото име и лозинката поставени во двигателот за печатачот.

**Има одредени проблеми со поставките за факс и врската за факс.**

#### **Решенија**

Пробајте ги решенијата за проблеми со поставките за факс и врската за факс.

# **Не може да се испраќаат и примаат факсови (Mac OS)**

Проверете дали компјутерот и печатачот се правилно поврзани. Причината и решението за проблемот се разликуваат зависно од тоа дали овие уреди се поврзани.

#### **Проверување на статусот на врската**

Користете EPSON Status Monitor за да го проверите статусот на врската меѓу компјутерот и печатачот.

- 1. Изберете **Системски претпочитани вредности** од менито Apple > **Печатачи и скенери** (или **Печати и скенирај**, **Печати и испрати факс**), а потоа изберете го печатачот.
- 2. Кликнете **Опции и производи** > **Услужна програма** > **Отвори ја услужната програма за печатачот**.
- 3. Кликнете **EPSON Status Monitor**.

Кога се прикажуваат преостанатите нивоа на мастило, тоа значи дека врската меѓу компјутерот и печатачот е успешно воспоставена.

Проверете го следново ако не е воспоставена врска.

❏ Печатачот не е препознаен преку мрежна врска

"Не е можно [поврзување](#page-205-0) на мрежа" на страница 206

❏ Печатачот не е препознаен преку USB-врска

"Печатачот не може да се поврзе преку [USB \(Mac OS\)"](#page-208-0) на страница 209

Проверете го следново ако е воспоставена врска.

❏ Печатачот е препознаен, но не може да се врши печатење.

"Не може да се печати иако е [воспоставена](#page-208-0) врска (Mac OS)" на страница 209

## **Не е можно поврзување на мрежа**

Проблемот може да се јавува поради некоја од следниве причини.

#### **Нешто не е во ред со мрежните уреди за Wi-Fi врска.**

#### **Решенија**

Исклучете ги уредите коишто сакате да ги поврзете на мрежата. Почекајте околу 10 секунди, а потоа вклучете ги уредите во следниов редослед: безжичен рутер, компјутер или паметен уред и потоа печатачот. Поместете ги печатачот и компјутерот или паметниот уред поблиску до безжичниот рутер за да ја олесните комуникацијата со радиобранови, а потоа обидете се повторно да ги одредите мрежните поставки.

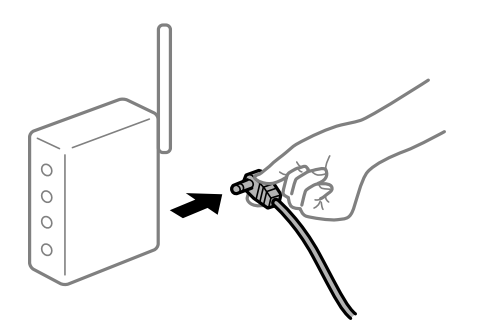

#### **Уредите не можат да примаат сигнали од безжичниот рутер бидејќи се премногу раздалечени.**

#### **Решенија**

Откако ќе ги приближите компјутерот или паметниот уред и печатачот до безжичниот рутер, исклучете го безжичниот рутер, па повторно вклучете го.

## **Кога го менувате безжичниот рутер, поставките не се соодветни за новиот рутер.**

#### **Решенија**

Одредете ги поставките за врската повторно, за да бидат соодветни за новиот безжичен рутер.

& "Кога го менувате [безжичниот](#page-293-0) рутер" на страница 294

## **SSID поврзани од компјутерот или од паметниот уред и компјутерот се разликуваат.**

#### **Решенија**

Кога истовремено користите повеќе безжични рутери или кога безжичниот рутер има повеќе SSID и уредите се поврзани со различни SSID, не може да се поврзете со безжичниот рутер.

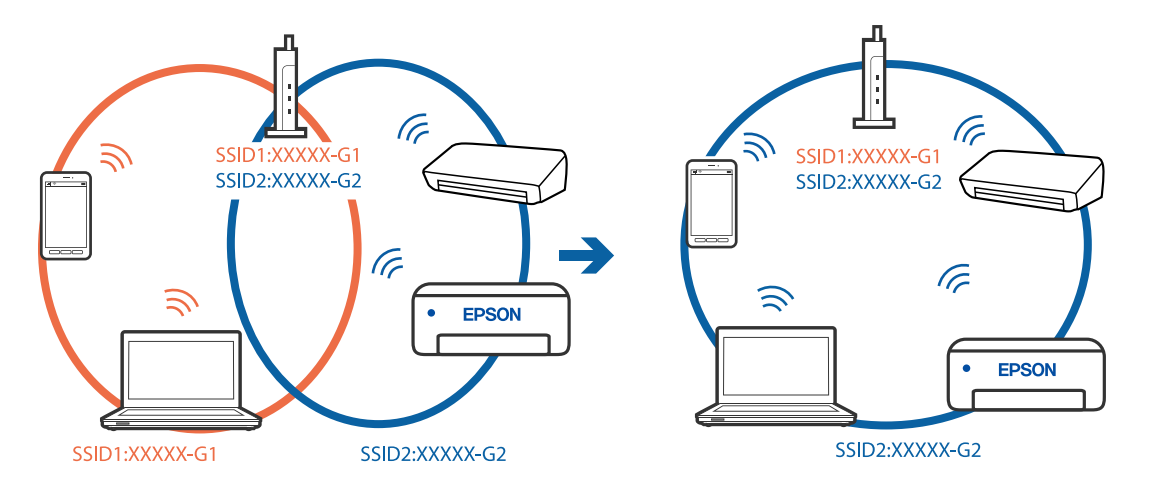

Поврзете ги компјутерот или паметниот уред со истата SSID како и печатачот.

## **На безжичниот рутер е достапна функција за одделување за приватност. Решенија**

Повеќето безжични рутери имаат функција за одделување за приватност којашто ја блокира комуникацијата меѓу поврзаните уреди. Ако не може да се воспостави комуникација меѓу печатачот и компјутерот или паметниот уред дури и кога се поврзани на истата мрежа, оневозможете ја функцијата за одделување за приватност на безжичниот рутер. За детали, погледнете во прирачникот испорачан со безжичниот рутер.

#### **IP-адресата не е правилно доделена.**

#### **Решенија**

Ако IP-адресата доделена на печатачот е 169.254.XXX.XXX, а подмрежната маска е 255.255.0.0, IP-адресата може да не е правилно доделена.

Изберете **Поставки** > **Општи поставки** > **Поставки за мрежа** > **Напредно** на контролната табла на печатачот, а потоа проверете ги IP-адресата и подмрежната маска доделени на печатачот.

Рестартирајте го безжичниот рутер или ресетирајте ги мрежните поставки за печатачот.

 $\rightarrow$  "[Ресетирање](#page-292-0) на мрежната врска" на страница 293

#### **Има проблем со мрежните поставки на компјутерот.**

#### **Решенија**

Обидете се да ја отворите која било веб-локација од вашиот компјутер за да се уверите дека мрежните поставки на компјутерот се точни. Ако не може да отворите веб-локација, има проблем со компјутерот.

Проверете ја мрежната врска на компјутерот. За повеќе детали, погледнете ја документацијата приложена со компјутерот.

#### **Печатачот е поврзан преку етернет користејќи уреди што поддржуваат IEEE 802.3az (енергетски ефикасен етернет).**

#### **Решенија**

Кога го поврзувате печатачот преку етернет користејќи уреди што поддржуваат IEEE 802.3az (енергетски ефикасен етернет), во зависност од хабот или рутерот што го користите, може да се јават следниве проблеми.

- ❏ Врската станува нестабилна, печатачот постојано се поврзува и врската со печатачот постојано се прекинува.
- ❏ Не е можно поврзување со печатачот.
- ❏ Бавна брзина на комуникацијата.

Следете ги чекорите подолу за да оневозможите IEEE 802.3az за печатачот, па да се поврзете.

- 1. Извадете го кабелот за етернет поврзан со компјутерот и печатачот.
- 2. Кога IEEE 802.3az е овозможен за компјутерот, оневозможете го.

За повеќе детали, погледнете ја документацијата приложена со компјутерот.

- 3. Поврзете ги компјутерот и печатачот директно со кабел за етернет.
- 4. На печатачот, отпечатете извештај за мрежната врска. "[Печатење](#page-310-0) извештај за мрежна врска" на страница 311
- 5. Проверете ја IP-адресата на печатачот во извештајот за мрежната врска.
- 6. На компјутерот, одете на Web Config. Вклучете веб-прелистувач, а потоа внесете ја IP-адресата на печатачот. "[Извршување](#page-333-0) Web Config на веб-прелистувач" на страница 334
- 7. Изберете ја картичката **Network Settings** > **Wired LAN**.
- 8. Изберете **OFF** за **IEEE 802.3az**.
- 9. Кликнете **Next**.
- 10. Кликнете **OK**.
- 11. Извадете го кабелот за етернет поврзан со компјутерот и печатачот.
- 12. Ако сте оневозможиле IEEE 802.3az за компјутерот во чекор 2, овозможете го.
- 13. Поврзете ги каблите за етернет што ги извадивте во чекор 1 со компјутерот и печатачот.

Ако проблемот и понатаму се јавува, можно е да го предизвикуваат други уреди, а не печатачот.

# **Печатачот не може да се поврзе преку USB (Mac OS)**

Имајте ги предвид следниве причини.

## **USB-кабелот не е правилно приклучен во електричниот излез.**

#### **Решенија**

Добро поврзете го USB-кабелот со печатачот и компјутерот.

## **Има проблем со USB-хабот.**

#### **Решенија**

Ако користите USB-хаб, обидете се да го поврзете печатачот директно со компјутерот.

## **Има проблем со USB-кабелот или со портата за USB.**

#### **Решенија**

Ако USB-кабелот не се препознава, променете ја портата или променете го USB-кабелот.

#### **Треба одново да ја конфигурирате USB-врската.**

#### **Решенија**

Исклучете го USB кабелот од компјутерот. Кликнете на десното копче на иконата на печатачот прикажана на компјутерот и изберете **Отстрани уред**. Потоа, поврзете го USB-кабелот со компјутерот.

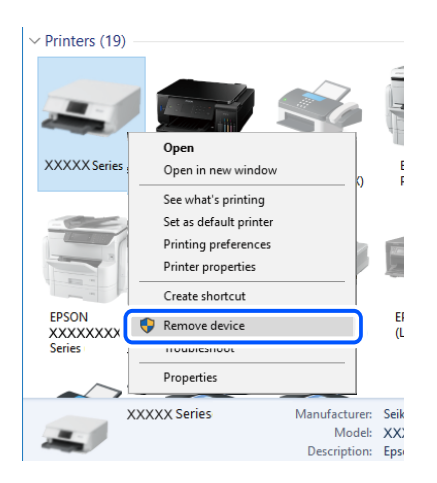

Ако не може да го користите USB-кабелот, ресетирајте ја USB-врската следејќи ги чекорите за менување на начинот на поврзување со компјутер. Погледнете го линкот со поврзани информации подолу.

 $\rightarrow$  "[Одредување](#page-293-0) поставки за поврзување со компјутерот" на страница 294

## <span id="page-244-0"></span>**Не може да се испраќа или прима иако правилно е воспоставена врска (Mac OS)**

## **Софтверот не е инсталиран.**

#### **Решенија**

Погрижете се двигателот PC-FAX да биде инсталиран на компјутерот. Двигателот PC-FAX се инсталира со FAX Utility. Следете ги чекорите подолу за да проверите дали е инсталиран.

Изберете **Системски претпочитани вредности** од менито Apple > **Печатачи и скенери** (или **Печати и скенирај**, **Печати и испрати факс**), а потоа уверете се дека е прикажан печатачот (факсот). Печатачот (факсот) е прикажан како "FAX XXXX (USB)" или "FAX XXXX (IP)". Ако печатачот (факсот) не е прикажан, кликнете [**+**] и регистрирајте го печатачот (факсот).

## **Двигателот PC-FAX е паузиран.**

#### **Решенија**

Изберете **Системски претпочитани вредности** од менито Apple > **Печатачи и скенери** (или **Печати и скенирај**, **Печати и испрати факс**), а потоа кликнете двапати на печатачот (факсот). Ако печатачот е паузиран, кликнете **Продолжи** (или **Продолжи со печатење**).

#### **Неуспешна автентикација на корисници при испраќање факс од компјутер.**

#### **Решенија**

Поставете ги корисничкото име и лозинката во двигателот за печатачот. Кога се испраќа факс од компјутер и кога е поставена безбедносната функција што им овозможува на администраторите да ги спречат корисниците да ја менуваат функцијата за факс на печатачот, тогаш автентикацијата на корисници се врши со корисничкото име и лозинката поставени во двигателот за печатачот.

#### **Има одредени проблеми со поставките за факс и врската за факс.**

#### **Решенија**

Пробајте ги решенијата за проблеми со поставките за факс и врската за факс.

# **Се прикажува код за грешка на менито за статус**

Ако задачата не се заврши успешно, проверете го кодот за грешка што се прикажува во историјата за секоја задача. Може да го проверите кодот за грешка ако притиснете на копчето и изберете **Статус на работа**. Погледнете ја следнава табела за да го најдете проблемот и решението за него.

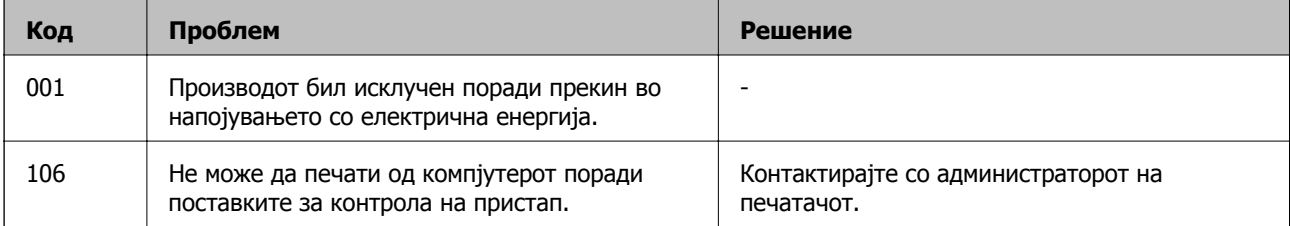

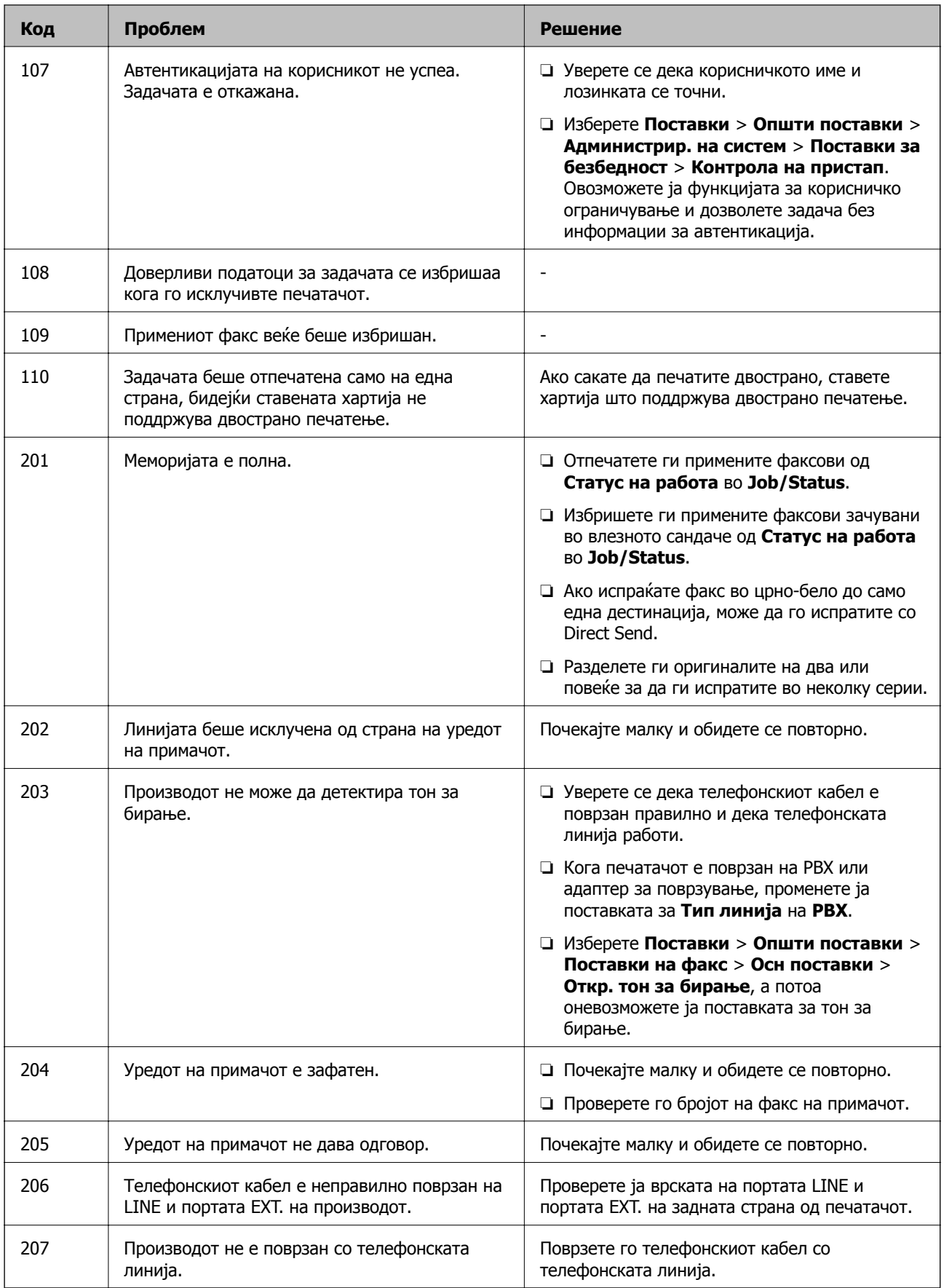

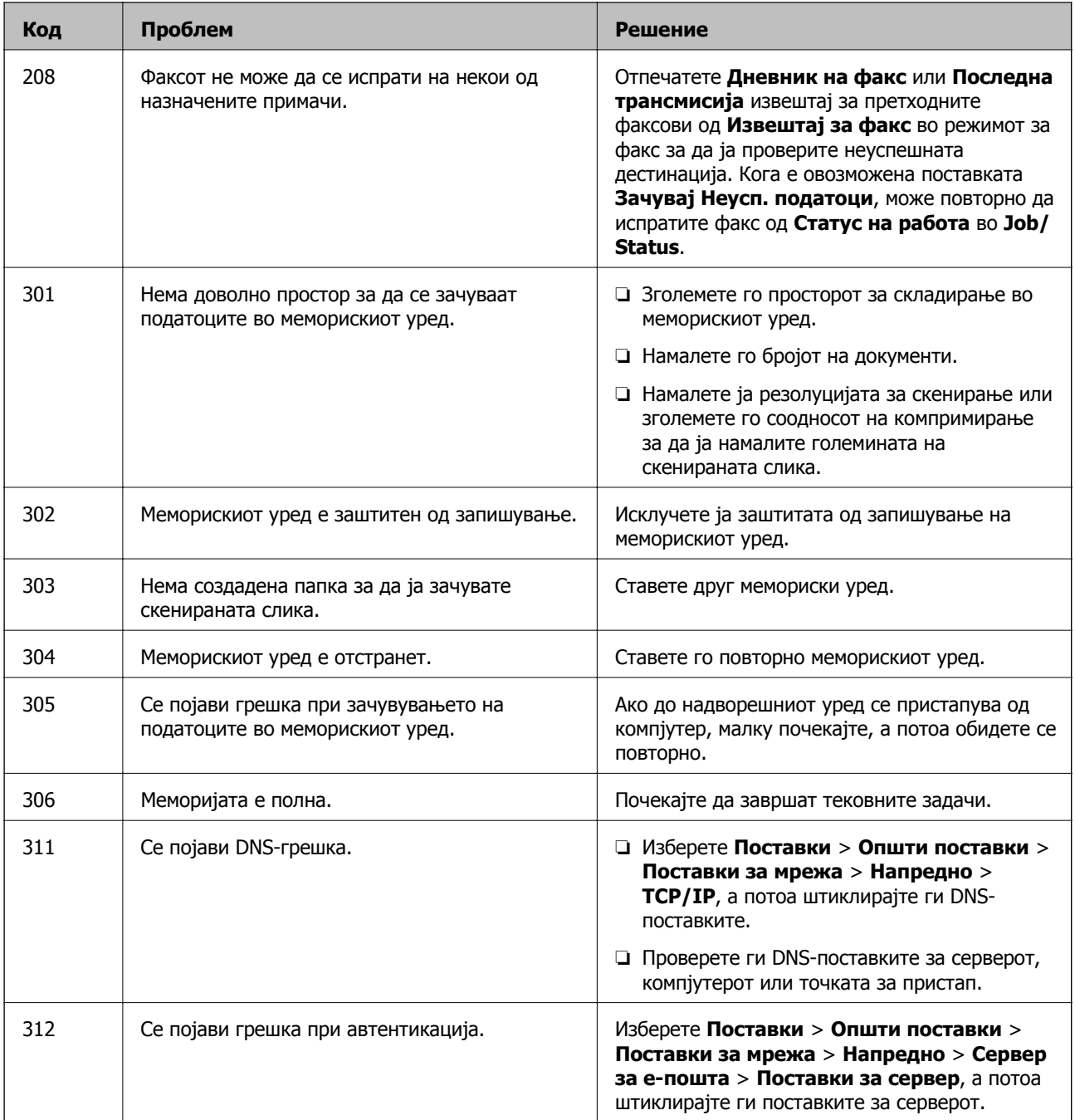

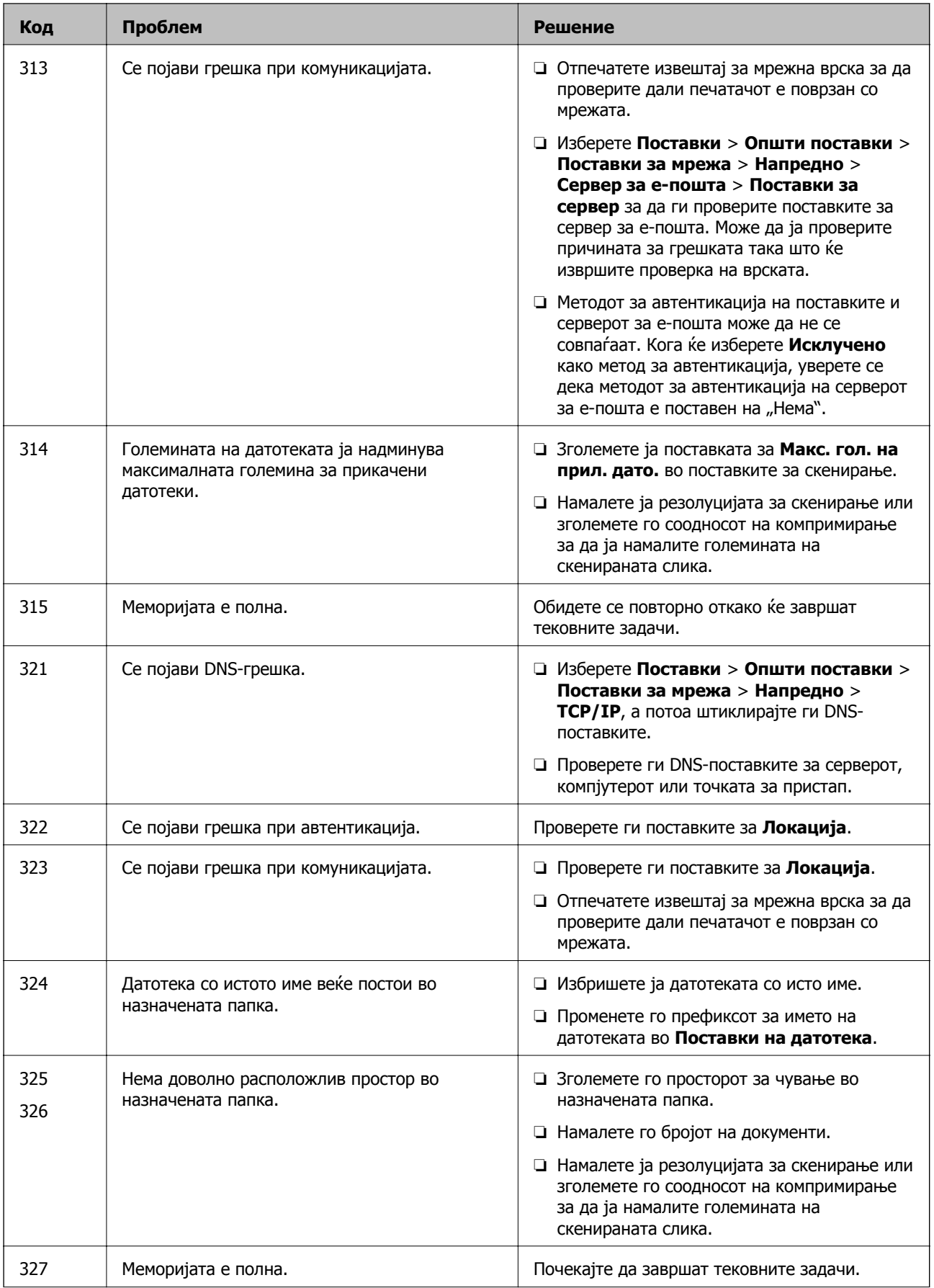

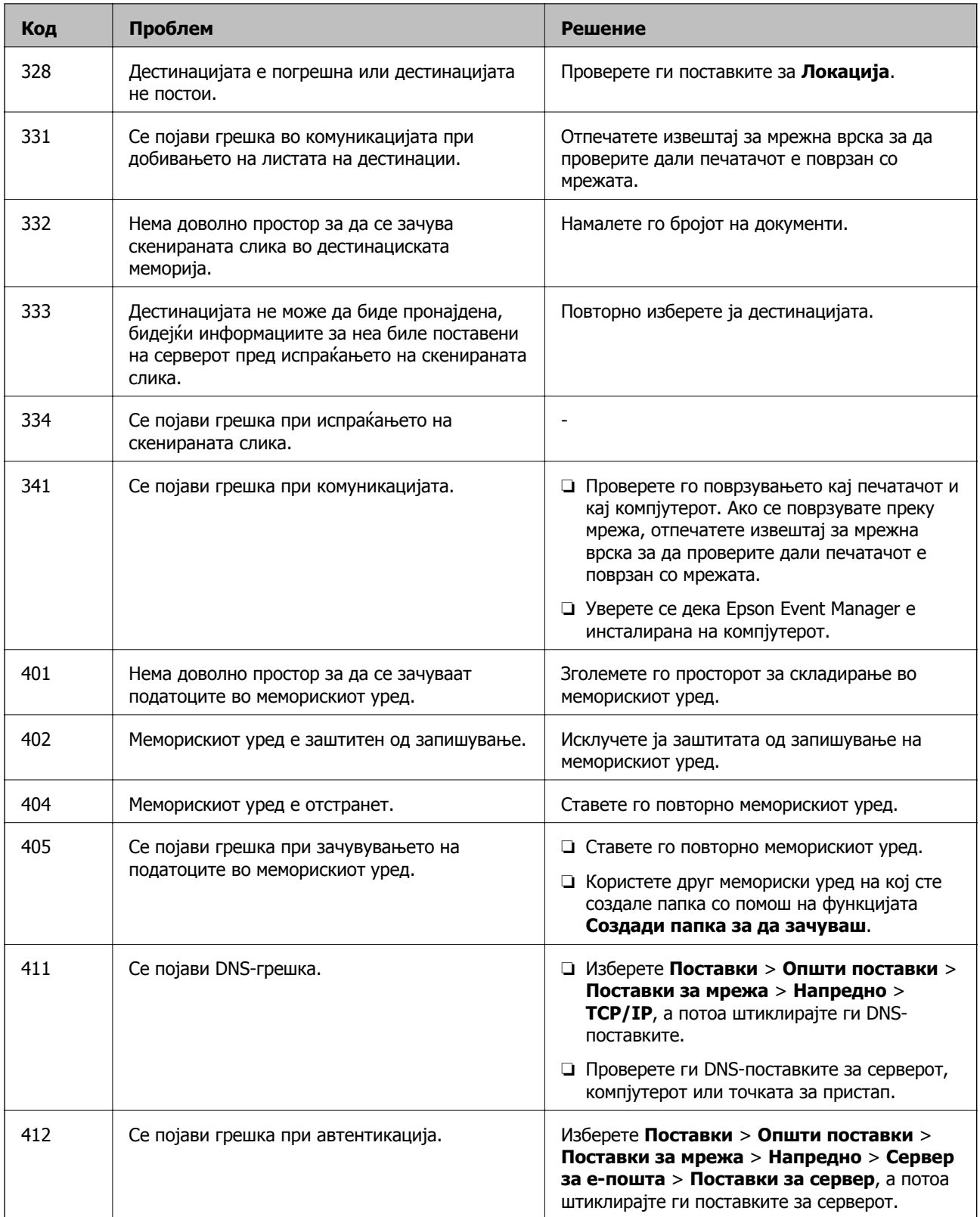

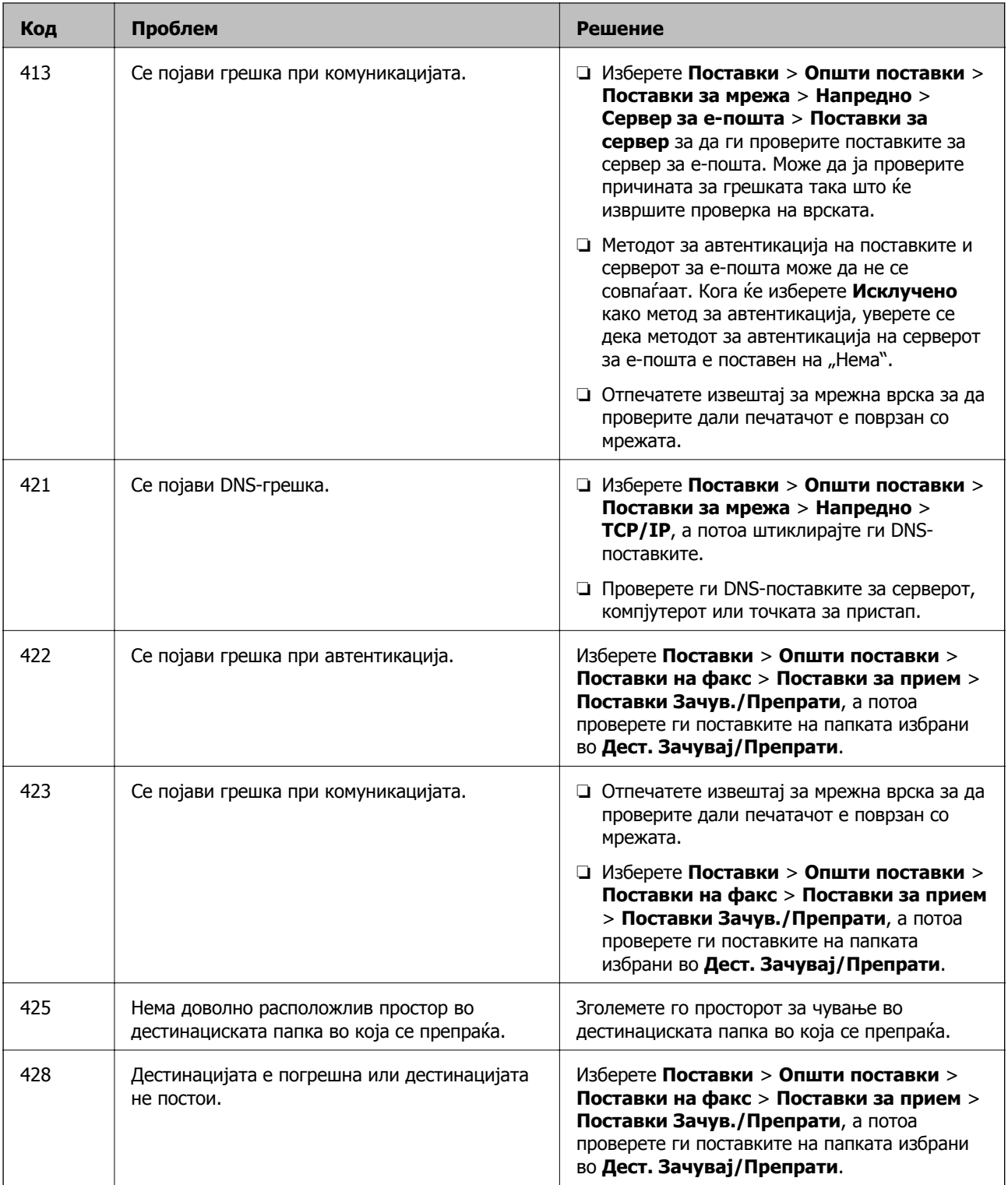

# <span id="page-250-0"></span>**Не може соодветно да се ракува со печатачот**

# **Задачите се извршуваат бавно**

## **Печатењето е пребавно**

Имајте ги предвид следниве причини.

#### **Се извршуваат непотребни апликации.**

#### **Решенија**

Затворете ги сите непотребни апликации на компјутерот или на паметниот уред.

#### **Поставен е висок квалитет на печатењето.**

#### **Решенија**

Намалете ја поставката за квалитет.

#### **Двонасочното печатење е оневозможено.**

#### **Решенија**

Овозможете ја поставката за двонасочно печатење или печатење со голема брзина. Кога е овозможена оваа поставка, главата за печатење печати додека се движи во двете насоки, а брзината на печатењето се зголемува.

❏ Контролна табла

Изберете **Поставки** > **Општи поставки** > **Поставки за печатач**, а потоа овозможете **Двонасочно**.

❏ Windows

Изберете **Двонасочно печатење** во картичката **Повеќе опции** на двигателот за печатачот.

❏ Mac OS

Изберете **Системски претпочитани вредности** од менито Apple > **Печатачи и скенери** (или **Печати и скенирај**, **Печати и испрати факс**), а потоа изберете го печатачот. Кликнете **Опции и производи** > **Опции** (или **Двигател**). Изберете **On** како поставка за **Двонасочно печатење**.

#### **Тивок режим е овозможено.**

#### **Решенија**

Оневозможете **Тивок режим**. Брзината на печатење се намалува кога печатачот работи во **Тивок режим**.

❏ Контролна табла

Изберете на почетниот екран, а потоа изберете **Иск.**.

❏ Windows

Изберете **Исклучено** како поставка за **Тивок режим** во картичката **Главна** на двигателот за печатачот.

#### ❏ Mac OS

Изберете **Системски претпочитани вредности** од менито Apple > **Печатачи и скенери** (или **Печати и скенирај**, **Печати и испрати факс**), а потоа изберете го печатачот. Кликнете **Опции и производи** > **Опции** (или **Двигател**). Изберете Off како поставка за **Тивок режим**.

## **Печатењето драстично забавува при непрекинато печатење**

#### **Функцијата што го штити механизмот на печатачот од прегревање и оштетување е активна.**

#### **Решенија**

Може да продолжите со печатење. За да се вратите на нормална брзина на печатењето, оставете го печатачот да мирува барем 30 минути. Брзината на печатењето не се враќа на нормалната брзина ако напојувањето е исклучено.

## **Скенирањето е бавно**

#### **Скенирање со висока резолуција.**

#### **Решенија**

Скенирајте со пониска резолуција.

## **LCD-екранот се затемнува**

#### **Печатачот е во режим на функција.**

#### **Решенија**

Допрете каде било на LCD екранот за да се врати во неговата поранешна состојба.

## **Екранот на допир не реагира**

Имајте ги предвид следниве причини.

#### **На екранот на допир е залепен заштитен лист.**

#### **Решенија**

Ако залепите заштитен лист на екранот на допир, оптичкиот екран на допир може да не реагира. Отстранете го листот.

#### **Екранот е замачкан.**

#### **Решенија**

Исклучете го печатачот и избришете го екранот со мека, сува крпа. Ако екранот е замачкан, може да не реагира.
### **Не може да управувам од контролната табла**

#### **Кога е вклучена опцијата за ограничување на корисниците, потребни се идентификација и лозинка за печатење.**

#### **Решенија**

Ако не ја знаете лозинката, контактирајте со администраторот на печатачот.

## **На екранот се прикажува "x" и не може да избирате фотографии**

#### **Сликовната датотека не <sup>е</sup> поддржана.**

Кога производот не ја поддржува сликовната датотека, на LCD-екранот се прикажува "!". Користете датотеки што производот ги поддржува.

#### **Поврзани информации**

 $\rightarrow$  "[Спецификации](#page-370-0) на поддржаните податоци" на страница 371

#### **Меморискиот уред не е препознаен**

#### **Меморискиот уред е поставен на оневозможено.**

#### **Решенија**

На контролната табла, изберете **Поставки** > **Општи поставки** > **Поставки за печатач** > **Интерфејс за мемориски уред** и овозможете го меморискиот уред.

#### **Не може да се зачуваат податоци во мемориски уред**

Имајте ги предвид следниве причини.

#### **Меморискиот уред е заштитен од запишување.**

#### **Решенија**

Исклучете ја заштитата од запишување на меморискиот уред.

#### **Нема доволно слободен простор на меморискиот уред.**

#### **Решенија**

Избришете ги непотребните податоци или вметнете друг мемориски уред.

#### **Звуците додека работи се гласни**

#### **Тивок режим е оневозможено.**

#### **Решенија**

Ако звуците при работењето се прегласни, овозможете **Тивок режим**. Ако ја овозможите оваа функција, брзината на печатењето може да се намали.

❏ Контролна табла

Изберете на почетниот екран и овозможете го **Тивок режим**.

❏ Двигател за печатачот за Windows

Оспособете **Тивок режим** на картичката **Главна**.

❏ Двигател за печатачот за Mac OS

Изберете **Системски претпочитани вредности** од менито Apple > **Печатачи и скенери** (или **Печати и скенирај**, **Печати и испрати факс**), а потоа изберете го печатачот. Кликнете **Опции и производи** > **Опции** (или **Двигател**). Изберете **On** како поставка за **Тивок режим**.

#### **Датумот и времето не се точни**

#### **Грешка во напојувањето.**

#### **Решенија**

По откажување на напојувањето поради гром или ако напојувањето не е вклучено долго време, часовникот може да покажува погрешно време. Правилно поставете ги датумот и времето во **Поставки** > **Општи поставки** > **Осн поставки** > **Поставки за датум/ време** на контролната табла.

#### **Треба да го ажурирате основниот сертификат**

#### **Основниот сертификат е истечен.**

#### **Решенија**

Активирајте Web Config, а потоа ажурирајте го основниот сертификат.

#### **Не може да се откаже печатење преку компјутер со Mac OS X v10.6.8**

#### **Има проблем со вашите поставки за AirPrint.**

#### **Решенија**

Извршете Web Config, а потоа изберете **Port9100** како поставка за **Протокол со врвен приоритет** во **Поставување на AirPrint**. Изберете **Системски претпочитани вредности** од менито Apple > **Печатачи и скенери** (или **Печати и скенирај**, **Печати и испрати факс**), отстранете го печатачот, па додадете го печатачот повторно.

 $\rightarrow$  "Апликација за [конфигурирање](#page-333-0) на работата на печатачот (Web Config)" на [страница](#page-333-0) 334

#### **Заборавена лозинка**

#### **Ви треба помош од сервисен персонал.**

#### **Решенија**

Ако ја заборавите администраторската лозинка, контактирајте со службата за поддршка на Epson.

## <span id="page-254-0"></span>**Ненамерно се прават копии или се испраќаат факсови**

#### **Надворешни предмети ја допираат оптичката табла за допир.**

#### **Решенија**

Изберете **Поставки** > **Општи поставки** > **Осн поставки** > **Разбуди го од спиење**, а потоа исклучете **Разбуди го со допир на LCD екранот**. Печатачот нема да се врати од режимот на спиење (штедење енергија) освен ако го притиснете копчето  $\mathcal \Theta$ .

## **Бројот на факс на испраќачот не е прикажан**

## **Бројот на факс на испраќачот не е поставен на факс-уредот на испраќачот. Решенија**

Испраќачот можеби не го поставил бројот на факс. Контактирајте со испраќачот.

### **Бројот на факс на испраќачот прикажан на примените факсови е погрешен**

#### **Бројот на факс на испраќачот поставен на факс-уредот на испраќачот е погрешен.**

#### **Решенија**

Испраќачот можеби поставил погрешен број на факс. Контактирајте со испраќачот.

#### **Не може да се вршат повици на поврзаниот телефон**

#### **Телефонскиот кабел не е поврзан правилно.**

#### **Решенија**

Поврзете го телефонот со портата EXT. на печатачот и кренете го приемникот. Ако не слушате тон за бирање преку приемникот, поврзете го телефонскиот кабел правилно.

#### **Телефонската секретарка не може да одговара на гласовни повици**

#### **Поставката Ѕвонења за одговор на печатачот е поставена на помал број отколку бројот на ѕвонења за телефонската секретарка.**

#### **Решенија**

Изберете **Бавно (9,600bps)** во **Поставки** > **Општи поставки** > **Поставки на факс** > **Осн поставки** > **Ѕвонења за одговор**, а потоа одредете број поголем отколку бројот на ѕвонења за телефонската секретарка.

# **Се прикажува порака на LCD-екранот**

Ако на LCD-екранот се прикаже порака за грешка, следете ги инструкциите на екранот или решенијата подолу за да го решите проблемот.

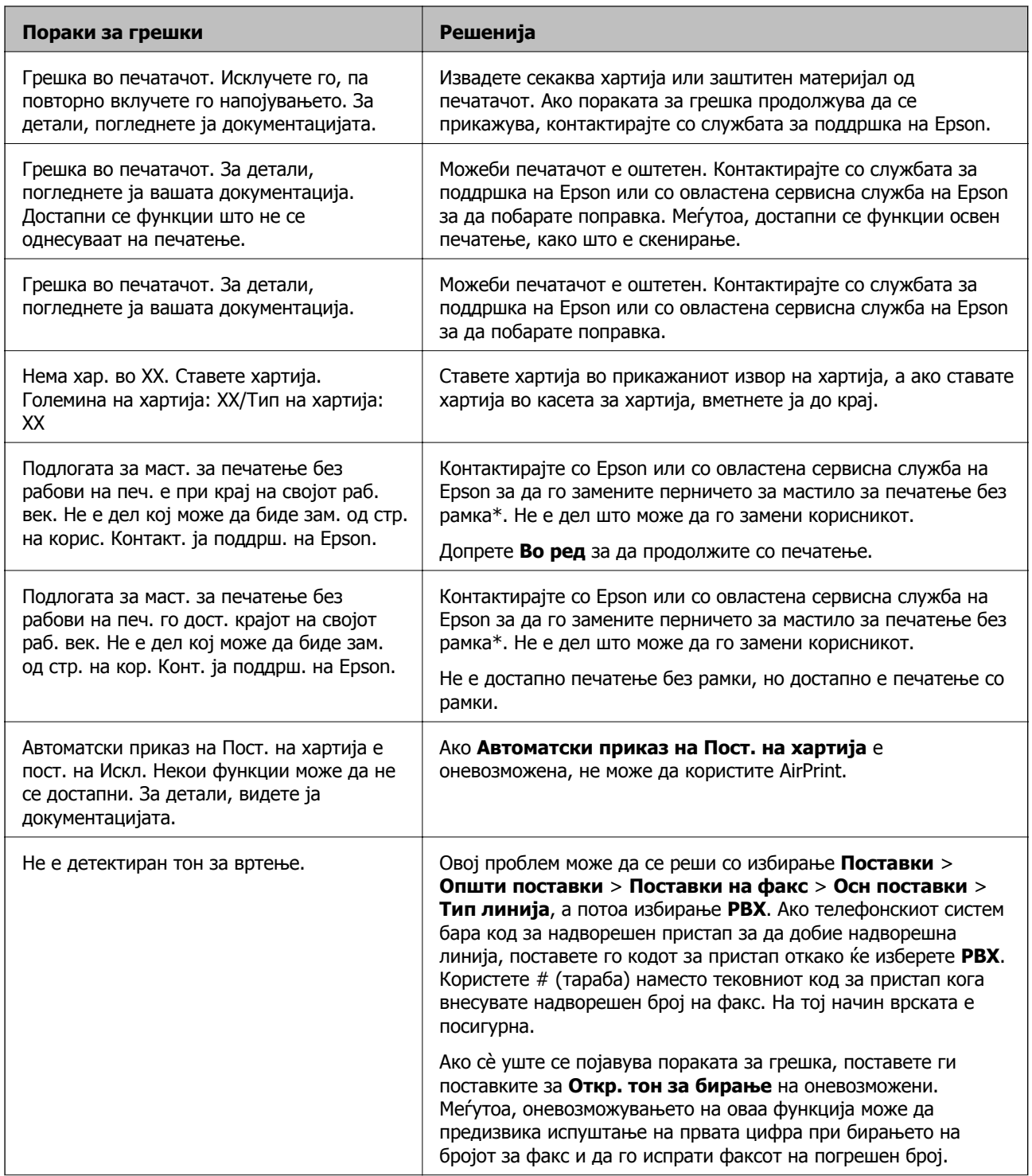

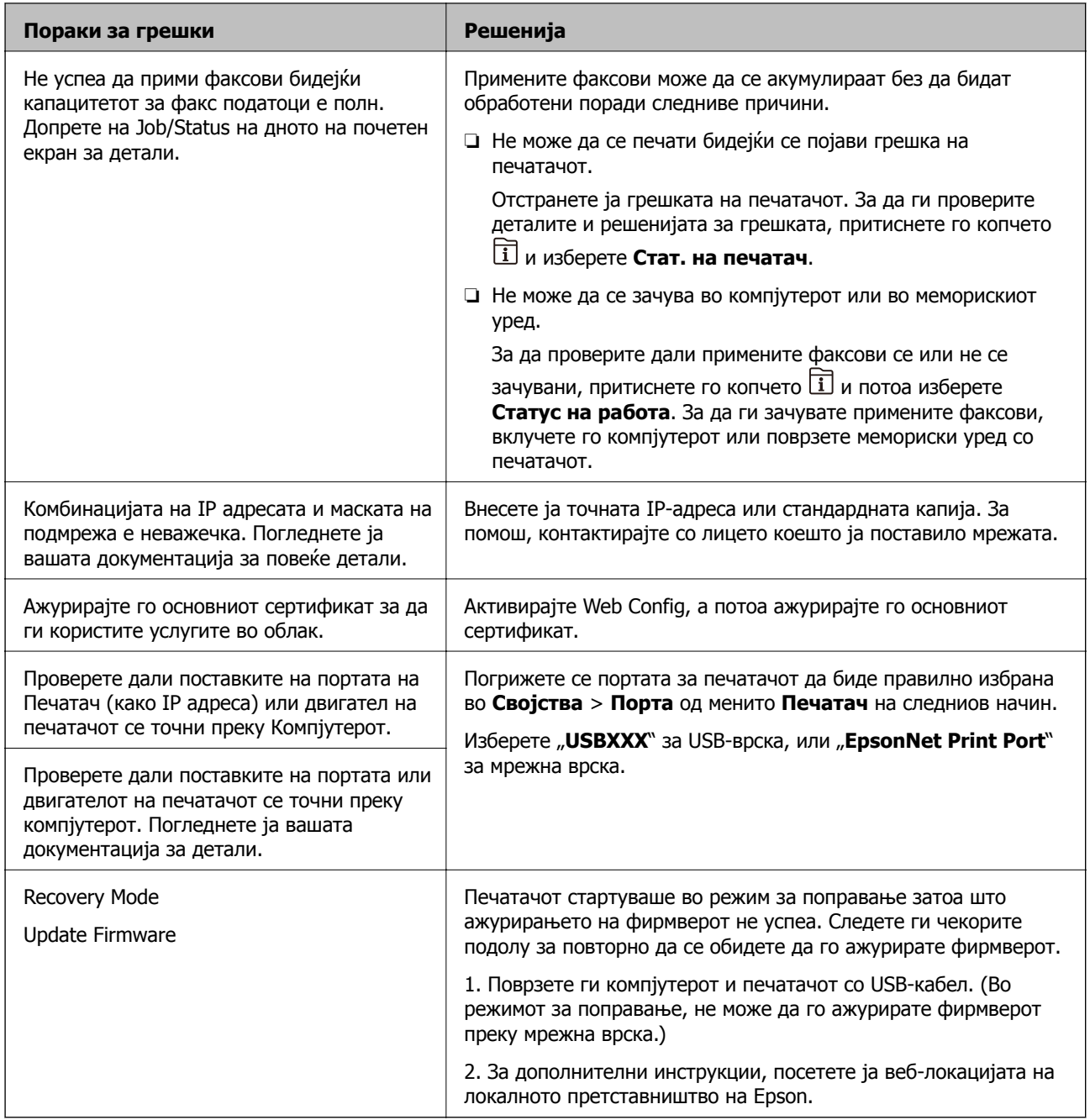

\* Во некои циклуси од печатењето може да се собере многу мало количество вишок мастило на перничето за мастило за печатење без рамки. За да се спречи протекување мастило од перничето, производот е направен да запре со печатењето без рамки кога перничето ќе ја достигне својата граница. Дали и колку често ќе биде потребно ова, ќе зависи од бројот на отпечатени страници со опцијата за печатење без рамки. Потребата да се замени перничето не значи дека печатачот престанал да работи, согласно неговите спецификации. Печатачот ќе ве извести кога треба да се замени перничето, а тоа треба да го направи само овластена сервисна служба на Epson. Со гаранцијата на Epson не се покриваат трошоците за оваа замена.

# **Хартијата се заглавува**

Проверете ја грешката прикажана на контролната табла и следете ги инструкциите за вадење на заглавената хартија, вклучувајќи ги и искинатите парчиња. На LCD-екранот се прикажува анимацијата со којашто се објаснува како да ја извадите заглавената хартија. Како следен чекор, изберете **Во ред** за да ја отстраните грешката.

## !**Внимание:**

Никогаш не допирајте ги копчињата на контролната табла додека раката ви <sup>е</sup> во печатачот. Ако печатачот започне да работи, може да ве повреди. Внимавајте да не ги допирате извлечените делови за да избегнете повреда.

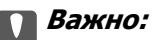

- ❏ Отстранете ја заглавената хартија внимателно. Насилно отстранување на хартијата може да го оштети печатачот.
- ❏ При отстранување на заглавена хартија не навалувајте го, не ставајте го вертикално <sup>и</sup> не превртувајте го наопаку; во спротивно, мастилото може да протече.

## **Спречување заглавување на хартијата**

Проверете го следново ако често доаѓа до заглавување на хартијата.

- ❏ Ставете го печатачот на рамна површина и ракувајте во препорачаните услови на околината. "[Спецификации](#page-372-0) за животната средина" на страница 373
- ❏ Користете хартија поддржана од овој печатач.
	- "Достапна хартија и [капацитети](#page-320-0)" на страница 321
- ❏ Следете ги мерките за претпазливост при ракување со хартијата. "Мерки за [претпазливост](#page-33-0) при ракување со хартијата" на страница 34
- ❏ Ставете хартија во правилната насока и повлечете го граничникот до работ на хартијата. "Ставање хартија" на [страница](#page-35-0) 36
- ❏ Подигнете го ADF-држачот за документи.

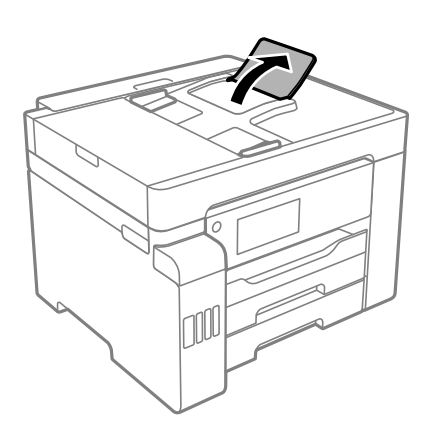

- ❏ Не ставајте повеќе од максимално назначениот број листови хартија.
- ❏ Ставајте лист по лист ако сте ставиле неколку листови хартија.

<span id="page-258-0"></span>❏ Погрижете се поставките за големината и типот на хартијата да одговараат на конкретната големина и типот на хартијата ставена во печатачот.

"Список со типови хартија" на [страница](#page-34-0) 35

## **Време е да дополните мастило**

## **Мерки на претпазливост при ракување со шишињата со мастило**

Прочитајте ги следниве инструкции пред да дополнувате мастило.

#### **Мерки на претпазливост при складирање мастило**

- ❏ Не изложувајте ги шишињата со мастило на директна сончева светлина.
- ❏ Не чувајте ги шишињата со мастило на високи или екстремно ниски температури.
- ❏ Откако ќе донесете шише со мастило внатре од студен магацин, оставете да се стопли до собна температура барем три часа пред да го употребите.
- ❏ Откако ќе го отворите шишето со мастило, ви препорачуваме да го користите што е можно побргу.
- ❏ Epson препорачува користење на шишето со мастило пред датумот испечатен на пакувањето.
- ❏ Не отворајте го пакувањето на шишето додека не ви треба за да го наполните резервоарот за мастило.Шишето со мастило е спакувано вакуумски за да се одржи сигурноста.Ако оставите шише со мастило распакувано подолго време пред да го употребите, може да не биде возможно нормално печатење.
- ❏ Кога складирате или превезувате шише со мастило, не навалувајте го шишето и не подложувајте го на удари или промени на температурата.Инаку може да протече мастило дури и кога капачето на шишето со мастило е цврсто затворено.Внимавајте шишето со мастило да биде исправено кога го затворате капачето и преземете мерки да не протекува мастило кога го превезувате шишето, на пример кога го ставате шишето во торба.

#### **Мерки на претпазливост при дополнување мастило**

- ❏ Со мастилото за овој печатач мора да се ракува внимателно. Мастилото може да испрска кога резервоарите за мастило се полнат или се дополнуваат. Ако ви капне мастило на облеката или некој предмет, може да не се извади.
- ❏ Користете шишиња со мастило со правилна шифра на дел за печатачот.
- ❏ Не тресете премногу силно и не притискајте ги шишињата со мастило.
- ❏ За најдобри резултати на печатење, не одржувајте ниски нивоа на мастило за продолжени временски периоди.
- ❏ За да се добијат оптимални резултати од печатењето, дополнувајте ги резервоарите за мастило до горната линија најмалку еднаш годишно.
- ❏ За печатење со првокласен квалитет и за да ја заштитите главата за печатење, во касетите останува различна безбедносна резерва мастило кога печатачот покажува дека треба да се дополни мастило.Наведените страници што може да се испечатат не ја вклучуваат резервата.

#### <span id="page-259-0"></span>**Потрошувачка на мастило**

- ❏ За да се одржат оптимални перформанси на главата за печатење, дел од мастилото се троши од сите резервоари за мастило при постапките за одржување, како на пр. чистењето на главата за печатење. Исто така, може да се троши мастило и кога го вклучувате печатачот.
- ❏ Кога печатите еднобојно или во сиви тонови, може да се користат мастилата во боја наместо црното мастило во зависност од видот хартија или поставките за квалитет на печатењето. Причината е што се користи мешавина на мастилата во боја за да се добие црна боја.
- ❏ Мастилото во шишињата со мастило испорачани со печатачот се користи делумно при првичното поставување.За да се произведат висококвалитетни отпечатоци, главата за печатење на печатачот се полни целосно со мастило.Овој еднократен процес троши извесно количество мастило и затоа тие шишиња може да испечатат помалку страници во споредба со следните.
- ❏ Наведените количини може да се разликуваат во зависност од сликите што ги печатите, типот хартија што го користите, зачестеноста на печатење и надворешните услови, како што е температурата.

## **Дополнување на резервоарите за мастило**

Мастилото може да се дополнува во секое време.

- 1. Изберете **Поставки** на почетниот екран.
- 2. Изберете **Одржување** > **Наполни мастило**.
- 3. Прочитајте ги мерките за претпазливост при дополнувањето мастило на LCD-екранот, а потоа допрете **Продолжи**.
- 4. Отворете го капакот за резервоарот за мастило.

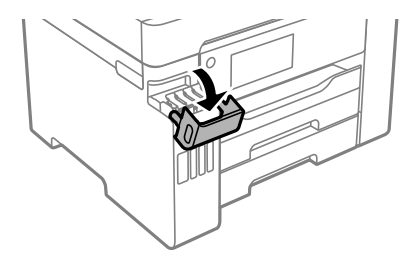

5. Отворете го капачето за резервоарот за мастило.

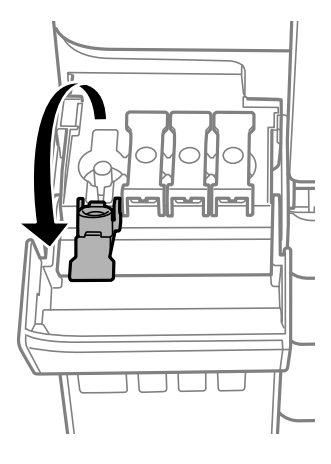

#### c**Важно:**

Внимавајте бојата на резервоарот за мастило да одговара на бојата на мастилото што сакате да го дополните.

6. Додека го држите исправено шишето со мастило, полека вртете го капачето за да го извадите.

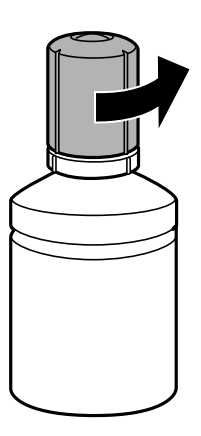

#### c**Важно:**

- ❏ Epson препорачува користење на оригинални шишиња со мастило Epson.
- ❏ Внимавајте да не истурите мастило.

7. Проверете ја горната линија (а) на резервоарот за мастило.

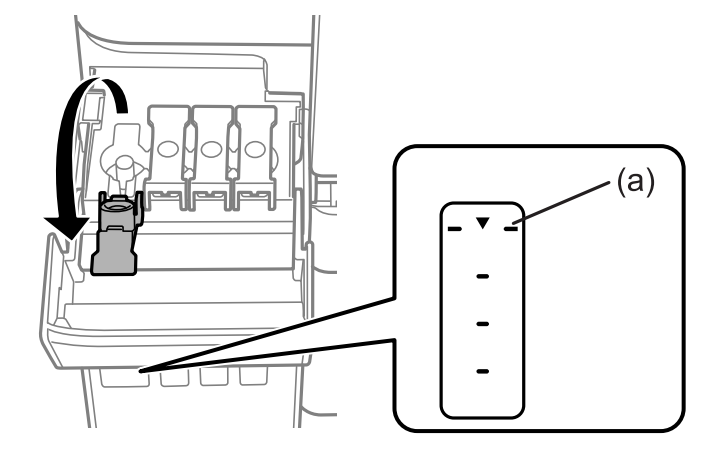

8. Порамнете го горниот дел на шишето со мастило со отворот за полнење, а потоа вметнете го шишето директно во отворот за да наполните мастило до горната линија.

Кога ќе го вметнете шишето со мастило во отворот за полнење за соодветната боја, мастилото почнува да тече, а протокот на мастилото автоматски запира кога мастилото ќе ја достигне горната линија.

Ако мастилото не почнува да тече во резервоарот, извадете го шишето со мастило и вметнете го повторно. Меѓутоа, не вметнувајте го повторно шишето со мастило откако мастилото ќе ја достигне горната линија. Во спротивно, мастилото може да истече.

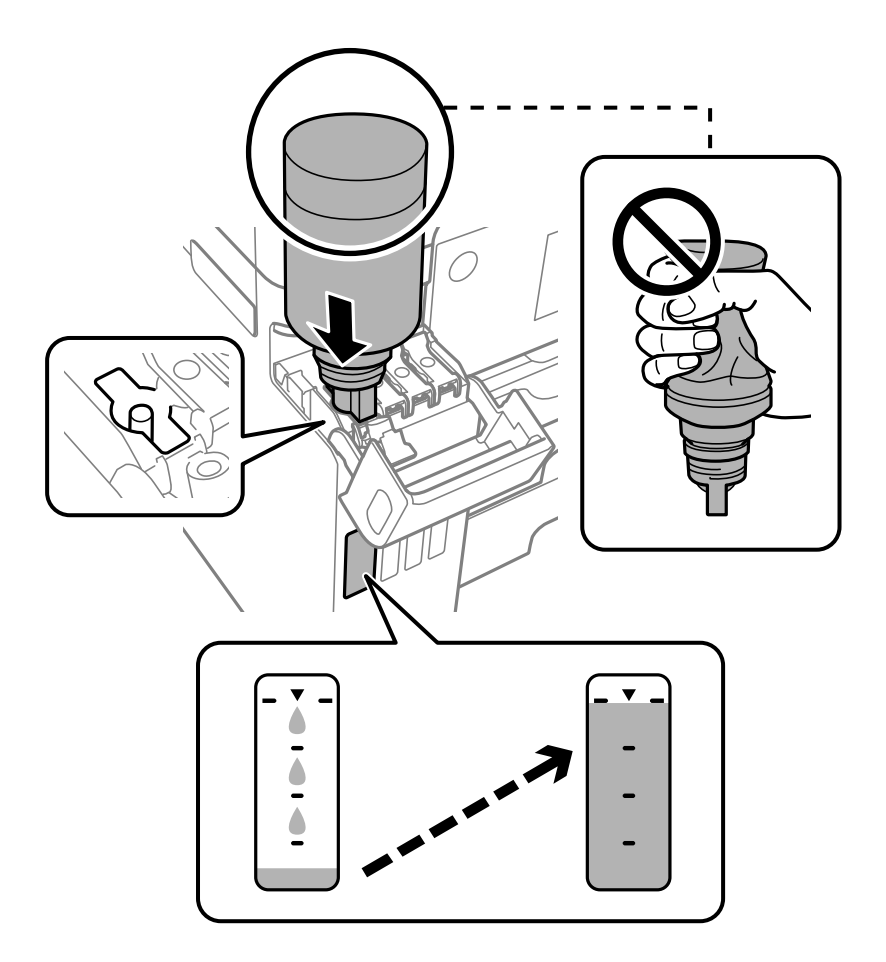

## c**Важно:**

Не дозволувајте горниот дел од шишето со мастило да дојде во допир со предмети откако ќе го отстраните капачето; во спротивно, мастилото може да се истури.

9. Кога ќе завршите со дополнување на мастилото, отстранете го шишето со мастило и безбедно затворете го капачето на резервоарот за мастило.

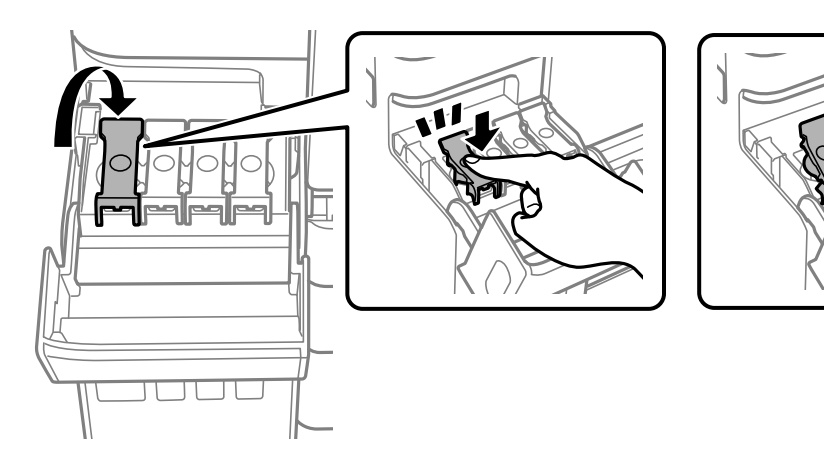

#### c**Важно:**

Не оставајте го вметнато шишето со мастило; во спротивно, шишето може да се оштети или мастилото да протече.

#### **Белешка:**

Ако остане мастило во шишето со мастило, затегнете го капачето <sup>и</sup> зачувајте го шишето во исправна положба за подоцнежна употреба.

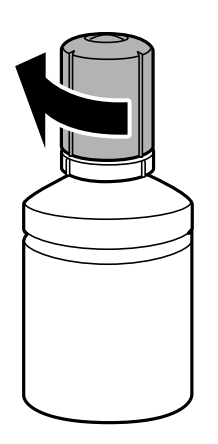

10. Добро затворете го капакот за резервоарот за мастило.

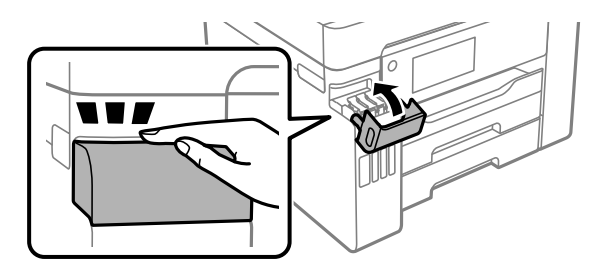

<span id="page-263-0"></span>11. Следете ги инструкциите на екранот за да го поставите нивото на мастило за мастилото што го дополнивте.

## c**Важно:**

Дури <sup>и</sup> ако не дополните мастило до горната линија на резервоарот за мастило, може да продолжите со користење на печатачот. Меѓутоа, за најдобро функционирање на печатачот, наполнете го резервоарот за мастило до горната линија <sup>и</sup> веднаш ресетирајте го нивото на мастило.

#### **Поврзани информации**

- & "Кодови за [шишињата](#page-325-0) со мастило" на страница 326
- & "Мерки на [претпазливост](#page-258-0) при ракување со шишињата со мастило" на страница 259
- & "Чистење истурено мастило" на [страница](#page-175-0) 176

# **Време е да ја замените кутијата за одржување**

## **Мерки на претпазливост при ракување со кутијата за одржување**

Прочитајте ги следниве инструкции пред да ја менувате кутијата за одржување.

- ❏ Не допирајте го зелениот чип странично на кутијата за одржување. Тоа може да влијае врз нормалното работење и печатење.
- ❏ Не заменувајте ја кутијата за одржување во текот на печатењето; во спротивно може да протече мастило.
- ❏ Не вадете ја кутијата за одржување и не отворајте го капакот, освен кога ја заменувате кутијата за одржување; инаку може да протече мастило.
- ❏ Не користете ја повторно кутијата за одржување што била извадена и оставена подолг период. Мастилото во кутијата се стврднало и не може да се апсорбира повеќе мастило.
- ❏ Не навалувајте ја искористената кутија за одржување додека не се стави и запечати во пластичната ќеса; во спротивно може да протече мастило.
- ❏ Не чувајте ја кутијата за одржување на високи или екстремно ниски температури.
- ❏ Чувајте ја кутијата за одржување настрана од директна сончева светлина.
- ❏ Не испуштајте ја кутијата за одржување и не нанесувајте и силни удари.
- ❏ Не допирајте ги отворите во кутијата за одржување затоа што може да се замачката со мастило.

## **Замена на кутија за одржување**

Во некои циклуси на печатење, во кутијата за одржување може да се собере многу мало количество од вишок мастило. За да се спречи истекување од кутијата за одржување, печатачот е направен да спречи печатење кога капацитетот на апсорпција на кутијата за одржување ќе ја

достигне својата граница. Дали и колку често ова ќе треба да се направи зависи од бројот на отпечатени страници на печатачот, видот на материјалот за печатење и бројот на циклуси на чистење на печатачот.

Кога се прикажува порака за замена на кутијата за одржување, погледнете ги анимациите коишто се прикажани на контролната табла. Потребата да се замени кутијата не значи дека печатачот ќе престане да работи во согласност со неговите спецификации. Со гаранцијата на Epson не се покриваат трошоците за оваа замена. Претставува дел што треба да го замени корисникот.

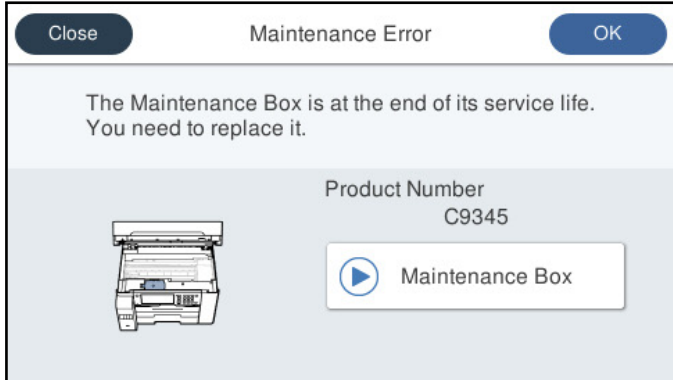

#### **Белешка:**

- ❏ Кога кутијата за одржување <sup>е</sup> полна, не може да печатите <sup>и</sup> да ја чистите главата за печатење додека не се замени, за да се избегне протекување на мастилото. Сепак, може да вршите операции кои не користат мастило како што е скенирањето.
- ❏ Кога ќе се прикаже следниов екран, тоа значи дека делот не може да се замени од страна на корисникот. Контактирајте со службата за техничка поддршка на Epson.

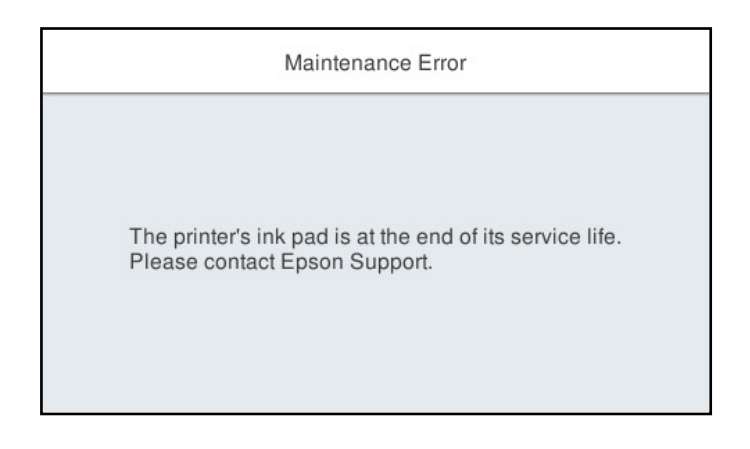

#### **Поврзани информации**

- & "Код за кутијата за [одржување](#page-326-0)" на страница 327
- $\rightarrow$  "Мерки на [претпазливост](#page-263-0) при ракување со кутијата за одржување" на страница 264

# <span id="page-265-0"></span>**Низок квалитет на печатење, копирање, скенирање и факс**

## **Низок квалитет на печатењето**

#### **Во отпечатените примероци недостасуваат бои, се појавуваат пруги или неочекувани бои**

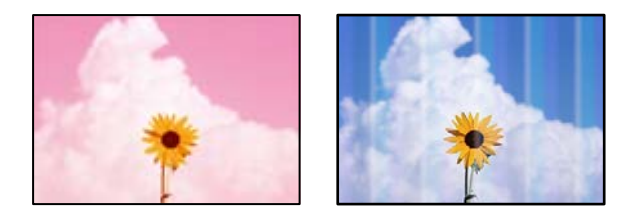

#### **Прскалките на главата за печатење можеби се затнати.**

#### **Решенија**

Извршете проверка на прскалките со функцијата **Прилагодување на Квалитет на печатење** за да видите дали прскалките на главата за печатење се затнати. Извршете проверка на прскалките, па исчистете ја главата за печатење ако некои од нејзините прскалки се затнати. Ако не сте го користеле печатачот долго време, прскалките на главата за печатење може да бидат затнати и да не испуштаат капки мастило.

 $\rightarrow$  "[Приспособување](#page-164-0) на квалитетот на печатење" на страница 165

## **Се појавуваат пруги во боја на интервали од приближно 3.3 cm**

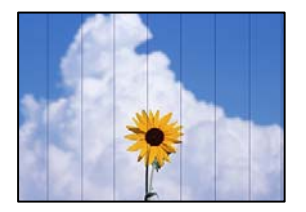

Имајте ги предвид следниве причини.

## **Поставката за типот на хартијата не е соодветна за внесената хартија. Решенија**

Изберете соодветна поставка за тип на хартија за хартијата ставена во печатачот.

& "Список со типови хартија" на [страница](#page-34-0) 35

#### **Поставен е низок квалитет на печатењето.**

#### **Решенија**

Кога печатите на обична хартија, печатете користејќи поставка за повисок квалитет.

❏ Контролна табла

Изберете **Најдобро** за **Квалитет** во картичката **Напредно** во поставките за печатење.

❏ Windows

Изберете **Високо** за **Квалитет** во картичката **Главна** на двигателот за печатачот.

❏ Mac OS

Изберете **Фино** за **Print Quality** од менито **Поставки за печатење** во дијалогот за печатење.

**Положбата на главата за печатење не е порамнета.**

#### **Решенија**

Порамнете ја главата за печатење користејќи ја функцијата **Прилагодување на Квалитет на печатење**.

 $\rightarrow$  "[Приспособување](#page-164-0) на квалитетот на печатење" на страница 165

#### **Матен отпечатен материјал, вертикални пруги или непорамнетост**

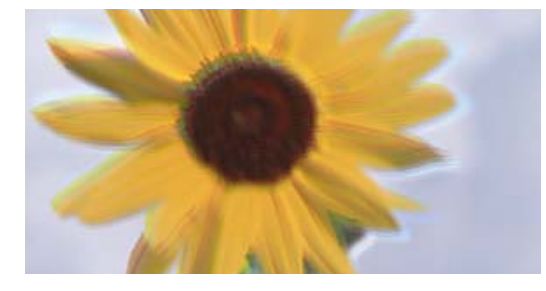

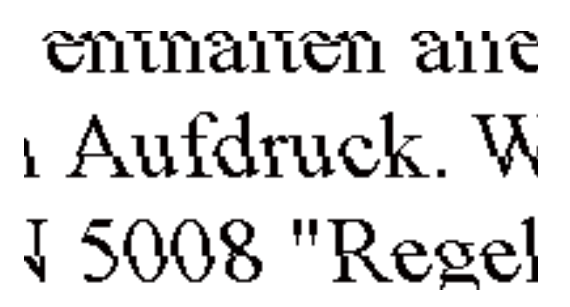

Имајте ги предвид следниве причини.

#### **Положбата на главата за печатење не е порамнета.**

#### **Решенија**

Порамнете ја главата за печатење користејќи ја функцијата **Прилагодување на Квалитет на печатење**.

 $\rightarrow$  "[Приспособување](#page-164-0) на квалитетот на печатење" на страница 165

#### **Поставката за двонасочно печатење е овозможена.**

#### **Решенија**

Ако квалитетот на печатењето не се подобрува дури и откако ќе ја порамните главата за печатење, оневозможете ја поставката за двонасочно печатење.

Во текот на двонасочното печатење (или печатење со голема брзина), главата за печатење печати додека се движи во двете насоки, па вертикалните линии може да не бидат порамнети. Ако ја оневозможите оваа поставка, брзината на печатење може да се намали, но и да се подобри квалитетот на печатење.

❏ Контролна табла

Изберете **Поставки** > **Општи поставки** > **Поставки за печатач**, а потоа оневозможете **Двонасочно**.

#### ❏ Windows

Отштиклирајте **Двонасочно печатење** во картичката **Повеќе опции** на двигателот за печатачот.

❏ Mac OS

Изберете **Системски претпочитани вредности** од менито Apple > **Печатачи и скенери** (или **Печати и скенирај**, **Печати и испрати факс**), а потоа изберете го печатачот. Кликнете **Опции и производи** > **Опции** (или **Двигател**). Изберете **Off** како поставка за **Двонасочно печатење**.

#### **Се појавуваат шаблони со ленти**

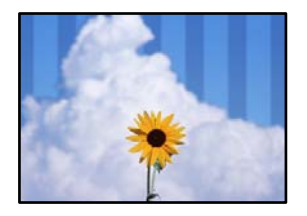

#### **Поставката за двонасочно печатење е овозможена.**

#### **Решенија**

Кога печатите на обична хартија, оневозможете ја поставката за двонасочно печатење.

Во текот на двонасочното печатење (или печатење со голема брзина), главата за печатење печати додека се движи во двете насоки, па вертикалните линии може да не бидат порамнети. Ако ја оневозможите оваа поставка, брзината на печатење може да се намали, но и да се подобри квалитетот на печатење.

#### ❏ Контролна табла

Изберете **Поставки** > **Општи поставки** > **Поставки за печатач**, а потоа оневозможете **Двонасочно**.

#### ❏ Windows

Отштиклирајте **Двонасочно печатење** во картичката **Повеќе опции** на двигателот за печатачот.

❏ Mac OS

Изберете **Системски претпочитани вредности** од менито Apple > **Печатачи и скенери** (или **Печати и скенирај**, **Печати и испрати факс**), а потоа изберете го печатачот. Кликнете **Опции и производи** > **Опции** (или **Двигател**). Изберете **Off** како поставка за **High Speed Printing**.

#### **Поставен е низок квалитет на печатењето.**

#### **Решенија**

Кога печатите на фотографска хартија, печатете користејќи поставка за повисок квалитет.

❏ Контролна табла

Изберете **Најдобро** за **Квалитет** во картичката **Напредно** во поставките за печатење.

#### ❏ Windows

Изберете **Високо** за **Квалитет** во картичката **Главна** на двигателот за печатачот.

#### ❏ Mac OS

Изберете **Фино** за **Print Quality** од менито **Поставки за печатење** во дијалогот за печатење.

#### **Отпечатениот материјал излегува како празен лист**

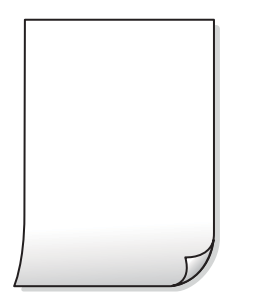

#### **Прскалките на главата за печатење можеби се затнати.**

#### **Решенија**

Извршете проверка на прскалките со функцијата **Прилагодување на Квалитет на печатење** за да видите дали прскалките на главата за печатење се затнати. Извршете проверка на прскалките, па исчистете ја главата за печатење ако некои од нејзините прскалки се затнати. Ако не сте го користеле печатачот долго време, прскалките на главата за печатење може да бидат затнати и да не испуштаат капки мастило.

& "[Приспособување](#page-164-0) на квалитетот на печатење" на страница 165

#### **Поставките за печатење и големината на хартијата ставена во печатачот се разликуваат.**

#### **Решенија**

Променете ги поставките за печатење согласно големината на хартијата ставена во касетата за хартија. Во касетата за хартија ставете хартија што соодветствува со поставките за печатење.

#### **Повеќе листови хартија се внесуваат истовремено во печатачот.**

#### **Решенија**

Погледнете го следново за да спречите истовремено внесување на повеќе листови хартија во печатачот.

 $\rightarrow$  "Неколку листови хартија се [внесуваат](#page-193-0) во исто време" на страница 194

#### **Хартијата е замачкана или изгребана**

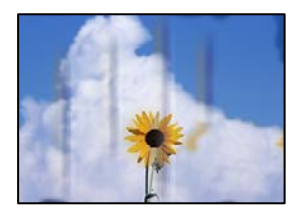

Имајте ги предвид следниве причини.

#### **Хартијата се внесува неправилно.**

#### **Решенија**

Кога се појавуваат хоризонтални пруги (под прав агол со насоката на печатење) или кога горниот или долниот дел на хартијата е замачкан, ставете хартија во правилната насока и повлечете ги граничниците до рабовите на хартијата.

& "Ставање хартија" на [страница](#page-35-0) 36

#### **Патеката за хартијата е замачкана.**

#### **Решенија**

Кога се појавуваат вертикални пруги (хоризонтално од насоката на печатење) или кога хартијата е замачкана, исчистете ја патеката за хартијата.

 $\rightarrow$  "Чистење на патеката на движење на [хартијата](#page-170-0) од дамки од мастило" на страница 171

#### **Хартијата е извиткана.**

#### **Решенија**

Поставете ја хартијата на рамна површина за да проверите дали е извиткана. Ако е, израмнете ја.

#### **Главата за печатење ја трие површината на хартијата.**

#### **Решенија**

Кога печатите на дебела хартија, главата за печатење е во близина на површината за печатење и хартијата може да се изгребе. Во овој случај, овозможете ја поставката за намалување на гребењето. Ако ја овозможите оваа поставка, квалитетот или брзината на печатењето може да се намалат.

#### ❏ Контролна табла

Изберете **Поставки** > **Општи поставки** > **Поставки за печатач**, а потоа овозможете **Дебела хартија**.

#### ❏ Windows

Кликнете **Проширени поставки** на картичката **Одржување** од двигателот за печатачот, а потоа изберете **Дебела хартија и пликови**.

Ако хартијата и понатаму се гребе откако ќе ја изберете поставката **Дебела хартија и пликови**, изберете **Хартија со ниска гранулација** во прозорецот **Проширени поставки** на двигателот за печатачот.

❏ Mac OS

Изберете **Системски претпочитани вредности** од менито Apple > **Печатачи и скенери** (или **Печати и скенирај**, **Печати и испрати факс**), а потоа изберете го печатачот. Кликнете **Опции и производи** > **Опции** (или **Двигател**). Изберете **On** како поставка за **Thick paper and envelopes**.

#### **Задната страна на хартијата беше отпечатена пред да се исуши веќе отпечатената страна.**

#### **Решенија**

Кога рачно печатите двострано, внимавајте мастилото да е сосема суво пред повторно да ја ставите хартијата.

#### **Кога печатите со функцијата за автоматско двострано печатење, густината на печатење е превисока и времето на сушење е прекратко.**

#### **Решенија**

Кога ја користите функцијата за автоматско двострано печатење и печатите податоци со висока густина како што се слики и графикони, поставете ја густината на печатење на пониско, а времето на сушење на подолго.

- & "[Двострано](#page-54-0) печатење" на страница 55
- & "[Двострано](#page-78-0) печатење" на страница 79

#### **Отпечатените фотографии се лепливи**

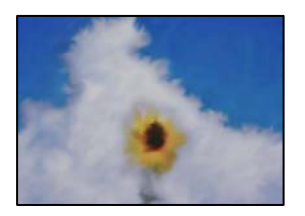

#### **Печатењето беше извршено на погрешната страна од фотографската хартија.**

#### **Решенија**

Погрижете се да печатите на страната за печатење. Кога печатите на погрешната страна од фотографската хартија, треба да ја исчистите патеката за хартијата.

 $\rightarrow$  "Чистење на патеката на движење на [хартијата](#page-170-0) од дамки од мастило" на страница 171

#### **Сликите или фотографиите се печатат во неочекувани бои**

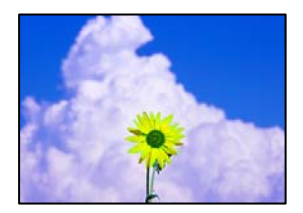

Имајте ги предвид следниве причини.

#### **Прскалките на главата за печатење можеби се затнати.**

#### **Решенија**

Извршете проверка на прскалките со функцијата **Прилагодување на Квалитет на печатење** за да видите дали прскалките на главата за печатење се затнати. Извршете проверка на прскалките, па исчистете ја главата за печатење ако некои од нејзините прскалки се затнати. Ако не сте го користеле печатачот долго време, прскалките на главата за печатење може да бидат затнати и да не испуштаат капки мастило.

 $\rightarrow$  "[Приспособување](#page-164-0) на квалитетот на печатење" на страница 165

#### **Применето е коригирање на боите.**

#### **Решенија**

Кога печатите од контролната табла или од двигателот на печатачот за Windows, поставката за автоматско прилагодување на фотографии на Epson се применува стандардно во зависност од типот хартија. Обидете се да ја промените поставката.

❏ Контролна табла

Променете ја поставката за **Поправи фотогр.** од **Автоматски** на која било друга опција. Ако промената на поставката не функционира, изберете **Исклучи подобрување** како поставка за **Поправи фотогр.**.

❏ Двигател за печатачот за Windows

Во картичката **Повеќе опции**, изберете **Прилагодено** во **Корекција на боите**, а потоа кликнете **Напредно**. Променете ја поставката за **Корекција на сцена** од **Автоматски** на која било друга опција. Ако менувањето на поставката не функционира, користете го кој било метод за коригирање на боите различен од **PhotoEnhance** во **Управување со бои**.

- $\rightarrow$  "[Параметри](#page-86-0) за JPEG" на страница 87
- & "[Приспособување](#page-71-0) на боите за печатење" на страница 72

#### **Не може да се печати без маргини**

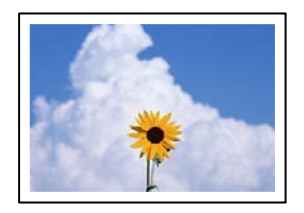

#### **Не е поставено печатење без рамки во поставките за печатење.**

#### **Решенија**

Во поставките за печатење направете поставка за печатење без рамки. Ако изберете тип хартија што не поддржува печатење без рамки, не може да изберете **Без рамки**. Изберете тип хартија што поддржува печатење без рамки.

❏ Контролна табла

Изберете **Без рабови** како **Распоред**.

❏ Windows

Изберете **Без рамки** во картичката **Главна** на двигателот за печатачот.

❏ Mac OS

Изберете големина на хартија за печатење без рамки од **Голем.на харт.**.

- $\rightarrow$  "[Параметри](#page-86-0) за ЈРЕ $G$ " на страница 87
- $\rightarrow$  "[Параметри](#page-87-0) за ТІҒҒ" на страница 88
- & "Хартија за [печатење](#page-323-0) без рамки" на страница 324

## **Рабовите на сликата се исечени при печатење без рамки**

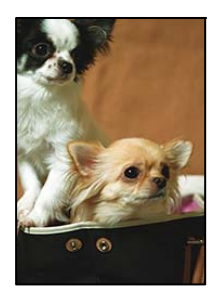

**Бидејќи сликата е малку зголемена, излезената област е исечена.**

#### **Решенија**

Изберете поставка со помало зголемување.

❏ Windows

Кликнете **Поставки** до полето за избор **Без рамки** во картичката **Главна** на двигателот за печатачот, а потоа променете ги поставките.

❏ Mac OS

Променете ја поставката за **Проширување** од менито **Поставки за печатење** на дијалогот за печатење.

#### **Положбата, големината или маргините на отпечатениот примерок се несоодветни**

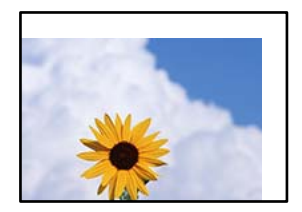

Имајте ги предвид следниве причини.

#### **Хартијата се внесува неправилно.**

#### **Решенија**

Ставете хартија во правилната насока и повлечете го граничникот до работ на хартијата.

& "Ставање хартија" на [страница](#page-35-0) 36

#### **Големината на хартијата е неправилно поставена.**

#### **Решенија**

Изберете ја соодветната поставка за големина на хартијата.

#### **Маргините поставени во апликацијата не се во просторот за печатење.**

#### **Решенија**

Приспособете ја поставката за маргини во апликацијата, за да бидат во просторот за печатење.

& "[Површина](#page-363-0) за печатење" на страница 364

#### **Неточни или погрешно отпечатени знаци**

<B図2] L冈·図斥彗二 ZAオ鋕・コ i2 薀・ |・サー8Q図/ア図r **⊠b8 ⊠!\$NBXXX · B7kBcT,X · B · \*; JEEXP7 XX J2; · X1"** M<sub>Nu</sub>

#### N ?NN ?▲N ?NNNNNNNNNNNNNNNNNNNNN

¤6æÀ'HciG—¯¤È¤´o¤;Çð¼!"A;逤`r¤<br>ÔŐicr^µaL¤÷‰+u)"\*mà∙Ñ−hƒûhãŠÄ¤‰wœε<br>rý¤ÿ¤Ž∥,ܮϤ–ÇËås—Æû¤£œwûZxıÈ}Û′®–Ç ¤ÑÂé™Ñ=¤PÉ"!?q}C"æuž;žáa»'(ÜÊ-¤Ò£Ő

Имајте ги предвид следниве причини.

#### **USB-кабелот не е поврзан правилно.**

#### **Решенија**

Добро поврзете го USB-кабелот со печатачот и компјутерот.

#### **Задача за печатење чека на ред.**

#### **Решенија**

Откажете ги паузираните задачи за печатење.

#### **Компјутерот беше рачно ставен во режимот Хибернација или Спиење при печатењето.**

#### **Решенија**

Не ставајте го рачно компјутерот во режим на **Хибернација** или **Спиење** при печатењето. Ако го сторите тоа, следниот пат кога ќе го стартувате компјутерот, страниците можеби ќе се отпечатат со погрешно отпечатен текст.

#### **Користите двигател за друг печатач.**

#### **Решенија**

Погрижете се двигателот за печатач што го користите да биде наменет за овој печатач. Проверете го името на печатачот на горниот дел од прозорецот на двигателот за печатачот.

## <span id="page-274-0"></span>**Отпечатената слика е превртена**

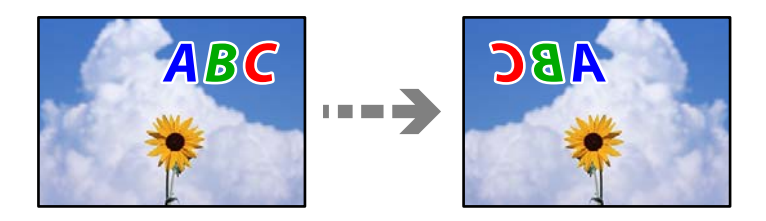

**Во поставките за печатење е одредено сликата да се преврти хоризонтално.**

#### **Решенија**

Исклучете ги сите поставувања за огледална слика во двигателот за печатачот или во апликацијата.

❏ Windows

Отштиклирајте **Огледална слика** во картичката **Повеќе опции** на двигателот за печатачот.

❏ Mac OS

Избришете ја **Mirror Image** од менито **Поставки за печатење** во дијалогот за печатење.

#### **Мозаични ефекти на исписите**

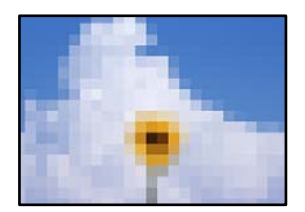

#### **Се отпечатија слики или фотографии со ниска резолуција.**

#### **Решенија**

Кога печатите слики или фотографии, печатете со податоци со висока резолуција. Сликите на веб-локациите често се со мала резолуција иако изгледаат доволно добро на екранот, па квалитетот на печатењето може да се намали.

## **Низок квалитет на копирањето**

# **Во копиите недостасуваат бои, се појавуваат пруги или неочекувани бои**

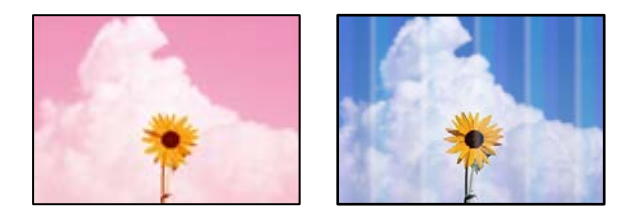

#### **Прскалките на главата за печатење можеби се затнати.**

#### **Решенија**

Извршете проверка на прскалките со функцијата **Прилагодување на Квалитет на печатење** за да видите дали прскалките на главата за печатење се затнати. Извршете проверка на прскалките, па исчистете ја главата за печатење ако некои од нејзините прскалки се затнати. Ако не сте го користеле печатачот долго време, прскалките на главата за печатење може да бидат затнати и да не испуштаат капки мастило.

& "[Приспособување](#page-164-0) на квалитетот на печатење" на страница 165

## **Се појавуваат пруги во боја на интервали од приближно 3.3 cm**

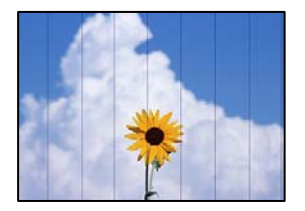

Имајте ги предвид следниве причини.

#### **Поставката за типот на хартијата не <sup>е</sup> соодветна за внесената хартија.**

Изберете соодветна поставка за тип на хартија за хартијата ставена во печатачот.

#### **Поврзани информации**

& "Список со типови хартија" на [страница](#page-34-0) 35

#### **Положбата на главата за печатење не <sup>е</sup> порамнета.**

Порамнете ја главата за печатење користејќи ја функцијата **Прилагодување на Квалитет на печатење**.

#### **Поврзани информации**

& "[Приспособување](#page-164-0) на квалитетот на печатење" на страница 165

#### **Матни копии, вертикални пруги или непорамнетост**

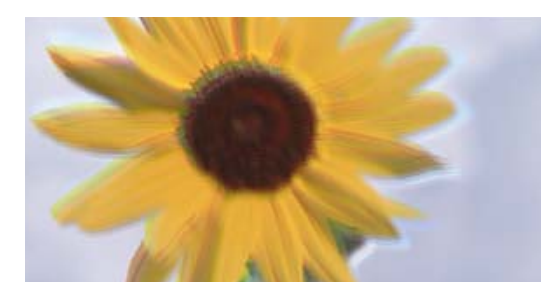

eninanen ane r Aufdruck, W ↓5008 "Regel

Имајте ги предвид следниве причини.

#### **Положбата на главата за печатење не е порамнета.**

#### **Решенија**

Порамнете ја главата за печатење користејќи ја функцијата **Прилагодување на Квалитет на печатење**.

 $\rightarrow$  "[Приспособување](#page-164-0) на квалитетот на печатење" на страница 165

#### **Поставката за двонасочно печатење е овозможена.**

#### **Решенија**

Ако квалитетот на печатењето не се подобрува дури и откако ќе ја порамните главата за печатење, оневозможете ја поставката за двонасочно печатење.

Во текот на двонасочното печатење (или печатење со голема брзина), главата за печатење печати додека се движи во двете насоки, па вертикалните линии може да не бидат порамнети. Ако ја оневозможите оваа поставка, брзината на печатење може да се намали, но и да се подобри квалитетот на печатење.

Изберете **Поставки** > **Општи поставки** > **Поставки за печатач**, а потоа оневозможете **Двонасочно** на контролната табла.

#### **Се појавуваат шаблони со ленти**

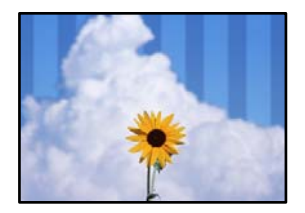

#### **Поставката за двонасочно печатење е овозможена.**

#### **Решенија**

Кога печатите на обична хартија, оневозможете ја поставката за двонасочно печатење.

Во текот на двонасочното печатење (или печатење со голема брзина), главата за печатење печати додека се движи во двете насоки, па вертикалните линии може да не бидат порамнети. Ако ја оневозможите оваа поставка, брзината на печатење може да се намали, но и да се подобри квалитетот на печатење.

Изберете **Поставки** > **Општи поставки** > **Поставки за печатач**, а потоа оневозможете **Двонасочно** на контролната табла.

#### **Отпечатениот материјал излегува како празен лист**

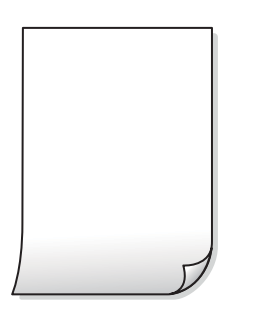

#### **Прскалките на главата за печатење можеби се затнати.**

#### **Решенија**

Извршете проверка на прскалките со функцијата **Прилагодување на Квалитет на печатење** за да видите дали прскалките на главата за печатење се затнати. Извршете проверка на прскалките, па исчистете ја главата за печатење ако некои од нејзините прскалки се затнати. Ако не сте го користеле печатачот долго време, прскалките на главата за печатење може да бидат затнати и да не испуштаат капки мастило.

& "[Приспособување](#page-164-0) на квалитетот на печатење" на страница 165

#### **Поставките за печатење и големината на хартијата ставена во печатачот се разликуваат.**

#### **Решенија**

Променете ги поставките за печатење согласно големината на хартијата ставена во касетата за хартија. Во касетата за хартија ставете хартија што соодветствува со поставките за печатење.

**Повеќе листови хартија се внесуваат истовремено во печатачот.**

#### **Решенија**

Погледнете го следново за да спречите истовремено внесување на повеќе листови хартија во печатачот.

 $\rightarrow$  "Неколку листови хартија се [внесуваат](#page-193-0) во исто време" на страница 194

#### **Хартијата е замачкана или изгребана**

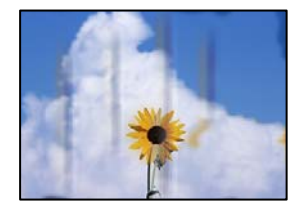

Имајте ги предвид следниве причини.

#### **Хартијата се внесува неправилно.**

#### **Решенија**

Кога се појавуваат хоризонтални пруги (под прав агол со насоката на печатење) или кога горниот или долниот дел на хартијата е замачкан, ставете хартија во правилната насока и повлечете ги граничниците до рабовите на хартијата.

& "Ставање хартија" на [страница](#page-35-0) 36

#### **Патеката за хартијата е замачкана.**

#### **Решенија**

Кога се појавуваат вертикални пруги (хоризонтално од насоката на печатење) или кога хартијата е замачкана, исчистете ја патеката за хартијата.

& "Чистење на патеката на движење на [хартијата](#page-170-0) од дамки од мастило" на страница 171

#### **Хартијата е извиткана.**

#### **Решенија**

Поставете ја хартијата на рамна површина за да проверите дали е извиткана. Ако е, израмнете ја.

**Главата за печатење ја трие површината на хартијата.**

#### **Решенија**

Кога копирате на дебела хартија, главата за печатење е во близина на површината за печатење и хартијата може да се изгребе. Во овој случај, овозможете ја поставката за намалување на гребењето.

Изберете **Поставки** > **Општи поставки** > **Поставки за печатач**, а потоа овозможете **Дебела хартија** на контролната табла. Ако ја овозможите оваа поставка, квалитетот или брзината на копирањето може да се намалат.

## **Копираните фотографии се лепливи**

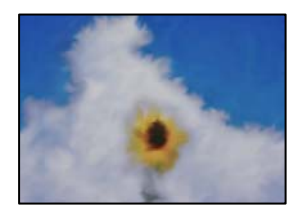

#### **Копијата беше направена на погрешната страна од фотографската хартија.**

#### **Решенија**

Погрижете се да копирате на страната за печатење. Ако ненамерно сте копирале на погрешната страна од фотографската хартија, треба да ја исчистите патеката за хартијата.

- & "Ставање хартија" на [страница](#page-35-0) 36
- $\rightarrow$  "Чистење на патеката на движење на [хартијата](#page-170-0) од дамки од мастило" на страница 171

#### **Положбата, големината или маргините на копиите се несоодветни**

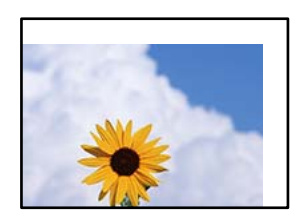

Имајте ги предвид следниве причини.

#### **Хартијата се внесува неправилно.**

#### **Решенија**

Ставете хартија во правилната насока и повлечете го граничникот до работ на хартијата.

& "Ставање хартија" на [страница](#page-35-0) 36

#### **Големината на хартијата е неправилно поставена.**

#### **Решенија**

Изберете ја соодветната поставка за големина на хартијата.

#### **Оригиналите не се правилно поставени.**

#### **Решенија**

- ❏ Проверете дали оригиналот е поставен правилно во однос на ознаките за порамнување.
- ❏ Ако работ на скенираната слика недостасува, поместете го оригиналот малку подалеку од работ на стаклото на скенерот. Не може да ја скенирате областа на приближно 1,5 mm (0,06 in.) од работ на стаклото на скенерот.
- & "Ставање [оригинали](#page-39-0)" на страница 40

#### **Има прашина или нечистотија на стаклото на скенерот или на подлогата за документ.**

#### **Решенија**

Кога скенирате од контролната табла и ја избирате функцијата за автоматско сечење на областа на скенирање, отстранете секакви отпадоци или нечистотија од стаклото на скенерот и од подлогата за документ. Ако има некакви отпадоци или нечистотија околу оригиналот, опсегот на скенирање се проширува за да ги опфати.

 $\rightarrow$  "Чистење на стаклото на скенерот и подлогата за [документи](#page-170-0)" на страница 171

#### **Г. на о. е погрешна во поставката за копирање.**

#### **Решенија**

Изберете ја соодветната **Г. на о.** во поставката за копирање.

& "Напредни опции за мени за [копирање](#page-99-0)" на страница 100

#### **Ако печатачот е блиску до извор на светлина или ако е изложен на директна сончева светлина, оригиналната големина може да не се детектира правилно.**

#### **Решенија**

Изберете ја големината на оригиналот рачно, а потоа обидете се повторно.

#### **Големината не може да се детектира автоматски бидејќи оригиналот е претенок.**

#### **Решенија**

Изберете ја големината на оригиналот рачно, а потоа обидете се повторно.

#### **Се појавуваат нерамномерни бои, замачкувања, точки или прави линии на копираната слика**

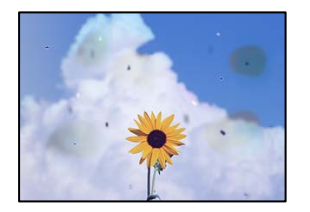

Имајте ги предвид следниве причини.

#### **Патеката за хартијата е извалкана.**

#### **Решенија**

Ставете или исфрлете хартија без печатење за да ја исчистите патеката за хартијата.

 $\rightarrow$  "Чистење на патеката на движење на [хартијата](#page-170-0) од дамки од мастило" на страница 171

## **Има прашина или нечистотија на оригиналите или на стаклото на скенерот. Решенија**

#### Отстранете ја прашината или нечистотијата од оригиналите и исчистете го стаклото на скенерот.

 $\rightarrow$  "Чистење на стаклото на скенерот и подлогата за [документи](#page-170-0)" на страница 171

#### **Има прашина или нечистотија на ADF или на оригиналите.**

#### **Решенија**

Исчистете го ADF и отстранете ја прашината или нечистотијата залепена на оригиналите.

& "Чистење на ADF" на [страница](#page-172-0) 173

#### **Оригиналот беше притиснат пресилно.**

#### **Решенија**

Ако притиснете пресилно, може да се појават замачкувања, замаглување и дамки.

Не притискајте пресилно врз оригиналот или капакот за документи.

& "Ставање [оригинали](#page-39-0)" на страница 40

#### **Поставката за густина на копирањето е превисока.**

#### **Решенија**

Намалете ја поставката за густина на копирањето.

& "Основни опции за мени за [копирање](#page-97-0)" на страница 98

# **На скенираната слика се појавуваат ефекти на контраст (мрежести ефекти)**

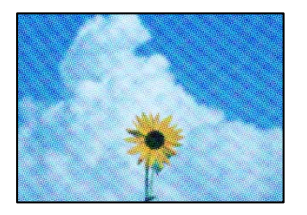

#### **Ако оригиналот е печатен документ, како списание или каталог, се појавуваат ефекти на контраст со точки.**

#### **Решенија**

Променете ја поставката за намалување и зголемување. Ако и понатаму се појавува ефект на контраст со точки, ставете го оригиналот под малку поразличен агол.

& "Основни опции за мени за [копирање](#page-97-0)" на страница 98

#### **Сликата од задната страна на оригиналот се појавува во копираната слика**

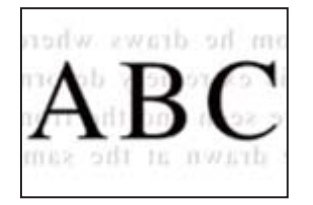

Имајте ги предвид следниве причини.

#### **Кога скенирате тенки оригинали, истовремено може да скенирате и слики на задната страна.**

#### **Решенија**

Ставете го оригиналот на стаклото на скенерот, а потоа ставете црна хартија врз оригиналот.

& "Ставање [оригинали](#page-39-0)" на страница 40

#### **Поставката за густина на копирањето е превисока.**

#### **Решенија**

Намалете ја поставката за густина на копирањето.

& "Основни опции за мени за [копирање](#page-97-0)" на страница 98

## <span id="page-282-0"></span>**Проблеми со скенирани слики**

#### **Се појавуваат нерамномерни бои, нечистотија, дамки и сл. при скенирање од стаклото на скенерот**

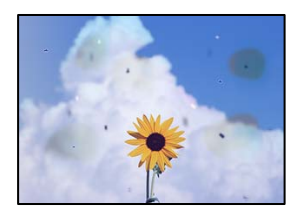

## **Има прашина или нечистотија на оригиналите или на стаклото на скенерот. Решенија**

Отстранете ја прашината или нечистотијата од оригиналите и исчистете го стаклото на скенерот.

 $\rightarrow$  "Чистење на стаклото на скенерот и подлогата за [документи](#page-170-0)" на страница 171

#### **Оригиналот беше притиснат пресилно.**

#### **Решенија**

Ако притиснете пресилно, може да се појават замачкувања, замаглување и дамки. Не притискајте пресилно врз оригиналот или капакот за документи.

& "Ставање [оригинали](#page-39-0)" на страница 40

## **Се појавуваат прави линии при скенирање од ADF**

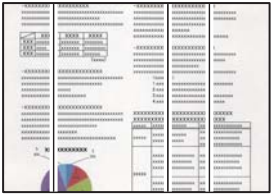

#### **Има прашина или нечистотија на ADF или на оригиналите.**

#### **Решенија**

Исчистете го ADF и отстранете ја прашината или нечистотијата залепена на оригиналите.

& "Чистење на ADF" на [страница](#page-172-0) 173

## **Се појавува пресликување во заднината на скенираните слики**

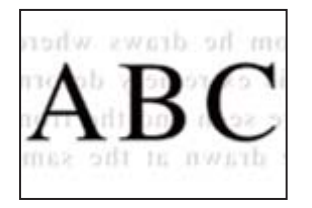

#### **Кога скенирате тенки оригинали, истовремено може да скенирате и слики на задната страна.**

#### **Решенија**

Кога скенирате од стаклото на скенерот, ставете црна хартија или подлога за маса врз оригиналот.

& "Ставање [оригинали](#page-39-0)" на страница 40

#### **Не може да се скенира точната област на стаклото на скенерот**

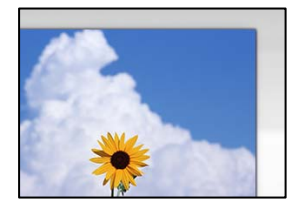

#### **Оригиналите не се правилно поставени.**

#### **Решенија**

- ❏ Проверете дали оригиналот е поставен правилно во однос на ознаките за порамнување.
- ❏ Ако работ на скенираната слика недостасува, поместете го оригиналот малку подалеку од работ на стаклото на скенерот. Не може да ја скенирате областа на приближно 1,5 mm (0,06 in.) од работ на стаклото на скенерот.
- & "Ставање [оригинали](#page-39-0)" на страница 40

**Ако печатачот е блиску до извор на светлина или ако е изложен на директна сончева светлина, оригиналната големина може да не се детектира правилно.**

#### **Решенија**

Изберете ја големината на оригиналот рачно, а потоа обидете се повторно.

#### **Има прашина или нечистотија на стаклото на скенерот или на подлогата за документ.**

#### **Решенија**

Кога скенирате од контролната табла и ја избирате функцијата за автоматско сечење на областа на скенирање, отстранете секакви отпадоци или нечистотија од стаклото на

скенерот и од подлогата за документ. Ако има некакви отпадоци или нечистотија околу оригиналот, опсегот на скенирање се проширува за да ги опфати.

 $\rightarrow$  "Чистење на стаклото на скенерот и подлогата за [документи](#page-170-0)" на страница 171

#### **Големината не може да се детектира автоматски бидејќи оригиналот е претенок.**

#### **Решенија**

Изберете ја големината на оригиналот рачно, а потоа обидете се повторно.

## **Не може да се решат проблемите со скенираната слика**

Проверете го следново ако сте ги пробале сите решенија, но сѐ уште не сте го решиле проблемот.

#### **Има проблеми со поставките за софтверот за скенирање.**

#### **Решенија**

Користете ја Epson Scan 2 Utility за да ги активирате поставките за софтверот за скенерот.

#### **Белешка:**

Epson Scan 2 Utility <sup>е</sup> апликација што се испорачува со софтверот за скенерот.

- 1. Стартувајте ја Epson Scan 2 Utility.
	- ❏ Windows 10

Кликнете го копчето Старт, па изберете **EPSON** > **Epson Scan 2 Utility**.

❏ Windows 8.1/Windows 8

Внесете го името на апликацијата во полето за пребарување, а потоа изберете ја прикажаната икона.

❏ Windows 7/Windows Vista/Windows XP

Кликнете го копчето Старт, па изберете **Сите програми** или **Програми** > **EPSON** > **Epson Scan 2** > **Epson Scan 2 Utility**.

❏ Mac OS

Изберете **Оди** > **Апликации** > **Epson Software** > **Epson Scan 2 Utility**.

- 2. Изберете ја картичката **Друго**.
- 3. Кликнете **Ресетирај**.

Ако активирањето не го решава проблемот, деинсталирајте го и повторно инсталирајте го софтверот за скенерот.

 $\rightarrow$  "Одделно инсталирање или [деинсталирање](#page-177-0) на апликациите" на страница 178

## <span id="page-285-0"></span>**Факсот се испраќа со слаб квалитет**

## **Факсот се испраќа со слаб квалитет**

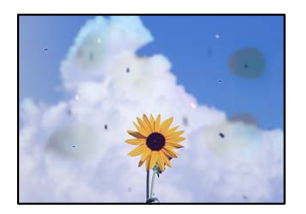

Имајте ги предвид следниве причини.

## **Има прашина или нечистотија на оригиналите или на стаклото на скенерот. Решенија**

Отстранете ја прашината или нечистотијата од оригиналите и исчистете го стаклото на скенерот.

 $\rightarrow$  "Чистење на стаклото на скенерот и подлогата за [документи](#page-170-0)" на страница 171

#### **Оригиналот беше притиснат пресилно.**

#### **Решенија**

Ако притиснете пресилно, може да се појават замачкувања, замаглување и дамки. Не притискајте пресилно врз оригиналот или капакот за документи.

& "Ставање [оригинали](#page-39-0)" на страница 40

## **Се појавуваат прави линии при испраќање факсови од ADF**

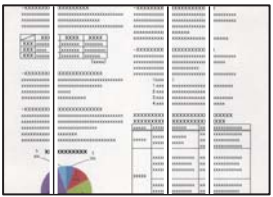

Имајте ги предвид следниве причини.

#### **Има прашина или нечистотија на ADF или на оригиналите.**

#### **Решенија**

Исчистете го ADF и отстранете ја прашината или нечистотијата залепена на оригиналите.

& "Чистење на ADF" на [страница](#page-172-0) 173

## **Слаб квалитет на сликите од испратените факсови**

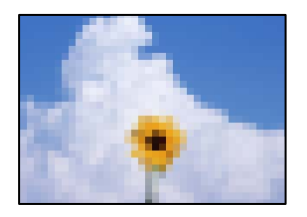

Имајте ги предвид следниве причини.

#### **Поставката за тип оригинал е погрешна.**

#### **Решенија**

Изберете **Факс** > **Поставки на факс** > **Поставки за скенирање** > **Вид на ор.**, а потоа сменете ја поставката. Кога оригиналот што го испраќате содржи текст и слики, одредете ја поставкава на **Фотографија**.

#### **Поставена е ниска резолуција.**

#### **Решенија**

Ако не ги знаете перформансите на факс-уредот на испраќачот, одредете ги следниве поставки пред да испратите факс.

- ❏ Изберете **Факс** > **Поставки на факс** и одредете ја поставката за **Резолуција** за да поставите највисок квалитет за сликата.
- ❏ Изберете **Факс** > **Поставки на факс**, а потоа овозможете **Директно испраќање**.

Имајте предвид дека ако ја одредите поставката за **Резолуција** на **Супер фино** или **Ултра фино**, но факсот го испраќате без да овозможите **Директно испраќање**, факсот може да се испрати со пониска резолуција.

#### **Поставката ECM е оневозможена.**

#### **Решенија**

Изберете **Поставки** > **Општи поставки** > **Поставки на факс** > **Осн поставки** и овозможете ја поставката **ECM** на контролната табла. Оваа поставка може да брише грешки што настануваат поради проблеми со врската. Имајте предвид дека испраќањето и примањето на факсовите може да биде побавно кога **ECM** е оневозможена.

#### **Во испратениот факс се појавува слика од обратната страна на оригиналот**

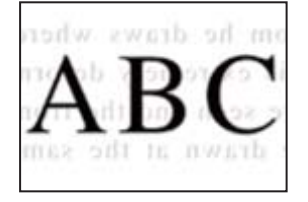

Имајте ги предвид следниве причини.

#### **Кога скенирате тенки оригинали, истовремено може да скенирате и слики на задната страна.**

#### **Решенија**

Ставете го оригиналот на стаклото на скенерот, а потоа ставете црна хартија врз оригиналот.

& "Ставање [оригинали](#page-39-0)" на страница 40

## **Вредноста на поставката за густина е висока при испраќање факсови.**

#### **Решенија**

Изберете **Факс** > **Поставки на факс** > **Поставки за скенирање** > **Густина**, а потоа намалете ја вредноста на поставката.

## **Слаб квалитет на примениот факс**

#### **Слаб квалитет на сликите од примените факсови**

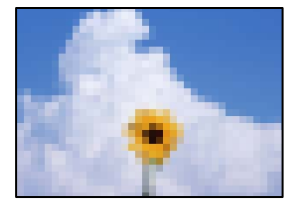

Имајте ги предвид следниве причини.

#### **Поставката ECM е оневозможена.**

#### **Решенија**

Изберете **Поставки** > **Општи поставки** > **Поставки на факс** > **Осн поставки** и овозможете ја поставката **ECM** на контролната табла. Оваа поставка може да брише грешки што настануваат поради проблеми со врската. Имајте предвид дека испраќањето и примањето на факсовите може да биде побавно кога **ECM** е оневозможена.

#### **Поставката за квалитет на слика е поставена на ниска вредност на факсуредот на испраќачот.**

#### **Решенија**

Замолете го испраќачот да испраќа факсови со повисок квалитет.

# **Проблемот не се решава ниту по испробување на сите решенија**

Ако не можете да го решите проблемот откако ќе ги испробате сите решенија, контактирајте со службата за поддршка на Epson.
<span id="page-288-0"></span>Ако не можете да ги решите проблемите со печатењето или копирањето, погледнете ги следниве поврзани информации.

#### **Поврзани информации**

 $\rightarrow$  "Не може да се решат проблеми со печатењето или копирањето" на страница 289

### **Не може да се решат проблеми со печатењето или копирањето**

Пробајте со решавање на следниве проблеми по ред, почнувајќи од врвот, додека не го решите проблемот.

❏ Погрижете се типот на хартијата ставена во печатачот и типот на хартијата одредена на печатачот да соодветствуваат со поставките за типот на хартијата во двигателот за печатачот.

"Поставки за големина и тип на [хартијата](#page-34-0)" на страница 35

- ❏ Користете поставка за повисок квалитет во контролната табла или во двигателот за печатачот.
- ❏ Порамнете ја главата за печатење.

"[Приспособување](#page-164-0) на квалитетот на печатење" на страница 165

❏ Извршете проверка на прскалките за да видите дали прскалките на главата за печатење се затнати.

Ако недостасуваат сегменти во шаблонот за проверка на прскалките, прскалките можеби се затнати. Наизменично повторувајте ги чистењето на главата и проверката на прскалките 3 пати, па проверете дали прскалките се исчистени.

Имајте предвид дека за чистењето на главата за печатење се троши одредено количество мастило.

"Проверка и чистење на главата за [печатење](#page-165-0)" на страница 166

❏ Исклучете го печатачот, почекајте најмалку 12 часа, а потоа проверете дали прскалките се исчистени.

Ако прскалките се затнати, проблемот можеби ќе се реши и ако го оставите печатачот одредено време без да печатите.

Проверете го следново додека печатачот е исклучен.

❏ Проверете дали користите оригинални шишиња со мастило Epson.

Обидете се да користите оригинални шишиња со мастило Epson. Користењето неоригинални шишиња мастило може да предизвика послаб квалитет на печатењето.

❏ Погрижете се да нема остатоци од хартија во внатрешноста на печатачот.

Кога ја вадите хартијата, не допирајте ја проѕирната фолија со раката или со хартијата.

❏ Проверете ја хартијата.

Проверете дали хартијата е извиткана или внесена со страната за печатење свртена нагоре.

"Мерки за [претпазливост](#page-33-0) при ракување со хартијата" на страница 34

"Достапна хартија и [капацитети](#page-320-0)" на страница 321

"[Недостапни](#page-325-0) типови на хартија" на страница 326

❏ Ако го исклучите печатачот, почекајте најмалку 12 часа, па ако квалитетот на печатењето сѐ уште не се подобрува, извршете Интензивно чистење.

"[Активирање](#page-167-0) Интензивно чистење" на страница 168

Ако не можете да го решите проблемот со решенијата наведени погоре, можеби ќе треба да побарате сервисирање. Контактирајте со службата за поддршка на Epson.

### **Поврзани информации**

- $\rightarrow$  "Пред да [контактирате](#page-505-0) со Epson" на страница 506
- $\rightarrow$  "[Контактирање](#page-505-0) со поддршката на Epson" на страница 506

# <span id="page-290-0"></span>**Додавање или менување на компјутерот или уредите**

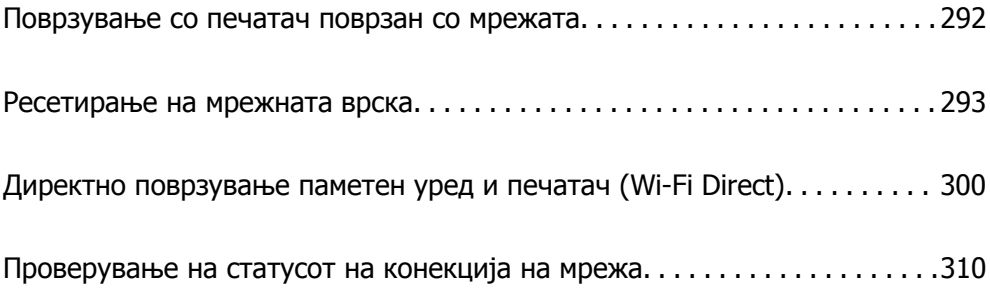

# <span id="page-291-0"></span>**Поврзување со печатач поврзан со мрежата**

Кога печатачот веќе е поврзан со мрежата, може да поврзете компјутер или паметен уред со печатачот преку мрежата.

### **Користење мрежен печатач од втор компјутер**

Препорачуваме да ја користите датотеката за инсталација за да го поврзете печатачот на компјутерот. Може да ја активирате датотеката за инсталација со користење на еден од следниве методи.

❏ Поставување од интернет страница

Посетете ја следната интернет страница и внесете го името на производот. Одете во **Поставување** и започнете со поставување.

[http://epson.sn](http://epson.sn/?q=2)

❏ Поставување со користење на дискот со софтвер (само за моделите коишто доаѓаат со диск со софтвер и за корисници со компјутери со Windows со погони за диск.)

Внесете го дискот со софтвер во компјутерот и следете ги инструкциите на екранот.

### **Избирање начини на поврзување**

Следете ги инструкциите на екранот додека да се прикаже следниов екран, изберете го името на печатачот со којшто сакате да се поврзете, а потоа кликнете **Следно**.

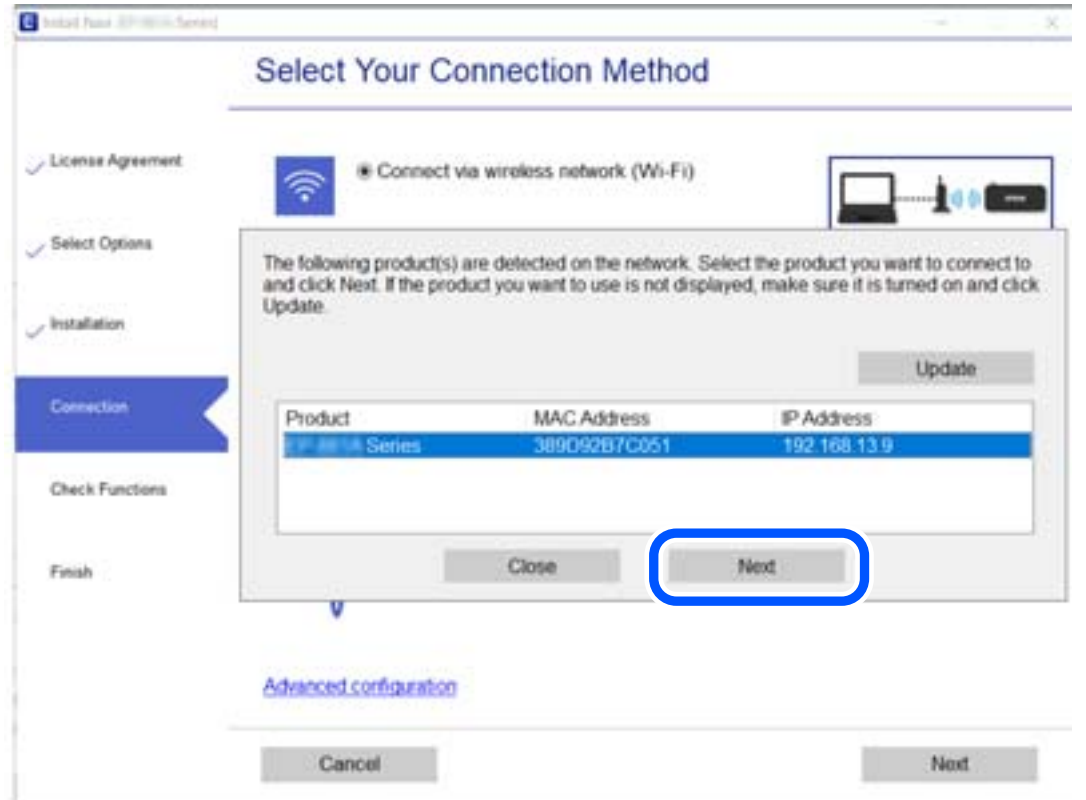

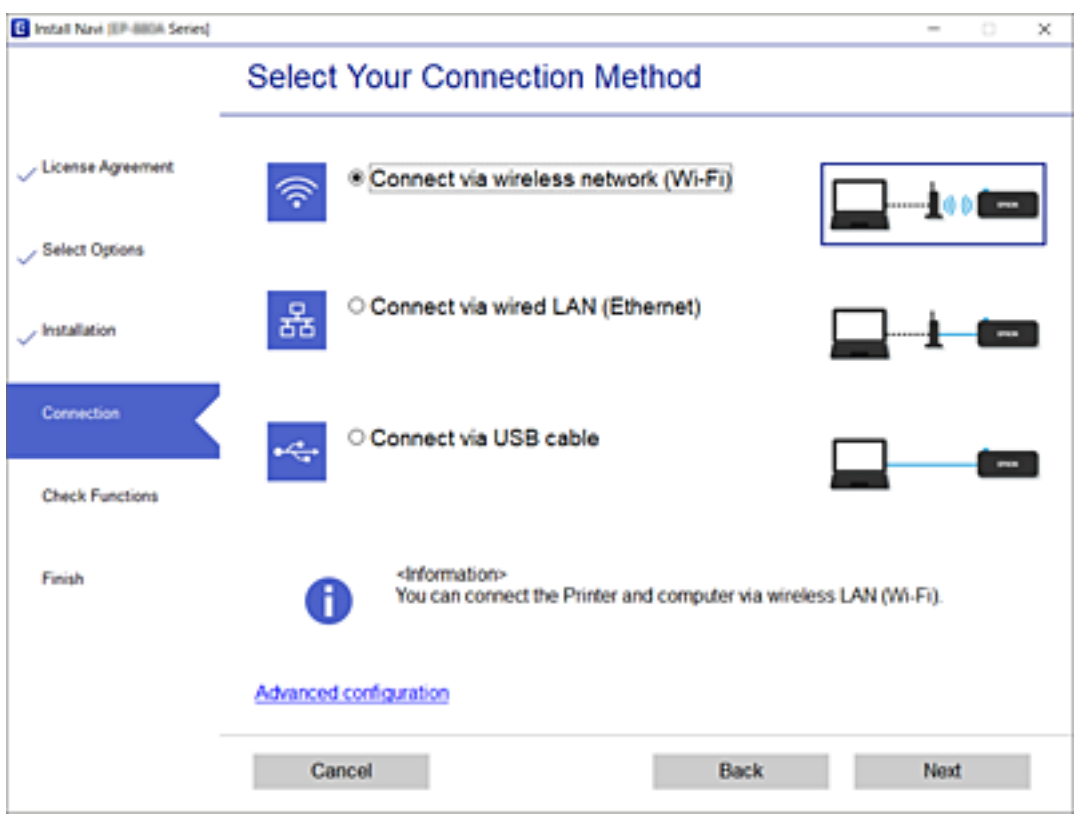

<span id="page-292-0"></span>Изберете го типот на врската, а потоа кликнете **Следно**.

Следете ги инструкциите на екранот.

### **Користење мрежен печатач од паметен уред**

Може да поврзете паметен уред со печатачот користејќи еден од следниве начини.

### **Поврзување преку безжичен рутер**

Поврзете го паметниот уред со истата Wi-Fi мрежа (SSID) на којашто е поврзан печатачот.

За повеќе информации, погледнете го следново.

"[Одредување](#page-294-0) поставки за поврзување со паметниот уред" на страница 295

### **Поврзување преку Wi-Fi Direct**

Поврзете го паметниот уред директно со печатачот, без безжичен рутер.

За повеќе информации, погледнете го следново.

"Директно поврзување паметен уред и печатач [\(Wi-Fi Direct\)"](#page-299-0) на страница 300

# **Ресетирање на мрежната врска**

Во овој дел се објаснува како да ги одредите поставките за мрежната врска и да го промените начинот на поврзување кога го заменувате безжичниот рутер или компјутерот.

### **Кога го менувате безжичниот рутер**

Кога го менувате безжичниот рутер, одредете ги поставките за врската меѓу компјутерот или паметниот уред и печатачот.

### **Одредување поставки за поврзување со компјутерот**

Препорачуваме да ја користите датотеката за инсталација за да го поврзете печатачот на компјутерот. Може да ја активирате датотеката за инсталација со користење на еден од следниве методи.

❏ Поставување од интернет страница

Посетете ја следната интернет страница и внесете го името на производот. Одете во **Поставување** и започнете со поставување.

[http://epson.sn](http://epson.sn/?q=2)

❏ Поставување со користење на дискот со софтвер (само за моделите коишто доаѓаат со диск со софтвер и за корисници со компјутери со Windows со погони за диск.)

Внесете го дискот со софтвер во компјутерот и следете ги инструкциите на екранот.

#### **Избирање начини на поврзување**

Следете ги инструкциите на екранот додека да се прикаже следниов екран.

Изберете **Променете го методот на поврзување за печатач (за нов мрежен рутер или за менување на USB во мрежа, итн.)** на екранот Изберете ја вашата операција, а потоа кликнете **Следно**.

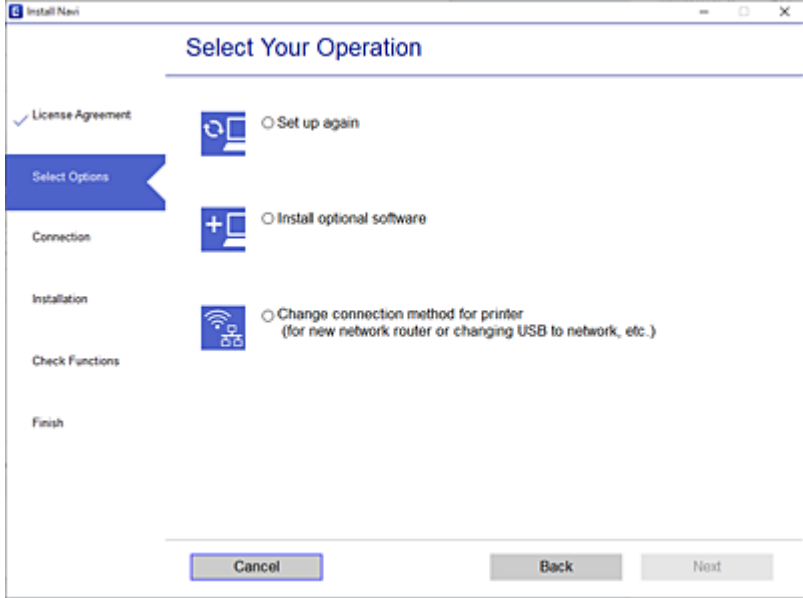

Следете ги инструкциите на екранот.

Ако не може да се поврзете, погледнете го следново за да се обидете да го решите проблемот.

- ❏ Windows: "Не е можно [поврзување](#page-197-0) на мрежа" на страница 198
- ❏ Mac OS: "Не е можно [поврзување](#page-205-0) на мрежа" на страница 206

### <span id="page-294-0"></span>**Одредување поставки за поврзување со паметниот уред**

Може да го користите печатачот од паметен уред кога ќе го поврзете печатачот на истата Wi-Fi мрежа (SSID) на којашто е поврзан и паметниот уред. За да го користите печатачот од паметен уред, поставете го од следнава веб-локација. Пристапете до веб-локацијата од паметниот уред што сакате да го поврзете со печатачот.

#### [http://epson.sn](http://epson.sn/?q=2) > **Поставување**

### **Кога го менувате компјутерот**

Кога го менувате компјутерот, одредете ги поставките за врската меѓу компјутерот и печатачот.

### **Одредување поставки за поврзување со компјутерот**

Препорачуваме да ја користите датотеката за инсталација за да го поврзете печатачот на компјутерот. Може да ја активирате датотеката за инсталација со користење на еден од следниве методи.

❏ Поставување од интернет страница

Посетете ја следната интернет страница и внесете го името на производот. Одете во **Поставување** и започнете со поставување.

[http://epson.sn](http://epson.sn/?q=2)

❏ Поставување со користење на дискот со софтвер (само за моделите коишто доаѓаат со диск со софтвер и за корисници со компјутери со Windows со погони за диск.)

Внесете го дискот со софтвер во компјутерот и следете ги инструкциите на екранот.

Следете ги инструкциите на екранот.

### **Менување на начинот на поврзување со компјутерот**

Во овој дел се објаснува како да го промените начинот на поврзување кога компјутерот и печатачот се поврзани.

### **Менување на мрежната врска од етернет во Wi-Fi**

Сменете ја етернет-врската во Wi-Fi врска од контролната табла на печатачот. Начинот на менување на врската е всушност ист како и во поставките за Wi-Fi врската.

### **Поврзани информации**

**→ "Одредување поставки за Wi-Fi од [контролната](#page-296-0) табла" на страница 297** 

### **Менување на мрежната врска од Wi-Fi во етернет**

Следете ги чекорите подолу за да ја промените врската од Wi-Fi врска во етернет-врска.

1. Изберете **Поставки** на почетниот екран.

- 2. Изберете **Општи поставки** > **Поставки за мрежа** > **Поставување на жична LAN**.
- 3. Следете ги инструкциите на екранот.

### **Менување од USB-врска во мрежна врска**

Со користење на датотека за инсталација и повторно поставување на различен начин на поврзување.

❏ Поставување од интернет страница

Посетете ја следната интернет страница и внесете го името на производот. Одете во **Поставување** и започнете со поставување.

[http://epson.sn](http://epson.sn/?q=2)

❏ Поставување со користење на дискот со софтвер (само за моделите коишто доаѓаат со диск со софтвер и за корисници со компјутери со Windows со погони за диск.)

Внесете го дискот со софтвер во компјутерот и следете ги инструкциите на екранот.

#### **Избирање на промена на начини на поврзување**

Следете ги инструкциите на екранот додека да се прикаже следниов екран.

Изберете **Променете го методот на поврзување за печатач (за нов мрежен рутер или за менување на USB во мрежа, итн.)** на екранот Изберете ја вашата операција, а потоа кликнете **Следно**.

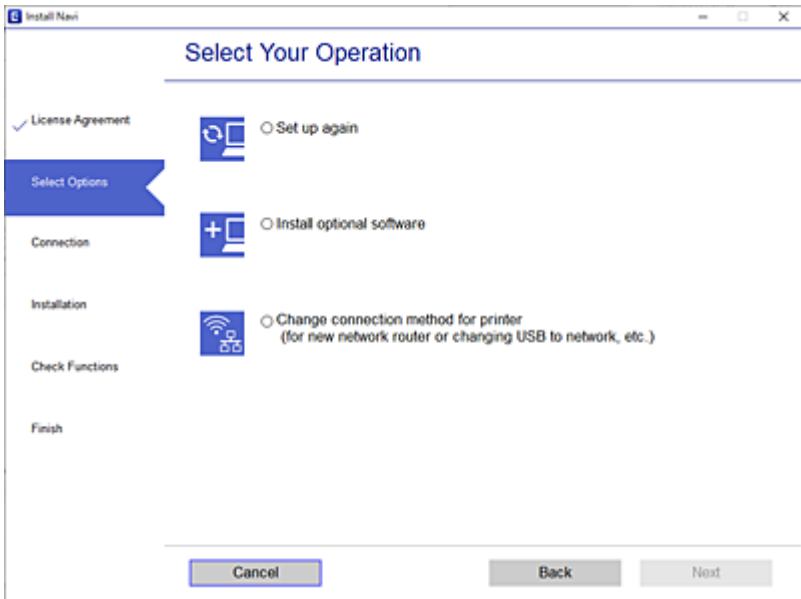

<span id="page-296-0"></span>Изберете ја мрежната врска што сакате да ја користите, **Поврзете се преку безжична мрежа (Wi-Fi)** или **Поврзи се преку жичан LAN (Ethernet)**, а потоа кликнете **Следно**.

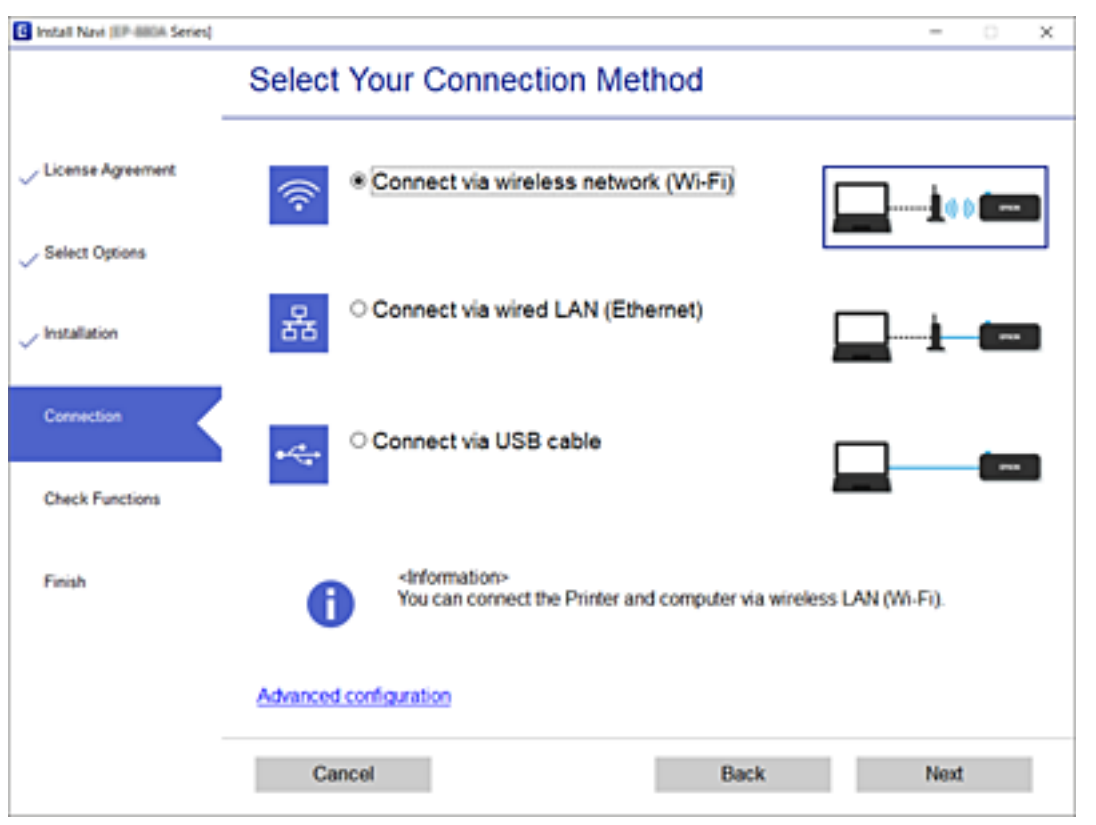

Следете ги инструкциите на екранот.

# **Одредување поставки за Wi-Fi од контролната табла**

Може да одредите мрежни поставки од контролната табла на печатачот на неколку начини. Изберете го начинот на поврзување којшто одговара на околината и условите коишто ги користите.

Ако ги знаете информациите за безжичниот рутер, како на пример SSID и лозинката, може рачно да ги одредите поставките.

Ако безжичниот рутер поддржува WPS, може да ги одредите поставките со користење на поставувањето на копчето за притискање.

Откако ќе го поврзете печатачот на мрежата, поврзете се со печатачот од уредот што сакате да го користите (компјутер, паметен уред, таблет итн.)

### **Поврзани информации**

- $\rightarrow$  "[Одредување](#page-297-0) поставки за Wi-Fi со внесување SSID и лозинка" на страница 298
- $\rightarrow$  , Одредување поставки за Wi-Fi со [поставување](#page-298-0) копче за притискање (WPS)" на страница 299
- $\rightarrow$  . Одредување поставки за Wi-Fi со [поставување](#page-298-0) PIN-код (WPS)" на страница 299

### <span id="page-297-0"></span>**Одредување поставки за Wi-Fi со внесување SSID и лозинка**

Може да поставите Wi-Fi мрежа со внесување на информациите потребни за поврзување со безжичен рутер од контролната табла на печатачот. За да извршите поставување со овој метод, ќе ви требаат SSID и лозинка за безжичен рутер.

#### **Белешка:**

Ако користите безжичен насочувач со неговите стандардни поставки, SSID <sup>и</sup> лозинката се запишани на етикетата. Ако не ги знаете SSID <sup>и</sup> лозинката, контактирајте со лицето што го поставило безжичниот насочувач или проверете ја документацијата приложена со безжичниот насочувач.

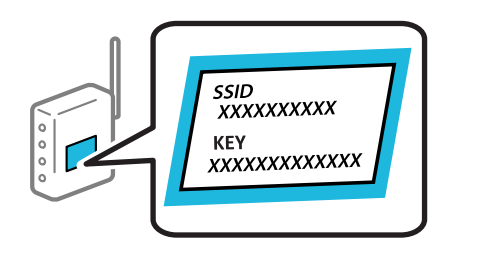

- 1. Допрете  $\mathbb{E} \cup \mathbb{E}$  на почетниот екран.
- 2. Изберете **Пренасочувач**.
- 3. Допрете **Започни со поставување**.

Ако мрежната врска е веќе поставена, се прикажуваат деталите за врската. Допрете **Промени во Wi-Fi конекција.** или **Промени поставки** за да ги промените поставките.

- 4. Изберете **Волшебник за поставување на Wi-Fi врска**.
- 5. Следете ги инструкциите на екранот за да изберете SSID, да ја внесете лозинката за безжичниот рутер и да го започнете поставувањето.

Ако сакате да го проверите статусот на мрежната врска за печатачот откако ќе заврши поставувањето, погледнете го линкот со поврзани информации подолу.

### **Белешка:**

- ❏ Ако не ја знаете SSID, проверете дали <sup>е</sup> запишана на етикетата на безжичниот рутер. Ако го користите безжичниот рутер со неговите стандардни поставки, користете ја SSID запишана на етикетата. Ако не може да најдете информации, погледнете ја документацијата испорачана со безжичниот рутер.
- ❏ Лозинката разликува големи <sup>и</sup> мали букви.
- ❏ Ако не ја знаете лозинката, проверете дали <sup>е</sup> запишана на етикетата на безжичниот рутер. На етикетата, лозинката може да биде запишана како "Network Key", "Wireless Password" итн. Ако го користите безжичниот рутер со неговите стандардни поставки, внесете ја лозинката запишана на етикетата.

### **Поврзани информации**

- $\rightarrow$  "[Внесување](#page-30-0) знаци" на страница 31
- $\rightarrow$  "[Проверување](#page-309-0) на статусот на конекција на мрежа" на страница 310

### <span id="page-298-0"></span>**Одредување поставки за Wi-Fi со поставување копче за притискање (WPS)**

Може автоматски да поставите Wi-Fi-мрежа со притискање на копчето на безжичниот рутер. Ако следниве услови се исполнети, може да ја поставите со користење на овој метод.

❏ Безжичниот рутер е компатибилен со WPS (Wi-Fi Protected Setup).

❏ Тековната Wi-Fi-врска е воспоставена со притискање копче на безжичниот рутер.

#### **Белешка:**

Ако не може да го најдете копчето или ако го вршите поставувањето со софтвер, погледнете ја документацијата испорачана со безжичниот рутер.

- 1. Допрете  $\Box$  На почетниот екран.
- 2. Изберете **Пренасочувач**.
- 3. Допрете **Започни со поставување**.

Ако мрежната врска е веќе поставена, се прикажуваат деталите за врската. Допрете **Промени во Wi-Fi конекција.** или **Промени поставки** за да ги промените поставките.

### 4. Изберете **Поставка за копче за притискање (WPS)**.

5. Следете ги инструкциите на екранот.

Ако сакате да го проверите статусот на мрежната врска за печатачот откако ќе заврши поставувањето, погледнете го линкот со поврзани информации подолу.

#### **Белешка:**

Ако поврзувањето не успева, рестартирајте го безжичниот рутер, поместете го поблизу до печатачот <sup>и</sup> обидете се повторно. Ако проблемот не се решава, отпечатете извештај за мрежната врска и проверете го решението.

### **Поврзани информации**

 $\rightarrow$  "[Проверување](#page-309-0) на статусот на конекција на мрежа" на страница 310

### **Одредување поставки за Wi-Fi со поставување PIN-код (WPS)**

Може автоматски да се поврзете со безжичен насочувач со помош на PIN-код. Може да го користите овој метод за поставување ако безжичниот рутер поддржува WPS (Wi-Fi Protected Setup). Користете компјутер за да внесете PIN-код во безжичниот рутер.

- 1. Допрете  $\Box$  На почетниот екран.
- 2. Изберете **Пренасочувач**.
- 3. Допрете **Започни со поставување**.

Ако мрежната врска е веќе поставена, се прикажуваат деталите за врската. Допрете **Промени во Wi-Fi конекција.** или **Промени поставки** за да ги промените поставките.

4. Изберете **Други** > **PIN шифра за пост. (WPS)**

<span id="page-299-0"></span>5. Следете ги инструкциите на екранот.

Ако сакате да го проверите статусот на мрежната врска за печатачот откако ќе заврши поставувањето, погледнете го линкот со поврзани информации подолу.

#### **Белешка:**

Погледнете ја документацијата испорачана со безжичниот рутер за детали за внесување PIN-код.

### **Поврзани информации**

 $\rightarrow$  "[Проверување](#page-309-0) на статусот на конекција на мрежа" на страница 310

# **Директно поврзување паметен уред и печатач (Wi-Fi Direct)**

Wi-Fi Direct (едноставна AP) ви овозможува да поврзете паметен уред директно со печатачот без безжичен рутер и да печатите од паметниот уред.

## **За Wi-Fi Direct**

Користете го овој метод на поврзување кога не користите Wi-Fi во домашни услови или во канцеларија или кога сакате директно да ги поврзете печатачот и компјутерот или паметниот уред. Во овој режим, печатачот има улога на безжичен рутер и може да ги поврзете уредите со печатачот без да треба да користите стандарден безжичен рутер. Меѓутоа, уредите што се директно поврзани со печатачот, не може меѓусебно да комуницираат преку печатачот.

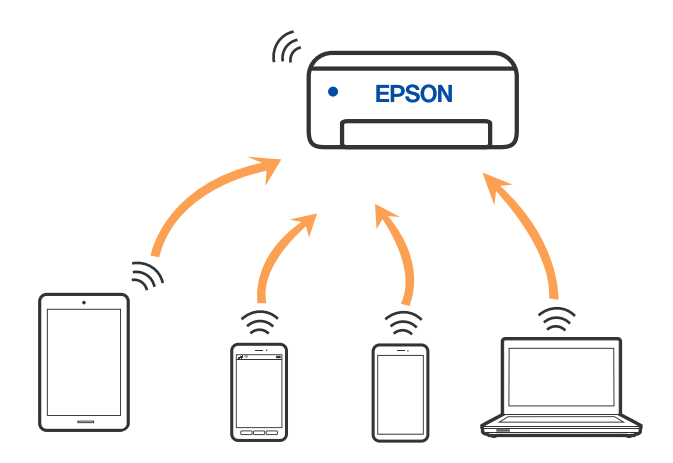

Печатачот може истовремено да биде поврзан преку Wi-Fi или етернет и Wi-Fi Direct (едноставна AP) врска. Меѓутоа, ако стартувате мрежна врска во Wi-Fi Direct (едноставна AP) врска кога печатачот е поврзан преку Wi-Fi, Wi-Fi е привремено исклучена.

### **Поврзување со iPhone, iPad или iPod touch со помош на Wi-Fi Direct**

Овој метод ви овозможува да го поврзете печатачот директно со iPhone, iPad или iPod touch без безжичен рутер. За да ја користите функцијава, потребно е да бидат исполнети следниве услови. Ако вашата околина не се совпаѓа со овие услови, може да се поврзете со избирање **Други OS уреди**. За детали околу поврзувањето, видете го линкот со поврзани информации подолу.

- ❏ iOS 11 или понова верзија
- ❏ За скенирање на QR-кодот се користи стандардната апликација за камера
- ❏ Epson iPrint верзија 7.0 или понова

За печатење од паметен уред се користи апликација за печатење Epson, како што е апликацијата Epson iPrint. Прво инсталирајте ја апликацијата за печатење Epson на паметниот уред.

#### **Белешка:**

Потребно <sup>е</sup> само еднаш да ги одредите овие поставки за печатачот <sup>и</sup> за паметниот уред што сакате да го поврзете. Нема да треба повторно да ги одредувате овие поставки, освен ако оневозможите Wi-Fi Direct или ако ги вратите мрежните поставки на стандардните.

- 1. Допрете  $\left| \mathbb{Q} \right|$   $\mathbb{E}$  на почетниот екран.
- 2. Допрете **Wi-Fi Direct**.
- 3. Допрете **Започни со поставување**.
- 4. Допрете **iOS**.

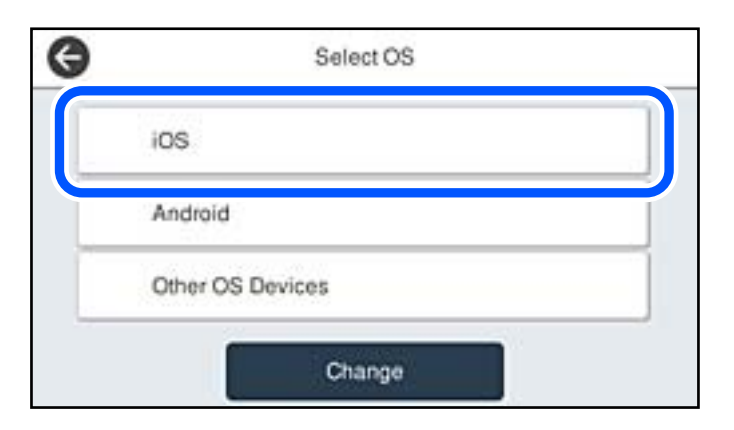

QR-кодот се прикажува на контролната табла на печатачот.

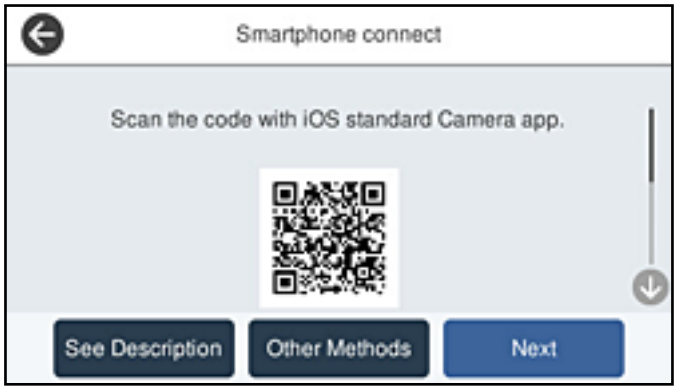

5. Вклучете ја стандардната апликација камера на iPhone, iPad или iPod touch, а потоа скенирајте го QR-кодот прикажан на контролната табла на печатачот во режим ФОТО.

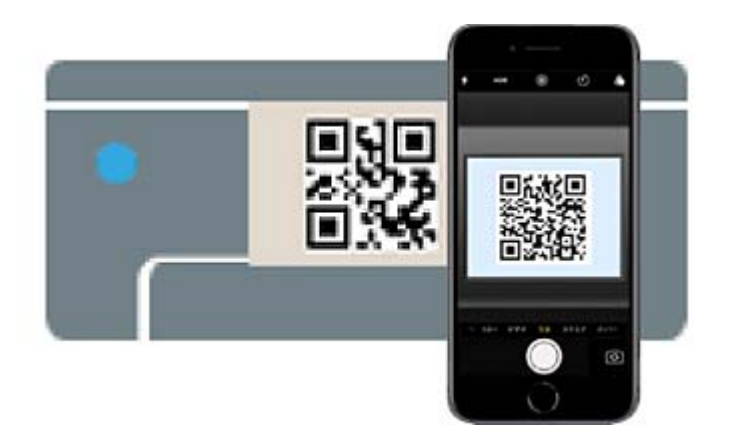

Користете ја апликацијата Camera за iOS 11 или понова верзија. Не може да се поврзете со печатачот користејќи ја апликацијата Camera за iOS 10 или постара верзија. Исто така, не може да се поврзете користејќи апликација за скенирање QR-кодови. Ако не можете да се поврзете, изберете **Други методи** на контролната табла на печатачот. За детали околу поврзувањето, видете го линкот со поврзани информации подолу.

6. Допрете го известувањето прикажано на екранот на iPhone, iPad или iPod touch.

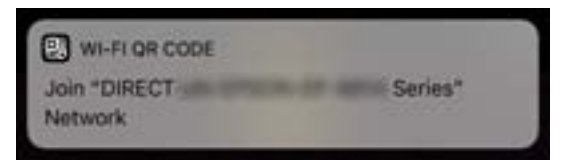

7. Допрете **Придружи се**.

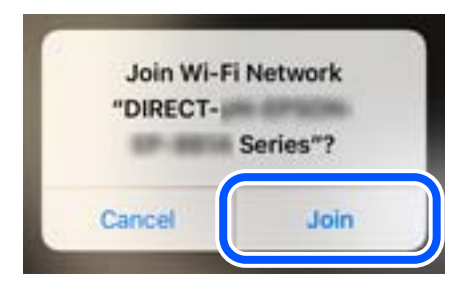

8. На контролната табла на печатачот, изберете **Сл.**.

9. На iPhone, iPad или iPod touch, вклучете ја апликацијата за печатење Epson. Примери за апликации за печатење Epson

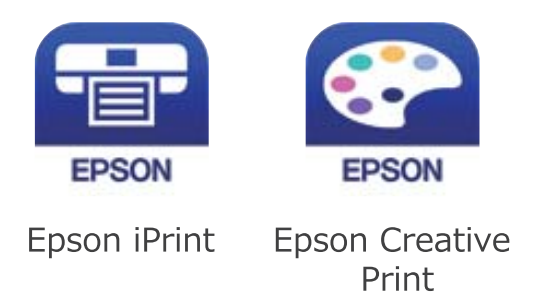

- 10. Во екранот на апликацијата за печатење Epson, допрете **Printer is not selected.**.
- 11. Изберете го печатачот со којшто сакате да се поврзете.

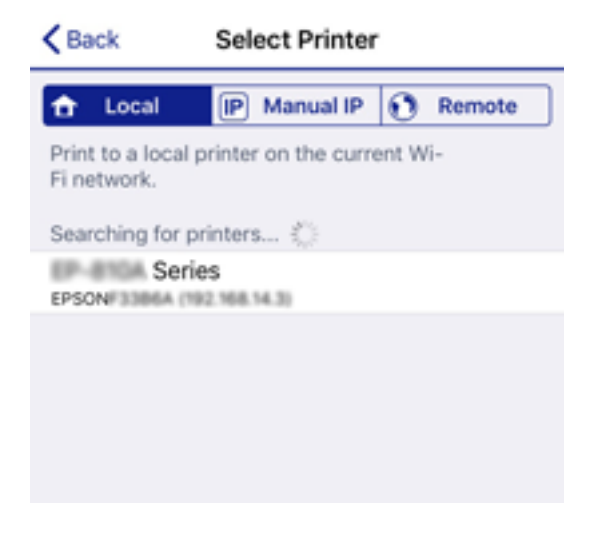

За да го изберете печатачот, погледнете ги информациите прикажани на контролната табла на печатачот.

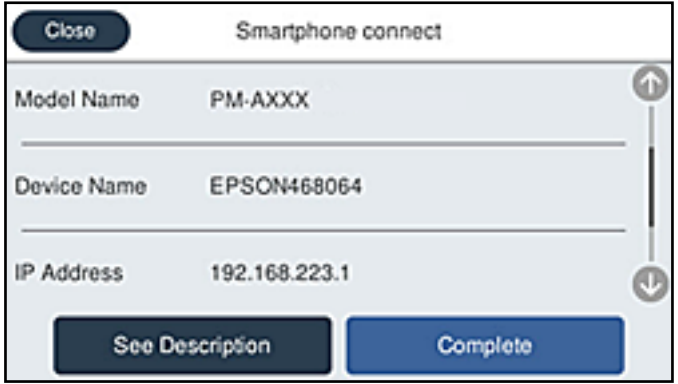

12. На контролната табла на печатачот, изберете **Свршено**.

За паметни уреди што биле претходно поврзани со печатачот, изберете го името на мрежата (SSID) на Wi-Fi екранот на паметниот уред за да ги поврзете повторно.

### **Поврзани информации**

- $\rightarrow$  "[Апликација](#page-330-0) за лесно печатење од паметен уред" на страница 331
- $\rightarrow$  "Поврзување со уреди без iOS и Android со помош на [Wi-Fi Direct"](#page-305-0) на страница 306

# **Поврзување со уреди со Android со помош на Wi-Fi Direct**

Овој метод ви овозможува да го поврзете печатачот директно со уредот со Android без безжичен насочувач. За да ја користите функцијава, потребно е да бидат исполнети следниве услови.

- ❏ Android 4.4 или понова верзија
- ❏ Epson iPrint 7.0 или понова верзија

Epson iPrint се користи за печатење од паметен уред. Инсталирајте ја Epson iPrint на паметниот уред однапред.

### **Белешка:**

Потребно <sup>е</sup> само еднаш да ги одредите овие поставки за печатачот <sup>и</sup> за паметниот уред што сакате да го поврзете. Нема да треба повторно да ги одредувате овие поставки, освен ако оневозможите Wi-Fi Direct или ако ги вратите мрежните поставки на стандардните.

- 1. Допрете  $\Box$  На почетниот екран.
- 2. Допрете **Wi-Fi Direct**.
- 3. Допрете **Започни со поставување**.
- 4. Допрете **Android**.

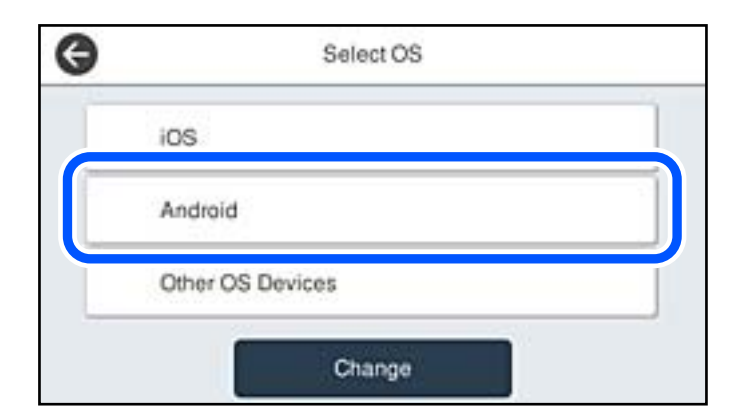

5. На паметниот уред, стартувајте Epson iPrint.

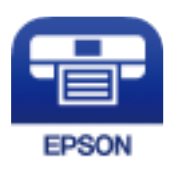

6. На екранот на Epson iPrint, допрете **Printer is not selected.**

7. Изберете го печатачот со којшто сакате да се поврзете.

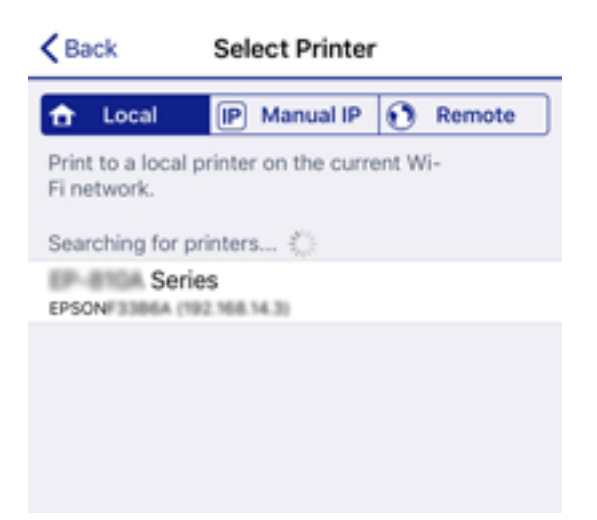

За да го изберете печатачот, погледнете ги информациите прикажани на контролната табла на печатачот.

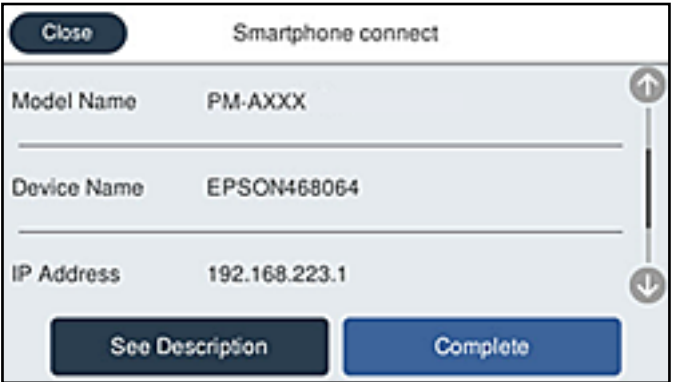

#### **Белешка:**

Во зависност од уредот со Android, печатачите може да не се прикажуваат. Ако печатачите не се прикажуваат, поврзете се со избирање **Други OS уреди**. За поврзување, погледнете го линкот со поврзани информации подолу.

- 8. Кога ќе се прикаже екранот за одобрување на поврзувањето на уредот, изберете **Одобри**.
- 9. Кога ќе се прикаже екранот за потврда на регистрирањето на уредот, изберете дали одобрениот уред да се регистрира на печатачот.
- 10. На контролната табла на печатачот, изберете **Свршено**.

За паметни уреди што биле претходно поврзани со печатачот, изберете го името на мрежата (SSID) на Wi-Fi екранот на паметниот уред за да ги поврзете повторно.

### **Поврзани информации**

- $\rightarrow$  "[Апликација](#page-330-0) за лесно печатење од паметен уред" на страница 331
- $\rightarrow$  "Поврзување со уреди без iOS и Android со помош на [Wi-Fi Direct"](#page-305-0) на страница 306

# <span id="page-305-0"></span>**Поврзување со уреди без iOS и Android со помош на Wi-Fi Direct**

Овој метод ви овозможува да го поврзувате печатачот директно со паметни уреди, без безжичен рутер.

### **Белешка:**

Потребно <sup>е</sup> само еднаш да ги одредите овие поставки за печатачот <sup>и</sup> за паметниот уред што сакате да го поврзете. Нема да треба повторно да ги одредувате овие поставки, освен ако оневозможите Wi-Fi Direct или ако ги вратите мрежните поставки на стандардните.

- 1. Допрете  $\Box$   $\Box$  на почетниот екран.
- 2. Допрете **Wi-Fi Direct**.
- 3. Допрете **Започни со поставување**.
- 4. Допрете **Други OS уреди**.

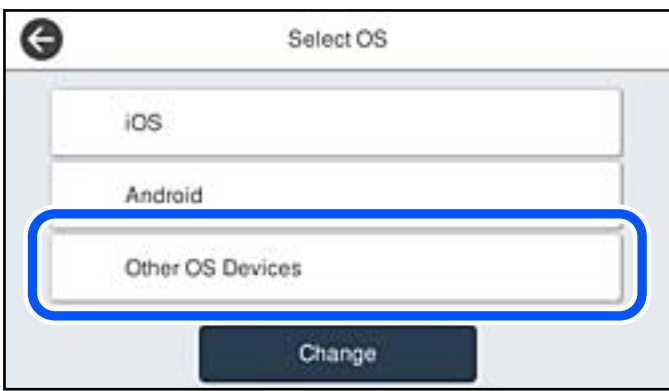

Се прикажуваат Име на мрежа(SSID) и Лозинка за Wi-Fi Direct за печатачот.

5. На екранот за Wi-Fi на паметниот уред, изберете SSID прикажана на контролната табла на печатачот, а потоа внесете ја лозинката.

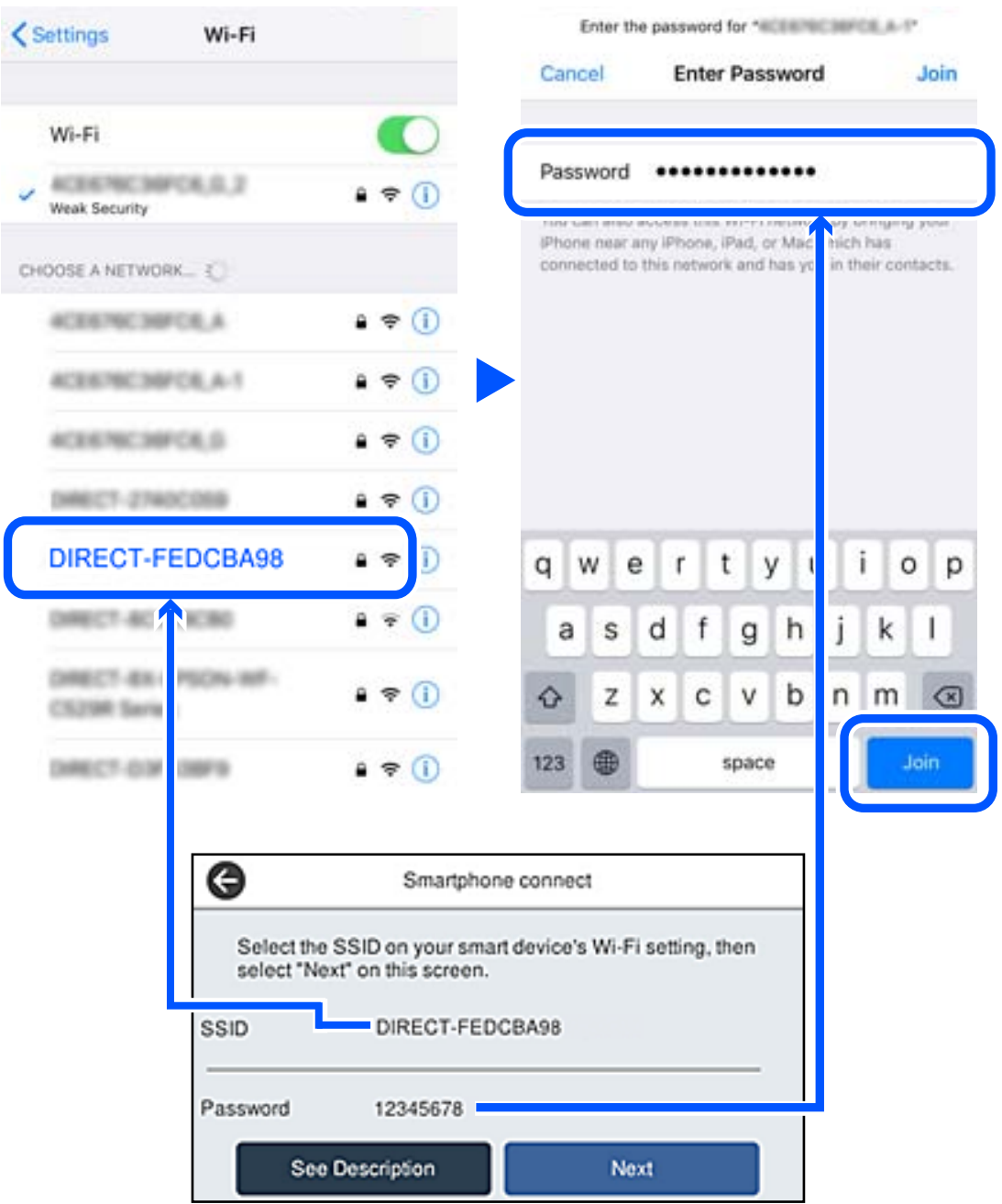

6. На контролната табла на печатачот, изберете **Сл.**.

7. На паметниот уред, вклучете ја апликацијата за печатење Epson. Примери за апликации за печатење Epson

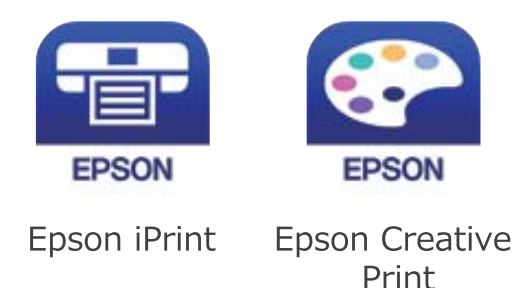

- 8. Во екранот на апликацијата за печатење Epson, допрете **Printer is not selected.**.
- 9. Изберете го печатачот со којшто сакате да се поврзете.

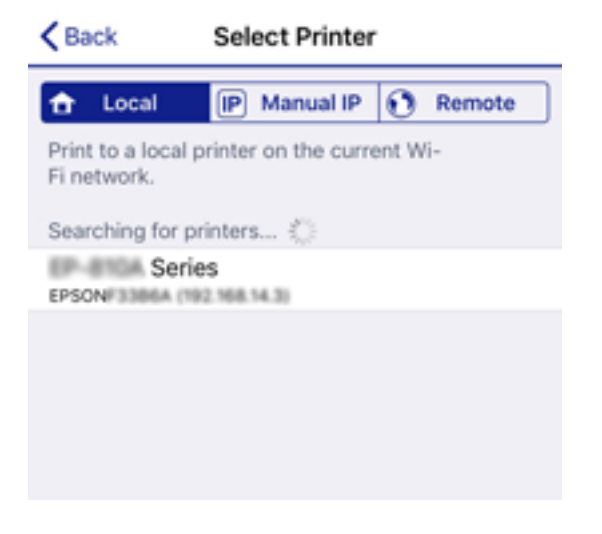

За да го изберете печатачот, погледнете ги информациите прикажани на контролната табла на печатачот.

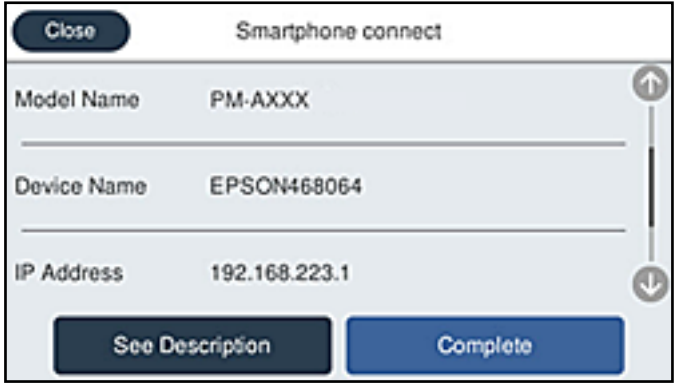

10. На контролната табла на печатачот, изберете **Свршено**.

За паметни уреди што биле претходно поврзани со печатачот, изберете го името на мрежата (SSID) на Wi-Fi екранот на паметниот уред за да ги поврзете повторно.

### **Поврзани информации**

 $\rightarrow$  "[Апликација](#page-330-0) за лесно печатење од паметен уред" на страница 331

# **Прекинување Wi-Fi Direct (едноставна AP) врска**

Има два метода за оневозможување Wi-Fi Direct (едноставна AP) врска; може да ги оневозможите сите врски користејќи ја контролната табла на печатачот или да ја оневозможите секоја врска од компјутерот или од паметниот уред. Кога сакате да ги оневозможите сите врски, погледнете го линкот со поврзани информации подолу.

### c**Важно:**

Кога <sup>е</sup> оневозможена Wi-Fi Direct (едноставна AP) врска, се прекинува врската со сите компјутери <sup>и</sup> паметни уреди поврзани со печатачот во Wi-Fi Direct (едноставна AP) врска.

### **Белешка:**

Ако сакате да ја прекинете врската со одреден уред, прекинете ја од уредот наместо од печатачот. Користете еден од следниве методи за да прекинете Wi-Fi Direct (едноставна AP) врска од уредот.

- ❏ Прекинете ја Wi-Fi врската со името на мрежата на печатачот (SSID).
- ❏ Поврзете се со друго име на мрежа (SSID).

# **Менување на поставките за Wi-Fi Direct (едноставна AP) како на пр. SSID**

Кога е овозможена врска Wi-Fi Direct (едноставна AP), може да ги менувате поставките од

 > **Wi-Fi Direct** > **Започни со поставување** > **Смени**, каде што се прикажуваат следниве ставки од менито.

### **Промени име на мрежа**

Сменете го името на мрежата (SSID) на Wi-Fi Direct (едноставна AP) што се користи за поврзување со печатачот, со име по ваш избор. Може да го поставите името на мрежата (SSID) во знаци ASCII што се прикажуваат на софтверската тастатура на контролната табла. Може да внесете до 22 знаци.

Кога го менувате името на мрежата (SSID), се прекинува врската со сите поврзани уреди. Користете го новото име на мрежата (SSID) ако сакате повторно да го поврзете уредот.

### **Промени лозинка**

Сменете ја лозинката за Wi-Fi Direct (едноставна AP) со сопствена лозинка за поврзување со печатачот. Може да ја поставите лозинката во знаци ASCII што се прикажуваат на софтверската тастатура на контролната табла. Може да внесете од 8 до 22 знаци.

Кога ја менувате лозинката, се прекинува врската со сите поврзани уреди. Користете ја новата лозинка ако сакате повторно да го поврзете уредот.

### **Промени опсег на фреквенција**

Менувајте го фреквентниот опсег на Wi-Fi Direct што се користи за поврзување со печатачот. Може да изберете 2,4 GHz или 5 GHz.

<span id="page-309-0"></span>Кога го менувате фреквентниот опсег, се прекинува врската со сите поврзани уреди. Одново поврзете го уредот.

Имајте предвид дека кога менувате на 5 GHz, не може одново да се поврзувате од уреди што не го поддржуваат фреквентниот опсег 5 GHz.

Во зависност од регионот, оваа поставка може да не се прикажува.

### **Деактивирај Wi-Fi Direct**

Оневозможете ги поставките за Wi-Fi Direct (едноставна AP) за печатачот. Кога ја оневозможувате врската Wi-Fi Direct (едноставна AP), се прекинува врската со сите уреди поврзани со печатачот.

### **Врати стандардни поставки**

Вратете ги сите поставки за Wi-Fi Direct (едноставна AP) на нивните стандардни вредности.

Информациите за врската Wi-Fi Direct (едноставна AP) на паметниот уред зачувани во печатачот се бришат.

#### **Белешка:**

Може да извршите поставување <sup>и</sup> од картичката **Network** <sup>&</sup>gt;**Wi-Fi Direct** на Web Config за следниве поставки.

- ❏ Овозможување или оневозможување на Wi-Fi Direct (едноставна AP)
- ❏ Менување на името на мрежата (SSID)
- ❏ Менување лозинка
- ❏ Менување на фреквентниот опсег
	- Во зависност од регионот, оваа поставка може да не се прикажува.
- ❏ Враќање на поставките за Wi-Fi Direct (едноставна AP)

# **Проверување на статусот на конекција на мрежа**

Може да го проверите статусот на мрежната конекција на следниов начин.

### **Поврзани информации**

- $\rightarrow$  "Проверување на статусот на мрежната врска од контролната табла" на страница 310
- $\rightarrow$  "[Печатење](#page-310-0) извештај за мрежна врска" на страница 311

### **Проверување на статусот на мрежната врска од контролната табла**

Статусот на мрежната врска може да го проверите со користење на иконата за мрежата или информациите за мрежата на контролната табла на печатачот.

### <span id="page-310-0"></span>**Проверување на статусот на мрежната врска со користење на иконата за мрежата**

Статусот на мрежната врска и јачината на радиобранот може да ги проверите со користење на иконата за мрежата на почетниот екран на печатачот.

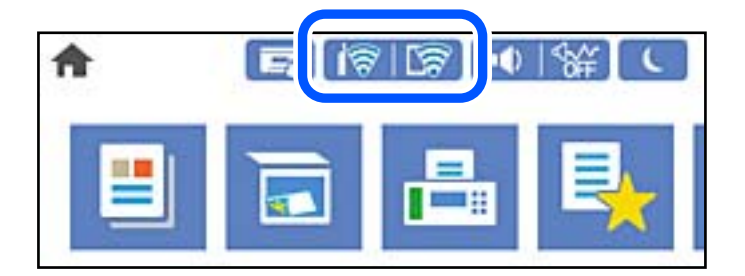

### **Поврзани информации**

& "Водич за иконата за мрежа" на [страница](#page-27-0) 28

### **Прикажување детални информации за мрежата на контролната табла**

Кога печатачот е поврзан на мрежата, може да ги прегледате и останатите информации поврзани со мрежата со избирање на менијата за мрежа коишто сакате да ги проверите.

- 1. Изберете **Поставки** на почетниот екран.
- 2. Изберете **Општи поставки** > **Поставки за мрежа** > **Статус на мрежа**.
- 3. За да ги проверите информациите, изберете ги менијата коишто сакате да ги проверите.
	- ❏ Статус на кабелска LAN/ Wi-Fi мрежа

Ги прикажува информациите за мрежата (име на уред, врска, јачина на сигнал итн.) за етернет или Wi-Fi врски.

❏ Статус на Wi-Fi Direct

Прикажува дали Wi-Fi Direct е овозможено или оневозможено и SSID, лозинката итн. за Wi-Fi Direct врски.

❏ Статус на сервер за е-пошта

Прикажува информации за мрежа за сервер на е-пошта.

❏ Отпечати лист за статус

Отпечатува лист за статус на мрежата. Информациите за етернет, Wi-Fi, Wi-Fi Direct итн. се печатат на две или повеќе страници.

### **Печатење извештај за мрежна врска**

Може да отпечатите извештај за мрежна врска за да го проверите статусот меѓу печатачот и безжичниот рутер.

1. Изберете **Поставки** на почетниот екран.

- 2. Изберете **Општи поставки** > **Поставки за мрежа** > **Проверка на конекција**. Започнува проверката на врската.
- 3. Изберете **Извештај за пров. на печатење**.
- 4. Отпечатете го извештајот за мрежната врска.

Ако настанала грешка, проверете го извештајот за мрежната врска и следете ги отпечатените решенија.

### **Поврзани информации**

 $\rightarrow$  "Пораки и решенија на извештајот за мрежна конекција" на страница 312

### **Пораки и решенија на извештајот за мрежна конекција**

Проверете ги пораките и кодовите за грешка на извештајот за мрежна конекција и следете ги решенијата.

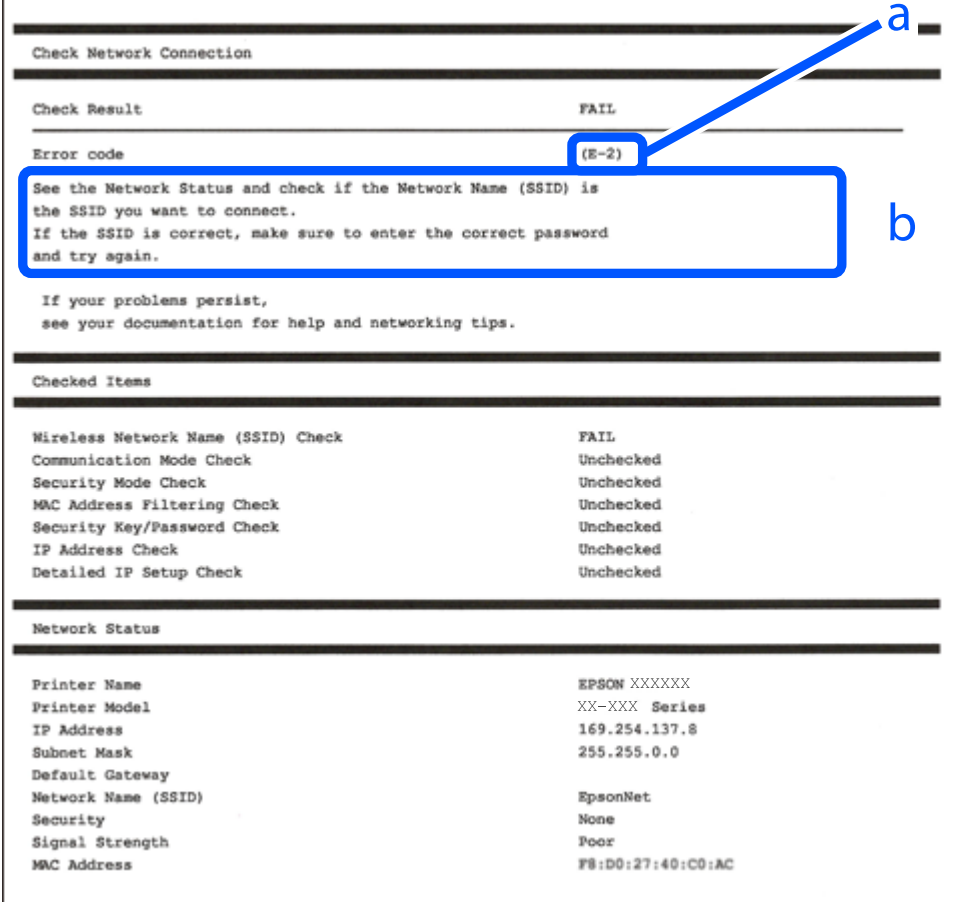

- a. Код за грешка
- b. Пораки на мрежна околина

### **Поврзани информации**

- $\rightarrow$  "Е-1" на страница 313
- $\rightarrow$  "E-2, E-3, E-7" на страница 313
- $\rightarrow$  "Е-5" на [страница](#page-313-0) 314
- $\rightarrow$  "Е-6" на [страница](#page-314-0) 315
- $\rightarrow$  "Е-8" на [страница](#page-314-0) 315
- $\rightarrow$  "Е-9" на [страница](#page-314-0) 315
- $\rightarrow$  "Е-10" на [страница](#page-315-0) 316
- $\rightarrow$  "Е-11" на [страница](#page-315-0) 316
- $\rightarrow$  "Е-12" на [страница](#page-315-0) 316
- $\rightarrow$  "Е-13" на [страница](#page-316-0) 317
- $\rightarrow$  "Порака на мрежна околина" на [страница](#page-317-0) 318

### **E-1**

### **Решенија:**

- ❏ Проверете дали кабелот за Етернет е безбедно поврзан со вашиот печатач и со вашето средиште или со друг мрежен уред.
- ❏ Проверете дали вашето средиште или друг мрежен уред е вклучен.
- ❏ Ако сакате да го поврзете печатачот преку Wi-Fi, повторно направете ги поставките за Wi-Fi за печатачот бидејќи се исклучени.

# **E-2, E-3, E-7**

### **Решенија:**

- ❏ Проверете дали вашиот безжичен насочувач е вклучен.
- ❏ Потврдете дека вашиот компјутер или уред е правилно поврзан со безжичниот насочувач.
- ❏ Исклучете го безжичниот насочувач. Почекајте околу 10 секунди, па потоа вклучете го.
- ❏ Поставете го печатачот поблиску до вашиот безжичен насочувач и отстранете ги сите пречки помеѓу нив.
- ❏ Ако рачно сте ја внеле SSID, проверете дали е точна. Проверете ја SSID од делот **Network Status** на извештајот за мрежна врска.
- ❏ Ако безжичниот насочувач има повеќе SSID, изберете ја SSID што се прикажува. Кога SSID користи несоодветна фреквенција, печатачот не ја прикажува.
- ❏ Ако користите поставување со копче за притискање за да воспоставите мрежна врска, проверете дали вашиот безжичен насочувач поддржува WPS. Не може да користите поставување со копче за притискање ако вашиот безжичен насочувач не поддржува WPS.
- ❏ Проверете дали вашата SSID користи само ASCII знаци (алфанумерички знаци и симболи). Печатачот не може да прикаже SSID што содржи знаци поинакви од ASCII знаци.
- <span id="page-313-0"></span>❏ Проверете дали ги знаете вашата SSID и лозинката пред да се поврзете на безжичниот насочувач. Ако употребувате безжичен насочувач со неговите стандардни параметри, SSID и лозинката се наоѓаат на етикетата на безжичниот насочувач. Ако не ги знаете вашата SSID и лозинката, контактирајте го лицето што го поставило безжичниот насочувач или погледнете ја документацијата доставена со безжичниот насочувач.
- ❏ Ако се поврзувате со SSID создадена од тетеринг на паметен уред, проверете ги SSID и лозинката во документацијата доставена со паметниот уред.
- ❏ Ако вашата Wi-Fi врска ненадејно се исклучи, проверете ги условите подолу. Ако некои од овие услови се применливи, ресетирајте ги вашите мрежни поставки со преземање и извршување на софтверот од следната веб-страница.

### [http://epson.sn](http://epson.sn/?q=2) > **Поставување**

- ❏ Друг паметен уред беше додаден на мрежата користејќи поставување со копче за притискање.
- ❏ Wi-Fi мрежата беше поставена со употреба на метод различен од поставување со копче за притискање.

### **Поврзани информации**

- $\rightarrow$  "[Одредување](#page-294-0) поставки за поврзување со компјутерот" на страница 295
- **→** "Одредување поставки за Wi-Fi од [контролната](#page-296-0) табла" на страница 297

### **E-5**

### **Решенија:**

Проверете дали типот на безбедност на безжичниот рутер е поставен на некој од следниве. Ако не е, сменете го типот на безбедност на безжичниот рутер, а потоа ресетирајте ги мрежните поставки на печатачот.

- ❏ WEP-64-битна (40-битна)
- ❏ WEP-128-битна (104-битна)
- ❏ WPA PSK (TKIP/AES)\*
- ❏ WPA2 PSK (TKIP/AES)\*
- ❏ WPA (TKIP/AES)
- ❏ WPA2 (TKIP/AES)
- ❏ WPA3-SAE (AES)
- ❏ WPA2/WPA3-Enterprise
- \* WPA PSK е познато и како WPA Personal. WPA2 PSK е познато и како WPA2 Personal.

### <span id="page-314-0"></span>**E-6**

### **Решенија:**

- ❏ Проверете дали е онеспособено филтрирање на MAC адресата. Ако е оспособено, регистрирајте ја MAC адресата на печатачот за да не се филтрира. Погледнете ја документацијата доставена со безжичниот насочувач за детали. Може да ја проверите MAC адресата на печатачот од делот **Network Status** на извештајот за мрежна врска.
- ❏ Ако вашиот безжичен насочувач користи споделена автентикација со WEP безбедност, проверете дали клучот за автентикација и индексот се точни.
- ❏ Ако бројот на уреди што може да се поврзат на безжичниот насочувач е помал од бројот на мрежните уреди што сакате да ги поврзете, направете поставки на безжичниот насочувач за да се зголеми бројот на уреди што може да се поврзат. Погледнете ја документацијата доставена со безжичниот насочувач за да направите поставки.

### **Поврзани информации**

& "[Одредување](#page-294-0) поставки за поврзување со компјутерот" на страница 295

### **E-8**

### **Решенија:**

- ❏ Овозможете DHCP на безжичниот рутер ако поставката "Добиј IP-адреса" на печатачот е поставена на "Автоматски".
- □ Ако поставката "Добиј IP-адреса" е поставена на "Рачно", IP-адресата којашто рачно сте ја поставиле е неважечка бидејќи е надвор од опсегот (на пример: 0.0.0.0). Поставете важечка IP-адреса од контролната табла на печатачот.

### **Поврзани информации**

& "[Поставки](#page-341-0) за мрежа" на страница 342

### **E-9**

### **Решенија:**

Проверете го следново.

- ❏ Уредите се вклучени.
- ❏ Можете да пристапите до интернет и други компјутери или мрежни уреди на истата мрежа од уредите што сакате да ги поврзете со печатачот.

Ако сè уште не се поврзува вашиот печатач и мрежните уреди откако ќе ги потврдите нештата погоре, исклучете го безжичниот насочувач. Почекајте околу 10 секунди, па потоа вклучете го. Потоа ресетирајте ги вашите мрежни поставки со преземање и извршување на инсталаторот од следната веб-страница.

### [http://epson.sn](http://epson.sn/?q=2) > **Поставување**

### <span id="page-315-0"></span>**Поврзани информации**

 $\rightarrow$  "[Одредување](#page-294-0) поставки за поврзување со компјутерот" на страница 295

### **E-10**

### **Решенија:**

Проверете го следново.

- ❏ Другите уреди на мрежата се вклучени.
- ❏ Мрежните адреси (IP-адреса, подмрежна маска и стандардна капија) се точни ако сте поставиле "Добиј IP-адреса" на печатачот на "Рачно".

Ресетирајте ги мрежните адреси ако се неточни. IP-адресата, подмрежната маска и стандардната капија може да ги проверите во делот **Network Status** од извештајот за мрежната врска.

Ако е овозможено DHCP, променете ја поставката "Добиј IP-адреса" на печатачот на "Автоматски". Ако сакате рачно да ја поставите IP-адресата, проверете ја IP-адресата на печатачот во делот **Network Status** од извештајот за мрежната врска, па изберете "Рачно" на екранот за мрежни поставки. Поставете ја подмрежната маска на [255.255.255.0].

Ако сè уште не се поврзуваат вашиот печатач и мрежните уреди, исклучете го безжичниот рутер. Почекајте околу 10 секунди и вклучете го.

### **Поврзани информации**

& "[Поставки](#page-341-0) за мрежа" на страница 342

### **E-11**

### **Решенија:**

Проверете го следново.

- ❏ Адресата на стандардната капија е точна ако ја поставите поставката на TCP/IP поставувањето на печатачот на Рачно.
- ❏ Уредот што е поставен како стандардна капија е вклучен.

Поставете ја точната адреса на стандардната капија. Може да ја проверите адресата на стандардната капија од делот **Network Status** на извештајот за мрежна врска.

### **Поврзани информации**

& "[Поставки](#page-341-0) за мрежа" на страница 342

### **E-12**

### **Решенија:**

Проверете го следново.

❏ Другите уреди на мрежата се вклучени.

- <span id="page-316-0"></span>❏ Мрежните адреси (IP адресата, подмрежната маска и стандардната капија) се точни ако истите ги внесувате рачно.
- ❏ Мрежните адреси за другите уреди (подмрежна маска и стандардна капија) се исти.
- ❏ IP адресата не доаѓа во судир со други уреди.

Ако сè уште не се поврзува вашиот печатач и мрежните уреди откако ќе ги потврдите нештата погоре, обидете се со следново.

- ❏ Исклучете го безжичниот насочувач. Почекајте околу 10 секунди, па потоа вклучете го.
- ❏ Повторно направете мрежни поставки користејќи го инсталаторот. Може да го извршите од следната веб-страница.

#### [http://epson.sn](http://epson.sn/?q=2) > **Поставување**

❏ Можете да регистрирате неколку лозинки на безжичен насочувач што користи WEP безбедносен тип. Ако се регистрирани неколку лозинки, проверете дали првата регистрирана лозинка е поставена на печатачот.

#### **Поврзани информации**

- & "[Поставки](#page-341-0) за мрежа" на страница 342
- $\rightarrow$  . [Одредување](#page-294-0) поставки за поврзување со компјутерот" на страница 295

### **E-13**

#### **Решенија:**

Проверете го следново.

- ❏ Мрежните уреди, како што се безжичниот насочувач, средиштето и насочувачот, се вклучени.
- ❏ TCP/IP поставувањето за мрежни уреди не е поставено рачно. (Ако TCP/IP поставувањето на печатачот е поставено автоматски додека TCP/IP поставувањето за други мрежни уреди е направено рачно, мрежата на печатачот може да се разликува од мрежата за други уреди.)

Ако сè уште не функционира по проверката на нештата погоре, обидете се со следново.

- ❏ Исклучете го безжичниот насочувач. Почекајте околу 10 секунди, па потоа вклучете го.
- ❏ Направете мрежни поставки на компјутерот кој е на истата мрежа како и печатачот користејќи го инсталаторот. Може да го извршите од следната веб-страница.

#### [http://epson.sn](http://epson.sn/?q=2) > **Поставување**

❏ Можете да регистрирате неколку лозинки на безжичен насочувач што користи WEP безбедносен тип. Ако се регистрирани неколку лозинки, проверете дали првата регистрирана лозинка е поставена на печатачот.

### **Поврзани информации**

- & "[Поставки](#page-341-0) за мрежа" на страница 342
- $\rightarrow$  . [Одредување](#page-294-0) поставки за поврзување со компјутерот" на страница 295

### <span id="page-317-0"></span>**Порака на мрежна околина**

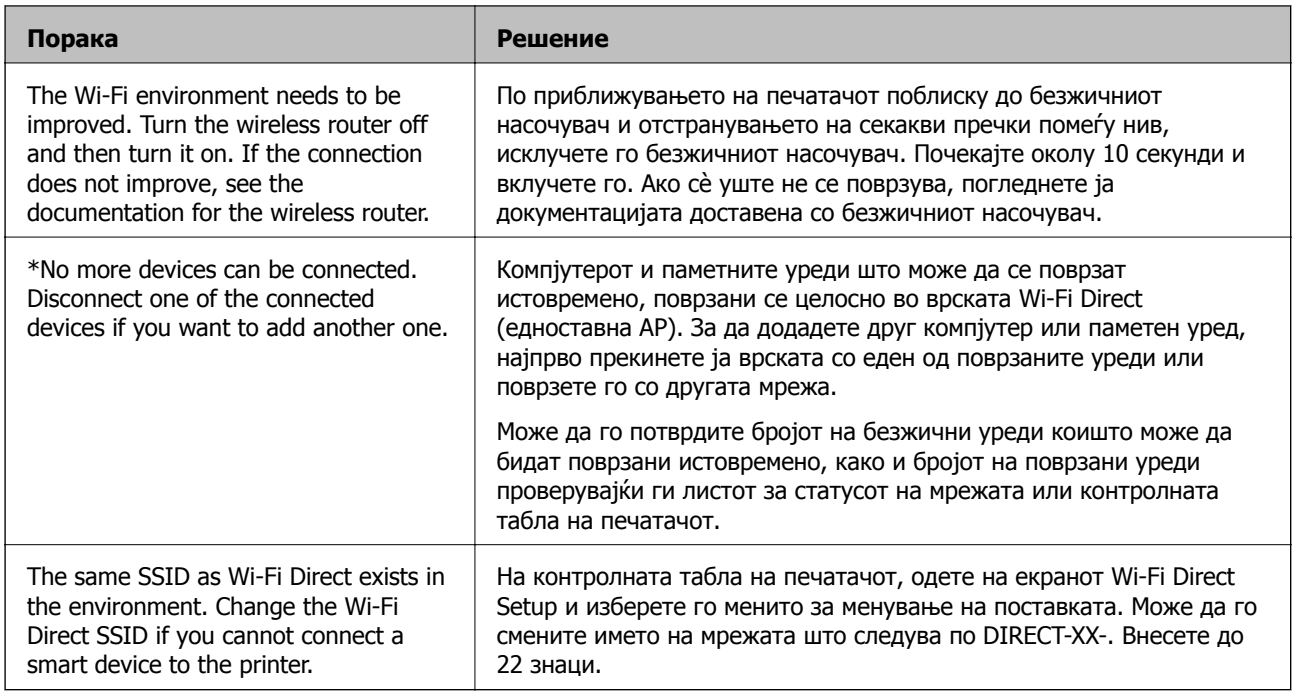

### **Печатење лист за статус на мрежа**

Може да ги проверите деталните информации за мрежата ако ги отпечатите.

- 1. Изберете **Поставки** на почетниот екран.
- 2. Изберете **Општи поставки** > **Поставки за мрежа** > **Статус на мрежа**.
- 3. Изберете **Отпечати лист за статус**.
- 4. Проверете ја пораката и отпечатете листа за статус на мрежа.

# **Проверка на мрежата на компјутерот (само за Windows)**

Користејќи ја командната околина, проверете го статусот на врската на компјутерот и патеката на врската до печатачот. Тоа ќе ви помогне да го решите проблемот.

#### ❏ Команда ipconfig

Го прикажува статусот на врската на мрежниот интерфејс што компјутерот го користи во моментот.

Споредувајќи ги информациите за поставките со актуелната комуникација, може да проверите дали врската е правилна. Во случај да има повеќе DHCP-сервери на истата мрежа, може да ја откриете актуелната адреса доделена на компјутерот, DNS-серверот итн.

❏ Формат: ipconfig /all

❏ Примери:

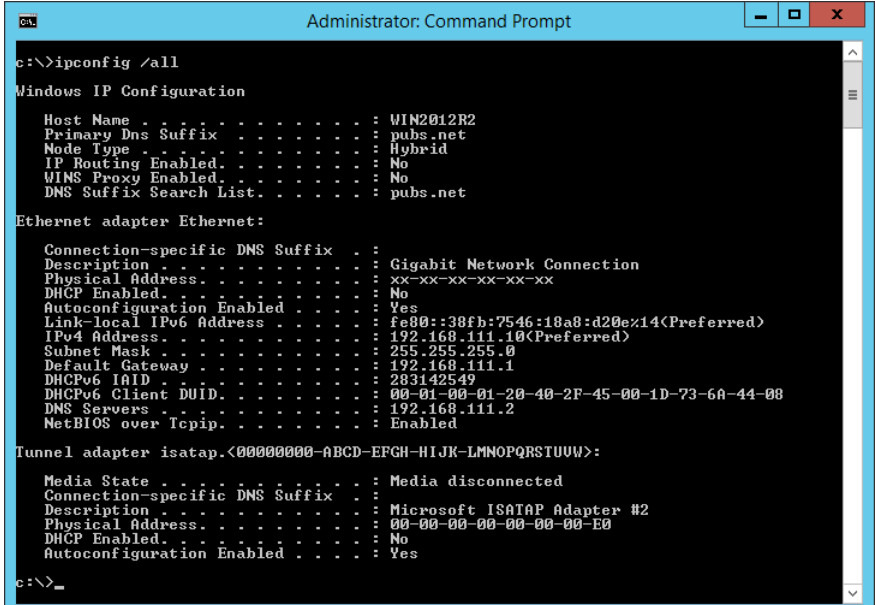

❏ Команда pathping

Може да го потврдите списокот со рутери што минуваат низ одредишниот хост, како и насочувањето на комуникацијата.

- ❏ Формат: pathping xxx.xxx.xxx.xxx
- ❏ Примери: pathping 192.0.2.222

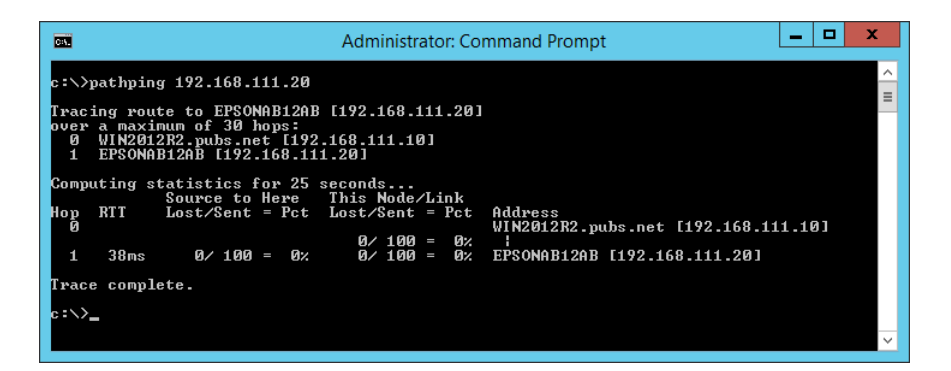

# <span id="page-319-0"></span>**Информации за производите**

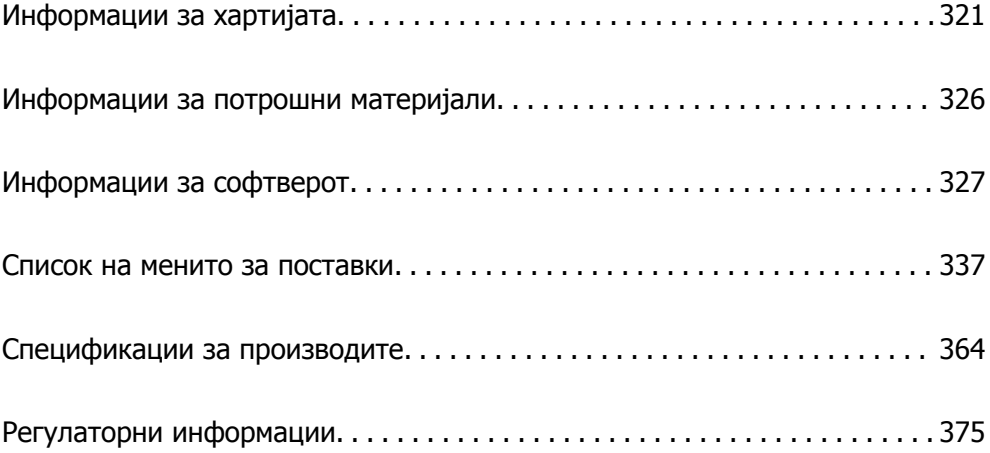

# <span id="page-320-0"></span>**Информации за хартијата**

# **Достапна хартија и капацитети**

### **Оригинална хартија Epson**

Epson препорачува да се користи оригинална хартија Epson за да се обезбеди висок квалитет на отпечатениот материјал.

#### **Белешка:**

- ❏ Достапноста на хартијата зависи од локацијата. За најнови информации за хартијата достапна во вашето подрачје, контактирајте со службата за поддршка на Epson.
- ❏ Погледнете го следново за информации околу достапните типови хартија за двострано печатење <sup>и</sup> печатење без рамки.

"[Хартија](#page-323-0) за печатење без рамки" на страница 324

"Хартија за [двострано](#page-324-0) печатење" на страница 325

### **Хартија соодветна за печатење документи**

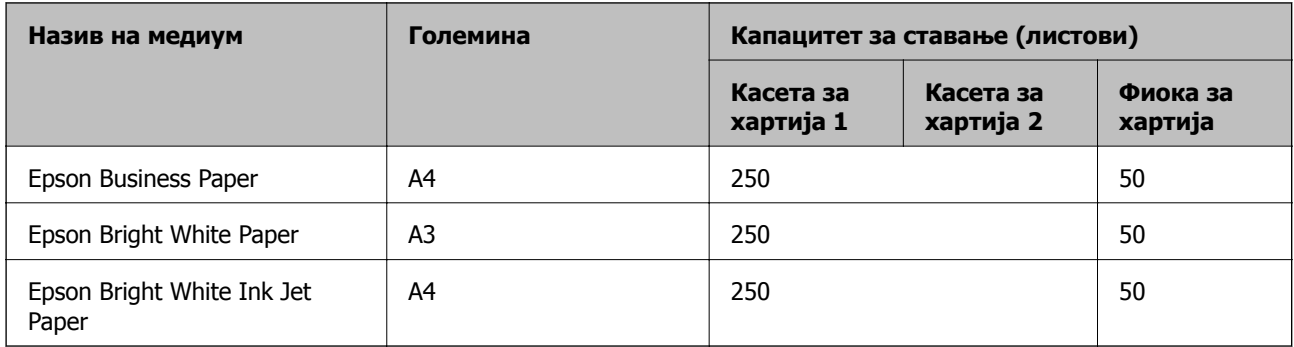

# **Хартија соодветна за печатење документи и фотографии**

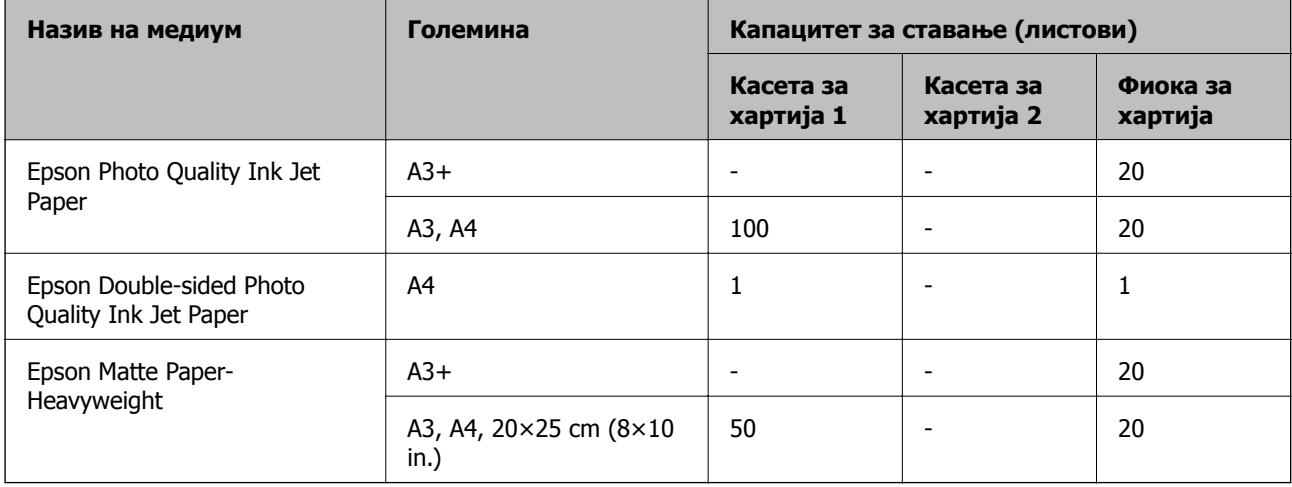

#### $\mathbf{r}$ **Хартија соодветна за печатење фотографии**

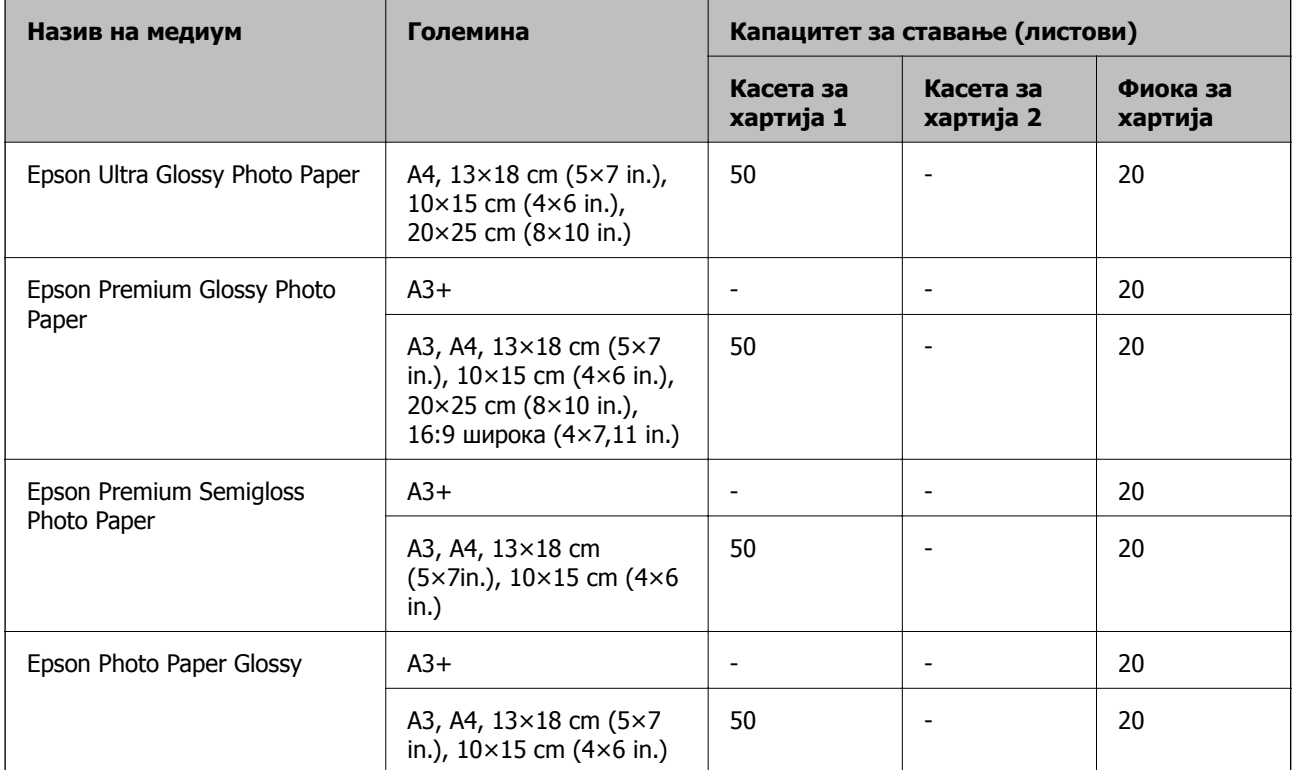

### **Комерцијално достапна хартија**

#### **Белешка:**

Погледнете го следново за информации околу достапните типови хартија за двострано печатење <sup>и</sup> печатење без рамки.

"[Хартија](#page-323-0) за печатење без рамки" на страница 324

"Хартија за [двострано](#page-324-0) печатење" на страница 325

### **Обична хартија**

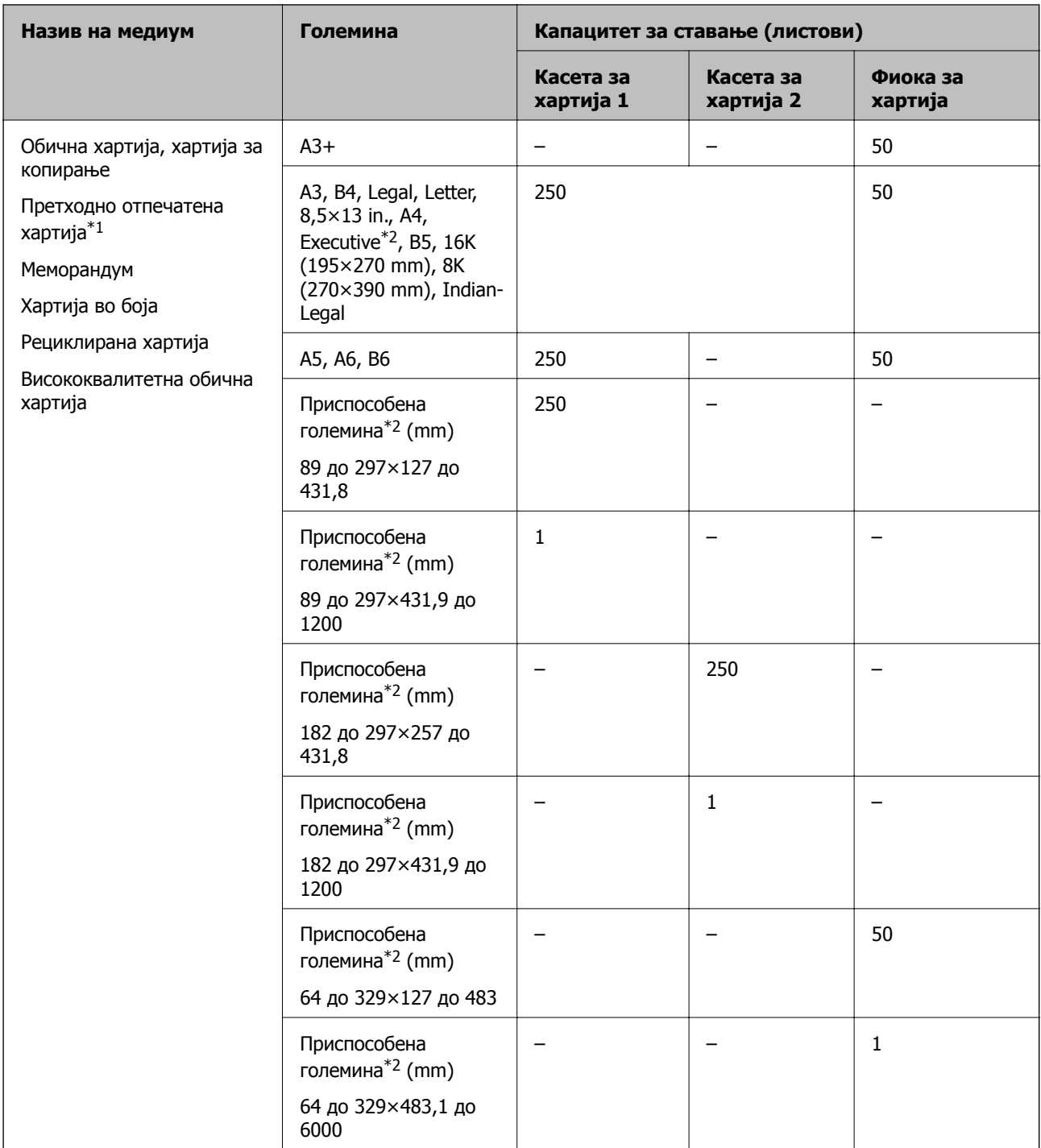

\*1 Хартија на којашто се претходно отпечатени разни формулари, на пр. потврди или вредносни хартии.

\*2 Достапно е само печатење од компјутер.

### <span id="page-323-0"></span>**Дебела хартија**

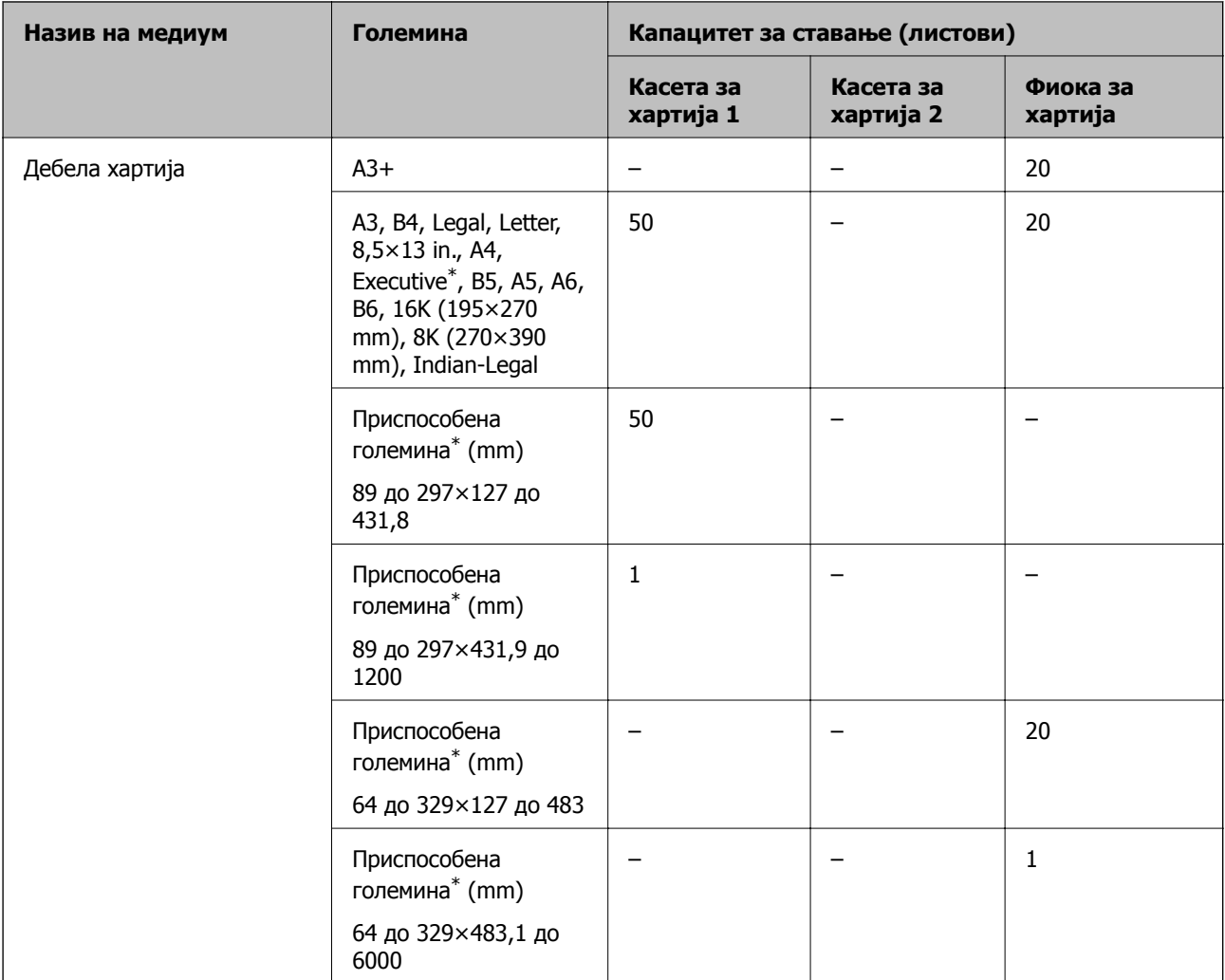

\* Достапно е само печатење од компјутер.

### **Плик**

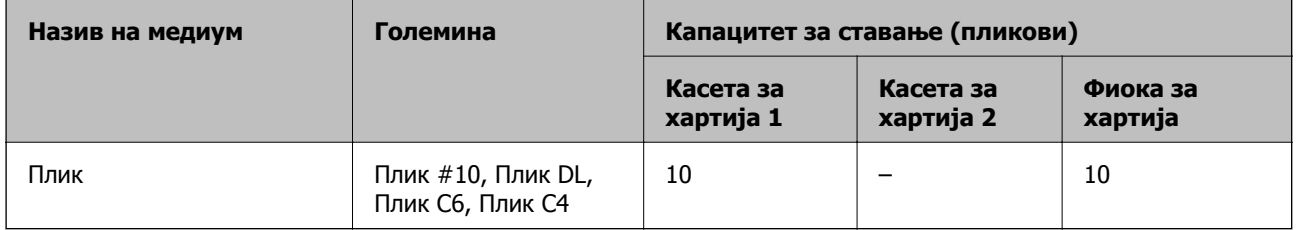

## **Хартија за печатење без рамки**

### **Оригинална хартија Epson**

- ❏ Epson Business Paper
- ❏ Epson Bright White Paper
- ❏ Epson Bright White Ink Jet Paper
- ❏ Epson Photo Quality Ink Jet Paper\*
- ❏ Epson Double-sided Photo Quality Ink Jet Paper
- ❏ Epson Matte Paper-Heavyweight\*
- ❏ Epson Ultra Glossy Photo Paper
- ❏ Epson Premium Glossy Photo Paper\*
- ❏ Epson Premium Semigloss Photo Paper\*
- ❏ Epson Photo Paper Glossy\*
- Хартијата со големина над A3+ не е поддржана за печатење без рамки.

#### **Поврзани информации**

& "Достапна хартија и [капацитети](#page-320-0)" на страница 321

### **Комерцијално достапна хартија**

- ❏ Обична хартија, хартија за копирање, претходно отпечатена хартија, хартија за меморандум, хартија во боја, рециклирана хартија, висококвалитетна обична хартија (A3, Letter, A4)
- ❏ Дебела хартија (A3, Letter, A4)

#### **Поврзани информации**

& "Достапна хартија и [капацитети](#page-320-0)" на страница 321

## **Хартија за двострано печатење**

#### **Оригинална хартија Epson**

- ❏ Epson Business Paper
- ❏ Epson Bright White Paper
- ❏ Epson Bright White Ink Jet Paper
- ❏ Epson Double-sided Photo Quality Ink Jet Paper

#### **Поврзани информации**

& "Достапна хартија и [капацитети](#page-320-0)" на страница 321

#### **Комерцијално достапна хартија**

- ❏ Обична хартија, хартија за копирање, претходно отпечатена хартија, хартија за меморандум, хартија во боја, рециклирана хартија, висококвалитетна обична хартија\*
- $\Box$  Дебела хартија $^*$
- \* Хартијата со големина над A3 не е поддржана за автоматско двострано печатење.

За автоматско двострано печатење на хартија со приспособена големина, може да користите големина 182 до 297×257 до 431,8 mm.

#### **Поврзани информации**

& "Достапна хартија и [капацитети](#page-320-0)" на страница 321

## **Недостапни типови на хартија**

Не користите ги следниве хартии. Користењето таква хартија предизвикува заглавување на хартијата и замачкување на исписот.

- ❏ Брановидна хартија
- ❏ Искината или исечена хартија
- ❏ Превиткана хартија
- ❏ Влажна хартија
- ❏ Предебела или претенка хартија
- ❏ Хартија со налепници

Не користете ги следниве пликови. Користењето на овие типови пликови предизвикува заглавување на хартијата и замачкувања во отпечатените примероци.

- ❏ Извиткани или превиткани пликови
- ❏ Пликови со лепливи површини на преклопувањето или пликови со прозорче
- ❏ Претенки пликови
	- Може да се извиткаат при печатењето.

# **Информации за потрошни материјали**

### **Кодови за шишињата со мастило**

Epson препорачува користење на оригинални шишиња со мастило Epson.

Ова се кодовите за оригиналните шишиња со мастило Epson.

## c**Важно:**

- ❏ Гаранцијата на Epson не ја покрива штетата предизвикана од мастила кои се поинакви од оние што се наведени, вклучувајќи <sup>и</sup> секакво оригинално мастило Epson кое не <sup>е</sup> наменето за овој печатач или кое било мастило од трета страна.
- ❏ Други производи непроизведени од Epson може да предизвикаат оштетувања што не се покриени со гаранциите на Epson, <sup>а</sup> во одредени услови може да предизвикаат неправилно однесување на печатачот.

#### <span id="page-326-0"></span>**Белешка:**

- ❏ Шифрите на шишињата со мастило може да се разликуваат според локацијата. За точните кодови достапни во вашето подрачје, контактирајте го сервисот за поддршка на Epson.
- ❏ Иако шишињата со мастило може да содржат рециклирани материјали, тоа не влијае на функционирањето или работата на печатачот.
- ❏ Спецификациите <sup>и</sup> изгледот на шишето со мастило може да се сменат без претходно известување за да бидат подобри.

#### **За Европа**

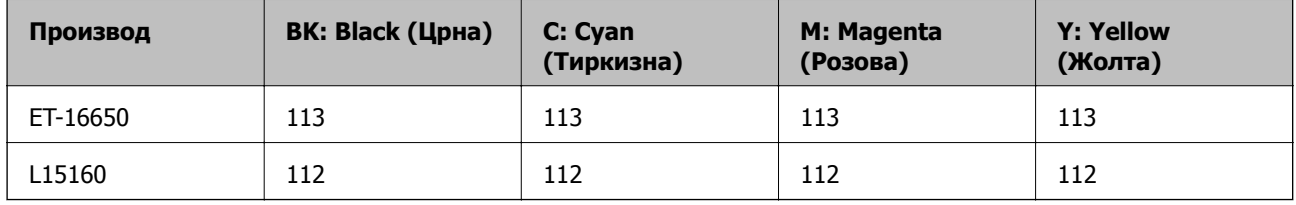

#### **Белешка:**

Посетете ја следнава веб-локација за информации околу капацитетите на шишињата со мастило Epson.

<http://www.epson.eu/pageyield>

#### **За азиски земји освен за Кина**

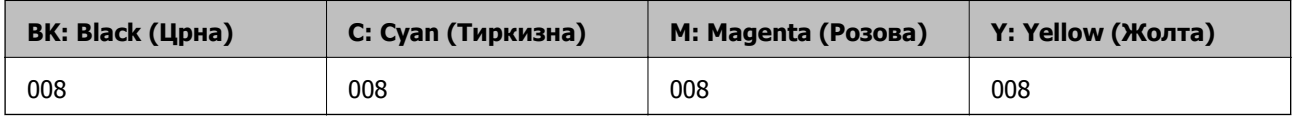

## **Код за кутијата за одржување**

Epson препорачува употреба на оригинална кутија за одржување на Epson.

Код за кутијата за одржување: C9345

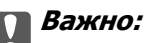

Откако ќе ја инсталирате кутијата за одржување во печатачот, не може да ја користите со други печатачи.

# **Информации за софтверот**

Овој дел ги претставува мрежните услуги и софтверските производи достапни за вашиот печатач од веб-локацијата на Epson или во приложениот диск со софтвер.

# <span id="page-327-0"></span>**Софтвер за печатење**

### **Апликација за печатење од компјутер (двигател за печатач за Windows)**

Двигателот за печатачот го контролира печатачот според командите од одредена апликација. Одредувањето поставки на двигателот за печатачот дава најдобри резултати на печатењето. Можете и да ја проверувате состојбата на печатачот или да го одржувате во врвна работна состојба користејќи ја алатката двигател на печатачот.

#### **Белешка:**

Можете да го менувате јазикот на двигателот на печатачот. Изберете го јазикот што сакате да го користите од поставката **Јазик** во картичката **Одржување**.

#### **Пристап до двигателот за печатачот од апликациите**

За да одредувате поставки што важат само за апликацијата што ја користите, пристапете од таа апликација.

Изберете **Печатење** или **Поставување печатење** од менито **Датотека**. Изберете го својот печатач, па кликнете **Претпочитани вредности** или **Својства**.

#### **Белешка:**

Операциите се разликуваат, зависно од апликацијата. За повеќе информации, погледнете ја помошта во апликацијата.

#### **Пристап до двигателот за печатачот преку контролната табла**

За да одредите поставки што ќе важат за сите апликации, пристапете преку контролната табла.

❏ Windows 10/Windows Server 2019/Windows Server 2016

Кликнете на копчето за стартување, а потоа изберете **Систем на Windows** > **Контролна табла** > **Преглед на уреди и печатачи** во **Хардвер и звук**. Кликнете со десното копче на печатачот или притиснете го и држете го, а потоа изберете **Претпочитани вредности за печатење**.

❏ Windows 8.1/Windows 8/Windows Server 2012 R2/Windows Server 2012

Изберете **Работна површина** > **Поставки** > **Контролна табла** > **Преглед на уреди и печатачи** во **Хардвер и звук**. Кликнете со десното копче на печатачот или притиснете го и држете го, а потоа изберете **Претпочитани вредности за печатење**.

❏ Windows 7/Windows Server 2008 R2

Кликнете на копчето за стартување, изберете **Контролна табла** > **Преглед на уреди и печатачи** во **Хардвер и звук**. Кликнете со десното копче на печатачот и изберете **Претпочитани вредности за печатење**.

❏ Windows Vista/Windows Server 2008

Кликнете на копчето за стартување и изберете **Контролна табла** > **Печатачи** во **Хардвер и звук**. Кликнете со десното копче на печатачот и изберете **Претпочитани вредности за печатење**.

❏ Windows XP/Windows Server 2003 R2/Windows Server 2003

Кликнете на копчето за стартување и изберете **Контролна табла** > **Печатачи и друг хардвер** > **Печатачи и факсови**. Кликнете со десното копче на печатачот и изберете **Претпочитани вредности за печатење**.

#### **Пристап до двигателот за печатачот од иконата за печатачот на лентата со задачи**

Иконата за печатачот на лентата со задачи на работната површина е икона на кратенка што овозможува брз пристап до двигателот за печатачот.

Ако ја кликнете иконата за печатачот и изберете **Поставки на печатачот**, може да пристапите до истиот прозорец со поставки за печатачот како оној што се прикажува од контролата табла. Ако кликнете двапати на оваа икона, може да ја проверите состојбата на печатачот.

#### **Белешка:**

Ако иконата за печатачот не <sup>е</sup> прикажана во лентата со задачи, отворете го прозорецот на двигателот за печатачот, кликнете **Преференци за следење** во картичката **Одржување**, па изберете **Регистрирајте ја иконата за брз пристап на лентата за задачи**.

#### **Стартување на услужната програма**

Отворете го прозорецот на двигателот за печатачот. Кликнете на картичката **Одржување**.

#### **Поврзани информации**

& "Опции на менито за [двигателот](#page-48-0) за печатач" на страница 49

### **Апликација за печатење од компјутер (двигател за печатач за Mac OS)**

Двигателот за печатачот го контролира печатачот според командите од одредена апликација. Одредувањето поставки на двигателот за печатачот дава најдобри резултати на печатењето. Можете и да ја проверувате состојбата на печатачот или да го одржувате во врвна работна состојба користејќи ја алатката двигател на печатачот.

#### **Пристап до двигателот за печатачот од апликациите**

Кликнете **Поставување страница** или **Печати** во менито **Датотека** на вашата апликација. Ако е потребно, кликнете на **Прикажи ги деталите** (или ▼) за да го проширите прозорецот за печатење.

#### **Белешка:**

Во зависност од апликацијата што се користи, **Дефиниција на страницата** можеби нема да се прикаже во менито **Датотека**, <sup>а</sup> операциите за прикажување на екранот за печатење може да се разликуваат. За повеќе информации, погледнете во помошта за апликацијата.

#### **Стартување на услужната програма**

Изберете **Системски претпочитани вредности** од менито Apple > **Печатачи и скенери** (или **Печати и скенирај**, **Печати и испрати факс**), а потоа изберете го печатачот. Кликнете **Опции и производи** > **Услужна програма** > **Отвори ја услужната програма за печатачот**.

#### **Поврзани информации**

 $\rightarrow$  "Опции на менито за [двигателот](#page-75-0) за печатач" на страница 76

#### **Водич за двигателот за печатачот за Mac OS**

#### **Epson Printer Utility**

Може да вршите одржување како што е проверката на прскалките и чистењето на главата за печатење, а со активирање на **EPSON Status Monitor**, може да го проверувате статусот на печатачот и информациите за грешки.

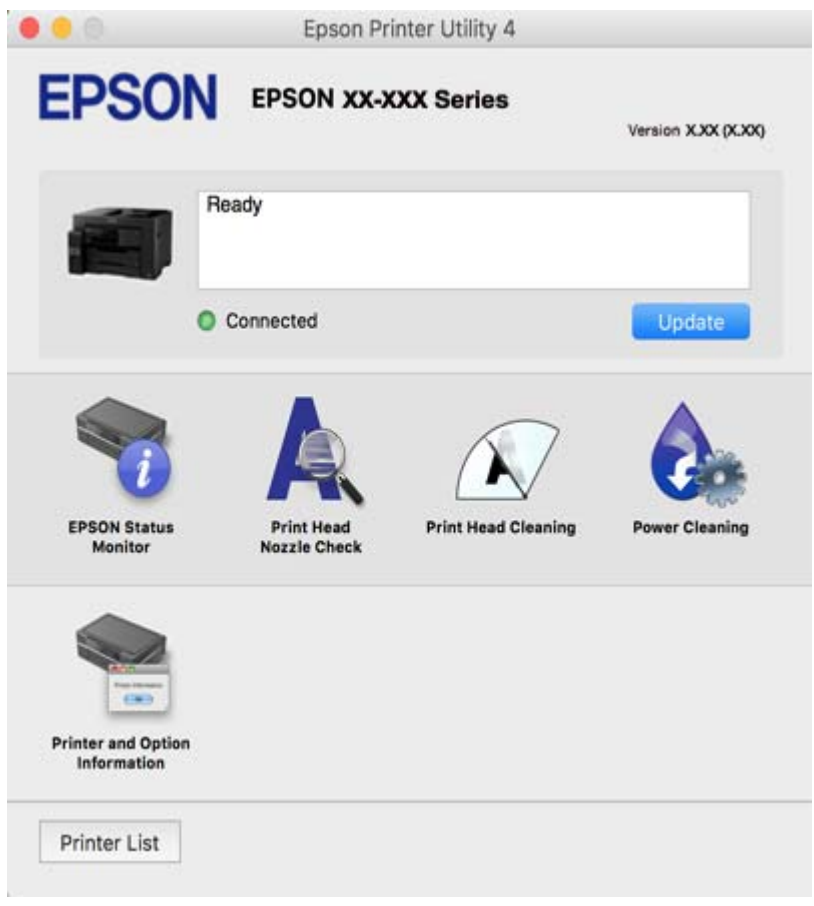

## **Апликација за брзо и забавно печатење од компјутер (Epson Photo+)**

Epson Photo+ е апликација што овозможува едноставно печатење слики со разни распореди. Исто така, може да вршите корекција на слики и да ја приспособувате положбата додека го прегледувате документот. Може и да ги осветлите сликите додавајќи текст и печати каде сакате. Кога печатите на оригинална хартија Epson за слики, доаѓаат до израз перформансите на мастилото, создавајќи убав резултат со одлични бои.

За повеќе информации, погледнете ја помошта во апликацијата.

#### **Белешка:**

❏ Оперативните системи Windows Server не се поддржани.

❏ За да ја користите апликацијава, мора да биде инсталиран двигателот за овој печатач.

#### **Стартување во Windows**

❏ Windows 10

Кликнете на копчето за стартување, па изберете **Epson Software** > **Epson Photo+**.

<span id="page-330-0"></span>❏ Windows 8.1/Windows 8

Внесете го името на апликацијата во полето за пребарување, а потоа изберете ја прикажаната икона.

❏ Windows 7/Windows Vista/Windows XP

Кликнете на копчето за стартување, па изберете **Сите програми** или **Програми** > **Epson Software** > **Epson Photo+**.

#### **Стартување во Mac OS**

Изберете **Оди** > **Апликации** > **Epson Software** > **Epson Photo+**.

#### **Поврзани информации**

& "Одделно [инсталирање](#page-177-0) на апликациите" на страница 178

### **Апликација за лесно печатење од паметен уред**

Epson iPrint е апликација што ви овозможува да печатите фотографии, документи и веб-страници од паметен уред, како што е паметен телефон или таблет. Може да користите локално печатење, печатење од паметен уред што е поврзан со истата безжична мрежа како и печатачот, или далечинско печатење, печатење од далечинска локација преку интернет. За да користите далечинско печатење, регистрирајте го печатачот во услугата Epson Connect.

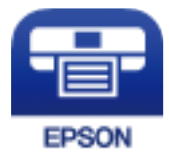

#### **Инсталирање на Epson iPrint**

Можете да го инсталирате Epson iPrint на својот паметен уред од следниот URL или QR-код.

<http://ipr.to/c>

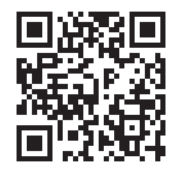

### **Апликација за лесно печатење од Android-апликација (Epson Print Enabler)**

Epson Print Enabler е апликација што ви овозможува безжично да печатите документи, е-пораки, фотографии и веб-страници директно од вашиот телефон или таблет со Android (Android v4.4 или понова верзија). Со неколку допири, вашиот уред со Android ќе открие печатач Epson што е поврзан на истата безжична мрежа.

Пребарајте ја и инсталирајте ја Epson Print Enabler од Google Play.

# **Софтвер за скенирање**

## **Апликација за скенирање од компјутер (Epson ScanSmart)**

Оваа апликација ви овозможува лесно да скенирате документи, а потоа да ги зачувате скенираните слики со едноставни чекори.

За повеќе информации околу користењето на функциите, видете во помошта за Epson ScanSmart.

#### **Активирање во Windows**

❏ Windows 10

Кликнете на копчето за стартување, па изберете **Epson Software** > **Epson ScanSmart**.

❏ Windows 8.1/Windows 8

Внесете го името на апликацијата во полето за пребарување, а потоа изберете ја прикажаната икона.

❏ Windows 7

Кликнете на копчето за стартување, па изберете **Сите програми** > **Epson Software** > **Epson ScanSmart**.

#### **Активирање во Mac OS**

Изберете **Оди** > **Апликации** > **Epson Software** > **Epson ScanSmart**.

# **Софтвер за факс**

### **Апликација за конфигурирање задачи за факс и за испраќање факсови (FAX Utility)**

FAX Utility е апликација што ви овозможува да конфигурирате различни поставки за испраќање факсови од компјутер. Може да создадете или да изменувате список со контакти што ќе се користи при испраќање факс, да конфигурирате да се зачувуваат примените факсови во PDFформат на компјутерот итн. За повеќе информации, погледнете ја помошта во апликацијата.

#### **Белешка:**

❏ Оперативните системи Windows Server не се поддржани.

- ❏ Уверете се дека сте го инсталирале двигателот за печатачот пред да ја инсталирате FAX Utility.
- ❏ Уверете се дека сте го инсталирале двигателот за печатачот пред да ја инсталирате FAX Utility. Видете "Стартување во Windows" или "Стартување во Mac OS" подолу за да проверите дали апликацијата <sup>е</sup> инсталирана.

#### **Стартување во Windows**

❏ Windows 10

Кликнете го копчето Старт, па изберете **Epson Software** > **FAX Utility**.

❏ Windows 8.1/Windows 8

Внесете го името на апликацијата во полето за пребарување, а потоа изберете ја прикажаната икона.

❏ Windows 7/Windows Vista/Windows XP

Кликнете го копчето Старт, па изберете **Сите програми** (или **Програми**) > **Epson Software** > **FAX Utility**.

#### **Стартување во Mac OS**

Изберете **Системски претпочитани вредности** од менито Apple > **Печатачи и скенери** (или **Печати и скенирај**, **Печати и испрати факс**), а потоа изберете го печатачот (ФАКС). Кликнете **Опции и производи** > **Услужна програма** > **Отвори ја услужната програма за печатачот**.

#### **Поврзани информации**

- & "[Испраќање](#page-154-0) факс од компјутер" на страница 155
- $\rightarrow$  "Примање факсови на [компјутер](#page-159-0)" на страница 160

## **Апликација за испраќање факсови (двигател PC-FAX)**

Двигателот PC-FAX е апликација што ви овозможува да испратите документ (создаден со друга апликација) како факс директно од компјутерот. Двигателот PC-FAX се инсталира кога ќе ја инсталирате FAX Utility. За повеќе информации, погледнете ја помошта во апликацијата.

#### **Белешка:**

- ❏ Оперативните системи Windows Server не се поддржани.
- ❏ Работењето се разликува во зависност од апликацијата што сте ја користеле за создавање на документот. За повеќе информации, погледнете ја помошта во апликацијата.
- ❏ Проверете дали апликацијата <sup>е</sup> инсталирана. Погледнете "Пристап од Windows" или "Пристап од Mac OS" подолу.

#### **Пристап од Windows**

Во апликацијата, изберете **Печати** или **Поставувања за печатење** во менито **Датотека**. Изберете го печатачот (факсот), а потоа кликнете **Претпочитани вредности** или **Својства**.

#### **Пристап од Mac OS**

Во апликацијата, изберете **Печати** од менито **Датотека**. Изберете го печатачот (факсот) како поставување за **Печатач**, а потоа изберете **Fax Settings** или **Recipient Settings** од скокменито.

#### **Поврзани информации**

& "[Испраќање](#page-154-0) факс од компјутер" на страница 155

## **Софтвер за создавање пакети**

### **Application for Creating Driver Packages (EpsonNet SetupManager)**

EpsonNet SetupManager е софтвер за создавање пакет за едноставна инсталација на печатачот, на пр. инсталирање на двигателот за печатачот, инсталирање на EPSON Status Monitor и

<span id="page-333-0"></span>создавање порта за печатачот. Овој софтвер му овозможува на администраторот да создава уникатни софтверски пакети и да ги дистрибуира до групите.

За повеќе информации, посетете ја веб-локацијата на Epson за вашиот регион.

[http://www.epson.com](http://www.epson.com/)

# **Софтвер за одредување поставки или управување со уреди**

## **Апликација за конфигурирање на работата на печатачот (Web Config)**

Web Config е апликација што се извршува во веб-прелистувач, на пр. Internet Explorer и Safari, на компјутер или паметен уред. Можете да ја потврдите состојбата на печатачот или да ги менувате мрежната услуга и поставките на печатачот. За да ја користите Web Config, поврзете ги печатачот и компјутерот или уредот со иста мрежа.

Поддржани се следниве прелистувачи.

Microsoft Edge, Internet Explorer 8 или понова верзија, Firefox<sup>\*</sup>, Chrome<sup>\*</sup> и Safari<sup>\*</sup>

Користете ја најновата верзија.

#### **Извршување Web Config на веб-прелистувач**

1. Проверете ја IP-адресата на печатачот.

Изберете ја иконата за мрежа на почетниот екран на печатачот и изберете го активниот начин на поврзување за да ја потврдите IP-адресата на печатачот.

#### **Белешка:**

Може да ја проверите IP-адресата така што ќе отпечатите извештај за мрежната врска.

2. Активирајте веб-прелистувач од компјутер или паметен уред, а потоа внесете ја IP-адресата на печатачот.

Формат:

IPv4: http://IP-адресата на печатачот/

IPv6: http://[IP-адресата на печатачот]/

Примери:

IPv4: http://192.168.100.201/

IPv6: http://[2001:db8::1000:1]/

#### **Белешка:**

Користејќи го паметниот уред, може да активирате Web Config <sup>и</sup> од екранот за одржување на Epson iPrint.

Бидејќи печатачот користи самопотпишан сертификат кога пристапува до HTTPS, во прелистувачот се прикажува предупредување кога ќе активирате Web Config; ова не укажува на проблем и може слободно да го игнорирате.

#### **Поврзани информации**

- $\rightarrow$  "[Апликација](#page-330-0) за лесно печатење од паметен уред" на страница 331
- $\rightarrow$  "[Печатење](#page-310-0) извештај за мрежна врска" на страница 311

#### **Извршување Web Config на Windows**

При поврзување компјутер со печатачот користејќи WSD, следете ги чекорите подолу за да ја активирате Web Config.

- 1. Отворете го списокот со печатачи на компјутерот.
	- ❏ Windows 10

Кликнете на копчето за стартување, а потоа изберете **Систем на Windows** > **Контролна табла** > **Преглед на уреди и печатачи** во **Хардвер и звук**.

❏ Windows 8.1/Windows 8

Изберете **Работна површина** > **Поставки** > **Контролна табла** > **Преглед на уреди и печатачи** во **Хардвер и звук** (или **Хардвер**).

❏ Windows 7

Кликнете на копчето за стартување, изберете **Контролна табла** > **Преглед на уреди и печатачи** во **Хардвер и звук**.

❏ Windows Vista

Кликнете на копчето за стартување и изберете **Контролна табла** > **Печатачи** во **Хардвер и звук**.

- 2. Кликнете со десното копче на печатачот и изберете **Својства**.
- 3. Изберете ја картичката **Веб-услуга**, а потоа кликнете на URL-адресата.

Бидејќи печатачот користи самопотпишан сертификат кога пристапува до HTTPS, во прелистувачот се прикажува предупредување кога ќе активирате Web Config; ова не укажува на проблем и може слободно да го игнорирате.

#### **Извршување Web Config на Mac OS**

- 1. Изберете **Системски претпочитани вредности** од менито Apple > **Печатачи и скенери** (или **Печати и скенирај**, **Печати и испрати факс**), а потоа изберете го печатачот.
- 2. Кликнете **Опции и производи** > **Прикажи ја веб-страницата за печатачот**.

Бидејќи печатачот користи самопотпишан сертификат кога пристапува до HTTPS, во прелистувачот се прикажува предупредување кога ќе активирате Web Config; ова не укажува на проблем и може слободно да го игнорирате.

## **Софтвер за конфигурирање на уредот на мрежа (EpsonNet Config)**

EpsonNet Config е апликација која ви овозможува да поставите адреси и протоколи на мрежен интерфејс. Видете го водичот за ракување за EpsonNet Config или помошта на апликацијата за повеќе детали.

#### **Активирање во Windows**

❏ Windows 10/Windows Server 2019/Windows Server 2016

Кликнете на копчето за стартување, па изберете **EpsonNet** > **EpsonNet Config**.

❏ Windows 8.1/Windows 8/Windows Server 2012 R2/Windows Server 2012

Внесете го името на апликацијата во полето за пребарување, а потоа изберете ја прикажаната икона.

❏ Windows 7/Windows Vista/Windows XP/Windows Server 2008 R2/Windows Server 2008/Windows Server 2003 R2/Windows Server 2003

Кликнете на копчето за стартување и изберете **Сите програми** или **Програми** > **EpsonNet** > **EpsonNet Config SE** > **EpsonNet Config**.

#### **Активирање во Mac OS**

**Започни** > **Апликации** > **Epson Software** > **EpsonNet** > **EpsonNet Config SE** > **EpsonNet Config**.

#### **Поврзани информации**

& "Одделно [инсталирање](#page-177-0) на апликациите" на страница 178

## **Софтвер за управување со уреди на мрежата (Epson Device Admin)**

Epson Device Admin е повеќефункциски апликациски софтвер што управува со уредот на мрежата.

Достапни се следниве функции.

- ❏ Набљудувајте или управувајте со најмногу 2000 печатачи или скенери во сегментот
- ❏ Подгответе детален извештај, на пример за потрошните материјали или за статусот на производот
- ❏ Ажурирајте го фирмверот на производот
- ❏ Воведете го уредот на мрежата
- ❏ Применете ги унифицираните поставки за повеќе уреди.

Софтверот Epson Device Admin може да го преземете од веб-локацијата за поддршка на Epson. За повеќе информации, погледнете во документацијата или помошта за Epson Device Admin.

## **Софтвер за ажурирање**

## **Апликација за ажурирање софтвер и фирмвер (EPSON Software Updater)**

EPSON Software Updater е апликација што инсталира нов софтвер и ажурира фирмвер и прирачници преку интернет.

#### **Белешка:**

Оперативните системи Windows Server не се поддржани.

#### <span id="page-336-0"></span>**Стартување во Windows**

❏ Windows 10

Кликнете го копчето Старт, па изберете **Epson Software** > **EPSON Software Updater**.

❏ Windows 8.1/Windows 8

Внесете го името на апликацијата во полето за пребарување, а потоа изберете ја прикажаната икона.

❏ Windows 7/Windows Vista/Windows XP

Кликнете го копчето Старт, па изберете **Сите програми** (или **Програми**) > **Epson Software** > **EPSON Software Updater**.

#### **Белешка:**

Може да ја активирате EPSON Software Updater <sup>и</sup> со кликање на иконата за печатачот во лентата со задачи на работната површина, па да изберете **Ажурирање софтвер**.

#### **Стартување во Mac OS**

Изберете **Оди** > **Апликации** > **Epson Software** > **EPSON Software Updater**.

#### **Поврзани информации**

& "Одделно [инсталирање](#page-177-0) на апликациите" на страница 178

# **Список на менито за поставки**

Изберете **Поставки** на почетниот екран на печатачот за да одредувате разни поставки.

## **Општи поставки**

Изберете ги менијата на контролната табла како што е опишано подолу.

#### **Поставки** > **Општи поставки**

### **Осн поставки**

Изберете ги менијата на контролната табла како што е опишано подолу.

### **Поставки** > **Општи поставки** > **Осн поставки**

Не може да менувате поставки што ги заклучил администраторот.

ЛЦД осветленост:

Нагодете ја осветленоста на LCD-екранот.

Звуци:

Приспособете ја јачината на звукот.

❏ Без звук Изберете **Вкл.** за да ги исклучите сите звуци.

#### ❏ Нормален режим

Изберете ја јачината на звукот, на пр. за **Притискање копче**.

❏ Тивок режим

Изберете ја јачината на звукот, на пр. за **Притискање копче** во **Тивок режим**.

Тајмер за спиење:

Приспособете го временскиот период за да влезете во режимот за спиење (режим за зачувување на енергија) кога печатачот не извршува никакви задачи. LCD екранот ќе потемни кога ќе измине одреденото време.

#### Разбуди го од спиење:

Разбуди го со допир на LCD екранот:

Изберете **Вклучено** за да се врати од режим на мирување (режим за заштеда на енергија) со допирање на панелот на допир. Кога ова е исклучено, треба да притиснете копче на контролниот панел за да се разбуди печатачот. Исклучувањето на оваа функција ги спречува ненамерните операции предизвикани поради туѓи предмети што го допираат екранот. Може, исто така, да поставите временски период во кој оваа функција е вклучена.

#### Мерач на времето за исклучување:

Производот може да ја има оваа функција или функцијата **Поставки за искл.**, во зависност од местото на продажба.

Изберете ја ова поставка за автоматски да го исклучите печатачот кога не го користите за одреден временски период. Можете да го прилагодите времето пред да се примени управувањето со енергија. Секое зголемување ќе влијае врз енергетската ефикасност на производот. Размислувајте еколошки пред да извршите каква било промена.

Поставки за искл.:

Производот може да ја има оваа функција или функцијата **Мерач на времето за исклучување**, во зависност од местото на продажба.

❏ Исклучи напојување ако е неактивно

Изберете ја ова поставка за автоматски да го исклучите печатачот ако не го користите за одреден временски период. Секое зголемување ќе влијае врз енергетската ефикасност на производот. Размислувајте еколошки пред да извршите каква било промена.

❏ Искл. напој. ако е исклуч. од приклучок

Изберете ја оваа поставка за печатачот да се исклучи по 30 минути откако сите порти (вклучително и портата LINE) ќе бидат исклучени. Оваа функција може да не биде достапна во зависност од регионот.

#### Поставки за датум/време:

❏ Датум/Време

Внесете ги тековните датум и време.

❏ Летно сметање на времето

Изберете ја поставката за летно сметање на времето што важи за вашето подрачје.

#### ❏ Временска разлика

Внесете ја временската разлика помеѓу вашето локално време и UTC (Координирано универзално време).

#### Земја/Регион:

Изберете ја земјата или регионот во коишто го користите печатачот. Ако ја промените земјата или регионот, вашите поставки за факс се враќаат на нивните стандардни вредности и мора повторно да ги изберете.

#### Јазик/Language:

Изберете јазик употребен на LCD екранот.

#### Екран при започнување:

Одредете го првичното мени прикажано на LCD-екранот кога ќе го вклучите печатачот и ќе активирате **Изминато време на операцијата**.

#### Уреди Почеток:

Променете го распоредот на иконите на LCD-екранот. Може и да додавате, да бришете или да преместувате икони.

#### Тапет:

Променете ја бојата на заднината на LCD екранот.

#### Изминато време на операцијата:

Изберете **Вкл.** за да се вратите на првичниот екран кога ќе ги извршите активностите за одреден временски период.Кога корисничките ограничувања ќе бидат применети и нема да извршувате активности за одреден временски период, ќе бидете одјавени и вратени на првичниот екран.

#### Тастату.:

Променете го изгледот на тастатурата на LCD екранот.

#### Стандарден екран(Job/Status):

Изберете ги стандардните информациите коишто сакате да се прикажат кога ќе притиснете на копчето  $\overline{1}$ .

#### **Поврзани информации**

- & "[Штедење](#page-176-0) енергија" на страница 177
- & "[Внесување](#page-30-0) знаци" на страница 31

### **Поставки за печатач**

Изберете ги менијата на контролната табла како што е опишано подолу.

#### **Поставки** > **Општи поставки** > **Поставки за печатач**

Не може да менувате поставки што ги заклучил администраторот.

Поставки за извор хартија:

Поставка на хартија:

Изберете го изворот за хартија за да ги одредите големината и типот на хартијата што ја внесувате.Кога е овозможено **Автом. детект. Голем. на харт**, печатачот ја детектира големината на хартија којашто сте ја внеле.

Приоритет на фиока за хартија:

Изберете **Вкл.** за да дадете приоритет за печатење на хартијата ставена во фиоката за хартија.

#### А4/Писмо автоматско менување:

Изберете **Вкл.** за да внесете хартија од изворот на хартија поставен на големина со формат A4 кога нема извор на хартија поставен на формат Писмо (Letter) или внесете ја од изворот на хартија поставен на формат Писмо кога нема извор на хартија поставен на формат A4.

#### Поставки за автом. бирање:

Кога ќе снема хартија, хартијата автоматски се внесува од извор на хартија што ги има истите поставки како и поставките за хартија за задачите за печатење. Може да поставите автоматско избирање за секој извор на хартија за секоја функција во копија, факс или друго. Не може да поставите сè на исклучено.

Оваа поставка е оневозможена кога ќе изберете одреден извор на хартија во поставките за хартија за задачите за печатење. Во зависност од поставката за типот на хартијата на картичката **Главна** на двигателот на печатачот, хартијата може да не се внесува автоматски.

#### Известување за грешка:

Изберете **Вкл.** за да се прикаже пораката за грешка кога избраните големина или тип на хартија не одговараат на внесената хартија.

#### Автоматски приказ на Пост. на хартија:

Изберете **Вкл.** за да се прикаже екранот **Поставка на хартија** кога внесувате хартија во касетата за хартија. Ако ја деактивирате оваа функција, не може да печатите од iPhone, iPad или iPod touch со користење на AirPrint.

#### Уни. поставки за печатење:

Овие поставки за печатачот ќе се применат кога ќе печатите користејќи надворешен уред без да користите двигатели за печатачот.

#### Горен раздел:

Приспособете ја горната маргина на хартијата.

#### Лев раздел:

Приспособете ја левата маргина на хартијата.

#### Изедн. на горн. марг.на задн. страна:

Приспособете ја горната маргина за задниот дел на страницата кога печатите двострано.

Изеднач. на лев. марг. на задната страна:

Приспособете ја левата маргина за задниот дел на страницата кога печатите двострано.

Провери широчина на хартија:

Изберете **Вкл.** за да ја проверите ширината на хартија пред печатење. На овој начин се спречува печатење надвор од рабовите на хартијата кога поставката за големина на хартијата не е точна, но може и да се намали брзината на печатење.

Прескокни празна страница:

Автоматски прескокнува празни страници во податоците за печатење.

Автоматски решавач на грешки:

Изберете дејство да го извршите кога ќе се појави грешка при двострано печатење или грешка поради полна меморија.

❏ Вкл.

Се прикажува предупредување и печати едностран режим кога ќе дојде до грешка при двострано печатење или печати само она што може да го обработи печатачот кога ќе дојде до грешка за полна меморија.

❏ Иск.

Се прикажува порака за грешка и се откажува печатењето.

#### Интерфејс за мемориски уред:

❏ Мемориски уред:

Изберете **Вклучи** за печатачот да може да добие пристап до вметнатиот мемориски уред. Ако е избрано **Исклучи**, не може да зачувате податоци на меморискиот уред со печатачот. Ова спречува доверливи документи да се отстрануваат илегално.

❏ Споделување датотека:

Изберете дали да дадете пристап за запишување во меморискиот уред од компјутер поврзан со USB приклучок или од мрежно поврзан компјутер.

Дебела хартија:

Изберете **Вклучено** за да спречите мастилото да се размачка на исписите, меѓутоа, ова може да ја намали брзината на печатење.

Тивок режим:

Изберете **Вкл.** за да ја намалите бучавата за време на печатење, меѓутоа, ова може да ја намали брзината на печатење. Во зависност од типот на хартија и избраните поставки за квалитет на печатење, можно е да нема разлика во нивото на бучава на печатачот.

#### Време на сушење на мастилото:

Изберете го времето за сушење на мастилото коешто сакате да го користите кога печатите двострано. Печатачот печати на другата страна штом ќе ја испечати едната страна. Ако исписот е замачкан, зголемете ја поставката за времето.

Двонасочно:

Изберете **Вклучено** за да ја промените насоката на печатење; Печати додека главата за печатење се поместува налево или надесно. Ако вертикалните или хоризонталните линеарно поставени линии на вашиот отпечаток изгледаат заматено или непорамнето, онеспособувањето на оваа функција може да го реши проблемот; меѓутоа, тоа може да ја намали брзината на печатење.

Авто. продолжување на Излезната фиока:

Изберете **Вклучено** за автоматски да се извлекува држачот за излез на хартија кога се печати хартија со големина A3.

Врска со компјутер преку USB:

Изберете **Вклучи** за компјутерот да може да добие пристап до печатачот кога е поврзан со USB. Кога е избрано **Исклучи**, печатењето и скенирањето коишто не се испратени преку мрежна конекција се ограничени.

#### **Поврзани информации**

& "Ставање хартија" на [страница](#page-35-0) 36

### **Поставки за мрежа**

Изберете ги менијата на контролната табла како што е опишано подолу.

#### **Поставки** > **Општи поставки** > **Поставки за мрежа**

Wi-Fi поставување:

Одредете ги или променете ги поставките за безжична мрежа. Изберете го начинот на поврзување од следново, а потоа следете ги инструкциите на контролната табла.

Пренасочувач:

- ❏ Волшебник за поставување на Wi-Fi врска
- ❏ Поставка за копче за притискање (WPS)
- ❏ Други
	- ❏ PIN шифра за пост. (WPS)
	- ❏ Wi-Fi автомат. поврзување
	- ❏ Исклучи Wi-Fi

Можеби ќе успеете да ги решите проблемите со мрежата ако ги оневозможите поставките за Wi-Fi или ако повторно ги одредите

поставките за Wi-Fi. Допрете **Della Digition District Promission Promission Promission поставки** > **Други** > **Исклучи Wi-Fi** > **Започни со поставување**.

Wi-Fi Direct:

- ❏ iOS
- ❏ Android
- ❏ Други OS уреди
- ❏ Смени
	- ❏ Промени име на мрежа
	- ❏ Промени лозинка
	- ❏ Промени опсег на фреквенција

Во зависност од регионот, оваа поставка може да не се прикаже.

- ❏ Деактивирај Wi-Fi Direct
- ❏ Врати стандардни поставки

#### Поставување на жична LAN:

Поставете ја или променете ја мрежната конекција којашто ја користи LAN кабелот и рутерот. Кога ги користите, Wi-Fi конекциите се оневоможени.

Статус на мрежа:

Ги прикажува или ги отпечатува тековните мрежни поставки.

- ❏ Статус на кабелска LAN/ Wi-Fi мрежа
- ❏ Статус на Wi-Fi Direct
- ❏ Статус на сервер за е-пошта
- ❏ Отпечати лист за статус

#### Проверка на конекција:

Ја проверува тековната мрежна конекција и печати извештај. Доколку има некакви проблеми со врската, видете во извештајот за да го решите проблемот.

#### Напредно:

Одредете ги следниве детални поставки.

- ❏ Име на уред
- ❏ TCP/IP
- ❏ Прокси-сервер
- ❏ Сервер за е-пошта
- ❏ IPv6 адреса
- ❏ Споделување на MS мрежа
- ❏ Брзина на линк и дуплекс
- ❏ Пренасочи HTTP на HTTPS
- ❏ Деактивирај IPsec/ IP филтрирање
- ❏ Деактивирај IEEE802.1X

#### **Поврзани информации**

- $\rightarrow$  "[Одредување](#page-297-0) поставки за Wi-Fi со внесување SSID и лозинка" на страница 298
- $\rightarrow$  "Одредување поставки за Wi-Fi со [поставување](#page-298-0) копче за притискање (WPS)" на страница 299
- $\rightarrow$  "Одредување поставки за Wi-Fi со [поставување](#page-298-0) PIN-код (WPS)" на страница 299
- $\rightarrow$  "Директно поврзување паметен уред и печатач [\(Wi-Fi Direct\)"](#page-299-0) на страница 300
- $\rightarrow$  . [Печатење](#page-310-0) извештај за мрежна врска" на страница 311

& "[Проверување](#page-309-0) на статусот на конекција на мрежа" на страница 310

### **Поставки за веб услуга**

Изберете ги менијата на контролната табла како што е опишано подолу.

#### **Поставки** > **Општи поставки** > **Поставки за веб услуга**

Не може да менувате поставки што ги заклучил администраторот.

Услуги на Epson Connect:

Прикажува дали печатачот е регистриран и поврзан на Epson Connect.

Регистрирајте се на услугата избирајќи **Регистрирај** и следејќи ги инструкциите.

Кога ќе завршите со регистрацијата, може да ги промените следниве поставки.

- ❏ Прекини/Продолжи
- ❏ Одрегистрирај

За повеќе информации, посетете ја следнава веб-локација.

<https://www.epsonconnect.com/>

[http://www.epsonconnect.eu](http://www.epsonconnect.eu/) (само за Европа)

#### **Поврзани информации**

& "Печатење со [користење](#page-89-0) услуга во облак" на страница 90

### **Поставки на факс**

Ова мени се прикажува ако изберете **Поставки** > **Општи поставки** > **Поставки на факс** од контролната табла на печатачот.

#### **Белешка:**

- ❏ Може да пристапите до Поставки на факс <sup>и</sup> од Web Config. Кликнете ја картичката **Fax** во екранот Web Config.
- ❏ Кога користите Web Config за приказ на менито **Поставки на факс**, може да има мали разлики во корисничкиот интерфејс <sup>и</sup> локацијата, во споредба со приказот на контролната табла на печатачот.

#### **Поврзани информации**

- & "Копче за брзо [работење](#page-344-0)" на страница 345
- & "Осн поставки" на [страница](#page-344-0) 345
- & "Поставки за [испраќање](#page-346-0)" на страница 347
- & "[Поставки](#page-347-0) за прием" на страница 348
- & "[Поставки](#page-354-0) на извештај" на страница 355
- & "Поставки за [безбедност](#page-355-0)" на страница 356
- & "Провери факс врска" на [страница](#page-356-0) 357
- & "Волшебник за [поставување](#page-356-0) факс" на страница 357

#### <span id="page-344-0"></span>**Копче за брзо работење**

На контролната табла на печатачот, може да го најдете долунаведеното мени.

#### **Поставки** > **Општи поставки** > **Поставки на факс** > **Копче за брзо работење**

#### **Белешка:**

❏ Ако се прикаже екран за внесување лозинка, внесете ја администраторската лозинка.

❏ Ова мени не може да се прикаже на екранот Web Config.

Копче за брзо раб. 1, Копче за брзо раб. 2, Копче за брзо раб. 3:

Регистрира до три кратенки за брз пристап до менито коешто најчесто го користите кога испраќате факсови. Кратенките за брз пристап се прикажани во следново мени.

Картичка **Факс** > **Поставки на факс**.

#### **Осн поставки**

На контролната табла на печатачот, може да го најдете долунаведеното мени.

#### **Поставки** > **Општи поставки** > **Поставки на факс** > **Осн поставки**

#### **Белешка:**

❏ На екранот Web Config, може да го најдете долунаведеното мени. Картичка **Fax** <sup>&</sup>gt;**Basic Settings**

❏ Ако се прикаже екран за внесување лозинка, внесете ја лозинката.

Брзина на факс:

Изберете ја брзината за пренос на факс. Препорачуваме да изберете **Бавно (9,600bps)** ако често настанува грешка при комуникацијата, кога испраќате/примате факс во/од странство или кога користите телефонска (говорна) услуга преку интернет-протокол [IP (VoIP)].

#### ECM:

Автоматски поправа грешки при пренос на факс (Режим на поправање грешки), најчесто предизвикани од шумот на телефонската линија. Ако оваа функција е оневозможена, не може да испраќате или примате документи во боја.

#### Откр. тон за бирање:

Открива тонско бирање пред да се започне со бирање. Ако печатачот е поврзан со PBX (приватна телефонска централа) или дигитална телефонска линија, печатачот не ќе може да започне со бирање. Во оваа ситуација, променете ја поставката за **Тип линија** на **PBX**. Ако ова не функционира, оневозможете ја оваа функција. Меѓутоа, оневозможувањето на оваа функција може да предизвика испуштање на првата цифра при бирањето на бројот за факс и да го испрати факсот на погрешен број.

#### Режим на бирање:

Изберете го типот на телефонскиот систем на кој сте го поврзале печатачот. Кога е поставен на **Пулсно**, привремено може да го промените начинот на бирање од пулсно на тонско со притискање на  $*$  (се внесува "Т") додека ги внесувате броевите на горниот екран на факсот. Оваа поставка може да не се прикажува во зависност од вашиот регион или земја.

#### Тип линија:

Го избира видот на линија на која сте го поврзале печатачот.

Кога го користите печатачот во околина што користи локали и бара код за надворешен пристап, како на пример 0 и 9, за да добиете надворешна линија, изберете **PBX**. За околина што користи DSL-модем или адаптер со терминали, се препорачува и поставување на **PBX**.

#### Код за пристап

Изберете **Упот.**, а потоа регистрирајте код за надворешен пристап, на пр. 0 или 9. Потоа, кога испраќате факс до надворешен број на факс, внесете # (тараба) наместо актуелниот код. # (тараба) мора да се користи и во **Контакти** како код за надворешен пристап. Ако код за надворешен пристап (на пр. 0 или 9) е поставен за одреден контакт, не може да испраќате факсови до контактот. Во овој случај, поставете **Код за пристап** на **Не употр.**, инаку ќе мора да го смените кодот во **Контакти** на #.

#### Заглавие:

Внесете ги вашето име на испраќач и вашиот број на факс. Тие се појавуваат како заглавје во појдовните факсови.

- ❏ Ваш телефонски број: Може да внесете до 20 знаци користејќи 0–9 + или празно место. За Web Config, може да внесете до 30 знаци.
- ❏ Заглавие на факс: По потреба, може да регистрирате до 21 име на испраќач. Може да внесете до 40 знаци за името на секој испраќач. За Web Config, внесете го заглавјето во Уникод (UTF-8).

#### Режим за прием:

Изберете режим за прием. За детали, видете ги поврзаните информации подолу.

#### DRD:

Доколку сте се претплатиле за услуга со повеќе линии со различни звуци на ѕвонење во вашата телефонска компанија, изберете го моделот на ѕвонење што ќе се користи за дојдовни факсови. Услугата за различни звуци на повеќе телефонски линии, којашто ја нудат многу телефонски компании (името на услугата се разликува според компанијата), ви овозможува да имате неколку телефонски броеви на една телефонска линија. Секој број си има сопствен назначен звук на ѕвонење. Може да користите еден број за гласовни повици, а друг број за факсови. Во зависност од регионот, оваа опција може да биде **Вкл.** или **Иск.**.

#### Ѕвонења за одговор:

Изберете колку пати треба да заѕвони пред печатачот автоматски да прими факс.

#### Далечинско примање:

#### Далечинско примање

Кога одговарате на дојдовен повик за факс на телефон поврзан со печатач, можете да започнете со примање на факсот ако го внесете кодот што го користи телефонот.

<span id="page-346-0"></span>Код за старт

Поставете го стартниот код на **Далечинско примање**. Внесете два знака користејќи 0–9, \*, #.

Одбивање факс:

Одбивање факс

Изберете ги опциите за одбивање прием на непотребни факсови.

- ❏ Листа со одбиени броеви: Ако телефонскиот број на другата страна е на списокот за одбивање броеви, поставете дали да се одбиваат дојдовните факсови.
- ❏ Блокирано празно заглавје на факс: Ако телефонскиот број на другата страна е блокиран, поставете дали да се одбива приемот на факсовите.
- ❏ Нерегистрирани контакти: Ако телефонскиот број на другата страна не е во контактите, поставете дали да се одбива приемот на факсовите.

Уреди листа на одбиен број

Може да регистрирате до 30 броеви на факс за коишто ќе се одбива прием на факсови и повици. Внесете до 20 знаци користејќи 0–9, \*, # или празно место.

#### **Поврзани информации**

- $\rightarrow$  "[Овозможување](#page-446-0) на испраќањето факсови од компјутер" на страница 447
- & "[Подготовка](#page-433-0) на печатачот за испраќање и примање факсови" на страница 434
- & "[Поставувања](#page-436-0) за телефонски систем PBX" на страница 437
- & "[Примање](#page-134-0) дојдовни факсови" на страница 135
- & "[Одредување](#page-445-0) поставки за блокирање непотребни факсови" на страница 446

#### **Поставки за испраќање**

На контролната табла на печатачот, може да го најдете долунаведеното мени.

#### **Поставки** > **Општи поставки** > **Поставки на факс** > **Поставки за испраќање**

#### **Белешка:**

❏ На екранот Web Config, може да го најдете долунаведеното мени. Картичка **Fax** <sup>&</sup>gt;**Send Settings**

❏ Ако се прикаже екран за внесување лозинка, внесете ја лозинката.

#### Автоматска ротација:

Оригинал во формат A4 ставен во ADF или на стаклото на скенерот со долгиот раб кон лево ќе се испрати по факс како документ во A3 формат. Овозможете го ова за да се ротира скенираната слика и да се испрати во формат A4.

Групно праќање:

Кога има повеќе факсови што чекаат да се испратат до истиот примач, ова ги групира заедно за да ги испрати одеднаш. Може да се испратат најмногу 5 документи одеднаш (до 100 страници вкупно). Ова помага да заштедите на трошокот за испраќање, намалувајќи го бројот на поврзувања.

<span id="page-347-0"></span>Зачувај Неусп. податоци:

Документите што не успеале да се испратат ги зачувува во меморијата на печатачот. Може повторно да ги испратите документите преку **Job/Status**.

Време на чекање за следниот Оригинал:

Поставете го времето на чекање за следниот оригинал. Печатачот започнува да го испраќа факсот откако тоа време ќе истече.

Време на прикажување преглед на факс:

Скенираниот документ може да го прегледате на одредено време пред да го испратите. Печатачот започнува да го испраќа факсот откако тоа време ќе истече.

PC to FAX Function:

Ставкава се прикажува само во екранот Web Config. Овозможува испраќање факсови користејќи компјутер-клиент.

#### **Поставки за прием**

#### **Поврзани информации**

- & "Поставки Зачув./Препрати" на страница 348
- & "Поставки за [печатење](#page-352-0)" на страница 353

#### **Поставки Зачув./Препрати**

Безусловно Зачувај/Препрати:

На контролната табла на печатачот, може да го најдете долунаведеното мени.

#### **Поставки** > **Општи поставки** > **Поставки на факс** > **Поставки за прием** > **Поставки Зачув./Препрати** > **Безусловно Зачувај/Препрати**

#### **Белешка:**

На екранот Web Config, може да го најдете долунаведеното мени.

Картичка **Fax** <sup>&</sup>gt;**Save/Forward Settings** <sup>&</sup>gt;**Unconditional Save/Forward**

Може да поставите дестинации за зачувување и проследување во Сандаче, компјутер, надворешен мемориски уред, адреси на е-пошта, споделени папки и други уреди за факс. Овие функции може да ги користите истовремено. Ако ги поставите сите ставки на **Иск.** на контролната табла на печатачот, печатачот е поставен да ги печати примените факсови.

#### **Поврзани информации**

- $\rightarrow$  "[Одредување](#page-437-0) поставки за зачувување за прием на факсови" на страница 438
- $\rightarrow$  "Одредување поставки за [проследување](#page-439-0) за прием на факсови" на страница 440

Зачувај во сандаче:

Ги зачувува примените факсови во Сандаче на печатачот. Може да се зачуваат до 100 документи. Имајте предвид дека зачувување 100 документи може да

биде невозможно во зависност од условите на употреба, како што е големината на датотеките на зачуваните документи и истовременото користење на повеќе функции за зачувување факс.

Иако примените факсови не се отпечатуваат автоматски, може да ги прегледувате на екранот на печатачот и да ги печатите само оние што ви се потребни. Меѓутоа, ако изберете **Да и печати** во друга ставка, како што е **Зачувај во компјутер** во **Безусловно Зачувај/Препрати**, примените факсови се отпечатуваат автоматски.

Зачувај во компјутер:

Ги зачувува примените факсови како PDF-датотеки на компјутер поврзан со печатачот. Ова може да го поставите на **Да** користејќи само FAX Utility. Однапред инсталирајте ја FAX Utility на компјутерот. Откако ќе го поставите на **Да**, може да го смените во **Да и печати**.

Зачувај на мемо. уред:

Ги зачувува примените факсови како PDF-датотеки во надворешен мемориски уред поврзан со печатачот. Ако изберете **Да и печати**, примените факсови ќе се отпечатат и ќе се зачуваат во меморискиот уред.

Примените документи привремено се зачувуваат во меморијата на печатачот пред документите да се зачуваат во меморискиот уред поврзан со печатачот. Бидејќи грешката за полна меморија го оневозможува испраќањето и примањето на факсовите, чувајте го меморискиот уред поврзан со печатачот.

#### Препрати:

Ги препраќа примените факсови до друг уред за факс или ги препраќа како PDF-датотеки во споделена папка на мрежа или на адреса на е-пошта. Препратените факсови се бришат од печатачот. Ако изберете **Да и печати**, примените факсови ќе се отпечатат и ќе се препратат. Прво додајте ги дестинациите за проследување во списокот со контакти. За да препратите до адреса на е-пошта, конфигурирајте ги поставките за серверот за е-пошта.

❏ Дестинација: може да изберете дестинации за проследување од списокот со контакти што сте го додале претходно.

Ако сте избрале споделена папка на мрежа или адреса на е-пошта како дестинација за проследување, препорачуваме да проверите дали може да испратите скенирана слика до дестинацијата во режим на скенирање. Изберете **Скенирај** > **Е-пошта** или **Скенирај** > **Мрежна папка/ФТП** од почетниот екран, изберете ја дестинацијата, а потоа започнете со скенирање.

❏ Опц. при неу. пре.: може да изберете дали да го отпечатите неиспратениот факс или да го зачувате во Сандаче.

Кога Сандаче е полно, примањето факсови е оневозможено. Треба да ги избришете документите од сандачето откако ќе бидат проверени. Бројот на документи што не успеале да се препратат е прикажан на  $\vert \mathfrak{S} \vert$  на почетниот екран, покрај други необработени задачи.

#### Извест. по е-пошта:

Испраќа известување преку е-пошта кога ќе заврши процесот што ќе го изберете подолу. Функциите наведени подолу може да ги користите истовремено.

Примач

Поставете ја дестинацијата на известувањето за завршување на процесот.

Извести за завршено примање

Испраќа известување кога ќе заврши приемот на факс.

Изв. за завр. печ.

Испраќа известување кога ќе заврши печатењето факс.

Извести за заврш. на зачувување на мемо. уред

Испраќа известување кога ќе заврши зачувувањето факс во мемориски уред.

Изв. за завр. пре.

Испраќа известување кога ќе заврши проследувањето факс.

#### **Поврзани информации**

- $\rightarrow$  "[Одредување](#page-437-0) поставки за зачувување за прием на факсови" на страница 438
- $\rightarrow$  "Одредување поставки за [проследување](#page-439-0) за прием на факсови" на страница 440

#### Услов. Зачувај/Препрати:

На контролната табла на печатачот, може да го најдете долунаведеното мени.

**Поставки** > **Општи поставки** > **Поставки на факс** > **Поставки за прием** > **Поставки Зачув./Препрати** > **Услов. Зачувај/Препрати**

#### **Белешка:**

На екранот Web Config, може да го најдете долунаведеното мени.

Картичка **Fax** <sup>&</sup>gt;**Save/Forward Settings** <sup>&</sup>gt;**Conditional Save/Forward**

Може да поставите дестинации за зачувување и/или проследување во Сандаче, доверливи сандачиња, надворешен мемориски уред, адреси на е-пошта, споделени папки и друг уред за факс.

За да менувате помеѓу овозможување и оневозможување на условите, допрете каде било во сандачето, освен на  $\rightarrow$ .

#### **Поврзани информации**

 $\rightarrow$  "[Одредување](#page-441-0) поставки за зачувување за прием на факсови со одредени услови" на [страница](#page-441-0) 442

& "Одредување поставки за [проследување](#page-443-0) за прием на факсови со одредени услови" на [страница](#page-443-0) 444

Име:

Внесете го името на условот.

Услов(и):

Изберете ги условите и одредете ги поставките.

Совп. на бр. на факс на испр.

Кога бројот на факс на испраќачот се совпаѓа, примениот факс се зачувува и се препраќа.

Совп. на (SUB)

Кога подадресата (SUB) потполно се совпаѓа, примениот факс се зачувува и се препраќа.

С на Лозинка(SID)

Кога лозинката (SID) потполно се совпаѓа, примениот факс се зачувува и се препраќа.

Вре. на примање

Зачувува и препраќа факс примен во текот на одредениот временски период.

#### Дест. Зачувај/Препрати:

Ја избира дестинацијата за зачувување и проследување на примените документи коишто одговараат на условите. Функциите наведени подолу може да ги користите истовремено.

#### Зачувај во Факс:

Ги зачувува примените факсови во Сандаче на печатачот или во доверливото сандаче.

Може да зачувате најмногу 100 документи. Имајте предвид дека зачувување 100 документи може да биде невозможно во зависност од условите на употреба, како што е големината на датотеките на зачуваните документи и истовременото користење на повеќе функции за зачувување факс.

Зачувај на мемо. уред:

Ги зачувува примените факсови како PDF-датотеки во надворешен мемориски уред поврзан со печатачот.

Примените документи привремено се зачувуваат во меморијата на печатачот пред документите да се зачуваат во меморискиот уред поврзан со печатачот. Бидејќи грешката за полна меморија го оневозможува испраќањето и примањето на факсовите, чувајте го меморискиот уред поврзан со печатачот.

#### Препрати:

Ги препраќа примените факсови до друг уред за факс или ги препраќа како PDF-датотеки во споделена папка на мрежа или на адреса на епошта. Препратените факсови се бришат од печатачот. Прво додајте ја дестинацијата за проследување во списокот со контакти. За да препратите на адреса на е-пошта, исто така треба да ги конфигурирате поставките на серверот за е-пошта.

❏ Дестинација: може да изберете дестинација за проследување од списокот со контакти што сте го додале претходно.

Ако сте избрале споделена папка на мрежа или адреса на е-пошта како дестинација за проследување, препорачуваме да проверите дали може да испратите скенирана слика до дестинацијата во режим на скенирање. Изберете **Скенирај** > **Е-пошта** или **Скенирај** > **Мрежна папка/ФТП** од почетниот екран, изберете ја дестинацијата, а потоа започнете со скенирање.

❏ Опц. при неу. пре.: може да изберете дали да го отпечатите неиспратениот факс или да го зачувате во Сандаче.

#### Печати:

Ги печати примените факсови.

Извест. по е-пошта:

Испраќа известување преку е-пошта кога ќе заврши процесот што ќе го изберете подолу. Функциите наведени подолу може да ги користите истовремено.

Примач

Поставете ја дестинацијата на известувањето за завршување на процесот.

Извести за завршено примање

Испраќа известување кога ќе заврши приемот на факс.

Изв. за завр. печ.

Испраќа известување кога ќе заврши печатењето факс.

Извести за заврш. на зачувување на мемо. уред

Испраќа известување кога ќе заврши зачувувањето факс во мемориски уред.

Изв. за завр. пре.

Испраќа известување кога ќе заврши проследувањето факс.

Извештај за трансимисија:

Автоматски печати извештај за пренос откако ќе зачувате или препратите примен факс.

Ако изберете **Грешка при печатење**, се отпечатува извештај само кога зачувувате или препраќате примен факс и кога се јавува грешка.

#### **Поврзани информации**

 $\rightarrow$  "[Одредување](#page-441-0) поставки за зачувување за прием на факсови со одредени услови" на [страница](#page-441-0) 442

 $\rightarrow$  "Одредување поставки за [проследување](#page-443-0) за прием на факсови со одредени услови" на [страница](#page-443-0) 444

<span id="page-352-0"></span>Општи поставки:

На контролната табла на печатачот, може да го најдете долунаведеното мени.

**Поставки** > **Општи поставки** > **Поставки на факс** > **Поставки за прием** > **Поставки Зачув./Препрати** > **Општи поставки**

#### **Белешка:**

На екранот Web Config, може да го најдете долунаведеното мени.

❏ Картичка **Fax** <sup>&</sup>gt;**Fax Box** <sup>&</sup>gt;**Inbox**

❏ Картичка **Fax** <sup>&</sup>gt;**Save/Forward Settings** <sup>&</sup>gt;**Common Settings**

Пост. на Влезно сандаче:

Опции кога мемо. е полна:

Може да ја изберете опцијата за печатење на примениот факс или да одбиете да го примите кога меморијата на Сандаче е полна.

Поставки за лозинка на Сандаче:

Лозинката го штити Сандаче за да спречи корисниците да ги гледаат примените факсови. Изберете **Промени** за да ја смените лозинката или изберете **Ресетирај** за да ја отстраните заштитата со лозинка. Кога ја менувате лозинката или кога ја отстранувате заштитата со лозинка, треба да ја знаете постојната лозинка.

Не може да поставите лозинка кога **Опции кога мемо. е полна** е поставено на **Прими и печати факсови**.

Е-поштата е подложна на препраќање:

Може да наведете предмет за е-пораката кога препраќате до адреса на епошта.

#### Мени:

Може да го најдете менито  $\equiv$  на контролната табла на печатачот пристапувајќи до следниве менија по овој редослед.

**Поставки** > **Општи поставки** > **Поставки на факс** > **Поставки за прием** > **Поставки Зачув./Препрати** >

#### **Белешка:**

Не може да го отпечатите списокот од екранот Web Config.

Печати листа на Условно Зачувај/Препрати:

Отпечатува Листа на Усл. Зачув./Препрати.

#### **Поставки за печатење**

На контролната табла на печатачот, може да го најдете долунаведеното мени.

**Поставки** > **Општи поставки** > **Поставки на факс** > **Поставки за прием** > **Поставки за печатење**

#### **Белешка:**

❏ На екранот Web Config, може да го најдете долунаведеното мени.

### **Fax Settings** <sup>&</sup>gt;**Print Settings**

❏ Ако се прикаже екран за внесување лозинка, внесете ја лозинката.

#### Автоматско намалување:

Ги печати примените факсови со големи документи намалени да одговараат на хартијата во изворот на хартија. Намалувањето не е секогаш можно и зависи од примените податоци. Ако ова е исклучено, големите документи ќе се печатат во нивната изворна големина на повеќе листови или може да се исфрли празна втора страница.

#### Поставки за делење страници:

Ги печати примените факсови со поделба на страници кога големината на примените документи е поголема од големината на хартијата ставена во печатачот.

#### Автоматска ротација:

Ги ротира примените факсови како документи со големина A4 (Letter, B5, или A5) во ориентација пејзаж, за да се отпечатат на хартија со големина A4 (Letter, B5 или A5). Поставкава се применува кога поставката за големина на хартија за најмалку еден извор на хартија што се користи за печатење факсови е поставена на A4 (B5, A5 или Letter).

Ако изберете **Иск.**, факсовите примени во големина A4 (Letter, B5 или A5) во ориентација пејзаж, коишто имаат иста ширина како документите A3 (Tabloid, B4 или A4) во ориентација портрет, ќе се претпостави дека се факсови со големина A3 (Tabloid, B4 или A4) и ќе се отпечатат како такви.

Проверете ги поставките за извор на хартија за печатење факсови и големината на хартија за изворите на хартија во следниве менија во **Поставки** > **Општи поставки** > **Поставки за печатач** > **Поставки за извор хартија**.

#### ❏ **Поставки за автом. бирање**

#### ❏ **Поставка на хартија** > **Големина на хартија**

#### Додади информација за прием:

Ја печати информацијата за прием во примениот факс, дури и кога испраќачот не поставил информации во заглавјето. Информациите за прием вклучуваат датум и време на приемот, идентификациски број на испраќачот, идентификациски број на прием (како на пример "#001") и бројот на страницата (како на пример "P1"). Со идентификацискиот број на прием отпечатен на примениот факс, може да ја проверите евиденцијата за пренос во извештајот за факс и историјата на задачата за факс. Кога **Поставки за делење страници** е овозможено, вклучен е и бројот на страницата за поделба.

#### 2-страно:

Печати повеќе страници од примените факсови на двете страни на хартијата.

Време за почеток на печатење:

Изберете опции за почетокот на печатењето на примените факсови.

- <span id="page-354-0"></span>❏ Сите страници се примени: Печатењето започнува по приемот на сите страници. Дали печатењето ќе започне од првата или од последната страница, зависи од поставката за функцијата **Сортирани листови**. Видете го објаснувањето за **Сортирани листови**.
- ❏ Првата страница е примена: Започнува со печатење кога ќе ја прими првата страница и потоа печати како што ги добива страниците. Ако печатачот не може да започне со печатење, како на пример кога печати други задачи, печатачот започнува да ги печати примените страници како серија кога е достапно.

#### Сортирани листови:

Бидејќи првата страница се печати последна (излегува на врвот), отпечатените документи се редат со правилниот распоред на страниците. Кога печатачот нема доволно слободна меморија, оваа функција може да биде недостапна.

#### Време за прекин на печатење:

#### Време за прекин на печатење

За време на одредениот временски период, печатачот ги зачувува примените документи во својата меморија, без да ги печати. Оваа функција може да се користи за спречување бучава навечер или за да се спречи откривање доверливи документи додека сте отсутни. Пред да ја користите оваа функција, уверете се дека има доволно слободна меморија. Дури и пред времето за рестартирање, може да проверите и да ги отпечатите примените документи самостојно од **Job/Status** на почетниот екран.

#### Време за стопирање

Го прекинува печатењето на документите.

#### Време за рестартирање

Го рестартира печатењето на документите автоматски.

#### Тивок режим:

Ја намалува бучавата што ја прави печатачот при печатење факсови, меѓутоа брзината на печатење може да биде намалена.

#### **Поставки на извештај**

На контролната табла на печатачот, може да го најдете долунаведеното мени.

#### **Поставки** > **Општи поставки** > **Поставки на факс** > **Поставки на извештај**

#### **Белешка:**

❏ На екранот Web Config, може да го најдете долунаведеното мени.

#### Картичка **Fax** <sup>&</sup>gt;**Report Settings**

❏ Ако се прикаже екран за внесување лозинка, внесете ја лозинката.

Извештај за препраќање:

Печати извештај по проследувањето на примениот факс-документ. Изберете **Печати** за да се печати секогаш кога се препраќа документ.

<span id="page-355-0"></span>Резервен извештај за грешка:

Се печати извештај кога ќе настане грешка при создавање резервна копија при проследување на испратениот факс до **Резервна дестинација**. Може да ја поставите дестинацијата во **Факс** > **Поставки на факс** > **Рез. копија**. Имајте предвид дека функцијата за резервна копија е достапна кога:

- ❏ Испраќате факс во црно-бело
- ❏ Испраќате факс користејќи ја функцијата **Испрати факс подоцна**
- ❏ Испраќате факс користејќи ја функцијата **Групно праќање**
- ❏ Испраќате факс користејќи ја функцијата **Склад. факс**

Автоматско печатење дневник на факс:

Автоматски ја печати евиденцијата за факсови. Изберете **Вклучено (секои 30)** за да се отпечати евиденција секогаш кога се завршени 30 задачи за факс. Изберете **Вклучено (време)** за да се отпечати евиденцијата во назначено време. Меѓутоа, доколку бројот на задачи за факс надмине 30, евиденцијата ќе се отпечати пред назначеното време.

Прикачи слика на извештај:

Печати **Извештај за трансимисија** со слика од првата страница на испратениот документ. Изберете **Вклучено (голема слика)** за да се отпечати горниот дел од страницата без намалување. Изберете **Вклучено (мала слика)** за да се отпечати целата страница, намалувајќи ја за да се вклопи во извештајот.

Формат на извештај:

Избира формат за извештаи за факсовите во **Факс** > картичка **Повеќе** > **Извештај за факс** различен од **Рута за протокол**. Изберете **Детали** за да печатите со кодовите за грешка.

Метод за излезни податоци:

Изберете метод на излез за извештаи за факсови, како што е **Зачувај на мемо. уред**. Кога ќе изберете **Препрати**, изберете **Дестинација** од контактите.

#### **Поставки за безбедност**

На контролната табла на печатачот, може да го најдете долунаведеното мени.

#### **Поставки** > **Општи поставки** > **Поставки на факс** > **Поставки за безбедност**

#### **Белешка:**

❏ На екранот Web Config, може да го најдете долунаведеното мени.

Картичка **Fax** <sup>&</sup>gt;**Security Settings**

❏ Ако се прикаже екран за внесување лозинка, внесете ја лозинката.

Забрани за дир. бирање:

Ако изберете **Вкл.**, се оневозможува рачното внесување на броеви на факс на примачите и му се овозможува на операторот да избере примачи само од списокот со контакти или од историјата на испраќање.

Ако изберете **Внеси два пати**, од операторот се бара повторно да го внесе бројот на факс кога бројот бил внесен рачно.

<span id="page-356-0"></span>Ако изберете **Иск.**, се овозможува рачно внесување на броевите на факс на примачите.

Потврди листа на адреси:

Ако изберете **Вкл.**, се прикажува екран за потврда на примачот пред да започне преносот.

Може да ги изберете примачите од **Сè** или од **Само за емитување**.

Ограничувања за емитување:

Ако изберете **Вкл.**, само еден број на факс може да се внесе како број на примачот.

Автоматско бришење на резер. податоци:

Ако изберете **Вкл.**, автоматски се бришат резервните копии кога испраќањето или примањето документ ќе заврши успешно и кога резервните копии ќе станат непотребни.

Ако изберете **Иск.**, за да се подготви за неочекуван прекин на струја поради електричен дефект или некакво неправилно работење, печатачот привремено складира резервни копии од испратените и примените документи во својата меморија.

Бришење на резервни податоци:

Ги брише сите резервни копии привремено складирани во меморијата на печатачот. Направете го ова пред да му го дадете печатачот на некој друг или пред да го депонирате.

Ова мени не се прикажува на екранот Web Config.

#### **Провери факс врска**

На контролната табла на печатачот, може да го најдете долунаведеното мени.

#### **Поставки** > **Општи поставки** > **Поставки на факс** > **Провери факс врска**

#### **Белешка:**

Ова мени не може да се прикаже на екранот Web Config.

Ако изберете **Провери факс врска** се проверува дали печатачот е поврзан со телефонската линија и дали е подготвен за испраќање факс. Резултатот од проверката може да го отпечатите на обична хартија со големина A4.

#### **Волшебник за поставување факс**

На контролната табла на печатачот, може да го најдете долунаведеното мени:

#### **Поставки** > **Општи поставки** > **Поставки на факс** > **Волшебник за поставување факс**

#### **Белешка:**

Ова мени не може да се прикаже на екранот Web Config.

Ако изберете **Волшебник за поставување факс**, може да ги одредите основните поставки за факс. Следете ги инструкциите на екранот.

#### **Поврзани информации**

- & "Осн поставки" на [страница](#page-344-0) 345
- & "[Подготовка](#page-433-0) на печатачот за испраќање и примање факсови" на страница 434

### **Поставки за скен.**

Потврди примач

Проверете ја дестинацијата пред да скенирате.

Сервер за е-пошта

Одредете ги поставките за серверот за е-пошта за скенирање **Е-пошта**.

❏ Поставки за сервер

Одредете го методот за автентикација кога печатачот пристапува до серверот за епошта.

"Ставки во поставка на сервер за е-пошта" на [страница](#page-391-0) 392

❏ Проверка на поврзување

Проверете ја врската со серверот за е-пошта.

### **Администрир. на систем**

Со користење на ова мени, може да го одржувате производот како системски администратор. Исто така, може да ги ограничите функциите на производот за неважечки корисници така што ќе ви одговара на стилот на работа или во канцеларија.

Изберете ги менијата на контролната табла како што е опишано подолу.

#### **Поставки** > **Општи поставки** > **Администрир. на систем**

Управник со Контакти:

Можете да ги направите следниве поставки за контакти.

Регистрирај/Избриши:

Регистрирајте ги и/или избришете ги контактите за менијата Факс, Скенирај во е-пошта и Скенирај во мрежна папка/ФТП.

Чести:

Регистрирајте ги често користените контакти за брзо да пристапите до нив. Може да го промените редоследот на листата.

Печати контакти:

Отпечатете ја листата со контакти.

Прегледај опции:

Променете го начинот на којшто е прикажана листата со контакти.

Опции за пребарување:

Променете го методот за пребарување на контакти.

Избриши внатрешни мемориски податоци:

Избришете ги податоците од внатрешната меморија на печатачот, како што се задачите за печатење со лозинка.

Поставки за безбедност:

Може да ги одредите следниве безбедносни поставки.

Ограничувања:

Дозволете да се менуваат поставките за следниве ставки кога е овозможено заклучувањето на таблата.

- ❏ Пристап во дневник за работа
- ❏ Пристап до Регистрирај /Избриши Контакти
- ❏ Пристап до Последен Факс
- ❏ Пристап до Дневник од испраќањето Факс
- ❏ Пристап до Извештај за Факс
- ❏ Пристап до Зачувана историја на пе. на Ск. во мр. пап./ФТП
- ❏ Пристап до Последно од Скенирај во е-пошта
- ❏ Пристап до Покажи испратена историја на Скенирај во е-пошта
- ❏ Пристап до Отпечати испратена историја на Скенирај во е-пошта
- ❏ Пристап до Јазик
- ❏ Пристап до Дебела хартија
- ❏ Пристап до Тивок режим
- ❏ Заштита на личните податоци

#### Контрола на пристап:

Изберете **Вкл.** за да ограничите функции на производот. Корисниците мора да се најават на контролната табла на производот со нивните корисничко име и лозинка пред да ги користат функциите на контролната табла. Во **Прифати работи од непознат корисник**, може да изберете дали да дозволите или не задачи коишто ги немаат потребните информации за автентикација.

#### Администраторски поставки:

❏ Лозинка на администраторот

Поставете ја, променете ја или избришете ја администраторската лозинка.

❏ Поставка за заклучување

Изберете дали да ја заклучите или не контролната табла користејќи ја лозинката регистрирана во **Лозинка на администраторот**.

#### Енкрипција на лозинка:

Изберете **Вкл.** за да ја шифрирате лозинката. Ако го исклучите напојувањето додека рестартирањето е во тек, податоците може да се оштетат, а поставките за печатачот ќе се вратат на стандардните. Во тој случај, внесете ги информациите за лозинката повторно.

Истражување на клиентите:

Изберете **Одобри** за да се испраќаат информации за користењето на производот (на пр. за бројот на печатења) до Seiko Epson Corporation.

Врати стандардни поставки:

Ги ресетира поставките во следниве менија на стандардните вредности.

- ❏ Поставки за мрежа
- ❏ Поставки за копирање
- ❏ Поставки за скен.
- ❏ Поставки на факс
- ❏ Избриши ги сите податоци и поставки

#### Ажурирање на фирмвер:

Може да добиете информации за фирмверот како на пример тековна верзија и информации за достапни ажурирања.

Ажурирај:

Проверете дали е ажурирана најновата верзија на фирмвер на мрежниот сервер. Ако е достапно ажурирање, може да изберете дали сакате или не да започнете со ажурирање.

#### Известување:

Изберете **Вкл.** за да добиете известување ако има достапно ажурирање на фирмверот.

#### **Поврзани информации**

 $\rightarrow$  . Ажурирање на фирмверот на печатачот со користење на [контролната](#page-183-0) табла" на страница 184

## **Бројач на отпечатени примероци**

Изберете ги менијата на контролната табла како што е опишано подолу.

#### **Поставки** > **Бројач на отпечатени примероци**

Го прикажува вкупниот број на печатења, печатења во црно-бело и печатења во боја, вклучително и ставки како на пр. листот за статус од моментот кога сте го купиле печатачот.

## **Статус на достава**

Изберете ги менијата на контролната табла како што е опишано подолу.

#### **Поставки** > **Статус на достава**

Го покажува приближниот работен век на кутијата за одржување. Кога ќе се прикаже  $\bigcirc$ кутијата за одржување е речиси полна. Кога ќе се прикаже  $\bullet$ , кутијата за одржување е полна.
#### **Поврзани информации**

& "[Дополнување](#page-259-0) на резервоарите за мастило" на страница 260

## **Одржување**

Изберете ги менијата на контролната табла како што е опишано подолу.

#### **Поставки** > **Одржување**

Прилагодување на Квалитет на печатење:

Изберете ја оваа функција ако дојде до проблеми со исписите. Може да проверите дали прскалките се затнати и да ја исчистите главата за печатење доколку е потребно и приспособете ги некои од параметрите за да го подобрите квалитетот на печатење.

Проверка на прскал. на глав. за печ.:

Изберете ја оваа функција за да проверите дали прскалките на главата за печатење се затнати. Печатачот печати образец за проверка на прскалки.

Чистење на главата за печатење:

Изберете ја оваа функција за да ги исчистите затнатите прскалки во главата за печатење.

Интензивно чистење:

Изберете ја оваа функција за да го замените сето мастило во цевките за мастило. Се троши повеќе мастило отколку при вообичаеното чистење. Видете "Поврзани информации" за повеќе детали во врска со користењето на оваа функција.

Порамнување на главата за печатење:

Изберете ја оваа функција за да ја приспособите главата за печатење и за да го подобрите квалитетот на печатењето.

❏ Порамнување на паралелни линии

Изберете ја оваа функција за вертикално да ги порамните линиите.

❏ Хоризонтално порамнување

Изберете ја оваа функција ако редовно се појавуваат хоризонтални ленти на исписите.

Наполни мастило:

Изберете ја оваа функција за да ги ресетирате нивоата на мастило до 100 % кога ќе го дополните резервоарот со мастило.

Поставка за Ниво на мастилото:

Изберете ја оваа функција за да го поставите нивото на мастило според реалното преостанато мастило.

#### Чистење на водичот за хартија:

Изберете ја оваа функција ако има дамки од мастило на внатрешните валјаци. Печатачот внесува хартија за да ги исчисти внатрешните валјаци.

Отстрани хартија:

Изберете ја оваа опција доколку сè уште има искинати парчиња хартија во печатачот, дури и по отстранувањето на заглавената хартија.Печатачот го зголемува просторот помеѓу главата за печатење и површината на хартијата за полесно да ги отстраните искинатите парчиња хартија.

Периодично чистење:

Печатачот автоматски врши **Проверка на прскал. на глав. за печ.** и **Чистење на главата за печатење** врз основа на конкретниот временски период. Изберете **Вкл.** за да одржите врвен квалитет на печатењето. Под следниве услови, сами извршете **Проверка на прскал. на глав. за печ.** и **Чистење на главата за печатење**.

- ❏ Проблеми со отпечатеното
- ❏ Кога е избрано **Иск.** за **Периодично чистење**
- ❏ Кога печатите со висок квалитет, како на пр. фотографии
- ❏ Кога на LCD-екранот е прикажана пораката **Чистење на главата за печатење**

#### **Поврзани информации**

- $\rightarrow$  "Проверка и чистење на главата за [печатење](#page-165-0)" на страница 166
- & "[Активирање](#page-167-0) Интензивно чистење" на страница 168
- $\rightarrow$  "[Дополнување](#page-259-0) на резервоарите за мастило" на страница 260
- $\rightarrow$  "Чистење на патеката на движење на [хартијата](#page-170-0) од дамки од мастило" на страница 171

# **Јазик/Language**

Изберете ги менијата на контролната табла како што е опишано подолу.

#### **Поставки** > **Јазик/Language**

Изберете јазик употребен на LCD екранот.

## **Статус на печатач/Печати**

Изберете ги менијата на контролната табла како што е опишано подолу.

#### **Поставки** > **Статус на печатач/Печати**

Лист за статус на печатење:

Лист за конфигурација:

Печати информативни листови на кои се прикажуваат моменталниот статус на печатачот и поставките.

Лист за потр. материјали:

Печати информативни листови на коишто се прикажува статусот на потрошниот материјал.

Лист за ист. на користење:

Печати информативни листови на кои се прикажува историјата на користење на печатачот.

Мрежа:

Ги прикажува тековните мрежни поставки. Може и да отпечатите лист за статус на мрежата.

## **Управник со Контакти**

Изберете ги менијата на контролната табла како што е опишано подолу.

#### **Поставки** > **Управник со Контакти**

Регистрирај/Избриши:

Регистрирајте ги и/или избришете ги контактите за менијата Факс, Скенирај во е-пошта и Скенирај во мрежна папка/ФТП.

Чести:

Регистрирајте ги често користените контакти за брзо да пристапувате до нив. Може да го промените редоследот на листата.

Печати контакти:

Отпечатете го списокот со контакти.

Прегледај опции:

Променете го начинот на којшто се прикажува списокот со контакти.

Опции за пребарување:

Променете го методот за пребарување контакти.

## **Кориснички поставки**

Изберете ги менијата на контролната табла како што е опишано подолу.

#### **Поставки** > **Кориснички поставки**

Може да ги промените стандардните поставки со поставките што често ги користите за скенирање, копирање и факс. За детали, погледнете ги следниве поврзани информации.

❏ Скенирај во мрежна папка/ФТП

❏ Скенирај во е-пошта

- ❏ Скенирај на компјутер
- ❏ Скенирај на мемориски уред
- ❏ Скенирај во облак
- ❏ Поставки за копирање
- ❏ Факс

# <span id="page-363-0"></span>**Спецификации за производите**

## **Спецификации за печатачот**

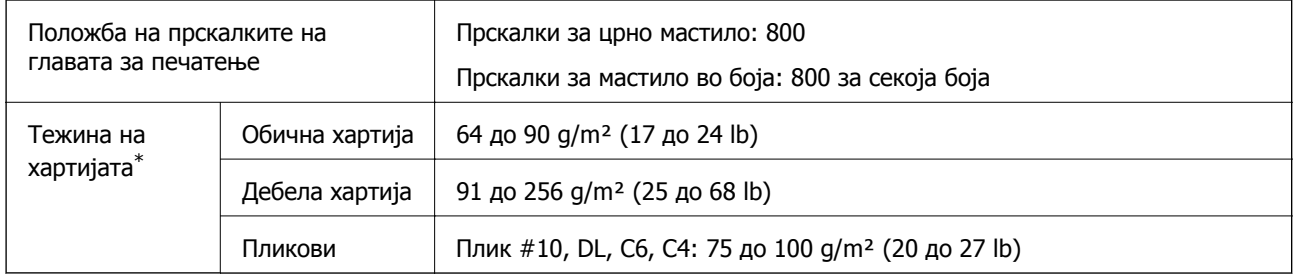

\* Дури и кога дебелината на хартијата е во овој опсег, можеби нема да може да ја внесете хартијата во печатачот или можеби резултатот од печатењето нема да биде задоволителен, зависно од својствата или квалитетот на хартијата.

## **Површина за печатење**

#### **Површина за печатење за единични листови**

Квалитетот на печатењето може да е понизок во засенчените области поради механизмот на печатачот.

#### **Печатење со рамки**

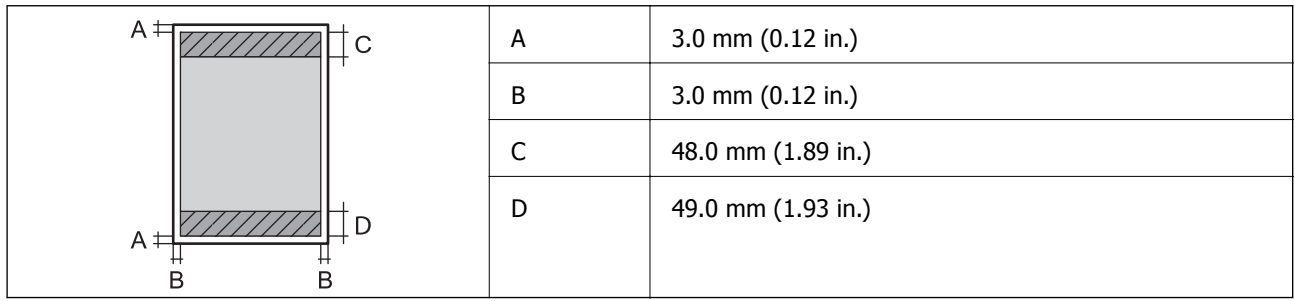

#### **Печатење без рамки**

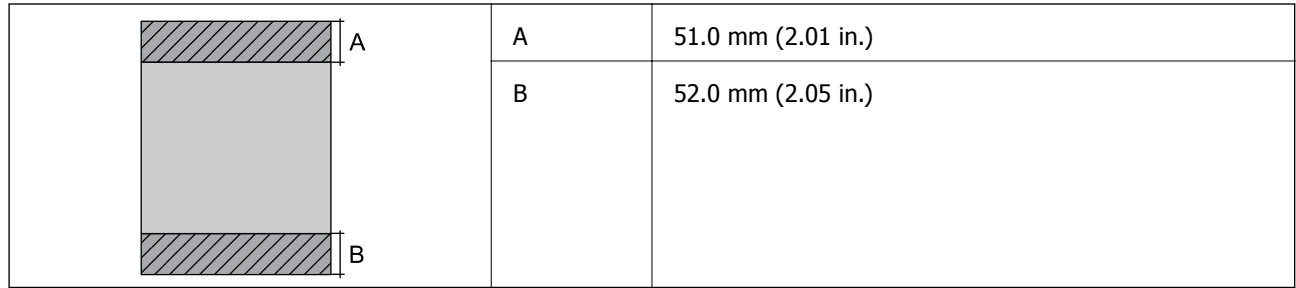

#### **Површина за печатење за пликови**

Квалитетот на печатењето може да е понизок во засенчените области поради механизмот на печатачот.

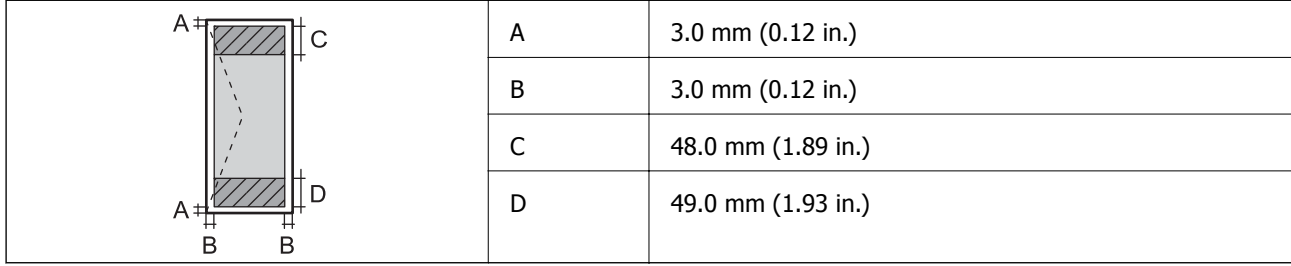

# **Спецификации на скенерот**

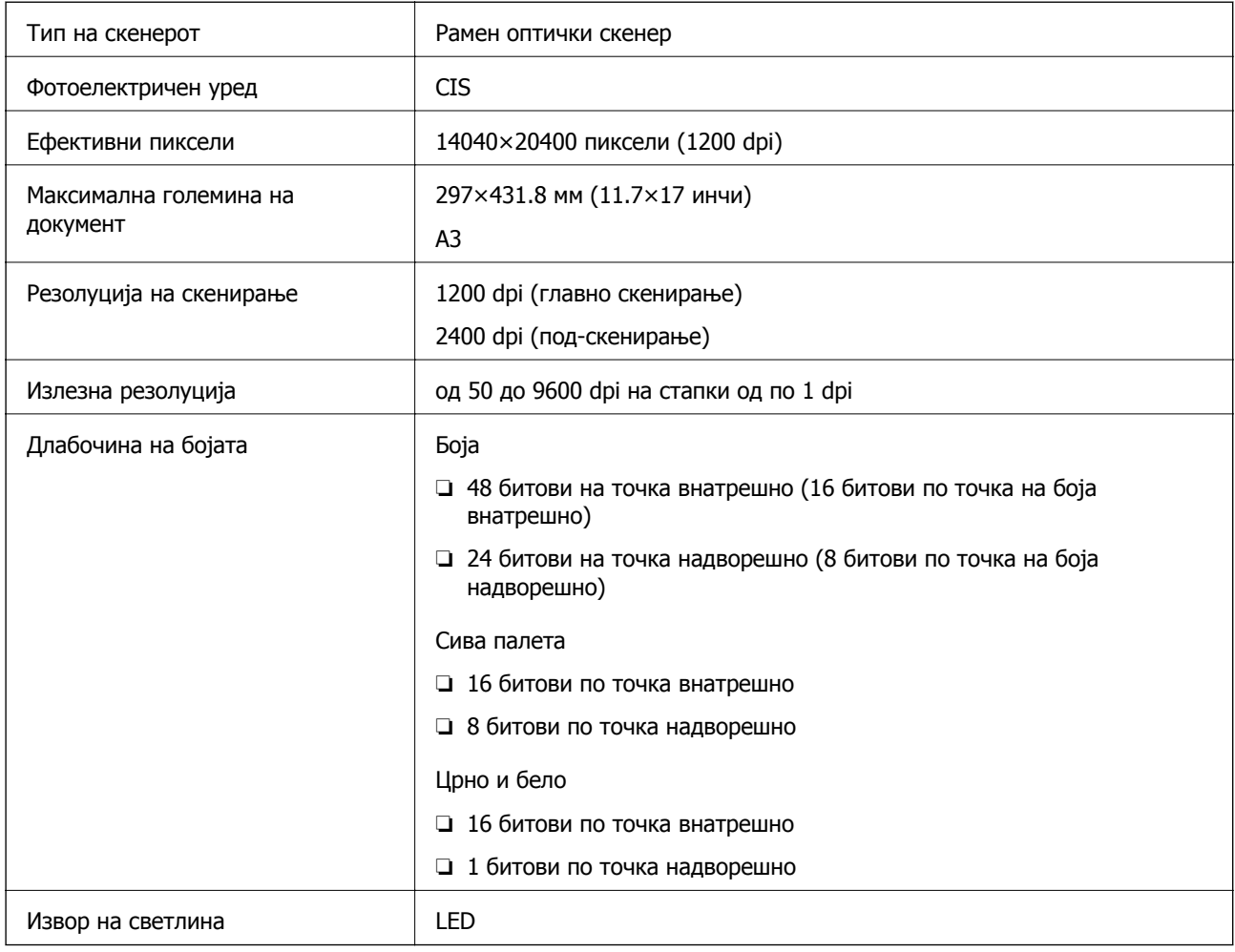

# **Спецификации за ADF**

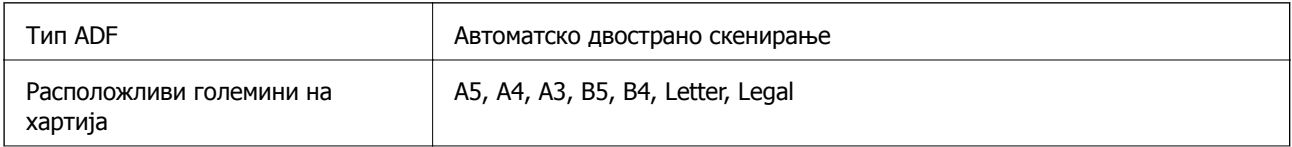

<span id="page-365-0"></span>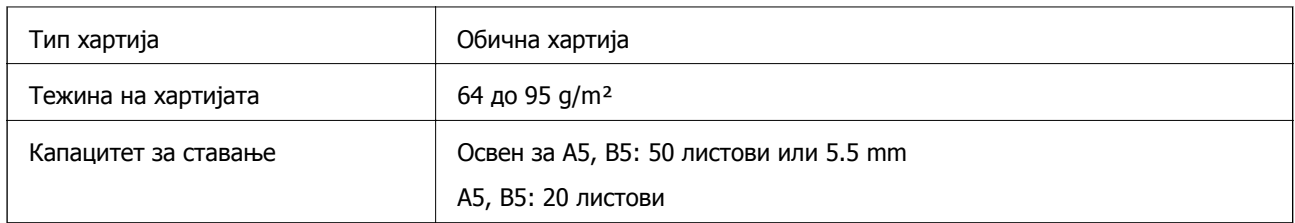

Дури и кога оригиналот ги исполнува спецификациите за оригиналите што може да бидат ставени во ADF, може да не се внесе од ADF или квалитетот на скенирањето може да се намали во зависност од својствата или квалитетот на хартијата.

# **Спецификации за факс**

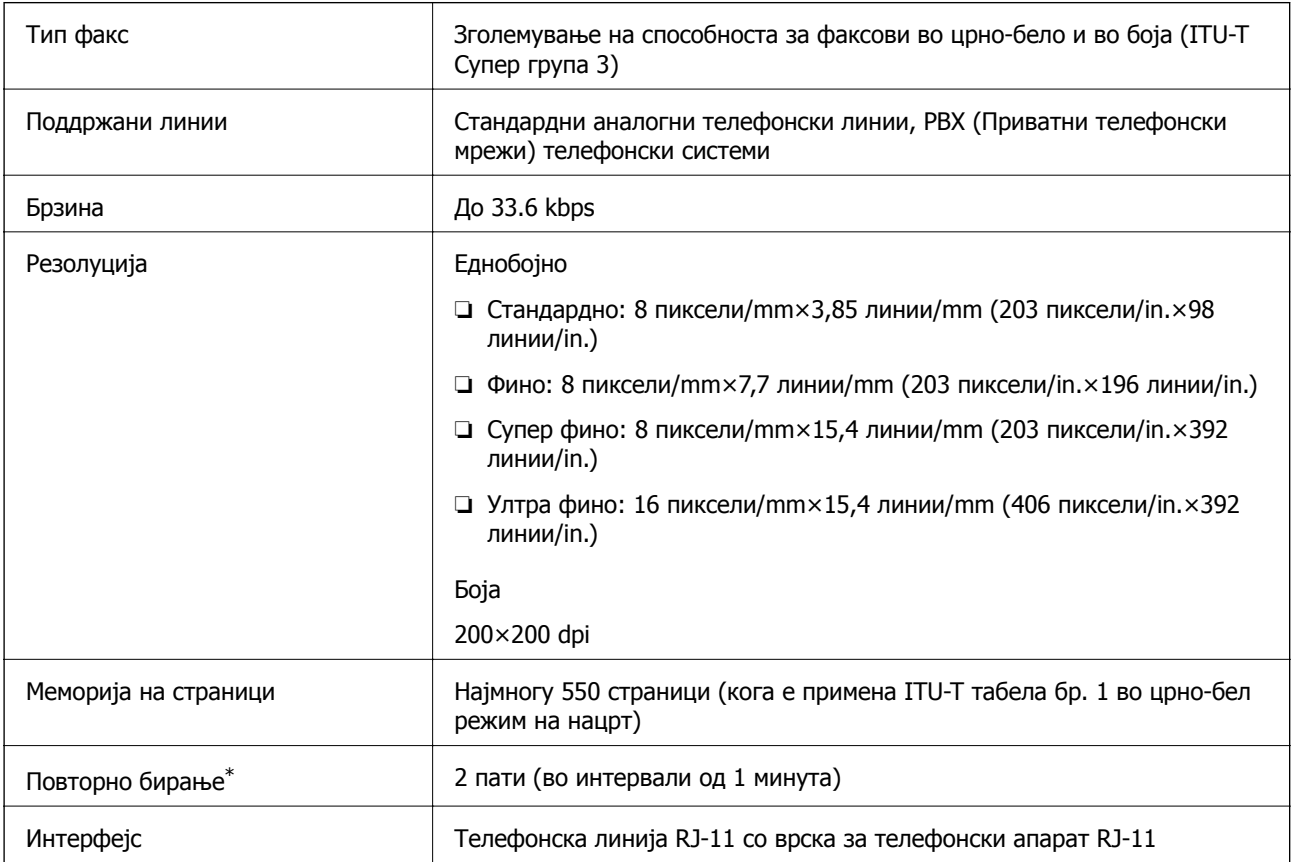

\* Спецификациите може да се разликуваат во зависност од земјата или регионот.

# **Употреба на порта за печатачот**

Печатачот ја користи следнава порта. По потреба, администраторот треба да дозволи овие порти да станат достапни.

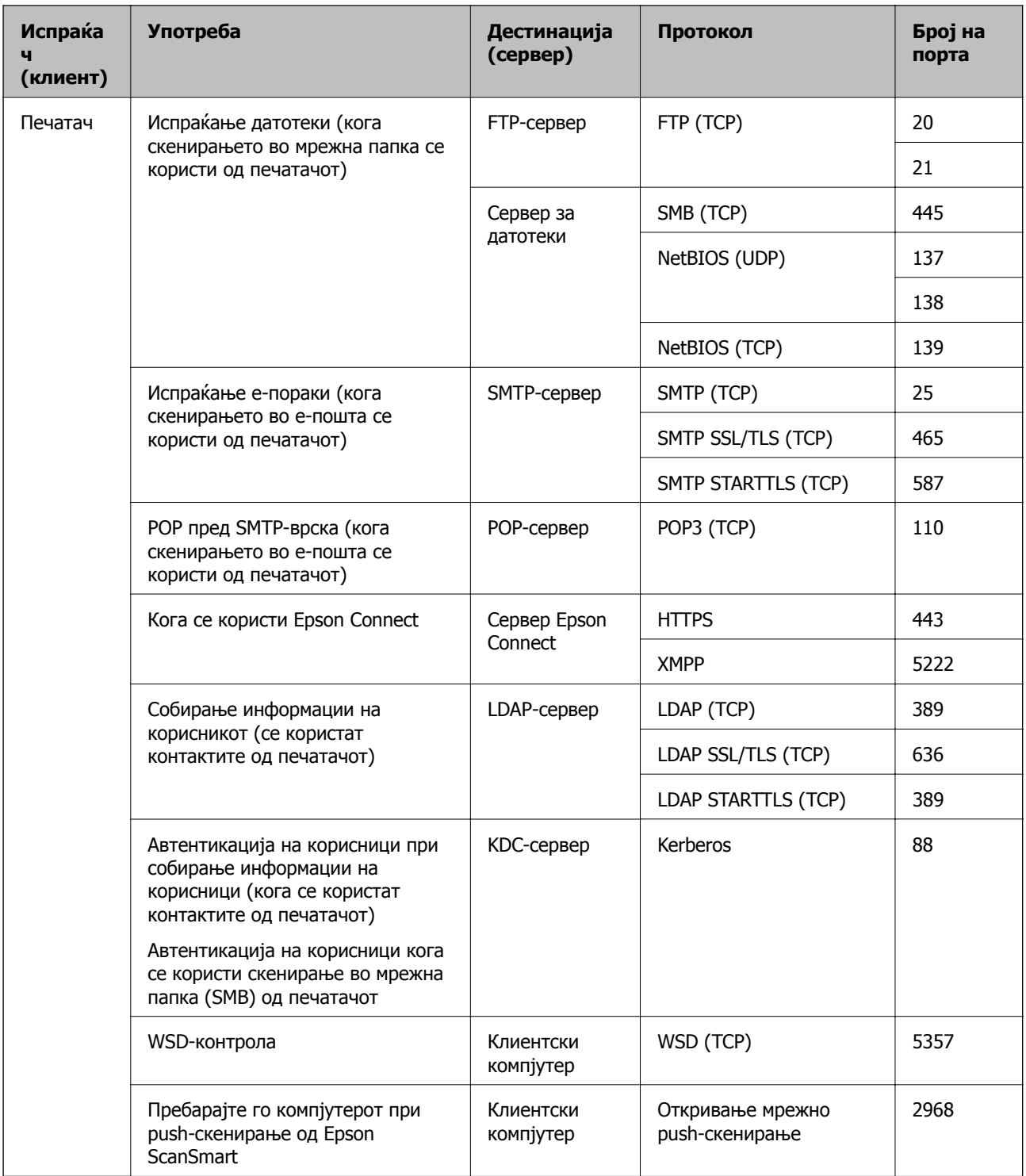

<span id="page-367-0"></span>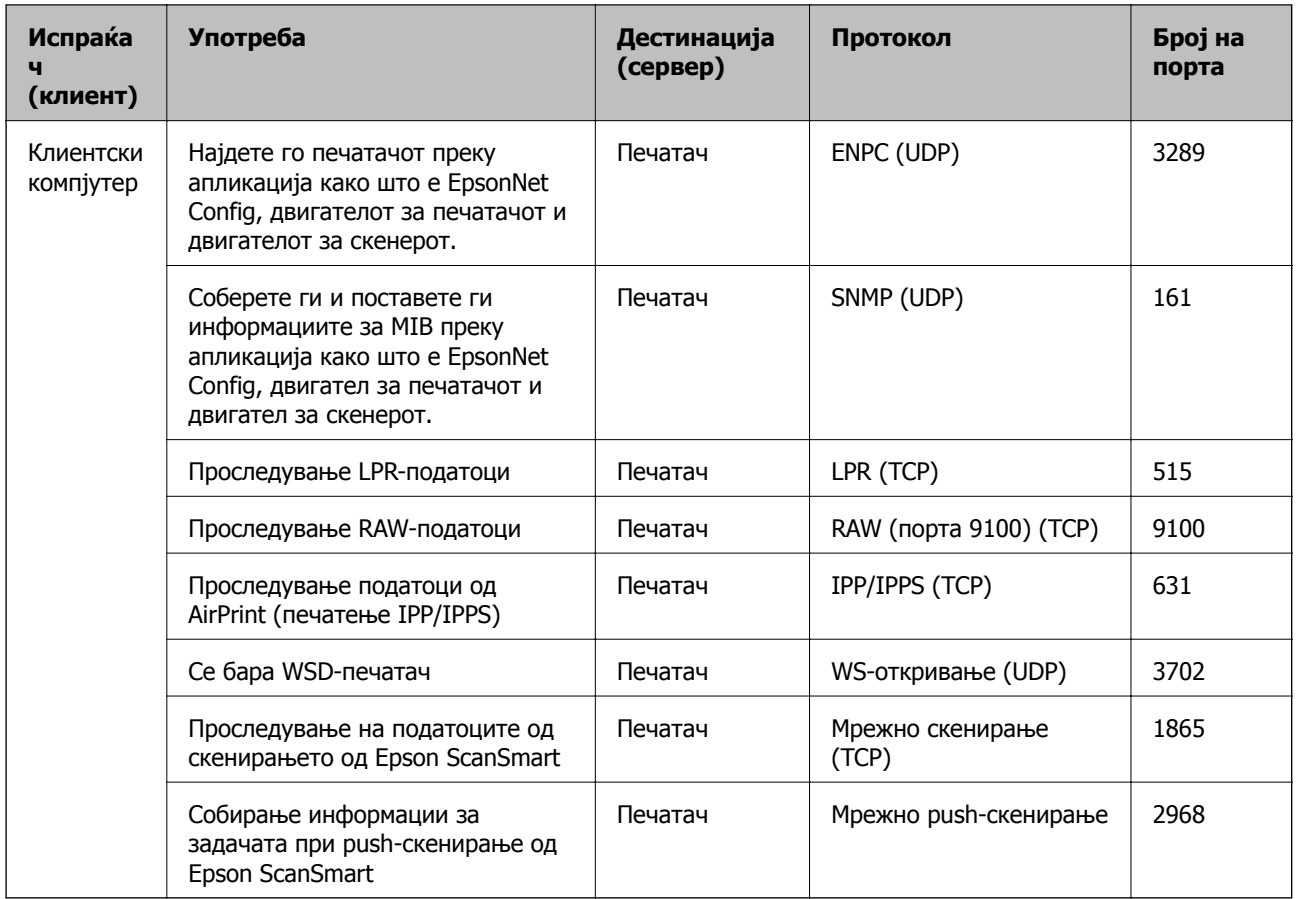

# **Спецификации за интерфејс**

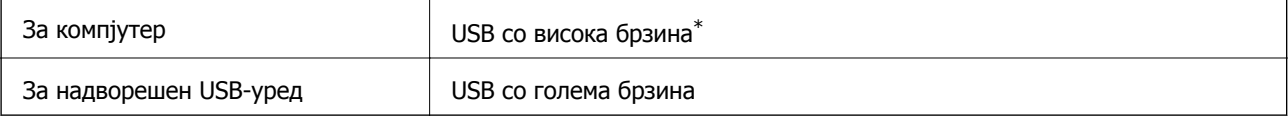

\* Не се поддржани USB 3.0 кабли.

# **Мрежни спецификации**

## **Спецификации за Wi-Fi**

Спецификации за Wi-Fi на производот се достапни во следнава табела.

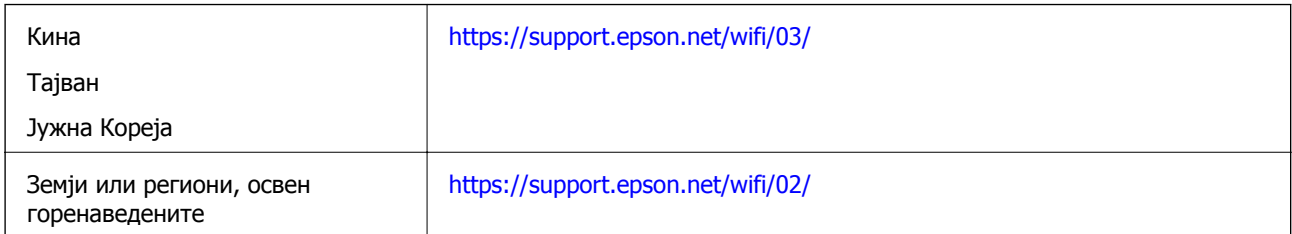

## **Спецификации за етернет**

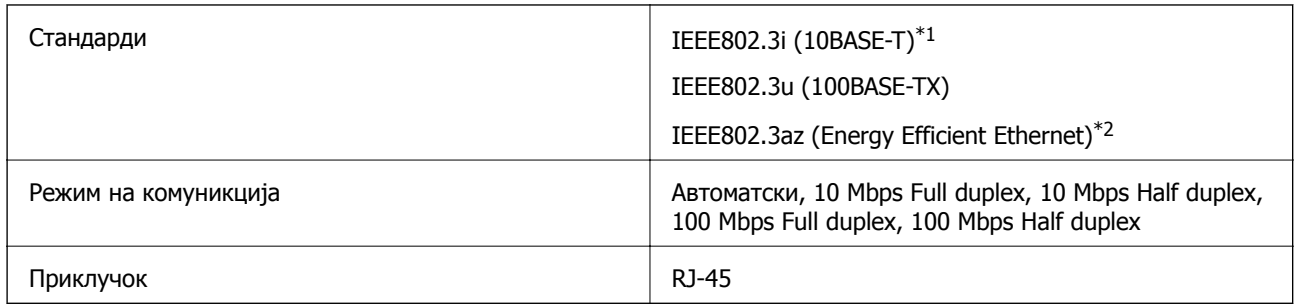

\*1 Користете кабел од категорија 5e или повисок STP (заштитен извиткан пар) за да спречите ризик од радио пречки.

\*2 Поврзаниот уред треба да е усогласен со стандардите IEEE802.3az.

## **Мрежни функции и IPv4/IPv6**

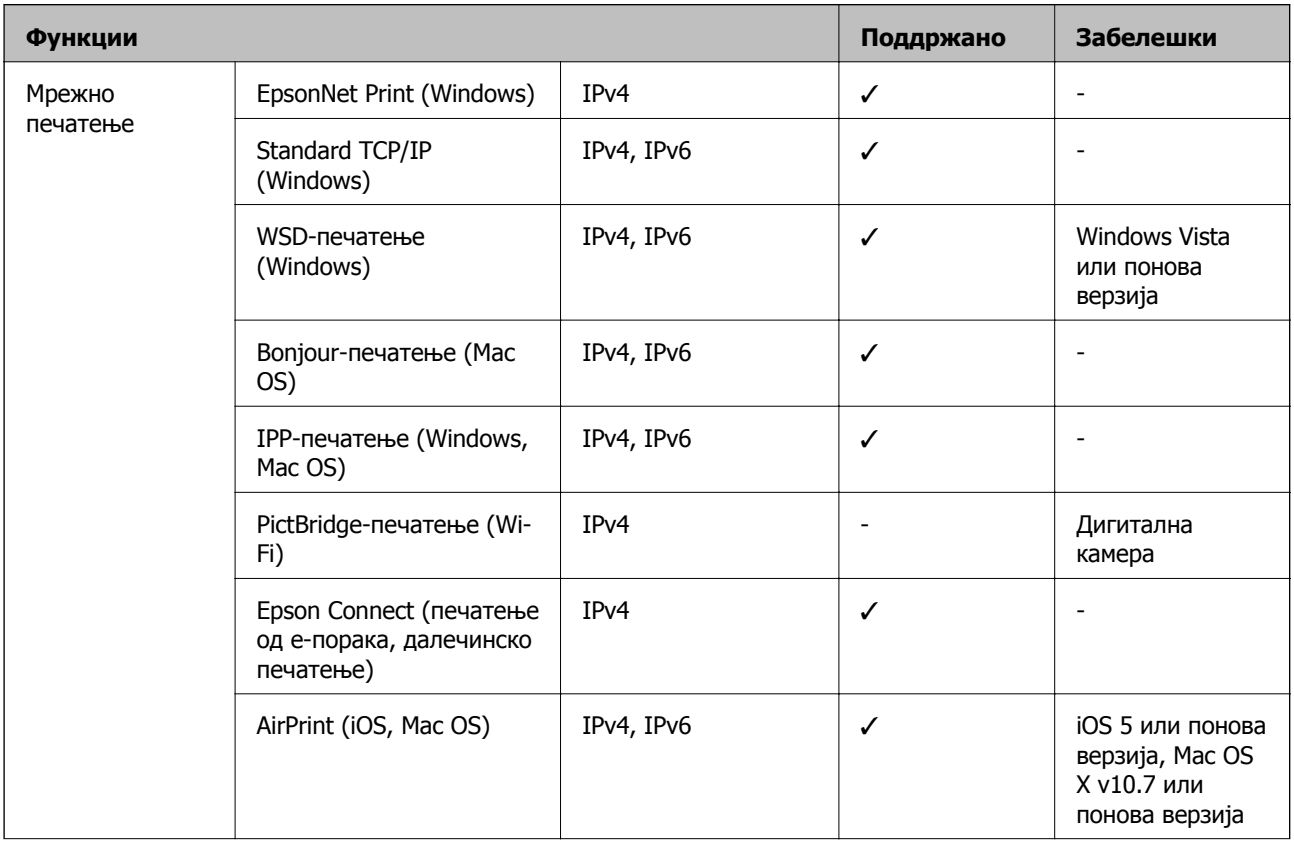

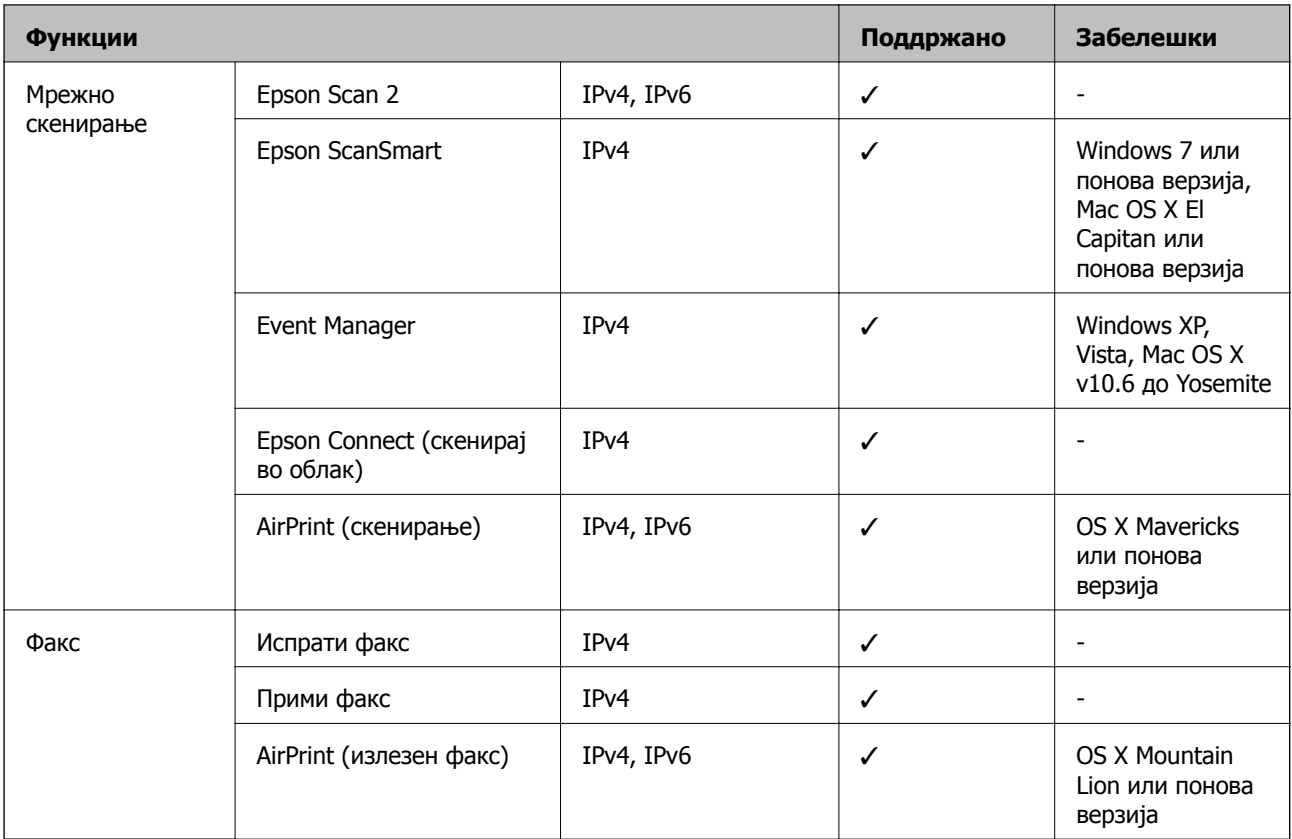

## **Безбедносен протокол**

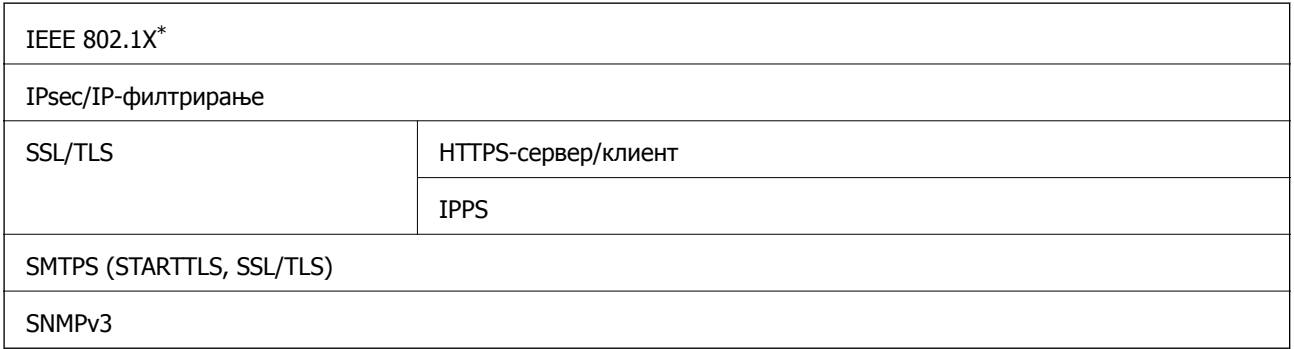

\* Треба да користите уред за поврзување што е во согласност со IEEE 802.1X.

# **Поддржани услуги од трети страни**

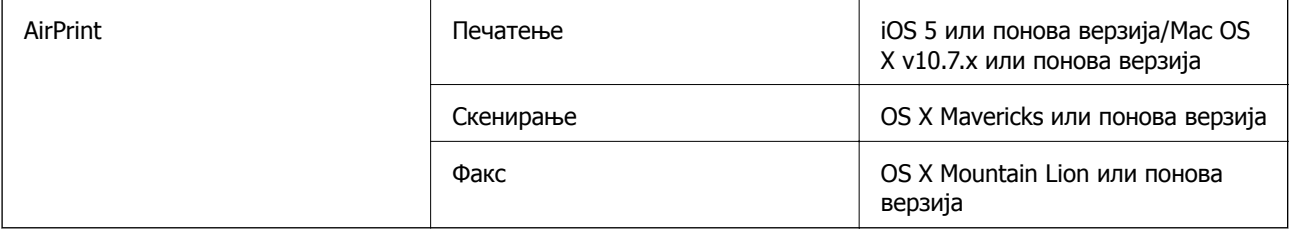

## **Спецификации за мемориски уреди**

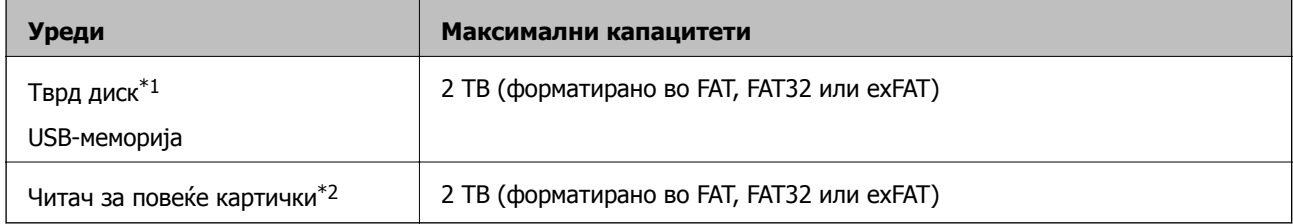

\*1: Не препорачуваме користење надворешни USB-уреди што се напојуваат преку USB. Користете само надворешни USB-уреди со независен извор на напојување.

\*2: Вметнете само една мемориска картичка во читачот за повеќе картички. Не се поддржани читачи за повеќе картички во кои се вметнати повеќе од две мемориски картички.

Не може да се користат следниве уреди:

- ❏ Уред што бара посебен двигател
- ❏ Уред со безбедносни поставки (лозинка, шифрирање и сл.)
- ❏ Уред со вграден USB-хаб

Epson не може да гарантира за сите задачи на поврзаните надворешни уреди.

## **Спецификации на поддржаните податоци**

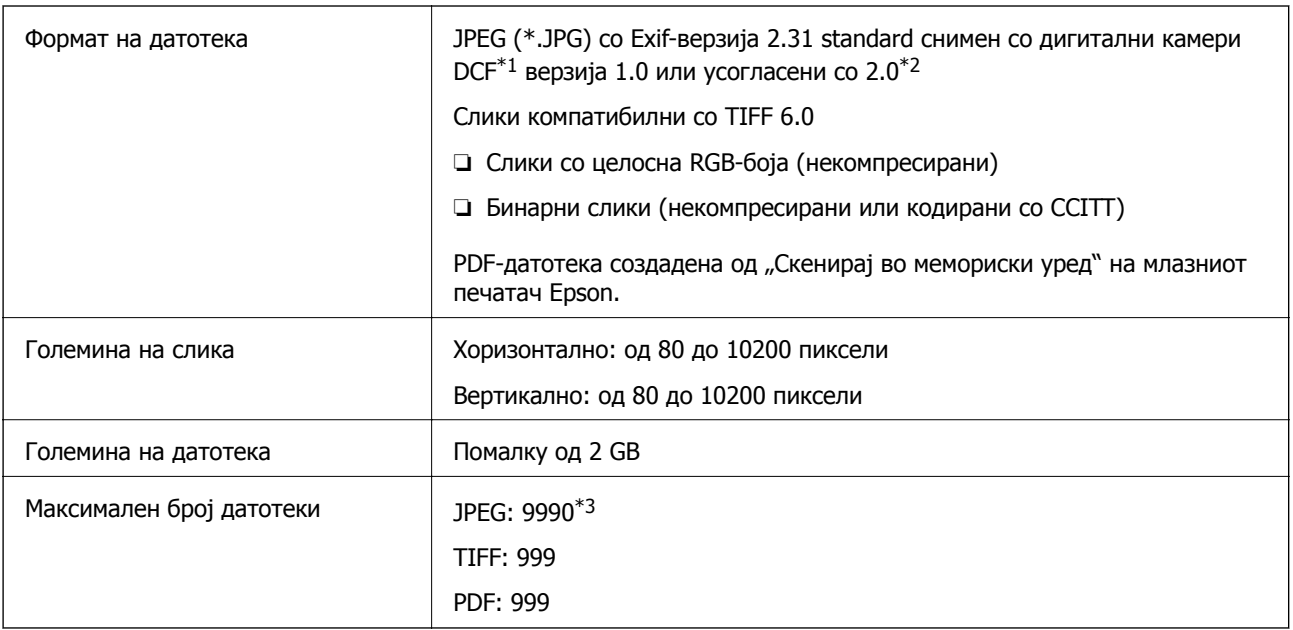

- \*1 Конструкторско правило за датотечен систем на камери.
- \*2 Не се поддржани фотографски податоци зачувани во дигитални фотоапарати со вградена меморија.
- \*3 Може да се прикажат до 999 датотеки истовремено. (Ако бројот датотеки надминува 999, датотеките се прикажуваат во групи.)

#### **Белешка:**

"<sup>×</sup>" се прикажува на LCD екранот кога печатачот не може да ја препознае сликовната датотека. Во таа ситуација, ако изберете распоред за повеќе слики, ќе се отпечатат празни делови.

# **Димензии**

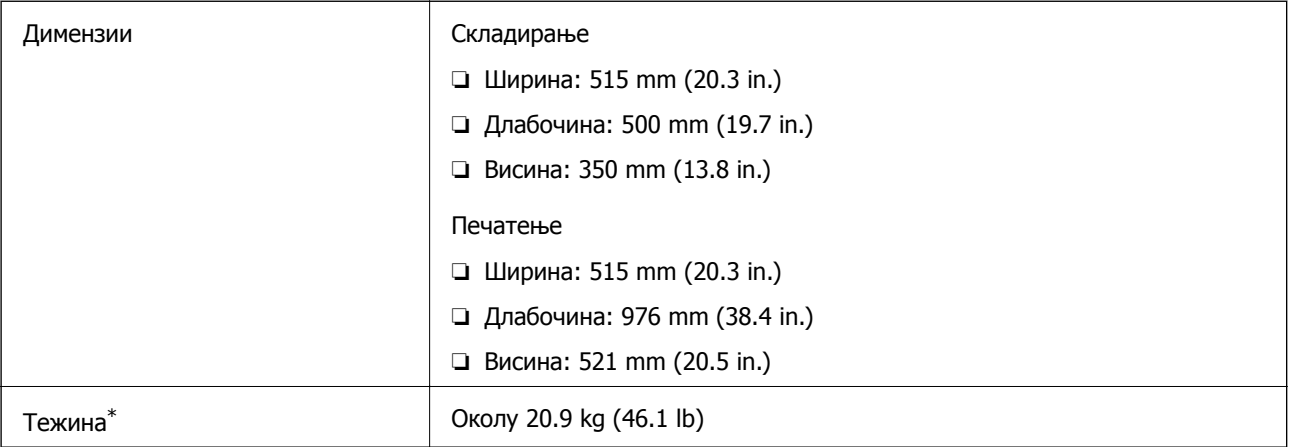

\* Без мастилото и без кабелот за напојување.

# **Спецификации за електриката**

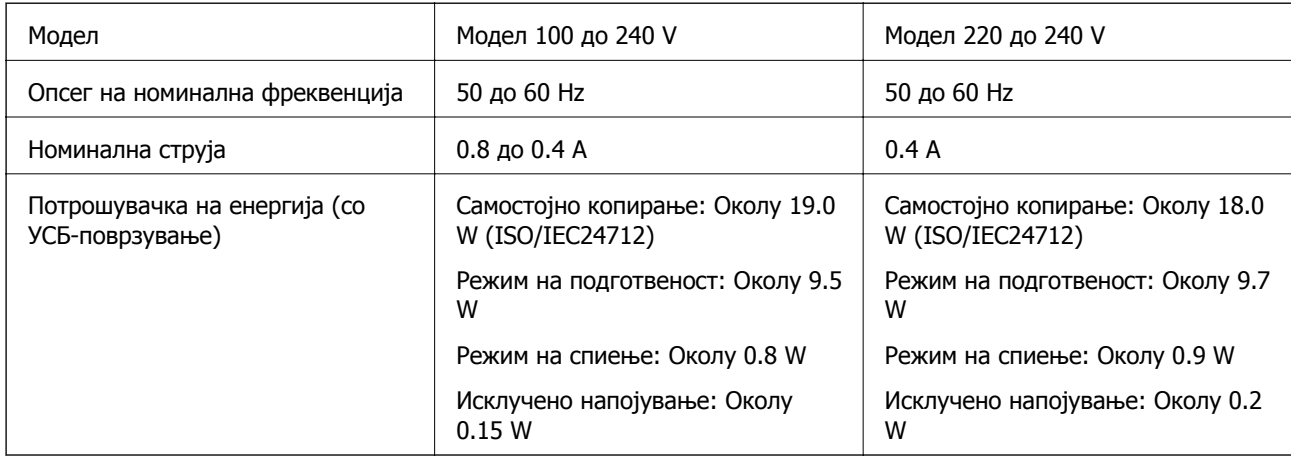

#### **Белешка:**

❏ Проверете ја етикетата на печатачот за напонот.

❏ За корисниците во Европа, погледнете на следнава интернет-страница за детали за потрошувачката на струја.

<http://www.epson.eu/energy-consumption>

# **Спецификации за животната средина**

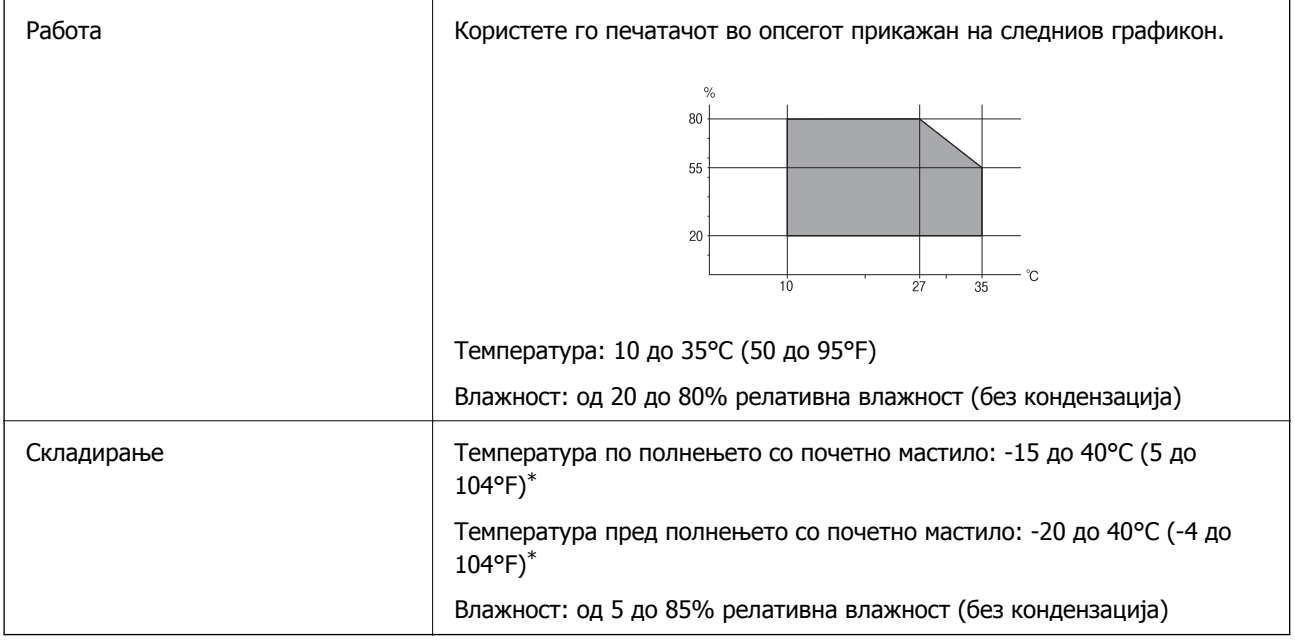

 $*$  Можете да го чувате еден месец на 40°С (104°F).

## **Спецификации за околината за шишињата со мастило**

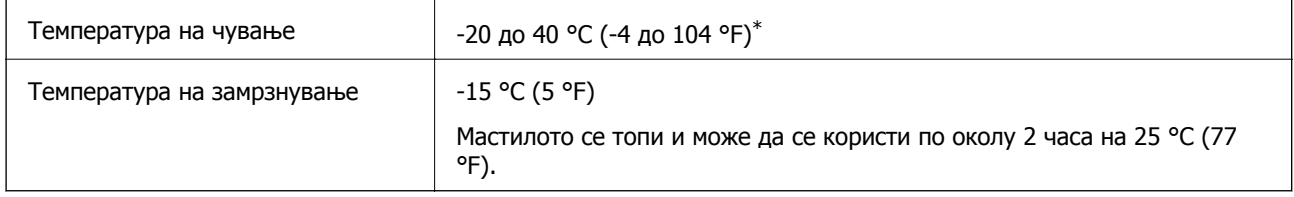

\* Можете да го чувате еден месец на 40 °С (104 °F).

## **Локација за инсталирање и простор**

Обезбедете доволно простор за правилно инсталирање и ракување со печатачот.

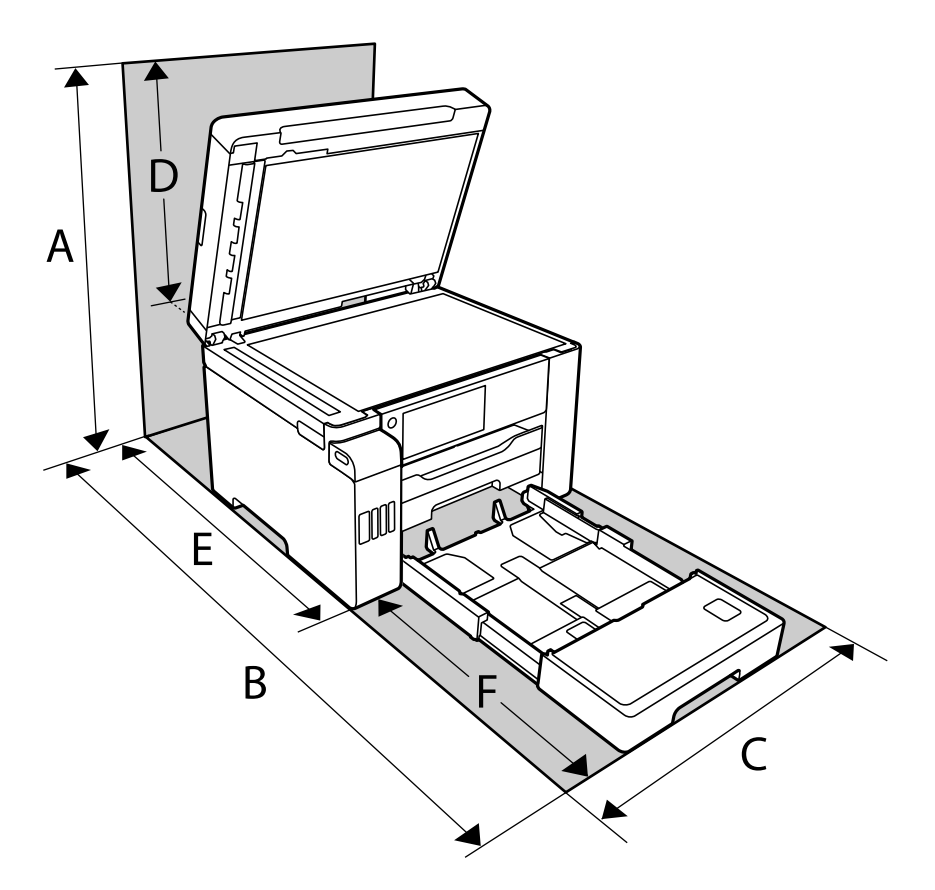

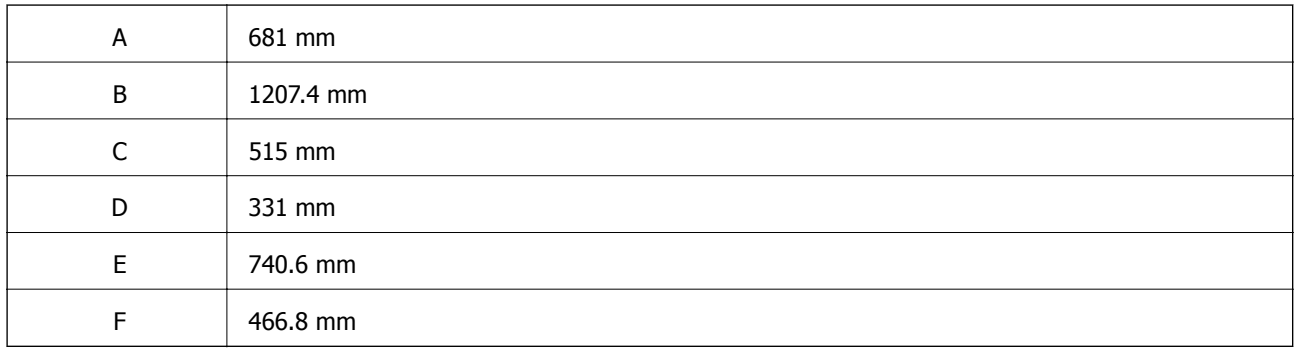

Погледнете "Безбедносни инструкции" во овој прирачник за да ги потврдите условите на околината.

#### **Поврзани информации**

& "[Безбедносни](#page-14-0) инструкции" на страница 15

# <span id="page-374-0"></span>**Системски барања**

- ❏ Windows 10 (32-битна, 64-битна)/Windows 8.1 (32-битна, 64-битна)/Windows 8 (32-битна, 64 битна)/Windows 7 (32-битна, 64-битна)/Windows Vista (32-битна, 64-битна)/Windows XP SP3 или понова верзија (32-битна)/Windows XP Professional x64 Edition SP2 или понова верзија/Windows Server 2019/Windows Server 2016/Windows Server 2012 R2/Windows Server 2012/Windows Server 2008 R2/Windows Server 2008/Windows Server 2003 R2/Windows Server 2003 SP2 или понова верзија
- ❏ macOS Mojave/macOS High Sierra/macOS Sierra/OS X El Capitan/OS X Yosemite/OS X Mavericks/OS X Mountain Lion/Mac OS X v10.7.x/Mac OS X v10.6.8

#### **Белешка:**

- ❏ Mac OS може да не поддржува некои апликации <sup>и</sup> функции.
- ❏ Датотечниот систем UNIX (UFS) за Mac OS не <sup>е</sup> поддржан.

# **Регулаторни информации**

## **Стандарди и одобренија**

## **Стандарди и одобренија за модел во САД**

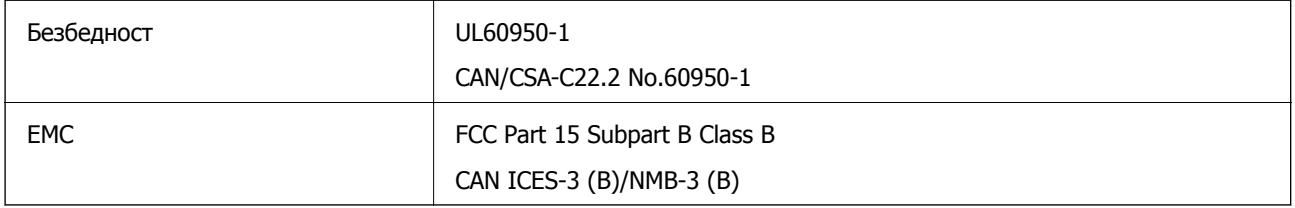

Опремата го содржи следниов безжичен модул.

Производител: Seiko Epson Corporation

#### Тип: J26H005

Производот е во согласност со Дел 15 од правилата на FCC и RSS-210 од правилата на IC. Epson не презема одговорност за незадоволување на барањата за заштита што произлегува од непрепорачана модификација на производот. Работата зависи од следниве два услова: (1) уредот не смее да предизвикува штетни пречки, и (2) уредот мора да ги прифати сите примени пречки, вклучувајќи пречки што може да предизвикаат несакано работење на уредот.

За да се спречат радиопречки на лиценцираната услуга, уредот е наменет за внатрешна употреба и подалеку од прозорци за да се обезбеди максимална заштита. Опремата (или нејзината предавателна антена) која е поставена надвор подлежи на лиценцирање.

Оваа опрема соодветствува со ограничувањата за изложеност на радијација на FCC/IC одредени за неконтролирана средина и соодветствува со Упатствата за изложеност на радиофрекфенција (RF) на FCC во Додатокот C до OET65 и RSS-102 на Правилата за изложеност на радиофрекфенција (RF) на IC. Оваа опрема треба да се инсталира и со неа да се ракува така што радијаторот да биде одалечен најмалку 7,9 инчи (20 cm) или повеќе од телото на лицето (со исклучок на екстремитети: раце, рачни зглобови, стопала и ножни зглобови).

## <span id="page-375-0"></span>**Стандарди и одобренија за европски модел**

За европските корисници

Seiko Epson Corporation потврдува дека следниов модел на радио опрема е во сообразност со Директивата 2014/53/EU. Целиот текст на изјавата за сообразност во ЕУ е достапен на следнава веб-локација.

#### <http://www.epson.eu/conformity>

C754D

За употреба само во Ирска, Обединетото Кралство, Австрија, Германија, Лихтенштајн, Швајцарија, Франција, Белгија, Луксембург, Холандија, Италија, Португалија, Шпанија, Данска, Финска, Норвешка, Шведска, Исланд, Хрватска, Кипар, Грција, Словенија, Малта, Бугарија, Чешка, Естонија, Унгарија, Латвија, Литванија, Полска, Романија и Словачка.

Epson не презема одговорност за незадоволување на барањата за заштита поради непрепорачана модификација на производите.

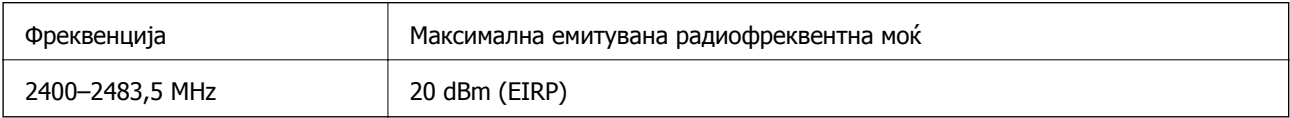

# $\epsilon$

## **Информации за ефикасно користење ресурси**

Дали знаевте дека можете да влијаете на дејството што го имате врз животната средина кога печатите?

1. Видот на хартија што го користите има влијание на дејството врз животната средина на Вашиот печатач. Одбирањето на хартија која е сертифицирана според практиките за управување со животната средина, како на пример EN 12281:2002, или хартија која носи признаени екоетикети може да помогне да се намали Вашето влијание врз животната средина преку практиките кои што ги спроведува производителот. За одредени примени, може да се употреби полесна хартија како на пример 64 g/m² хартија.

2. Можете да ја намалите потрошувачката на енергија со купување на производи кои се во согласност со меѓународната програма Energy Star.

3. Можете да ја намалите потрошувачката на хартија и влијанието врз животната средина со автоматско печатење на двете страни од листот.

4. Како стандард, Вашиот печатач има функција за управување со енергијата која што го исклучува Вашиот производ кога не е во употреба, што претставува одлична особина за заштеда на енергија.

## **Ограничувања за копирање**

Запазете ги следниве ограничувања за да обезбедите одговорна и законска употреба на печатачот.

Забрането е со закон копирање на следниве работи:

- ❏ Банкарски сметки, ковани пари, пазарни хартии од вредности издадени од државата, државни обврзници и локални хартии од вредност
- ❏ Неискористени поштенски марки, разгледници со платена поштарина и други официјални поштенски документи со важечки поштенски знак
- ❏ Државни таксени марки и хартии од вредност кои се издаваат во согласност со законската постапки

Внимавајте при копирање на следниве работи:

- ❏ Пазарни хартии од вредности од приватни фирми (сертификати за производи, преносливи хартии од вредност, чекови итн.), месечни пропусници, карти со попуст итн.
- ❏ Пасоши, возачки дозволи, гаранции за состојба, сметки за патарина, бонови за храна, билети, итн.

#### **Белешка:**

Копирањето на овие работи може исто така да биде забрането со закон.

Соодветна употреба на авторските материјали:

Печатачите може да се користат неправилно со несоодветно копирање на материјали заштитени со авторски права. Освен во случај на препорака од признат надлежен орган, однесувајте се одговорно и со почит кон дозволата за копирање од страна на носителот на авторско право пред да го копирате публикуваниот материјал.

# <span id="page-377-0"></span>**Информации за администраторот**

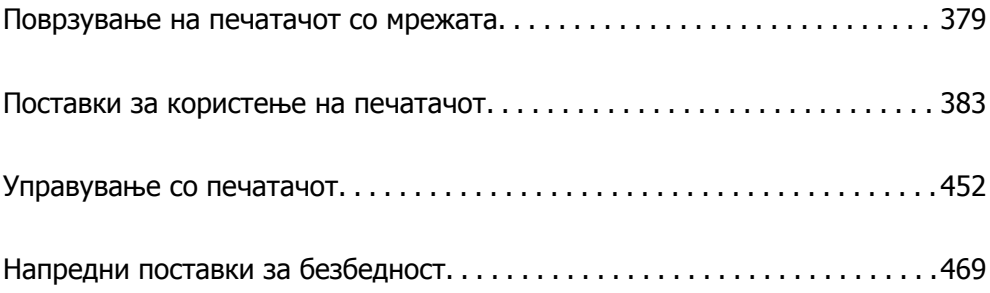

# <span id="page-378-0"></span>**Поврзување на печатачот со мрежата**

Печатачот може да го поврзете со мрежата на неколку начини.

- ❏ Поврзете ги со помош на напредните поставки на контролната табла.
- ❏ Поврзете ги со помош на програмата за инсталирање на веб-локацијата или на дискот со софтвер.

Во овој дел се објаснува постапката за поврзување на печатачот со мрежата, со помош на контролната табла.

## **Пред воспоставување мрежна врска**

За да се поврзете со мрежата, прво проверете го начинот на поврзување и информациите за поставките за врската.

## **Прибирање информации за поставките за поврзување**

Подгответе ги потребните информации за поставките за поврзување. Проверете ги следниве информации однапред.

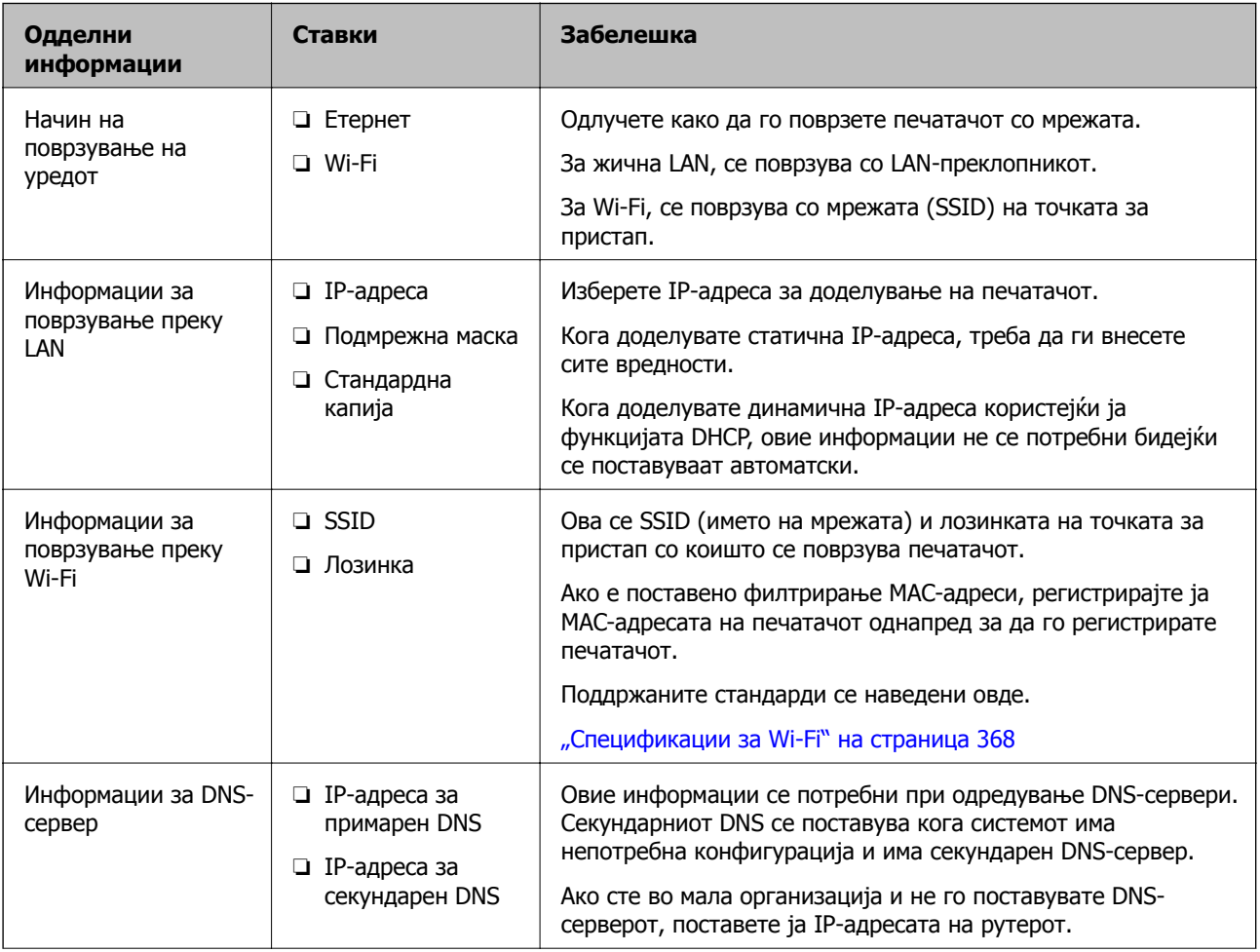

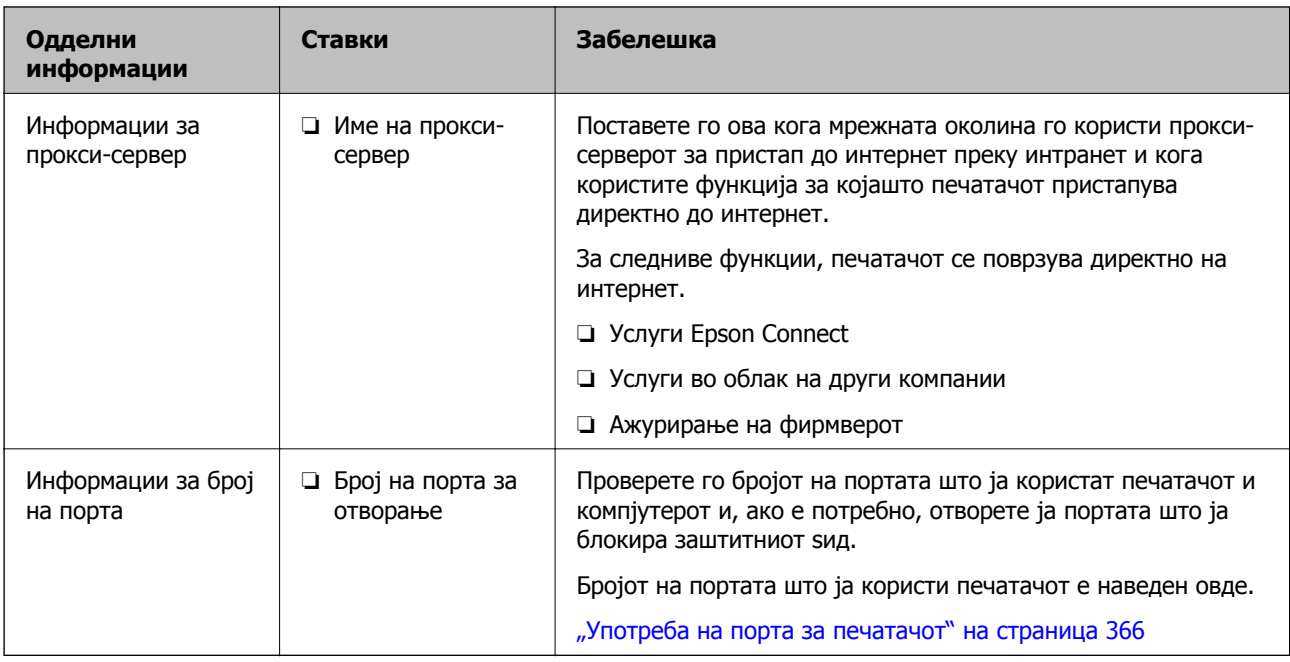

## **Доделување IP-адреса**

Следуваат типовите IP-адреси што може да се доделат.

#### **Статична IP адреса:**

Доделете ја претходно одредената IP-адреса на печатачот (хостот) рачно.

Информациите за поврзување со мрежата (подмрежна маска, стандарден мрежен премин, DNSсервер итн.) треба да се постават рачно.

IP-адресата не се менува дури и кога уредот е исклучен, па ова е корисно кога сакате да управувате со уреди во околина каде што не може да ја менувате IP-адресата или каде што сакате да управувате со уредите користејќи ја IP-адресата. Препорачуваме поставки за печатачот, серверот итн., до коишто пристапуваат многу компјутери. Исто така, кога користите безбедносни функции како што се IPsec/IP-филтрирање, доделете фиксна IP-адреса за да не се менува IP-адресата.

#### **Автоматско доделување користејќи ја функцијата DHCP (динамична IP-адреса):**

Доделете ја IP-адресата на печатачот (хостот) автоматски користејќи ја функцијата DHCP на DHCP-серверот или рутерот.

Информациите за поврзување со мрежата (подмрежна маска, стандарден мрежен премин, DNSсервер итн.) се поставуваат автоматски, па уредот може лесно да го поврзете со мрежата.

IP-адресата може да се промени при следното поврзување, ако уредот или рутерот се исклучени или во зависност од поставките за DHCP-серверот.

Препорачуваме управување со уреди и комуникација со протоколи што може да ја следат IPадресата.

#### **Белешка:**

Кога ја користите функцијата за резервирање IP-адреси на DHCP, може да ја доделите истата IPадреса на уредите во секое време.

## <span id="page-380-0"></span>**DNS сервер и Proxy сервер**

DNS-серверот има име на хост, име на домен на адресата на е-пошта, итн. поврзани со информациите за IP-адресата.

Не е возможна комуникација ако другата страна е опишана со име на хост, име на домен, итн. кога компјутерот или печатачот врши IP-комуникација.

Ги бара тие информации од DNS-серверот и ја добива IP-адресата на другата страна. Овој процес се нарекува разрешување на имиња.

Затоа, уредите како што се компјутери и печатачи може да комуницираат со помош на IPадресата.

Разрешувањето на имиња е потребно за печатачот да комуницира користејќи ја функцијата за епошта или функцијата за интернет-врска.

Кога ги користите тие функции, одредете ги поставките за DNS-серверот.

Кога ја доделувате IP-адресата на печатачот користејќи ја DHCP-функцијата на DHCP-серверот или пренасочувачот, таа се поставува автоматски.

Proxy серверот е поставен на преминот меѓу мрежата и интернетот и комуницира со компјутерот, печатачот, интернетот (спротивен сервер) во име на секое од нив. Спротивниот сервер комуницира само со proxy серверот. Според тоа, информациите за печатачот како што е IP адресата и бројот на порти не може да се прочита и се очекува зголемена безбедност.

Кога се поврзувате на интернет преку прокси-сервер, конфигурирајте го прокси-серверот на печатачот.

## **Поврзување со мрежата преку контролната табла**

Поврзете го печатачот со мрежата преку контролната табла на печатачот.

## **Доделување на IP-адресата**

Поставете ги основните ставки како што се адреса на хост, Маска на подмрежа и Стандарден излез.

Во овој дел се објаснува постапката за поставување статична IP-адреса.

- 1. Вклучете го печатачот.
- 2. Изберете **Поставки** на почетниот екран на контролната табла на печатачот.
- 3. Изберете **Општи поставки** > **Поставки за мрежа** > **Напредно** > **TCP/IP**.
- 4. Изберете **Рачно** за **Добиј IP Адреса**.

Кога ја поставувате IP-адресата автоматски со DHCP-функцијата на рутерот, изберете **Автоматски**. Во тој случај, **IP адреса**, **Маска на подмрежа** и **Стандарден излез** од чекор 5 до 6 исто така се поставуваат автоматски, па одете на чекор 7.

5. Внесете ја IP-адресата.

Фокусот се преместува до предниот или задниот сегмент одвоени со точка ако изберете  $\blacktriangleleft$  и  $\blacktriangleright$  .

Потврдете ја вредноста прикажана на претходниот екран.

#### 6. Поставете ги **Маска на подмрежа** и **Стандарден излез**.

Потврдете ја вредноста прикажана на претходниот екран.

#### c**Важно:**

Ако комбинацијата од IP адреса, Маска на подмрежа <sup>и</sup> Стандарден излез <sup>е</sup> неточна, **Започни со поставување** <sup>е</sup> неактивно <sup>и</sup> не може да продолжи со поставките. Погрижете се да нема грешка во ставката.

7. Внесете ја IP-адресата за примарниот DNS-сервер.

Потврдете ја вредноста прикажана на претходниот екран.

#### **Белешка:**

Кога ќе изберете **Автоматски** за поставките за доделување IP-адреса, може да ги изберете поставките за DNS-сервер од **Рачно** или од **Автоматски**. Ако не може автоматски да ја добиете адресата за DNS-сервер, изберете **Рачно** <sup>и</sup> внесете ја адресата за DNS-сервер. Потоа, директно внесете ја адресата за секундарниот DNS-сервер. Ако изберете **Автоматски**, одете на чекор 9.

8. Внесете ја IP-адресата за секундарниот DNS-сервер.

Потврдете ја вредноста прикажана на претходниот екран.

9. Допрете **Започни со поставување**.

#### **Поставување прокси-сервер**

Поставете го прокси-серверот ако е точно следново.

- ❏ Прокси-серверот е наменет за интернет-врска.
- ❏ Кога користите функција за којашто печатачот директно се поврзува на интернет, како што е услугата Epson Connect или услуги во облак на друга компанија.
- 1. Изберете **Поставки** на почетниот екран.

Кога одредувате поставки откако ќе се постави IP-адреса, се прикажува екранот **Напредно**. Одете на чекор 3.

- 2. Изберете **Општи поставки** > **Поставки за мрежа** > **Напредно**.
- 3. Изберете **Прокси-сервер**.
- 4. Изберете **Упот.** за **Поставки за прокси сервер**.
- 5. Внесете ја адресата за прокси-серверот во IPv4 или FQDN-формат. Потврдете ја вредноста прикажана на претходниот екран.
- 6. Внесете број на порта за прокси-серверот. Потврдете ја вредноста прикажана на претходниот екран.
- 7. Допрете **Започни со поставување**.

### <span id="page-382-0"></span>**Поврзување со LAN**

Поврзете го печатачот со мрежата преку Ethernet или Wi-Fi.

#### **Поврзување со етернет**

Поврзете го печатачот со мрежата користејќи го етернет-кабелот и проверете ја врската.

- 1. Поврзете ги печатачот и хабот (LAN-преклопникот) преку етернет-кабел.
- 2. Изберете **Поставки** на почетниот екран.
- 3. Изберете **Општи поставки** > **Поставки за мрежа** > **Проверка на конекција**. Се прикажува резултатот од дијагностиката на врската. Проверете дали врската е правилно воспоставена.
- 4. Допрете **Во ред** за да завршите.

Ако допрете **Извештај за пров. на печатење**, може да го отпечатите резултатот од дијагностиката. Следете ги инструкциите на екранот за да го отпечатите.

#### **Поврзани информации**

 $\rightarrow$  "[Менување](#page-294-0) на мрежната врска од Wi-Fi во етернет" на страница 295

#### **Поврзување со безжична LAN (Wi-Fi)**

Печатачот може да го поврзете со безжична LAN (Wi-Fi) на неколку начини. Изберете начин на поврзување според околината и условите.

Ако ги знаете информациите за безжичниот рутер, како на пример SSID и лозинката, може рачно да ги одредите поставките.

Ако безжичниот рутер поддржува WPS, може да ги одредите поставките со користење на поставувањето на копчето за притискање.

Откако ќе го поврзете печатачот на мрежата, поврзете се со печатачот од уредот што сакате да го користите (компјутер, паметен уред, таблет итн.)

#### **Поврзани информации**

- $\rightarrow$  "[Одредување](#page-297-0) поставки за Wi-Fi со внесување SSID и лозинка" на страница 298
- $\rightarrow$  . Одредување поставки за Wi-Fi со [поставување](#page-298-0) копче за притискање (WPS)" на страница 299
- **→** "Одредување поставки за Wi-Fi со [поставување](#page-298-0) PIN-код (WPS)" на страница 299

# **Поставки за користење на печатачот**

## **Користење на функциите за печатење**

Овозможете за да ја користите функцијата за печатење преку мрежата.

За да го користите печатачот на мрежата, треба да ја поставите портата за мрежната врска на компјутерот, како и за мрежната врска на печатачот.

#### **Типови врски на печатачот**

Следниве два метода се достапни за мрежна врска на печатачот.

- $\Box$  Врска "реег to peer" (директно печатење)
- ❏ Врска сервер/клиент (споделување печатач користејќи Windows-сервер)

#### **Поставки за врска "peer to peer"**

Ова е врската за директно поврзување на печатачот на мрежата со компјутерот. Може да се поврзе само модел што поддржува мрежно поврзување.

#### **Начин на поврзување:**

Поврзете го печатачот со мрежата директно преку хаб или преку точка за пристап.

#### **Двигател за печатачот:**

Инсталирајте го двигателот за печатачот на секој компјутер-клиент.

Кога користите EpsonNet SetupManager, може да го обезбедите пакетот на двигателот којшто ги вклучува поставките за печатачот.

#### **Функции:**

❏ Задачата за печатење започнува веднаш бидејќи се испраќа директно до печатачот.

❏ Може да печатите ако е вклучен печатачот.

#### **Поставки за врска сервер/клиент**

Ова е врската што серверот ја споделува со печатачот. За да ја забраните врската без да се оди преку серверот, може да ја зголемите безбедноста.

Кога користите USB, може да се споделува и печатачот без мрежната функција.

#### **Начин на поврзување:**

Поврзете го печатачот со мрежата преку LAN-преклопник или точка за пристап.

Може да го поврзете печатачот и директно со серверот преку USB-кабел.

#### **Двигател за печатачот:**

Инсталирајте го двигателот за печатачот на Windows-сервер, во зависност од оперативниот систем на компјутерите-клиенти.

Ако пристапите до Windows-сервер и го поврзете печатачот, двигателот за печатачот се инсталира на компјутерот-клиент и може да се користи.

#### **Функции:**

❏ Управувајте со печатачот и со двигателот за печатачот.

- ❏ Во зависност од спецификациите на серверот, можеби ќе треба време да се започне со задачата за печатење затоа што сите задачи за печатење одат преку серверот за печатење.
- ❏ Не може да печатите кога Windows-серверот е исклучен.

### **Поставки за печатење за врска "Peer to Peer"**

За врска "peer to peer" (директно печатење), печатачот и компјутерот-клиент имаат однос "еден на еден".

Двигателот за печатач мора да биде инсталиран на секој компјутер-клиент.

#### **Поставки за печатење за врска сервер/клиент**

Овозможете за да се печати од печатачот што е поврзан како врската сервер/клиент.

За врската сервер/клиент, прво поставете го серверот за печатење, а потоа споделете го печатачот на мрежата.

Кога го користите USB-кабелот за да се поврзете со серверот, прво поставете го серверот за печатење, а потоа споделете го печатачот на мрежата.

#### **Поставување на мрежните порти**

Подгответе ред на чекање за мрежно печатење на серверот за печатење со помош на стандарден TCP/IP, а потоа поставете ја мрежната порта.

Пример од Windows 2012 R2.

1. Отворете го екранот за уреди и печатачи.

**Работна површина** > **Поставки** > **Контролен панел** > **Хардвер и звук** или **Хардвер** > **Уреди и печатачи**.

2. Додадете печатач.

Кликнете на **Додај печатач** и изберете **Печатачот којшто го сакам го нема на листата**.

3. Додадете локален печатач.

Изберете **Додај локален печатач или мрежен печатач со рачно поставување** и кликнете на **Следно**.

4. Изберете **Креирај нов порт**, изберете **Стандарден TCP/IP порт** како вид на порт и кликнете на **Следно**.

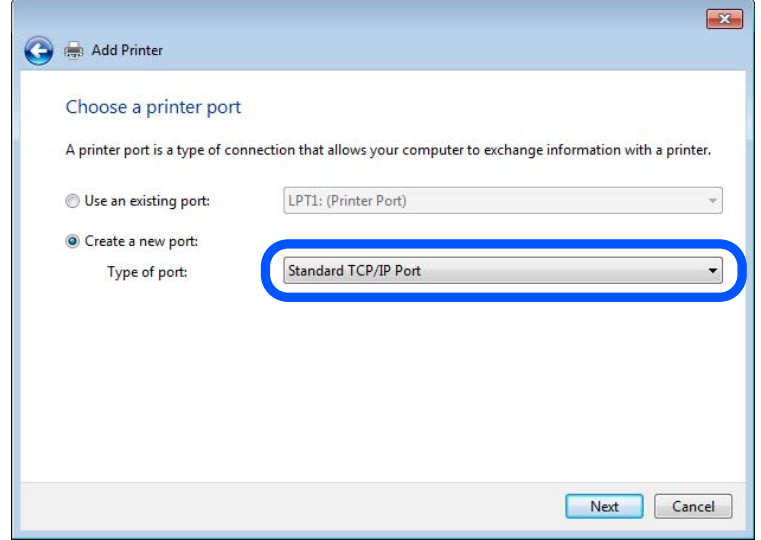

5. Внесете ја IP адресата или името на печатачот во **Главно име или IP адреса** или **Име на печатач или IP адреса** и кликнете на **Следно**.

Пример:

- ❏ Име на печатачот: EPSONA1A2B3C
- ❏ IP-адреса: 192.0.2.111

Не влечете го **Име на порт**.

Кликнете на **Продолжи** кога ќе се прикаже екранот **Контрола на корисничка сметка**.

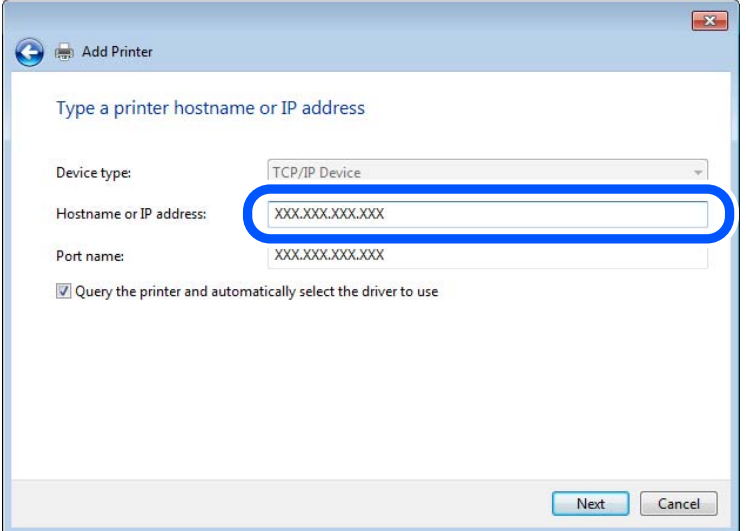

#### **Белешка:**

Ако го назначите името на печатачот во мрежата каде што <sup>е</sup> достапно името за резолуцијата, IP адресата се следи дури <sup>и</sup> ако IP адресата на печатачот <sup>е</sup> променета со DHCP. Може да го потврдите името на печатачот од екранот за статус на мрежа на контролната табла на печатачот или на листа за статус на мрежа.

- 6. Поставете го драјверот на печатачот.
	- ❏ Ако драјверот на печатачот е веќе инсталиран:

```
Изберете Произведувач и Печатач. Кликнете на Следно.
```
7. Следете ги упатствата на екранот.

Кога употребувате печатач со конекција за сервер/клиент (споделување на печатач со помош на Windows сервер), потоа направете ги поставките за споделување.

#### **Проверување на конфигурација на портот — Windows**

Проверете дали е поставена правилната порта за печатење.

1. Отворете го екранот за уреди и печатачи.

#### **Работна површина** > **Поставки** > **Контролен панел** > **Хардвер и звук** или **Хардвер** > **Уреди и печатачи**.

2. Отворете го екранот со својствата на печатачот.

Кликнете со десното копче на иконата за печатач и кликнете на **Својства на печатач**.

- 3. Кликнете на јазичето **Портови**, изберете **Стандарден TCP/IP порт** и кликнете на **Конфигурирај порт**.
- 4. Проверете ја конфигурацијата на портот.
	- ❏ За RAW

Проверете дали е избрано **Raw** во **Протокол** и кликнете на **Во ред**.

❏ За LPR

Проверете дали е избрано **LPR** во **Протокол**. Внесете "PASSTHRU" во **Име на листа** од **Поставки за LPR**. Изберете **Овозможено броење на LPR бајтови** и кликнете на **Во ред**.

#### **Споделување на печатач (само за Windows)**

Кога употребувате печатач со конекција за сервер / клиент (споделување на печатач со помош на Windows сервер), поставете го споделувањето на печатачот од серверот за печатење.

- 1. Изберете **Контролен панел** > **Види уреди и печатачи** на серверот за печатачот.
- 2. Кликнете со десното копче на иконата за печатач (чекање на ред за печатење) којашто сакате да ја споделите и кликнете на картичката **Карактеристики на печатачот** > **Споделување**.
- 3. Изберете **Сподели го овој печатач** и внесете го **Сподели име**.

За Windows Server 2012, кликнете на **Опции за промена на споделување** и конфигурирајте ги поставките.

#### **Инсталирање на дополнителни драјвери (само за Windows)**

Ако верзиите на Windows за серверот и клиентите се различни, се препорачува да се инсталираат дополнителни драјвери за серверот за печатачот.

- 1. Изберете **Контролен панел** > **Види уреди и печатачи** на серверот за печатачот.
- 2. Кликнете со десното копче на иконата за печатач којашто сакате да ја споделите со клиентите и кликнете на картичката **Карактеристики на печатачот** > **Споделување**.
- 3. Кликнете на **Дополнителни двигатели**.

За Windows Server 2012, кликнете на Change Sharing Options и потоа конфигурирајте ги поставките.

- 4. Изберете верзии на Windows за клиенти и кликнете на ОК.
- 5. Одберете ја датотеката со информации за драјверот за печатач (\*.inf) и потоа инсталирајте го драјверот.

#### **Користење на заеднички печатач — Windows**

Администраторот треба да ги информира клиентите за името на компјутерот назначено за серверот за печатење и како да го додадат на нивните компјутери. Ако дополнителен драјвер(и) не се конфигурирани, информирајте ги клиентите како да ги користат **Уреди и печатачи** за да го додадете заедничкиот печатач.

Ако дополнителен драјвер(и) не се конфигурирани на серверот за печатење, следете ги следниве чекори:

- 1. Изберете име назначено за серверот за печатење во **Windows Explorer**.
- 2. Кликнете двапати на печатачот којшто сакате да го користите.

#### **Основни поставки за печатење**

Поставете ги поставките за печатење, како што се поставките за големина на хартија или за грешка при печатење.

#### **Поставување на изворот на хартија**

Поставете ги големината и типот на хартијата што ќе ја ставите во секој извор на хартија.

- 1. Одете на Web Config и изберете ја картичката **Print** > **Paper Source Settings**.
- 2. Поставете ги сите ставки.

Прикажаните ставки може да се разликуваат во зависност од ситуацијата.

❏ Име на изворот на хартија

Приказ на името на целниот извор на хартија, како на пр. **Rear Paper Feed**, **Cassette 1**.

#### ❏ **Paper Size**

Од паѓачкото мени, изберете ја големината на хартија што сакате да ја поставите.

#### ❏ **Unit**

Изберете ја единицата за големина дефинирана од корисникот. Може да го изберете кога **User defined** е избрано во **Paper Size**.

#### ❏ **Width**

Поставете ја хоризонталната должина на големината дефинирана од корисникот. Опсегот што може да го внесете овде зависи од изворот на хартија, прикажан на страната на **Width**.

Кога ќе изберете **mm** во **Unit**, може да внесете до едно децимално место.

Кога ќе изберете **inch** во **Unit**, може да внесете до две децимални места.

#### ❏ **Height**

Поставете ја вертикалната должина на големината дефинирана од корисникот.

Опсегот што може да го внесете овде зависи од изворот на хартија, прикажан на страната на **Height**.

Кога ќе изберете **mm** во **Unit**, може да внесете до едно децимално место.

Кога ќе изберете **inch** во **Unit**, може да внесете до две децимални места.

#### ❏ **Paper Type**

Од паѓачкото мени, изберете го типот хартија што сакате да го поставите.

3. Проверете ги поставките, а потоа кликнете на **OK**.

#### **Поставување грешки**

Поставете ја грешката за прикажување за уредот.

- 1. Одете на Web Config и изберете ја картичката **Print** > **Error Settings**.
- 2. Поставете ги сите ставки.
	- ❏ Paper Size Notice

Поставете дали да се прикаже грешка на контролната табла кога големината на хартијата од одредениот извор на хартија е различна од големината на хартијата во податоците за печатење.

❏ Paper Type Notice

Поставете дали да се прикаже грешка на контролната табла кога типот на хартијата од одредениот извор на хартија е различен од типот на хартијата во податоците за печатење.

❏ Auto Error Solver

Поставете дали автоматски да се откаже грешката ако нема операција на контролната табла 5 секунди по прикажувањето на грешката.

3. Проверете ги поставките, а потоа кликнете на **OK**.

#### **Поставување универзално печатење**

Поставете кога печатите од надворешни уреди без користење на двигателот за печатачот.

Некои ставки не се прикажуваат во зависност од јазикот за печатење на вашиот печатач.

1. Одете на Web Config и изберете ја картичката **Print** > **Universal Print Settings**.

- 2. Поставете ги сите ставки.
- 3. Проверете ги поставките, а потоа кликнете на **OK**.

#### **Basic**

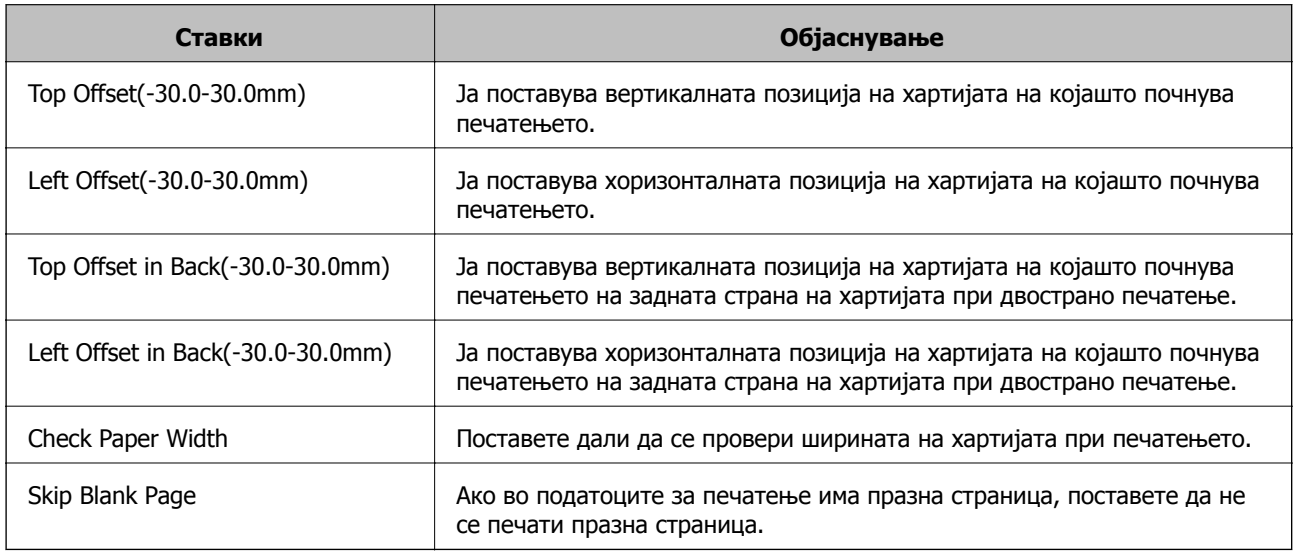

# **Поставување на AirPrint**

Поставете кога користите печатење и скенирање со AirPrint.

Одете на Web Config и изберете ја картичката **Network** > **AirPrint Setup**.

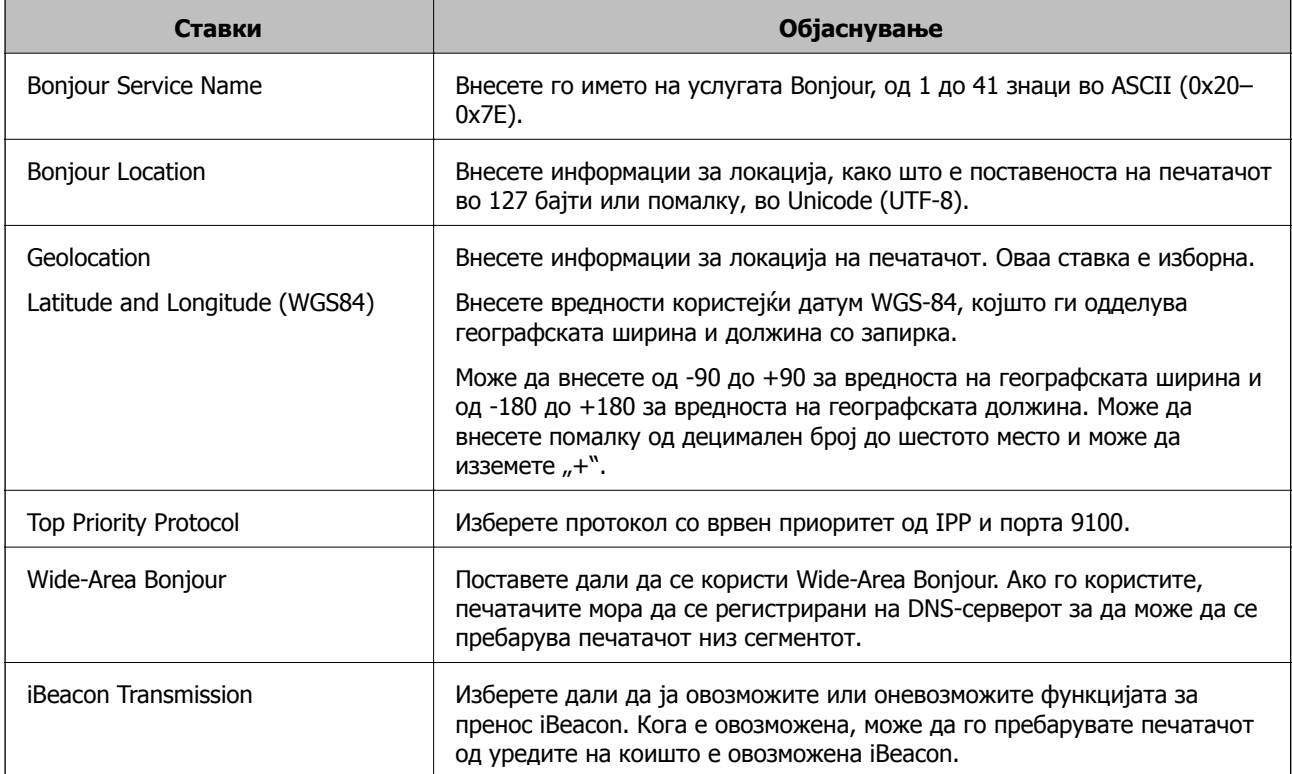

<span id="page-390-0"></span>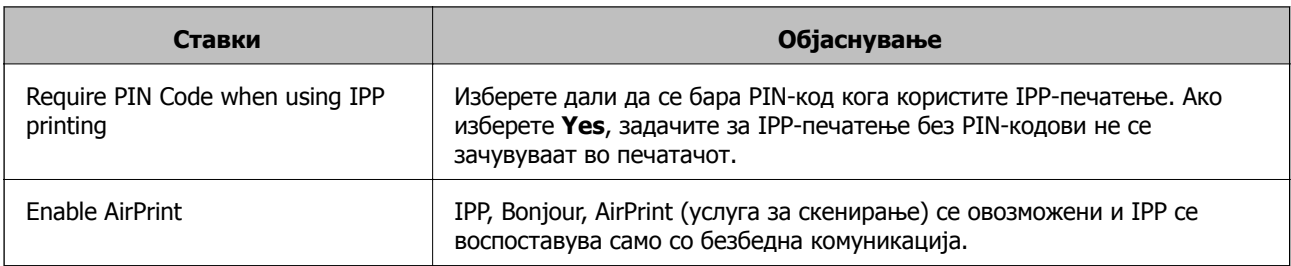

## **Конфигурирање сервер за е-пошта**

Поставете го серверот за е-пошта од Web Config.

Кога печатачот може да испраќа е-пошта со поставување на серверот за е-пошта, можно е следново.

- ❏ Испраќање на резултатите од скенирањето или од факсот преку е-пошта
- ❏ Прием на известувањето преку е-пошта од печатачот

Проверете го следново пред да извршите поставување.

- ❏ Проверете дали печатачот е поврзан со мрежата што може да пристапува до серверот за епошта.
- ❏ Проверете ги информациите за поставки за е-пошта на компјутерот што го користи истиот сервер за е-пошта како и печатачот.

#### **Белешка:**

- ❏ Кога го користите серверот за <sup>е</sup>-пошта на интернет, потврдете ги информациите за поставки од давателот на услугата или од веб-локацијата.
- ❏ Серверот за <sup>е</sup>-пошта може да го поставите <sup>и</sup> од контролната табла на печатачот. Пристапете според инструкциите наведени подолу.

**Поставки** <sup>&</sup>gt;**Општи поставки** <sup>&</sup>gt;**Поставки за мрежа** <sup>&</sup>gt;**Напредно** <sup>&</sup>gt;**Сервер за <sup>е</sup>-пошта** <sup>&</sup>gt; **Поставки за сервер**

- 1. Одете на Web Config и изберете ја картичката **Network** > **Email Server** > **Basic**.
- 2. Внесете вредност за секоја ставка.
- 3. Изберете **OK**.

Се прикажуваат поставките што ги избравте.

Кога ќе заврши поставувањето, извршете проверка на врската.

#### **Поврзани информации**

 $\rightarrow$  "[Извршување](#page-333-0) Web Config на веб-прелистувач" на страница 334

## **Ставки во поставка на сервер за е-пошта**

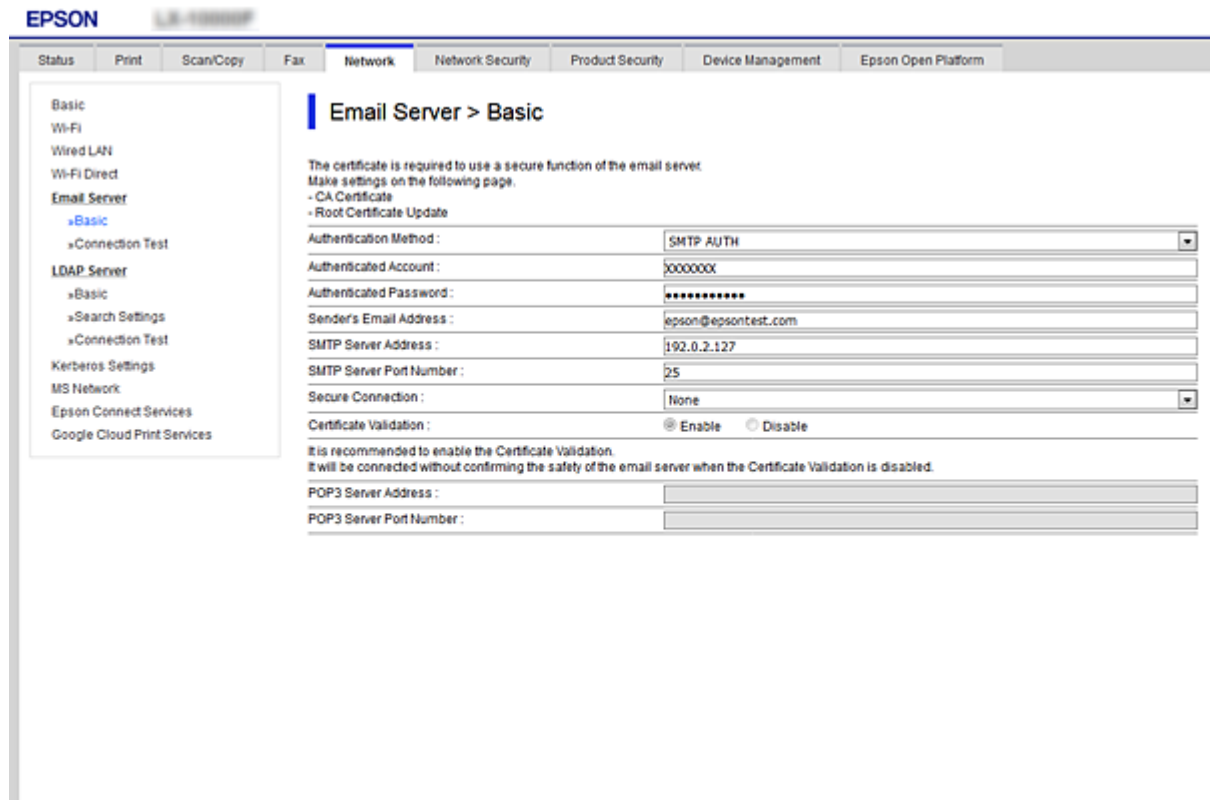

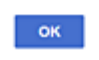

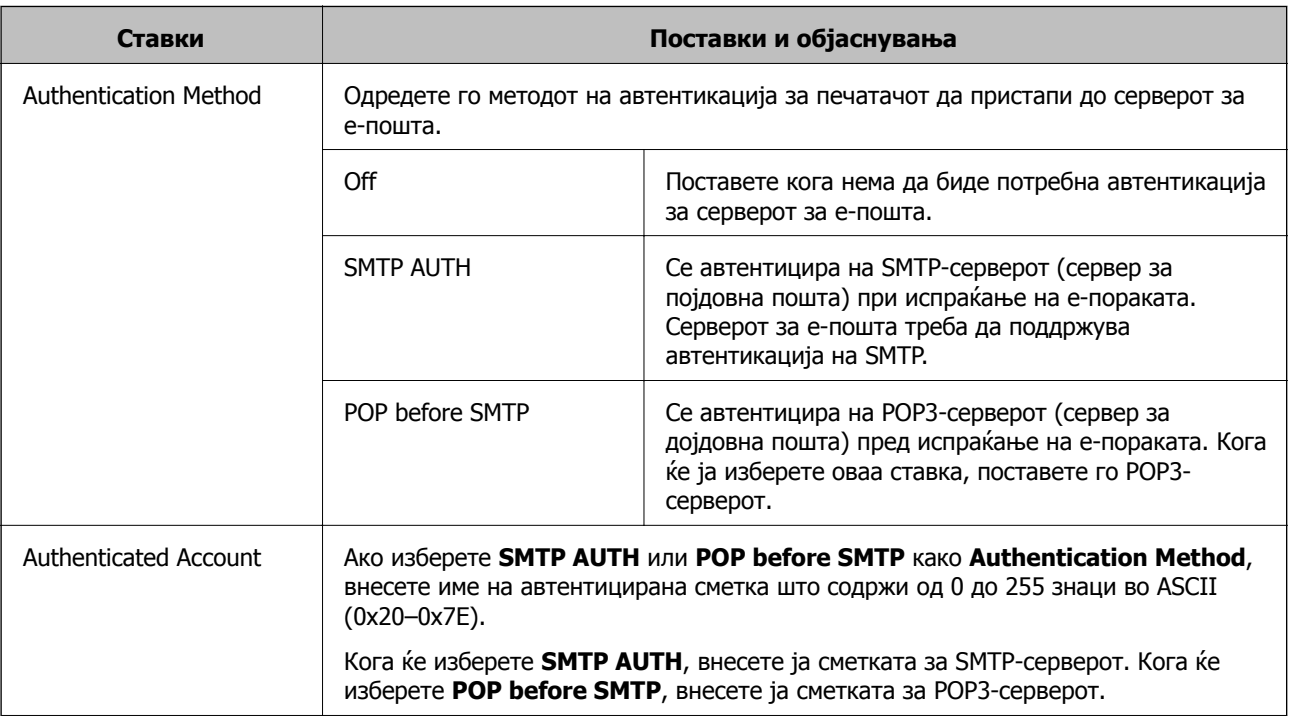

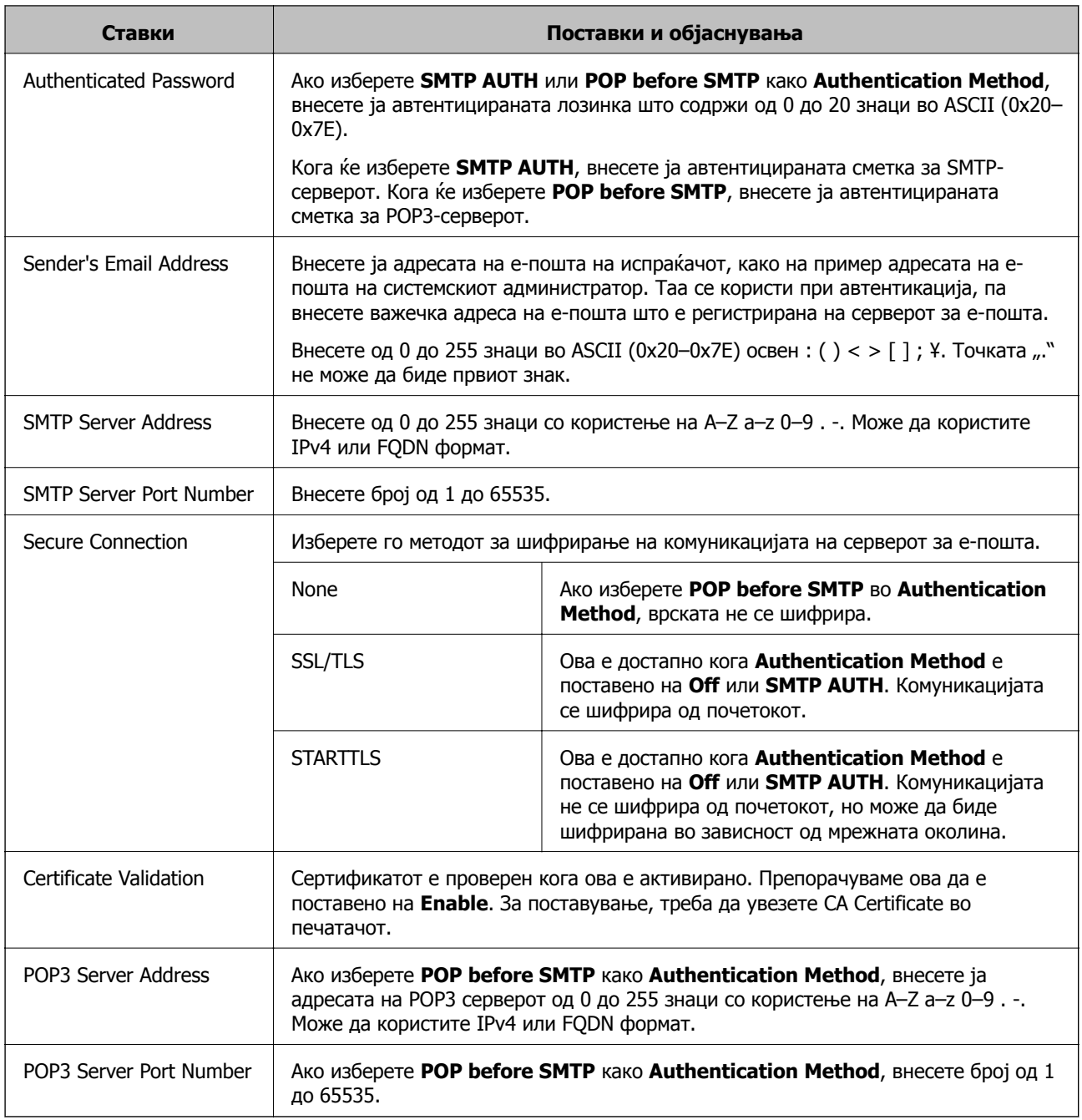

## **Проверување на конекција на сервер за пошта**

Може да ја проверите врската на серверот за пошта.

- 1. Пристапете до Web Config и изберете го јазичето **Network** > **Email Server** > **Connection Test**.
- 2. Изберете **Start**.

Пробната конекција за серверот за пошта е започната. По тестот се прикажува извештајот за проверка.

#### **Белешка:**

Врската со серверот за пошта може да ја проверите <sup>и</sup> од контролната табла на печатачот. Пристапете според инструкциите наведени подолу.

#### **Поставки** <sup>&</sup>gt;**Општи поставки** <sup>&</sup>gt;**Поставки за мрежа** <sup>&</sup>gt;**Напредно** <sup>&</sup>gt;**Сервер за <sup>е</sup>-пошта** <sup>&</sup>gt; **Проверка на поврзување**

#### **Пробни референции за конекција на серверот за пошта**

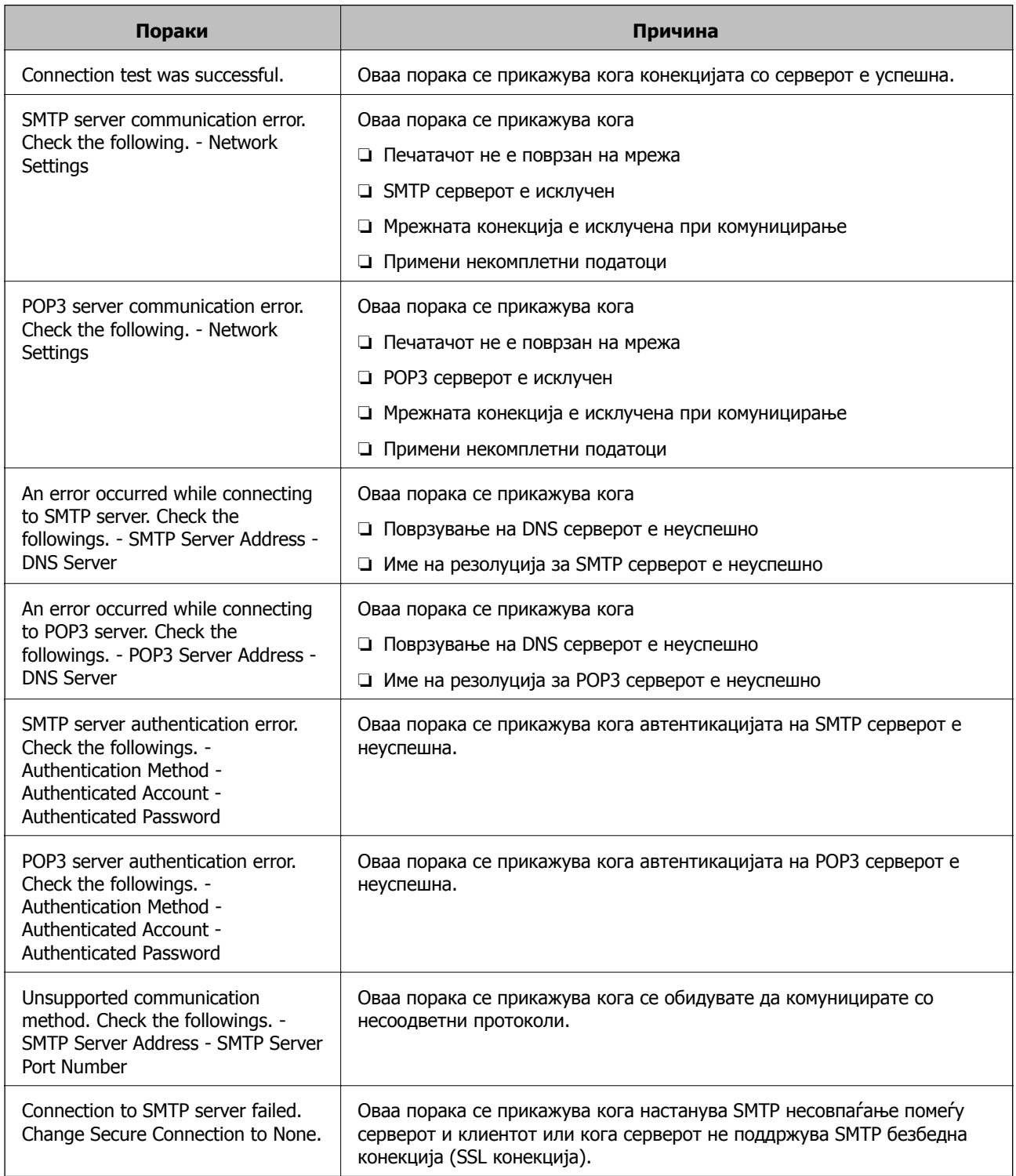

<span id="page-394-0"></span>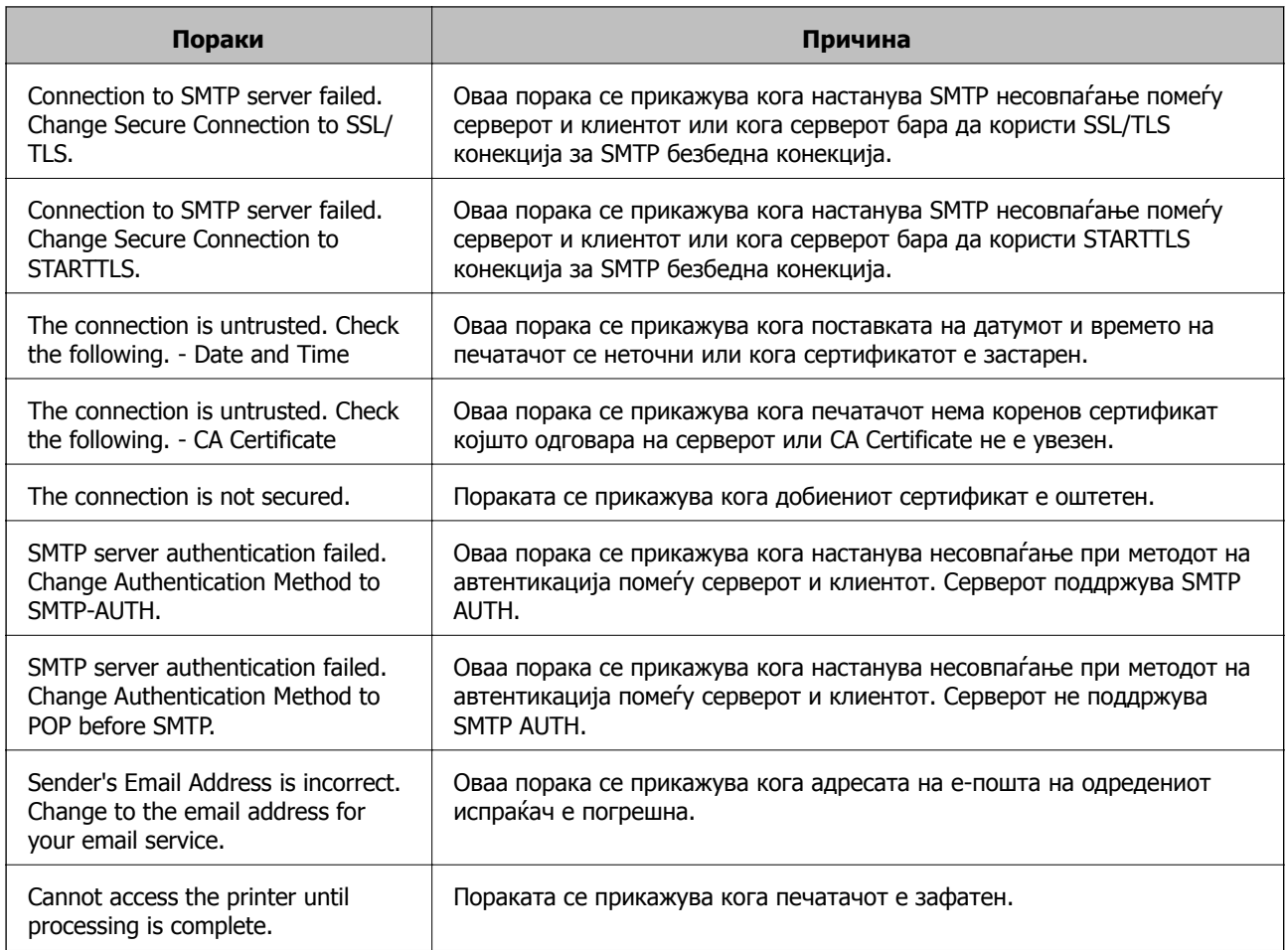

## **Поставување споделена мрежна папка**

Поставете споделена мрежна папка за зачувување на скенираната слика и резултатите од испраќањето факс.

Кога зачувувате датотека во папката, печатачот се најавува како корисник на компјутерот на кој била создадена папката.

При создавање на споделената мрежна папка, погрижете се да поставите и MS-мрежа.

## **Создавање на споделената папка**

#### **Пред создавање на споделената папка**

Пред да ја создадете споделената папка, проверете го следново.

- ❏ Печатачот е поврзан на мрежата каде што може да пристапи до компјутерот каде што ќе се создаде споделената папка.
- ❏ Во името на компјутерот на којшто ќе се создаде споделената папка нема знак составен од повеќе бајти.

# c**Важно:**

Кога во името на компјутерот има знак составен од повеќе бајти, зачувувањето на споделената папка можеби нема да успее.

Во тој случај, сменете го името на компјутерот или зачувајте на друг компјутер што не содржи знак со повеќе бајти во името.

Кога го менувате името на компјутерот, претходно консултирајте се со администраторот бидејќи тоа може да влијае врз одредени поставки, на пр. управување со компјутерот, пристап до ресурси итн.

#### **Проверка на мрежниот профил**

Проверете дали е достапно споделување папки на компјутерот каде што ќе се создаде споделената папка.

- 1. Најавете се на компјутерот каде што ќе се создаде споделената папка од страна на администраторската корисничка сметка.
- 2. Изберете **Контролна табла** > **Мрежа и интернет** > **Центар за мрежа и споделување**.
- 3. Кликнете Напредни поставки за споделување, а потоа кликнете **за профилот со (тековен профил)** во прикажаните мрежни профили.
- 4. Проверете дали **Вклучете го споделувањето датотеки и печатачи** е избрано во **Споделување датотеки и печатачи**.

Ако веќе е избрано, кликнете на **Откажи** и затворете го прозорецот.

Кога ќе ги измените поставките, кликнете на **Зачувај ги измените** и затворете го прозорецот.

#### **Поврзани информации**

 $\rightarrow$  "Локација каде што се создава споделената папка и пример за безбедноста" на страница 396

#### **Локација каде што се создава споделената папка <sup>и</sup> пример за безбедноста**

Во зависност од локацијата на создавање на споделената папка, безбедноста и погодноста варираат.

За да ракувате со споделената папка преку печатачите или другите компјутери, потребни се следниве дозволи за читање и менување на папката.

#### ❏ Картичка **Споделување** > **Напредно споделување** > **Дозволи**

Ја контролира дозволата за мрежен пристап до споделената папка.

❏ Дозвола за пристап на картичката **Безбедност**

Ја контролира дозволата за мрежен пристап и локален пристап до споделената папка.

Кога ќе поставите **Сите** за споделената папка што се создава на работната површина, како пример за создавањето споделена папка, ќе им се дозволи пристап на сите корисници што имаат пристап до компјутерот.

Меѓутоа, корисникот што нема овластување не може да пристапува бидејќи работната површина (папката) е под контрола на корисничката папка, а потоа поставките за безбедност на
корисничката папка се пренесени до неа. Корисникот на којшто му е дозволен пристап до картичката **Безбедност** (корисник којшто е најавен и, во овој случај администратор) може да ракува со папката.

За создавање соодветна локација, видете подолу.

Ова е пример кога се создава папката "папка за скенирање".

### **Поврзани информации**

- & "Пример за конфигурација за датотечни сервери" на страница 397
- $\rightarrow$  ... Пример за [конфигурација](#page-403-0) за персонален компјутер" на страница 404

### **Пример за конфигурација за датотечни сервери**

Ова објаснување е пример за создавање споделена папка во почетниот директориум на дискот на споделениот компјутер, како што е датотечниот сервер, под следниов услов.

Корисници што може да го контролираат пристапот, како на пр. некој што има ист домен на компјутерот за создавање споделена папка, може да пристапуваат до споделената папка.

Поставете ја оваа конфигурација кога дозволувате сите корисници да читаат и да запишуваат во споделената папка на компјутерот, како што е датотечниот сервер и споделениот компјутер.

- ❏ Место за создавање споделена папка: почетен директориум на дискот
- ❏ Патека на папката: C:\папка\_за\_скенирање
- ❏ Дозвола за пристап преку мрежата (Дозволи за споделување): сите
- ❏ Дозвола за пристап на датотечен систем (Безбедност): Овластени корисници
- 1. Најавете се на компјутерот каде што ќе се создаде споделената папка од страна на администраторската корисничка сметка.
- 2. Активирајте го истражувачот.
- 3. Создајте ја папката во почетниот директориум на дискот, а потоа именувајте ја како "папка\_за\_скенирање".

За името на папката, внесете од 1 до 12 алфанумерички знаци. Ако го надминете максималниот број знаци за името на папката, нема да може нормално да пристапувате до папката преку различни околини.

- Program Files 4/10/2017 3:46 PM File folder Program Files (x86) 5/16/2017 8:29 AM File folder ProgramData 11/16/2017 6:26 PM File folder AAAAAAAAAA7 8:05 PM File folder scan\_folder Open sources 6:50 PM File folder Open in new window Users 7 1:21 PM File folder Share with **Windows** ٠ 78:44 AM File folder Restore previous versions Windows.old 7207PM File folder Include in library ٠ Pin to Start ë  $\overline{ }$ E 誯 Send to  $\blacksquare$ Cut Copy Create shortcut Delete Rename Properties
- 4. Кликнете со десното копче на папката и изберете **Својства**.

5. Кликнете на **Напредно споделување** на картичката **Споделување**.

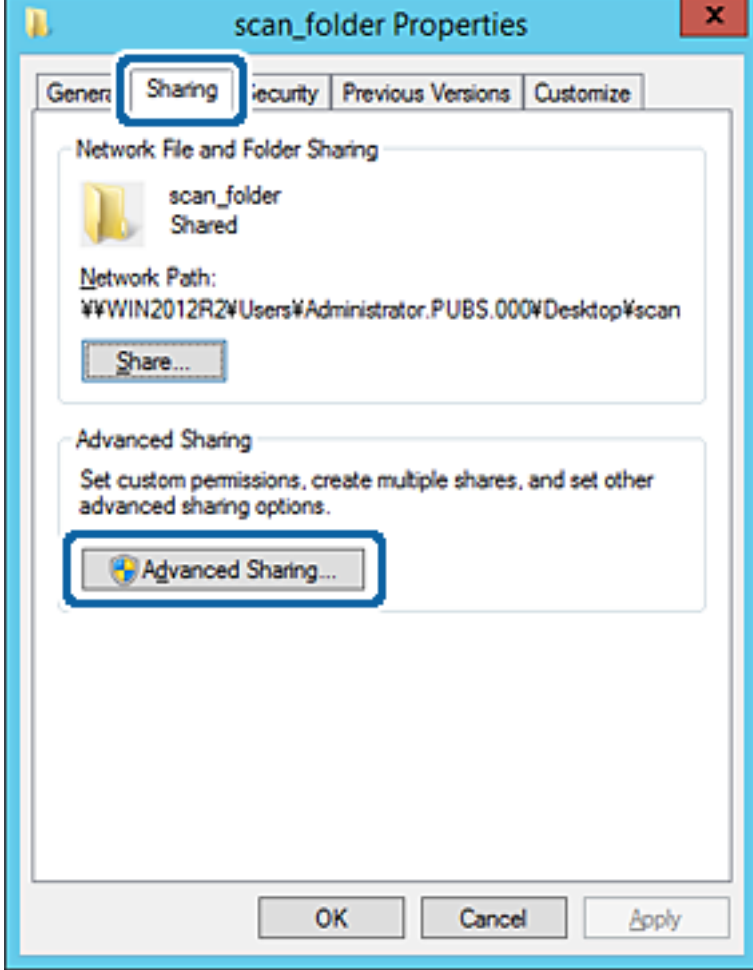

6. Изберете **Сподели ја оваа папка**, а потоа кликнете на **Дозволи**.

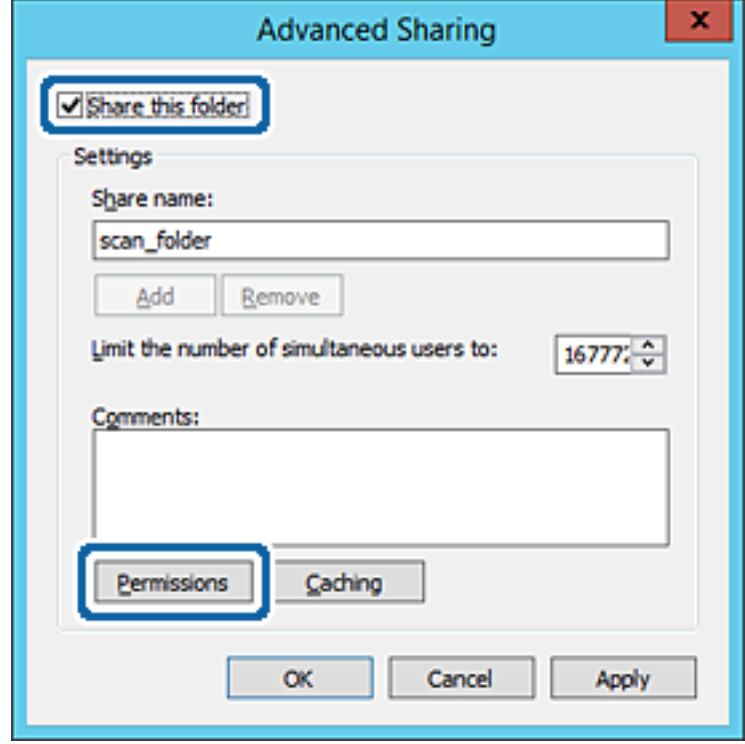

7. Изберете ја групата **Сите** од **Имиња на група или корисници**, изберете **Дозволи** на **Измени**, а потоа кликнете **OK**.

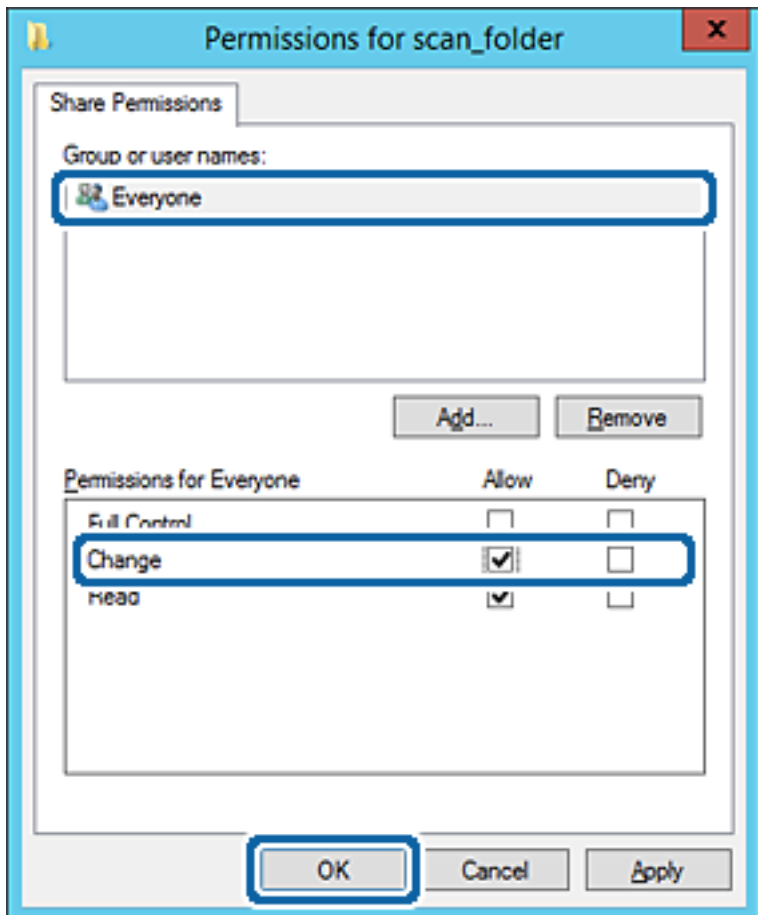

8. Кликнете на **OK**.

9. Изберете ја картичката **Безбедност**, а потоа изберете **Овластени корисници** на **Имиња на група или корисници**.

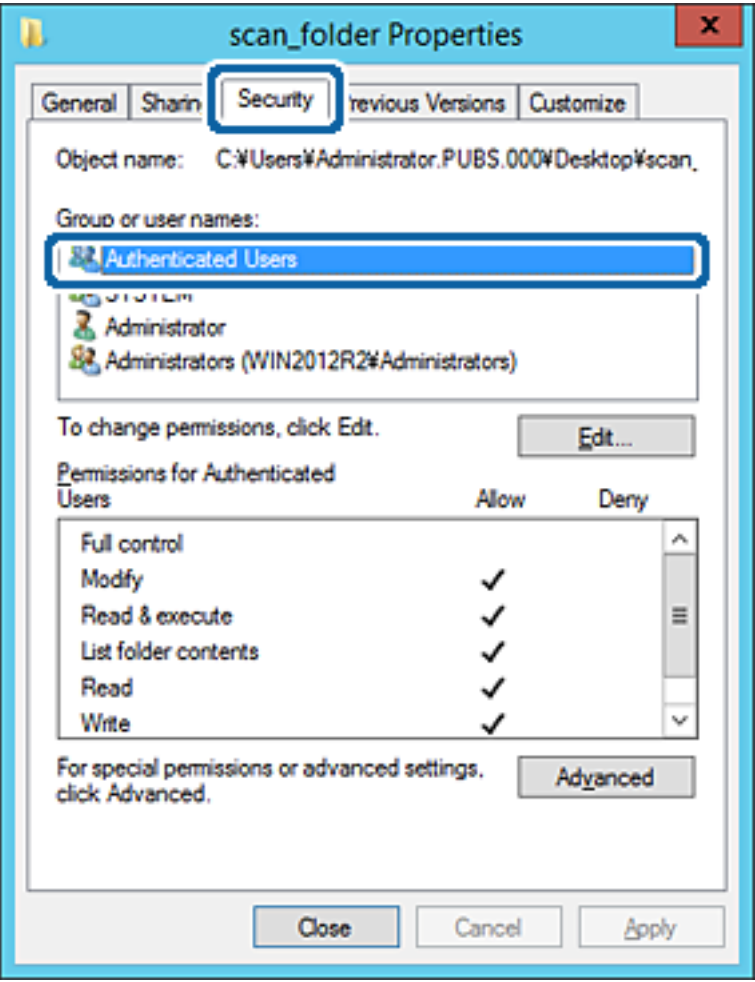

"Овластени корисници" е посебната група што ги вклучува сите корисници што може да се најават на доменот или на компјутерот. Оваа група се прикажува само кога папката се создава веднаш под почетната папка.

Ако не се прикажува, може да ја додадете кликнувајќи на **Уреди**. За повеќе детали, видете Поврзани информации.

10. Уверете се дека **Дозволи** на **Измени** е избрано во **Дозволи за овластени корисници**.

Ако не е избрано, изберете **Овластени корисници**, кликнете на **Уреди**, изберете **Дозволи** на **Измени** во **Дозволи за овластени корисници**, а потоа кликнете на **OK**.

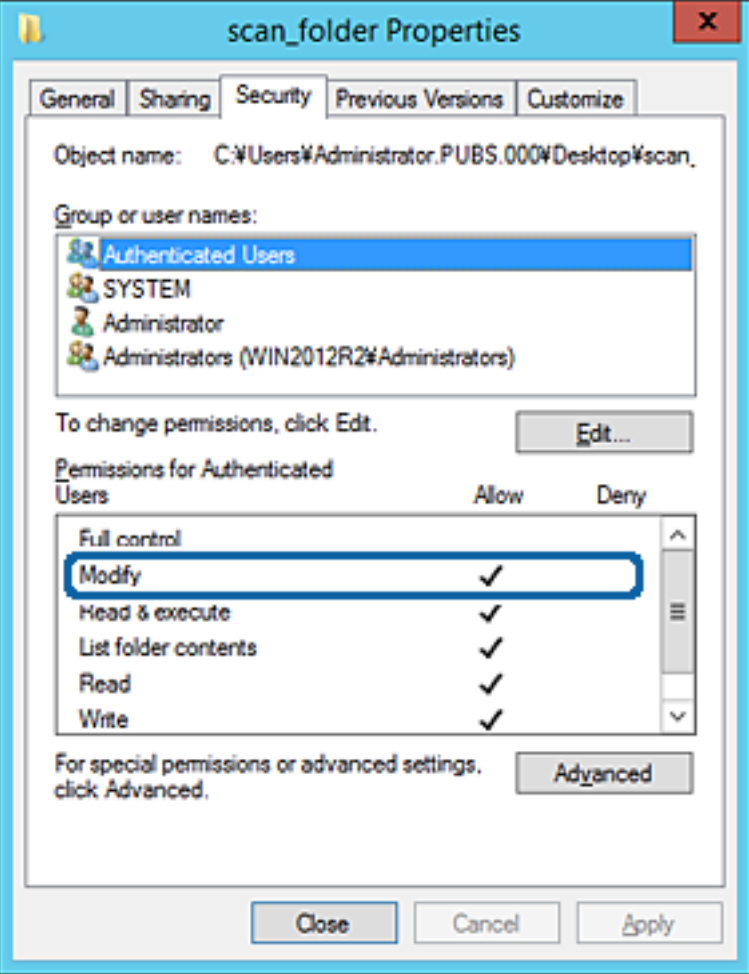

<span id="page-403-0"></span>11. Изберете ја картичката **Споделување**.

Се прикажува мрежната патека на споделената папка. Таа се користи при регистрација во адресарот на печатачот. Запишете ја.

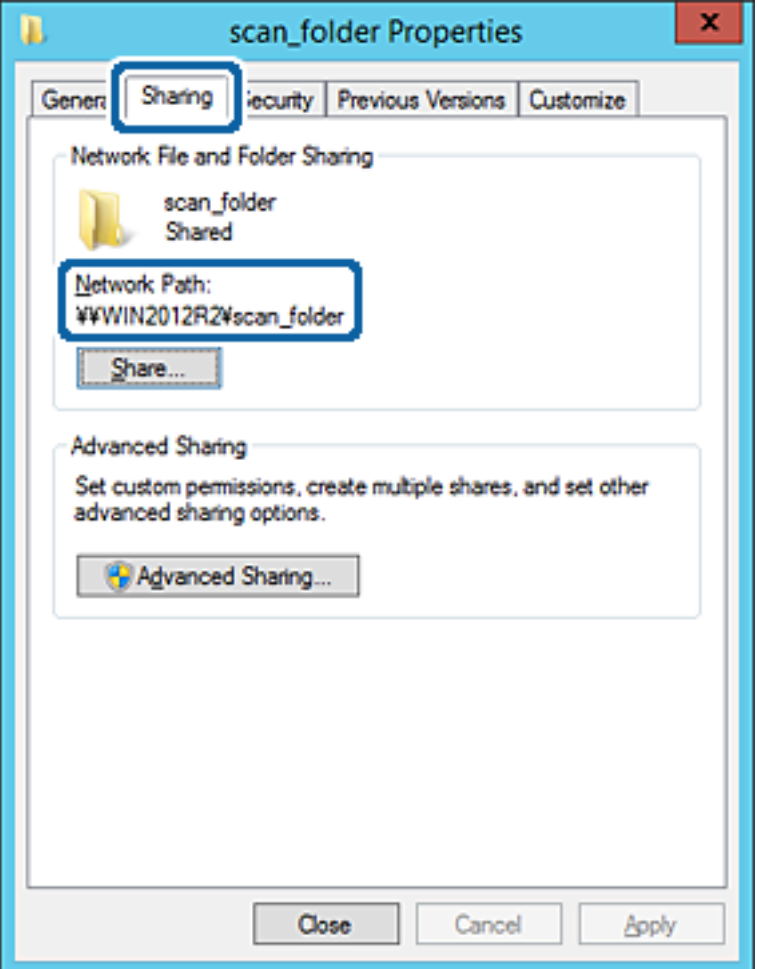

12. Кликнете на **OK** или **Затвори** за да го затворите екранот.

Проверете дали датотеката може да се запишува или да се чита во споделената папка преку компјутерите на истиот домен.

### **Поврзани информации**

 $\rightarrow$  "Додавање група или корисник што [дозволува](#page-409-0) пристап" на страница 410

### **Пример за конфигурација за персонален компјутер**

Ова објаснување е пример за создавање на споделената папка на десктоп-компјутерот ако корисникот во моментов се најавува на компјутерот.

Корисникот којшто се најавува на компјутерот и има администраторски овластувања може да пристапува до папката на работната површина и до папката со документи под папката Корисник.

Поставете ја конфигурацијава кога НЕ дозволувате читање и запишување на друг корисник во споделената папка на персоналниот компјутер.

❏ Место за создавање споделена папка: Desktop (работна површина)

- ❏ Патека на папката: C:\Users\xxxx\Desktop\папка\_за\_скенирање
- ❏ Дозвола за пристап преку мрежата (Дозволи за споделување): Секој
- ❏ Дозвола за пристап до датотечен систем (Безбедност): не додавајте или додајте имиња на Корисник/Група за да дозволите пристап
- 1. Најавете се на компјутерот каде што ќе се создаде споделената папка од страна на администраторската корисничка сметка.
- 2. Активирајте го истражувачот.
- 3. Создајте ја папката на работната површина, а потоа именувајте ја како "папка\_за\_скенирање".

За името на папката, внесете од 1 до 12 алфанумерички знаци. Ако го надминете максималниот број знаци за името на папката, нема да може нормално да пристапувате до папката преку различни околини.

4. Кликнете со десното копче на папката и изберете **Својства**.

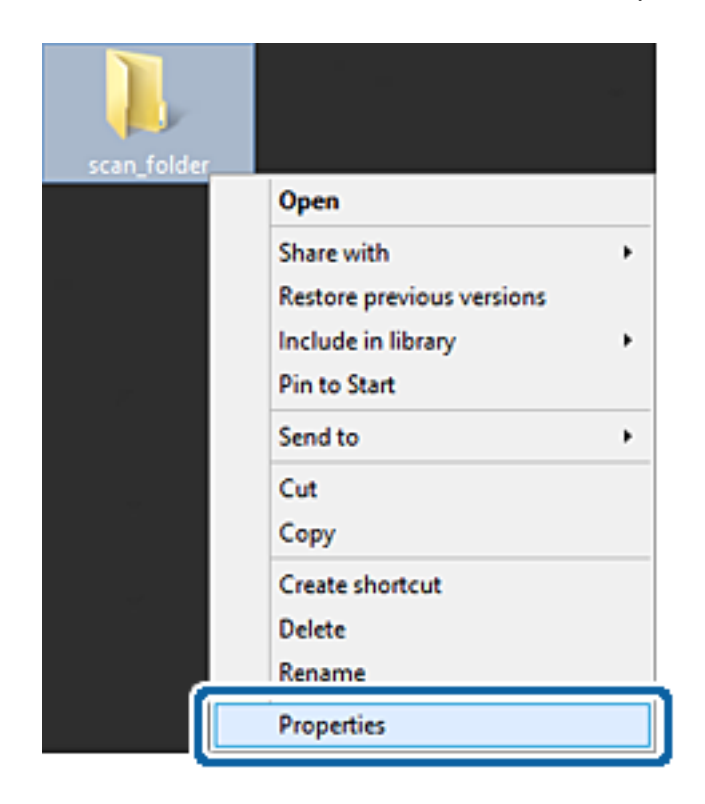

5. Кликнете на **Напредно споделување** на картичката **Споделување**.

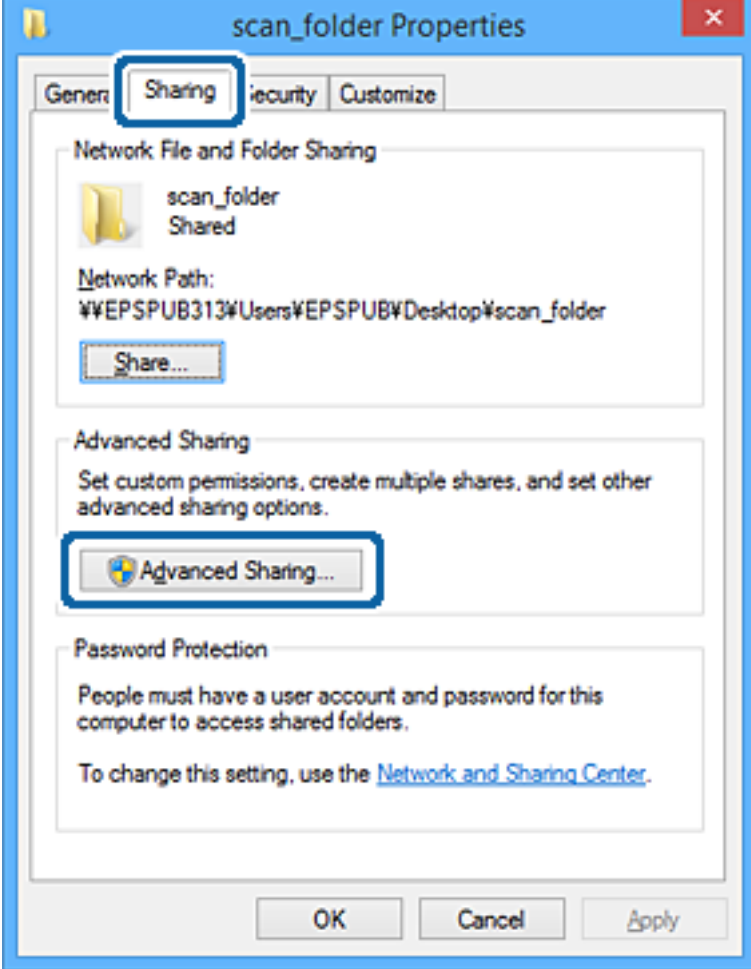

6. Изберете **Сподели ја оваа папка**, а потоа кликнете на **Дозволи**.

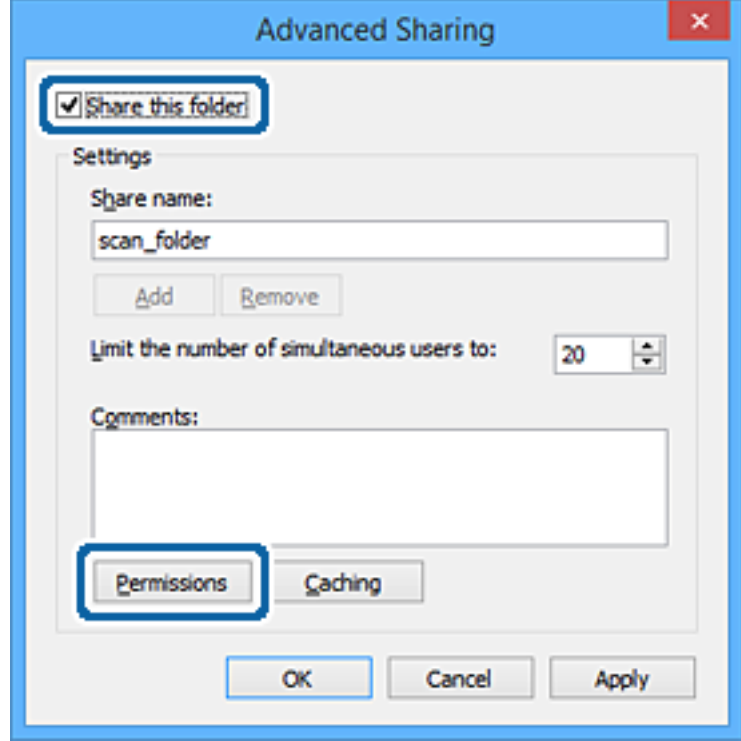

7. Изберете ја групата **Сите** од **Имиња на група или корисници**, изберете **Дозволи** на **Измени**, а потоа кликнете **OK**.

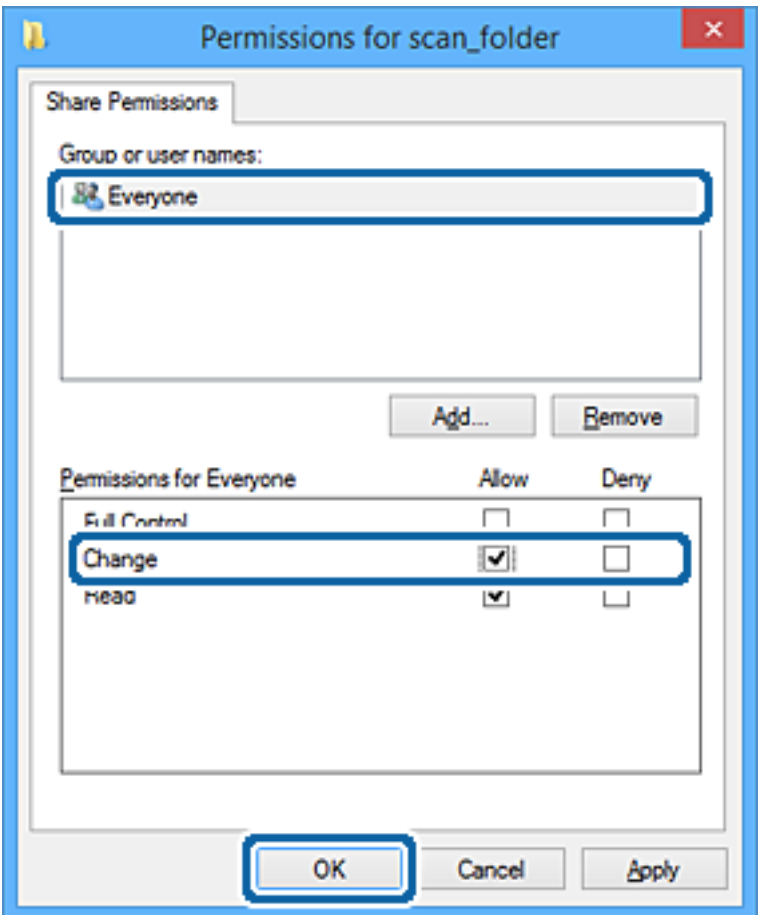

- 8. Кликнете на **Во ред**.
- 9. Изберете ја картичката **Безбедност**.
- 10. Проверете ги групата или корисникот во **Имиња на група или корисници**.

Групата или корисникот што се прикажани овде може да пристапуваат до споделената папка.

Во овој случај, до споделената папка може да пристапуваат корисникот што се најавува на овој компјутер, како и администраторот.

Додајте дозвола за пристап, ако е потребно. Може да ја додадете кликнувајќи на **Уреди**. За повеќе детали, видете Поврзани информации.

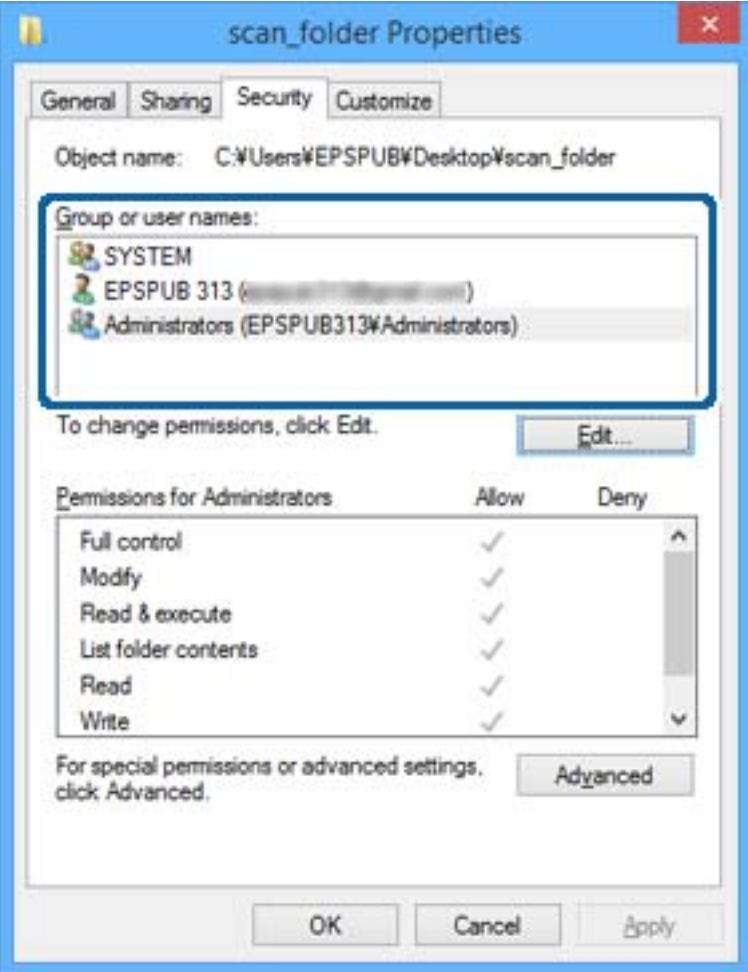

<span id="page-409-0"></span>11. Изберете ја картичката **Споделување**.

Се прикажува мрежната патека на споделената папка. Таа се користи при регистрација на контактот на печатачот. Запишете ја.

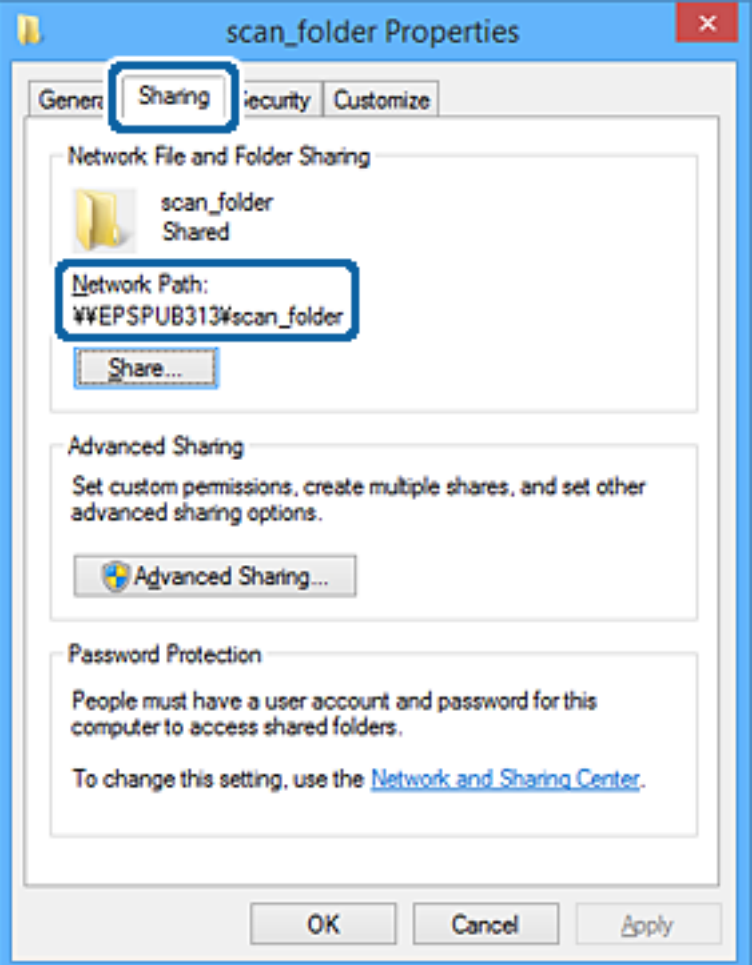

12. Кликнете на **Во ред** или **Затвори** за да го затворите екранот.

Проверете дали датотеката може да се запишува или да се чита во споделената папка преку компјутерите на корисниците или на групите со дозвола за пристап.

### **Поврзани информации**

 $\rightarrow$  "Додавање група или корисник што дозволува пристап" на страница 410

### **Додавање група или корисник што дозволува пристап**

Може да додадете група или корисник што дозволува пристап.

- 1. Кликнете со десното копче на папката и изберете **Својства**.
- 2. Изберете ја картичката **Безбедност**.

3. Кликнете на **Уреди**.

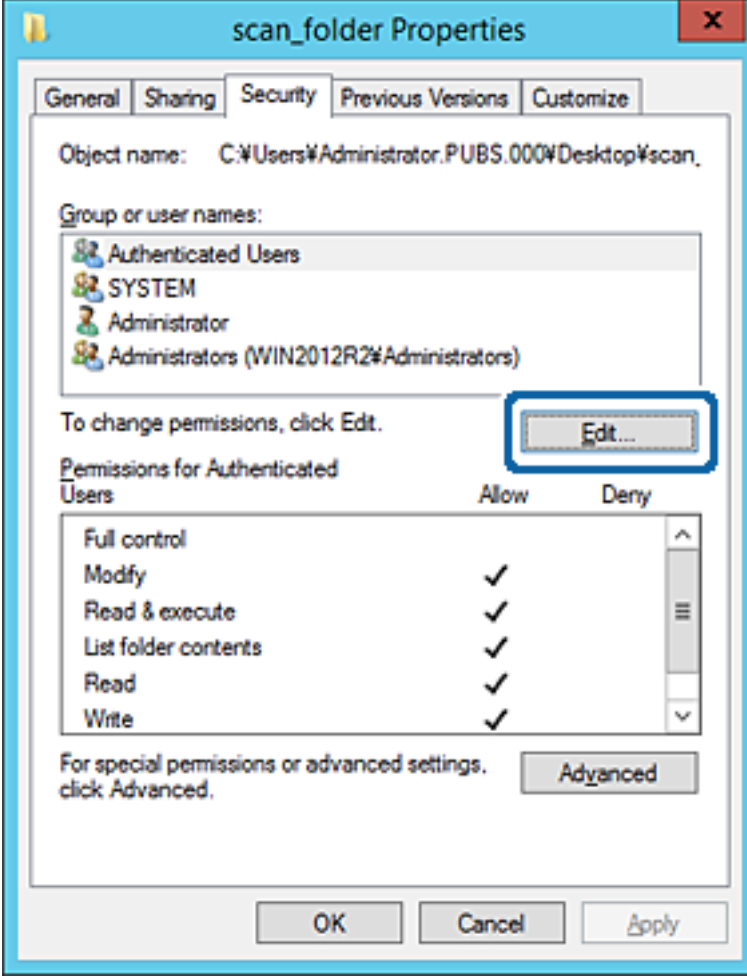

4. Кликнете на **Додај** под **Имиња на група или корисници**.

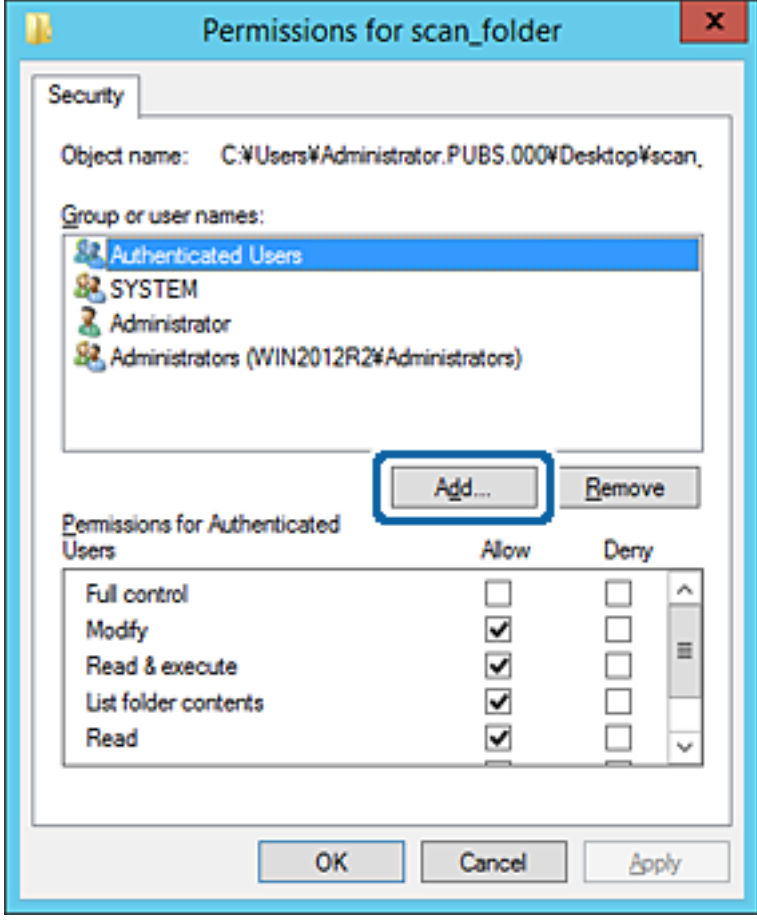

5. Внесете го името на група или корисник што сакате да дозволуваат пристап, а потоа кликнете **Провери имиња**.

Името се подвлекува.

#### **Белешка:**

Ако не го знаете целото име на групата или корисникот, внесете дел од името, <sup>а</sup> потоа кликнете **Провери имиња**. Се појавуваат имињата на групи или корисници што се совпаѓаат со дел од името, <sup>а</sup> потоа може да го изберете целото име од списокот.

Ако се совпаѓа само едно име, целото подвлечено име се прикажува во **Внесете го името на предметот за избирање**.

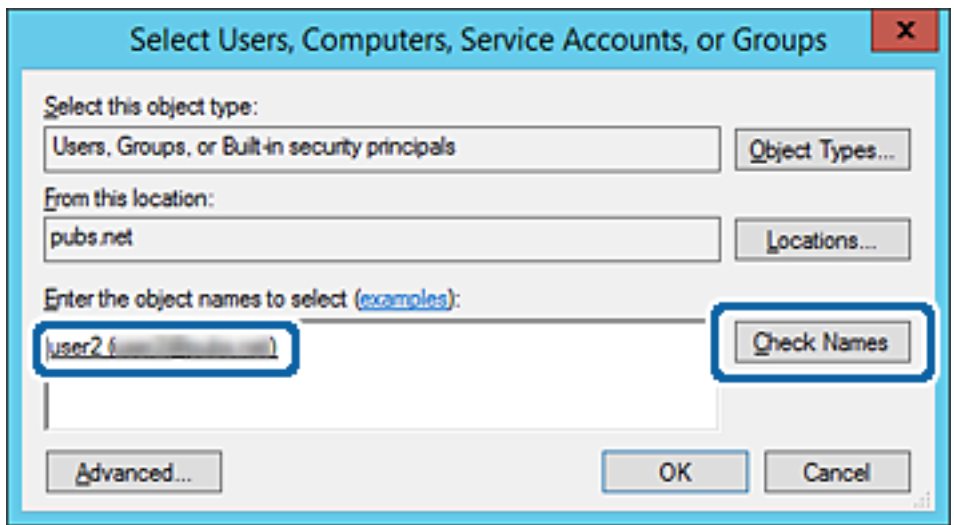

6. Кликнете на **Во ред**.

7. Во екранот Дозвола, изберете го корисничкото име внесено во **Имиња на група или корисници**, изберете ја дозволата за пристап на **Модифицирај**, а потоа кликнете **Во ред**.

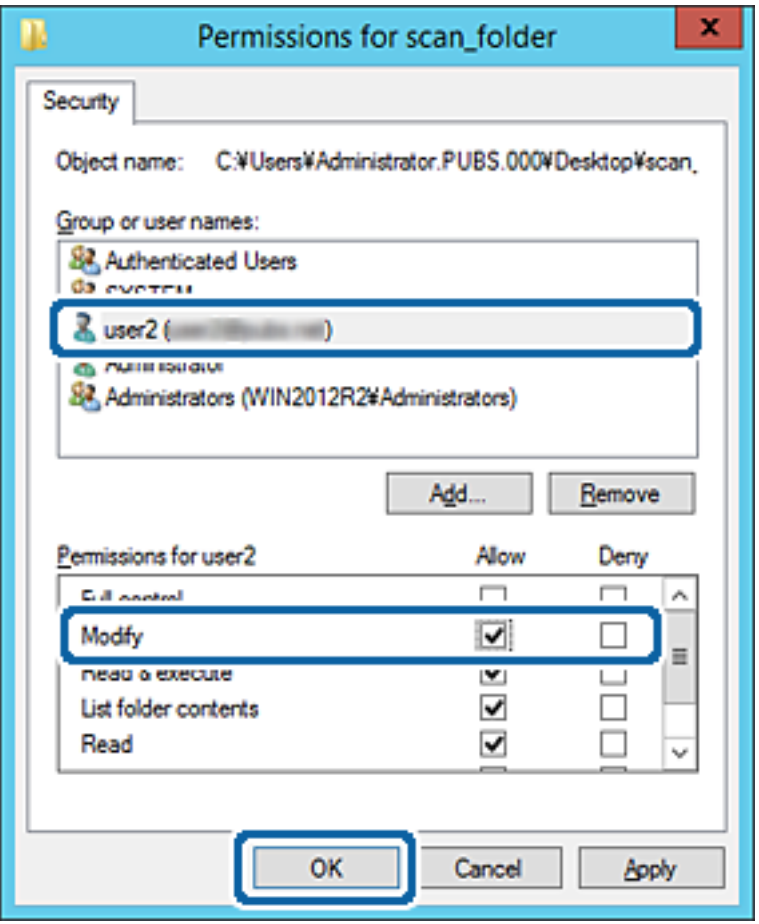

8. Кликнете на **Во ред** или **Затвори** за да го затворите екранот.

Проверете дали датотеката може да се запишува или да се чита во споделената папка преку компјутерите на корисниците или на групите со дозвола за пристап.

## **Користење споделување преку мрежа на Microsoft**

Кога ќе го овозможите, можно е да се врши следново.

- ❏ Го споделува USB-складот преку мрежата што е поврзана со печатачот.
- ❏ Го препраќа резултатот од скенирањето или примениот факс до споделената папка на компјутерот.
- 1. Пристапете до Web Config и изберете ја картичката **Network** > **MS Network**.
- 2. Изберете **Use Microsoft network sharing**.
- 3. Поставете ја секоја ставка.
- 4. Кликнете **Next**.
- 5. Потврдете ги поставките и кликнете на **OK**.

<span id="page-414-0"></span>6. Внесете го следново во истражувачот на компјутерот, а потоа притиснете на копчето Enter. Проверете дали има мрежна папка и дали може да пристапите до неа.

\\IP-адреса на печатачот

Пример: \\192.0.2.111

## **Поврзани информации**

 $\rightarrow$  "[Извршување](#page-333-0) Web Config на веб-прелистувач" на страница 334

## **Поставки за MS-мрежа**

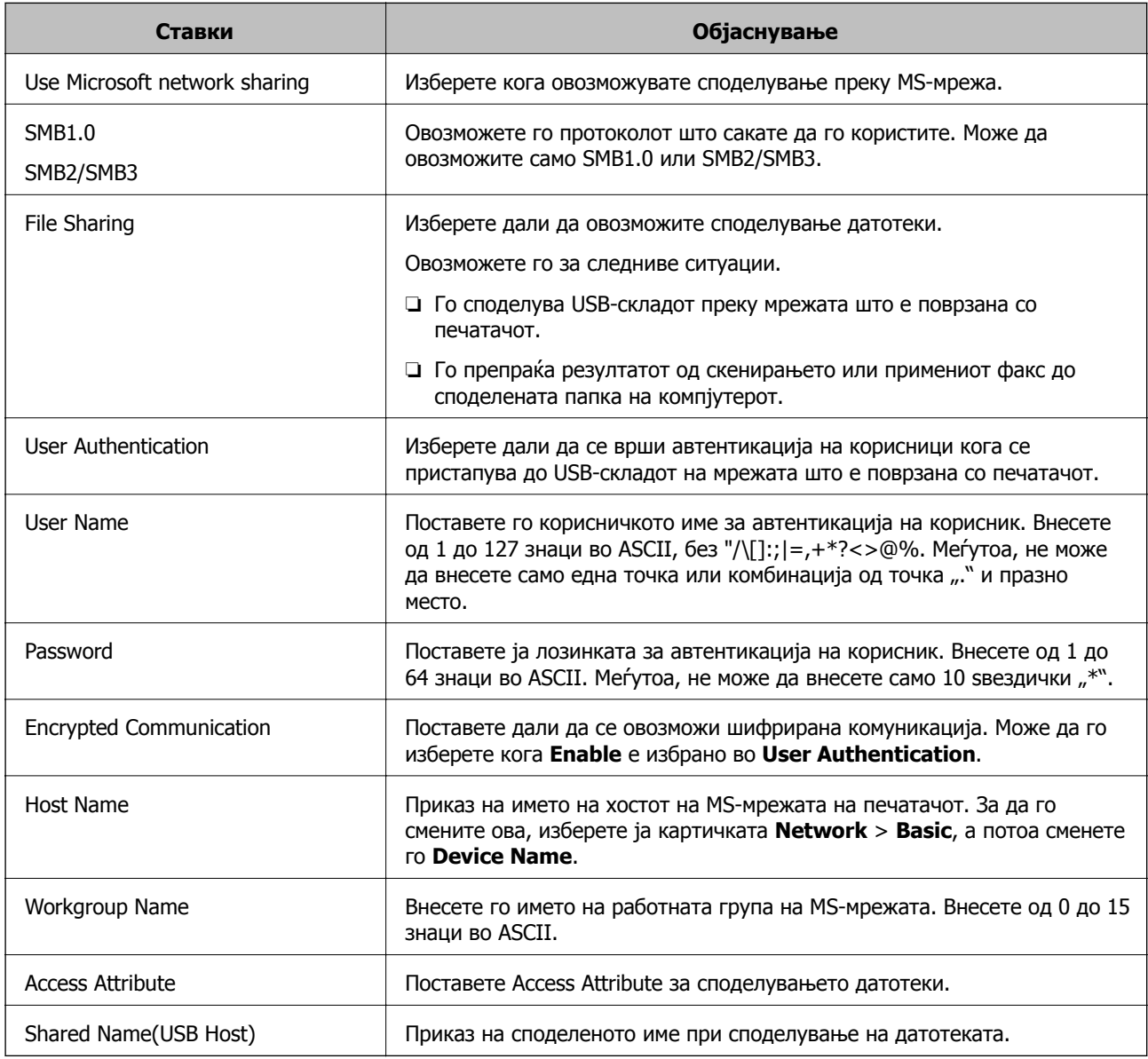

# **Побрз пристап до контактите**

Регистрирањето дестинации во списокот со контакти на печатачот ви овозможува лесно да ја внесете дестинацијата кога скенирате или испраќате факсови.

За да ја внесете дестинацијата, може да го користите и LDAP-серверот (LDAP-пребарување).

#### **Белешка:**

- ❏ Може да се префрлате помеѓу списокот со контакти на печатачот <sup>и</sup> LDAP користејќи ја контролната табла на печатачот.
- ❏ Може да ги регистрирате следниве типови дестинации во списокот со контакти. Може да регистрирате најмногу 200 ставки.

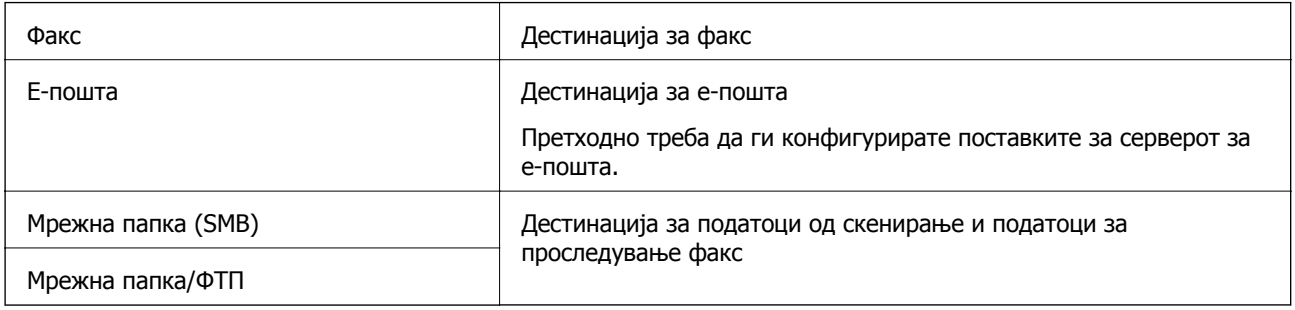

## **Споредба на конфигурација на контакти**

Има три алатки за конфигурирање на контакти на печатачот: Web Config, Epson Device Admin и контролната табла на печатачот. Разликите во овие три алатки се наведени во табелата подолу.

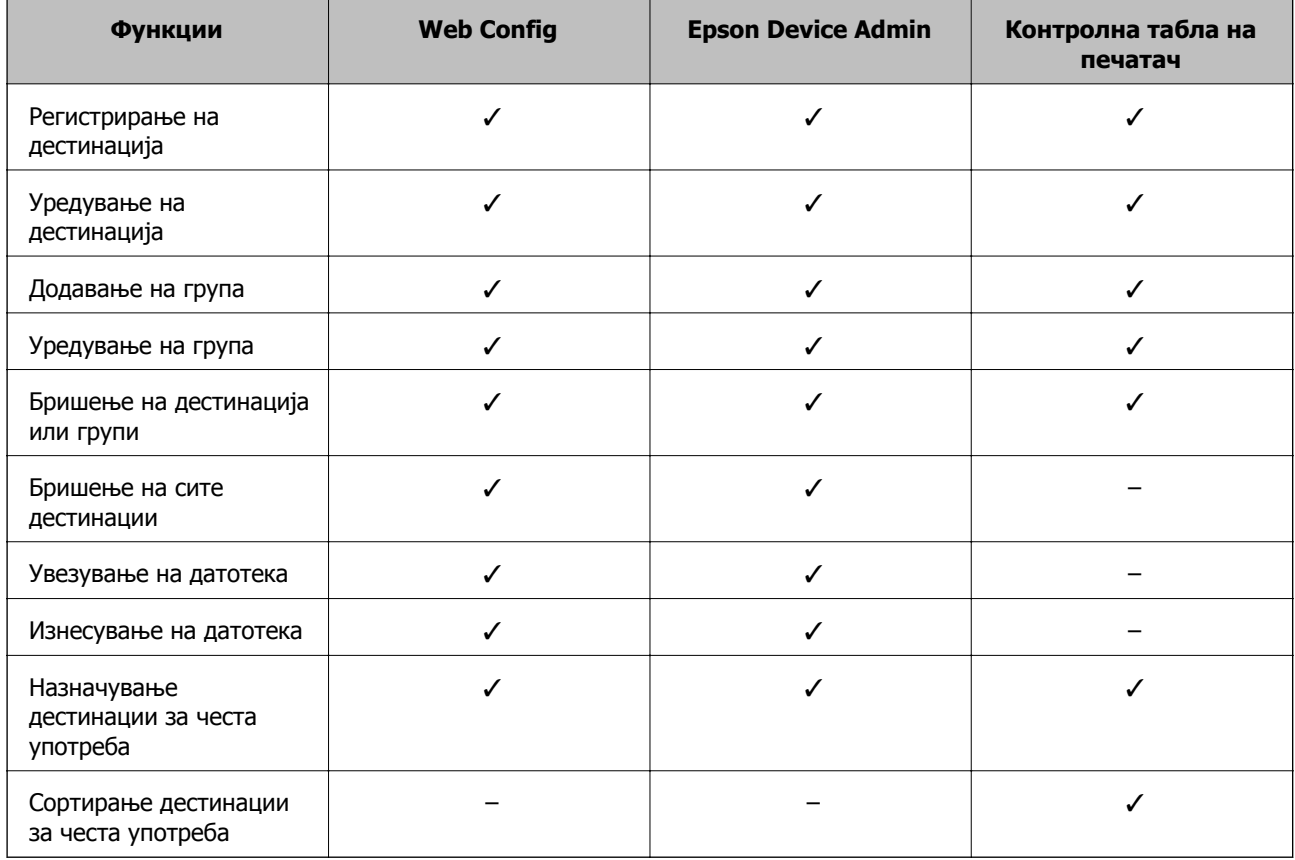

### **Белешка:**

Може да ја конфигурирате <sup>и</sup> дестинацијата за факс со користење на FAX Utility.

## **Регистрирање дестинација за контакти со помош на Web Config**

#### **Белешка:**

Контактите може да ги регистрирате <sup>и</sup> преку контролната табла на печатачот.

- 1. Пристапете до Web Config и изберете ја картичката **Scan/Copy** или **Fax** > **Contacts**.
- 2. Изберете го бројот што сакате да го регистрирате и кликнете **Edit**.
- 3. Внесете **Name** и **Index Word**.
- 4. Изберете го типот на дестинација како **Type** опција.

#### **Белешка:**

Не може да ја промените **Type** опцијата откако ќе завршите со регистрацијата. Ако сакате да го промените типот, избришете ја дестинацијата <sup>и</sup> повторно регистрирајте.

5. Внесете вредност за секоја ставка и кликнете на **Apply**.

### **Ставки за поставка на дестинација**

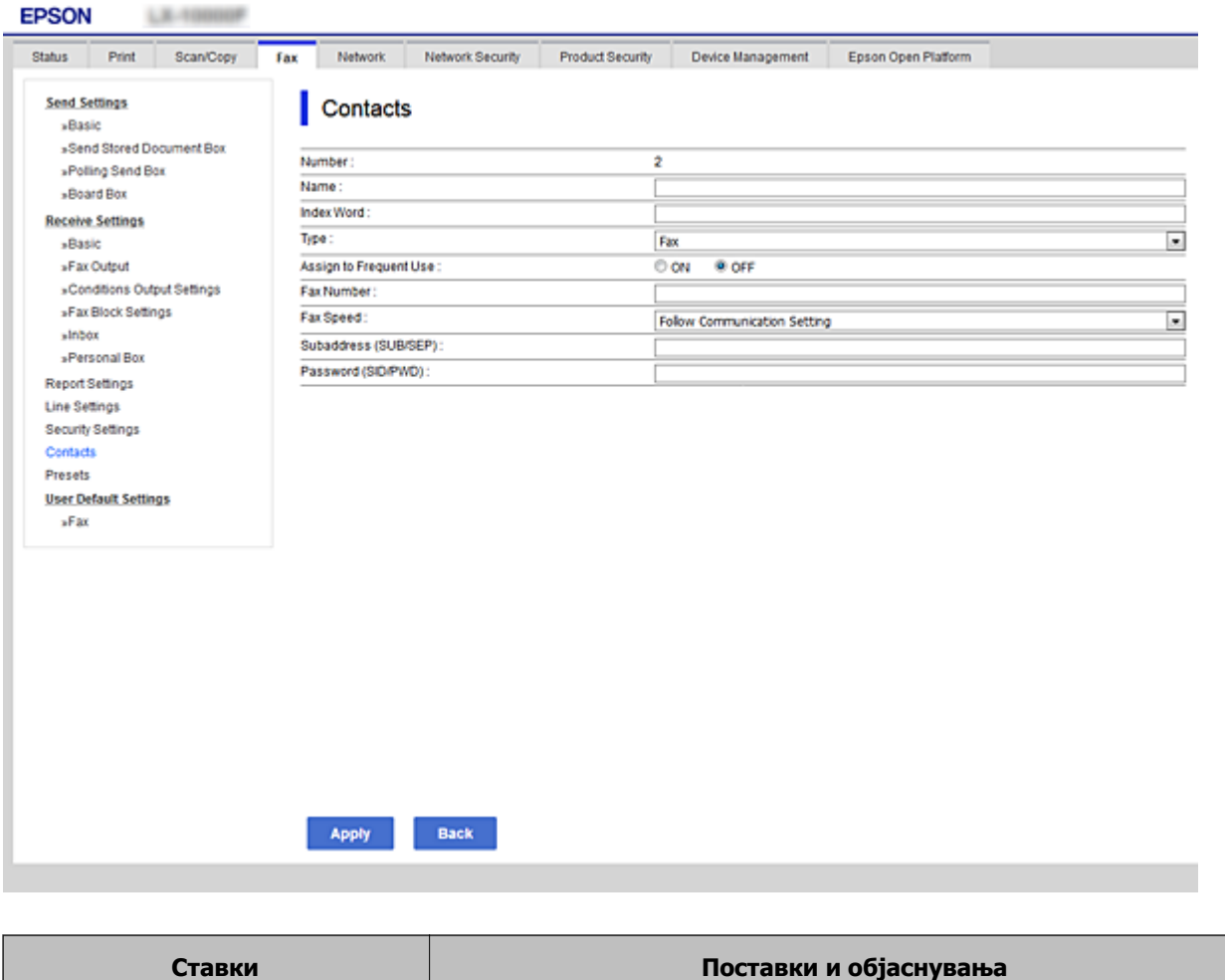

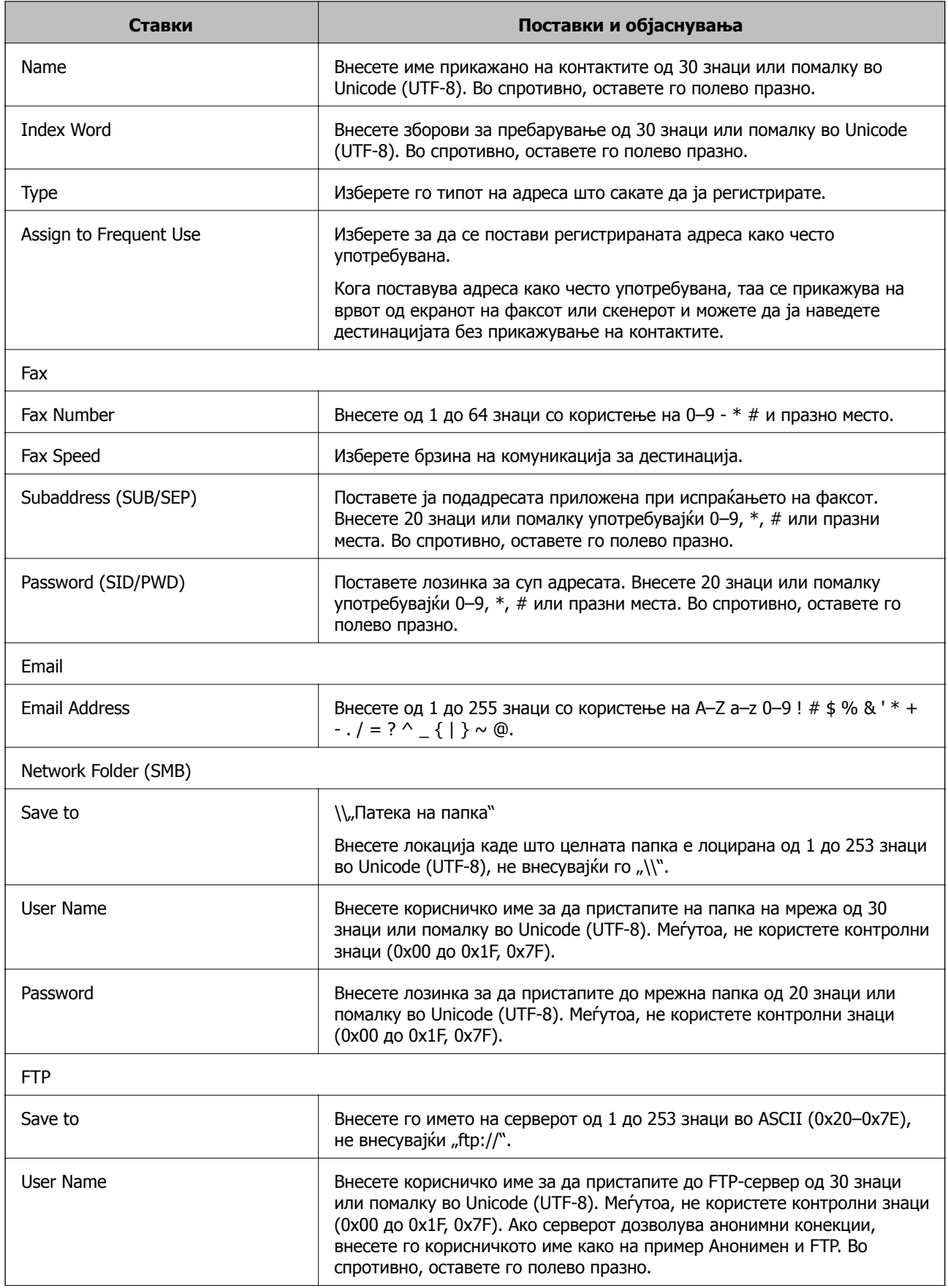

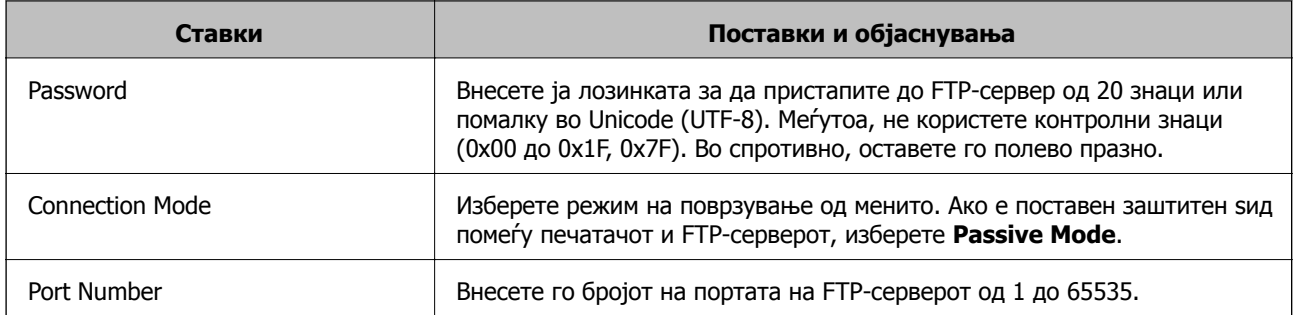

## **Регистрирање дестинации како група користејќи Web Config**

Ако типот на дестинација е поставен на **Fax** или **Email**, може да ги регистрирате дестинациите како група.

- 1. Одете на Web Config и изберете ја картичката **Scan/Copy** или **Fax** > **Contacts**.
- 2. Изберете го бројот што сакате да го регистрирате и кликнете **Edit**.
- 3. Изберете група од **Type**.
- 4. Кликнете на **Select** за **Contact(s) for Group**. Се прикажуваат достапните дестинации.

5. Изберете ја дестинацијата којашто сакате да ја регистрирате во групата и потоа кликнете на **Select**.

Τ

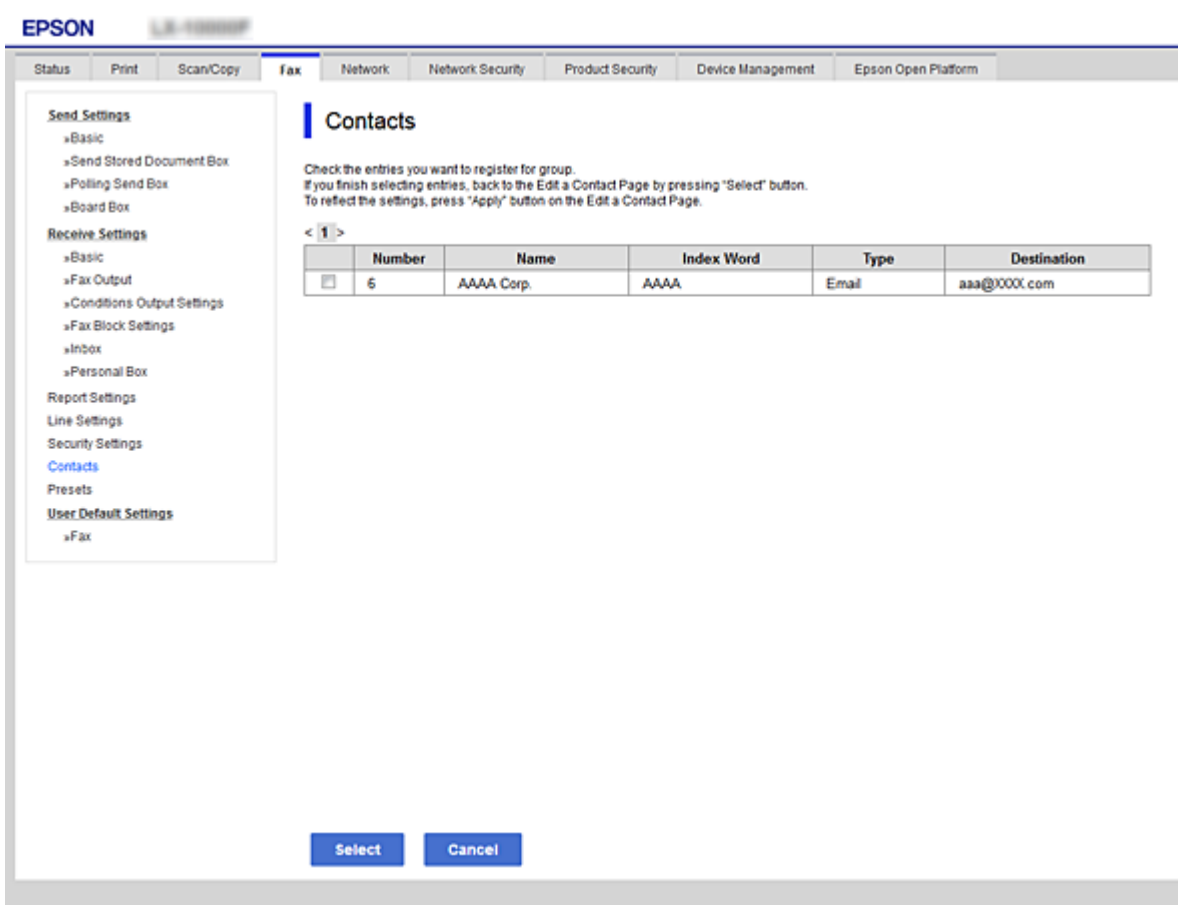

- 6. Внесете **Name** и **Index Word**.
- 7. Изберете дали ќе ја назначите регистрираната група во често користената група.

#### **Белешка:**

Дестинациите може да се регистрираат во повеќе групи.

8. Кликнете **Apply**.

## **Регистрирање на често користени контакти**

Кога регистрирате често користени контакти, контатките се прикажуваат на врвот на екранот каде што сте ја назначиле адресата.

- 1. Изберете **Поставки** од почетниот екран.
- 2. Изберете **Управник со Контакти** и изберете **Чести**.
- 3. Изберете го типот на контакт што сакате да го регистрирате.

## 4. Изберете **Уреди**.

### **Белешка:**

За да го уредите редоследот на контакти, изберете **Сортирај**.

5. Изберете ги често користените контакти коишто сакате да ги регистрирате, а потоа изберете **OK**.

#### **Белешка:**

- ❏ За да го поништите изборот за контакт, повторно допрете.
- ❏ Може да пребарувате адреси од листата со контакти. Внесете го клучниот збор за пребарување во квадратчето на врвот на екранот.
- 6. Изберете **Затвори**.

## **Увезување и правење резервна копија од контакти**

Може да увезувате контакти и да правите резервна копија од контактите со помош на Web Config или други алатки.

За Web Config, може да правите резервна копија од контактите извезувајќи ги поставките за печатачот што содржат контакти. Извезената датотека не може да се уредува бидејќи е извезена како бинарна датотека.

Кога ги увезувате поставките за печатач во печатачот, контактите се заменуваат со други.

За Epson Device Admin, од екранот со својства на уредот може да се извезуваат само контакти. Исто така, ако не ги извезувате ставките поврзани со безбедност, може да ги уредувате извезените контакти и да ги увезувате бидејќи може да се зачуваат како датотека SYLK или датотека CSV.

## **Увезување контакти користејќи Web Config**

Ако имате печатач што ви овозможува да направите резервна копија од контактите и е компатибилен со овој печатач, може лесно да ги регистрирате контактите со увезување на датотеката со резервна копија.

#### **Белешка:**

За инструкции околу тоа како да направите резервна копија од контактите на печатачот, погледнете во прирачникот приложен со печатачот.

Следете ги чекорите подолу за да ги увезете контактите во овој печатач.

- 1. Одете на Web Config и изберете **Device Management** > **Export and Import Setting Value** > **Import**.
- 2. Изберете ја датотеката со резервна копија што ја создадовте во **File**, внесете ја лозинката, а потоа кликнете **Next**.
- 3. Изберете го полето за избор **Contacts**, а потоа кликнете **Next**.

## **Правење резервна копија од контактите со помош на Web Config**

Податоците за контактите може да се изгубат поради дефект на печатачот. Ви препорачуваме да правите резервна копија од податоците секогаш кога ќе ги ажурирате. Epson не одговара за

губење податоци, за правење резервни копии или враќање податоци и/или поставки дури и во гарантниот период.

Со Web Config може да направите резервна копија во компјутерот од податоците за контакти во печатачот.

- 1. Одете на Web Config, а потоа изберете ја картичката **Device Management** > **Export and Import Setting Value** > **Export**.
- 2. Изберете едно од полињата за избор на **Contacts**.

На пример, ако изберете **Contacts** во категоријата **Scan/Copy**, ќе се избере истото поле за избор и во категоријата Fax.

3. Внесете лозинка за да ја шифрирате извезената датотека.

Лозинката ќе ви треба за да ја увезете датотеката. Оставете го ова празно ако не сакате да ја шифрирате датотеката.

4. Кликнете **Export**.

## **Извезување и групна регистрација на контактите со помош на алатка**

Ако користите Epson Device Admin, може да направите резервна копија само од контактите и да ги уредувате извезените датотеки, а потоа да ги регистрирате сите одеднаш.

Ова е корисно ако сакате да направите резервна копија само од контактите или кога го менувате печатачот и сакате да ги префрлите контактите од стариот на новиот печатач.

### **Извезување контакти**

Зачувајте ги информациите за контактите во датотеката.

Може да ги уредувате датотеките зачувани во SYLK-формат или CSV-формат користејќи апликација за табеларни пресметки или уредувач за текст. Може да ги регистрирате сите одеднаш, откако ќе ги избришете или додадете информациите.

Информациите што содржат безбедносни ставки, како што се лозинка и лични податоци, може да се зачуваат во бинарен формат со лозинка. Не може да ја уредувате датотеката. Може да се користи како резервна датотека на информациите што ги содржат безбедносните ставки.

- 1. Активирајте го Epson Device Admin.
- 2. Изберете **Devices** во менито со задачи на страничната лента.
- 3. Од списокот со уреди, изберете го уредот што сакате да го конфигурирате.
- 4. Кликнете **Device Configuration** на картичката **Home** од менито со ленти.

Кога е поставена лозинката за администратор, внесете ја лозинката и кликнете на **OK**.

5. Кликнете **Common** > **Contacts**.

- 6. Изберете го форматот за извезување од **Export** > **Export items**.
	- ❏ All Items

Извезете ја шифрираната бинарна датотека. Изберете кога сакате да вклучите безбедносни ставки, како што се лозинки и лични податоци. Не може да ја уредувате датотеката. Ако ја изберете, мора да поставите лозинка. Кликнете **Configuration** и поставете лозинка од 8 до 63 знаци во ASCII. Оваа лозинка се бара при увезување на бинарната датотека.

❏ Items except Security Information

Извезете ги датотеките во SYLK-формат или во CSV-формат. Изберете кога сакате да ги уредувате информациите на извезената датотека.

- 7. Кликнете на **Export**.
- 8. Одредете го местото за зачувување на датотеката, изберете го типот датотека, а потоа кликнете **Save**.

Се прикажува пораката за завршување.

9. Кликнете на **OK**.

Уверете се дека датотеката е зачувана во одреденото место.

### **Увезување контакти**

Увезете ги информациите за контакти од датотеката.

Може да ги увезете датотеките зачувани во SYLK-формат или CSV-формат или резервната бинарна датотека што ги содржи безбедносните ставки.

- 1. Активирајте го Epson Device Admin.
- 2. Изберете **Devices** во менито со задачи на страничната лента.
- 3. Од списокот со уреди, изберете го уредот што сакате да го конфигурирате.
- 4. Кликнете **Device Configuration** на картичката **Home** од менито со ленти.

Кога е поставена лозинката за администратор, внесете ја лозинката и кликнете на **OK**.

- 5. Кликнете **Common** > **Contacts**.
- 6. Кликнете на **Browse** на **Import**.
- 7. Изберете ја датотеката што сакате да ја увезете, а потоа кликнете **Open**.

Кога ќе ја изберете бинарната датотека, во **Password**, при извезување на датотеката внесете ја лозинката што сте ја поставиле.

8. Кликнете на **Import**.

Се прикажува екранот за потврда.

9. Кликнете на **OK**.

Се прикажува резултатот од потврдувањето.

❏ Edit the information read

Кликнете кога сакате да ги уредувате информациите поединечно.

- ❏ Read more file Кликнете кога сакате да увезувате повеќе датотеки.
- 10. Кликнете на **Import**, а потоа кликнете на **OK** во екранот за завршување на увезувањето. Вратете се во екранот за својства на уредот.
- 11. Кликнете на **Transmit**.
- 12. Кликнете на **OK** на пораката за потврда.

Поставките се испраќаат до печатачот.

13. На екранот за завршување на испраќањето, кликнете на **OK**.

Информациите на печатачот се ажурираат.

Отворете ги контактите од Web Config или од контролната табла на печатачот, а потоа проверете дали контактот е ажуриран.

## **Соработка помеѓу LDAP-сервер и корисници**

При соработка со LDAP-сервер, може да ги користите информациите за адреса регистрирани на LDAP-серверот како дестинација за е-пошта или факс.

## **Конфигурирање на LDAP сервер**

За да ги користите информациите на LDAP-серверот, регистрирајте го на печатачот.

- 1. Пристапете до Web Config и изберете го јазичето **Network** > **LDAP Server** > **Basic**.
- 2. Внесете вредност за секоја ставка.
- 3. Изберете **OK**.

Се прикажуваат поставките коишто сте ги избрале.

## **Ставки за поставка на LDAP серверот**

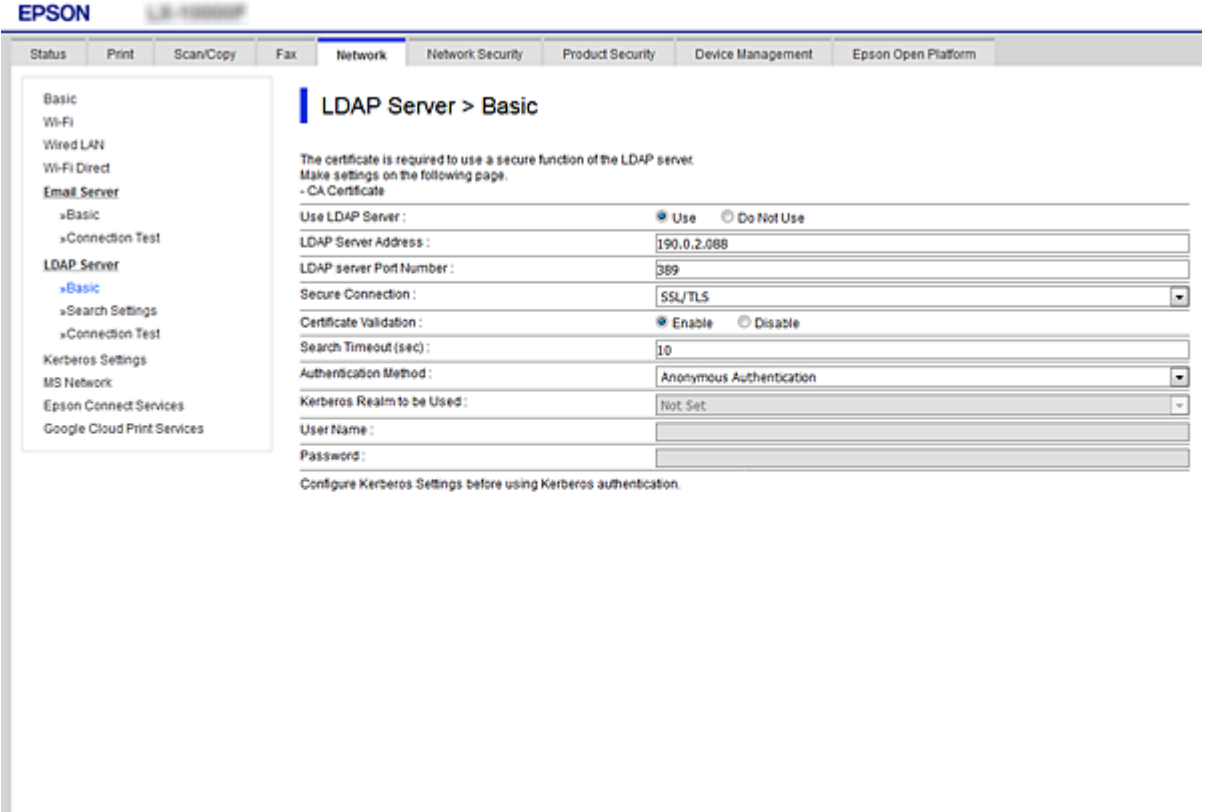

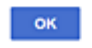

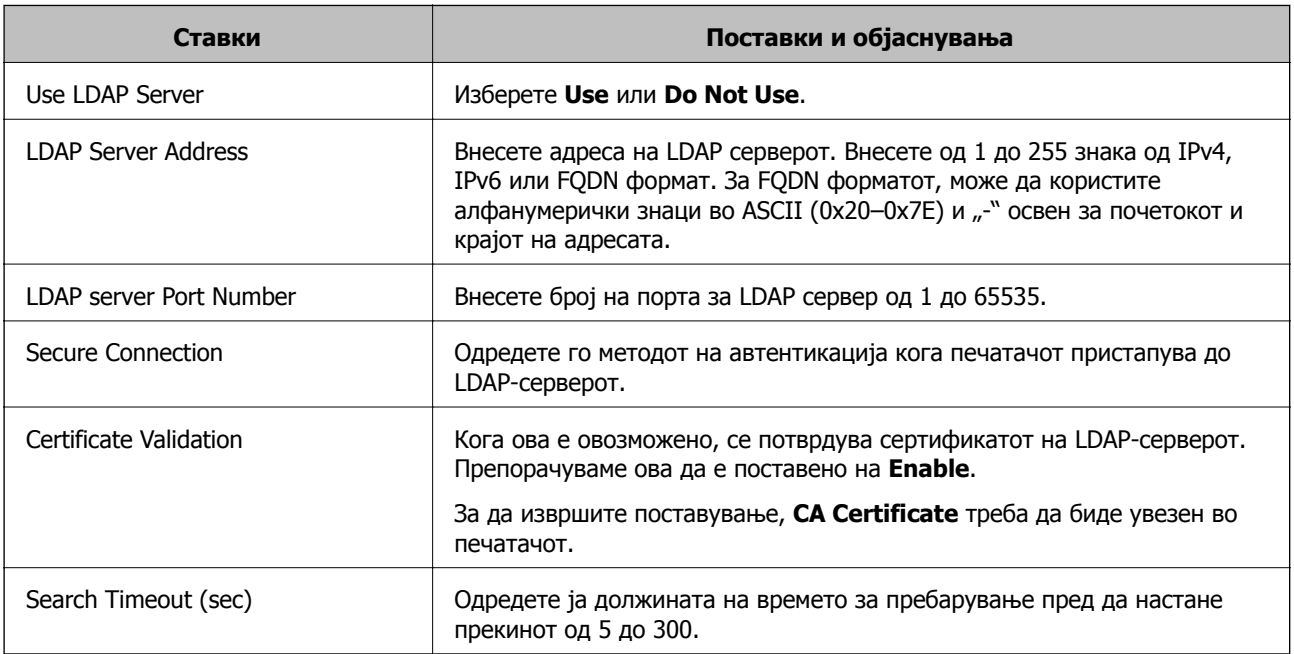

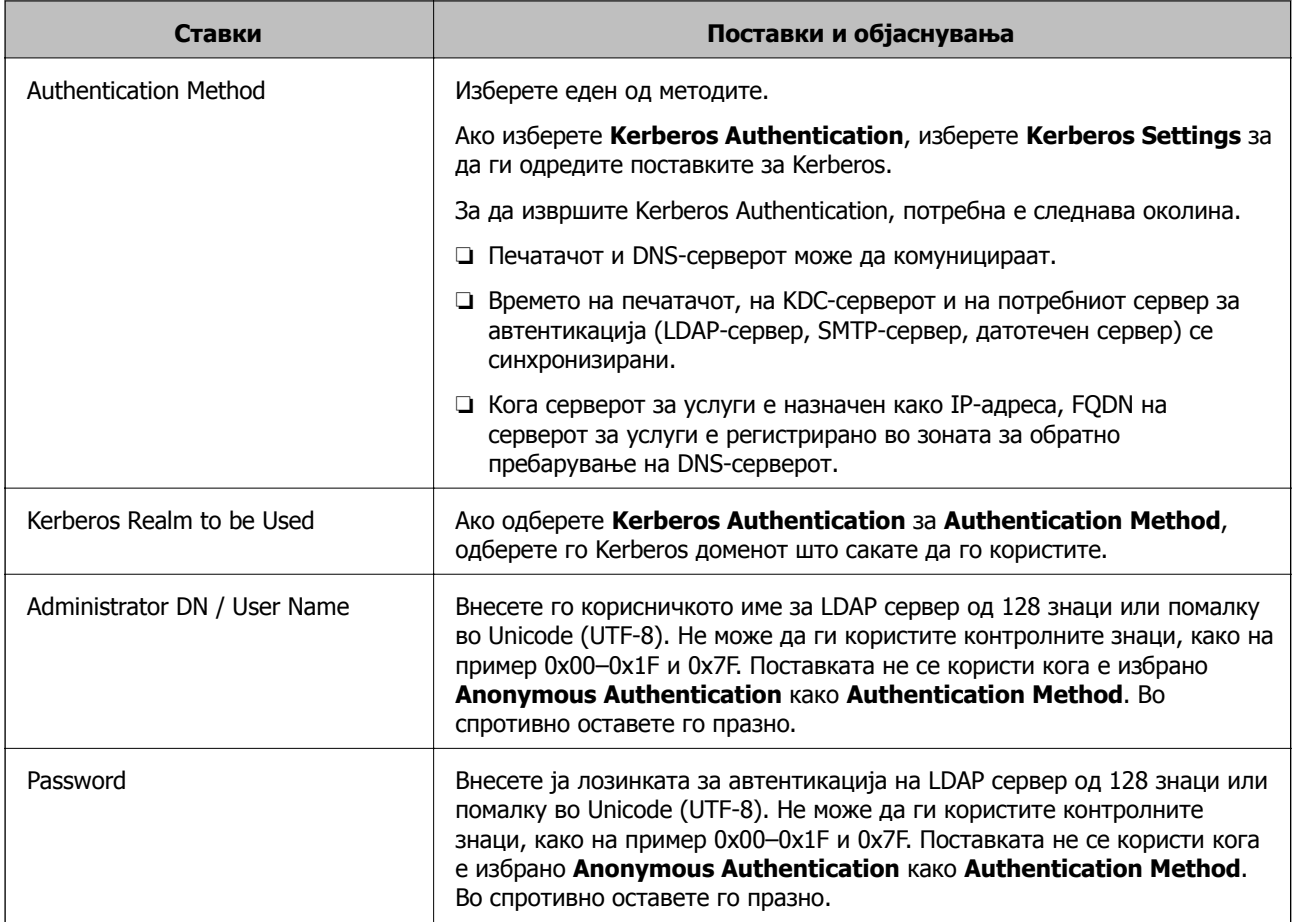

### **Поставки за Kerberos**

Ако изберете **Kerberos Authentication** за **Authentication Method** од **LDAP Server** > **Basic**, направете ги следните поставки за Kerberos од јазичето **Network** > **Kerberos Settings**. Може да регистрирате до 10 поставки за Kerberos.

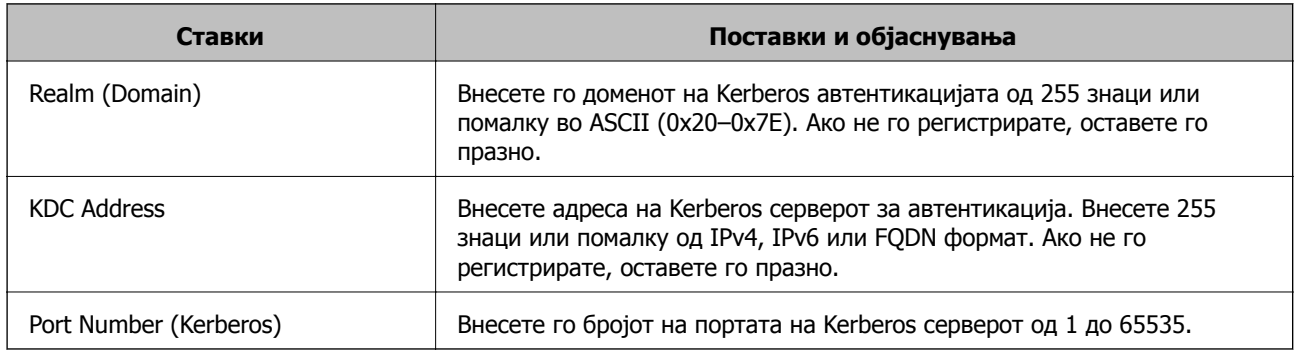

## **Конфигурирање на поставките за пребарување на LDAP сервер**

Кога ги одредувате поставките за пребарување, може да ја користите адресата на е-пошта и бројот на факс регистрирани на LDAP-серверот.

1. Пристапете до Web Config и изберете ја картичката **Network** > **LDAP Server** > **Search Settings**.

- 2. Внесете вредност за секоја ставка.
- 3. Кликнете на **OK** за да се прикаже резултатот за поставката. Се прикажуваат поставките коишто сте ги избрале.

### **Ставки за поставка за пребарување на LDAP серверот**

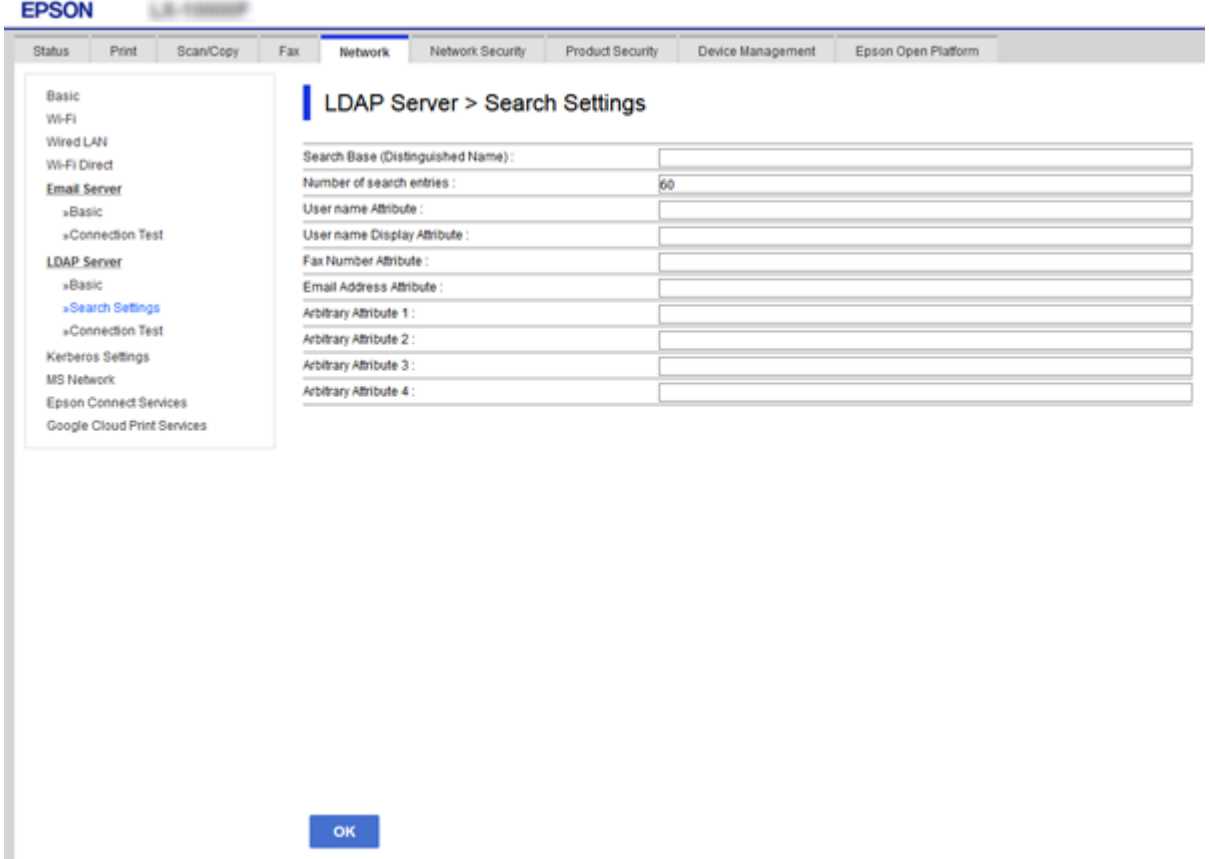

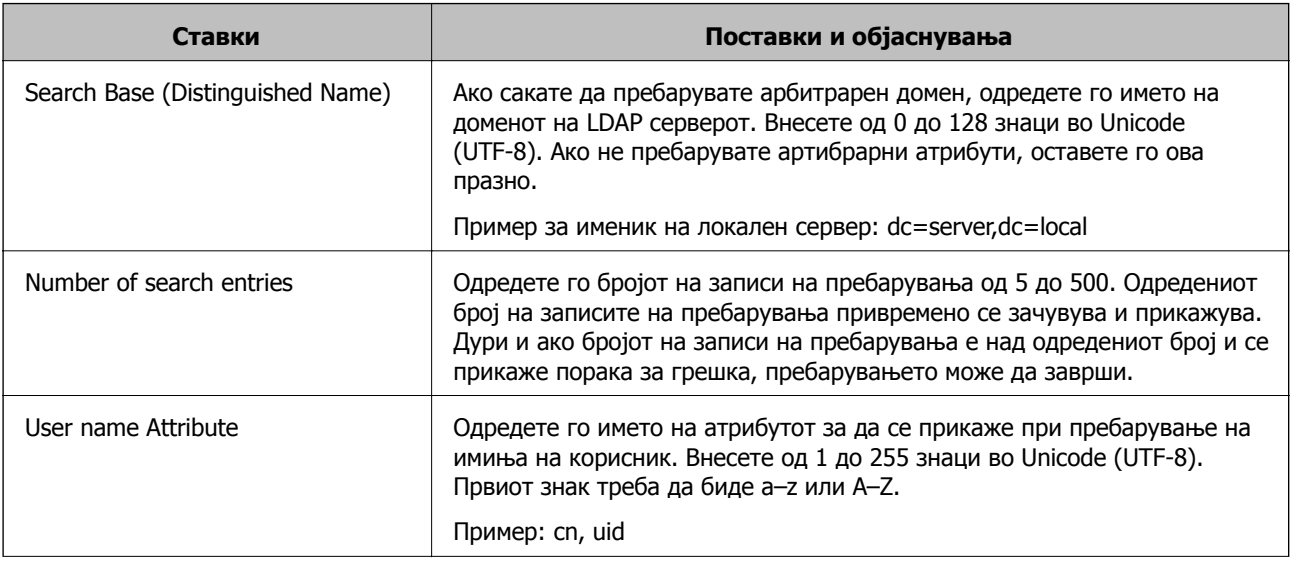

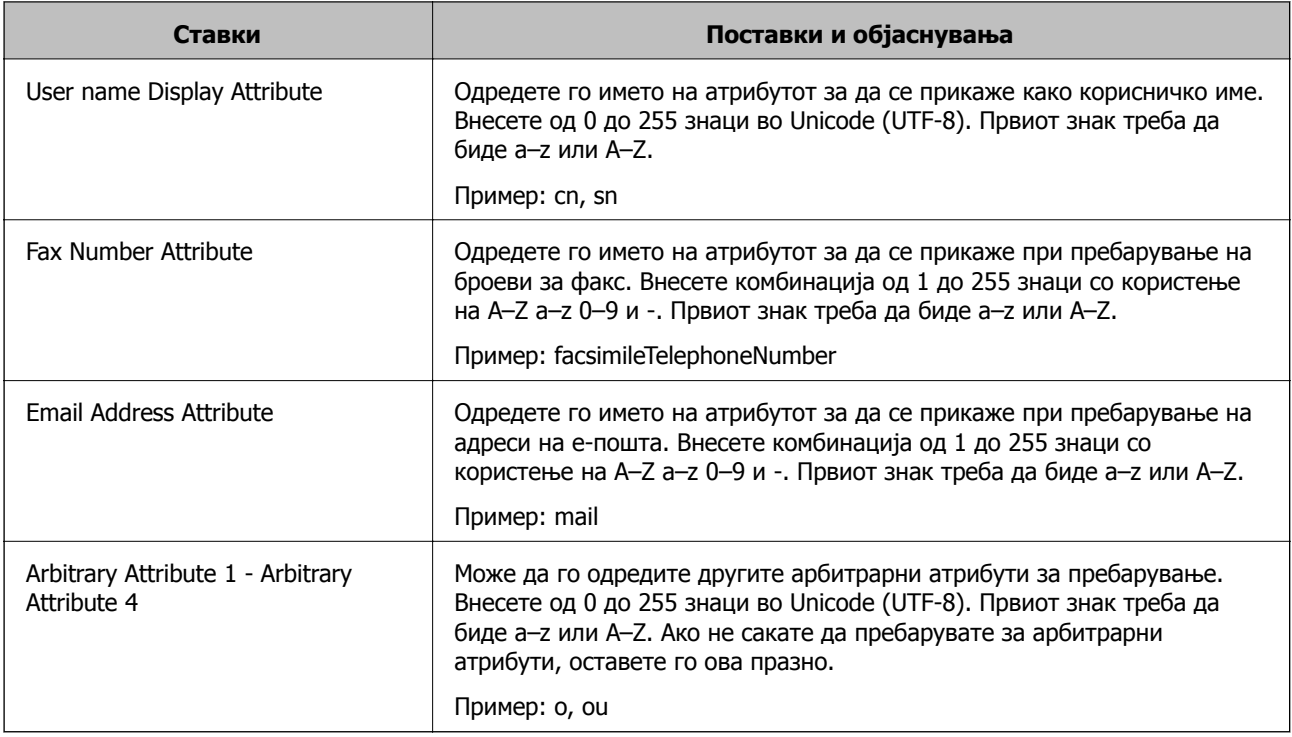

## **Проверување на LDAP конекција на сервер**

Врши проверка на врската со LDAP-серверот користејќи го параметарот поставен на **LDAP Server** > **Search Settings**.

- 1. Пристапете до Web Config и изберете го јазичето **Network** > **LDAP Server** > **Connection Test**.
- 2. Изберете **Start**.

Пробниот тест е започнат. По тестот се прикажува извештајот за проверка.

## **Пробни референции за конекција на LDAP сервер**

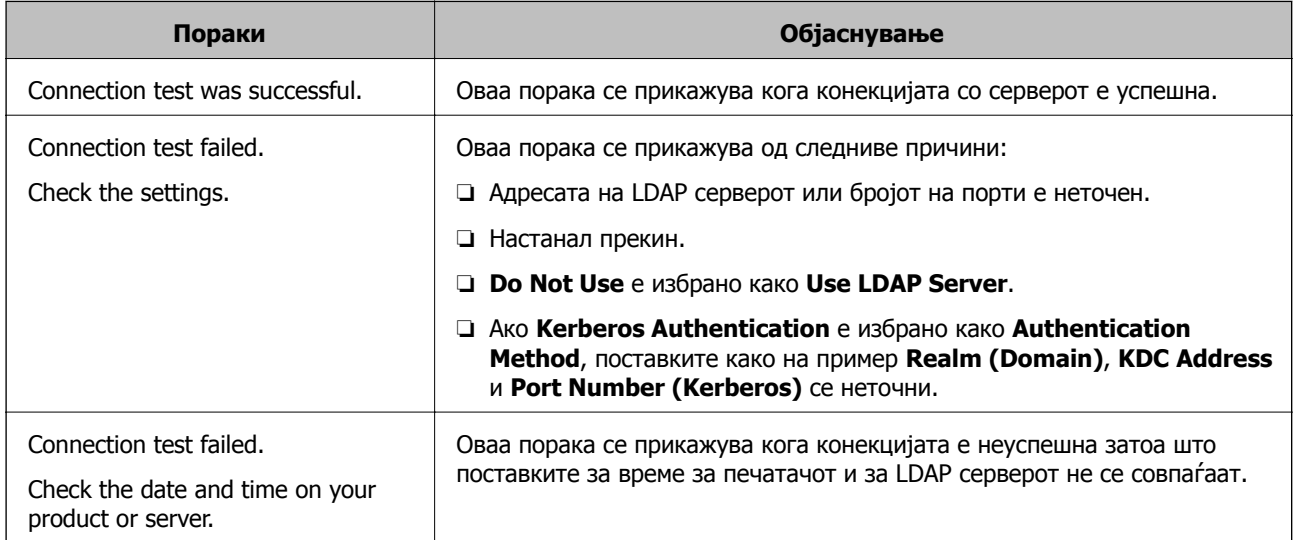

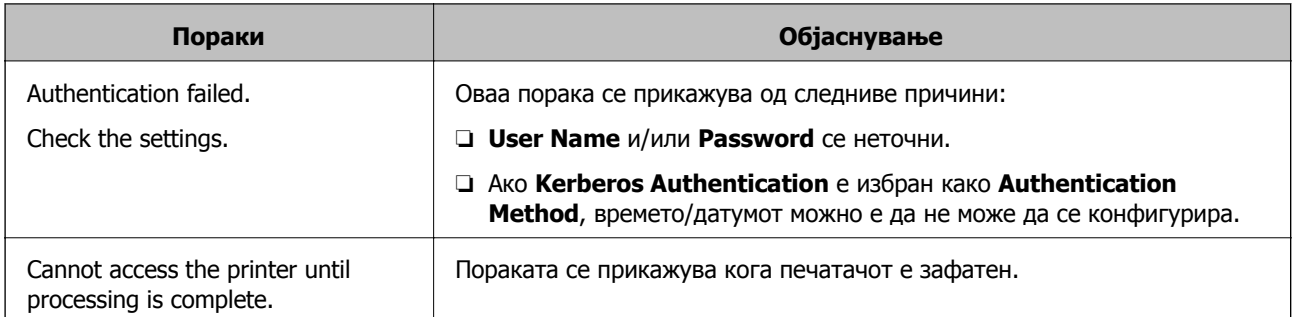

# **Подготвување за скенирање**

## **Скенирање преку контролната табла**

Функцијата за скенирање на мрежна папка и функцијата за скенирање во е-пошта преку контролната табла на печатачот, како и пренесувањето на резултатите од скенирањето во епошта, папки итн, се вршат со извршување задача од компјутерот.

### **Поставки за сервери <sup>и</sup> папки**

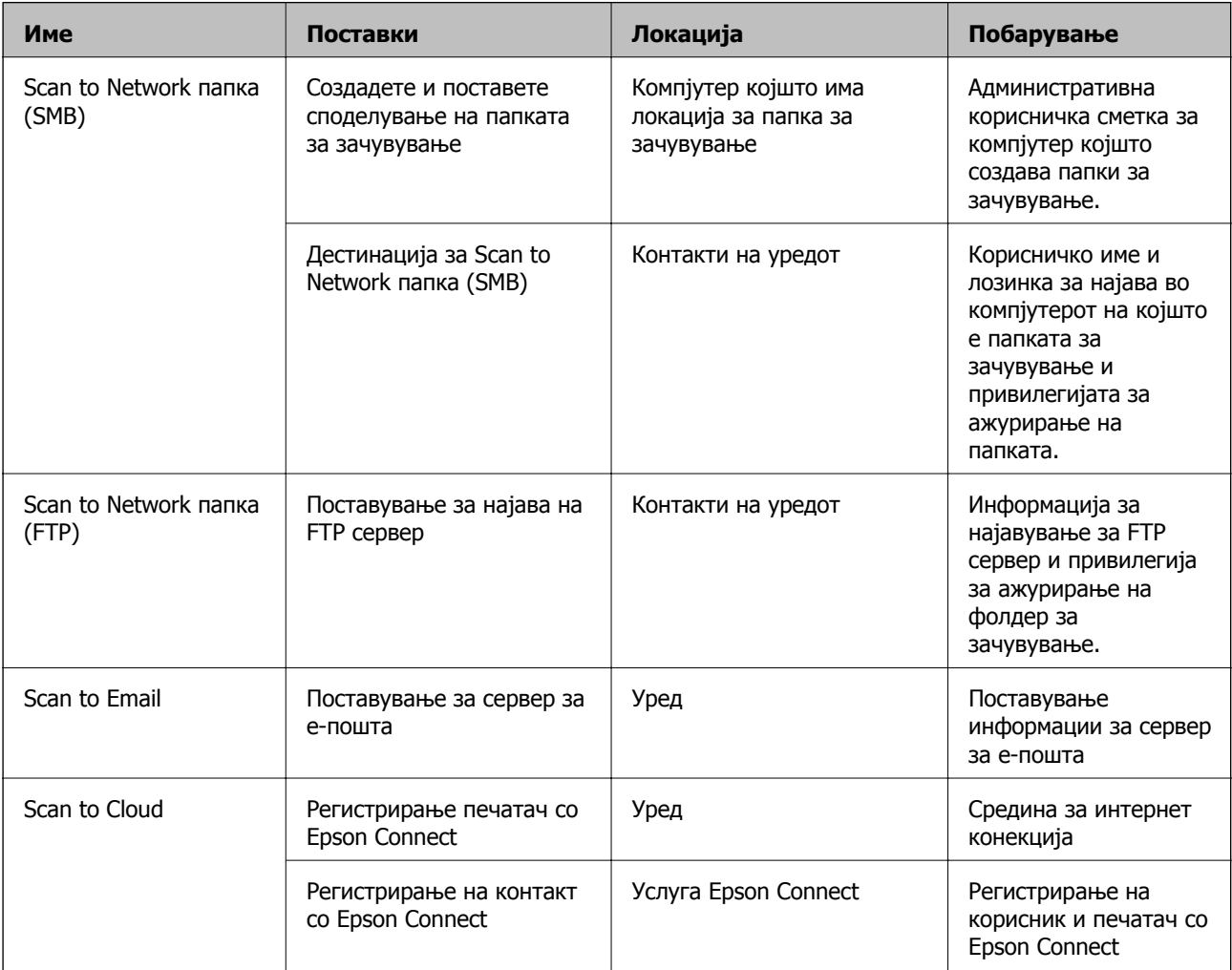

### <span id="page-429-0"></span>**Поврзани информации**

- & "[Поставување](#page-394-0) споделена мрежна папка" на страница 395
- & "[Конфигурирање](#page-390-0) сервер за е-пошта" на страница 391

## **Скенирање од компјутер**

Инсталирајте го софтверот и проверете дали сервисот за мрежно скенирање е овозможен за да скенирате преку мрежа од компјутерот.

### **Софтвер што треба да се инсталира**

- ❏ Epson ScanSmart
- ❏ Epson Scan 2 (апликација потребна за да се користи функцијата на скенерот)

### **Потврдување дека <sup>е</sup> активирано скенирање на мрежата**

Сервисот за скенирање на мрежата може да го поставите кога скенирате од компјутер на клиент кога сте во мрежата.Овозможена е вообичаената поставка.

- 1. Пристапете до Web Config и изберете го јазичето **Scan/Copy** > **Network Scan**.
- 2. Осигурете се дека е избрано **Enable scanning** од **EPSON Scan**.

Ако е избрано, задачата е комплетирана.Затворете го Web Config.

Ако е избришано, изберете го и одете на следниот чекор.

- 3. Кликнете **Next**.
- 4. Кликнете **OK**.

Мрежата се поврзува повторно и потоа поставките се овозможени.

#### **Поврзани информации**

 $\rightarrow$  "[Извршување](#page-333-0) Web Config на веб-прелистувач" на страница 334

# **Пристап до функциите за факс**

## **Пред да ги користите функциите за факс**

Поставете го следново за да ги користите функциите за факс.

- ❏ Поврзете го печатачот правилно со телефонската линија и, ако е потребно, со телефон
- ❏ Завршете го **Волшебник за поставување факс**, којшто е потребен за одредување на основните поставки.

Поставете го следново, според потребите.

❏ Одредишта за излез и поврзани поставки, како што се мрежни поставки и поставки за серверот за пошта

- ❏ Регистрација на **Контакти**
- ❏ **Кориснички поставки** што ги одредуваат стандардните вредности за ставките во менито **Факс**
- ❏ **Поставки на извештај** за печатење извештаи кога се испраќаат, примаат или препраќаат факсови

### **Поврзани информации**

- $\rightarrow$  "Поврзување на печатачот со телефонска линија" на страница 431
- $\rightarrow$  . [Подготовка](#page-433-0) на печатачот за испраќање и примање факсови" на страница 434
- $\rightarrow$  "[Подготовка](#page-433-0) на печатачот за испраќање и примање факсови" на страница 434
- & "[Поставки](#page-343-0) на факс" на страница 344
- & "[Конфигурирање](#page-390-0) сервер за е-пошта" на страница 391
- & "[Поставување](#page-394-0) споделена мрежна папка" на страница 395
- & "Побрз пристап до [контактите](#page-414-0)" на страница 415
- & "[Поставки](#page-354-0) на извештај" на страница 355

## **Поврзување на печатачот со телефонска линија**

### **Компатибилни телефонски линии**

Можете да го користите печатачот преку телефонски системи со стандардни, аналогни, телефонски линии (PSTN = Јавна телефонска мрежа) и PBX (Приватна телефонска мрежа за деловни корисници).

Можеби не ќе можете да го користите печатачот со следниве телефонски линии или системи.

- ❏ VoIP телефонска линија, како што е DSL или фибер-оптички дигитален сервис
- ❏ Дигитална телефонска линија (ISDN)
- ❏ Некои телефонски системи PBX
- ❏ Кога адаптерите, како што се VoIP-адаптери, разделници или DSL-пренасочувачи, ќе бидат поврзани помеѓу ѕидниот телефонски приклучок и печатачот

### **Поврзување на печатачот со телефонска линија**

Поврзете го печатачот со телефонски ѕиден приклучок користејќи телефонски кабел RJ-11 (6P2C). Кога поврзувате телефон со печатачот, користете го вториот телефонски кабел RJ-11 (6P2C).

Во зависност од областа, телефонскиот кабел може да биде вклучен заедно со печатачот. Ако е вклучен, користете го тој кабел.

Веројатно ќе треба да го поврзете телефонскиот кабел со адаптер предвиден за вашата земја или регион.

#### **Белешка:**

Извадете го капачето од портата EXT. на печатачот само кога го поврзувате телефонот со печатачот. Не вадете го капачето ако не го поврзувате телефонот.

На места каде што често удираат громови, препорачуваме да користите заштита од пренапон.

### **Поврзување на стандардна телефонска линија (PSTN) или PBX**

Поврзете телефонски кабел од ѕиден телефонски приклучок или PBX-порта на портата LINE на задната страна на печатачот.

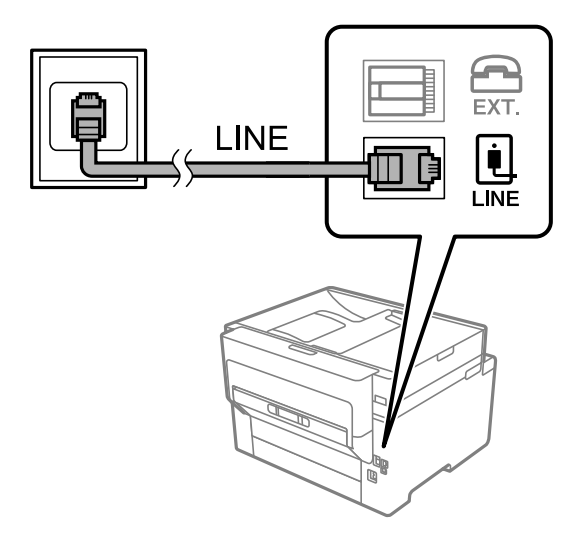

### **Поврзување на DSL или ISDN**

Поврзете телефонски кабел од DSL-модем или адаптер со ISDN-приклучок на портата LINE на задната страна на печатачот. Видете во документацијата на модемот или адаптерот за повеќе информации.

### **Белешка:**

Доколку DSL-модемот не <sup>е</sup> опремен со вграден DSL-филтер, поврзете одделен DSL-филтер.

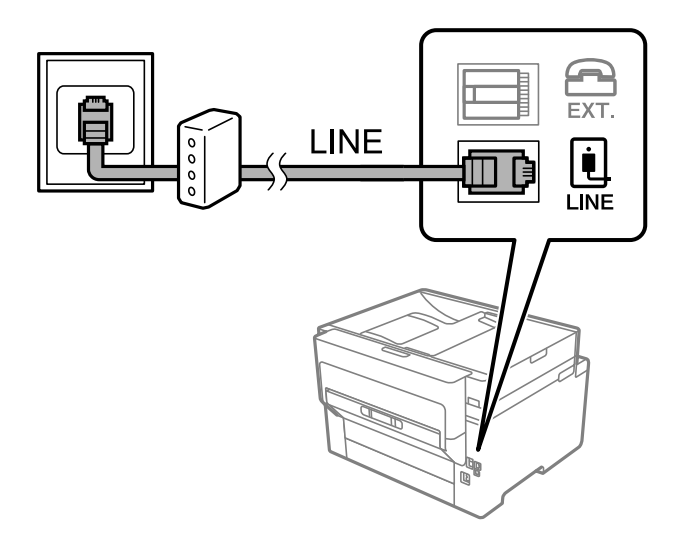

## **Поврзување на телефонот со печатачот**

Кога ги користите печатачот и телефонот на една телефонска линија, поврзете го телефонот на печатачот.
### **Белешка:**

- ❏ Ако телефонот има функција за факс, исклучете ја функцијата пред поврзувањето. Погледнете во упатствата приложени заедно со телефонот за повеќе информации. Во зависност од моделот на телефонскиот уред, функцијата за факс не може целосно да се оневозможи, па можеби нема да може да го користите како надворешен телефон.
- ❏ Ако поврзувате телефонска секретарка, уверете се дека поставката на печатачот **Ѕвонења за одговор** <sup>е</sup> ставена на повисоко отколку бројот на ѕвонења на кои <sup>е</sup> поставена вашата телефонска секретарка да одговори на повик.
- 1. Извадете го капачето од портата EXT. на задната страна од печатачот.

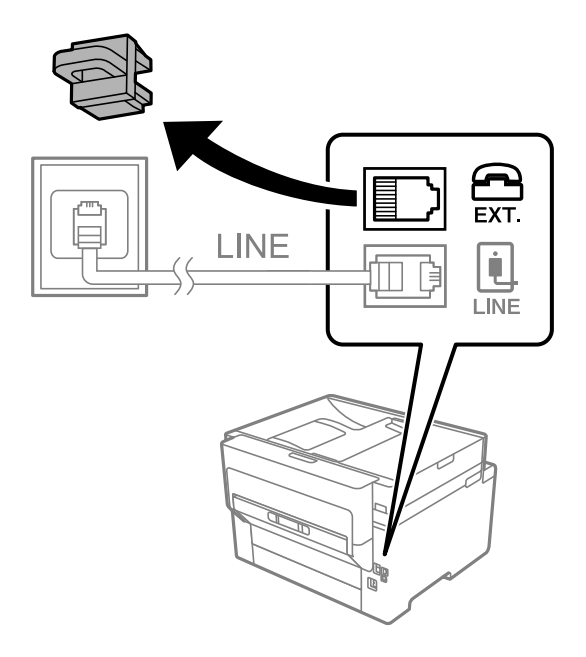

2. Поврзете ги телефонот и портата EXT. со телефонски кабел.

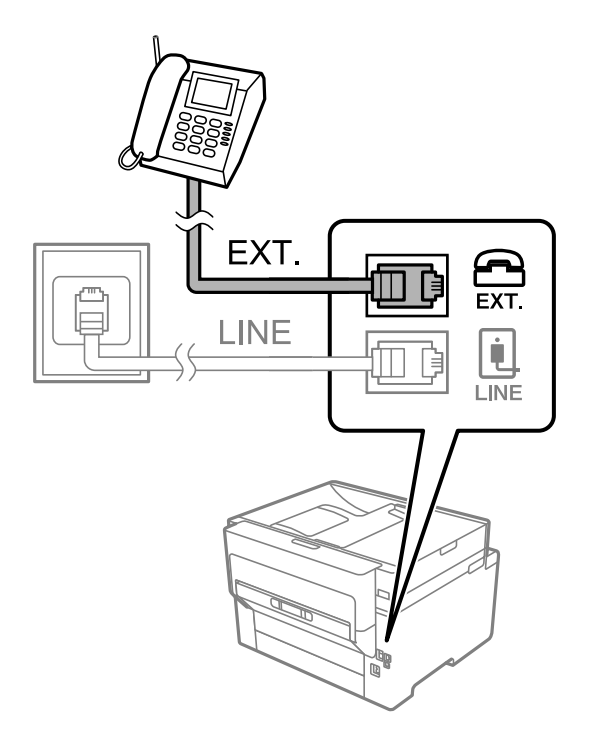

### **Белешка:**

Кога се дели една телефонска линија, уверете се дека го поврзувате телефонот на портата EXT. од печатачот. Ако ја поделите линијата за одделно поврзување на телефонот <sup>и</sup> печатачот, телефонот <sup>и</sup> печатачот нема да работат правилно.

- 3. Изберете **Факс** на почетниот екран.
- 4. Земете ја слушалката.

Ако на следниот екран се прикаже порака за започнување со испраќањето или примањето факсови, тоа значи дека врската е воспоставена.

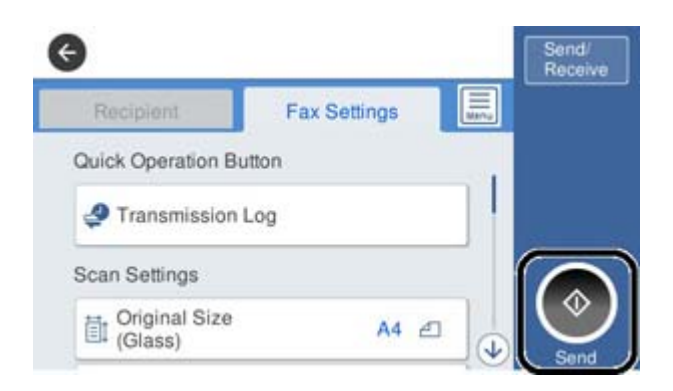

### **Поврзани информации**

- & "Подготовка на печатачот за испраќање и примање факсови" на страница 434
- $\rightarrow$  "[Одредување](#page-436-0) поставки за користење телефонска секретарка" на страница 437
- $\rightarrow$  "[Одредување](#page-437-0) поставки за прием на факсови ракувајќи само со поврзан телефон" на [страница](#page-437-0) 438
- $\rightarrow$  "Режим за прием:" на [страница](#page-345-0) 346

# **Подготовка на печатачот за испраќање и примање факсови**

**Волшебник за поставување факс** ги конфигурира основните функции за факс за да го подготви печатачот за испраќање и примање факсови.

Волшебникот се прикажува автоматски кога печатачот ќе се вклучи за првпат. Волшебникот може да се прикаже и рачно преку контролната табла на печатачот. Треба да го активирате волшебникот повторно во случај волшебникот да е прескокнат при првото вклучување на печатачот или при промена на околината за поврзување.

❏ Ставките наведени подолу може да ги поставувате преку волшебникот.

- ❏ **Заглавие** (**Ваш телефонски број** и **Заглавие на факс**)
- ❏ **Режим за прием** (**авто.** или **Рачно**)
- ❏ **Distinctive Ring Detection (DRD) поставка**

❏ Ставките подолу се поставуваат автоматски според околината за поврзување.

❏ **Режим на бирање** (како на пример **Тон** или **Пулсно**)

❏ Другите ставки во **Осн поставки** остануваат какви што се.

### **Поврзани информации**

& "Осн поставки" на [страница](#page-344-0) 345

# **Подготовка на печатачот за испраќање <sup>и</sup> примање факсови користејќи Волшебник за поставување факс**

- 1. Изберете **Поставки** на почетниот екран на контролната табла на печатачот, па изберете **Општи поставки** > **Поставки на факс** > **Волшебник за поставување факс**.
- 2. Следејќи ги инструкциите на екранот, внесете го името на испраќач, на пр. името на вашата компанија или вашиот број на факс.

### **Белешка:**

Вашето име на испраќач <sup>и</sup> вашиот број на факс се појавуваат како заглавје во појдовните факсови.

- 3. Одредете ја поставката за откривање различно ѕвонење од повеќе броеви (DRD).
	- ❏ Ако сте се претплатиле за услуга за различно ѕвонење од повеќе броеви во вашата телефонска компанија:

Одете на следниот екран и изберете ја шемата на ѕвонење што сакате да се користи за дојдовните факсови.

Кога ќе ја допрете која било ставка освен **Сè**, **Режим за прием** се поставува на **авто.** и продолжувате на следниот екран каде што може да ги проверите поставките што сте ги одредиле.

❏ Ако не сте се претплатиле за услуга за различно ѕвонење од повеќе броеви во вашата телефонска компанија, или ако немате потреба да ја поставите оваа опција:

Прескокнете ја оваа поставка и одете на следниот екран каде што може да ги проверите поставките што сте ги одредиле.

### **Белешка:**

- ❏ Услугите за различно ѕвонење од повеќе броеви, коишто ги нудат многу телефонски компании (името на услугата се разликува според компанијата), ви овозможуваат да имате неколку телефонски броеви на една телефонска линија. За секој број има различна шема на ѕвонење. Може да користите еден број за гласовни повици, <sup>а</sup> друг број за факсови. Изберете ја шемата на ѕвонење за факсови во **DRD**.
- ❏ Во зависност од регионот, **Вкл.** <sup>и</sup> **Иск.** се прикажуваат како опции за **DRD**. Изберете **Вкл.** за да ја користите опцијата за различно ѕвонење.
- 4. Одредете ја поставката за Режим за прием.

❏ Ако немате потреба да поврзете телефонски уред со печатачот:

Изберете **Не**.

### **Режим за прием** е поставен на **авто.**.

❏ Ако имате потреба да поврзете телефонски уред со печатачот:

Изберете **Да**, а потоа изберете дали да се примаат факсови автоматски.

5. Проверете ги поставките што сте ги одредиле на прикажаниот екран, а потоа продолжете на следниот екран.

За да ги коригирате или менувате поставките, допрете  $\epsilon$ .

6. Изберете **Започни проверка** за да ја проверите врската за факс, а потоа изберете **Печати** за да отпечатите извештај за статусот на врската.

### **Белешка:**

❏ Ако има некакви грешки, следете ги инструкциите во извештајот за да ги отстраните грешките.

❏ Ако се прикаже екранот **Избери тип на линија**, изберете го типот на линијата.

- Кога го поврзувате печатачот со телефонски систем PBX или адаптер со приклучоци, изберете **PBX**.

- Кога го поврзувате печатачот со стандардна телефонска линија, изберете **PSTN** <sup>и</sup> изберете **Не детектирај** на прикажаниот екран **Потврда**. Меѓутоа, поставувањето на **Не детектирај** може да предизвика прескокнување на првата цифра од бројот за факс при бирањето, па факсот може да се испрати на погрешен број.

### **Поврзани информации**

- $\rightarrow$  "[Поврзување](#page-430-0) на печатачот со телефонска линија" на страница 431
- $\rightarrow$  . [Одредување](#page-436-0) поставки за користење телефонска секретарка" на страница 437
- & "Режим за прием:" на [страница](#page-345-0) 346
- $\rightarrow$  "[Одредување](#page-437-0) поставки за прием на факсови ракувајќи само со поврзан телефон" на [страница](#page-437-0) 438
- & "Осн поставки" на [страница](#page-344-0) 345

# **Одредување поставки за функциите за факс на печатачот според употребата**

Функциите за факс на печатачот може да ги конфигурирате поединечно користејќи ја контролната табла на печатачот, според употребата. Поставките конфигурирани со помош на **Волшебник за поставување факс** може исто така да се менуваат. За повеќе детали, видете ги описите во менито **Поставки на факс**.

### **Белешка:**

- ❏ Функциите за факс на печатачот може да ги конфигурирате со помош на Web Config.
- ❏ Кога користите Web Config за приказ на менито **Поставки на факс**, може да има мали разлики во корисничкиот интерфејс <sup>и</sup> локацијата, во споредба со приказот на контролната табла на печатачот.

### **Поврзани информации**

- & "[Поставки](#page-343-0) на факс" на страница 344
- & "[Примање](#page-134-0) дојдовни факсови" на страница 135
- & "[Поставувања](#page-436-0) за телефонски систем PBX" на страница 437
- & "[Одредување](#page-436-0) поставки кога поврзувате телефонски уред" на страница 437
- & "Одредување поставки за зачувување и [проследување](#page-437-0) примени факсови" на страница 438
- & "Одредување поставки за зачувување и [проследување](#page-441-0) примени факсови со одредени услови" на [страница](#page-441-0) 442
- & "[Одредување](#page-445-0) поставки за блокирање непотребни факсови" на страница 446
- $\rightarrow$  "[Одредување](#page-446-0) поставки за испраќање и примање факсови на компјутер" на страница 447

## <span id="page-436-0"></span>**Поставувања за телефонски систем PBX**

Направете ги следниве поставувања кога го користите печатачот во канцеларии каде се користат локали и има потреба од кодови за надворешен пристап, како што се 0 и 9, за да се избере надворешна линија.

- 1. Изберете **Поставки** од почетниот екран.
- 2. Изберете **Општи поставки** > **Поставки на факс** > **Осн поставки**.
- 3. Изберете **Тип линија** и изберете **PBX**.
- 4. При испраќање факс на надворешен факс број користејќи # (тараба) наместо фактичкиот код за надворешен пристап, изберете го полето **Код за пристап** и изберете **Упот.**.

# внесена наместо фактичкиот код за пристап се заменува со зачуваниот код за пристап кога повикувате. Употребата на # помага да се избегнат проблеми при поврзувањето со надворешна линија.

### **Белешка:**

Не може да испраќате факсови на приматели во **Контакти** каде што <sup>е</sup> поставен надворешен код за пристап како на пр. 0 или 9.

Ако имате регистрирано приматели во **Контакти** користејќи надворешен код за пристап како на пр. 0 или 9, поставете го **Код за пристап** на **Не употр.**. Во спротивно, мора да го промените кодот во # во **Контакти**.

- 5. Допрете на полето за внес **Код за пристап**, внесете го кодот за надворешен пристап којшто го користите за телефонскиот систем и допрете на Во ред.
- 6. Изберете **Во ред** за да ги примените поставките.

Кодот за пристап ќе се зачува во печатачот.

### **Одредување поставки кога поврзувате телефонски уред**

### **Одредување поставки за користење телефонска секретарка**

Ви требаат поставувања за да користите телефонска секретарка.

- 1. Изберете **Поставки** на почетниот екран на контролната табла на печатачот.
- 2. Изберете **Општи поставки** > **Поставки на факс** > **Осн поставки**.
- 3. Поставете го **Режим за прием** на **авто.**.
- 4. Поставете ја поставката **Ѕвонења за одговор** на печатачот на поголем број отколку бројот на ѕвонења за телефонската секретарка.

Ако **Ѕвонења за одговор** е поставено на број понизок од бројот на ѕвонења за телефонската секретарка, таа не може да ги прима гласовните повици за да ги снима како гласовни пораки. Погледнете во упатствата приложени заедно со телефонската секретарка за нејзините поставувања.

Поставката **Ѕвонења за одговор** на печатачот може да не е прикажана, во зависност од регионот.

### <span id="page-437-0"></span>**Поврзани информации**

& "Осн поставки" на [страница](#page-344-0) 345

### **Одредување поставки за прием на факсови ракувајќи само со поврзан телефон**

Може да започнете да примате дојдовни факсови само кревајќи ја слушалката и ракувајќи со телефонот, без воопшто да ракувате со печатачот.

Функцијата **Далечинско примање** е достапна за телефони што поддржуваат тонско бирање.

- 1. Изберете **Поставки** на почетниот екран на контролната табла на печатачот.
- 2. Изберете **Општи поставки** > **Поставки на факс** > **Осн поставки** > **Далечинско примање**.
- 3. Допрете **Далечинско примање** за да го поставите на **Вкл.**.
- 4. Изберете **Код за старт**, внесете двоцифрен код (може да внесете од 0 до 9, \* и #), а потоа допрете **Во ред**.
- 5. Изберете **Во ред** за да ги примените поставките.

### **Поврзани информации**

& "Осн поставки" на [страница](#page-344-0) 345

### **Одредување поставки за зачувување <sup>и</sup> проследување примени факсови**

Печатачот е стандардно поставен да печати примени факсови. Покрај печатење, може да поставите печатачот да ги зачувува и/или да ги проследува примените факсови.

### **Белешка:**

Освен контролната табла на печатачот, може да користите <sup>и</sup> Web Config за да одредите поставки.

### **Поврзани информации**

- $\rightarrow$  "Одредување поставки за зачувување за прием на факсови" на страница 438
- $\rightarrow$  "Одредување поставки за [проследување](#page-439-0) за прием на факсови" на страница 440
- $\rightarrow$  "[Одредување](#page-441-0) поставки за зачувување за прием на факсови со одредени услови" на [страница](#page-441-0) 442

& "Одредување поставки за [проследување](#page-443-0) за прием на факсови со одредени услови" на [страница](#page-443-0) 444

### **Одредување поставки за зачувување за прием на факсови**

Може да одредите поставки за зачувување на примените факсови во приемното сандаче и во надворешен мемориски уред, без оглед на испраќачот и времето. Зачувувањето на факсот во приемното сандаче ви овозможува да ја проверите содржината на примениот факс со прегледување на факсот на LCD-екранот на печатачот, пред печатачот да го отпечати факсот.

За да одредите поставки за зачувување примени факсови на компјутер користејќи ја функцијата PC-FAX, видете " **Функција: Испраќање/примање со [PC-FAX \(Windows/Mac OS\)](#page-123-0)**" на [страница](#page-123-0) 124.

### **Белешка:**

- ❏ Освен контролната табла на печатачот, може да користите <sup>и</sup> Web Config за да одредите поставки за зачувување за примените факсови. Изберете ја картичката **Fax** <sup>&</sup>gt;**Save/Forward Settings** <sup>&</sup>gt; **Unconditional Save/Forward**, <sup>а</sup> потоа одредете ги поставките за дестинацијата за зачувување во **Fax Output**.
- ❏ Може <sup>и</sup> да ги печатите <sup>и</sup>/или да ги проследувате примените факсови истовремено. Одредете ги гореспоменатите поставки во екранот **Fax Output**.
- 1. Изберете **Поставки** на контролната табла на печатачот, а потоа изберете **Општи поставки** > **Поставки на факс**.
- 2. Изберете **Поставки за прием** > **Поставки Зачув./Препрати** > **Безусловно Зачувај/ Препрати**.

Кога се прикажува порака, проверете ја содржината и допрете на **Во ред**.

3. Одредете поставки за дестинациите за зачувување, приемното сандаче и/или надворешниот мемориски уред.

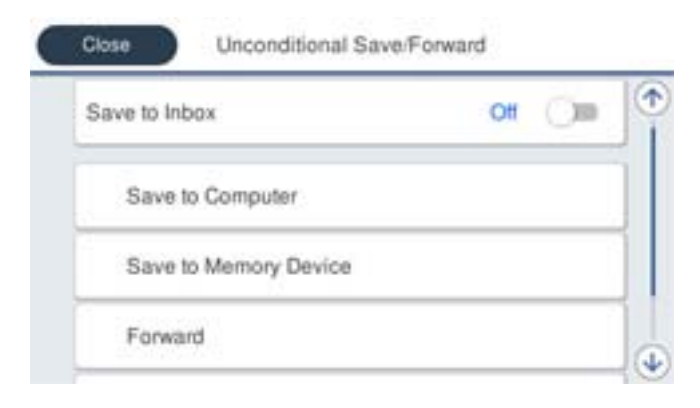

- ❏ За да ги зачувате примените факсови во Сандаче:
	- A Изберете **Зачувај во сандаче** за да го поставите ова на **Вкл.**.
	- B Ако се прикаже порака, проверете ја содржината и изберете **Во ред**.
- ❏ За да зачувувате примени факсови на надворешен мемориски уред:
	- A Вметнете мемориски уред во USB-портата на надворешниот интерфејс на печатачот.
	- B Изберете **Зачувај на мемо. уред**.

C Изберете **Да**. Наместо тоа, за да ги печатите документите автоматски додека ги зачувувате на меморискиот уред, изберете **Да и печати**.

D Проверете ја прикажаната порака и допрете на **Создади**.

Креирана е папка за зачувување на примените документи на меморискиот уред.

E Проверете ја пораката, допрете на **Затвори** или почекајте додека да се отстрани пораката, а потоа допрете на **Затвори**.

F Кога ќе се прикаже следната порака, проверете ја, а потоа допрете на **Во ред**.

# c**Важно:**

Примените документи привремено се зачувуваат во меморијата на печатачот пред документите да се зачуваат во меморискиот уред поврзан со печатачот. Бидејќи грешката за полна меморија го оневозможува испраќањето <sup>и</sup> примањето на факсовите, чувајте го меморискиот уред поврзан со печатачот.

### <span id="page-439-0"></span>**Белешка:**

Може да поставите печатачот да испраќа <sup>е</sup>-пораки до луѓето коишто сакате да ги известите за резултатите од зачувувањето факсови, кога зачувувањето ќе заврши. По потреба, изберете **Извест. по <sup>е</sup>-пошта**, поставете ги процесите, <sup>а</sup> потоа поставете ја дестинацијата до којашто сакате да испраќате известувања.

4. Изберете **Затвори** за да ги комплетирате поставките за **Безусловно Зачувај/Препрати**.

Со ова завршува одредувањето поставки за безусловно зачувување за примените факсови. Може да одредите **Општи поставки** според потребите. За детали, видете го објаснувањето за **Општи поставки** во менито **Поставки Зачув./Препрати**.

### **Поврзани информации**

& "Поставки Зачув./[Препрати](#page-347-0)" на страница 348

### **Одредување поставки за проследување за прием на факсови**

Може да одредите поставки за проследување до најмногу пет дестинации, адреси на е-пошта, споделени папки и/или друг факс-уред, без оглед на испраќачот или времето. Ако одредувате поставки за проследување примени факсови, прво додајте ги дестинациите за проследување во списокот со контакти. За да препратите до адреса на е-пошта, треба претходно да ги конфигурирате и поставките на серверот за е-пошта.

- "[Конфигурирање](#page-390-0) сервер за е-пошта" на страница 391
- "[Поставување](#page-394-0) споделена мрежна папка" на страница 395

### "Побрз пристап до [контактите](#page-414-0)" на страница 415

Документите во боја не може да се препраќаат до друг факс-уред. Тие се обработуваат како документи што не успеале да се препратат.

### **Белешка:**

- ❏ Освен контролната табла на печатачот, може да користите <sup>и</sup> Web Config за да одредите поставки за проследување за прием на факсови. Изберете ја картичката **Fax** <sup>&</sup>gt;**Поставки Зачув./Препрати** <sup>&</sup>gt; **Безусловно Зачувај/Препрати**, <sup>а</sup> потоа одредете ги поставките за дестинацијата за проследување во **Fax Output**.
- ❏ Може <sup>и</sup> да печатите <sup>и</sup>/или да зачувувате примени факсови истовремено. Одредете ги гореспоменатите поставки во екранот **Fax Output**.
- 1. Изберете **Поставки** на контролната табла на печатачот, па изберете **Општи поставки** > **Поставки на факс**.
- 2. Изберете **Поставки за прием** > **Поставки Зачув./Препрати** > **Безусловно Зачувај/ Препрати**.

Кога се прикажува порака, проверете ја содржината и допрете на **Во ред**.

3. Може да одредите поставки за најмногу пет дестинации за проследување.

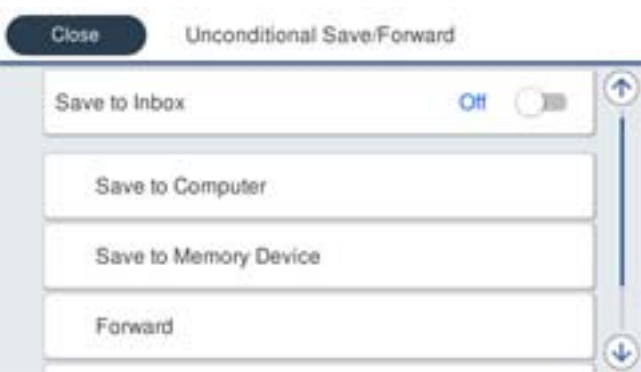

### A Изберете **Препрати**.

 $\Omega$  **Изберете Да.** Наместо тоа, за да ги печатите документите автоматски додека ги препраќате, изберете **Да и печати**.

C **Дестинација** > **Додај запис**, а потоа изберете ги дестинациите за проследување од списокот со контакти. Може да одредите најмногу пет дестинации за проследување.

D Допрете на **Затвори** за да завршите со избирање на дестинациите за проследување, а потоа допрете на **Затвори**.

E Во **Опц. при неу. пре.**, изберете дали да ги печатите примените документи или да ги зачувате во Сандаче на печатачот кога проследувањето нема да успее.

### F Допрете **Во ред**.

### c**Важно:**

Кога Сандаче <sup>е</sup> полно, примањето факсови <sup>е</sup> оневозможено. Треба да ги избришете документите од сандачето откако ќе бидат проверени. Бројот на документи што не успеале

да се препратат е прикажан на  $\left| \mathfrak{t} \right|$  на почетниот екран, покрај други необработени задачи.

### **Белешка:**

Може да поставите печатачот да испраќа <sup>е</sup>-пораки до луѓе коишто сакате да ги известувате за резултатите од проследувањето факсови кога ќе заврши процесот на проследување. По потреба, изберете **Извест. по <sup>е</sup>-пошта**, поставете ги процесите, <sup>а</sup> потоа изберете ја дестинацијата од списокот со контакти до којашто сакате да испраќате известувања.

### 4. Изберете **Затвори** за да ги комплетирате поставките за **Безусловно Зачувај/Препрати**.

### **Белешка:**

- ❏ Со ова завршува одредувањето поставки за безусловно проследување за примените факсови. Може да одредите **Општи поставки** според потребите. За детали, видете го објаснувањето за **Општи поставки** во менито **Поставки Зачув./Препрати**.
- ❏ Ако сте избрале споделена папка на мрежа или адреса на <sup>е</sup>-пошта како дестинација за проследување, препорачуваме да проверите дали може да испратите скенирана слика до дестинацијата во режим на скенирање. Изберете **Скенирај** <sup>&</sup>gt;**Е-пошта** или **Скенирај** <sup>&</sup>gt;**Мрежна папка/ФТП** од почетниот екран, изберете ја дестинацијата, <sup>а</sup> потоа започнете со скенирање.

### **Поврзани информации**

& "Поставки Зачув./[Препрати](#page-347-0)" на страница 348

# <span id="page-441-0"></span>**Одредување поставки за зачувување <sup>и</sup> проследување примени факсови со одредени услови**

Може да ги зачувувате и/или проследувате примените факсови под одредени услови.

### **Белешка:**

❏ Печатачот <sup>е</sup> стандардно поставен да печати примени факсови.

❏ Може <sup>и</sup> да примате <sup>и</sup> зачувувате факсови без никакви услови. "[Одредување](#page-437-0) поставки за зачувување <sup>и</sup> проследување примени факсови" на страница 438

### **Поврзани информации**

 $\rightarrow$  . Одредување поставки за зачувување за прием на факсови со одредени услови $"$  на страница 442

 $\rightarrow$  "Одредување поставки за [проследување](#page-443-0) за прием на факсови со одредени услови" на [страница](#page-443-0) 444

### **Одредување поставки за зачувување за прием на факсови со одредени услови**

Може да одредите поставки за зачувување на примените факсови во приемното сандаче и во надворешен мемориски уред кога се испратени од одреден испраќач или во одредено време. Зачувувањето на факсот во доверливото сандаче или во приемното сандаче ви овозможува да ја проверите содржината на примениот факс со прегледување на факсот на LCD-екранот на печатачот, пред печатачот да го отпечати факсот.

Пред да ја користите функцијата за зачувување примени факсови во одредено време, уверете се дека се точни поставките за **Датум/Време** и **Временска разлика** на печатачот. Пристапете до менито од **Поставки** > **Општи поставки** > **Осн поставки** > **Поставки за датум/време**.

### **Белешка:**

- ❏ Освен контролната табла на печатачот, може да користите <sup>и</sup> Web Config за да одредите поставки за зачувување за примените факсови. Изберете ја картичката **Fax** <sup>&</sup>gt;**Поставки Зачув./Препрати** <sup>&</sup>gt; **Услов. Зачувај/Препрати**, изберете го бројот на доверливото сандаче, <sup>а</sup> потоа изберете **Edit** <sup>и</sup> одредете ги поставките за дестинацијата за зачувување.
- ❏ Може <sup>и</sup> да печатите <sup>и</sup>/или да проследувате примени факсови истовремено. Одредете ги гореспоменатите поставки во екранот **Edit**.
- 1. Изберете **Поставки** на контролната табла на печатачот, а потоа изберете **Општи поставки** > **Поставки на факс**.
- 2. Изберете **Поставки за прием** > **Поставки Зачув./Препрати** > **Услов. Зачувај/ Препрати**, а потоа допрете на нерегистрирано сандаче во **Услов. Зачувај/Препрати**.
- 3. Допрете на рамката **Име**, а внесете го името коешто сакате да го регистрирате.
- 4. Изберете ја рамката **Услов(и)** за да направите поствка за состојба.
	- ❏ Совп. на бр. на факс на испр.: Ако бројот на дојдовниот факс се совпаѓа со состојбите коишто сте ги избрале во оваа стаква, печатачот ги зачувува и ги препраќа примените факсови.

Изберете ја состојбата **Совп. на бр. на факс на испр.** и внесете го бројот на факс (најмногу 20 цифри) така што ќе ја изберете рамката **Број на факс**.

❏ Совп. на (SUB): Ако субадресата (SUB) потполно се совпаѓа, печатачот ги зачувува и ги препраќа примените факсови.

Овозможете ја поставката Совп. на (SUB) и внесете ја лозинката така што ќе ја изберете рамката **Подадреса(SUB)**.

❏ С на Лозинка(SID): Ако лозинакта (SID) потполно се совпаѓа, печатачот ги зачувува и ги препраќа примените факсови.

Овозможете ја поставката С на Лозинка(SID) и внесете ја лозинката така што ќе ја изберете рамката **Лозинка(SID)**.

❏ Вре. на примање: Печатачот ги зачувува и ги препраќа примените факсови за време на назначениот временски период.

Овозможете ја поставката **Вре. на примање** и поставете го времето во **Време на почеток** и **Време на крај**.

5. Изберете **Дест. Зачувај/Препрати**, а потоа одредете поставки за целната дестинација, сандаче и/или надворешен мемориски уред.

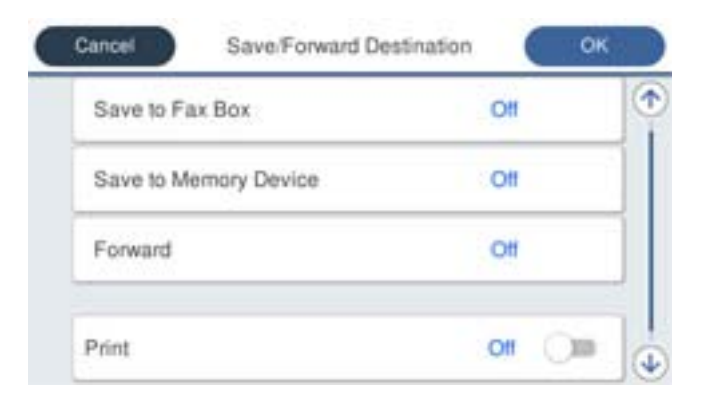

❏ За да ги зачувате примените факсови во Сандаче или во доверливо сандаче:

- A Изберете **Зачувај во Факс**.
- B Допрете на **Зачувај во Факс** за да го поставите ова на **Вкл.**.
- C Изберете го сандачето во коешто сакате да го зачувате документот.
- ❏ За да зачувувате примени факсови на надворешен мемориски уред:
	- A Вметнете мемориски уред во USB-портата на надворешниот интерфејс на печатачот.
	- B Изберете **Зачувај на мемо. уред**.
	- C Допрете на **Зачувај на мемо. уред** за да го поставите ова на **Вкл.**.
	- D Проверете ја прикажаната порака и допрете на **Создади**.

Креирана е папка за зачувување на примените документи на меморискиот уред.

### c**Важно:**

Примените документи привремено се зачувуваат во меморијата на печатачот пред документите да се зачуваат во меморискиот уред поврзан со печатачот. Бидејќи грешката за полна меморија го оневозможува испраќањето <sup>и</sup> примањето на факсовите, чувајте го меморискиот уред поврзан со печатачот.

#### **Белешка:**

За да ги печатите примените факсови истовремено, допрете **Печати** за да го поставите ова на **Вкл.**.

<span id="page-443-0"></span>6. Изберете **Затвори** за да ги комплетирате поставките за **Дест. Зачувај/Препрати**.

### **Белешка:**

Може да поставите печатачот да испраќа <sup>е</sup>-пораки до луѓето коишто сакате да ги известите за резултатите од зачувувањето факсови, кога зачувувањето ќе заврши. По потреба, изберете **Извест. по <sup>е</sup>-пошта**, поставете ги процесите, <sup>а</sup> потоа изберете ја дестинацијата од списокот со контакти до којашто сакате да испраќате известувања.

- 7. Изберете **Во ред** за да се вратите на екранот **Поставки Зачув./Препрати** за да се заврши **Услов. Зачувај/Препрати**.
- 8. Изберете ја регистрираната рамка за којашто сте ја направиле поставката за состојба и изберете **Вклучи**.

Со ова завршува одредувањето поставки за условно зачувување за примените факсови. Може да одредите **Општи поставки** според потребите. За детали, видете го објаснувањето за **Општи поставки** во менито **Поставки Зачув./Препрати**.

### **Поврзани информации**

& "Поставки Зачув./[Препрати](#page-347-0)" на страница 348

### **Одредување поставки за проследување за прием на факсови со одредени услови**

Може да одредите поставки за проследување до дестинација, адреса на е-пошта, споделени папки или друг факс-уред од одреден испраќач или во одредено време. Ако одредувате поставки за проследување примени факсови, прво додајте ја дестинацијата за проследување во списокот со контакти. За да препратите до адреса на е-пошта, треба претходно да ги конфигурирате и поставките на серверот за е-пошта.

"[Конфигурирање](#page-390-0) сервер за е-пошта" на страница 391

"[Поставување](#page-394-0) споделена мрежна папка" на страница 395

## "Побрз пристап до [контактите](#page-414-0)" на страница 415

Пред да ја користите функцијата за зачувување и проследување примени факсови во одредено време, уверете се дека се точни поставките за **Датум/Време** и **Временска разлика** на печатачот. Пристапете до менито од **Поставки** > **Општи поставки** > **Осн поставки** > **Поставки за датум/време**.

Документите во боја не може да се препраќаат до друг факс-уред. Тие се обработуваат како документи што не успеале да се препратат.

### **Белешка:**

- ❏ Освен контролната табла на печатачот, може да користите <sup>и</sup> Web Config за да одредите поставки за проследување за прием на факсови. Изберете ја картичката **Fax** <sup>&</sup>gt;**Поставки Зачув./Препрати** <sup>&</sup>gt; **Услов. Зачувај/Препрати**, изберете го бројот на доверливото сандаче, <sup>а</sup> потоа изберете **Edit** <sup>и</sup> одредете ги поставките за дестинацијата за проследување.
- ❏ Може <sup>и</sup> да печатите <sup>и</sup>/или да зачувувате примени факсови истовремено. Одредете ги гореспоменатите поставки во екранот **Edit**.
- 1. Изберете **Поставки** на контролната табла на печатачот, а потоа изберете **Општи поставки** > **Поставки на факс**.
- 2. Изберете **Поставки за прием** > **Поставки Зачув./Препрати** > **Услов. Зачувај/ Препрати**, а потоа допрете на нерегистрирано сандаче во **Услов. Зачувај/Препрати**.
- 3. Допрете на рамката **Име**, а внесете го името коешто сакате да го регистрирате.
- 4. Изберете ја рамката **Услов(и)** за да направите поствка за состојба.
	- ❏ Совп. на бр. на факс на испр.: Ако бројот на дојдовниот факс се совпаѓа со состојбите коишто сте ги избрале во оваа стаква, печатачот ги зачувува и ги препраќа примените факсови.

Изберете ја состојбата **Совп. на бр. на факс на испр.** и внесете го бројот на факс (најмногу 20 цифри) така што ќе ја изберете рамката **Број на факс**.

❏ Совп. на (SUB): Ако субадресата (SUB) потполно се совпаѓа, печатачот ги зачувува и ги препраќа примените факсови.

Овозможете ја поставката Совп. на (SUB) и внесете ја лозинката така што ќе ја изберете рамката **Подадреса(SUB)**.

❏ С на Лозинка(SID): Ако лозинакта (SID) потполно се совпаѓа, печатачот ги зачувува и ги препраќа примените факсови.

Овозможете ја поставката С на Лозинка(SID) и внесете ја лозинката така што ќе ја изберете рамката **Лозинка(SID)**.

❏ Вре. на примање: Печатачот ги зачувува и ги препраќа примените факсови за време на назначениот временски период.

Овозможете ја поставката **Вре. на примање** и поставете го времето во **Време на почеток** и **Време на крај**.

5. Изберете **Дест. Зачувај/Препрати**, а потоа одредете поставки за дестинација за проследување.

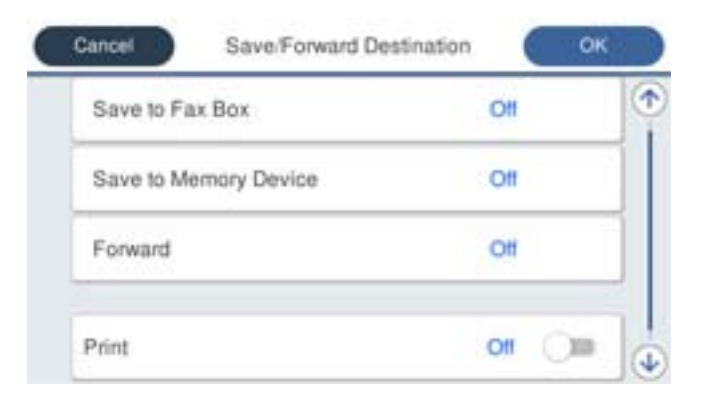

### A Изберете **Препрати**.

 $\Omega$  **Изберете Да.** Наместо тоа, за да ги печатите документите автоматски додека ги препраќате, изберете **Да и печати**.

C Изберете **Дестинација** > **Додај запис**, а потоа изберете ги дестинациите за проследување од списокот со контакти. Може да одредите дестинација за проследување.

D Кога ќе завршите со избирање дестинации за проследување, допрете **Затвори**.

E Проверете дали дестинацијата за проследување којашто ја избравте е точна, а потоа изберете **Затвори**.

F Во **Опц. при неу. пре.**, изберете дали да ги печатите примените документи или да ги зачувате во Сандаче на печатачот кога проследувањето нема да успее.

# <span id="page-445-0"></span>c**Важно:**

Кога Сандаче или доверливото сандаче <sup>е</sup> полно, примањето факсови <sup>е</sup> оневозможено. Треба да ги избришете документите од сандачето откако ќе бидат проверени. Бројот на

документи што не успеале да се препратат е прикажан на  $\mathcal{F}|$ на почетниот екран, покрај други необработени задачи.

### 6. Изберете **Затвори** за да ги комплетирате поставките за **Дест. Зачувај/Препрати**.

### **Белешка:**

Може да поставите печатачот да испраќа <sup>е</sup>-пораки до луѓе коишто сакате да ги известувате за резултатите од проследувањето факсови кога ќе заврши процесот на проследување. По потреба, изберете **Извест. по <sup>е</sup>-пошта**, поставете ги процесите, <sup>а</sup> потоа изберете ја дестинацијата од списокот со контакти до којашто сакате да испраќате известувања.

- 7. Изберете **Во ред** за да се вратите на екранот **Поставки Зачув./Препрати** за да се заврши **Услов. Зачувај/Препрати**.
- 8. Изберете ја регистрираната рамка за којашто сте ја направиле поставката за состојба и изберете **Вклучи**.

Со ова завршува одредувањето поставки за условно зачувување за примените факсови. Може да одредите **Општи поставки** според потребите. За детали, видете го објаснувањето за **Општи поставки** во менито **Поставки Зачув./Препрати**.

### **Белешка:**

- ❏ Со ова завршува одредувањето поставки за условно проследување за примените факсови. Може да одредите **Општи поставки** според потребите. За детали, видете го објаснувањето за **Општи поставки** во менито **Поставки Зачув./Препрати**.
- ❏ Ако сте избрале споделена папка на мрежа или адреса на <sup>е</sup>-пошта како дестинација за проследување, препорачуваме да проверите дали може да испратите скенирана слика до дестинацијата во режим на скенирање. Изберете **Скенирај** <sup>&</sup>gt;**Е-пошта** или **Скенирај** <sup>&</sup>gt;**Мрежна папка/ФТП** од почетниот екран, изберете ја дестинацијата, <sup>а</sup> потоа започнете со скенирање.

### **Поврзани информации**

& "Поставки Зачув./[Препрати](#page-347-0)" на страница 348

# **Одредување поставки за блокирање непотребни факсови**

Може да ги блокирате непотребните факсови.

- 1. Изберете **Поставки** на почетниот екран на контролната табла на печатачот.
- 2. Изберете **Општи поставки** > **Поставки на факс** > **Осн поставки** > **Одбивање факс**.
- 3. Поставете го условот за блокирање непотребни факсови.

Изберете **Одбивање факс** и овозможете ги следниве опции.

- ❏ Листа со одбиени броеви: Ги отфрла факсовите коишто се во списокот со броеви за отфрлање.
- ❏ Блокирано празно заглавје на факс: Ги отфрла факсовите со празно заглавје.
- ❏ Нерегистрирани контакти: Ги отфрла факсовите коишто не се додадени во списокот со контакти.
- <span id="page-446-0"></span>4. Допрете за да се вратите на екранот **Одбивање факс**.
- 5. Ако се користи **Листа со одбиени броеви**, изберете **Уреди листа на одбиен број**, а потоа изменете го списокот.

### **Одредување поставки за испраќање <sup>и</sup> примање факсови на компјутер**

За да испраќате и примате факсови на компјутер-клиент, FAX Utility мора да биде инсталирана на компјутерот поврзан со мрежа или со USB-кабел.

Овозможување на испраќањето факсови од компјутер

Поставете го следново со помош на Web Config.

- 1. Одете на Web Config, кликнете на картичката **Fax**, а потоа кликнете **Send Settings**.
- 2. Изберете **Use** за **PC to FAX Function**.

Стандардната вредност на поставката за **PC to FAX Function** е **Use**. За да оневозможите испраќање факсови од кој било компјутер, изберете **Do Not Use**.

3. Кликнете **OK**.

Одредување на поставката Зачувај во компјутер за примање факсови

Може да примате факсови на компјутер користејќи ја FAX Utility. Инсталирајте FAX Utility на компјутерот-клиент и одредете ја поставката. За детали, видете Basic Operations во помош за FAX Utility (прикажана на главниот прозорец).

Долунаведената поставка на контролната табла на печатачот е поставена на **Да**, а примените факсови може да се зачувуваат на компјутерот.

### **Поставки** > **Општи поставки** > **Поставки на факс** > **Поставки за прием** > **Поставки Зачув./Препрати** > **Безусловно Зачувај/Препрати** > **Зачувај во компјутер**

Одредување на поставката Зачувај во компјутер за печатење и од печатачот што прима факсови

Може да ја одредите поставката за печатење на факсовите примени на печатачот, како и да ги зачувувате на компјутер.

- 1. Изберете на **Поставки** на почетниот екран на контролниот панел на печатачот.
- 2. Изберете **Општи поставки** > **Поставки на факс** > **Поставки за прием**.
- 3. Изберете **Поставки Зачув./Препрати** > **Безусловно Зачувај/Препрати** > **Зачувај во компјутер** > **Да и печати**.

Одредување на поставката Зачувај во компјутер да не се примаат факсови

За да поставите печатачот да не зачувува примени факсови на компјутерот, променете ги поставките на печатачот.

### **Белешка:**

Може да ги промените поставките со користење на FAX Utility. Меѓутоа, ако има факсови коишто не биле зачувани на компјутерот, функцијата нема да работи.

- <span id="page-447-0"></span>1. Изберете на **Поставки** на почетниот екран на контролниот панел на печатачот.
- 2. Изберете **Општи поставки** > **Поставки на факс** > **Поставки за прием**.
- 3. Изберете **Поставки Зачув./Препрати** > **Безусловно Зачувај/Препрати** > **Зачувај во компјутер** > **Не**.

# **Одредување основни поставки за работа на печатачот**

# **Поставување на контролниот панел**

Поставување за контролниот панел на печатачот. Може да поставувате на следниот начин.

- 1. Пристапете до Web Config и изберете го јазичето **Device Management** > **Control Panel**.
- 2. Поставете ги следните ставки како што е потребно.
	- ❏ Language

Изберете го прикажаниот јазик на контролниот панел.

❏ Panel Lock

Ако изберете **ON**, не може да избирате ставки за коишто е потребно администраторско овластување. За да ги изберете, најавете се на печатачот како администратор. Ако лозинката за администратор не е поставена, заклучувањето на таблата е оневозможено.

❏ Operation Timeout

Ако одберете **ON** кога се најавувате како корисник со контрола на пристап или администратор, автоматски се одјавувате и преминувате на иницијалниот екран ако нема активност за одреден период од време.

Можете да поставите помеѓу 10 секунди и 240 минути.

### **Белешка:**

Поставувањето може да го извршите <sup>и</sup> од контролната табла на печатачот.

- ❏ Language: **Поставки** <sup>&</sup>gt;**Општи поставки** <sup>&</sup>gt;**Осн поставки** <sup>&</sup>gt;**Јазик/Language**
- ❏ Panel Lock: **Поставки** <sup>&</sup>gt;**Општи поставки** <sup>&</sup>gt;**Администрир. на систем** <sup>&</sup>gt;**Поставки за безбедност** <sup>&</sup>gt;**Администраторски поставки** <sup>&</sup>gt;**Поставка за заклучување**
- ❏ Изминато време на операцијата: **Поставки** <sup>&</sup>gt;**Општи поставки** <sup>&</sup>gt;**Осн поставки** <sup>&</sup>gt; **Изминато време на операцијата** (Може да изберете Вклучено или Исклучено.)
- 3. Кликнете на **OK**.

# **Поставки за штедење енергија при неактивност**

Може да го поставите времето за менување кон режимот за штедење енергија или за исклучување на напојувањето кога одреден период не се ракува со контролната табла на печатачот. Поставете го времето во зависност од околностите за користењето.

1. Одете на Web Config и изберете ја картичката **Device Management** > **Power Saving**.

2. Внесете го времето за **Sleep Timer** за да се префрлите во режим на заштеда на струја кога има неактивност.

### **Белешка:**

Поставувањето може да го извршите <sup>и</sup> од контролната табла на печатачот.

### **Поставки** <sup>&</sup>gt;**Општи поставки** <sup>&</sup>gt;**Осн поставки** <sup>&</sup>gt;**Тајмер за спиење**

3. Изберете го времето за исклучување за **Power Off Timer** или за **Power Off If Inactive** во зависност од локацијата на набавка. Ако ја користите функцијата за факс, поставете на **None** или на **Off**, во зависност од локацијата на набавка.

### **Белешка:**

Поставувањето може да го извршите <sup>и</sup> од контролната табла на печатачот.

**Поставки** <sup>&</sup>gt;**Општи поставки** <sup>&</sup>gt;**Осн поставки** <sup>&</sup>gt;**Мерач на времето за исклучување** или **Поставки за искл.**

4. Кликнете **OK**.

# **Поставување на звукот**

Одредете ги поставките за звук кога ракувате со контролната табла, кога печатите, испраќате факс итн.

### **Белешка:**

Поставувањето може да го извршите <sup>и</sup> од контролната табла на печатачот.

### **Поставки** <sup>&</sup>gt;**Општи поставки** <sup>&</sup>gt;**Осн поставки** <sup>&</sup>gt;**Звуци**

- 1. Одете на Web Config и изберете ја картичката **Device Management** > **Sound**.
- 2. Поставете ги следниве ставки според потребите.
	- ❏ Normal Mode

Поставете го звукот кога печатачот е поставен на **Normal Mode**.

❏ Quiet Mode

Поставете го звукот кога печатачот е поставен на **Quiet Mode**.

Ова е овозможено кога е овозможена една од следниве ставки.

❏ Контролна табла на печатачот:

**Поставки** > **Општи поставки** > **Поставки за печатач** > **Тивок режим Поставки** > **Општи поставки** > **Поставки на факс** > **Поставки за прием** > **Поставки за печатење** > **Тивок режим**

❏ Web Config:

Картичка **Fax** > **Поставки за печатење** > **Quiet Mode**

3. Кликнете **OK**.

# **Синхронизација на датумот и времето со времето на серверот**

Кога вршите синхронизација со серверот за време (NTP-сервер), може да го синхронизирате времето на печатачот и компјутерот на мрежата. Со серверот за време може да се ракува во рамки на организацијата или да се објави на интернет.

Кога го користите ИС сертификатот или автентикација Kerberos, проблемите поврзани со времето може да се спречат ако извршите синхронизација со серверот за време.

- 1. Пристапете до Web Config и изберете го јазичето **Device Management** > **Date and Time** > **Time Server**.
- 2. Одберете **Use** за **Use Time Server**.
- 3. Внесете го времето за адресата на серверот **Time Server Address**.

Може да користите IPv4, IPv6 или FQDN-формат. Внесете 252 знаци или помалку. Во спротивно оставете го празно.

4. Внесете **Update Interval (min)**.

Можете да поставите до 10.800 минути.

5. Кликнете на **OK**.

### **Белешка:**

Можете да го потврдите статусот на конекцијата со времето на серверот на **Time Server Status**.

# **Поставување на стандардната вредност за скенирање, копирање и испраќање факсови. (Стандардни поставки на корисникот)**

Може да ја поставите стандардната вредност за функциите.

Може да ги поставите следниве функции.

- ❏ Scan to Network Folder/FTP
- ❏ Scan to Email
- ❏ Scan to Memory Device
- ❏ Scan to Cloud
- ❏ Copy
- ❏ Fax
- 1. Одете на Web Config и изберете ги функциите за коишто сакате да поставите стандардна вредност во картичката **Scan/Copy** > **User Default Settings**.

Изберете ја картичката **Fax** > **User Default Settings** за да ја поставите стандардната вредност за факс.

- 2. Поставете ги сите ставки.
- 3. Кликнете **OK**.

Ако комбинацијата на вредноста е неважечка, таа се менува автоматски, а потоа се поставува важечка вредност.

# **Проблеми при одредување поставки**

# **Совети за решавање проблеми**

❏ Проверка на пораката за грешка

Кога ќе се појави проблем, прво проверете дали има пораки на контролната табла на печатачот или на екранот на двигателот. Ако имате поставено известување преку е-пошта кога се случуваат настаните, може веднаш да го дознаете статусот.

❏ Извештај за мрежната врска

Дијагностицирајте ги статусот на мрежата и печатачот, а потоа отпечатете го резултатот.

Дијагностицираната грешка може да ја најдете од печатачот.

❏ Проверка на статусот на комуникација

Проверете го статусот на комуникација на серверот или клиентот користејќи команди како што се "ping" и "ipconfig".

❏ Тест на врската

За да ја проверите врската меѓу печатачот и серверот за пошта, извршете тест на врската од печатачот. Исто така, проверете ја врската од клиентот до серверот за да го проверите статусот на комуникацијата.

❏ Активирање на поставките

Ако поставките и статусот на комуникација не покажуваат проблем, проблемите може да се решат со оневозможување или активирање на мрежните поставки за печатачот и со повторно поставување.

# **Не може да пристапите до Web Config**

IP-адресата не е доделена на печатачот.

Можеби не е доделена важечка IP-адреса на печатачот. Конфигурирајте ја IPадресата користејќи ја контролната табла на печатачот. Информациите за тековните поставки може да ги проверите со лист за состојба на мрежата или преку контролната табла на печатачот.

Веб-прелистувачот не ја поддржува јачината на шифрирање за SSL/TLS.

SSL/TLS има Encryption Strength. Web Config може да се отвори со веб-прелистувач што ги поддржува групните шифрирања прикажани подолу. Проверете дали користите поддржан веб-прелистувач.

- ❏ 80 bit: AES256/AES128/3DES
- ❏ 112 bit: AES256/AES128/3DES
- ❏ 128 bit: AES256/AES128
- ❏ 192 bit: AES256
- ❏ 256 bit: AES256

CA-signed Certificate е истечен.

Ако има проблем со датумот на истекување на сертификатот, се прикажува "Сертификатот е истечен" кога се поврзувате на Web Config со комуникација SSL/TLS <span id="page-451-0"></span>(https). Ако пораката се прикажува пред датумот на истекување на сертификатот, проверете дали датумот на печатачот е правилно конфигуриран.

Заедничките имиња на сертификатот и на печатачот не се совпаѓаат.

Ако заедничките имиња на сертификатот и на печатачот не се совпаѓаат, пораката "Името на безбедносниот сертификат не се совпаѓа···" се прикажува кога пристапувате до Web Config со комуникација SSL/TLS (https). Ова се случува бидејќи следниве IP-адреси не се совпаѓаат.

- ❏ IP-адресата на печатачот внесена во заедничкото име, за создавање Self-signed Certificate или CSR
- ❏ IP-адресата внесена во веб-прелистувачот кога е активна Web Config

За Self-signed Certificate, ажурирајте го сертификатот.

За CA-signed Certificate, земете го сертификатот за печатачот повторно.

Поставката за прокси-сервер за локална адреса не е поставена за веб-прелистувач.

Кога печатачот е поставен да користи прокси-сервер, конфигурирајте го вебпрелистувачот да не се поврзува на локалната адреса преку прокси-серверот.

❏ Windows:

Изберете **Контролна табла** > **Мрежа и интернет** > **Опции за интернет** > **Врски** > **Поставки за LAN** > **Прокси-сервер**, а потоа конфигурирајте да не се користи прокси-серверот за LAN (локални адреси).

❏ Mac OS:

Изберете **Системски претпочитани вредности** > **Мрежа** > **Напредно** > **Прокси-сервери**, а потоа регистрирајте ја локалната адреса за **Заобиколи поставки за прокси за овие хостови и домени**.

Пример:

192.168.1.\*: Локална адреса 192.168.1.XXX, подмрежна маска 255.255.255.0 192.168.\*.\*: Локална адреса 192.168.XXX.XXX, подмрежна маска 255.255.0.0

# **Управување со печатачот**

# **Вовед во безбедносните функции на производот**

Во овој дел се претставуваат безбедносните функции на уредите Epson.

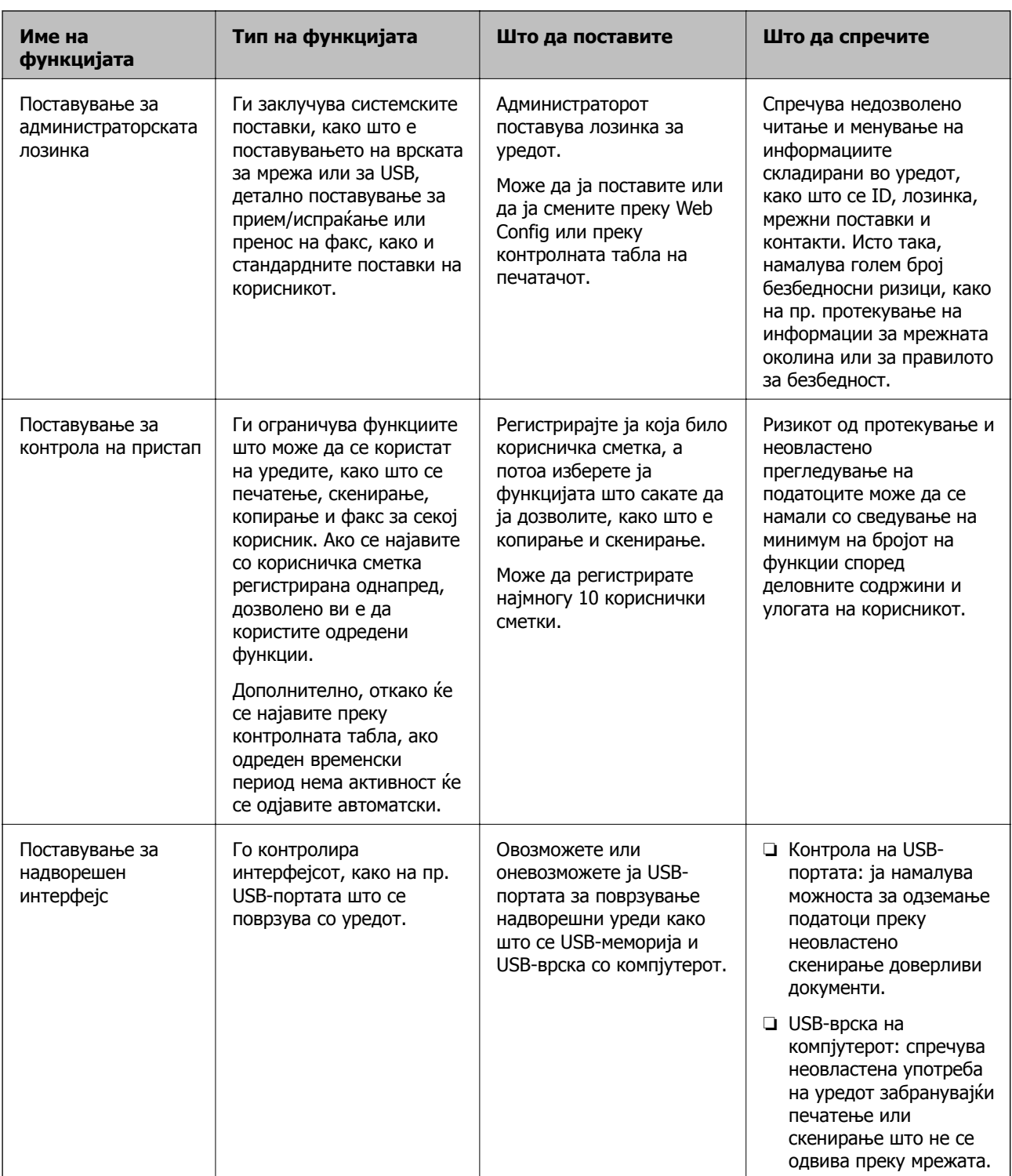

# **Поврзани информации**

- $\rightarrow$  "Апликација за [конфигурирање](#page-333-0) на работата на печатачот (Web Config)" на страница 334
- & "Конфигурирање на [администраторската](#page-453-0) лозинка" на страница 454
- & "[Ограничување](#page-461-0) на достапни функции" на страница 462
- & "[Оневозможување](#page-463-0) на надворешниот интерфејс" на страница 464

# <span id="page-453-0"></span>**Администраторски поставки**

# **Конфигурирање на администраторската лозинка**

Ако поставите администраторска лозинка, може да спречите корисниците да ги менуваат поставките за управување со системот. Може да ја поставите или смените администраторската лозинка со Web Config или контролната табла на печатачот или Epson Device Admin. Кога користите Epson Device Admin, погледнете го водичот или помошта за Epson Device Admin.

### **Поврзани информации**

- $\rightarrow$  . Апликација за [конфигурирање](#page-333-0) на работата на печатачот (Web Config) на страница 334
- $\rightarrow$  "Софтвер за управување со уреди на мрежата [\(Epson Device Admin\)"](#page-335-0) на страница 336

### **Конфигурирање на администраторската лозинка од контролната табла**

Може да ја поставите администраторската лозинка од контролната табла на печатачот.

- 1. Изберете **Поставки** од контролната табла на печатачот.
- 2. Изберете **Општи поставки** > **Администрир. на систем** > **Поставки за безбедност** > **Администраторски поставки**.
- 3. Изберете **Лозинка на администраторот** > **Регистрирај**.
- 4. Внесете ја новата лозинка.
- 5. Внесете ја лозинката повторно.

### **Белешка:**

Може да ја смените или избришете администраторската лозинка ако изберете **Промени** или **Ресетирај** на екранот **Лозинка на администраторот** <sup>и</sup> ако ја внесете администраторската лозинка.

# **Конфигурирање на администраторската лозинка од компјутер**

Може да ја поставите администраторската лозинка користејќи Web Config.

- 1. Одете на Web Config и изберете ја картичката **Product Security** > **Change Administrator Password**.
- 2. Внесете лозинка во **New Password** и **Confirm New Password**. Ако е потребно, внесете го корисничкото име.

Ако сакате да ја смените лозинката со нова, внесете ја тековната лозинка.

### 3. Изберете **OK**.

### **Белешка:**

- ❏ За да поставувате или менувате заклучени ставки во менито, кликнете **Administrator Login**, <sup>а</sup> потоа внесете ја администраторската лозинка.
- ❏ За да ја избришете администраторската лозинка, кликнете на картичката **Product Security** <sup>&</sup>gt; **Delete Administrator Password**, а потоа внесете ја администраторската лозинка.

### <span id="page-454-0"></span>**Поврзани информации**

 $\rightarrow$  "Апликација за [конфигурирање](#page-333-0) на работата на печатачот (Web Config)" на страница 334

# **Контролирање на ракувањето со контролната табла**

Ако поставите администраторска лозинка и овозможите Поставка за заклучување, може да ги заклучите ставките поврзани со системските поставки за печатачот, за корисниците да не може да ги менуваат.

### **Овозможување Поставка за заклучување**

Овозможете Поставка за заклучување за печатачот каде што е поставена лозинката.

Прво наведете администраторска лозинка.

### **Овозможување Поставка за заклучување од контролната табла**

- 1. Изберете **Поставки** од контролната табла на печатачот.
- 2. Изберете **Општи поставки** > **Администрир. на систем** > **Поставки за безбедност** > **Администраторски поставки**.
- 3. Изберете **Вкл.** на **Поставка за заклучување**.

Уверете се дека  $\mathbf{F}$  е прикажано на почетниот екран.

### **Овозможување Поставка за заклучување од компјутер**

- 1. Одете на Web Config и кликнете на **Administrator Login**.
- 2. Внесете ги корисничкото име и лозинката, а потоа кликнете на **OK**.
- 3. Изберете ја картичката **Device Management** > **Control Panel**.
- 4. Во **Panel Lock**, изберете **ON**.
- 5. Кликнете **OK**.
- 6. Уверете се дека <sup>+1</sup> е прикажано на почетниот екран на контролната табла на печатачот.

### **Поврзани информации**

 $\rightarrow$  "Апликација за [конфигурирање](#page-333-0) на работата на печатачот (Web Config)" на страница 334

### **Ставки за Поставка за заклучување за менито Општи поставки**

Ова е список со ставките за Поставка за заклучување во **Поставки** > **Општи поставки** на контролната табла.

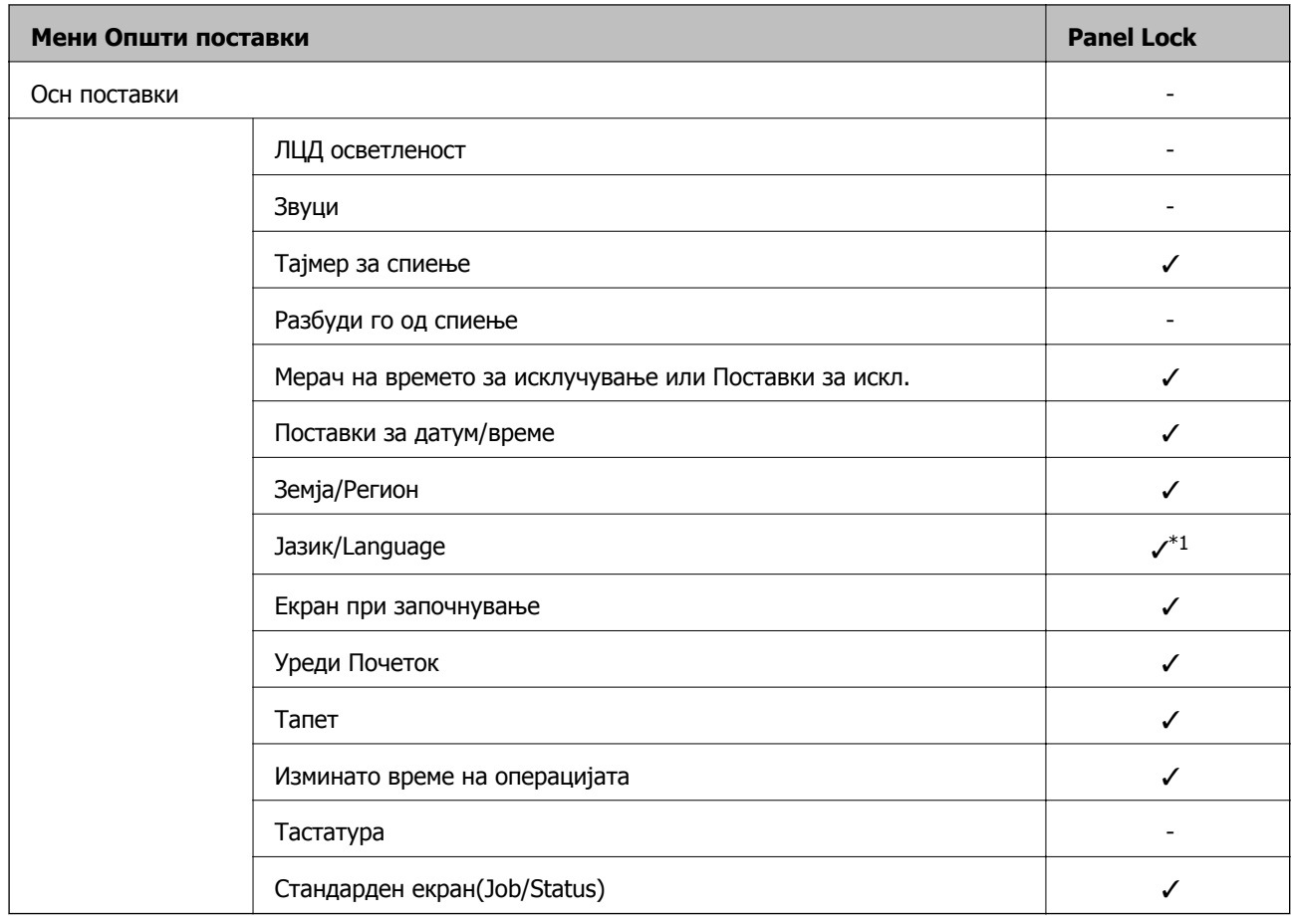

Некои функции може поединечно да се поставуваат како овозможени или оневозможени.

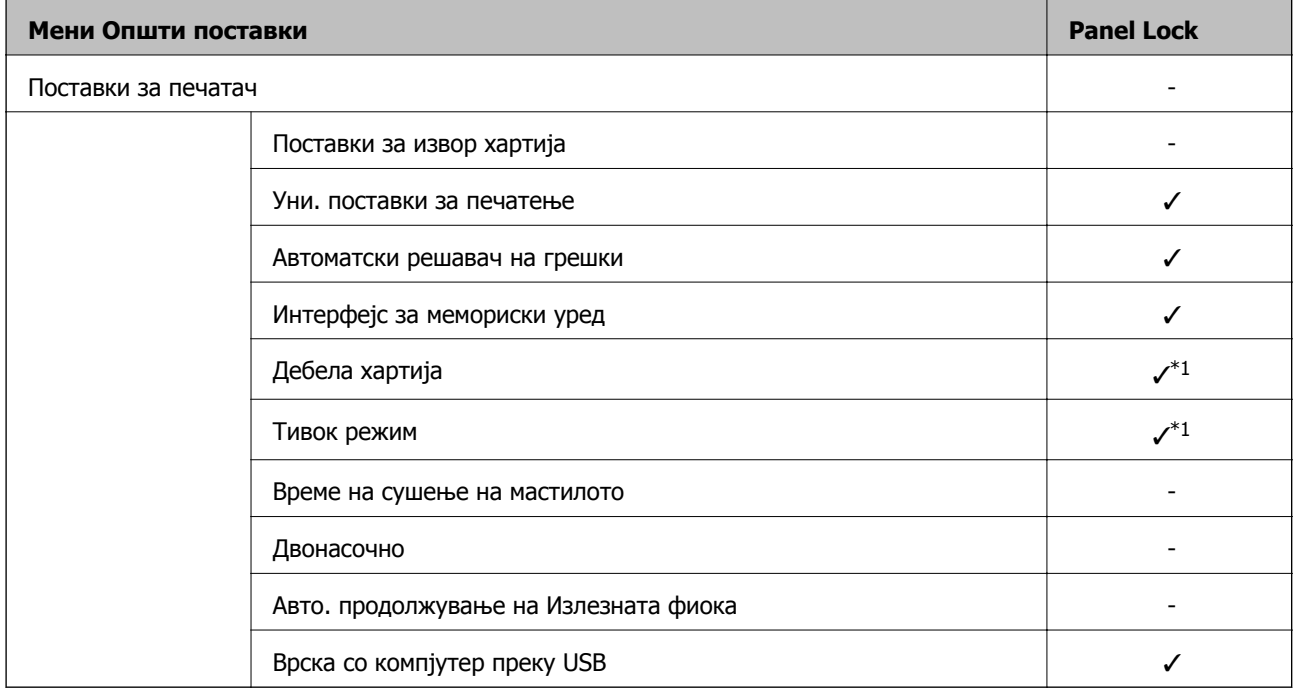

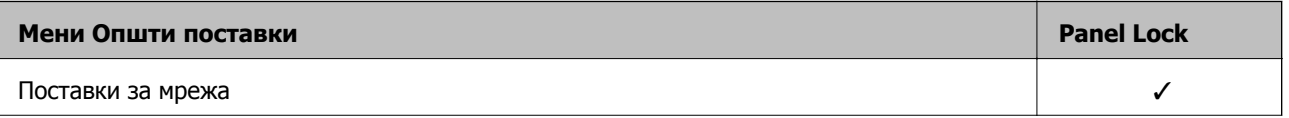

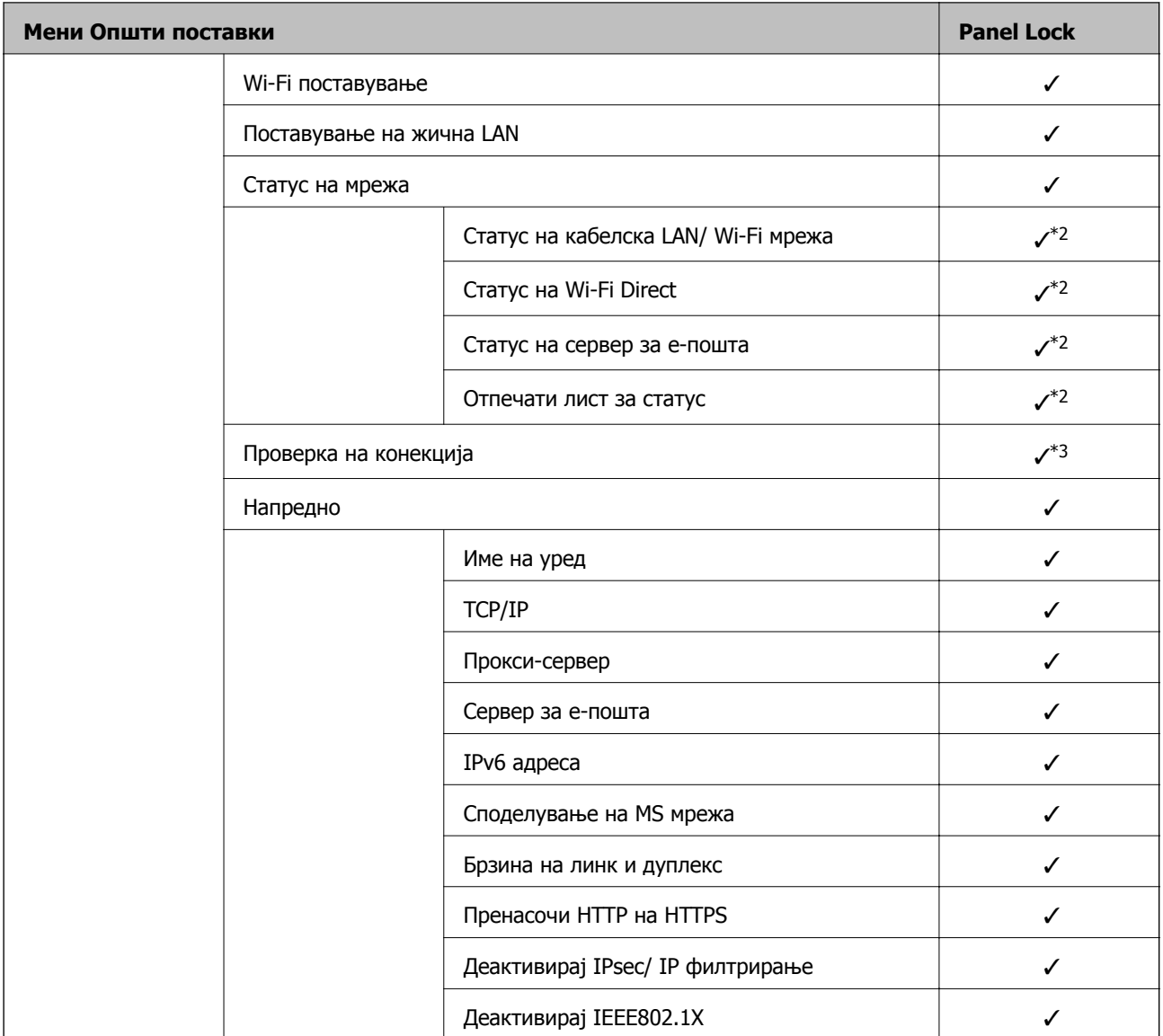

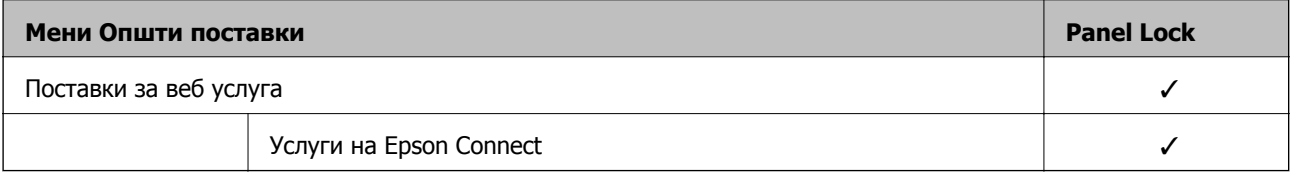

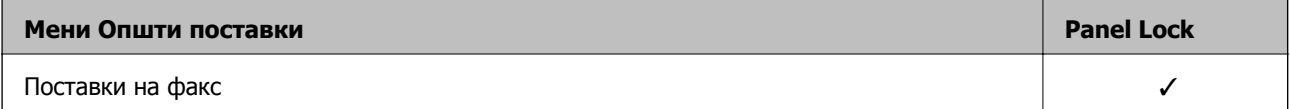

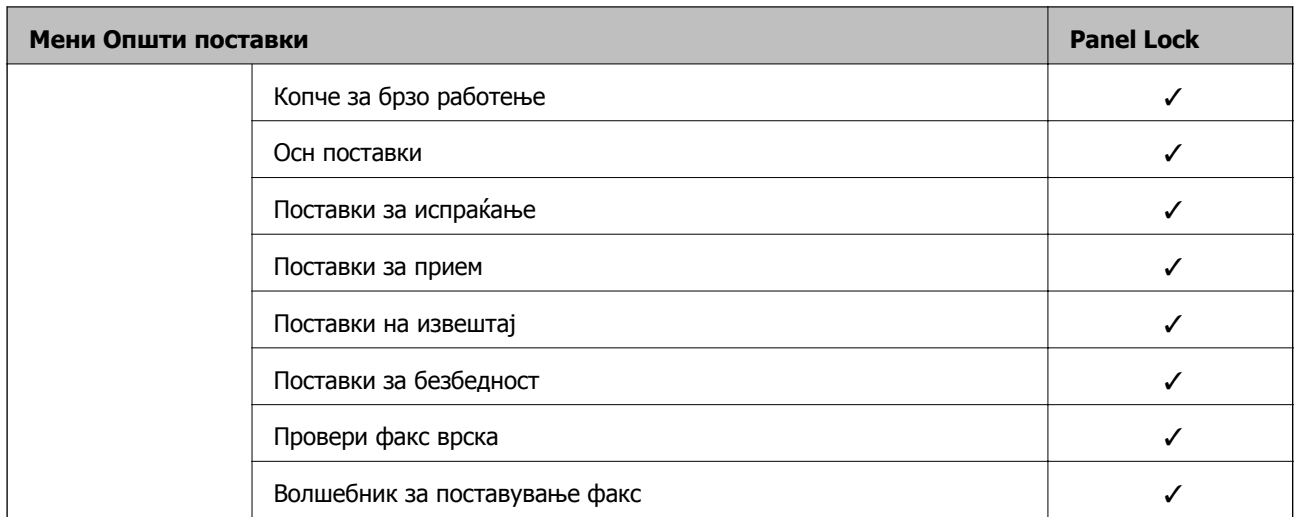

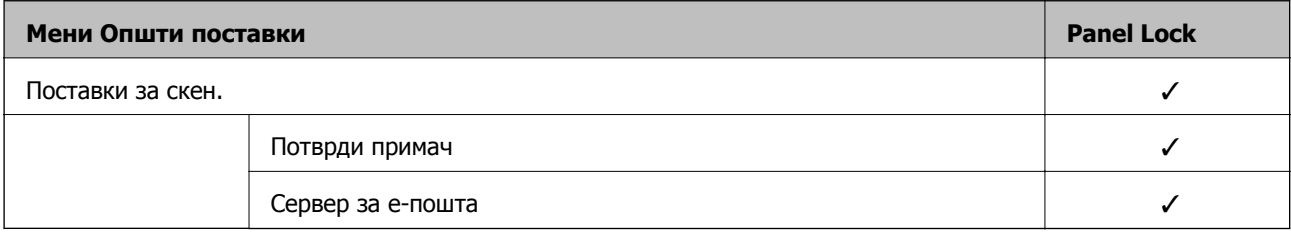

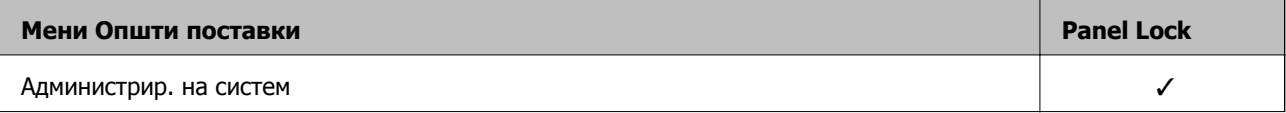

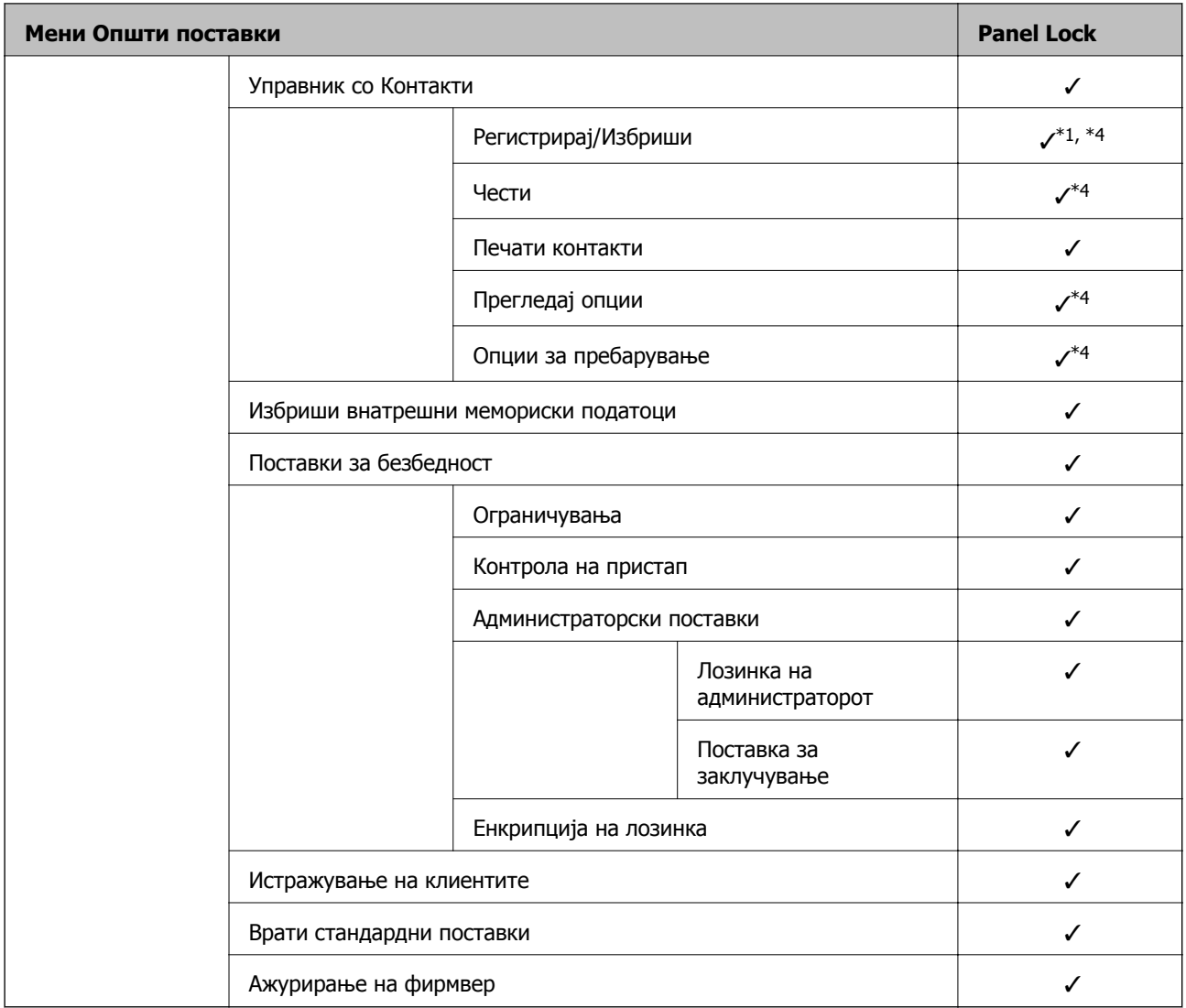

### $\checkmark$  = Да биде заклучено.

- = Да биде незаклучено.
- \*1 : Заклучувањето може да го овозможите или да го оневозможите преку **Општи поставки** > **Администрир. на систем** > **Поставки за безбедност** > **Ограничувања**.
- $*2$  : Иако ставките во горното ниво може да се заклучат со администраторско заклучување, сè уште може да пристапувате до нив од менито со исто име во **Поставки** > **Статус на печатач/Печати**.
- \*3 : Иако ставките во горното ниво може да се заклучат со администраторско заклучување, сè уште може да

пристапувате до нив од почетниот екран > > **Опис** > **Кога не може да се поврзете на мрежата**.

 $*4$  : Иако ставките во горното ниво може да се заклучат со администраторско заклучување, сè уште може да пристапувате до нив од менито со исто име во **Поставки** > **Управник со Контакти**.

### **Поврзани информации**

- & "Други ставки на Поставка за [заклучување](#page-459-0)" на страница 460
- $\rightarrow$  "Ставки што може да се [поставуваат](#page-459-0) поединечно" на страница 460

## <span id="page-459-0"></span>**Други ставки на Поставка за заклучување**

Освен менито Општи поставки, менито Поставка за заклучување би било овозможено за ставките дадени подолу.

- ❏ Поч. пос.
	- ❏ Додај ново
	- ❏ Избриши
	- ❏ Преименувај
	- ❏ Додај или отстрани на почетниот екран
	- ❏ Менување поставки за корисници
- ❏ **Поставки** > **Кориснички поставки**.

### **Поврзани информации**

- $\rightarrow$  "Ставки за Поставка за [заклучување](#page-454-0) за менито Општи поставки" на страница 455
- $\rightarrow$  "Ставки што може да се поставуваат поединечно" на страница 460

### **Поединечно ракување со поставките за екран <sup>и</sup> функции**

За некои од целните ставки на Поставка за заклучување, може поединечно да поставите дали да бидат овозможени или оневозможени.

Може да ја поставувате достапноста на секој корисник по потреба, на пр. за регистрирање или менување на контактите, за прикажување на историјата на задачи итн.

- 1. Изберете **Поставки** од контролната табла на печатачот.
- 2. Изберете **Општи поставки** > **Администрир. на систем** > **Поставки за безбедност** > **Ограничувања**.
- 3. Изберете ја ставката за функцијата чијашто поставка сакате да ја промените, а потоа поставете ја на **Вкл.** или **Иск.**.

### **Ставки што може да се поставуваат поединечно**

Администраторот може да дозволи ставките подолу да се прикажуваат и да ги менува поставките поединечно.

❏ Пристап во дневник за работа: **Job/Status** > **Дневник**

Контролирајте го прикажувањето на историјата на задачи од набљудувачот на статусот. Изберете **Вкл.** за да дозволите прикажување на историјата на задачи.

❏ Пристап до Регистрирај /Избриши Контакти: **Поставки** > **Управник со Контакти** > **Регистрирај/Избриши**

Контролирајте го регистрирањето и менувањето на контактите. Изберете **Вкл.** за да ги регистрирате или менувате контактите.

### ❏ Пристап до Последен Факс: **Факс** > **Примач** > **Скоро**

Контролирајте го прикажувањето на дестинацијата при испраќање и примање факс. Изберете **Вкл.** за да се прикаже дестинацијата.

- ❏ Пристап до Дневник од испраќањето Факс: **Факс** > **Мени** > **Дневник за трансмисија** Контролирајте го прикажувањето на историјата на комуникации на уредот за факс. Изберете **Вкл.** за да се прикаже историјата на комуникации.
- ❏ Пристап до Извештај за Факс: **Факс** > **Мени** > **Извештај за факс** Контролирајте го печатењето на извештајот за факс. Изберете **Вкл.** за да дозволите печатење.
- ❏ Пристап до Зачувана историја на пе. на Ск. во мр. пап./ФТП: **Скенирај** > **Мрежна папка/ФТП** > **Мени** > **Отпечати Историја на зачувани**

Контролирајте го печатењето на историјата на зачувување за функцијата скенирање во мрежна папка. Изберете **Вкл.** за да го дозволите печатењето.

- ❏ Пристап до Последно од Скенирај во е-пошта: **Скенирај** > **Е-пошта** > **Примач** > **Историја** Контролирајте го прикажувањето на историјата за функцијата скенирање во е-пошта. Изберете **Вкл.** за да се прикаже историјата.
- ❏ Пристап до Покажи испратена историја на Скенирај во е-пошта: **Скенирај** > **Е-пошта** > **Мени** > **Покажи Историја на испратени**

Контролирајте го прикажувањето на историјата на испраќање е-пошта за функцијата скенирање во е-пошта. Изберете **Вкл.** за да се прикаже историјата на испраќање е-пошта.

❏ Пристап до Отпечати испратена историја на Скенирај во е-пошта: **Скенирај** > **Е-пошта** > **Мени** > **Отпечати Историја на испратени**

Контролирајте го печатењето на историјата на испраќање е-пошта за функцијата скенирање во е-пошта. Изберете **Вкл.** за да го дозволите печатењето.

❏ Пристап до Јазик: **Поставки** > **Јазик/Language**

Контролирајте го менувањето на јазикот прикажан на контролната табла. Изберете **Вкл.** за да ги менувате јазиците.

❏ Пристап до Дебела хартија: **Поставки** > **Општи поставки** > **Поставки за печатач** > **Дебела хартија**

Контролирајте го менувањето на поставките за функцијата за Дебела хартија. Изберете **Вкл.** за да ги промените поставките.

❏ Пристап до Тивок режим: **Поставки** > **Општи поставки** > **Поставки за печатач** > **Тивок режим**

Контролирајте го менувањето на поставки за функцијата за Тивок режим. Изберете **Вкл.** за да ги промените поставките.

❏ Заштита на личните податоци:

Контролирајте го прикажувањето на информации за дестинацијата при регистрирањето за брзо бирање. Изберете **Вкл.** за дестинацијата да се прикажува како (\*\*\*).

### **Поврзани информации**

- $\rightarrow$  "Ставки за Поставка за [заклучување](#page-454-0) за менито Општи поставки" на страница 455
- $\rightarrow$  "Други ставки на Поставка за [заклучување](#page-459-0)" на страница 460

# **Најавување на печатачот како администратор**

Ако лозинката на администраторот е поставена на печатачот, треба да се најавите како администратор за да се ракува со заклучените ставки од менито.

### <span id="page-461-0"></span>**Најавување на печатачот преку контролната табла**

- 1. Допрете  $\boxed{+1}$
- 2. Допрете **Администратор**.
- 3. Внесете ја администраторската лозинка, а потоа допрете **Во ред**.

Ľ се прикажува кога е извршена автентикација, а тогаш може да ги користите заклучените ставки од менито.

Допрете  $\mathbb{R}$ за да се одјавите.

### **Белешка:**

Кога ќе изберете **Вкл.** за **Поставки** <sup>&</sup>gt;**Општи поставки** <sup>&</sup>gt;**Осн поставки** <sup>&</sup>gt;**Изминато време на операцијата**, автоматски се одјавувате по одредено време ако нема активност на контролната табла.

### **Најавување на печатачот од компјутер**

Кога ќе се најавите на Web Config како администратор, може да управувате со ставките поставени во Поставка за заклучување.

- 1. Внесете ја IP адресата на печатачот во пребарувачот за да ја активирате Web Config.
- 2. Кликнете **Administrator Login**.
- 3. Внесете ги корисничкото име и администраторската лозинка во **User Name** и **Current password**.
- 4. Кликнете **OK**.

Заклучените ставки и **Administrator Logout** се прикажуваат кога е извршена автентикација.

Кликнете **Administrator Logout** за да се одјавите.

### **Белешка:**

Кога ќе изберете **ON** за картичката **Device Management** <sup>&</sup>gt;**Control Panel** <sup>&</sup>gt;**Operation Timeout**, автоматски се одјавувате по одредено време ако нема активност на контролната табла.

### **Поврзани информации**

 $\rightarrow$  "Апликација за [конфигурирање](#page-333-0) на работата на печатачот (Web Config)" на страница 334

# **Ограничување на достапни функции**

Може да регистрирате кориснички сметки на печатачот, да ги поврзувате со функции и да ги контролирате функциите што може да ги користат корисниците.

Кога овозможувате контрола на пристап, корисникот може да користи функции како што се скенирање, факс, итн. внесувајќи ја лозинката на контролната табла на печатачот и најавувајќи се на печатачот.

Недостапните функции ќе бидат избледени и не ќе може да се изберат.

Ќе може да печатите или да скенирате од компјутерот кога ќе регистрирате информации за автентикација во двигателот за печатачот или во двигателот за скенерот. За детали за поставките за двигателот, видете во помошта или прирачникот за двигателот.

# **Создавање на корисничката сметка**

Создајте ја корисничката сметка за контрола на пристап.

- 1. Одете на Web Config и изберете ја картичката **Product Security** > **Access Control Settings** > **User Settings**.
- 2. Кликнете на **Add** за бројот што сакате да го регистрирате.
- 3. Поставете ги сите ставки.
	- ❏ User Name:

Внесете го името прикажано во списокот со кориснички имиња, користејќи од 1 до 14 алфанумерички знаци.

❏ Password:

Внесете лозинка од 0 до 20 знаци во ASCII (0x20–0x7E). Кога ја активирате лозинката, оставете ја празна.

❏ Select the check box to enable or disable each function.

Изберете ја функцијата што дозволувате да се користи.

4. Кликнете **Apply**.

Вратете се на списокот со поставки за корисници по конкретен временски период.

Проверете дали се прикажува корисничкото име што го регистриравте во **User Name** и дали **Add** е сменето со **Edit**.

### **Поврзани информации**

 $\rightarrow$  "Апликација за [конфигурирање](#page-333-0) на работата на печатачот (Web Config)" на страница 334

### **Уредување на корисничката сметка**

Уредувајте ја сметката регистрирана за контрола на пристап.

- 1. Пристапете до Web Config и изберете го јазичето **Product Security** > **Access Control Settings** > **User Settings**.
- 2. Кликнете на **Edit** за бројот којшто сакате да го уредувате.
- 3. Променете ја секоја ставка.
- 4. Кликнете на **Apply**.

Вратете се на списокот со поставки за корисници по конкретен временски период.

### **Поврзани информации**

 $\rightarrow$  "Апликација за [конфигурирање](#page-333-0) на работата на печатачот (Web Config)" на страница 334

### <span id="page-463-0"></span>**Бришење на корисничката сметка**

Избришете ја сметката регистрирана за контрола на пристап.

- 1. Пристапете до Web Config и изберете го јазичето **Product Security** > **Access Control Settings** > **User Settings**.
- 2. Кликнете на **Edit** за бројот којшто сакате да го избришете.
- 3. Кликнете на **Delete**.

### c**Важно:**

Кога кликнувате на **Delete**, корисничката сметка ќе се избрише без порака за потврдување. Внимавајте кога ја бришете сметката.

Вратете се на списокот со поставки за корисници по конкретен временски период.

### **Поврзани информации**

 $\rightarrow$  "Апликација за [конфигурирање](#page-333-0) на работата на печатачот (Web Config)" на страница 334

# **Овозможување контрола на пристап**

Ако овозможите контрола на пристап, само регистрираниот корисник ќе може да го користи печатачот.

- 1. Пристапете до Web Config и изберете ја картичката **Product Security** > **Access Control Settings** > **Basic**.
- 2. Изберете **Enables Access Control**.

Ако изберете **Allows printing and scanning without authentication information**, може да печатите или да скенирате од двигателите што не се поставени со информациите за автентикација. Поставете тогаш кога сакате да го контролирате ракувањето само од контролната табла на печатачот и да дозволите печатење и скенирање од компјутерите.

3. Кликнете на **OK**.

Пораката за завршување се прикажува по одреден временски период.

Потврдете дека иконите како што се копирање и скенирање се избледени на контролната табла на печатачот.

### **Поврзани информации**

 $\rightarrow$  "Апликација за [конфигурирање](#page-333-0) на работата на печатачот (Web Config)" на страница 334

# **Оневозможување на надворешниот интерфејс**

Може да го оневозможите интерфејсот што се користи за поврзување на уредот со печатачот. Одредете ги поставките за ограничување, за да спречите печатење и скенирање што не се одвива преку мрежа.

### **Белешка:**

Поставките за ограничување може да ги одредите <sup>и</sup> преку контролната табла на печатачот.

- ❏ Memory Device: **Поставки** <sup>&</sup>gt;**Општи поставки** <sup>&</sup>gt;**Поставки за печатач** <sup>&</sup>gt;**Интерфејс за мемориски уред** <sup>&</sup>gt;**Мемориски уред**
- ❏ Врска со компјутер преку USB: **Поставки** <sup>&</sup>gt;**Општи поставки** <sup>&</sup>gt;**Поставки за печатач** <sup>&</sup>gt;**Врска со компјутер преку USB**
- 1. Пристапете до Web Config и изберете ја картичката **Product Security** > **External Interface**.
- 2. Изберете **Disable** на функциите што сакате да ги поставите.

Изберете **Enable** кога сакате да го откажете контролирањето.

❏ Memory Device

Забранете го зачувувањето податоци на надворешна меморија преку USB-порта за врска со надворешен уред.

❏ Врска со компјутер преку USB

Може да ја ограничите употребата на USB-врската од компјутерот. Ако сакате да ја ограничите, изберете **Disable**.

- 3. Кликнете на **OK**.
- 4. Уверете се дека оневозможената порта не може да се користи.
	- ❏ Memory Device

Уверете се дека нема одговор кога поврзувате уред за складирање како што е USBмеморија, со USB-портата на надворешниот интерфејс.

❏ Врска со компјутер преку USB

Ако двигателот бил инсталиран на компјутерот

Поврзете го печатачот со компјутерот користејќи USB-кабел и потврдете дека печатачот не печати и не скенира.

Ако двигателот не бил инсталиран на компјутерот

Windows:

Отворете го управникот со уреди и оставете го отворен, поврзете го печатачот со компјутерот користејќи USB-кабел, а потоа уверете се дека содржините прикажани во управникот со уреди остануваат непроменети.

Mac OS:

Поврзете го печатачот со компјутерот користејќи USB-кабел, а потоа уверете се дека печатачот не е наведен во списокот ако сакате да го додадете печатачот од **Печатачи и скенери**.

### **Поврзани информации**

 $\rightarrow$  "Апликација за [конфигурирање](#page-333-0) на работата на печатачот (Web Config)" на страница 334

# <span id="page-465-0"></span>**Нагледување далечински печатач**

# **Проверка на информации за далечински печатач**

Следниве информации за печатачот што работи може да ги проверите преку **Status** со Web Config.

❏ Product Status

Проверете ги статусот, услугата во облак, бројот на производот, MAC-адресата итн.

❏ Network Status

Проверете ги информациите за статусот на мрежната врска, IP-адресата, DNS-серверот итн.

❏ Usage Status

Проверете ги печатењата, отпечатените страници, бројот на печатења за секој јазик, бројот на скенирања итн., за првиот ден.

❏ Hardware Status

Проверете го статусот на секоја функција на печатачот.

❏ Job History

Проверете дали дневникот со задачи содржи задачи за печатење, задачи за пренос итн.

### **Поврзани информации**

 $\rightarrow$  "Апликација за [конфигурирање](#page-333-0) на работата на печатачот (Web Config)" на страница 334

# **Примање на известувања на е-пошта кога ќе има настани**

# **Во врска со известувањата на <sup>е</sup>-пошта**

Ова е функцијата за известување што испраќа е-порака до наведената адреса при настани како што се прекинување на печатењето и грешка на печатачот.

Може да регистрирате до пет одредишта и да ги поставите поставките за известување за секое одредиште.

За да ја користите функцијава, треба да го поставите серверот за пошта пред да ги поставувате известувањата.

# **Поврзани информации**

& "[Конфигурирање](#page-390-0) сервер за е-пошта" на страница 391

# **Конфигурирање известување преку <sup>е</sup>-пошта**

Конфигурирајте го известувањето преку е-пошта користејќи Web Config.

- 1. Одете на Web Config и изберете ја картичката **Device Management** > **Email Notification**.
- 2. Наведете го предметот на известувањето преку е-пошта.

Изберете ги содржините за прикажување во предметот од двете паѓачки менија.

- ❏ Избраните содржини се прикажуваат до **Subject**.
- ❏ Истите содржини не може да се поставуваат одлево и оддесно.
- ❏ Кога бројот на знаци во **Location** надминува 32 бајти, знаците што надминуваат 32 бајти се изземаат.
- 3. Внесете ја адресата на е-пошта за испраќање на известувањето преку е-пошта. Користете A–Z a–z 0–9 ! # \$ % & ' \* + - . / = ? ^ \_ { | } ~ @, и внесете од 1 до 255 знаци.
- 4. Изберете го јазикот за известувањата преку е-пошта.
- 5. Изберете го полето за избор на настанот за којшто сакате да добиете известување.

Бројот на **Notification Settings** е поврзан со бројот на дестинации во **Email Address Settings**.

Пример:

Ако сакате да се испрати известување до адресата на е-пошта поставена за бројот 1 во **Email Address Settings** кога нема повеќе хартија во печатачот, изберете ја колоната **1** на полето за избор во редот **Paper out**.

6. Кликнете **OK**.

Потврдете дека сакате да се испрати известување преку е-пошта за одреден настан.

Пример: печатење со одредување Извор на хартија каде што не е поставена хартија.

### **Поврзани информации**

- $\rightarrow$  "Апликација за [конфигурирање](#page-333-0) на работата на печатачот (Web Config)" на страница 334
- $\rightarrow$  "[Конфигурирање](#page-390-0) сервер за е-пошта" на страница 391

### **Ставки за известување преку е-порака**

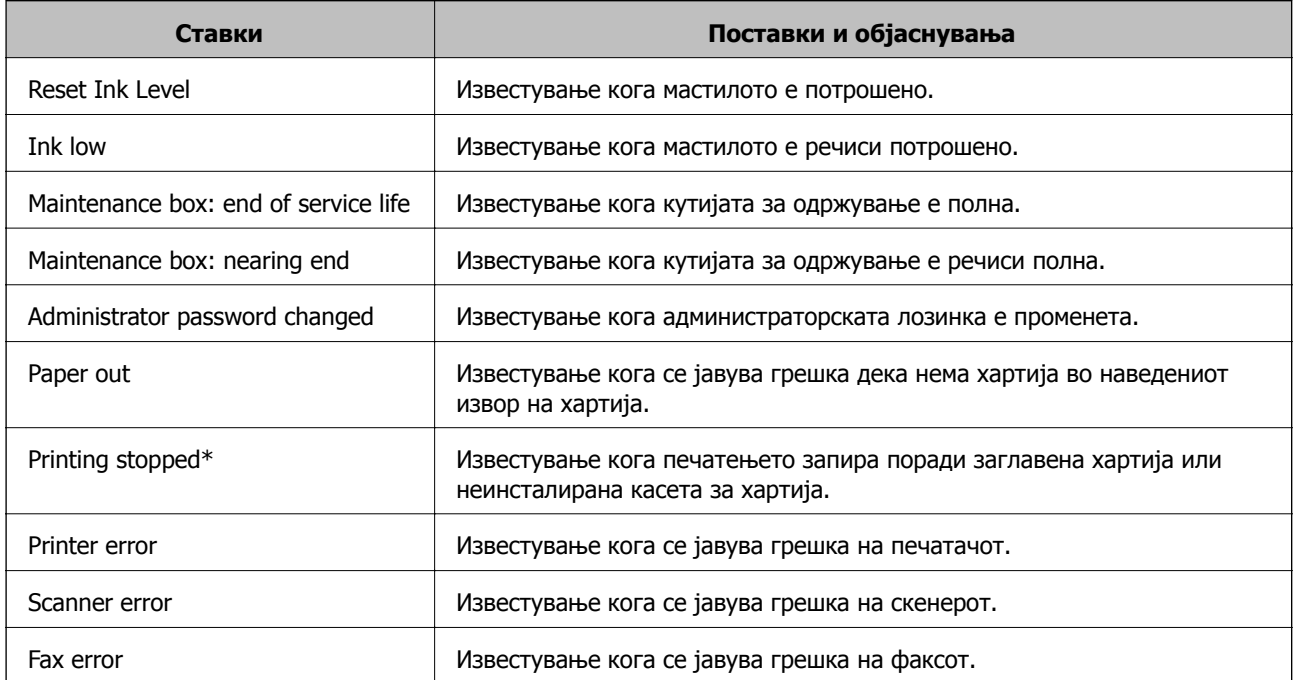

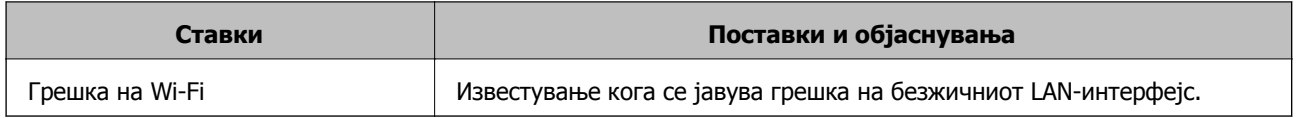

### **Поврзани информации**

 $\rightarrow$  . [Конфигурирање](#page-465-0) известување преку е-пошта" на страница 466

# **Правење резервна копија на поставките**

Може да ја извезете вредноста на поставката поставена од Web Config во датотеката. Може да ја користите за правење резервна копија од контактите, вредности на поставките, замена на печатачот итн.

Извезената датотека не може да се уредува бидејќи е извезена како бинарна датотека.

# **Извезете ги поставките**

Извезете ја поставката за печатачот.

- 1. Пристапете до Web Config, а потоа изберете го јазичето **Device Management** > **Export and Import Setting Value** > **Export**.
- 2. Изберете ги поставките коишто сакате да ги извезете.

Изберете ги поставките коишто сакате да ги извезете. Ако изберете слична категорија, избрани се и поткатегориите. Меѓутоа, не може да ги изберете поткатегориите коишто предизвикуваат грешки со удвојување во рамките на истата мрежа (како на пример IP адреса итн.).

3. Внесете лозинка за да ја шифрирате извезената датотека.

Потребна ви е лозинка за да ја увезете датотеката. Оставете го ова празно ако не сакате да ја шифрирате датотеката.

4. Кликнете на **Export**.

### ■ *Важно:*

Ако сакате да ги извезете мрежните поставки за печатачот како на пример името на уредот <sup>и</sup> IPv6 адресата, изберете **Enable to select the individual settings of device** <sup>и</sup> изберете уште ставки. Користете ги избраните вредности само за печатачот за замена.

### **Поврзани информации**

 $\rightarrow$  "Апликација за [конфигурирање](#page-333-0) на работата на печатачот (Web Config)" на страница 334

# **Увезување поставки**

Увезете ја извезената датотека од Web Config во печатачот.
# <span id="page-468-0"></span>c**Важно:**

Кога увезувате вредности што вклучуваат поединечни информации, како што се име на печатач или IP-адреса, погрижете се да нема иста IP-адреса на истата мрежа.

- 1. Одете на Web Config, а потоа изберете ја картичката **Device Management** > **Export and Import Setting Value** > **Import**.
- 2. Изберете ја изнесената датотека и внесете ја шифрираната лозинка.
- 3. Кликнете **Next**.
- 4. Изберете ги поставките што сакате да ги увезете, а потоа кликнете **Next**.
- 5. Кликнете **OK**.

Поставките се увезуваат во печатачот.

## **Поврзани информации**

 $\rightarrow$  "Апликација за [конфигурирање](#page-333-0) на работата на печатачот (Web Config)" на страница 334

# **Напредни поставки за безбедност**

Овој дел ги објаснува напредните безбедносни функции.

# **Безбедносни поставки и спречување опасност**

Кога печатач е поврзан со мрежа, може да му пристапите од оддалечена локација. Покрај тоа, многу луѓе може да го споделуваат печатачот, што е корисно за подобрувањето на оперативната ефикасност и погодност. Меѓутоа, така се зголемуваат ризиците како што се незаконски пристап, незаконска употреба и неовластени измени на податоците. Ако го користите печатачот во средина каде што може да пристапувате до интернет, ризиците се уште поголеми.

За печатачи коишто немаат заштита за пристап од надвор, можно е да се читаат дневниците со задачи за печатење коишто се складирани во печатачот од интернет.

За да се избегне овој ризик, печатачите Epson имаат разни безбедносни технологии.

Поставете го печатачот како што е потребно, според условите на средината одредени согласно информациите за средината на клиентот.

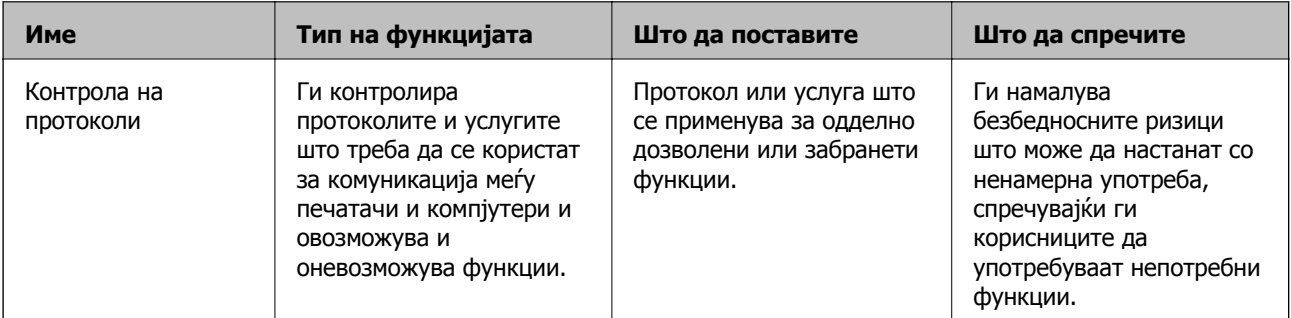

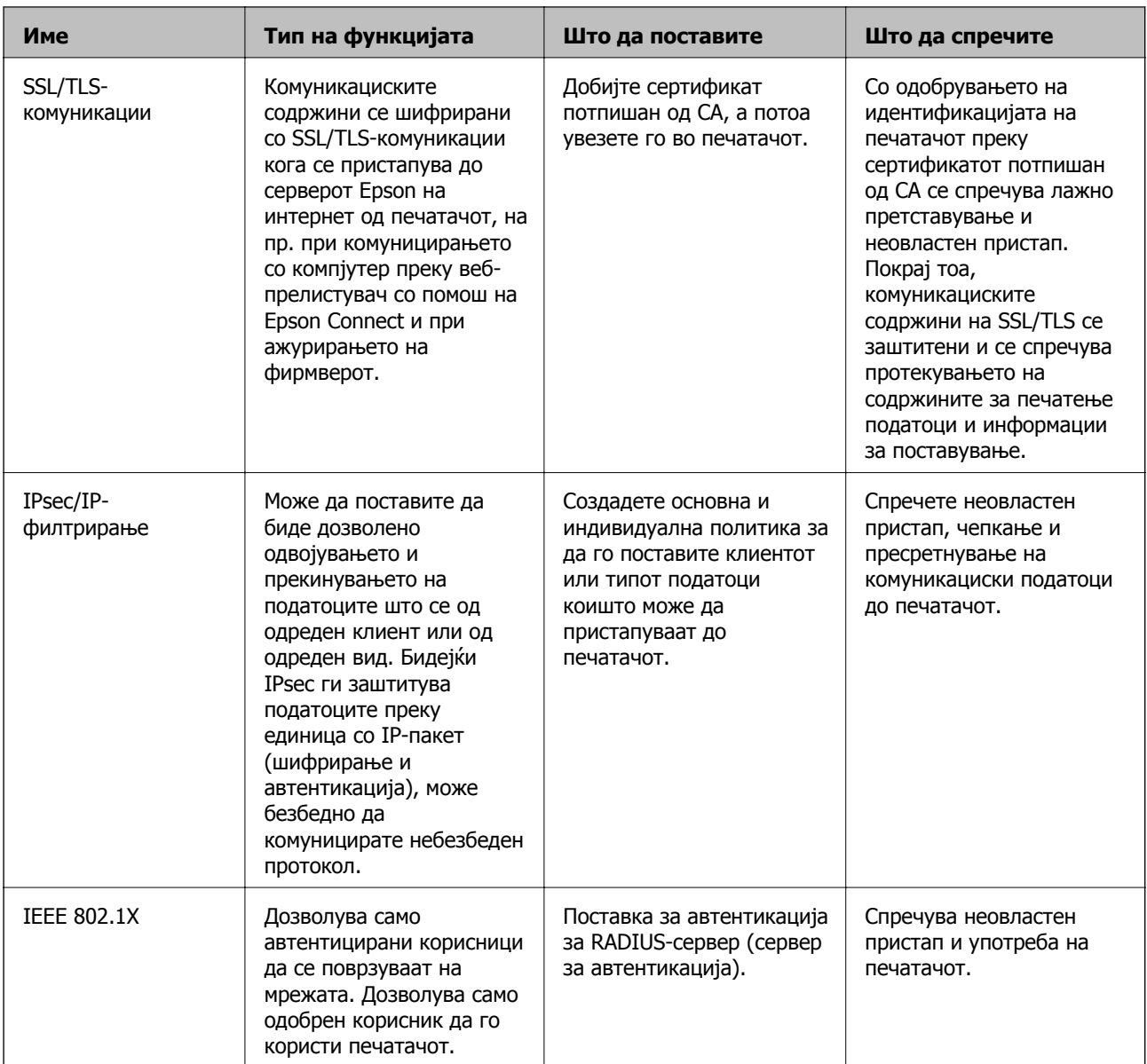

- & "[Контролирање](#page-470-0) на користењето протоколи" на страница 471
- $\rightarrow$  "SSL/TLS [комуникација](#page-480-0) со печатач" на страница 481
- $\rightarrow$  "[Комуникација](#page-482-0) со енкрипција со помош на IPsec/IP филтрирање" на страница 483
- $\rightarrow$  . Поврзување на печатач на [IEEE802.1X](#page-494-0) мрежа" на страница 495

# **Поставки за безбедносни функции**

Кога поставувате IPsec/IP-филтрирање или IEEE 802.1X, се препорачува да пристапите до Web Config користејќи SSL/TLS за пренесување на информациите за поставките со цел да се намалат безбедносните ризици, како што се неовластени измени или пресретнување на податоците.

Погрижете се да ја конфигурирате администраторската лозинка пред да поставите IPsec/IPфилтрирање или IEEE 802.1X.

Исто така, може да користите Web Config така што ќе го поврзете печатачот директно со компјутерот користејќи кабел за етернет и внесувајќи ја IP-адресата во веб-прелистувач. <span id="page-470-0"></span>Печатачот може да се поврзе во безбедна околина откако ќе се комплетираат безбедносните поставки.

# **Контролирање на користењето протоколи**

Може да печатите со користење на разни патеки и протоколи.

Ако користите повеќенаменски печатач, може да користите мрежно скенирање и PC-FAX од неодреден број на компјутери на мрежата.

Може да ги намалите ненамерните безбедносни ризици со ограничување на печатењето од одредени патеки или со контролирање на достапните функции.

## **Контролирање на протоколи**

Конфигурирајте ги поставките за протоколи.

- 1. Пристапете до Web Config, а потоа изберете го јазичето **Network Security** > **Protocol**.
- 2. Конфигурирајте ги сите ставки.
- 3. Кликнете **Next**.
- 4. Кликнете **OK**.

Поставките се применети на печатачот.

## **Поврзани информации**

- $\rightarrow$  "Апликација за [конфигурирање](#page-333-0) на работата на печатачот (Web Config)" на страница 334
- $\rightarrow$  "Протоколи коишто може да ги активирате и да ги деактивирате" на страница 471
- & "Поставки за [протокол](#page-471-0)" на страница 472

## **Протоколи коишто може да ги активирате и да ги деактивирате**

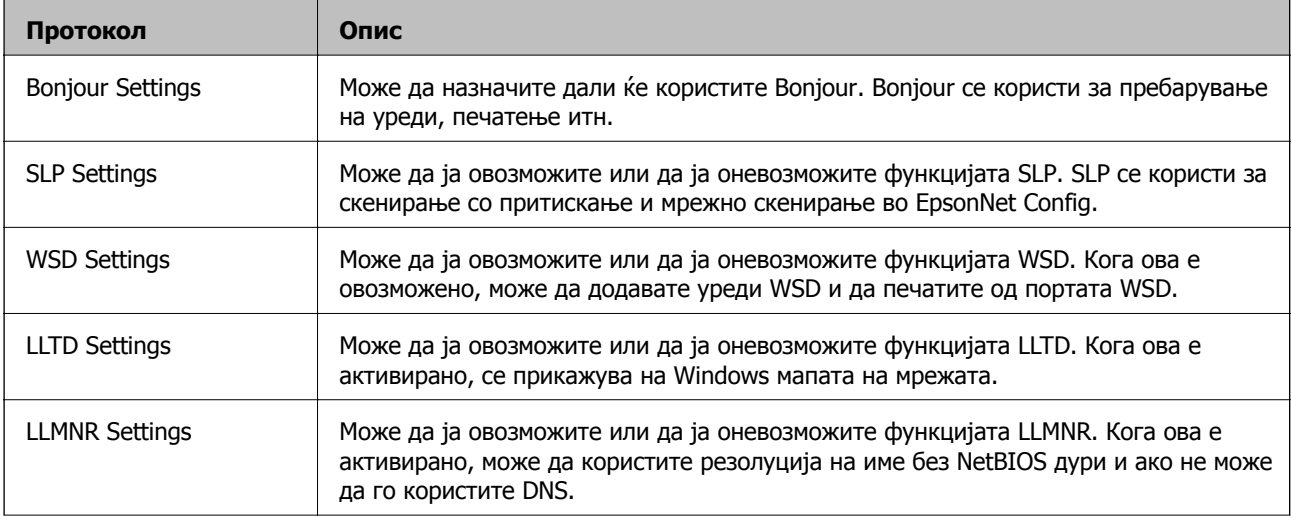

<span id="page-471-0"></span>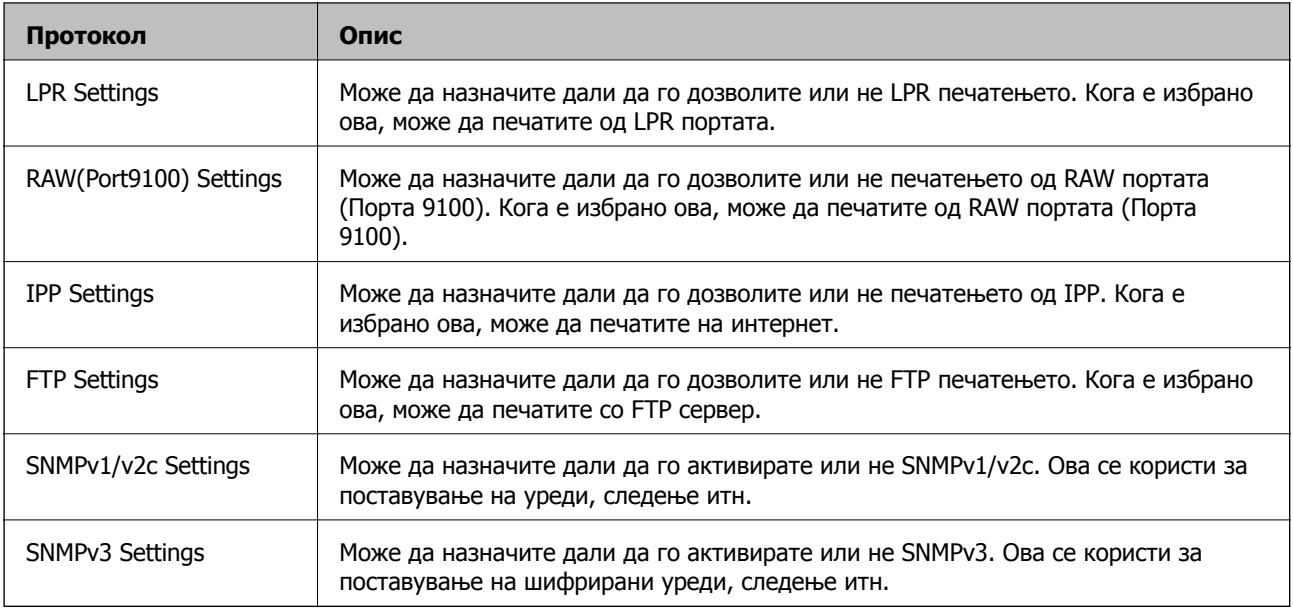

- & "[Контролирање](#page-470-0) на протоколи" на страница 471
- & "Поставки за протокол" на страница 472

# **Поставки за протокол**

## Bonjour Settings

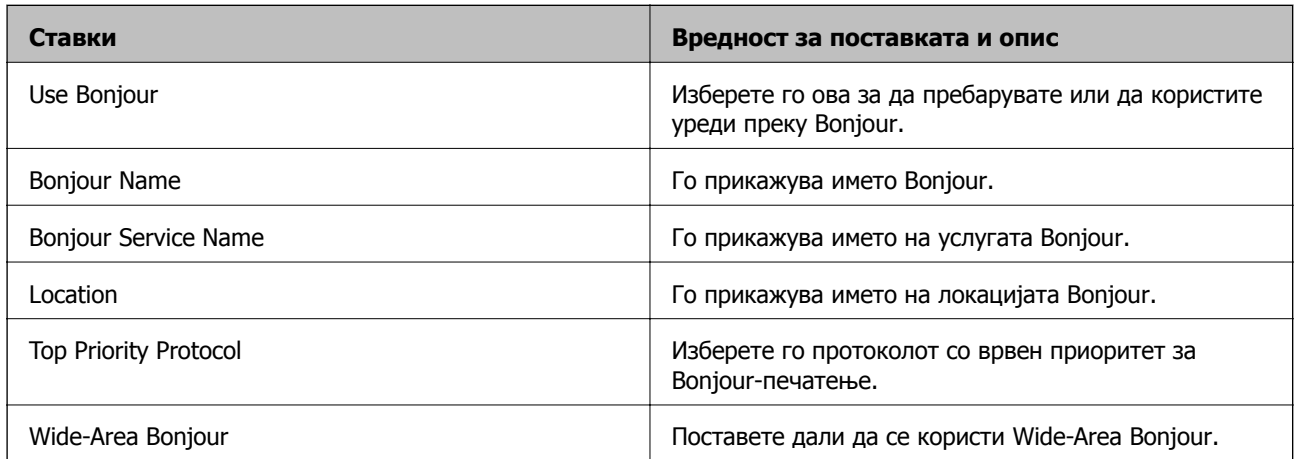

## SLP Settings

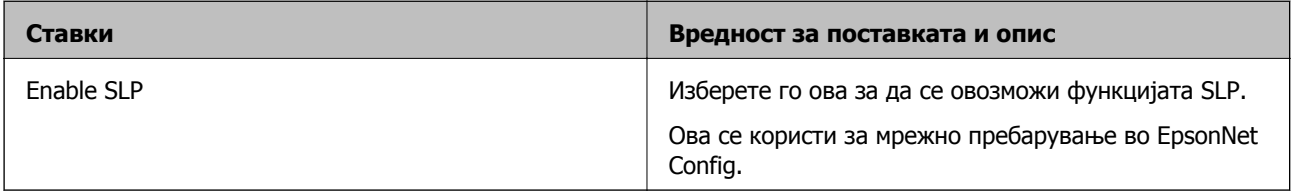

WSD Settings

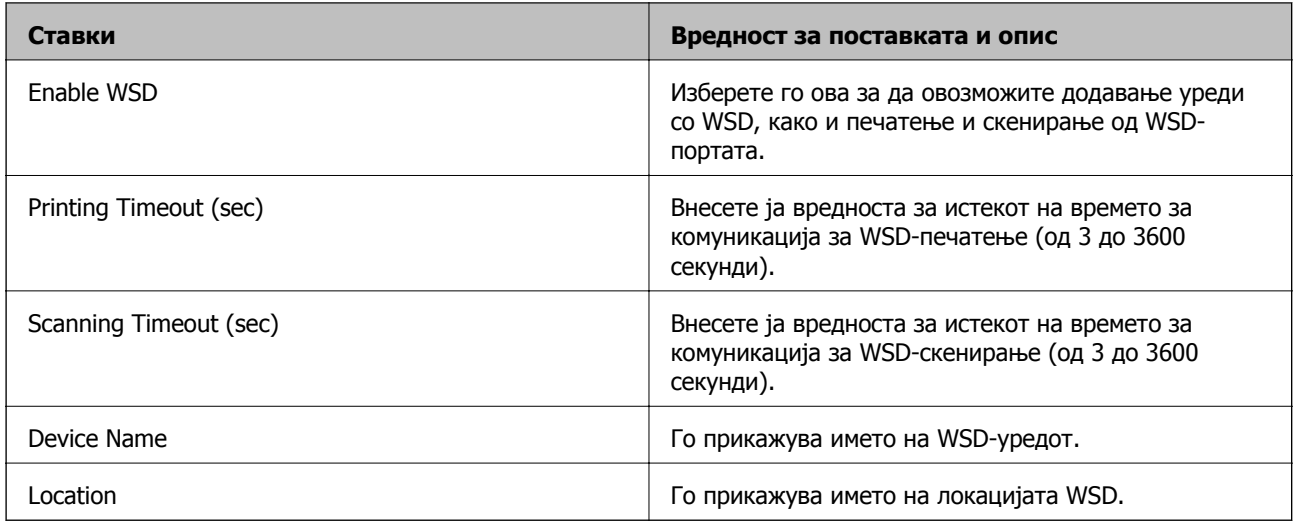

## LLTD Settings

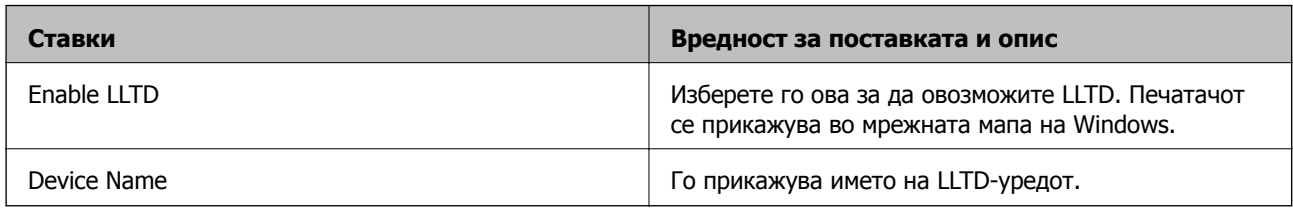

## LLMNR Settings

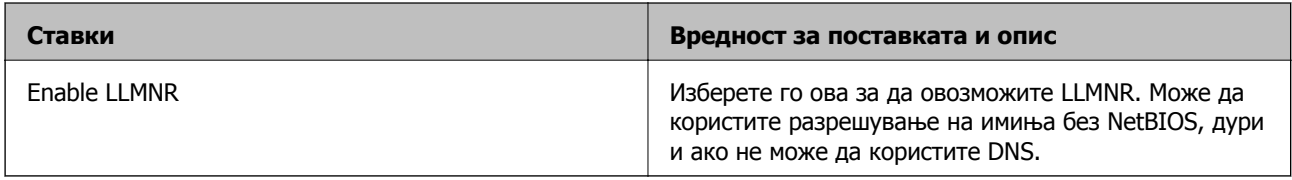

## LPR Settings

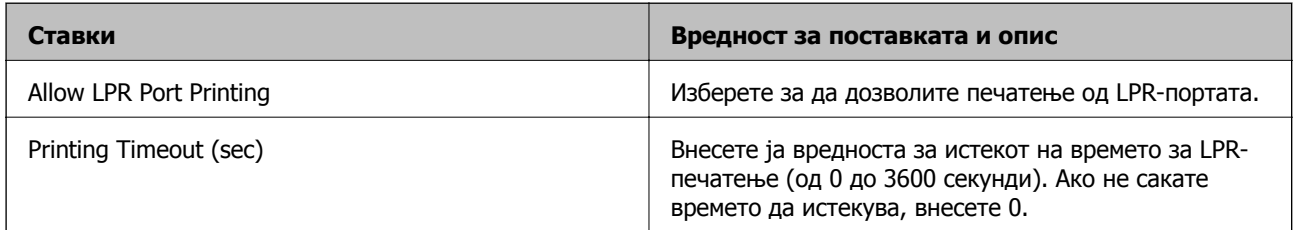

## RAW(Port9100) Settings

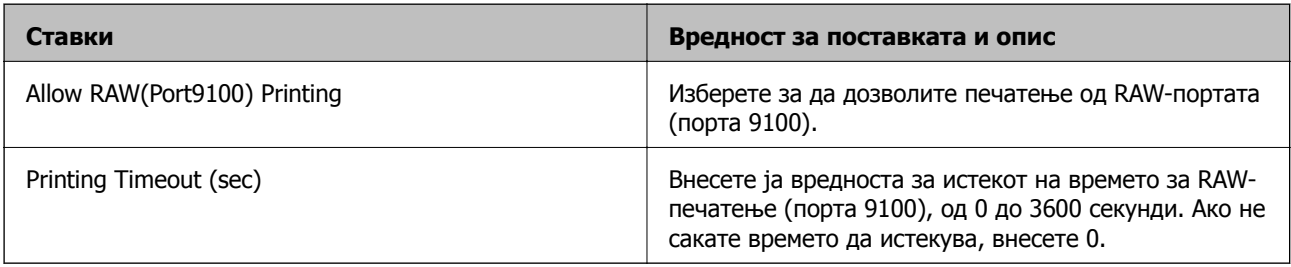

IPP Settings

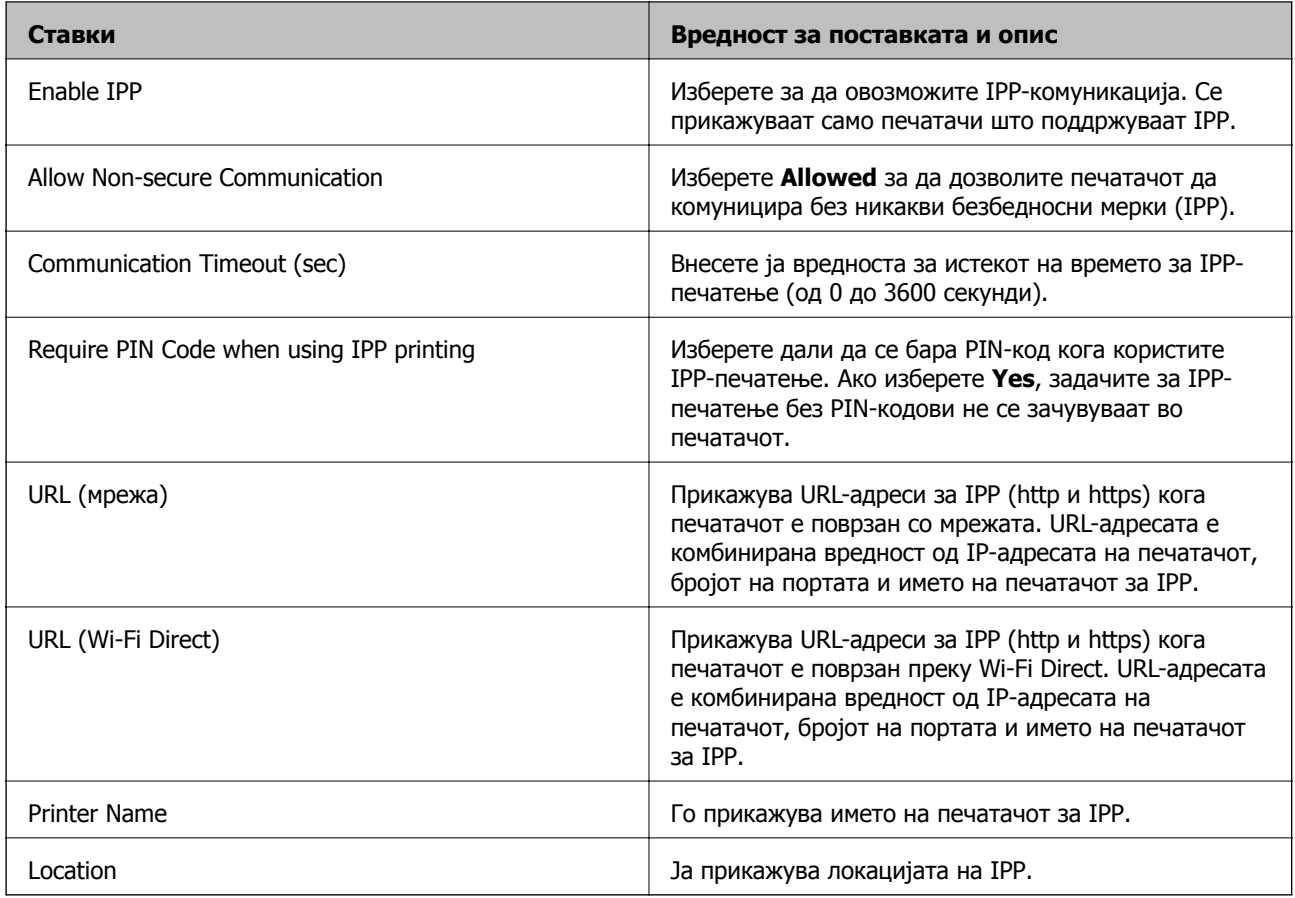

## FTP Settings

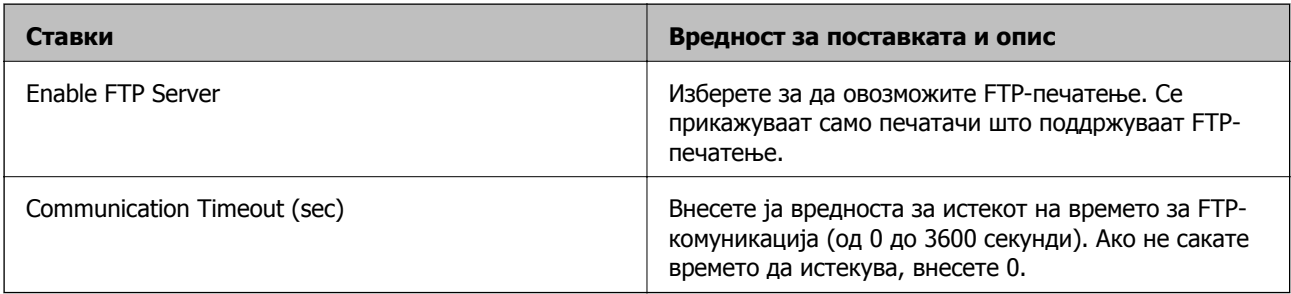

## SNMPv1/v2c Settings

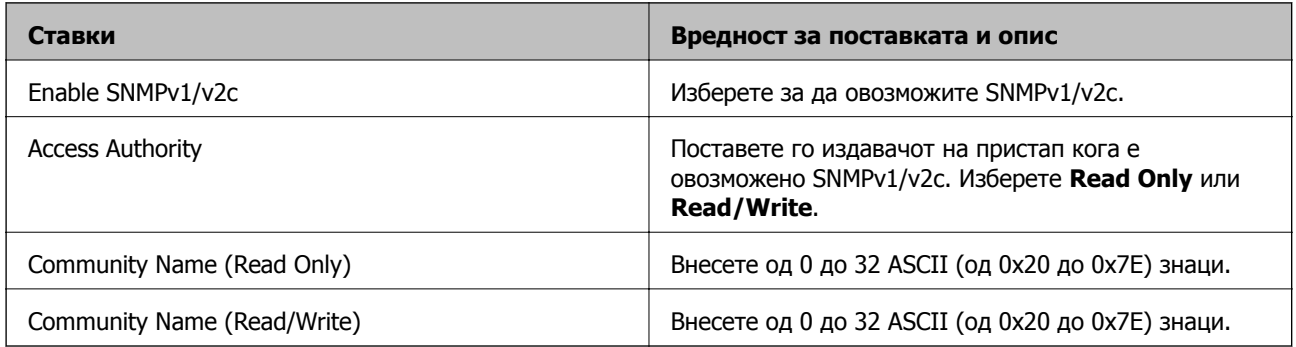

## SNMPv3 Settings

<span id="page-474-0"></span>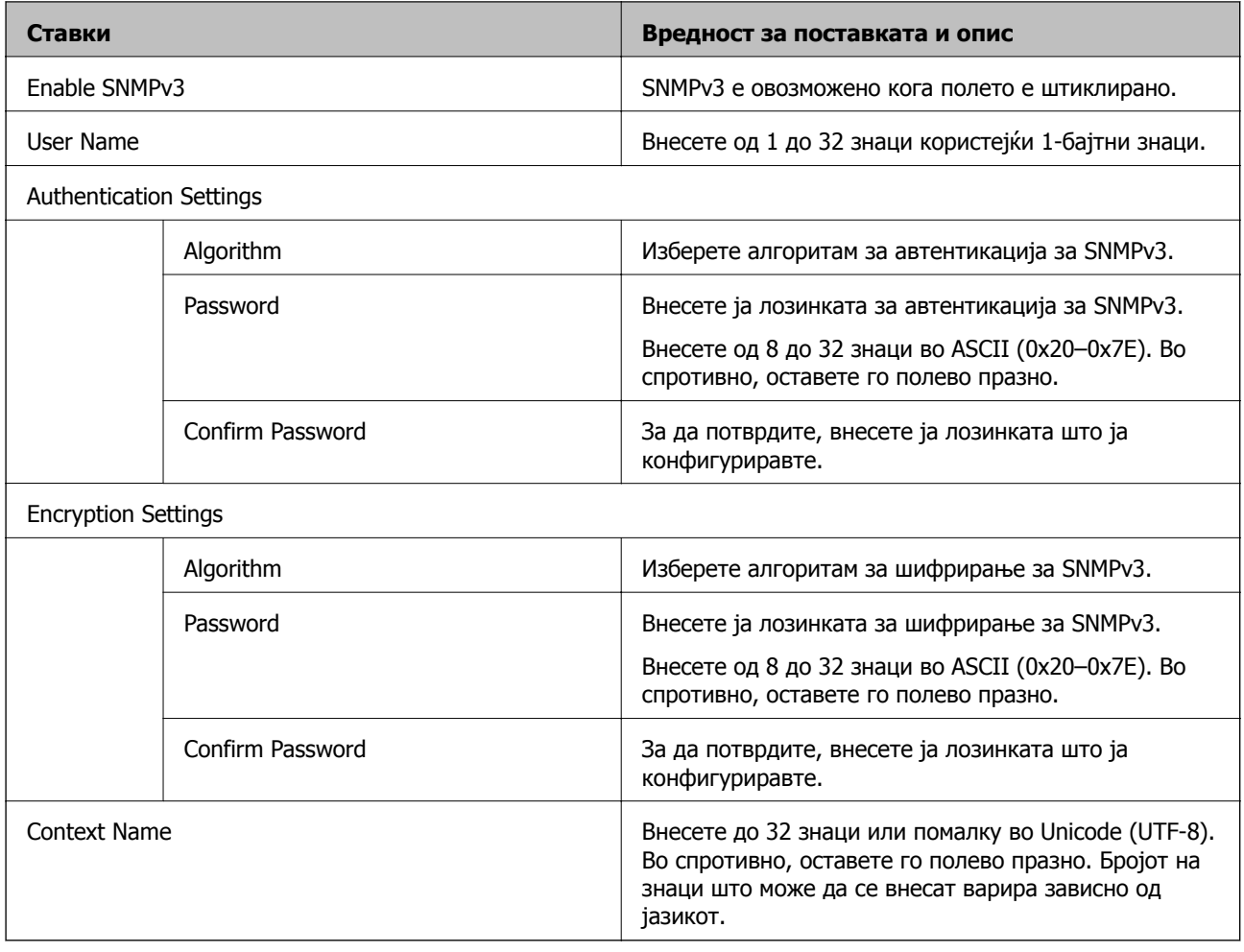

- $\rightarrow$  "[Контролирање](#page-470-0) на протоколи" на страница 471
- $\rightarrow$  "Протоколи коишто може да ги активирате и да ги [деактивирате](#page-470-0)" на страница 471

# **Користење на дигитален сертификат**

# **Во врска со дигитална сертификација**

❏ CA-signed Certificate

Ова е сертификат потпишан од CA (Издавач на сертификати). Може да го добиете за да аплицирате до Издавачот на сертификати. Сертификатот го потврдува постоењето на печатачот и се користи за комуникација SSL/TLS, за да се овозможи безбедност на податочните комуникации.

Кога се користи за комуникација SSL/TLS, се користи како сертификат за сервер.

Кога е поставен на филтрирање IPsec/IP или комуникација IEEE 802.1X, се користи како сертификат за клиент.

<span id="page-475-0"></span>❏ Сертификат од CA

Ова е сертификат во рамки на CA-signed Certificate, исто така наречен среден сертификат од CA. Се користи од веб-прелистувачот за да се потврди патеката на сертификатот на печатачот кога се пристапува до серверот на другата страна или до Web Config.

За сертификатот од CA, поставете кога да се потврди патеката на сертификатот на серверот при пристапување од печатачот. За печатачот, поставете да се потврди патеката на CA-signed Certificate за врска SSL/TLS.

Може да го добиете сертификатот од CA на печатачот од Издавачот на сертификати кога е издаден сертификат од CA.

Исто така, може да го добиете сертификатот од CA што се користи за потврдување на серверот на другата страна од Издавачот на сертификати што издал CA-signed Certificate на другиот сервер.

❏ Self-signed Certificate

Ова е сертификат што го потпишува и издава самиот печатач. Се нарекува и почетен сертификат. Бидејќи издавачот се потврдува себеси, тоа не е веродостојно и не може да спречи лажно претставување.

Користете го кога ја одредувате поставката за безбедност и при едноставна комуникација SSL/TLS без CA-signed Certificate.

Ако го користите овој сертификат за комуникација SSL/TLS, може да се прикаже безбедносно предупредување на прелистувачот бидејќи сертификатот не е регистриран на прелистувач. Може да користите Self-signed Certificate само за комуникација SSL/TLS.

## **Поврзани информации**

- $\rightarrow$  "Конфигурирање CA-signed Certificate" на страница 476
- & "Ажурирање [самопотпишан](#page-479-0) сертификат" на страница 480
- $\rightarrow$  "[Конфигурирање](#page-479-0) СА Certificate" на страница 480

# **Конфигурирање CA-signed Certificate**

## **Добивање на ИС потпишан сертификат**

За да добиете ИС потпишан сертификат, креирајте CSR (Барање за потпишување на сертификат) и применете го на издавачот на сертификати. Може да креирате CSR со користење на Web Config и компјутерот.

Следете ги чекорите за да креирате CSR и за да добиете ИС потпишан сертификат со користење на Web Config. Кога креирате CSR со користење на Web Config, сертификатот е во PEM/DER формат.

1. Пристапете до Web Config, а потоа изберете го јазичето **Network Security**. Следно, изберете **SSL/TLS** > **Certificate** или **IPsec/IP Filtering** > **Client Certificate** или **IEEE802.1X** > **Client Certificate**.

Што и да изберете, може да го добиете истиот сертификат и да го користите како заеднички.

## 2. Кликнете на **Generate** од **CSR**.

Се отвора страница за креирање на CSR.

3. Внесете вредност за секоја ставка.

#### **Белешка:**

Достапните должина на клуч <sup>и</sup> кратенките се разликуваат во зависност од издавачот на сертификати. Креирајте барање во согласност со правилата на секој издавач на сертификати.

4. Кликнете на **OK**.

Се прикажува порака за комплетирање.

- 5. Изберете ја картичката **Network Security**. Следно, изберете **SSL/TLS** > **Certificate** или **IPsec/IP Filtering** > **Client Certificate** или **IEEE802.1X** > **Client Certificate**.
- 6. Кликнете на едно од копчињата за преземање на **CSR** според одредениот формат од секој издавач на сертификати за да го преземете CSR на компјутер.

## c**Важно:**

Не генерирајте го CSR повторно. Ако го направите тоа, можно <sup>е</sup> да не може да го увезете издадениот CA-signed Certificate.

- 7. Испратете го CSR на издавач на сертификати и добијте CA-signed Certificate. Следете ги правилата на секој издавач на сертификати за методот и формата на испраќање.
- 8. Зачувајте го издадениот CA-signed Certificate на компјутер поврзан на печатач.

Добивањето на CA-signed Certificate е комплетирано кога ќе го зачувате сертификатот во дестинација.

## **Поврзани информации**

 $\rightarrow$  "Апликација за [конфигурирање](#page-333-0) на работата на печатачот (Web Config)" на страница 334

## **Поставки за CSR**

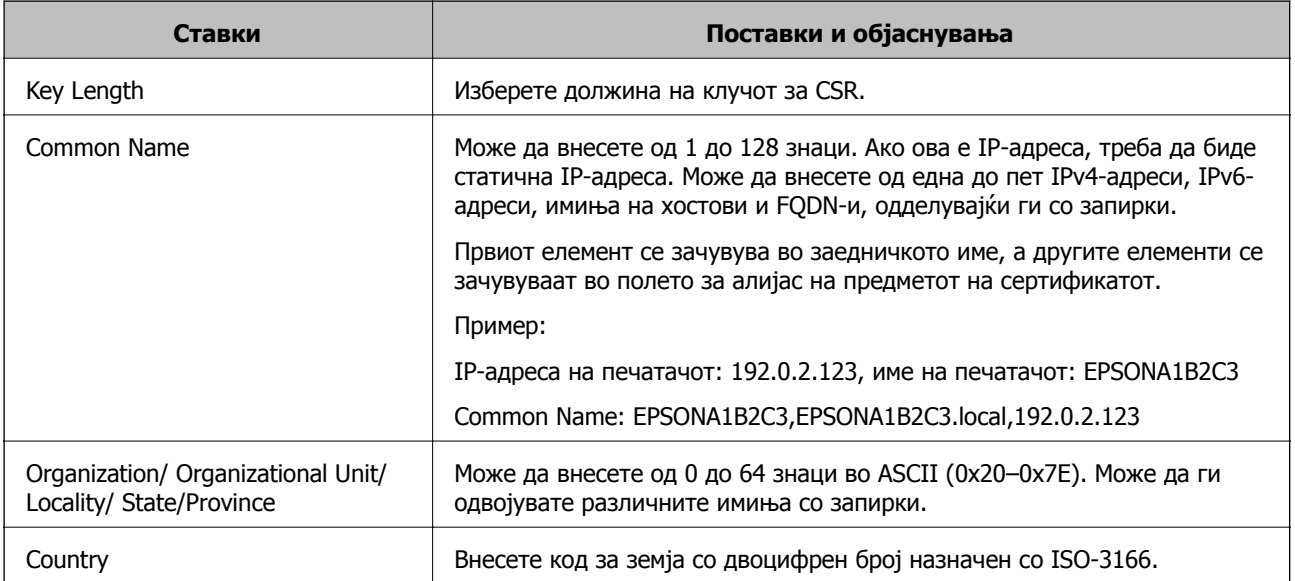

<span id="page-477-0"></span>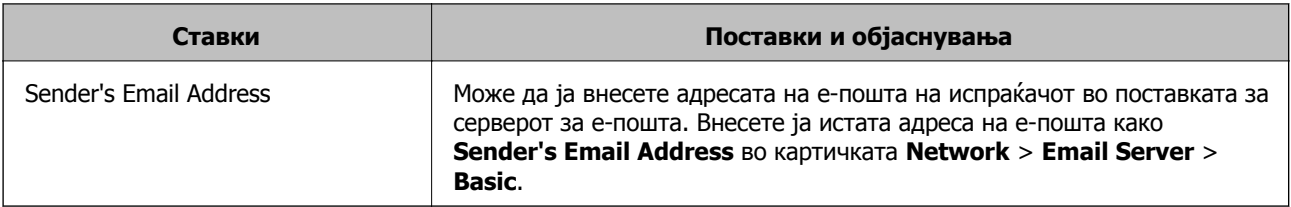

& "Добивање на ИС потпишан [сертификат](#page-475-0)" на страница 476

## **Увезување на ИС потпишан сертификат**

Увезете го добиениот CA-signed Certificate во печатачот.

## c**Важно:**

- ❏ Осигурете се дека датумот <sup>и</sup> времето се точно поставени. Сертификатот може да <sup>е</sup> неважечки.
- ❏ Ако добиете сертификат со користење на CSR креиран од Web Config, може еднаш да го увезете сертификатот.
- 1. Пристапете до Web Config, а потоа изберете го јазичето **Network Security**. Следно, изберете **SSL/TLS** > **Certificate** или **IPsec/IP Filtering** > **Client Certificate** или **IEEE802.1X** > **Client Certificate**.
- 2. Кликнете на **Import**

Се отвора страница за увезување на сертификат.

3. Внесете вредност за секоја ставка. Поставете **CA Certificate 1** и **CA Certificate 2** кога ја потврдувате патеката на сертификатот на веб-прелистувачот што пристапува до печатачот.

Во зависност од тоа каде го креирате CSR и форматот на датотеката на сертификатот, бараните поставки може да се разликуваат. Внесете ги вредностите за бараните ставки во согласност со следново.

- ❏ Сертификат со PEM/DER формат добиен од Web Config
	- ❏ **Private Key**: не конфигурирајте затоа што печатачот содржи приватен клуч.
	- ❏ **Password**: не конфигурирајте.
	- ❏ **CA Certificate 1**/**CA Certificate 2**: изборно
- ❏ Сертификат со PEM/DER формат добиен од компјутер
	- ❏ **Private Key**: треба да го поставите.
	- ❏ **Password**: не конфигурирајте.
	- ❏ **CA Certificate 1**/**CA Certificate 2**: изборно
- ❏ Сертификат со PKCS#12 формат добиен од компјутер
	- ❏ **Private Key**: не конфигурирајте.
	- ❏ **Password**: изборно
	- ❏ **CA Certificate 1**/**CA Certificate 2**: Не конфигурирајте.

<span id="page-478-0"></span>4. Кликнете на **OK**.

Се прикажува порака за комплетирање.

#### **Белешка:**

Кликнете на **Confirm** за да ги проверите информациите за сертификатот.

## **Поврзани информации**

 $\rightarrow$  "Апликација за [конфигурирање](#page-333-0) на работата на печатачот (Web Config)" на страница 334

## **Поставки за увезување сертификат потпишан од CA**

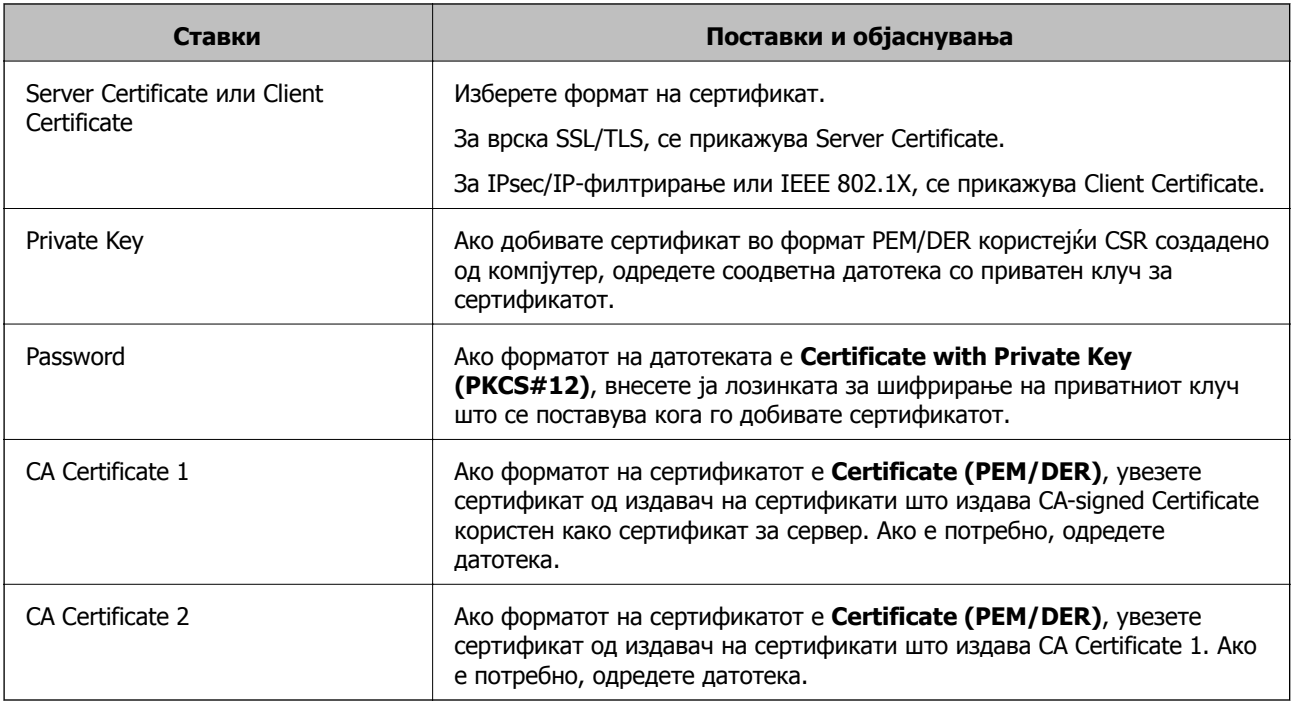

## **Поврзани информации**

& "Увезување на ИС потпишан [сертификат](#page-477-0)" на страница 478

## **Бришење на ИС потпишан сертификат**

Може да избришете внесен сертификат ако сертификатот е застарен или кога шифрираната конекција повеќе не е потребна.

# c**Важно:**

Ако добиете сертификат со користење на CSR креиран од Web Config, не може повторно да го внесете избришаниот сертификат.Во овој случај, креирајте CSR <sup>и</sup> повторно добијте го сертификатот.

- 1. Пристапете до Web Config, а потоа изберете го јазичето **Network Security**.Следно, изберете **SSL/TLS** > **Certificate** или **IPsec/IP Filtering** > **Client Certificate** или **IEEE802.1X** > **Client Certificate**.
- 2. Кликнете **Delete**.

<span id="page-479-0"></span>3. Потврдете дека сакате да го избришете сертификатот во прикажаната порака.

#### **Поврзани информации**

 $\rightarrow$  "Апликација за [конфигурирање](#page-333-0) на работата на печатачот (Web Config)" на страница 334

## **Ажурирање самопотпишан сертификат**

Бидејќи Self-signed Certificate се издава од печатачот, може да го ажурирате кога ќе истече или кога опишаната содржина ќе се промени.

- 1. Одете на Web Config и изберете ја картичката **Network Security** tab > **SSL/TLS** > **Certificate**.
- 2. Кликнете **Update**.

## 3. Внесете **Common Name**.

Може да внесете до 5 адреси IPv4, адреси IPv6, имиња на хост, FQDN-и што содржат од 1 до 128 знаци, одделувајќи ги со запирки. Првиот параметар се зачувува во заедничкото име, а другите се зачувуваат во полето за алијас на предметот на сертификатот.

Пример:

IP-адреса на печатачот: 192.0.2.123, име на печатачот: EPSONA1B2C3

Заедничко име: EPSONA1B2C3,EPSONA1B2C3.local,192.0.2.123

- 4. Одредете период на важност за сертификатот.
- 5. Кликнете **Next**.

Се прикажува порака за потврда.

6. Кликнете **OK**.

Печатачот е ажуриран.

## **Белешка:**

Информациите за сертификатот може да ги проверите преку картичката **Network Security** <sup>&</sup>gt; **SSL/TLS** <sup>&</sup>gt;**Certificate** <sup>&</sup>gt;**Self-signed Certificate**, <sup>а</sup> потоа да кликнете на **Confirm**.

## **Поврзани информации**

 $\rightarrow$  "Апликација за [конфигурирање](#page-333-0) на работата на печатачот (Web Config)" на страница 334

# **Конфигурирање CA Certificate**

Кога ќе поставите CA Certificate, може да ја потврдите патеката до сертификатот од CA на серверот до којшто пристапува печатачот. Така може да спречите лажно претставување.

Може да добиете CA Certificate од издавачот на сертификати каде што е издаден CA-signed Certificate.

## <span id="page-480-0"></span>**Увезување CA Certificate**

Увезете CA Certificate во печатачот.

- 1. Одете на Web Config, а потоа изберете ја картичката **Network Security** > **CA Certificate**.
- 2. Кликнете **Import**.
- 3. Одредете CA Certificate што сакате да го увезете.
- 4. Кликнете **OK**.

Кога ќе заврши увезувањето, се прикажува екранот **CA Certificate** и увезениот CA Certificate.

## **Поврзани информации**

 $\rightarrow$  "Апликација за [конфигурирање](#page-333-0) на работата на печатачот (Web Config)" на страница 334

## **Бришење CA Certificate**

Може да го избришете увезениот CA Certificate.

- 1. Одете на Web Config, а потоа изберете ја картичката **Network Security** > **CA Certificate**.
- 2. Кликнете **Delete** до CA Certificate што сакате да го избришете.
- 3. Во прикажаната порака, потврдете дека сакате да го избришете сертификатот.
- 4. Кликнете **Reboot Network**, а потоа уверете се дека избришаниот сертификат од CA не е наведен во ажурираниот екран.

## **Поврзани информации**

 $\rightarrow$  "Апликација за [конфигурирање](#page-333-0) на работата на печатачот (Web Config)" на страница 334

# **SSL/TLS комуникација со печатач**

Кога сертификатот на серверот е поставен со SSL/TLS (Secure Sockets Layer/Transport Layer Security) комуникација со печатачот, можете да ја шифрирате патеката на комуникација меѓу компјутерите. Направете го ова ако сакате да спречите далечински и неавторизиран пристап.

# **Конфигурирање основни поставки за SSL/TLS**

Ако печатачот поддржува функција за HTTPS-сервер, може да користите SSL/TLS-комуникација за да шифрирате комуникации. Може да го конфигурирате и да управувате со печатачот користејќи Web Config, истовремено овозможувајќи безбедност.

Конфигурирајте ги јачината на шифрирањето и функцијата за пренасочување.

1. Одете на Web Config и изберете ја картичката **Network Security** > **SSL/TLS** > **Basic**.

- <span id="page-481-0"></span>2. Изберете вредност за секоја ставка.
	- ❏ Encryption Strength Изберете ниво на јачината на шифрирањето.
	- ❏ Redirect HTTP to HTTPS Пренасочувајте кон HTTPS кога ќе се пристапи до HTTP.
- 3. Кликнете **Next**.

Се прикажува порака за потврда.

4. Кликнете **OK**.

Печатачот е ажуриран.

## **Поврзани информации**

 $\rightarrow$  "Апликација за [конфигурирање](#page-333-0) на работата на печатачот (Web Config)" на страница 334

## **Конфигурирање сертификат на сервер за печатачот**

- 1. Одете на Web Config и изберете ја картичката **Network Security** > **SSL/TLS** > **Certificate**.
- 2. Одредете сертификат за употреба на **Server Certificate**.
	- ❏ Self-signed Certificate

Печатачот создава самопотпишан сертификат. Ако не добиете сертификат потпишан со CA, изберете го овој сертификат.

❏ CA-signed Certificate

Ако однапред добиете и увезете сертификат потпишан од CA, може да го одредите овој сертификат.

3. Кликнете **Next**.

Се прикажува порака за потврда.

4. Кликнете **OK**.

Печатачот е ажуриран.

## **Поврзани информации**

- $\rightarrow$  . Апликација за [конфигурирање](#page-333-0) на работата на печатачот (Web Config) на страница 334
- $\rightarrow$  "Конфигурирање [CA-signed Certificate"](#page-475-0) на страница 476
- $\rightarrow$  "Ажурирање [самопотпишан](#page-479-0) сертификат" на страница 480

# <span id="page-482-0"></span>**Комуникација со енкрипција со помош на IPsec/IP филтрирање**

# **Во врска со IPsec/IP Filtering**

Може да филтрирате сообраќај според IP-адреси, услуги и порта, со помош на функцијата за филтрирање IPsec/IP. Со комбинирање на филтрирањето може да го конфигурирате печатачот за да ги прифатите или да ги блокирате одредените клиенти или одредените податоци. Покрај тоа, може да го подобрите нивото на безбедност со користење на IPsec.

## **Белешка:**

Компјутерите коишто имаат Windows Vista или понова верзија или Windows Server 2008 или понова верзија на поддршка за IPsec.

## **Конфигурирање на стандардната политика**

За да филтрирате сообраќај, конфигурирајте ја стандардната политика. Стандардната политика се применува на секој корисник или група поврзана на печатачот. За подетална контрола над корисниците или групите на корисници конфигурирајте ги политиките на групата.

- 1. Пристапете до Web Config, а потоа изберете го јазичето **Network Security** > **IPsec/IP Filtering** > **Basic**.
- 2. Внесете вредност за секоја ставка.
- 3. Кликнете на **Next**.

Се прикажува порака за потврда.

4. Кликнете на **OK**.

Печатачот е ажуриран.

## **Поврзани информации**

 $\rightarrow$  "Апликација за [конфигурирање](#page-333-0) на работата на печатачот (Web Config)" на страница 334

## **Поставки за Default Policy**

## **Default Policy**

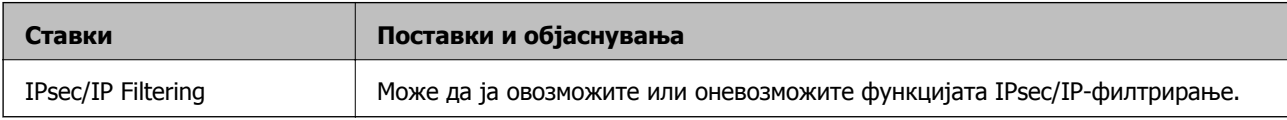

## ❏ **Access Control**

Конфигурирајте метод за контрола на сообраќајот на IP-пакетите.

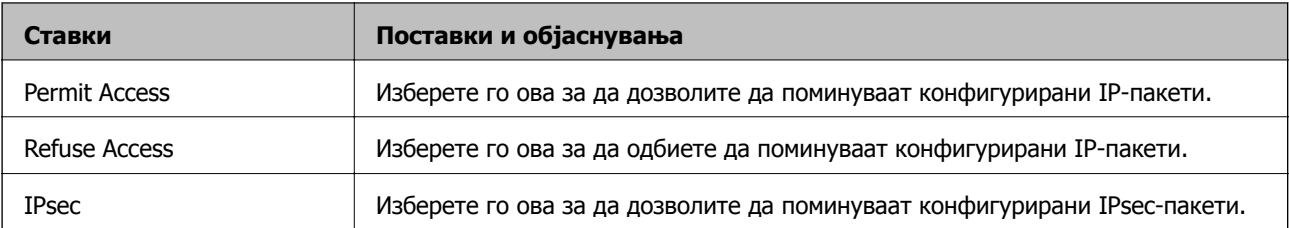

## ❏ **IKE Version**

Изберете **IKEv1** или **IKEv2** за **IKE Version**. Изберете една од нив според уредот со кој е поврзан печатачот.

## ❏ IKEv1

Следниве ставки се прикажуваат кога ќе изберете **IKEv1** за **IKE Version**.

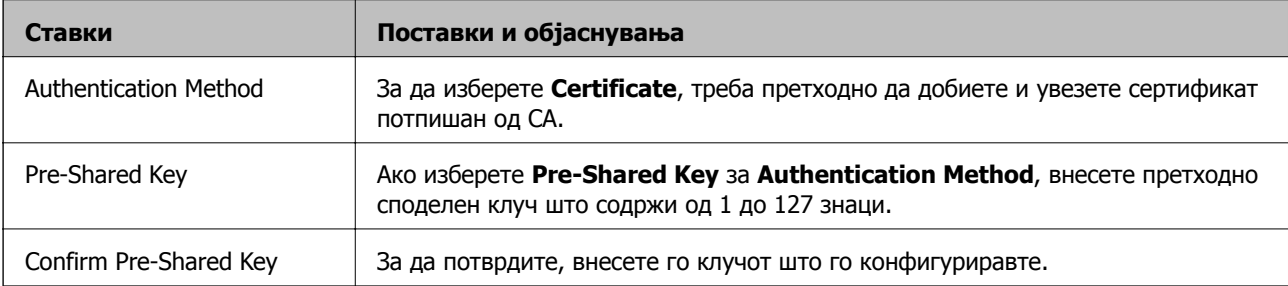

## ❏ IKEv2

Следниве ставки се прикажуваат кога ќе изберете **IKEv2** за **IKE Version**.

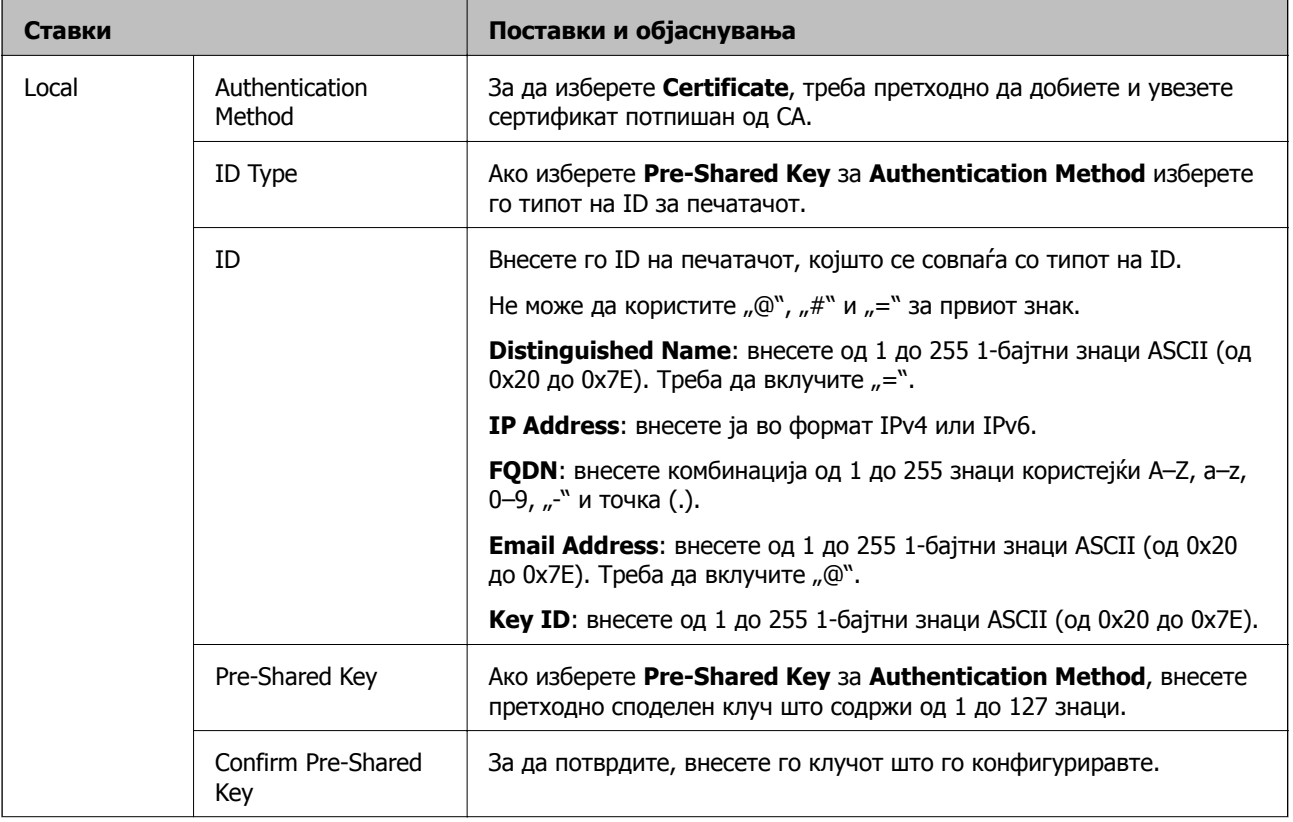

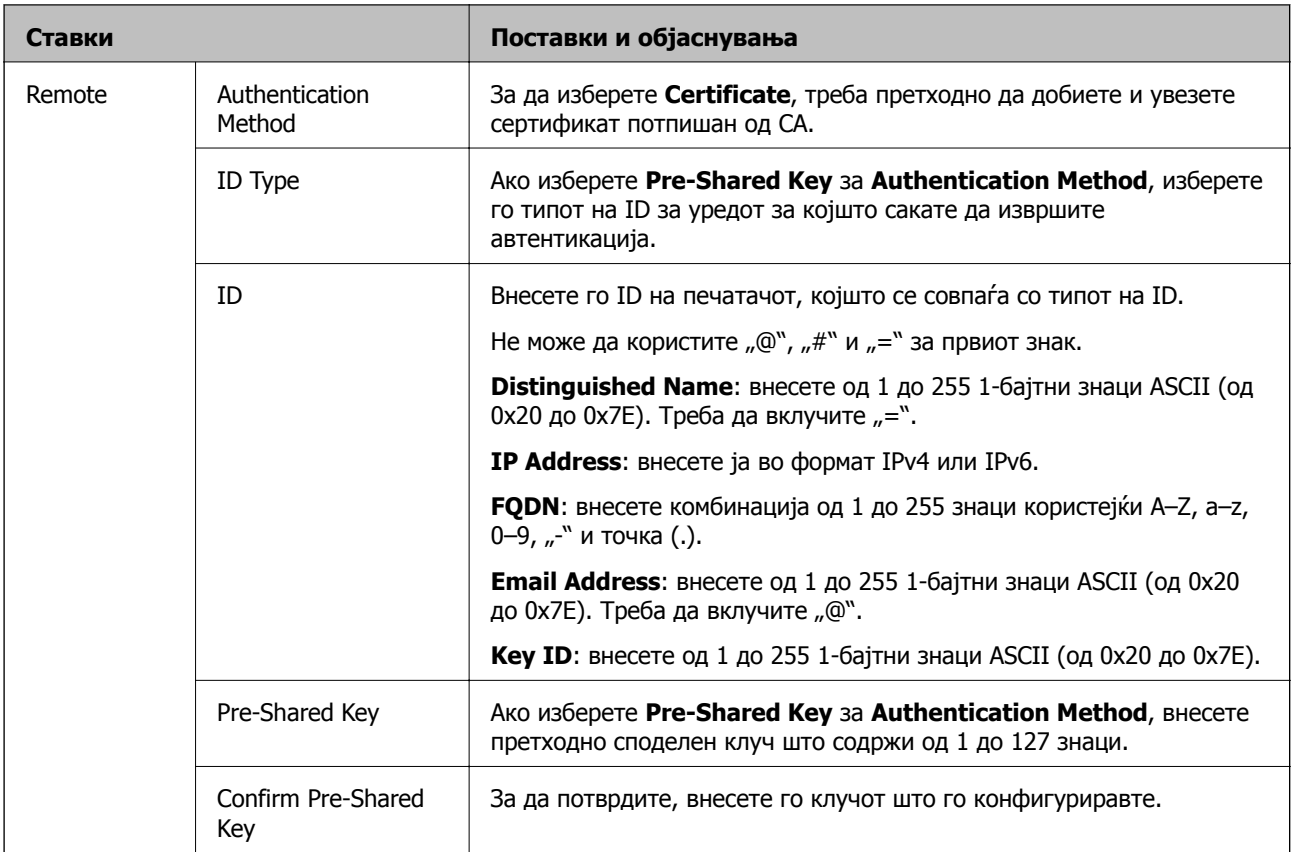

## ❏ **Encapsulation**

Ако изберете **IPsec** за **Access Control**, треба да конфигурирате режим на енкапсулација.

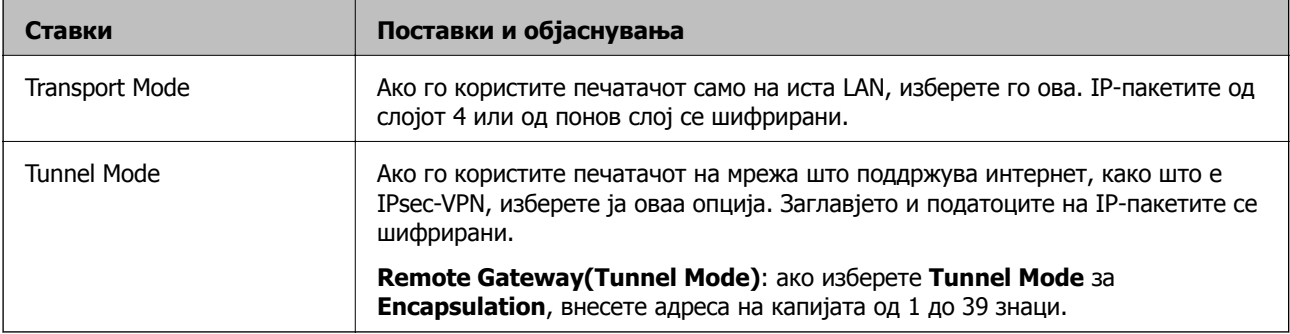

## ❏ **Security Protocol**

Ако изберете **IPsec** за **Access Control**, изберете опција.

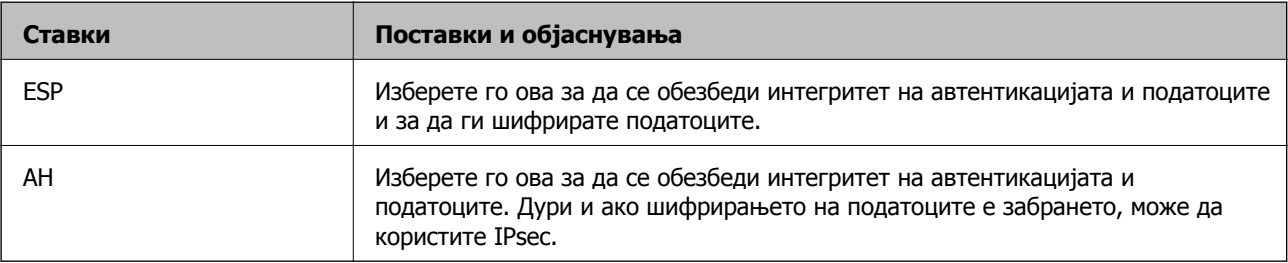

## <span id="page-486-0"></span>❏ **Algorithm Settings**

Се препорачува да изберете **Any** за сите поставки или да изберете друга ставка освен **Any** за секоја поставка. Ако изберете **Any** за некоја од поставките и изберете ставка поинаква од **Any** за другите поставки, уредот може да не комуницира во зависност од другиот уред за којшто сакате да извршите автентикација.

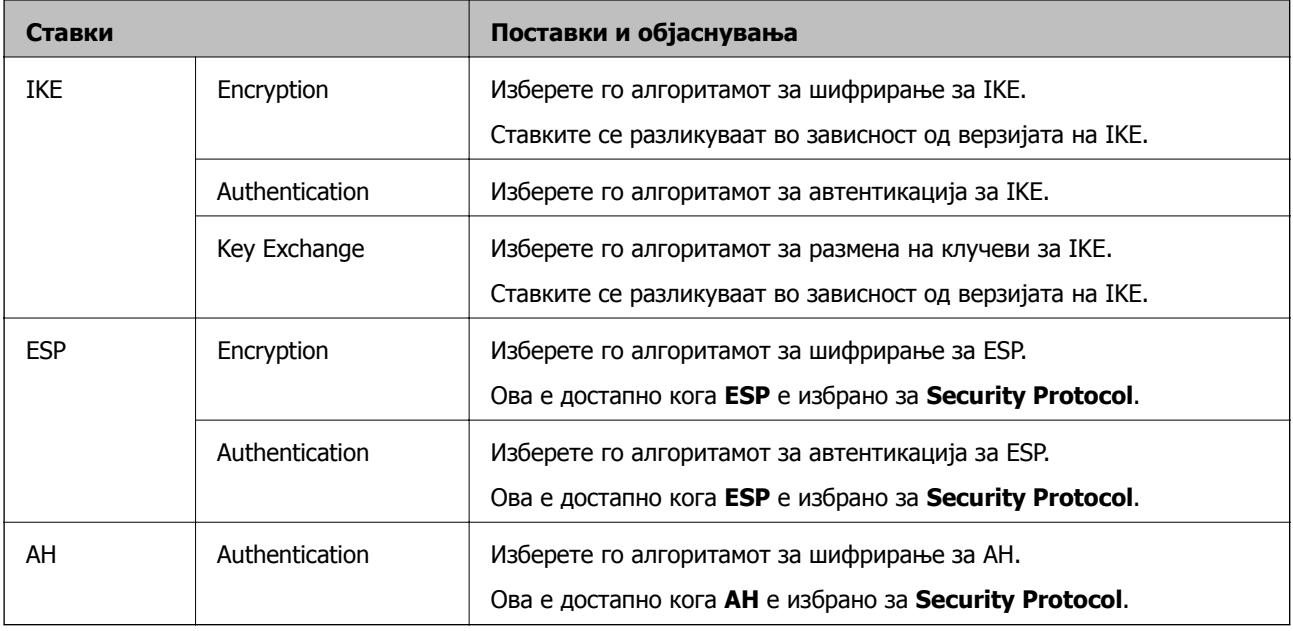

## **Поврзани информации**

& "[Конфигурирање](#page-482-0) на стандардната политика" на страница 483

# **Конфигурирање на политиката на Групацијата**

Политика на групата претставува едно или повеќе правила коишто се применуваат на корисник или на група на корисници. Печатачот ги контролира IP пакетите коишто се совпаѓаат со конфигурираните политики. IP пакетите се автентицираат според редоследот на политиката на групата од 1 до 10, а потоа според стандардната политика.

- 1. Пристапете до Web Config, а потоа изберете го јазичето **Network Security** > **IPsec/IP Filtering** > **Basic**.
- 2. Кликнете на нумерираното јазиче коешто сакате да го конфигурирате.
- 3. Внесете вредност за секоја ставка.
- 4. Кликнете на **Next**.

Се прикажува порака за потврда.

5. Кликнете на **OK**.

Печатачот е ажуриран.

## **Поврзани информации**

 $\rightarrow$  "Апликација за [конфигурирање](#page-333-0) на работата на печатачот (Web Config)" на страница 334

## **Поставки за Group Policy**

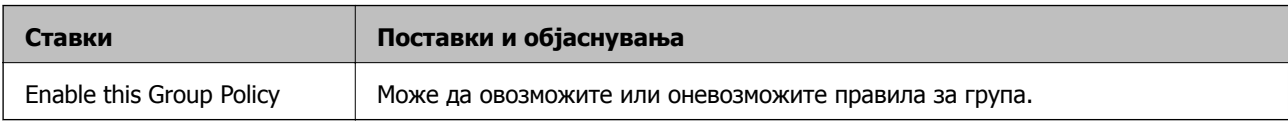

## **Access Control**

Конфигурирајте метод за контрола на сообраќајот на IP-пакетите.

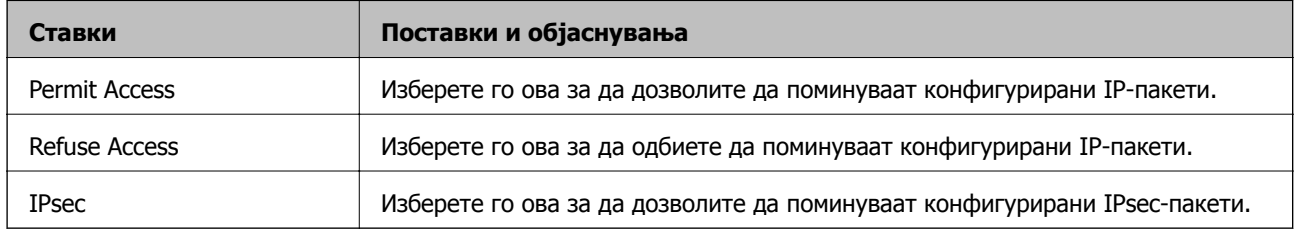

## **Local Address(Printer)**

Изберете IPv4-адреса или IPv6-адреса што соодветствува со вашата мрежна околина. Ако IPадресата е доделена автоматски, може да изберете **Use auto-obtained IPv4 address**.

#### **Белешка:**

Ако IPv6-адресата <sup>е</sup> доделена автоматски, врската може да биде недостапна. Конфигурирајте статична IPv6-адреса.

## **Remote Address(Host)**

Внесете ја IP-адресата на уредот за да го контролирате пристапот. IP-адресата мора да има 43 знаци или помалку. Ако не внесете IP-адреса, сите адреси се контролирани.

#### **Белешка:**

Ако IP-адресата <sup>е</sup> доделена автоматски (на пр. доделена од DHCP), врската може да биде недостапна. Конфигурирајте статична IP-адреса.

## **Method of Choosing Port**

Изберете метод за одредување на портите.

❏ Service Name

Ако изберете **Service Name** за **Method of Choosing Port**, изберете опција.

❏ Transport Protocol

Ако изберете **Port Number** за **Method of Choosing Port**, треба да конфигурирате режим на енкапсулација.

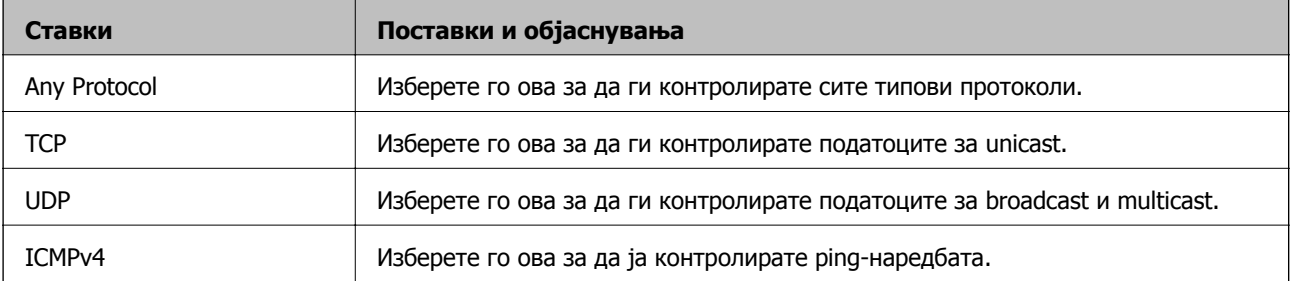

## ❏ Local Port

Ако изберете **Port Number** за **Method of Choosing Port** и ако изберете **TCP** или **UDP** за **Transport Protocol**, внесете ги броевите на портите за да го контролирате приемот на пакети, одвојувајќи ги со запирки. Може да внесете најмногу 10 броеви на порти.

Пример: 20,80,119,5220

Ако не внесете број на порта, сите порти се контролирани.

❏ Remote Port

Ако изберете **Port Number** за **Method of Choosing Port** и ако изберете **TCP** или **UDP** за **Transport Protocol**, внесете ги броевите на портите за да го контролирате испраќањето на пакети, одвојувајќи ги со запирки. Може да внесете најмногу 10 броеви на порти.

Пример: 25,80,143,5220

Ако не внесете број на порта, сите порти се контролирани.

## **IKE Version**

Изберете **IKEv1** или **IKEv2** за **IKE Version**. Изберете една од нив според уредот со кој е поврзан печатачот.

## ❏ IKEv1

Следниве ставки се прикажуваат кога ќе изберете **IKEv1** за **IKE Version**.

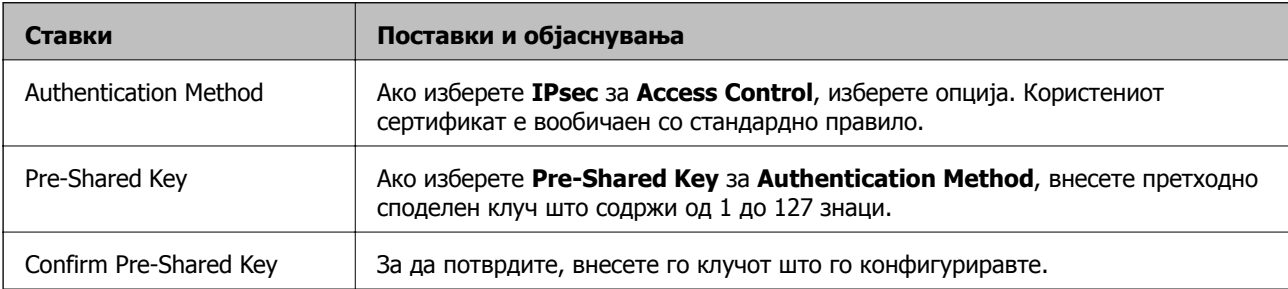

## ❏ IKEv2

## Следниве ставки се прикажуваат кога ќе изберете **IKEv2** за **IKE Version**.

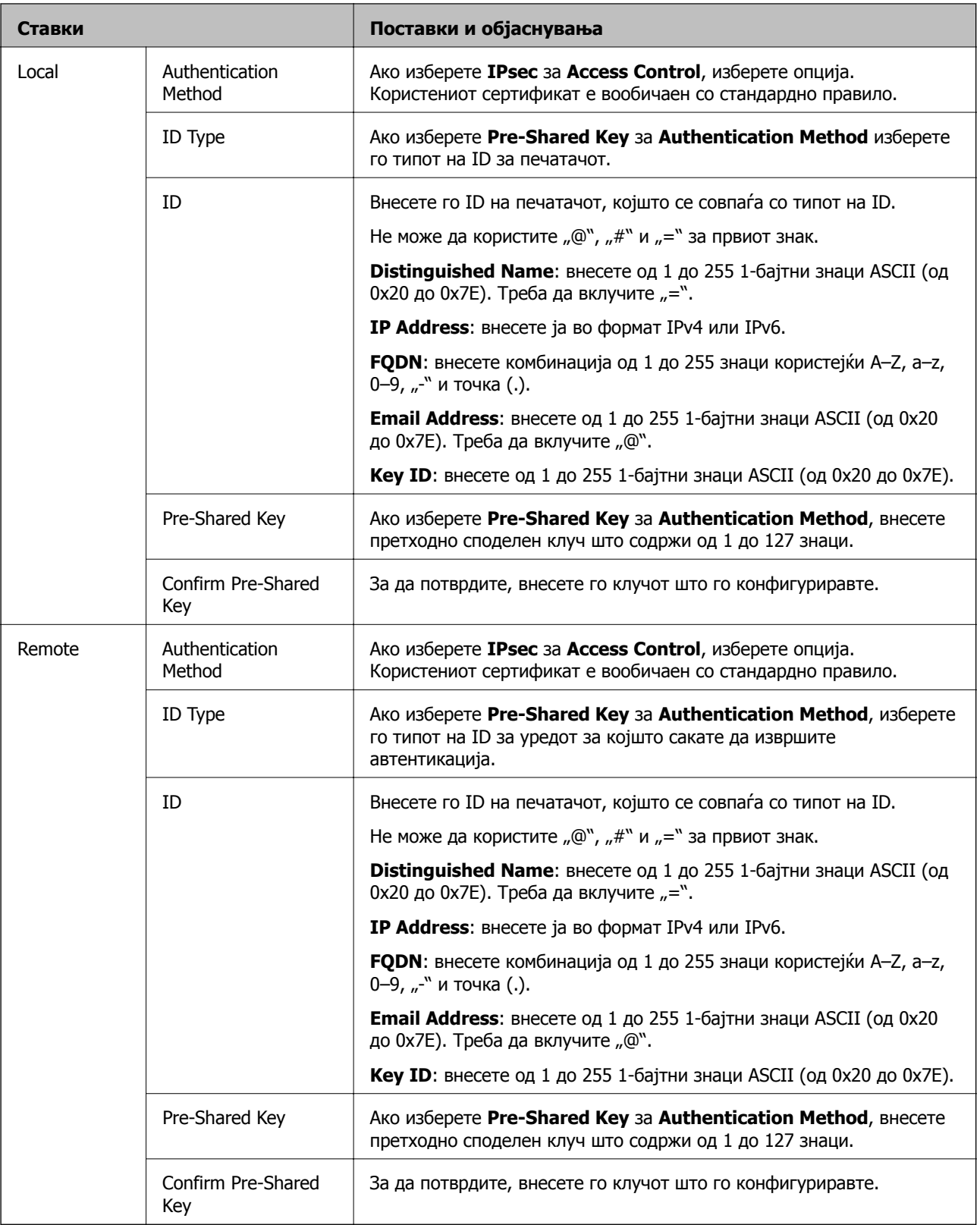

## **Encapsulation**

Ако изберете **IPsec** за **Access Control**, треба да конфигурирате режим на енкапсулација.

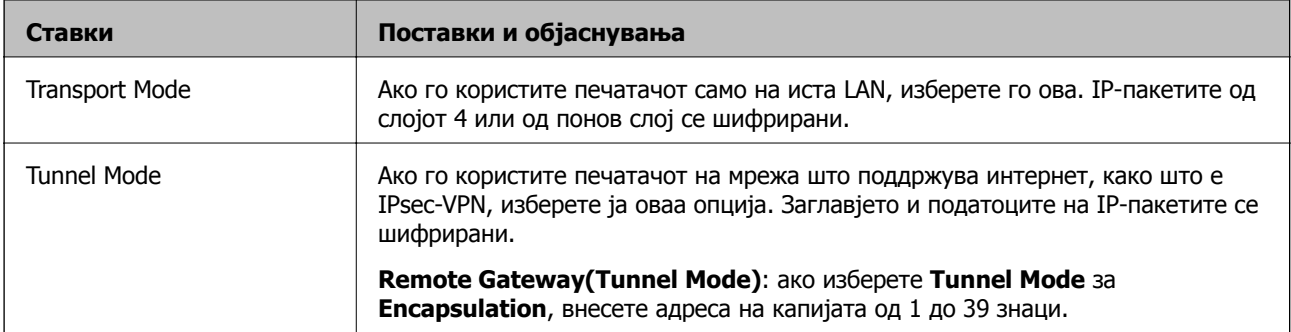

## **Security Protocol**

Ако изберете **IPsec** за **Access Control**, изберете опција.

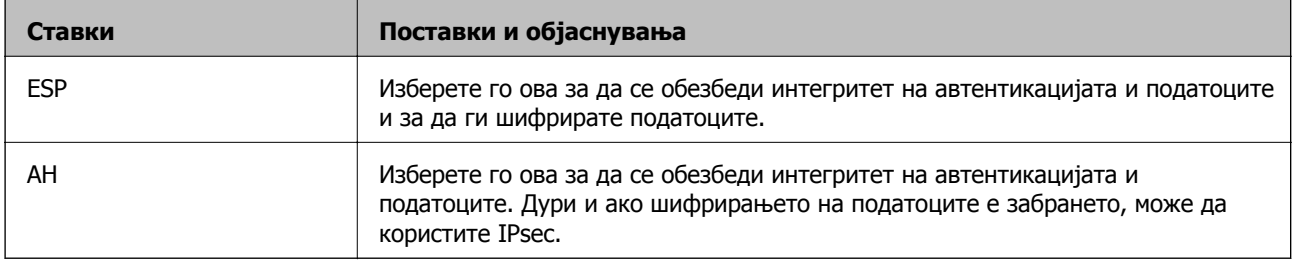

## **Algorithm Settings**

Се препорачува да изберете **Any** за сите поставки или да изберете друга ставка освен **Any** за секоја поставка. Ако изберете **Any** за некоја од поставките и изберете ставка поинаква од **Any** за другите поставки, уредот може да не комуницира во зависност од другиот уред за којшто сакате да извршите автентикација.

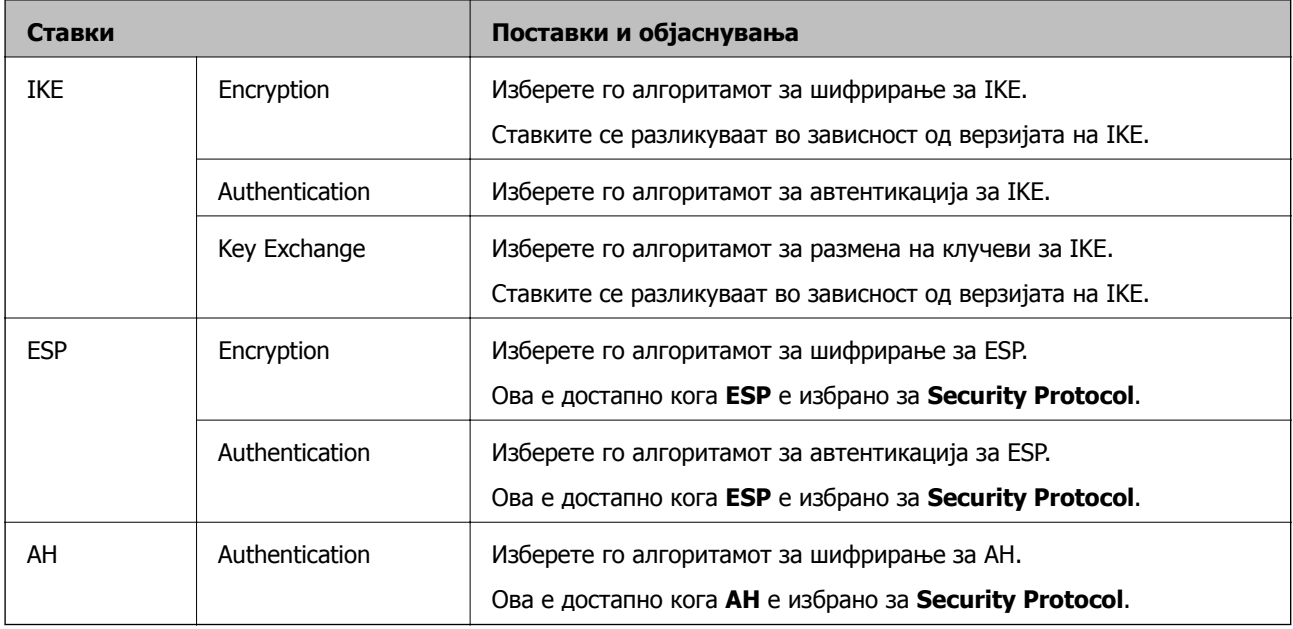

## **Поврзани информации**

- & "[Конфигурирање](#page-486-0) на политиката на Групацијата" на страница 487
- $\rightarrow$  "Комбинација на Local Address(Printer) и [Remote Address\(Host\)](#page-491-0) на Group Policy" на страница 492
- $\rightarrow$  "Имиња на услуги во правила за група" на [страница](#page-491-0) 492

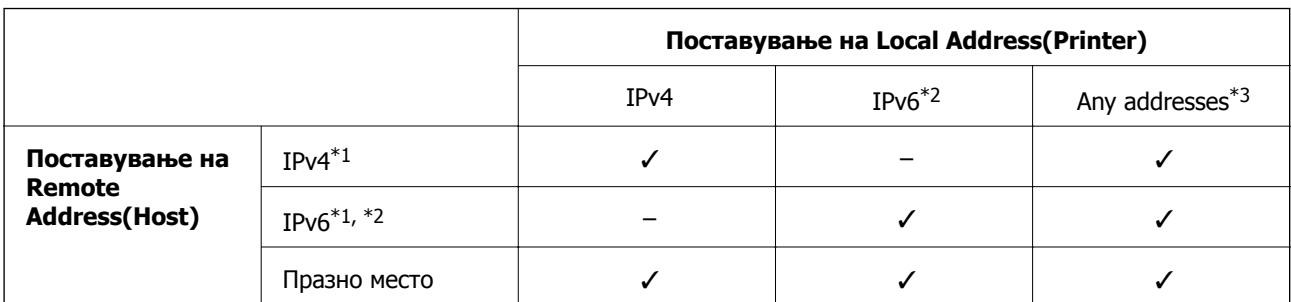

## <span id="page-491-0"></span>**Комбинација на Local Address(Printer) и Remote Address(Host) на Group Policy**

\*1 Ако е избрано **IPsec** за **Access Control**, не може да одредите во должина на префикс.

\*2 Ако е избрано **IPsec** за **Access Control**, може да изберете линк-локална адреса (fe80::), но политиката на групата ќе биде оневозможена.

\*3 Освен IPv6 линк локални адреси.

## **Имиња на услуги во правила за група**

#### **Белешка:**

Недостапните услуги се прикажани, но не може да се изберат.

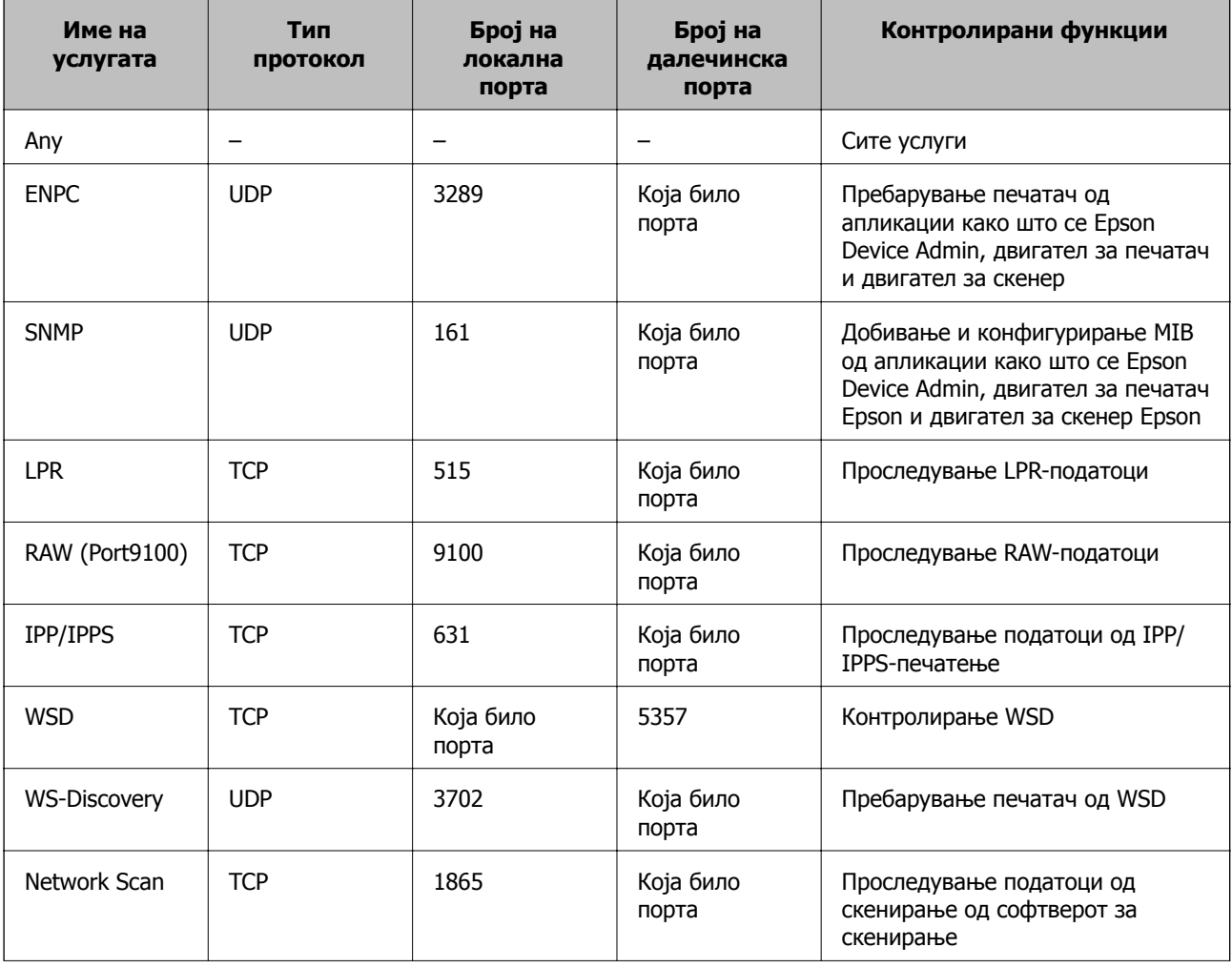

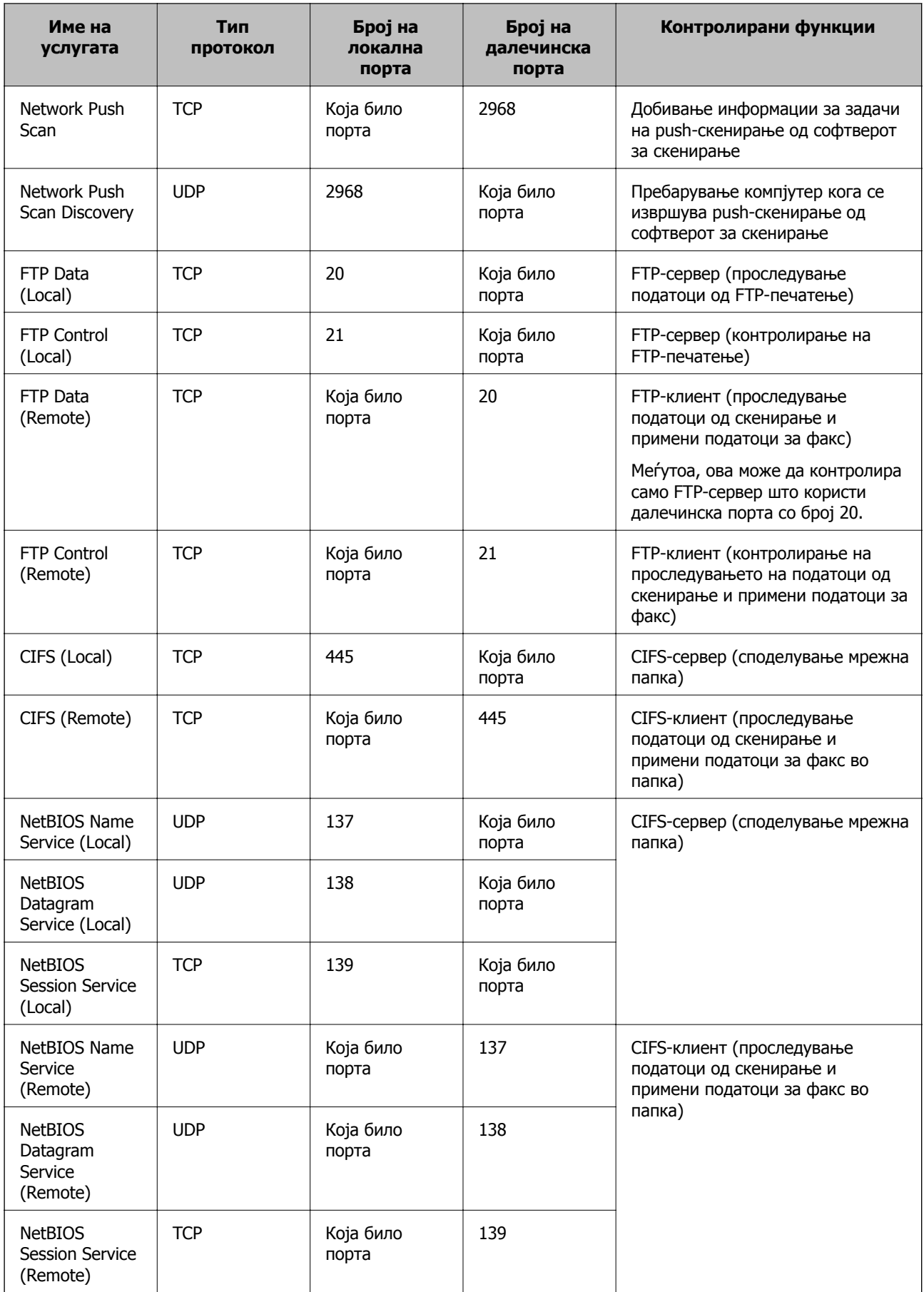

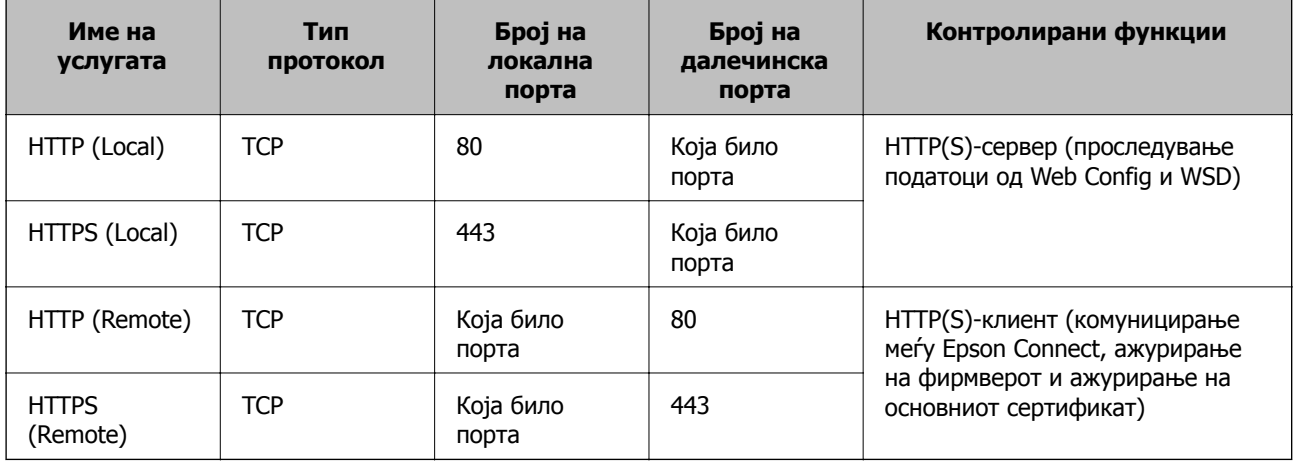

# **Примери за конфигурирање IPsec/IP Filtering**

## **Примање само IPsec-пакети**

Овој пример служи само за конфигурирање на стандардното правило.

## **Default Policy**:

- ❏ **IPsec/IP Filtering**: **Enable**
- ❏ **Access Control**: **IPsec**
- ❏ **Authentication Method**: **Pre-Shared Key**
- ❏ **Pre-Shared Key**: внесете до 127 знаци.

**Group Policy**: не конфигурирајте.

## **Примање податоци за печатење и поставки за печатачот**

Овој пример овозможува пренос на податоци за печатење и конфигурација на печатач од одредени услуги.

## **Default Policy**:

- ❏ **IPsec/IP Filtering**: **Enable**
- ❏ **Access Control**: **Refuse Access**

## **Group Policy**:

- ❏ **Enable this Group Policy**: изберете го полето.
- ❏ **Access Control**: **Permit Access**
- ❏ **Remote Address(Host)**: IP-адреса на клиент
- ❏ **Method of Choosing Port**: **Service Name**
- ❏ **Service Name**: изберете го полето на **ENPC**, **SNMP**, **HTTP (Local)**, **HTTPS (Local)** и **RAW (Port9100)**.

## **Белешка:**

За да избегнете прием на HTTP (Local) и HTTPS (Local), поништете го изборот на нивните полиња за избор во **Group Policy**. Притоа, привремено оневозможете IPsec/IP-филтрирање од контролната табла на печатачот за да ги промените поставките за печатачот.

## <span id="page-494-0"></span>**Пристап само од одредена IP-адреса**

Овој пример дозволува одредена IP-адреса да пристапува до печатачот.

## **Default Policy**:

- ❏ **IPsec/IP Filtering**: **Enable**
- ❏ **Access Control**:**Refuse Access**

## **Group Policy**:

- ❏ **Enable this Group Policy**: изберете го полето.
- ❏ **Access Control**: **Permit Access**
- ❏ **Remote Address(Host)**: IP-адреса на клиент на администратор

#### **Белешка:**

Без оглед на конфигурацијата на правилото, клиентот ќе може да пристапува до печатачот <sup>и</sup> да го конфигурира.

# **Конфигурирање сертификат за IPsec/IP-филтрирање**

Конфигурирајте го сертификатот на клиентот за IPsec/IP-филтрирање. Кога ќе го поставите сертификатот, може да го користите како метод за автентикација за IPsec/IP-филтрирање. Ако сакате да го конфигурирате издавачот на сертификати, одете на **CA Certificate**.

- 1. Одете на Web Config, а потоа изберете ја картичката **Network Security** > **IPsec/IP Filtering** > **Client Certificate**.
- 2. Увезете го сертификатот во **Client Certificate**.

Ако веќе имате увезено сертификат објавен од издавач на сертификати, може да го копирате сертификатот и да го употребите во IPsec/IP-филтрирање. За да го копирате, изберете го сертификатот од **Copy From**, а потоа кликнете **Copy**.

## **Поврзани информации**

- $\rightarrow$  "Апликација за [конфигурирање](#page-333-0) на работата на печатачот (Web Config)" на страница 334
- $\rightarrow$  "Конфигурирање [CA-signed Certificate"](#page-475-0) на страница 476
- $\rightarrow$  "[Конфигурирање](#page-479-0) CA Certificate" на страница 480

# **Поврзување на печатач на IEEE802.1X мрежа**

# **Конфигурирање на IEEE 802.1X мрежа**

Кога ќе поставите IEEE 802.1X за печатачот, може да го користите на мрежата поврзана со RADIUS-сервер, на LAN-преклопник со функција за автентикација или точка за пристап.

1. Пристапете до Web Config, а потоа изберете го јазичето **Network Security** > **IEEE802.1X** > **Basic**.

2. Внесете вредност за секоја ставка.

Ако сакате да го користите печатачот на Wi-Fi мрежа, кликнете на **Wi-Fi Setup** и изберете или внесете SSID.

#### **Белешка:**

Може да споделувате поставки помеѓу Ethernet и Wi-Fi.

3. Кликнете на **Next**.

Се прикажува порака за потврда.

4. Кликнете на **OK**.

Печатачот е ажуриран.

## **Поврзани информации**

 $\rightarrow$  "Апликација за [конфигурирање](#page-333-0) на работата на печатачот (Web Config)" на страница 334

## **Поставки за мрежа со IEEE 802.1X**

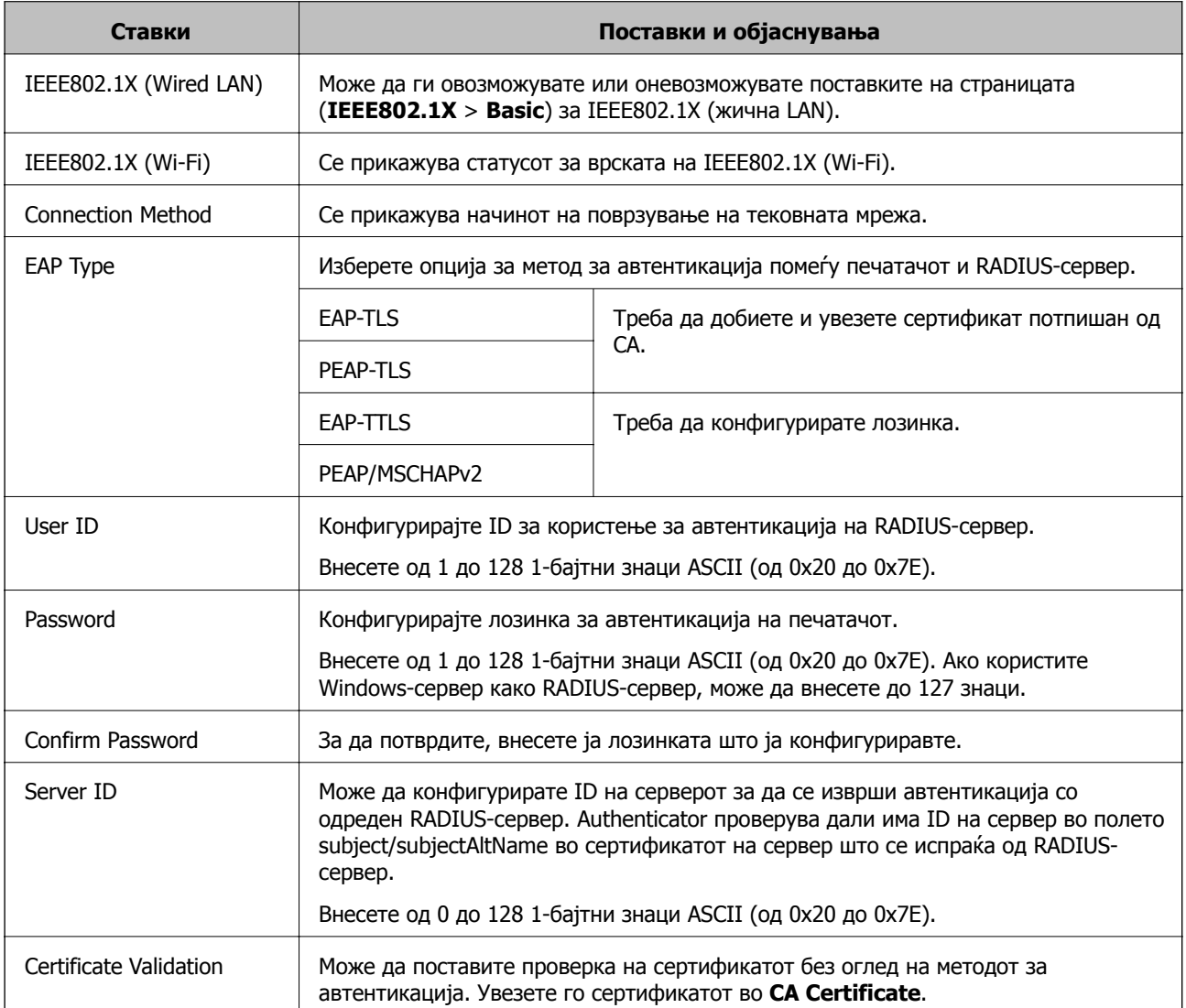

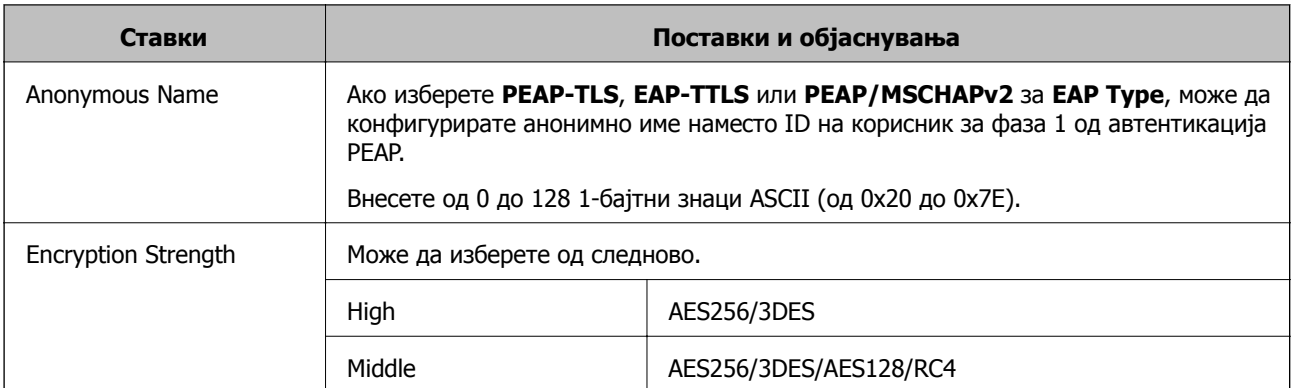

 $\rightarrow$  "[Конфигурирање](#page-494-0) на IEEE 802.1X мрежа" на страница 495

# **Конфигурирање сертификат за IEEE 802.1X**

Конфигурирајте го сертификатот на клиент за IEEE802.1X. Кога ќе го поставите, може да користите **EAP-TLS** и **PEAP-TLS** како метод за автентикација на IEEE 802.1X. Ако сакате да го конфигурирате сертификатот од издавачот на сертификати, одете на **CA Certificate**.

- 1. Одете на Web Config, а потоа изберете ја картичката **Network Security** > **IEEE802.1X** > **Client Certificate**.
- 2. Внесете сертификат во **Client Certificate**.

Ако веќе имате увезено сертификат објавен од издавач на сертификати, може да го копирате сертификатот и да го употребите во IEEE802.1X. За да го копирате, изберете го сертификатот од **Copy From**, а потоа кликнете **Copy**.

## **Поврзани информации**

- $\rightarrow$  "Апликација за [конфигурирање](#page-333-0) на работата на печатачот (Web Config)" на страница 334
- $\rightarrow$  "Конфигурирање [CA-signed Certificate"](#page-475-0) на страница 476
- $\rightarrow$  "[Конфигурирање](#page-479-0) CA Certificate" на страница 480

## **Проверка на статусот на мрежа со IEEE 802.1X**

Може да го проверите статусот на мрежата со IEEE 802.1X така што ќе отпечатите лист за статус на мрежата.

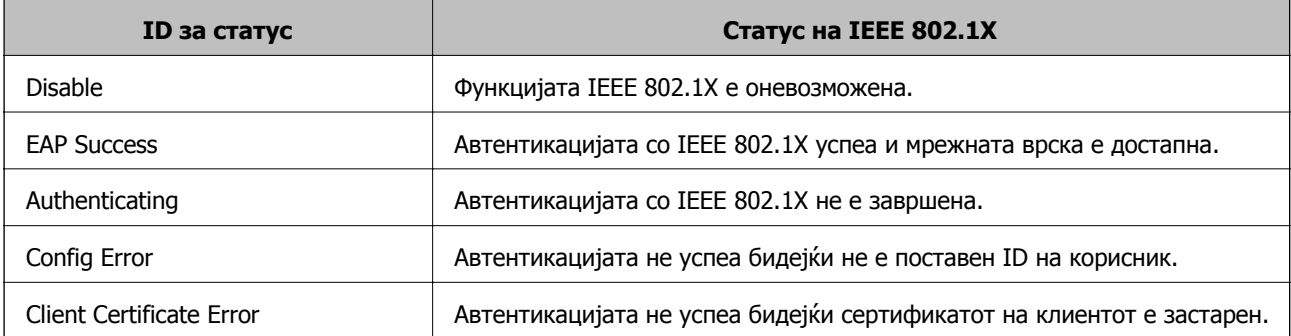

<span id="page-497-0"></span>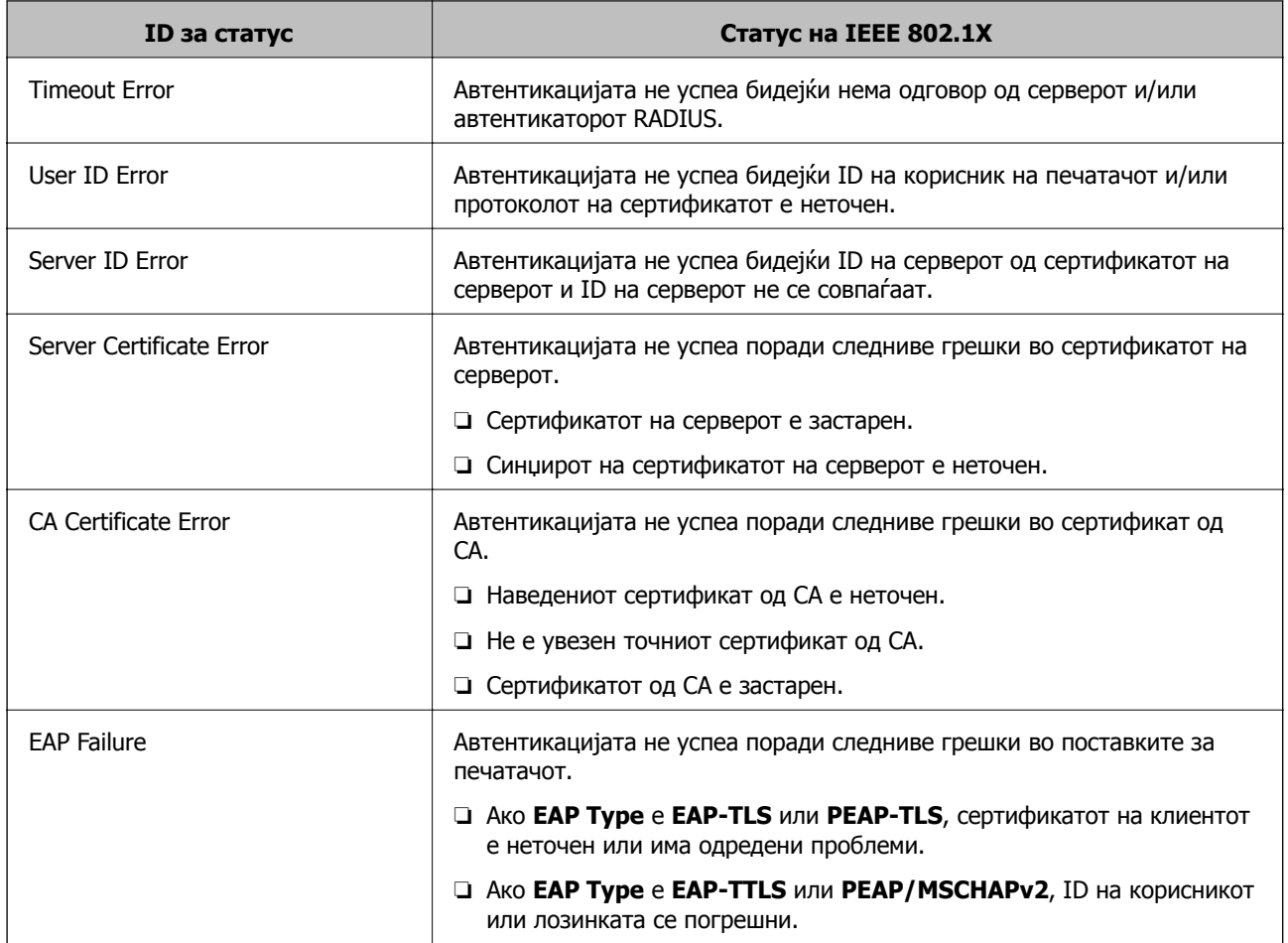

 $\rightarrow$  "[Печатење](#page-317-0) лист за статус на мрежа" на страница 318

# **Решавање проблеми за напредна безбедност**

# **Враќање на безбедносните поставки**

Кога утврдувате безбедна средина како IPsec/IP филтрирање или IEEE802.1X, може да не бидете во можност да комуницирате со уредите поради неправилни поставки или проблеми со уредот или серверот. Во тој случај, вратете ги безбедносните поставки за повторно да ги направите поставките за уредот или за да ви се дозволи времена употреба.

## **Оневозможување на безбедносната функција преку контролната табла**

Може да оневозможите IPsec/IP-филтрирање или IEEE 802.1X преку контролната табла на печатачот.

- 1. Изберете **Поставки** > **Општи поставки** > **Поставки за мрежа**.
- 2. Изберете **Напредно**.
- 3. Изберете го она што сакате да го оневозможите од следниве ставки.
	- ❏ **Деактивирај IPsec/ IP филтрирање**
	- ❏ **Деактивирај IEEE802.1X**
- 4. Изберете **Започни со поставување** на екранот за потврда.

# **Проблеми со користење на функциите за безбедност на мрежа**

## **Сте го заборавиле претходно споделениот клуч**

## **Реконфигурирајте претходно споделен клуч.**

За промена на клучот, пристапете на Web Config и изберете го јазичето **Network Security** > **IPsec/IP Filtering** > **Basic** > **Default Policy** или **Group Policy**.

Кога го менувате споделениот клуч, конфигурирајте го споделениот клуч за компјутери.

#### **Поврзани информации**

- $\rightarrow$  "Апликација за [конфигурирање](#page-333-0) на работата на печатачот (Web Config)" на страница 334
- $\rightarrow$  "[Комуникација](#page-482-0) со енкрипција со помош на IPsec/IP филтрирање" на страница 483

## **Не може да комуницирате со IPsec комуникација**

## **Наведете го алгоритамот што печатачот или компјутерот не го поддржуваат.**

Печатачот ги поддржува следниве алгоритми. Проверете ги поставките на компјутерот.

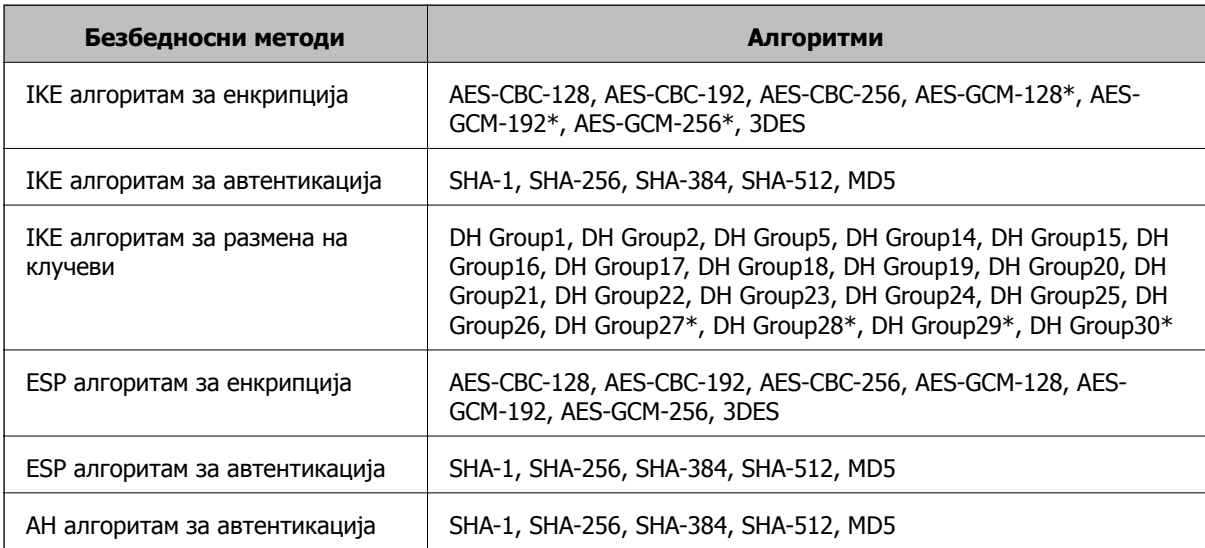

\* достапно само за IKEv2

## **Поврзани информации**

 $\rightarrow$  "[Комуникација](#page-482-0) со енкрипција со помош на IPsec/IP филтрирање" на страница 483

## **Одненадеж не може да комуницирате**

#### **IP-адресата на печатачот е сменета или не може да се користи.**

Кога IP-адресата регистрирана на локалната адреса на Group Policy е сменета или не може да се користи, не може да се врши комуникација IPsec. Оневозможете го IPsec од контролната табла на печатачот.

Ако DHCP е застарен, рестартирањето или IPv6 адресата е застарена или не е добиена, тогаш IP адресата регистрирана за печатачот Web Config (**Network Security** > **IPsec/IP Filtering** > **Basic** > **Group Policy** > **Local Address(Printer)**) може да не биде пронајдена.

Користете статична IP адреса.

#### **IP-адресата на компјутерот е сменета или не може да се користи.**

Кога IP-адресата регистрирана на далечинската адреса на Group Policy е сменета или не може да се користи, не може да се врши комуникација IPsec.

Оневозможете го IPsec од контролната табла на печатачот.

Ако DHCP е застарен, рестартирањето или IPv6 адресата е застарена или не е добиена, тогаш IP адресата регистрирана за печатачот Web Config (**Network Security** > **IPsec/IP Filtering** > **Basic** > **Group Policy** > **Remote Address(Host)**) може да не биде пронајдена.

Користете статична IP адреса.

#### **Поврзани информации**

- $\rightarrow$  . Апликација за [конфигурирање](#page-333-0) на работата на печатачот (Web Config) на страница 334
- $\rightarrow$  "[Комуникација](#page-482-0) со енкрипција со помош на IPsec/IP филтрирање" на страница 483

## **Не може да креирате безбедна порта за IPP печатење**

## **Не е наведен правилниот сертификат како сертификат на сервер за комуникација SSL/TLS.**

Ако назначениот сертификат не е точен, креирањето на портата може да биде неуспешно. Осигурете се дека го користите правилниот сертификат.

#### **ИС сертификатот не е увезен во компјутерот што пристапува до печатачот.**

Ако ИС сертификатот не е внесен во компјутерот, креирањето на портата може да биде неуспешно. Осигурете се дека сте го внеле ИС сертификатот.

#### **Поврзани информации**

& "[Конфигурирање](#page-481-0) сертификат на сервер за печатачот" на страница 482

## **Не може да се поврзете откако ќе го конфигурирате IPsec/IP филтрирањето**

#### **Поставките за IPsec/IP филтрирање се погрешни.**

Оневозможете го IPsec/IP филтрирањето од контролната табла на печатачот. Поврзете ги печатачот и компјутерот и повторно направете ги поставките за IPsec/IP филтрирање.

 $\rightarrow$  "[Комуникација](#page-482-0) со енкрипција со помош на IPsec/IP филтрирање" на страница 483

## **Не може да ги конфигурирате печатачот или скенерот по конфигурирање на IEEE 802.1X**

## **Поставките за IEEE 802.1X се погрешни.**

Оневозможете ги IEEE 802.1X и Wi-Fi од контролната табла на печатачот. Поврзете ги печатачот и компјутерот и повторно конфигурирајте ја IEEE 802.1X.

## **Поврзани информации**

 $\rightarrow$  "[Конфигурирање](#page-494-0) на IEEE 802.1X мрежа" на страница 495

## **Проблеми со користење на дигитален сертификат**

## **Не може да се увезе CA-signed Certificate**

## **CA-signed Certificate и информациите на CSR не се совпаѓаат.**

Ако CA-signed Certificate и CSR ги немаат истите информации, не може да го увезете CSR. Проверете го следново:

❏ Дали се обидувате да увезете сертификат на уред којшто ги нема истите информации?

Проверете ги информациите на CSR па потоа увезете го сертификатот на уредот којшто ги има истите информации.

❏ Дали сте го презапишале CSR зачуван во печатачот откако сте го испратиле CSR на издавачите на сертификати?

Повторно добијте потпишан ИС сертификат со CSR.

## **CA-signed Certificate има повеќе од 5 KB.**

Не може да увезете CA-signed Certificate што има повеќе од 5 KB.

## **Лозинката за увезување на сертификатот е погрешна.**

Внесете ја точната лозинка. Ако сте ја заборавиле лозинката, не може да го увезете сертификатот. Добијте повторно CA-signed Certificate.

## **Поврзани информации**

& "Увезување на ИС потпишан [сертификат](#page-477-0)" на страница 478

## **Не може да го ажурирате самопотпишаниот сертификат**

## **Не е внесено Common Name.**

Мора да внесете **Common Name**.

#### **Внесени се неподдржани знаци за Common Name.**

Внесете од 1 до 128 знака од IPv4, IPv6, име на главен компјутер или FQDN формат во ASCII (0x20–0x7E).

#### **Има запирка или празно место во заедничкото име.**

Ако има запирка, **Common Name** е одделено од таа точка. Ако има само празно место пред или по запирката, настанува грешка.

#### **Поврзани информации**

& "Ажурирање [самопотпишан](#page-479-0) сертификат" на страница 480

## **Не може да креирате CSR**

## **Не е внесено Common Name.**

Мора да внесете **Common Name**.

## **Внесени се неподдржани знаци за Common Name, Organization, Organizational Unit, Locality и State/Province.**

Внесете знаци од IPv4, IPv6, име на главен компјутер или FQDN формат во ASCII (0x20–0x7E).

## **Има запирка или празно место во Common Name.**

Ако има запирка, **Common Name** е одделено од таа точка. Ако има само празно место пред или по запирката, настанува грешка.

#### **Поврзани информации**

& "Добивање на ИС потпишан [сертификат](#page-475-0)" на страница 476

## **Се прикажува предупредување во врска со дигитален сертификат**

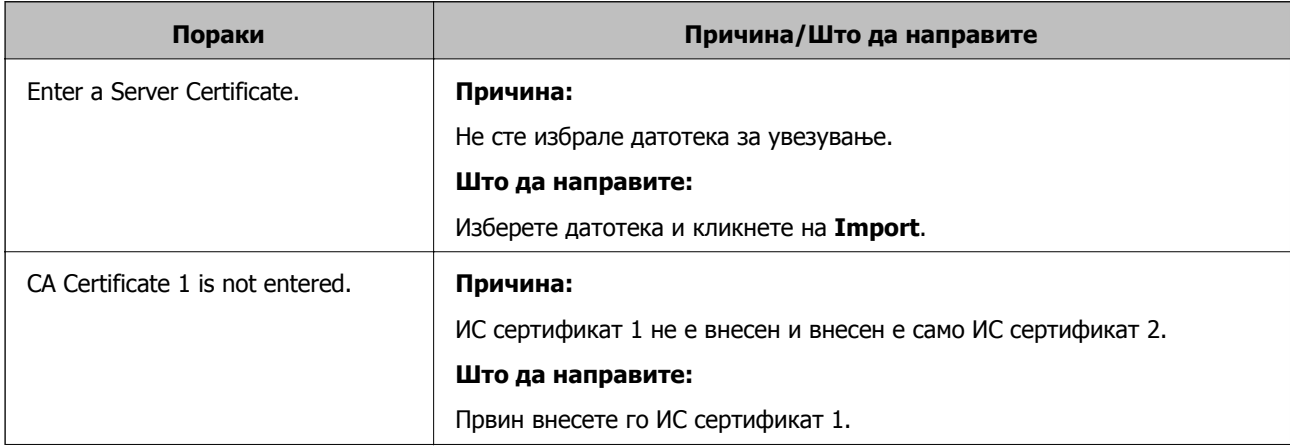

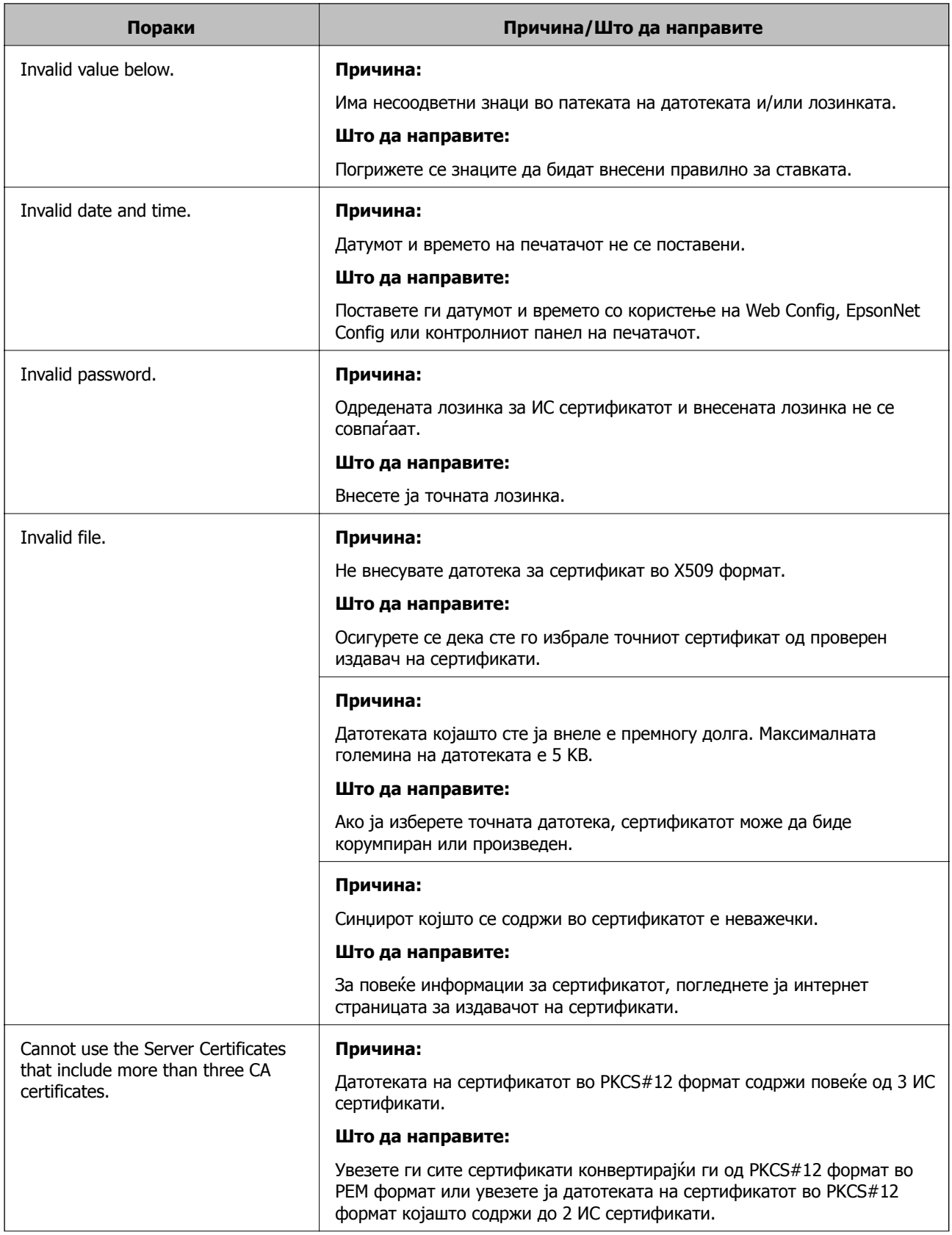

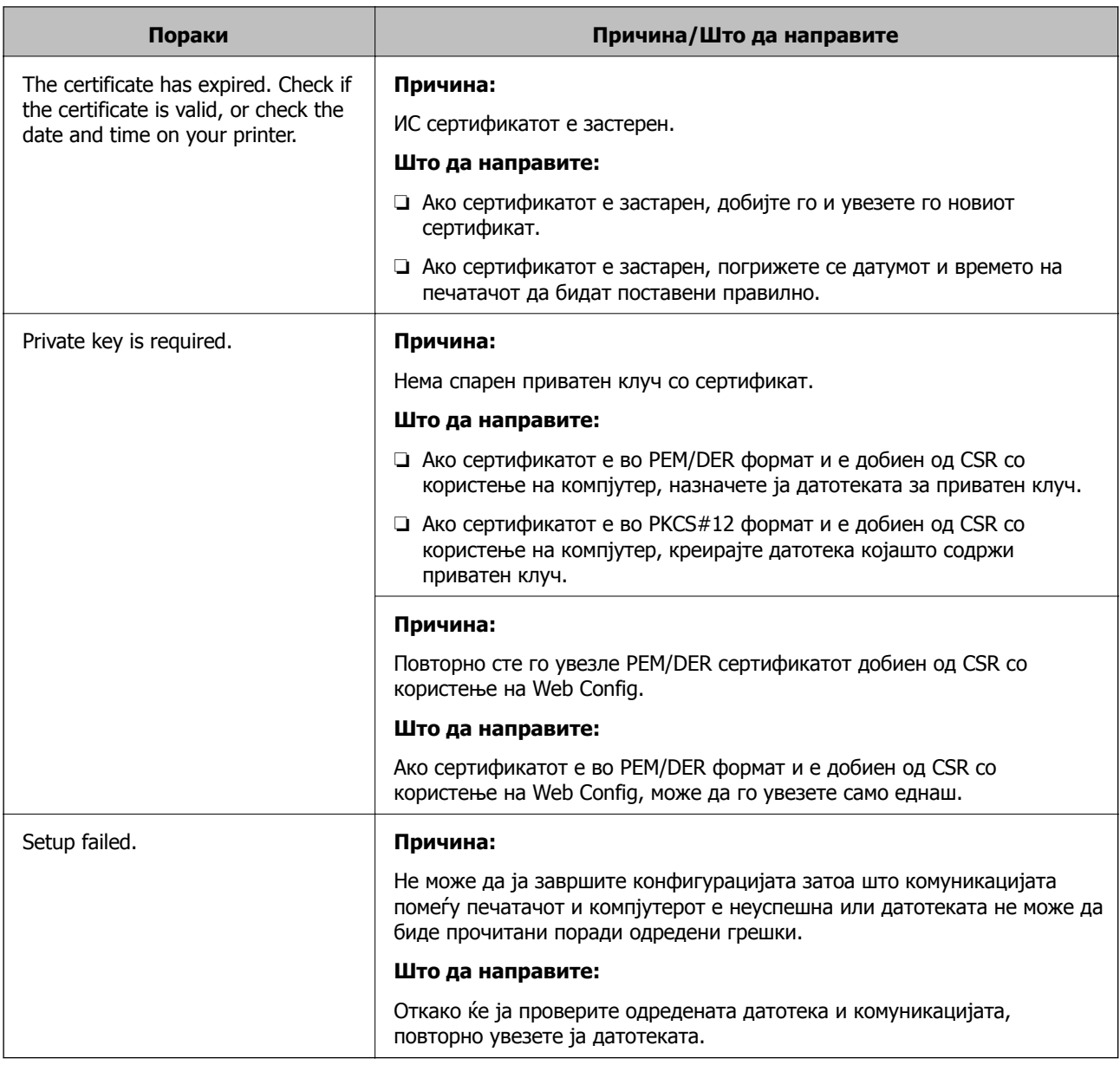

& "Во врска со дигитална [сертификација](#page-474-0)" на страница 475

## **Сте го избришале ИС потпишаниот сертификат по грешка**

## **Нема резервна датотека со сертификатот потпишан од ИС.**

Ако имате резервна датотека, повторно внесете го сертификатот.

Ако добиете сертификат со користење на CSR креиран од Web Config, не може повторно да го внесете избришаниот сертификат. Креирајте CSR и добијте нов сертификат.

## **Поврзани информации**

- & "Увезување на ИС потпишан [сертификат](#page-477-0)" на страница 478
- & "Бришење на ИС потпишан [сертификат](#page-478-0)" на страница 479
# <span id="page-504-0"></span>**Каде да се обратите за помош**

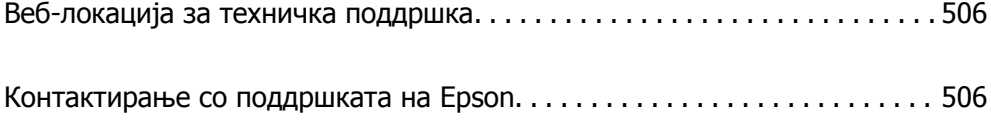

# <span id="page-505-0"></span>**Веб-локација за техничка поддршка**

Ако ви треба дополнителна помош, посетете ја веб-локацијата за поддршка на Epson подолу. Изберете ја земјата или регионот и одете на делот за поддршка на локалната веб-локација на Epson. На локацијата се достапни и најновите двигатели, ЧПП, прирачници и други материјали за преземање.

<http://support.epson.net/>

<http://www.epson.eu/Support>(Европа)

Ако производот на Epson не работи правилно и не може да го решите проблемот, контактирајте со службите за поддршка на Epson за помош.

## **Контактирање со поддршката на Epson**

### **Пред да контактирате со Epson**

Ако производот на Epson не работи правилно и не може да го решите проблемот преку информациите за решавање на проблемите во прирачниците за производот, контактирајте со службите за поддршка на Epson за помош. Ако подолу не е наведена поддршка на Epson, контактирајте со добавувачот од каде што сте го набавиле вашиот производ.

Поддршката на Epson ќе може да ви помогне многу повеќе ако им ги дадете следниве информации:

❏ Сериски број на производот

(Етикетата со серискиот број вообичаено се наоѓа на задната страна на производот.)

- ❏ Модел на производот
- ❏ Верзија на софтверот на производот

(Кликнете **За**, **Информации за верзијата** или слично копче во софтверот на производот.)

- ❏ Марка и модел на вашиот компјутер
- ❏ Име и верзија на оперативниот систем на вашиот компјутер
- ❏ Имиња и верзии на софтверските апликации кои вообичаено ги користите со вашиот производ

#### **Белешка:**

Зависно од производот, во меморијата на производот може да се сочувани податоците на листата за бирање за факс <sup>и</sup>/или мрежни поставки. При дефект или поправање на производот, податоците <sup>и</sup>/или поставките може да се изгубат. Epson не одговара за губење податоци, за правење резервни копии или спасување податоци <sup>и</sup>/или поставки дури <sup>и</sup> во гарантниот период. Препорачуваме самите да си направите резервна копија на податоците или да ги запишете.

### **Помош за корисниците во Европа**

Видете во вашата Пан-европска гаранција за информации како да контактирате со поддршката на Epson.

### **Помош за корисниците во Тајван**

Контакти за информации, поддршка и услуги се:

#### **На интернет**

#### [http://www.epson.com.tw](http://www.epson.com.tw/)

На располагање се спецификации за производот, двигатели за преземање и прашања за производи.

#### **Центар за помош на Epson**

Телефон: +886-2-80242008

Нашиот тим во Центарот за помош може телефонски да ви помогне за следново:

- ❏ Барања за продажба и информации за производи
- ❏ Прашања за користење на производи или проблеми
- ❏ Барања за поправка и гаранција

#### **Центар за сервисирање:**

#### <http://www.tekcare.com.tw/branchMap.page>

Корпорацијата TekCare е овластен сервисен центар за Epson Taiwan Technology & Trading Ltd.

### **Помош за корисниците во Сингапур**

Извори на информации, поддршка и достапни услуги од Epson во Сингапур се:

### **На интернет**

#### [http://www.epson.com.sg](http://www.epson.com.sg/)

На располагање се информации за спецификации за производ, двигатели за преземање, Најчесто поставувани прашања (ЧПП), Барања за продажба и Техничка помош преку е-пошта.

### **Центар за помош на Epson**

Бесплатен телефонски број: 800-120-5564

Нашиот тим во Центарот за помош може телефонски да ви помогне за следново:

- ❏ Барања за продажба и информации за производи
- ❏ Прашања за користење на производи или решавање проблеми
- ❏ Барања за поправка и гаранција

### **Помош за корисниците во Тајланд**

Контакти за информации, поддршка и услуги се:

#### **На интернет**

[http://www.epson.co.th](http://www.epson.co.th/)

<span id="page-507-0"></span>Достапни се информации за спецификации за производ, двигатели за преземање, Најчесто поставувани прашања (ЧПП), и е-пошта.

### **Контакт центар на Epson**

Телефон: 66-2685-9899

Е-пошта: support@eth.epson.co.th

Нашиот тим за грижа за корисници може телефонски да ви помогне за следново:

- ❏ Барања за продажба и информации за производи
- ❏ Прашања за користење на производи или проблеми
- ❏ Барања за поправка и гаранција

### **Помош за корисниците во Виетнам**

Контакти за информации, поддршка и услуги се:

### **Сервисен центар на Epson**

65 Truong Dinh Street, District 1, Hochiminh City, Vietnam. Телефон(град Хо Ши Мин): 84-8-3823-9239, 84-8-3825-6234 29 Tue Tinh, Quan Hai Ba Trung, Hanoi City, Vietnam Телефон(град Ханој): 84-4-3978-4785, 84-4-3978-4775

### **Помош за корисниците во Индонезија**

Контакти за информации, поддршка и услуги се:

### **На интернет**

#### [http://www.epson.co.id](http://www.epson.co.id/)

- ❏ Информации за спецификациите на производот, двигатели за преземање
- ❏ Најчесто поставувани прашања (ЧПП), Барања за продажба, прашања преку е-пошта

### **Телефонска линија на Epson**

Телефон: +62-1500-766

Факс: +62-21-808-66-799

Нашиот тим на директната линија може телефонски или преку факс да ви помогне за следново:

- ❏ Барања за продажба и информации за производи
- ❏ Техничка поддршка

### **Сервисен центар на Epson**

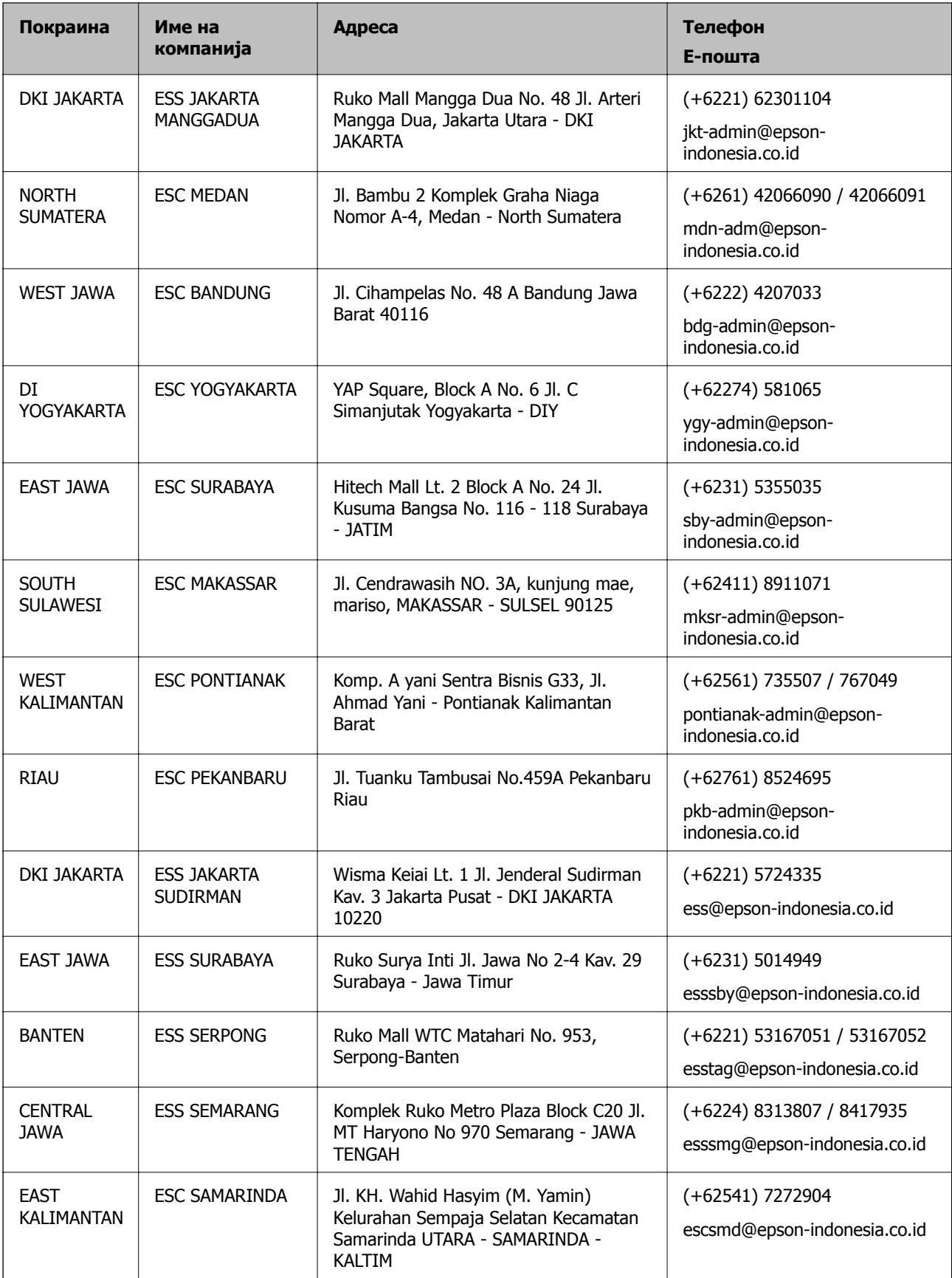

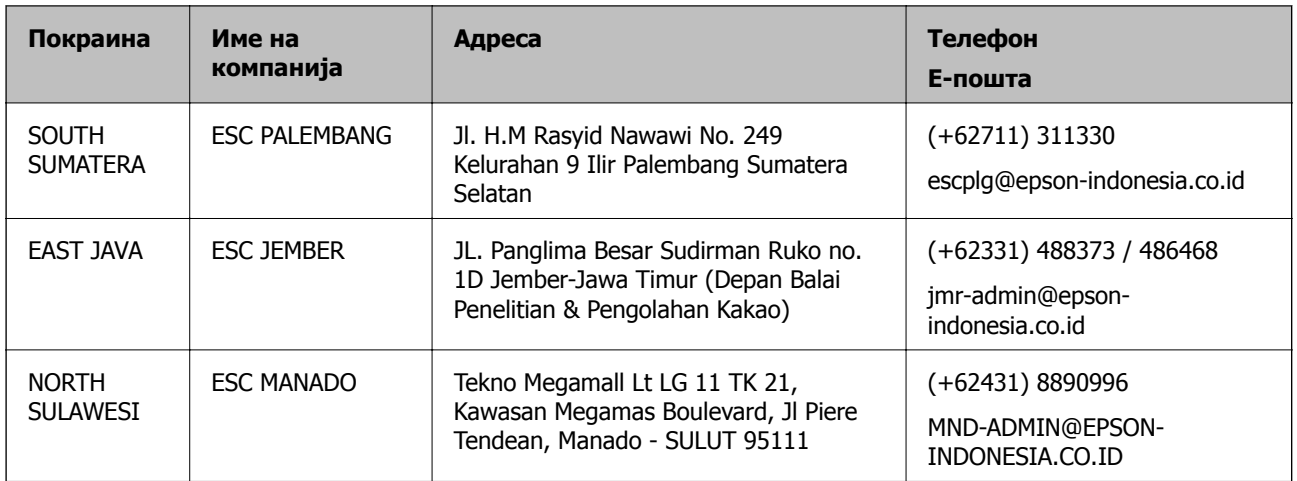

За други градови што не се наведени тука, јавете се на директната линија: 08071137766.

### **Помош за корисниците во Малезија**

Контакти за информации, поддршка и услуги се:

### **На интернет**

### [http://www.epson.com.my](http://www.epson.com.my/)

- ❏ Информации за спецификациите на производот, двигатели за преземање
- ❏ Најчесто поставувани прашања (ЧПП), Барања за продажба, прашања преку е-пошта

### **Контакт центар на Epson**

Телефон: +60 1800-8-17349

- ❏ Барања за продажба и информации за производи
- ❏ Прашања за користење на производи или проблеми
- ❏ Барања за поправки и гаранција

### **Главна канцеларија**

Телефон: 603-56288288 Факс: 603-5628 8388/603-5621 2088

### **Помош за корисниците во Индија**

Контакти за информации, поддршка и услуги се:

### **На интернет**

#### [http://www.epson.co.in](http://www.epson.co.in/)

На располагање се спецификации за производот, двигатели за преземање и прашања за производи.

### **Линија за помош**

❏ Услуги, информации за производот и нарачување потрошни материјали (BSNL линии) Бесплатен телефонски број: 18004250011

Достапен од 9.00 до 18.00 од понеделник до сабота (освен на државни празници)

❏ Услуга (CDMA и мобилни корисници)

Бесплатен телефонски број: 186030001600

Достапен од 9.00 до 18.00 од понеделник до сабота (освен на државни празници)

### **Помош за корисници на Филипините**

За добивање техничка помош како и останати пост-продажни услуги, корисниците може да контактираат со корпорацијата Epson Philippines на телефонските, броевите на факс како и на адресата за е-пошта подолу:

### **На интернет**

### [http://www.epson.com.ph](http://www.epson.com.ph/)

На располагање се информации за спецификации за производ, управувачи за симнување, Најчесто поставувани прашања (ЧПП) и барања преку е-пошта.

### **Грижа за корисници Epson Philippines**

Бесплатен телефонски број: (PLDT) 1-800-1069-37766

Бесплатен телефонски број: (Дигитален) 1-800-3-0037766

Метро Манила: (+632)441-9030

Веб-страница:<https://www.epson.com.ph/contact>

Е-пошта: customercare@epc.epson.som.ph

Достапен од 9.00 до 18.00 од понеделник до сабота (освен на државни празници)

Нашиот тим за грижа за корисници може телефонски да ви помогне за следново:

❏ Барања за продажба и информации за производи

❏ Прашања за користење на производи или проблеми

❏ Барања за поправка и гаранција

### **Корпорација Epson Philippines**

Централа: +632-706-2609 Факс: +632-706-2663